SCX-4600 Series SCX-4623 Series

# Εκτυπωτής πολλαπλών λειτουργιών Οδηγός χρήσης

## **φανταστείτε τις δυνατότητες**

Ευχαριστούμε που επιλέξατε αυτό το προϊόν της Samsung.

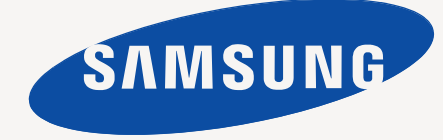

## <span id="page-1-0"></span>Πνευματικά δικαιώματα

© 2009 Samsung Electronics Co., Ltd. Με την επιφύλαξη παντός δικαιώματος.

Αυτός ο οδηγός χρήσης διατίθεται μόνο για ενημερωτικούς σκοπούς. Όλες οι πληροφορίες που περιλαμβάνονται στο παρόν υπόκεινται σε αλλαγές χωρίς προειδοποίηση.

Η Samsung Electronics δεν ευθύνεται για οποιεσδήποτε άμεσες ή έμμεσες ζημιές, οι οποίες προκύπτουν από ή σχετίζονται με τη χρήση του παρόντος οδηγού χρήσης.

- Η επωνυμία Samsung και το λογότυπο Samsung είναι εμπορικά σήματα της Samsung Electronics Co., Ltd.
- Οι ονομασίες Microsoft, Windows, Windows Vista, Windows 7 και Windows 2008 Server R2 είναι σήματα κατατεθέντα ή εμπορικά σήματα της Microsoft Corporation.
- Οι ονομασίες TrueType, LaserWriter και Macintosh είναι εμπορικά σήματα της Apple Computer, Inc.
- Όλες οι άλλες εμπορικές ονομασίες ή ονομασίες προϊόντων είναι εμπορικά σήματα των αντίστοιχων εταιρειών ή οργανισμών.

Ανατρέξτε στο αρχείο "**LICENSE.txt**" στο παρεχόμενο CD-ROM για τις πληροφορίες άδειας χρήσης ανοιχτού κώδικα.

**ΑΝΑΘ. 1.02**

<span id="page-2-0"></span>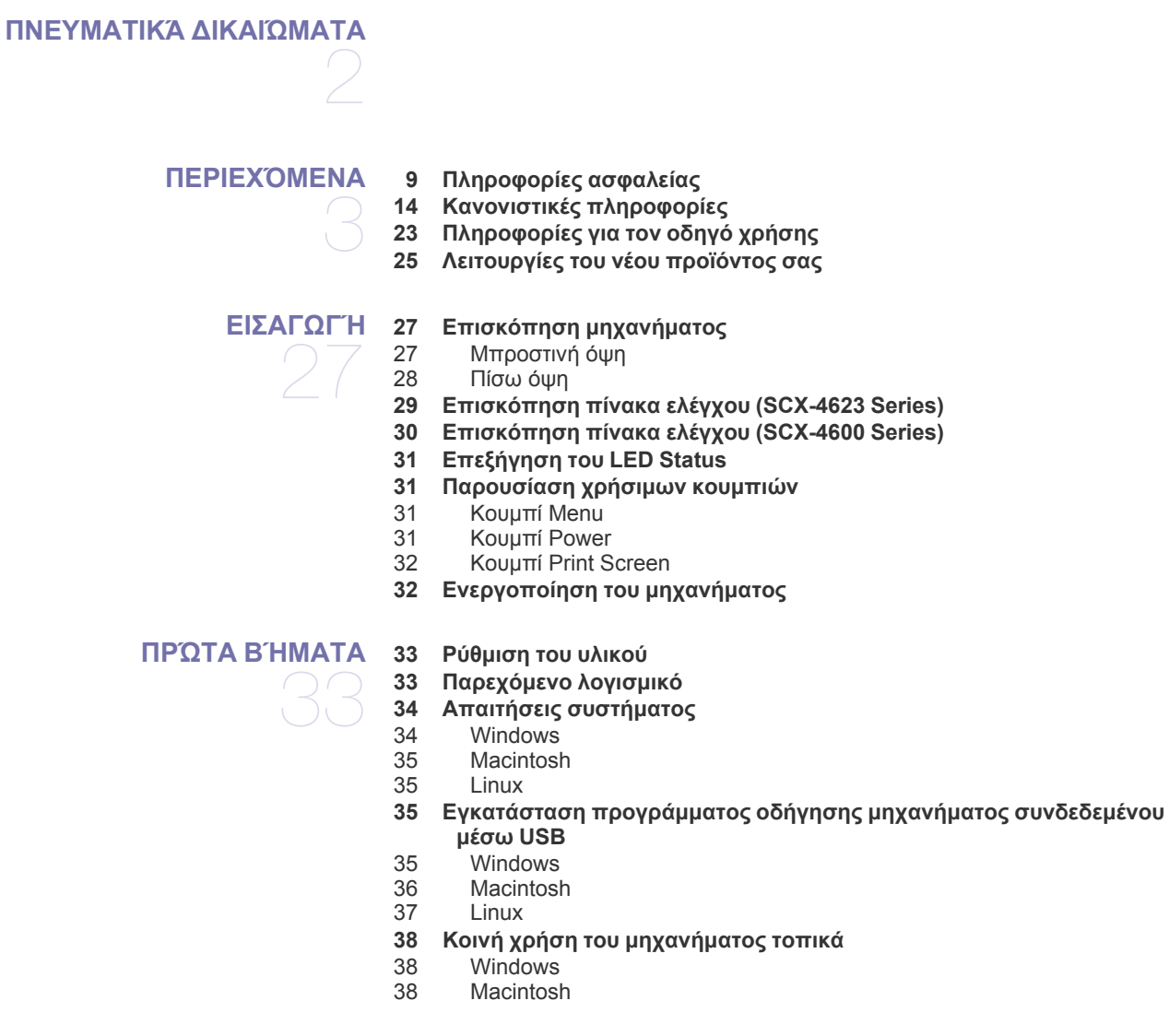

## **[ΕΓΚΑΤΆΣΤΑΣΗ](#page-38-0) ΔΙΚΤΎΟΥ** 39

#### **39 [Περιβάλλον](#page-38-1) δικτύου 39 Παρουσίαση χρήσιμων [προγραμμάτων](#page-38-2) δικτύου**

- 
- [39 SyncThru™ Web Service](#page-38-3)<br>39 SyncThru™ Web Admin S
- [39 SyncThru™ Web Admin Service](#page-38-4)<br>39 Samsung AnvWeb Print [39 Samsung AnyWeb Print](#page-38-5)
- **SetIP**

#### **39 Χρήση [ενσύρματου](#page-38-7) δικτύου**

- 40 Εκτύπωση της αναφοράς [παραμέτρων](#page-39-0) δικτύου<br>40 Ρύθμιση διεύθυνσης IP
	- 40 Ρύθμιση [διεύθυνσης](#page-39-1) IP
- 41 Ρύθμιση [παραμέτρων](#page-40-0) δικτύου
	- 42 Επαναφορά εργοστασιακών [προεπιλεγμένων](#page-41-0) ρυθμίσεων
- **42 Εγκατάσταση [προγράμματος](#page-41-1) οδήγησης μηχανήματος συνδεδεμένου σε ενσύρματο δίκτυο ή μέσω USB**
- [42 Windows](#page-41-2)<br>43 Macintosh
- [43 Macintosh](#page-42-0)<br>44 Linux
- **Linux**
- **44 Ρύθμιση [παραμέτρων](#page-43-1) IPv6**

- [Ενεργοποίηση](#page-44-0) της δυνατότητας IPv6
- 45 Ρύθμιση των [διευθύνσεων](#page-44-1) IPv6<br>45 Σύνδεση με την υπηρεσία Sync1
- Σύνδεση με την υπηρεσία [SyncThru™ Web Service](#page-44-2)

### **ΒΑΣΙΚΉ [ΔΙΑΜΌΡΦΩΣΗ](#page-45-0) Ρύθμιση του [υψόμετρου](#page-45-1)**

- **Αλλαγή της [γλώσσας](#page-45-2) οθόνης**
- **Ρύθμιση της [ημερομηνίας](#page-45-3) και της ώρας**
- **Αλλαγή της [λειτουργίας](#page-46-0) ρολογιού**
- **Αλλαγή της λειτουργίας [προεπιλογής](#page-46-1)**
- **[Ρύθμιση](#page-46-2) ήχων**
- Ηχείο, κουδούνι, ήχος πλήκτρων και ήχος [προειδοποίησης](#page-46-3)
- [Ένταση](#page-46-4) ηχείου
- **[Πληκτρολόγηση](#page-46-5) χαρακτήρων με χρήση του αριθμητικού πληκτρολογίου**
- Πληκτρολόγηση [αλφαριθμητικών](#page-46-6) χαρακτήρων
- Γράμματα και αριθμοί [πληκτρολογίου](#page-47-0)
- [Διόρθωση](#page-47-1) αριθμών ή ονομάτων
- [Εισαγωγή](#page-47-2) παύσης
- **Χρήση λειτουργιών [εξοικονόμησης](#page-47-3)**
- Χρήση της λειτουργίας [εξοικονόμησης](#page-47-4) τόνερ
- Χρήση της λειτουργίας [εξοικονόμησης](#page-47-5) ενέργειας
- **Ρύθμιση του [προεπιλεγμένου](#page-47-6) δίσκου και χαρτιού**
- 48 Στον πίνακα [ελέγχου](#page-47-7)<br>49 Στον υπολονιστή
- Στον [υπολογιστή](#page-48-0)
- **Ρύθμιση [χρονικού](#page-48-1) ορίου εργασίας**

## **ΜΈΣΑ [ΕΚΤΎΠΩΣΗΣ](#page-49-0) ΚΑΙ ΔΊΣΚΟΣ**

- **[Προετοιμασία](#page-49-1) πρωτοτύπων**
- **Τοποθέτηση [πρωτοτύπων](#page-49-2)**
- Στη γυάλινη [επιφάνεια](#page-49-3) σαρωτή

#### Στον [τροφοδότη](#page-50-0) εγγράφων

- **Επιλογή μέσων [εκτύπωσης](#page-50-1)**
- Γενικές οδηγίες επιλογής μέσων [εκτύπωσης](#page-50-2)
	- Μεγέθη μέσων που [υποστηρίζονται](#page-51-0) σε κάθε λειτουργία
- **Αλλαγή [μεγέθους](#page-51-1) του δίσκου**
- **[Τοποθέτηση](#page-52-0) χαρτιού στο δίσκο**
- [Δίσκος](#page-52-1) 1
- Μη [αυτόματος](#page-52-2) δίσκος
- **[Εκτύπωση](#page-53-0) σε ειδικά μέσα**
- [Φάκελος](#page-53-1)<br>55 Διαφάνεις
- [Διαφάνεια](#page-54-0)<br>55 Ετικέτες
- [Ετικέτες](#page-54-1)
- 55 Χαρτόνι/Χαρτί [εξειδικευμένου](#page-54-2) μεγέθους<br>56 Επιστολόχαρτο/Προτυπωμένο χαρτί
	- [Επιστολόχαρτο](#page-55-0)/Προτυπωμένο χαρτί
- [Φωτογραφία](#page-55-1)
- [Γυαλιστερό](#page-55-2) χαρτί
- **Ρύθμιση [μεγέθους](#page-55-3) και τύπου χαρτιού**
- Ρύθμιση του [μεγέθους](#page-55-4) χαρτιού
- [Ρύθμιση](#page-55-5) του τύπου χαρτιού
- Ρύθμιση της [προέλευσης](#page-55-6) χαρτιού
- **Χρήση του [στηρίγματος](#page-56-0) εξόδου**
- Σφιχτό [στοίβαγμα](#page-56-1) χαρτιών
- Αντίτυπα μικρού [μεγέθους](#page-56-2)

#### **[ΕΚΤΎΠΩΣΗ](#page-57-0)**

- **Λειτουργίες [προγράμματος](#page-57-1) οδήγησης εκτυπωτή**
- [Πρόγραμμα](#page-57-2) οδήγησης εκτυπωτή
- **Βασικές εργασίες [εκτύπωσης](#page-57-3)**
- Ακύρωση μιας εργασίας [εκτύπωσης](#page-58-0)
- **Άνοιγμα [προτιμήσεων](#page-58-1) εκτύπωσης**
- Χρήση ρύθμισης [αγαπημένου](#page-59-0)
- **Χρήση της [βοήθειας](#page-59-1)**
- **Χρήση ειδικών [λειτουργιών](#page-59-2) εκτύπωσης**
- Εκτύπωση [πολλαπλών](#page-59-3) σελίδων σε ένα φύλλο χαρτιού
- [Εκτύπωση](#page-59-4) αφισών
- [Εκτύπωση](#page-60-0) εντύπων (μη αυτόματα)<br>61 Εκτύπωση και στις δύο όψεις του χ
- [Εκτύπωση](#page-60-1) και στις δύο όψεις του χαρτιού (μη αυτόματα)
- Αλλαγή του [ποσοστού](#page-60-2) του εγγράφου
- [Προσαρμογή](#page-61-0) του εγγράφου σας σε ένα επιλεγμένο μέγεθος χαρτιού
- Χρήση [υδατογραφημάτων](#page-61-1)
- Χρήση [επικάλυψης](#page-61-2)
- [Προηγμένες](#page-62-0) επιλογές
- **Αλλαγή των [προεπιλεγμένων](#page-63-0) ρυθμίσεων εκτύπωσης**
- **Καθορισμός του μηχανήματος ως [προεπιλεγμένου](#page-63-1)**
- **[Εκτύπωση](#page-63-2) σε αρχείο (PRN)**
- **Εκτύπωση με [Macintosh](#page-63-3)**
- [Εκτύπωση](#page-63-4) ενός εγγράφου
- Αλλαγή [ρυθμίσεων](#page-64-0) εκτυπωτή
- Εκτύπωση [πολλαπλών](#page-64-1) σελίδων σε ένα φύλλο χαρτιού
- **[Εκτύπωση](#page-65-0) σε Linux**
- Εκτύπωση από [εφαρμογές](#page-65-1)
- [Εκτύπωση](#page-65-2) αρχείων
- Ρύθμιση ιδιοτήτων [εκτυπωτή](#page-65-3)

## **[ΑΝΤΙΓΡΑΦΉ](#page-67-0)**

 **Βασικές ρυθμίσεις [αντιγραφής](#page-67-1) Αλλαγή των [ρυθμίσεων](#page-67-2) για κάθε αντίγραφο**

- 
- Αλλαγή της [σκουρότητας](#page-67-3) Επιλογή τύπου [πρωτοτύπων](#page-67-4)
- Σμίκρυνση ή μεγέθυνση [αντιγράφων](#page-67-5)
- **Αλλαγή [προεπιλεγμένων](#page-68-0) ρυθμίσεων αντιγραφής**
- **Χρήση ειδικών [λειτουργιών](#page-68-1) αντιγραφής**
- Αντιγραφή [αστυνομικής](#page-68-2) ταυτότητας
- [Αντιγραφή](#page-69-0) 2 σε 1 ή 4 σε 1 (N σε 1)
- [Αντιγραφή](#page-69-1) αφίσας
- 
- [Αντιγραφή](#page-69-2) κλώνου<br>70 Διανοαφή εικόνων [Διαγραφή](#page-69-3) εικόνων φόντου
- **[Καθορισμός](#page-70-0) μορφής αντιγράφου**
- **Ρύθμιση χρονικού ορίου [αντιγραφής](#page-70-1)**

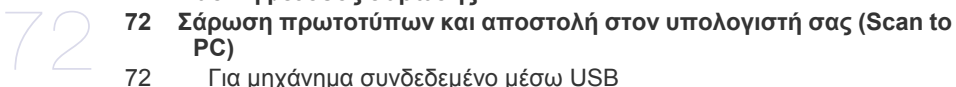

**[ΣΆΡΩΣΗ](#page-71-0) 72 Βασική μέθοδος [σάρωσης](#page-71-1)**

- **PC)**
	- Για μηχάνημα [συνδεδεμένο](#page-71-3) μέσω USB
	- Για μηχάνημα [συνδεδεμένο](#page-72-0) στο δίκτυο
	- **Χρήση [Samsung Scan Manager](#page-72-1)**
	- 73 Καρτέλα Κουμπί ορισμού [σάρωσης](#page-72-2)<br>74 Καρτέλα Αλλανή θύρας
	- [Καρτέλα](#page-73-0) Αλλαγή θύρας
	- **Σάρωση με [λογισμικό](#page-73-1) TWAIN**
	- **Σάρωση με χρήση του [προγράμματος](#page-73-2) οδήγησης WIA**
	- [74 Windows XP](#page-73-3)

- [75 Windows Vista](#page-74-0)<br>75 Windows 7
- Windows 7
- **Σάρωση σε [Macintosh](#page-74-2)**
- [Σάρωση](#page-74-3) μέσω USB<br>75 Σάρωση μέσω δικτύ
- [Σάρωση](#page-74-4) μέσω δικτύου
- **[Σάρωση](#page-75-0) σε Linux**
- [Σάρωση](#page-75-1)
- Προσθήκη [ρυθμίσεων](#page-76-0) τύπου εργασίας
- Χρήση του [Image Manager](#page-76-1)

**[Προετοιμασία](#page-78-1) του φαξ**

#### **[ΛΕΙΤΟΥΡΓΊΑ](#page-78-0) ΦΑΞ**

- **Χρήση φαξ στον [υπολογιστή](#page-78-2) σας**
- [Αποστολή](#page-78-3) φαξ
	- [Λήψη](#page-79-0) φαξ
	- **[Αποστολή](#page-79-1) φαξ στο μηχάνημά σας**
	- Ρύθμιση της [κεφαλίδας](#page-79-2) φαξ
	- [Αποστολή](#page-80-0) ενός φαξ
	- [Αποστολή](#page-80-1) φαξ με μη αυτόματο τρόπο<br>81 Επιβεβαίωση μετάδοσης
	- [Επιβεβαίωση](#page-80-2) μετάδοσης<br>81 Αυτόματη επανάκληση
	- Αυτόματη [επανάκληση](#page-80-3)
	-
	- [Επανάκληση](#page-80-4) του τελευταίου αριθμού Αποστολή φαξ σε πολλαπλούς [προορισμούς](#page-80-5)
	- Μετάδοση φαξ με [καθυστέρηση](#page-81-0)
	- Αποστολή ενός φαξ [προτεραιότητας](#page-82-0)

#### **Λήψη φαξ στο [μηχάνημά](#page-82-1) σας**

- Αλλαγή [λειτουργιών](#page-82-2) λήψης
- Μη αυτόματη λήψη στη [λειτουργία](#page-82-3) Tel
- Αυτόματη λήψη στη λειτουργία [Answering Machine/Fax](#page-82-4)
- Μη αυτόματη λήψη φαξ με χρήση εξωτερικής συσκευής [τηλεφώνου](#page-83-0)
- Λήψη φαξ με χρήση της [λειτουργίας](#page-83-1) DRPD
- Λήψη στη [λειτουργία](#page-83-2) ασφαλούς λήψης
- [Ενεργοποίηση](#page-83-3) της λειτουργίας ασφαλούς λήψης
- Λήψη φαξ στη [μνήμη](#page-84-0)
- **[Προσαρμογή](#page-84-1) των ρυθμίσεων εγγράφου**
- [85 Resolution](#page-84-2)
- [85 Darkness](#page-84-3)
- **Προώθηση φαξ σε άλλο [προορισμό](#page-85-0)**
- Προώθηση [απεσταλμένου](#page-85-1) φαξ σε άλλο προορισμό
- [Προώθηση](#page-85-2) ληφθέντος φαξ σε άλλο προορισμό
- **Δημιουργία βιβλίου [διευθύνσεων](#page-85-3)**
- [Αριθμοί](#page-85-4) ταχείας κλήσης
- Αριθμοί [ομαδικής](#page-86-0) κλήσης
- Αναζήτηση στο βιβλίο [διευθύνσεων](#page-86-1) για μια καταχώριση
- **Αυτόματη εκτύπωση αναφοράς [αποστολής](#page-87-0) φαξ**

#### **ΚΑΤΆΣΤΑΣΗ [ΜΗΧΑΝΉΜΑΤΟΣ](#page-88-0) ΚΑΙ ΠΡΟΗΓΜΈΝΗ [ΛΕΙΤΟΥΡΓΊΑ](#page-88-0)**

- Αλλαγή των [επιλογών](#page-88-2) ρύθμισης φαξ
- [Αποστολή](#page-88-3)

**[Ρυθμίσεις](#page-88-1) φαξ**

- [Λήψη](#page-89-0)
- Αλλαγή [προεπιλογών](#page-90-0)
- [Αυτόματη](#page-90-1) αναφορά
- **Ρυθμίσεις [αντιγραφής](#page-91-0)**
- 92 Αλλαγή των επιλογών ρύθμισης [αντιγραφής](#page-91-1)<br>92 Αλλανή προεπιλονών
- Αλλαγή [προεπιλογών](#page-91-2)
- **[Εκτύπωση](#page-91-3) αναφοράς**
- **[Απαλοιφή](#page-92-0) μνήμης**

#### **[Δίκτυο](#page-92-1)**

**[Επισκόπηση](#page-93-0) μενού**

**ΕΡΓΑΛΕΊΑ [ΔΙΑΧΕΊΡΙΣΗΣ](#page-94-0)** 

**[Παρουσίαση](#page-94-1) χρήσιμων εργαλείων διαχείρισης**

#### **Χρήση του [SyncThru™ Web Service](#page-94-2)**

- Για να αποκτήσετε πρόσβαση στο [SyncThru™ Web Service](#page-94-3) Επισκόπηση του [SyncThru™ Web Service](#page-94-4)
- Ορισμός των [πληροφοριών](#page-94-5) επικοινωνίας
- **Χρήση του [προγράμματος](#page-95-0) Smart Panel**
- 96 Κατανόηση του [Smart Panel](#page-95-1)<br>96 Αλλανή των ουθυίσεων του τ
- Αλλαγή των ρυθμίσεων του [προγράμματος](#page-95-2) Smart Panel
- **[97 SmarThru](#page-96-0)**
- Εκτέλεση του [SmarThru](#page-96-1)
- Χρήση του [SmarThru](#page-96-2)

#### **Χρήση του [προγράμματος](#page-97-0) SetIP**

- [98 Windows](#page-97-1)<br>98 Macintosh
- [98 Macintosh](#page-97-2)<br>98 Linux
- Linux

#### **Χρήση του [Linux Unified Driver Configurator](#page-98-0)**

- Άνοιγμα του [Unified Driver Configurator](#page-98-1)
- [99 Printers configuration](#page-98-2)<br>100 Scanners configuratio
- Scanners configuration
- [101 Ports configuration](#page-100-0)

- 
- **[ΣΥΝΤΉΡΗΣΗ](#page-101-0) 102 Εκτύπωση αναφοράς [μηχανήματος](#page-101-1)**
	- **[Παρακολούθηση](#page-101-2) της διάρκειας ζωής αναλωσίμων**
	- **Χρήση της [ειδοποίησης](#page-101-3) χαμηλής στάθμης τόνερ**
	- **Εύρεση του [αριθμού](#page-101-4) σειράς**
	- **Καθαρισμός του [μηχανήματος](#page-101-5)**
	- [Καθαρισμός](#page-102-0) της εξωτερικής επιφάνειας
	- [Εσωτερικός](#page-102-1) καθαρισμός
	- [Καθαρισμός](#page-102-2) της μονάδας σάρωσης
	- **[Αποθήκευση](#page-103-0) της κασέτας τόνερ**
	- Οδηγίες [χειρισμού](#page-103-1)
	- Χρήση κασέτας τόνερ άλλου κατασκευαστή και [αναγομωμένης](#page-103-2) κασέτας τόνερ
	- [Εκτιμώμενη](#page-103-3) διάρκεια ζωής κασέτας
	- **Συμβουλές μετακίνησης και [αποθήκευσης](#page-103-4) του μηχανήματος**

## **ΕΠΊΛΥΣΗ [ΠΡΟΒΛΗΜΆΤΩΝ](#page-104-0) 105 [Ανακατανομή](#page-104-1) τόνερ**

- 
- **Διόρθωση εμπλοκών [πρωτότυπων](#page-104-2) εγγράφων**
- **Συμβουλές για την αποφυγή [καμπύλωσης](#page-105-0) του χαρτιού**
- **[Συμβουλές](#page-106-0) για την αποφυγή εμπλοκών χαρτιού Διόρθωση [εμπλοκών](#page-106-1) χαρτιού**
	-
- 107 Στο [δίσκο](#page-106-2) 1<br>107 Στο δίσκο μ
- Στο δίσκο μη αυτόματης [τροφοδότησης](#page-106-3)
- Στο εσωτερικό του [μηχανήματος](#page-106-4)
- Στην [περιοχή](#page-107-0) εξόδου
- **Επεξήγηση [μηνυμάτων](#page-108-0) οθόνης**
- Έλεγχος των [μηνυμάτων](#page-108-1) της οθόνης
- **Επίλυση άλλων [προβλημάτων](#page-111-0)**
- 112 Προβλήματα [τροφοδοσίας](#page-111-1)<br>113 Προβλήματα με την τροφοδ
- Προβλήματα με την [τροφοδότηση](#page-112-0) χαρτιού
- [Προβλήματα](#page-113-0) εκτύπωσης
- [Προβλήματα](#page-114-0) ποιότητας εκτύπωσης

- [Προβλήματα](#page-117-0) αντιγραφής<br>119 Προβλήματα σάρωσης
- [Προβλήματα](#page-118-0) σάρωσης
- [Προβλήματα](#page-118-1) με το φαξ
- [Πρόβλημα](#page-119-0) Πρόγρ. διαχ. σάρωσης Samsung
- 120 Συνήθη [προβλήματα](#page-119-1) σε περιβάλλον Windows<br>121 Συνήθη προβλήματα σε περιβάλλον Linux
- 121 Συνήθη [προβλήματα](#page-120-0) σε περιβάλλον Linux<br>122 Συνήθη προβλήματα σε περιβάλλον Macin
- Συνήθη [προβλήματα](#page-121-0) σε περιβάλλον Macintosh

#### **ΑΝΑΛΏΣΙΜΑ ΚΑΙ ΠΡΟΑΙΡΕΤΙΚΆ [ΕΞΑΡΤΉΜΑΤΑ](#page-122-0) 123 [Τρόπος](#page-122-1) αγοράς**

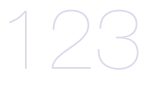

- **Διαθέσιμα [αναλώσιμα](#page-122-2)**
- **Διαθέσιμα [ανταλλακτικά](#page-122-3)**
- **[Αντικατάσταση](#page-123-0) της κασέτας τόνερ**
- **Έλεγχος της διάρκειας ζωής του [ανταλλακτικού](#page-124-0)**

#### **ΤΕΧΝΙΚΆ [ΧΑΡΑΚΤΗΡΙΣΤΙΚΆ](#page-125-0) 126 Τεχνικά [χαρακτηριστικά](#page-125-1) υλικού**

- 
- 
- **[Περιβαλλοντικές](#page-126-0) προδιαγραφές**
- **[Ηλεκτρικά](#page-126-1) στοιχεία**
- **[Προδιαγραφές](#page-127-0) μέσων εκτύπωσης**

#### **[CONTACT SAMSUNG WORLDWIDE](#page-128-0)**

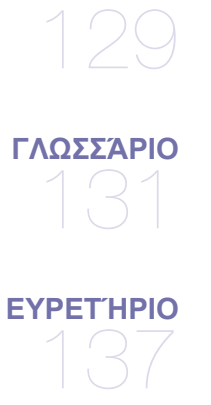

## <span id="page-8-0"></span>Πληροφορίες ασφαλείας

Οι παρούσες προειδοποιήσεις και προφυλάξεις περιλαμβάνονται με σκοπό την αποφυγή του δικού σας τραυματισμού ή άλλων ατόμων καθώς και για την αποφυγή ενδεχόμενης ζημίας στο μηχάνημά σας. Διαβάστε και κατανοήστε οπωσδήποτε όλες αυτές τις πληροφορίες, πριν χρησιμοποιήσετε το μηχάνημα.

Χρησιμοποιήστε την κοινή λογική για να θέσετε σε λειτουργία οποιαδήποτε ηλεκτρική συσκευή και κάθε φορά που χρησιμοποιείτε το μηχάνημά σας. Επίσης, να τηρείτε όλες τις προειδοποιήσεις και οδηγίες που αναγράφονται στο μηχάνημα και που αναφέρονται στα έντυπα που το συνοδεύουν. Αφού διαβάσετε αυτήν την ενότητα, φυλάξτε την σε ασφαλές μέρος για μελλοντική αναφορά.

### **ΣΗΜΑΝΤΙΚΟ σύμβολα ασφάλειας**

Η παρούσα ενότητα εξηγεί τη σημασία όλων των εικονιδίων και σημάτων του οδηγού χρήσης. Αυτά τα σύμβολα ασφάλειας αναφέρονται με τη σειρά, ανάλογα με το βαθμό του κινδύνου.

#### **Επεξήγηση όλων των εικονιδίων και σημάτων που χρησιμοποιούνται στον οδηγό χρήσης:**

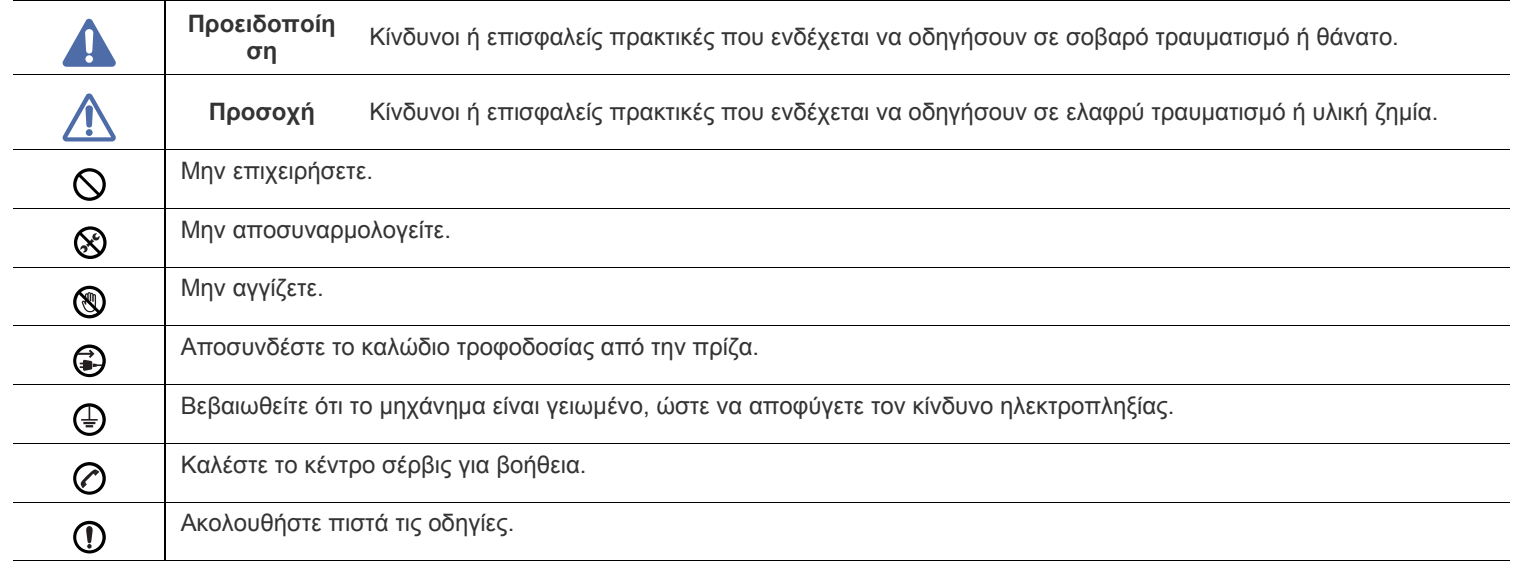

## **Προειδοποίηση**

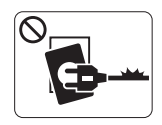

Μην χρησιμοποιήσετε το μηχάνημα αν το καλώδιο τροφοδοσίας έχει υποστεί ζημία ή αν η πρίζα ρεύματος δεν είναι γειωμένη.

► Μπορεί να προκληθεί ηλεκτροπληξία ή πυρκαγιά.

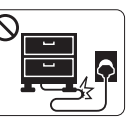

Μην διπλώνετε και μην τοποθετείτε βαριά αντικείμενα πάνω στο καλώδιο τροφοδοσίας.

► Αν πατήσετε πάνω στο καλώδιο τροφοδοσίας ή αν το καλώδιο τροφοδοσίας συνθλιβεί από βαρύ

αντικείμενο, ενδέχεται να προκληθεί ηλεκτροπληξία ή

πυρκαγιά.

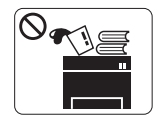

Μην τοποθετείτε τίποτε πάνω στο μηχάνημα (νερό, μικρά μεταλλικά ή βαριά αντικείμενα, κεριά, αναμμένα τσιγάρα κ.τ.λ.).

► Μπορεί να προκληθεί ηλεκτροπληξία ή πυρκαγιά.

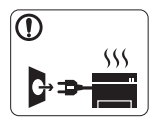

Αν το μηχάνημα υπερθερμανθεί, απελευθερώνεται καπνός, ακούγονται παράξενοι θόρυβοι ή αναδύεται μια ασυνήθιστη μυρωδιά. Απενεργοποιήστε αμέσως το μηχάνημα και αποσυνδέστε το από το ρεύμα.

► Μπορεί να προκληθεί ηλεκτροπληξία ή πυρκαγιά.

## **Προσοχή**

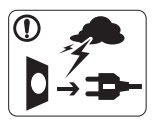

Κατά τη διάρκεια μιας ηλεκτρικής καταιγίδας ή στην περίπτωση που δεν πρόκειται να χρησιμοποιήσετε το μηχάνημα, βγάλτε το φις του καλωδίου τροφοδοσίας από την πρίζα ρεύματος.

- ► Μπορεί να προκληθεί ηλεκτροπληξία ή πυρκαγιά.
- Προσέξτε ότι η θερμοκρασία στην περιοχή εξόδου του χαρτιού  $\circledR$ είναι υψηλή.
	- ► Μπορεί να προκληθούν εγκαύματα.

Αν το μηχάνημα πέσει κάτω ή αν το περίβλημα του μηχανήματος παρουσιάζει ίχνη ζημίας, αποσυνδέστε το μηχάνημα από όλες τις συνδέσεις διασύνδεσης και ζητήστε τη βοήθεια εξειδικευμένου προσωπικού σέρβις.

► Διαφορετικά, μπορεί να προκληθεί ηλεκτροπληξία ή πυρκαγιά.

Αν η απόδοση του μηχανήματος μεταβληθεί απότομα και  $\Omega$ αισθητά, αποσυνδέστε το μηχάνημα από όλες τις συνδέσεις διασύνδεσης και ζητήστε τη βοήθεια εξειδικευμένου προσωπικού σέρβις.

► Διαφορετικά, μπορεί να προκληθεί ηλεκτροπληξία ή πυρκαγιά.

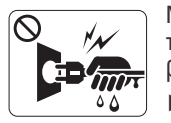

Μην βγάζετε το φις του καλωδίου τροφοδοσίας τραβώντας από το καλώδιο και μην πιάνετε το φις με βρεγμένα χέρια.

► Μπορεί να προκληθεί ηλεκτροπληξία ή πυρκαγιά.

Αν το φις δεν μπαίνει εύκολα στην πρίζα, μην επιχειρήσετε να  $\mathcal O$ το βάλετε στην πρίζα με τη βία.

► Καλέστε έναν ηλεκτρολόγο για να αλλάξει την πρίζα, διαφορετικά μπορεί να προκληθεί ηλεκτροπληξία.

Μην αφήνετε τα κατοικίδια ζώα να μασάνε το καλώδιο  $\infty$ τροφοδοσίας, το καλώδιο τηλεφώνου ή τα καλώδια διασύνδεσης με τον υπολογιστή.

► Μπορεί να προκληθεί ηλεκτροπληξία ή πυρκαγιά και/ή τραυματισμός του κατοικίδιου ζώου.

Αν το μηχάνημα δεν λειτουργεί σωστά παρά την τήρηση των  $\mathbf \Omega$ οδηγιών, αποσυνδέστε το μηχάνημα από όλες τις συνδέσεις διασύνδεσης και ζητήστε τη βοήθεια εξειδικευμένου προσωπικού σέρβις.

► Διαφορετικά, μπορεί να προκληθεί ηλεκτροπληξία ή πυρκαγιά.

## **Προσοχή**

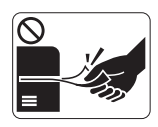

Μην τραβάτε με δύναμη προς τα έξω το χαρτί κατά τη διάρκεια της εκτύπωσης.

► Μπορεί να προκληθεί ζημία στο μηχάνημα.

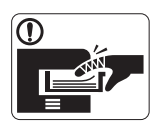

Προσέξτε να μην βάλετε το χέρι σας ανάμεσα στο μηχάνημα και το δίσκο χαρτιού. ► Μπορεί να τραυματιστείτε.

Μην φράζετε το άνοιγμα εξαερισμού και μην σπρώχνετε αντικείμενα μέσα σε αυτό.

► Μπορεί να αυξηθεί η θερμοκρασία κάποιων εξαρτημάτων, με ενδεχόμενο αποτέλεσμα να προκληθεί ζημία ή πυρκαγιά.

Να προσέχετε κατά την αντικατάσταση χαρτιού ή την  $\circledast$ απομάκρυνση μπλοκαρισμένου χαρτιού.

► Το νέο χαρτί φέρει αιχμηρά άκρα και μπορεί να προκαλέσει επώδυνα κοψίματα.

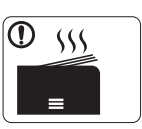

Κατά την εκτύπωση μεγάλων ποσοτήτων, ενδέχεται να αυξηθεί σημαντικά η θερμοκρασία στο κάτω μέρος της περιοχής εξόδου του χαρτιού. Να μην επιτρέπετε η επαφή σε παιδιά.

► Μπορεί να προκληθούν εγκαύματα.

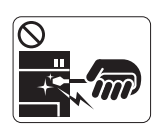

Μην χρησιμοποιείτε τσιμπιδάκι ή αιχμηρά μεταλλικά αντικείμενα για να αφαιρέσετε χαρτί που έχει μπλοκάρει.

- ► Ενδέχεται να προκληθεί ζημιά στο μηχάνημα.
- Μην επιτρέπετε να συσσωρεύονται πάρα πολλές σελίδες στο  $\infty$ δίσκο εξόδου χαρτιού.
	- ► Ενδέχεται να προκληθεί ζημιά στο μηχάνημα.
- Το εξάρτημα διακοπής της τροφοδοσίας του μηχανήματος είναι ❸ το καλώδιο τροφοδοσίας.
	- ► Για να διακόψετε την τροφοδοσία, αποσυνδέστε το καλώδιο τροφοδοσίας από την πρίζα ρεύματος.

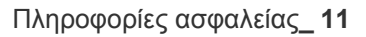

## **Προειδοποίηση**

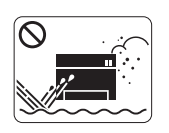

Μην τοποθετείτε το μηχάνημα σε χώρο με σκόνη, υγρασία ή διαρροές νερού. ► Μπορεί να προκληθεί ηλεκτροπληξία ή πυρκαγιά.

## **Προσοχή**

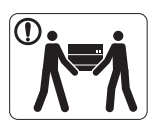

Προτού μετακινήσετε το μηχάνημα, απενεργοποιήστε το και αποσυνδέσετε όλα τα καλώδια. 'Έπειτα, σηκώστε το μηχάνημα:

•Εάν το μηχάνημα ζυγίζει λιγότερο από 20 κιλά,

σηκώστε με τη βοήθεια 1 ατόμου. •Εάν το μηχάνημα ζυγίζει 20 - 40 κιλά, σηκώστε με τη βοήθεια 2 ατόμων.

•Εάν το μηχάνημα ζυγίζει περισσότερο από 40 κιλά, σηκώστε με τη βοήθεια 4 ή περισσότερων ατόμων.

► Το μηχάνημα μπορεί να πέσει με αποτέλεσμα να προκληθεί τραυματισμός ή ζημία στο μηχάνημα.

Μην τοποθετείτε το μηχάνημα πάνω σε ασταθή επιφάνεια.  $\bigcirc$ 

► Το μηχάνημα μπορεί να πέσει με αποτέλεσμα να προκληθεί τραυματισμός ή ζημία στο μηχάνημα.

Το μηχάνημα θα πρέπει να συνδέεται σε πηγή ρεύματος με ⊘ χαρακτηριστικά ίδια με αυτά που αναγράφονται στην ετικέτα. ► Αν δεν είστε βέβαιοι και θέλετε να ελέγξετε τα χαρακτηριστικά της πηγής ρεύματος που χρησιμοποιείτε,

επικοινωνήστε με τη δημόσια υπηρεσία ηλεκτρισμού.

- Να χρησιμοποιείτε μόνο καλώδιο AWG Aρ.26<sup>a</sup> ή μεγαλύτερο, καλώδιο τηλεφωνικής γραμμής, αν είναι απαραίτητο.
	- ► Διαφορετικά, μπορεί να προκληθεί ζημία στο μηχάνημα.

a.AWG: Αμερικανική μονάδα μέτρησης καλωδίου

- Μην καλύπτετε το μηχάνημα και μην το τοποθετείτε σε ερμητικά  $\infty$ κλειστό χώρο, π.χ. μέσα σε ντουλάπα.
	- ► Αν το μηχάνημα δεν αερίζεται καλά, ενδέχεται να προκληθεί πυρκαγιά.

Συνδέστε οπωσδήποτε το καλώδιο τροφοδοσίας σε γειωμένη  $\Omega$ πρίζα ρεύματος.

► Διαφορετικά, μπορεί να προκληθεί ηλεκτροπληξία ή πυρκαγιά.

- Μην υπερφορτώνετε τις πρίζες και τα καλώδια επέκτασης.  $\infty$ 
	- ► Μπορεί να μειωθεί η απόδοση και να προκληθεί ηλεκτροπληξία ή πυρκαγιά.
- Για να λειτουργεί το μηχάνημα με ασφάλεια, χρησιμοποιήστε το καλώδιο τροφοδοσίας που το συνοδεύει. Αν χρησιμοποιήσετε καλώδιο με μήκος μεγαλύτερο από 2 μέτρα σε μηχάνημα 140 V, το AWG θα πρέπει να είναι 16 ή μεγαλύτερο.

► Διαφορετικά, μπορεί να προκληθεί ζημία στο μηχάνημα ή να προκληθεί ηλεκτροπληξία ή πυρκαγιά.

## **Προσοχή**

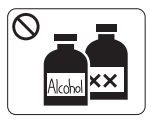

Αποσυνδέστε το προϊόν αυτό από την πρίζα πριν καθαρίσετε το εσωτερικό του μηχανήματος. **Μην** καθαρίζετε το μηχάνημα με βενζόλιο, διαλυτικό ή οινόπνευμα. Μην ψεκάζετε νερό απευθείας μέσα στο μηχάνημα.

► Μπορεί να προκληθεί ηλεκτροπληξία ή πυρκαγιά.

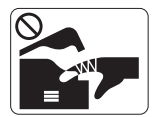

Φροντίστε να μην λειτουργεί το μηχάνημα όταν εκτελείτε εργασίες στο εσωτερικό του αντικαθιστώντας τα αναλώσιμα ή καθαρίζοντας το εσωτερικό του μηχανήματος.

- ► Μπορεί να τραυματιστείτε.
- Απομακρύνετε από το καλώδιο τροφοδοσίας και την επιφάνεια  $\mathbb{D}$ επαφής του βύσματος τυχόν σκόνη ή νερό.

► Διαφορετικά, μπορεί να προκληθεί ηλεκτροπληξία ή πυρκαγιά.

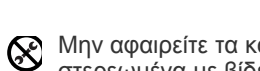

Μην αφαιρείτε τα καλύμματα ή τα προστατευτικά που είναι στερεωμένα με βίδες.

► Το μηχάνημα θα πρέπει να επισκευάζεται από τεχνικό σέρβις της Samsung.

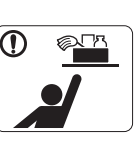

- Φυλάξτε τα αναλώσιμα προϊόντα καθαρισμού μακριά από παιδιά.
- ► Μπορεί να χτυπήσουν.

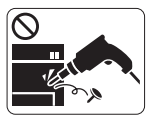

Μην αποσυναρμολογείτε, επισκευάζετε ή επανασυναρμολογείτε μόνοι σας το μηχάνημα. ► Ενδέχεται να προκληθεί ζημιά στο μηχάνημα. Αν

το μηχάνημα χρειαστεί επισκευή, καλέστε πιστοποιημένο τεχνικό.

- Για να καθαρίσετε και να χειριστείτε το μηχάνημα, ακολουθήστε  $\mathbf \Omega$ πιστά τις οδηγίες του οδηγού χρήσης που συνοδεύει το μηχάνημα.
	- ► Διαφορετικά, μπορείτε να προκαλέσετε ζημιά στο μηχάνημα.

## **Χρήση αναλώσιμων**

## **Προσοχή**

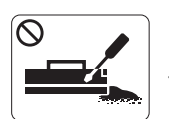

Μην αποσυναρμολογείτε την κασέτα τόνερ. ► Η σκόνη τόνερ μπορεί να είναι επιβλαβής σε περίπτωση εισπνοής ή κατάποσης.

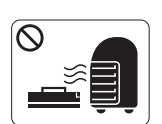

Μην καίτε τα αναλώσιμα, π.χ. την κασέτα τόνερ ή τη μονάδα φούρνου.

► Αυτό μπορεί να προκαλέσει έκρηξη ή ανεξέλεγκτη πυρκαγιά.

Κατά την αλλαγή της κασέτας τόνερ ή της αφαίρεσης μπλοκαρισμένου χαρτιού, προσέξτε να μην φτάσει η σκόνη τόνερ στο σώμα ή τα ρούχα σας.

► Η σκόνη τόνερ μπορεί να είναι επιβλαβής σε περίπτωση εισπνοής ή κατάποσης.

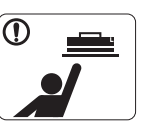

Φυλάξτε μακριά από τα παιδιά τα αναλώσιμα, π.χ. τις κασέτες τόνερ, όταν τα αποθηκεύετε.

► Η σκόνη τόνερ μπορεί να είναι επιβλαβής σε περίπτωση εισπνοής ή κατάποσης.

Η χρήση ανακυκλωμένων αναλώσιμων, π.χ. τόνερ, μπορεί να  $\infty$ προξενήσει ζημία στο μηχάνημα.

► Σε περίπτωση ζημίας εξαιτίας της χρήσης ανακυκλωμένων αναλωσίμων, η επισκευή του μηχανήματος θα επιβαρυνθεί με κάποια χρέωση.

Όταν το τόνερ έρθει σε επαφή με τα ρούχα σας, μην κάνετε χρήση ζεστού νερού για τον καθαρισμό του.

► Με ζεστό νερό, το τόνερ στερεοποιείται στο ύφασμα. Χρησιμοποιήστε κρύο νερό.

## <span id="page-13-0"></span>Κανονιστικές πληροφορίες

Αυτό το μηχάνημα έχει πιστοποιηθεί με διάφορες κανονιστικές δηλώσεις.

## **Δήλωση ασφάλειας λέιζερ**

Ο εκτυπωτής έχει πιστοποιηθεί στις Η.Π.Α. ότι πληροί τις απαιτήσεις DHHS 21 CFR, κεφάλαιο 1 υποκεφάλαιο J για προϊόντα λέιζερ κατηγορίας I(1), ενώ αλλού έχει πιστοποιηθεί ως προϊόν λέιζερ κατηγορίας 1 που πληροί τις απαιτήσεις IEC 825. Τα προϊόντα λέιζερ της κατηγορίας I δεν θεωρούνται επικίνδυνα. Το σύστημα λέιζερ και ο εκτυπωτής έχουν σχεδιαστεί έτσι ώστε να μην υπάρχει πρόσβαση του ανθρώπου σε ακτινοβολία λέιζερ πάνω από το επίπεδο της κατηγορίας 1 κατά τη διάρκεια της κανονικής λειτουργίας, της συντήρησης ή της συνιστώμενης περίπτωσης επισκευής.

### **ΠΡΟΕΙΔΟΠΟΙΗΣΗ**

Ποτέ μην λειτουργείτε ή επισκευάζετε τον εκτυπωτή έχοντας αφαιρέσει το προστατευτικό κάλυμμα από το τμήμα λέιζερ/σαρωτή. Η αντανακλώμενη ακτίνα, αν και αόρατη, μπορεί να προκαλέσει βλάβη στα μάτια σας.

Όταν χρησιμοποιείτε αυτό το προϊόν, πρέπει να ακολουθείτε πάντα τις παρακάτω βασικές προφυλάξεις για να μειώσετε τον κίνδυνο πρόκλησης πυρκαγιάς, ηλεκτροπληξίας και τραυματισμού:

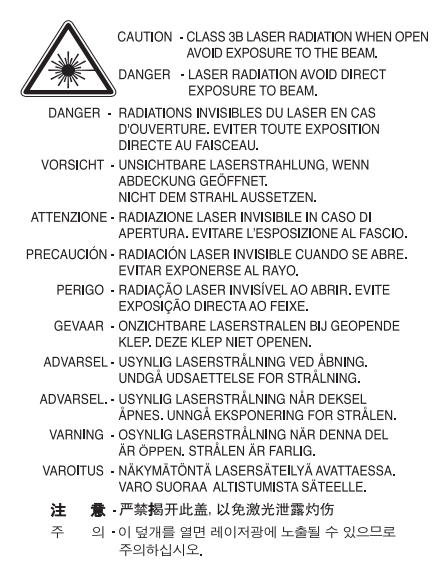

## **Πληροφορίες για την ασφάλεια σχετικά με το όζον**

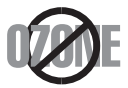

Στη διάρκεια της κανονικής λειτουργίας, το παρόν μηχάνημα παράγει όζον. Το παραγόμενο όζον δεν εγκυμονεί κινδύνους για το χειριστή της συσκευής. Σας συμβουλεύουμε να χρησιμοποιείτε το μηχάνημα σε χώρο που αερίζεται καλά.

Αν χρειάζεστε επιπλέον πληροφορίες σχετικά με το όζον, απευθυνθείτε στον πλησιέστερο αντιπρόσωπο της Samsung.

## **ΠΡΟΕΙΔΟΠΟΙΗΣΗ ΓΙΑ ΤΙΣ ΥΠΕΡΧΛΩΡΙΚΕΣ ΕΝΩΣΕΙΣ**

Η παρούσα προειδοποίηση για τις υπερχλωρικές ενώσεις ισχύει μόνο για μπαταρίες λιθίου πρωτεύοντος CR (Διοξείδιο Μαγγανίου) σε μορφή κέρματος του προϊόντος που πωλείται ή διανέμεται ΜΟΝΟ στην Καλιφόρνια των ΗΠΑ. Υπερχλωρικό υλικό – ενδέχεται να χρειάζεται ειδικός χειρισμός. Ανατρέξτε στη διεύθυνση www.dtsc.ca.gov/hazardouswaste/perchlorate (μόνο ΗΠΑ).

## **Εξοικονόμηση ενέργειας**

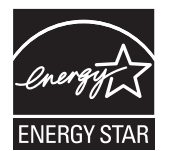

Ο συγκεκριμένος εκτυπωτής διαθέτει προηγμένη τεχνολογία εξοικονόμησης ενέργειας που μειώνει την κατανάλωση ρεύματος όταν το μηχάνημα δεν χρησιμοποιείται ενεργά.

Όταν ο εκτυπωτής δεν λαμβάνει δεδομένα για μια παρατεταμένη χρονική περίοδο, η κατανάλωση ρεύματος μειώνεται αυτόματα. Οι ονομασίες ENERGY STAR και το σήμα ENERGY STAR είναι κατατεθέντα σήματα στις Ηνωμένες Πολιτείες.

Για περισσότερες πληροφορίες σχετικά με το πρόγραμμα ENERGY STAR, επισκεφθείτε τη διεύθυνση [http://www.energystar.gov.](http://www.energystar.gov)

### **Ανακύκλωση**

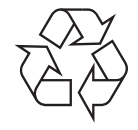

Να ανακυκλώνετε ή να απορρίπτετε τα υλικά συσκευασίας του παρόντος προϊόντος με τρόπο φιλικό προς το περιβάλλον.

## **Μόνο Κίνα**

## 回收和再循环

为了保护环境,我公司已经为废弃的产品建立了回收和再循环系统。 我们会为您无偿提供回收同类废旧产品的服务。 当您要废弃您正在使用的产品时,请您及时与工厂取得联系, 我们会及时为您提供服务。

## **Σωστή απόρριψη του παρόντος προϊόντος (απόβλητα ηλεκτρικού και ηλεκτρονικού εξοπλισμού)**

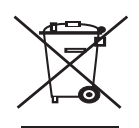

**(Ισχύει στην Ευρωπαϊκή Ένωση και σε άλλες ευρωπαϊκές χώρες με διαφορετικά συστήματα συλλογής)**

Αυτό το σήμα που εμφανίζεται επάνω στο προϊόν, στα εξαρτήματά του ή στα εγχειρίδια που το συνοδεύουν, υποδεικνύει ότι το προϊόν και τα ηλεκτρονικά του εξαρτήματα (π.χ. φορτιστής, ακουστικά, καλώδιο USB) δεν θα πρέπει να ρίπτονται μαζί με τα υπόλοιπα οικιακά απορρίμματα μετά το τέλος του κύκλου ζωής τους. Προκειμένου να αποφευχθούν ενδεχόμενες βλαβερές συνέπειες στο περιβάλλον ή την υγεία εξαιτίας της ανεξέλεγκτης διάθεσης απορριμμάτων, σας παρακαλούμε να διαχωρίσετε αυτά τα προϊόντα από άλλους τύπους απορριμμάτων και να τα ανακυκλώσετε, ώστε να βοηθήσετε στην βιώσιμη επαναχρησιμοποίηση των υλικών πόρων.

Οι οικιακοί χρήστες θα πρέπει να έλθουν σε επικοινωνία είτε με το κατάστημα απ' όπου αγόρασαν αυτό το προϊόν, είτε με τις κατά τόπους υπηρεσίες, προκειμένου να πληροφορηθούν τις λεπτομέρειες σχετικά με τον τόπο και τον τρόπο με τον οποίο μπορούν να δώσουν αυτά τα προϊόντα για ασφαλή προς το περιβάλλον ανακύκλωση.

Οι επαγγελματίες χρήστες πρέπει να επικοινωνήσουν με τον προμηθευτή τους και να ελέγξουν τους όρους και τις προϋποθέσεις της σύμβασης αγοράς. Αυτό το προϊόν και τα ηλεκτρονικά του εξαρτήματα δεν θα πρέπει να αναμιγνύονται με άλλα συνηθισμένα απορρίμματα προς διάθεση.

#### **(Ισχύει στην Ευρωπαϊκή Ένωση και άλλες ευρωπαϊκές χώρες με συστήματα ξεχωριστής ανακύκλωσης μπαταριών)**

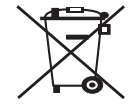

Αυτή η επισήμανση πάνω στη μπαταρία, το εγχειρίδιο ή τη συσκευασία υποδεικνύει ότι οι μπαταρίες αυτού του προϊόντος δεν πρέπει να απορρίπτονται μαζί με άλλα οικιακά απορρίμματα στο τέλος του κύκλου ζωής τους. Όπου υπάρχουν, τα σύμβολα Hg, Cd ή Pb επισημαίνουν ότι η μπαταρία περιέχει υδράργυρο, κάδμιο ή μόλυβδο σε ποσότητα που υπερβαίνει τα όρια της οδηγίας ΕΚ 2006/66. Αν οι μπαταρίες δεν απορρίπτονται σωστά, οι ουσίες αυτές ενδέχεται να βλάψουν την ανθρώπινη υγεία και το περιβάλλον. Παρακαλούμε διαχωρίζετε τις μπαταρίες από άλλους τύπους απορριμμάτων και ανακυκλώνετέ τις μέσω του τοπικού σας, δωρεάν συστήματος ανακύκλωσης μπαταριών, για την προστασία των φυσικών πόρων και την προώθηση της επαναχρησιμοποίησης υλικών.

## **Μόνο Ταϊβάν**

## 警告

本電池如果更換不正確會有爆炸的危險 請依製造商說明書處理用過之電池

### **Εκπομπές ραδιοσυχνοτήτων**

### **Πληροφορίες της Ομοσπονδιακής Επιτροπής Επικοινωνιών (FCC) προς τον χρήστη**

Η συγκεκριμένη συσκευή είναι σύμφωνη με το άρθρο 15 των κανόνων της FCC. Η λειτουργία υπόκειται στις εξής δύο προϋποθέσεις:

- Η παρούσα συσκευή δεν δημιουργεί επιβλαβείς παρεμβολές.
- Η παρούσα συσκευή πρέπει να αντέχει σε οποιαδήποτε παρεμβολή δεχθεί, συμπεριλαμβανομένων των παρεμβολών που ενδέχεται να επιφέρουν ανεπιθύμητα αποτελέσματα.

Ο παρών εξοπλισμός ελέγχθηκε και βρέθηκε συμβατός με τα όρια ψηφιακών συσκευών κατηγορίας B, σύμφωνα με το άρθρο 15 των κανόνων της FCC. Αυτά τα όρια έχουν σχεδιαστεί για να παρέχουν λογική προστασία έναντι επιβλαβούς παρεμβολής σε κάποια οικιακή εγκατάσταση. Ο παρών εξοπλισμός δημιουργεί, χρησιμοποιεί και μπορεί να εκπέμψει ενέργεια ραδιοσυχνοτήτων και, αν η εγκατάσταση και η χρήση του δεν γίνονται σύμφωνα με τις οδηγίες, μπορεί να προκαλέσει επιβλαβείς παρεμβολές στις ραδιοεπικοινωνίες. Ωστόσο, δεν υπάρχει εγγύηση ότι η παρεμβολή δεν πρόκειται να εμφανιστεί σε κάποια συγκεκριμένη εγκατάσταση. Αν όντως η συσκευή προκαλέσει επιβλαβή παρεμβολή στη ραδιοφωνική ή τηλεοπτική λήψη, γεγονός που μπορεί να διαπιστωθεί ενεργοποιώντας και απενεργοποιώντας τον εξοπλισμό, καλό θα ήταν ο χρήστης να προσπαθήσει να διορθώσει την παρεμβολή λαμβάνοντας ένα από τα παρακάτω μέτρα:

- Να αλλάξει τον προσανατολισμό και τη θέση της κεραίας λήψης.
- Να αυξήσει την απόσταση ανάμεσα στον εξοπλισμό και το δέκτη.
- Να συνδέσει τη συσκευή σε μια πρίζα διαφορετικού κυκλώματος από αυτό που είναι συνδεδεμένος ο δέκτης.
- Να συμβουλευθεί τον αντιπρόσωπο ή έναν έμπειρο τεχνικό ραδιοτηλεόρασης για βοήθεια.
- Αλλαγή ή τροποποιήσεις που δεν επιτρέπονται ρητά από τον υπεύθυνο για τη συμβατότητα κατασκευαστή, μπορούν να αναιρέσουν την  $\mathbb{Z}$ εξουσιοδότηση του χρήστη να λειτουργήσει τον εξοπλισμό.

#### **Κανονισμοί Καναδά για τη ραδιοηλεκτρική παρεμβολή**

Η παρούσα ψηφιακή συσκευή δεν υπερβαίνει τα όρια της κατηγορίας B περί εκπομπών ραδιοφωνικού θορύβου από ψηφιακή συσκευή, όπως ορίζονται στα πρότυπα εξοπλισμού που προκαλεί παρεμβολές με τίτλο "Digital Apparatus" ("Ψηφιακή συσκευή") ICES-003 του Υπουργείου Βιομηχανίας και Επιστημών του Καναδά.

Cet appareil numérique respecte les limites de bruits radioélectriques applicables aux appareils numériques de Classe B prescrites dans la norme sur le matériel brouilleur : « Appareils Numériques », ICES-003 édictée par l'Industrie et Sciences Canada.

**AB57 Минсвязи России** Минсвязи России

## **Μόνο Γερμανία**

Das Gerät ist nicht für die Benutzung am Bildschirmarbeitsplatz gemäß BildscharbV vorgesehen.

## **Αναγνωριστική σήμανση φαξ**

Ο νόμος περί προστασίας χρηστών τηλεφωνίας (Telephone Consumer Protection Act) του 1991 καθιστά παράνομη για οποιονδήποτε τη χρήση ηλεκτρονικού υπολογιστή ή άλλης ηλεκτρονικής συσκευής για αποστολή οποιουδήποτε μηνύματος μέσω συσκευής φαξ, εκτός αν αυτό το μήνυμα περιέχει ξεκάθαρα στο περιθώριο του πάνω ή κάτω μέρους κάθε μεταδιδόμενης σελίδας ή στην πρώτη σελίδα της μετάδοσης τις ακόλουθες πληροφορίες:

- **1.** Tην ημερομηνία και την ώρα μετάδοσης.
- **2.** Tο αναγνωριστικό της επιχείρησης, της επιχειρηματικής οντότητας ή του ατόμου που στέλνει το μήνυμα.
- **3.** Tον αριθμό τηλεφώνου της συσκευής, της επιχείρησης, της επιχειρηματικής οντότητας ή του ατόμου.

Η εταιρεία τηλεφωνίας μπορεί να πραγματοποιήσει αλλαγές στο σύστημα επικοινωνίας, τις λειτουργίες του εξοπλισμού ή τις διαδικασίες, όπου απαιτείται λογικά τέτοια δράση για τη λειτουργία της επιχείρησής της και δεν είναι ασύμβατη προς τους κανόνες και τους κανονισμούς FCC Μέρος 68. Αν τέτοιες αλλαγές αναμένεται λογικά να καταστήσουν οποιονδήποτε τερματικό εξοπλισμό του πελάτη μη συμβατό με το σύστημα επικοινωνίας της εταιρείας τηλεφωνίας ή να απαιτούν τροποποίηση ή αλλαγή του τερματικού εξοπλισμού ή επηρεάζουν ουσιαστικά με κάποιον άλλο τρόπο τη χρήση ή την απόδοσή του, ο πελάτης θα λαμβάνει επαρκή γραπτή ενημέρωση για να έχει τη δυνατότητα να διατηρήσει την υπηρεσία αδιαλείπτως.

Ο αριθμός REN (Ringer Equivalence Number) και ο αριθμός μητρώου FCC για το παρόν μηχάνημα βρίσκονται στην ετικέτα στο κάτω ή πίσω μέρος του μηχανήματος. Σε ορισμένες περιπτώσεις ίσως χρειαστεί να δώσετε αυτούς τους αριθμούς στην εταιρεία τηλεφωνίας.

Ο αριθμός REN αποτελεί μέτρηση του ηλεκτρικού φορτίου που τοποθετείται στην τηλεφωνική γραμμή και είναι χρήσιμος για τον προσδιορισμό τυχόν "υπερφόρτωσης" της γραμμής. Η εγκατάσταση διαφόρων ειδών εξοπλισμού στην ίδια τηλεφωνική γραμμή μπορεί να προκαλέσει προβλήματα στην πραγματοποίηση και λήψη τηλεφωνικών κλήσεων, ιδιαίτερα στον κωδωνισμό όταν καλείται η γραμμή σας. Το άθροισμα όλων των αριθμών REN του εξοπλισμού που έχετε συνδέσει στην τηλεφωνική σας γραμμή θα πρέπει να είναι μικρότερο από πέντε για να διασφαλίσετε τη σωστή παροχή υπηρεσιών από την εταιρεία τηλεφωνίας. Σε ορισμένες περιπτώσεις το άθροισμα πέντε ίσως να μην μπορεί να χρησιμοποιηθεί στη γραμμή σας. Αν οποιοδήποτε μέρος του τηλεφωνικού σας εξοπλισμού δεν λειτουργεί σωστά, θα πρέπει να το απομακρύνετε από την τηλεφωνική σας γραμμή αμέσως, καθώς μπορεί να προκαλέσει βλάβη στο τηλεφωνικό δίκτυο.

Ο εξοπλισμός συμμορφώνεται με το Τμήμα 68 των κανόνων FCC και τις απαιτήσεις που έχουν υιοθετηθεί από το Διοικητικό Συμβούλιο για Τερματικά Προσαρτήματα (ACTA). Στο πίσω μέρος του εξοπλισμού βρίσκεται μια ετικέτα όπου αναγράφεται, μεταξύ άλλων πληροφοριών, το αναγνωριστικό του προϊόντος με τη μορφή US:AAAEQ##TXXXX. Αν ζητηθεί, αυτός ο αριθμός πρέπει να δοθεί στην τηλεφωνική εταιρεία.

Οι κανονισμοί FCC δηλώνουν ότι τυχόν αλλαγές ή τροποποιήσεις που δεν επιτρέπονται ρητά από τον υπεύθυνο για τη συμβατότητα κατασκευαστή, μπορούν να αναιρέσουν την εξουσιοδότηση του χρήστη να λειτουργήσει τον εξοπλισμό. Σε περίπτωση που ο τερματικός εξοπλισμός προκαλέσει βλάβη στο τηλεφωνικό δίκτυο, η εταιρία τηλεφωνίας θα πρέπει να ενημερώσει τον πελάτη για ενδεχόμενη διακοπή της υπηρεσίας. Πάντως, όπου δεν μπορεί πρακτικά να γίνει εκ των προτέρων ενημέρωση, η εταιρία μπορεί να διακόψει την υπηρεσία προσωρινά, με την προϋπόθεση ότι:

- a) θα ενημερωθεί αμέσως ο πελάτης.
- b) θα δοθεί στον πελάτη η ευκαιρία να διορθώσει το πρόβλημα του εξοπλισμού.
- c) θα ενημερωθεί ο πελάτης για το δικαίωμα να κάνει καταγγελία στην Ομοσπονδιακή Επιτροπή Επικοινωνιών (Federal Communication Commission) σύμφωνα με τις διαδικασίες που ορίζονται στους κανόνες και τους κανονισμούς της FCC, Υποενότητα E του Μέρους 68.

#### **Θα πρέπει επίσης να γνωρίζετε ότι:**

- Το μηχάνημα δεν είναι σχεδιασμένο για σύνδεση σε ψηφιακό σύστημα PBX.
- Αν σκοπεύετε να χρησιμοποιήσετε μόντεμ ηλεκτρονικού υπολογιστή ή φαξ μόντεμ στην ίδια τηλεφωνική γραμμή με το μηχάνημα, ίσως αντιμετωπίσετε προβλήματα μετάδοσης και λήψης σε όλο τον εξοπλισμό. Συνιστάται να μην συνδέετε άλλον εξοπλισμό, εκτός από ένα συνηθισμένο τηλέφωνο, στην ίδια τηλεφωνική γραμμή με το μηχάνημα.
- Αν στην περιοχή σας παρουσιάζονται συχνά φαινόμενα καταιγίδων ή υπέρτασης ηλεκτρικού ρεύματος, συνιστούμε να εγκαταστήσετε προστατευτικά υπέρτασης στις γραμμές ρεύματος και τηλεφώνου. Μπορείτε να προμηθευτείτε προστατευτικά υπέρτασης από τον αντιπρόσωπο ή από εξειδικευμένα καταστήματα τηλεφωνίας και ηλεκτρονικών ειδών.
- Όταν προγραμματίζετε αριθμούς έκτακτης ανάγκης ή/και πραγματοποιείτε δοκιμαστικές κλήσεις σε αυτούς τους αριθμούς, χρησιμοποιήστε έναν αριθμό που δεν είναι έκτακτης ανάγκης για να ενημερώσετε τον διεκπεραιωτή της υπηρεσίας για τις προθέσεις σας. Ο διεκπεραιωτής θα σας δώσει περαιτέρω οδηγίες για τον τρόπο με τον οποίο θα πραγματοποιήσετε τη δοκιμή.
- Δεν επιτρέπεται η χρήση του μηχανήματος σε γραμμές νομισματοδέκτη ή μεριζόμενες γραμμές.
- Το μηχάνημα παρέχει μαγνητική διασύνδεση σε ακουστικά βαρηκοΐας.

Μπορείτε να συνδέσετε με ασφάλεια το μηχάνημα στο τηλεφωνικό δίκτυο μέσω μιας βασικής υποδοχής, USOC RJ-11C.

### **Αντικατάσταση του εφαρμοσμένου φις (μόνο για το Η.Β.)**

#### **ΣΗΜΑΝΤΙΚΟ**

Το καλώδιο παροχής ρεύματος για το παρόν μηχάνημα είναι συνδεδεμένο με ένα βασικό φις (BS 1363) 13 Α και έχει ασφάλεια 13 Α. Όταν αλλάζετε ή ελέγχετε την ασφάλεια, θα πρέπει να προσαρμόσετε ξανά τη σωστή ασφάλεια 13 Α. Στη συνέχεια, πρέπει να επανατοποθετήσετε το κάλυμμα της ασφάλειας. Αν έχετε χάσει το κάλυμμα της ασφάλειας, μην χρησιμοποιήσετε το φις μέχρι να τοποθετήσετε άλλο κάλυμμα της ασφάλειας.

Επικοινωνήστε με το κατάστημα αγοράς του μηχανήματος.

Το φις 13 Α είναι ο πιο διαδεδομένος τύπος φις στο Η.Β. και πρέπει να ταιριάζει. Ωστόσο, ορισμένα κτήρια (κυρίως παλαιότερης κατασκευής) δεν διαθέτουν τις συνηθισμένες πρίζες 13 Α. Πρέπει να αγοράσετε τον κατάλληλο προσαρμογέα φις. Μην αφαιρείτε το ενσωματωμένο φις.

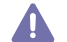

Αν κόψατε το ενσωματωμένο φις, πετάξτε το αμέσως. Δεν μπορείτε να επαναχρησιμοποιήσετε το φις, και μπορεί να πάθετε ηλεκτροπληξία αν το βάλετε σε πρίζα.

#### **Σημαντική προειδοποίηση:**

Πρέπει να γειώσετε το μηχάνημα.

Τα σύρματα στο καλώδιο παροχής ρεύματος έχουν τον παρακάτω κωδικό χρώματος:

- **Πράσινο και Κίτρινο:** Γείωση
- **Μπλε:** Ουδέτερο
- **Καφέ:** Ενεργό

Αν τα σύρματα στο καλώδιο παροχής ρεύματος δεν ταιριάζουν με τα χρώματα που είναι σημειωμένα στο φις, κάντε τα εξής: Πρέπει να συνδέσετε το πράσινο και το κίτρινο σύρμα στην ακίδα που φέρει το γράμμα "E" ή το "Σύμβολο γείωσης" ή που έχει πράσινο και κίτρινο ή πράσινο χρώμα.

Πρέπει να συνδέσετε το μπλε σύρμα στην ακίδα που φέρει το γράμμα "Ν" ή που έχει μαύρο χρώμα.

Πρέπει να συνδέσετε το καφέ σύρμα στην ακίδα που φέρει το γράμμα "L" ή που έχει κόκκινο χρώμα.

Πρέπει να έχετε ασφάλεια 13 Α στο φις, στον προσαρμογέα ή στον πίνακα διανομής.

## **Δήλωση συμμόρφωσης (Ευρωπαϊκές χώρες)**

#### **Εγκρίσεις και πιστοποιήσεις**

Η σήμανση CE που εφαρμόζεται στο παρόν προϊόν συμβολίζει τη δήλωση συμμόρφωσης της Samsung Electronics Co., Ltd. στις παρακάτω ισχύουσες Οδηγίες 93/68/ΕΟΚ της Ευρωπαϊκής Ένωσης, από τις ημερομηνίες που αναφέρονται παρακάτω:

Με την παρούσα, η Samsung Electronics δηλώνει ότι αυτό το προϊόν συμμορφώνεται προς τις ουσιώδεις απαιτήσεις και τις λοιπές σχετικές διατάξεις των εξής.

**SCX-4600 Series:** Οδηγία χαμηλής τάσης (2006/95/ΕΞ), Οδηγία EMC (2004/108/ΕΚ).

**SCX-4623 Series:** Οδηγία R&TTE (1999/5/ΕΚ).

Μπορείτε να διαβάσετε τη δήλωση συμμόρφωσης στη διεύθυνση **[www.samsung.com/printer](http://www.samsung.com/printer)**. Μεταβείτε στην περιοχή Support > Download center, πληκτρολογήστε το όνομα του εκτυπωτή (MFP) και μεταβείτε στο EuDoC.

**1η Ιανουαρίου 1995:** Οδηγία 2006/95/ΕΚ του Συμβουλίου, προσέγγιση των νομοθεσιών των κρατών μελών σχετικά με τον εξοπλισμό χαμηλής τάσης.

**1η Ιανουαρίου 1996:** Οδηγία 2004/108/EΚ (92/31/ΕΟΚ) του Συμβουλίου, προσέγγιση των νομοθεσιών των κρατών μελών σχετικά με την ηλεκτρομαγνητική συμβατότητα.

**9η Μαρτίου 1999:** Οδηγία αρ. 1999/5/ΕΚ του Συμβουλίου σχετικά με τον ραδιοηλεκτρικό εξοπλισμό και τον τηλεπικοινωνιακό τερματικό εξοπλισμό και την αμοιβαία αναγνώριση της συμμόρφωσής τους. Μπορείτε να προμηθευτείτε την πλήρη δήλωση, στην οποία προσδιορίζονται οι σχετικές Οδηγίες και τα αναφερόμενα πρότυπα, από τον αντιπρόσωπο της Samsung Electronics Co., Ltd.

#### **Πιστοποίηση ΕΚ**

Πιστοποίηση κατά την Οδηγία 1999/5/ΕΚ περί ραδιοηλεκτρικού εξοπλισμού & τηλεπικοινωνιακού τερματικού εξοπλισμού (φαξ).

Το παρόν προϊόν της Samsung έχει πιστοποιηθεί από την Samsung για πανευρωπαϊκή σύνδεση ενός τερματικού σε αναλογικό δημόσιο τηλεφωνικό δίκτυο μεταγωγής (PSTN) σύμφωνα με την Οδηγία 1999/5/EΚ. Το προϊόν αυτό έχει σχεδιαστεί για λειτουργία στα εθνικά δίκτυα PSTN και συμβατά συστήματα PBX των ευρωπαϊκών χωρών:

Σε περίπτωση εμφάνισης προβλημάτων, επικοινωνήστε αμέσως με το τμήμα Euro QA Lab της Samsung Electronics Co., Ltd.

Το προϊόν έχει δοκιμαστεί με βάση το πρότυπο TBR21. Για να βοηθήσει στη χρήση και εφαρμογή τερματικού εξοπλισμού συμβατού προς το πρότυπο αυτό, το Ευρωπαϊκό Ινστιτούτο Τυποποίησης των Τηλεπικοινωνιών (ETSI) έχει εκδώσει ένα συμβουλευτικό έγγραφο (EG 201 121), το οποίο περιέχει σημειώσεις και πρόσθετες απαιτήσεις για τη διασφάλιση της συμβατότητας τερματικών TBR21 στο δίκτυο. Το προϊόν έχει σχεδιαστεί με βάση όλες τις σχετικές συμβουλευτικές σημειώσεις που περιέχονται στο έγγραφο αυτό και συμμορφώνεται πλήρως με αυτές.

Πνευματικά δικαιώματα © 1998-2001 Το OpenSSL Project. Με την επιφύλαξη παντός δικαιώματος.

Η αναδιανομή και η χρήση σε πηγαία και δυαδική μορφή, με ή χωρίς τροποποιήσεις, επιτρέπονται υπό τον όρο ότι πληρούνται οι εξής όροι:

- **1.** Οι αναδιανομές του πηγαίου κώδικα πρέπει να διατηρούν αμετάβλητη την ανωτέρω σημείωση για τα δικαιώματα πνευματικής ιδιοκτησίας, την παρούσα λίστα με όρους και την ακόλουθη αποποίηση ευθύνης.
- **2.** Οι αναδιανομές σε δυαδική μορφή πρέπει να αναπαράγουν την ανωτέρω σημείωση για τα δικαιώματα πνευματικής ιδιοκτησίας, την παρούσα λίστα με όρους και την ακόλουθη αποποίηση ευθύνης στην τεκμηρίωση ή/και λοιπά υλικά που παρέχονται με τη διανομή.
- **3.** Όλα τα διαφημιστικά υλικά που αναφέρουν τα χαρακτηριστικά ή τη χρήση αυτού του λογισμικού πρέπει να διαθέτουν την ακόλουθη παραδοχή: "Το προϊόν αυτό περιλαμβάνει λογισμικό που αναπτύχθηκε από το OpenSSL Project για χρήση στο OpenSSL Toolkit. (http:// www.openssl.org/)".
- **4.** Οι ονομασίες "OpenSSL Toolkit" και "OpenSSL Project" δεν πρέπει να χρησιμοποιούνται για την υποστήριξη ή την προώθηση προϊόντων που προκύπτουν από αυτό το λογισμικό χωρίς
- **5.** προηγούμενη έγγραφη άδεια. Για την έγγραφη άδεια, επικοινωνήστε με την ηλεκτρονική διεύθυνση openssl-core@openssl.org.
- **6.** Προϊόντα που προκύπτουν από αυτό το λογισμικό δεν επιτρέπεται να αποκαλεστούν προϊόντα "OpenSSL" ούτε επιτρέπεται να εμφανίζεται η ονομασία "OpenSSL" στις ονομασίες τους χωρίς την προηγούμενη έγγραφη άδεια του OpenSSL Project.
- **7.** Οι αναδιανομές οποιασδήποτε μορφής πρέπει να διατηρούν απολύτως αμετάβλητη την ακόλουθη παραδοχή: "Το προϊόν αυτό περιλαμβάνει λογισμικό που αναπτύχθηκε από το OpenSSL Project για χρήση στο OpenSSL Toolkit (http://www.openssl.org/)".

ΤΟ ΠΑΡΟΝ ΛΟΓΙΣΜΙΚΟ ΠΑΡΕΧΕΤΑΙ ΑΠΟ ΤΟ OpenSSL PROJECT "ΩΣ ΕΧΕΙ" ΚΑΙ ΑΠΟΠΟΙΕΙΤΑΙ ΟΠΟΙΑΣΔΗΠΟΤΕ ΡΗΤΗΣ Ή ΣΙΩΠΗΡΗΣ ΕΓΓΥΗΣΗΣ, ΣΥΜΠΕΡΙΛΑΜΒΑΝΟΜΕΝΩΝ, ΚΑΙ ΟΧΙ ΜΟΝΟ, ΤΩΝ ΣΙΩΠΗΡΩΝ ΕΓΓΥΗΣΕΩΝ ΕΜΠΟΡΙΚΗΣ ΔΙΑΘΕΣΗΣ ΚΑΙ ΚΑΤΑΛΛΗΛΟΤΗΤΑΣ ΓΙΑ ΜΙΑ ΟΡΙΣΜΕΝΗ ΧΡΗΣΗ. ΣΕ ΚΑΜΙΑ ΠΕΡΙΠΤΩΣΗ ΤΟ OpenSSL PROJECT Ή ΟΙ ΣΥΝΤΕΛΕΣΤΕΣ ΤΟΥ ΔΕΝ ΦΕΡΟΥΝ ΕΥΘΥΝΗ ΓΙΑ ΑΜΕΣΕΣ, ΕΜΜΕΣΕΣ, ΤΥΧΑΙΕΣ, ΕΙΔΙΚΕΣ, ΠΑΡΑΔΕΙΓΜΑΤΙΚΕΣ Ή ΕΠΑΚΟΛΟΥΘΕΣ ΖΗΜΙΕΣ (ΣΥΜΠΕΡΙΛΑΜΒΑΝΟΜΕΝΗΣ ΚΑΙ ΟΧΙ ΜΟΝΟ ΤΗΣ ΠΡΟΜΗΘΕΙΑΣ ΥΠΟΚΑΤΑΣΤΑΤΩΝ ΑΓΑΘΩΝ Ή ΥΠΗΡΕΣΙΩΝ, ΑΠΩΛΕΙΑΣ ΔΥΝΑΤΟΤΗΤΑΣ ΧΡΗΣΗΣ, ΔΕΔΟΜΕΝΩΝ Ή ΚΕΡΔΩΝ Ή ΤΗΣ ΔΙΑΚΟΠΗΣ ΤΗΣ ΛΕΙΤΟΥΡΓΙΑΣ ΤΗΣ ΕΠΙΧΕΙΡΗΣΗΣ) ΠΟΥ ΠΡΟΚΑΛΟΥΝΤΑΙ ΑΠΟ ΟΠΟΙΑΔΗΠΟΤΕ ΑΙΤΙΑ ΚΑΙ ΜΕ ΒΑΣΗ ΟΠΟΙΑΔΗΠΟΤΕ ΘΕΩΡΙΑ ΠΕΡΙ ΕΥΘΥΝΗΣ, ΣΥΜΒΑΤΙΚΗ, ΑΝΤΙΚΕΙΜΕΝΙΚΗ ΥΠΑΙΤΙΟΤΗΤΑ Ή ΑΔΙΚΟΠΡΑΞΙΑ (ΣΥΜΠΕΡΙΛΑΜΒΑΝΟΜΕΝΗΣ ΤΗΣ ΑΜΕΛΕΙΑΣ Ή ΟΧΙ), Η ΟΠΟΙΑ ΠΡΟΚΑΛΕΙΤΑΙ ΑΠΟ ΤΗ ΧΡΗΣΗ ΤΟΥ ΛΟΓΙΣΜΙΚΟΥ ΑΥΤΟΥ, ΑΚΟΜΑ ΚΑΙ ΟΤΑΝ ΓΙΝΕΤΑΙ ΥΠΟΔΕΙΞΗ ΤΗΣ ΠΙΘΑΝΟΤΗΤΑΣ ΤΕΤΟΙΑΣ ΖΗΜΙΑΣ.

Το προϊόν αυτό περιλαμβάνει κρυπτογραφικό λογισμικό που δημιουργήθηκε από τον Eric Young (eay@cryptsoft.com). Το προϊόν αυτό περιλαμβάνει λογισμικό που δημιουργήθηκε από τον Tim Hudson (tjh@cryptsoft.com).

## **Γνήσια άδεια χρήσης SSLeay**

Πνευματικά δικαιώματα © 1995-1998 Eric Young (eay@cryptsoft.com). Με την επιφύλαξη παντός δικαιώματος. Το πακέτο αυτό αποτελεί μια υλοποίηση του SSL που πραγματοποιήθηκε από τον Eric Young (eay@cryptsoft.com). Η υλοποίηση πραγματοποιήθηκε με σκοπό τη συμμόρφωση με το SSL της Netscapes.

Η βιβλιοθήκη αυτή είναι ελεύθερη για εμπορική και μη χρήση εφόσον πληρούνται οι παρακάτω προϋποθέσεις. Οι παρακάτω προϋποθέσεις ισχύουν για όλους τους κώδικες που υπάρχουν στην παρούσα διανομή, τον κώδικα RC4, RSA, lhash, DES κ.τ.λ, όχι μόνο στον κώδικα SSL. Η τεκμηρίωση SSL που περιλαμβάνεται στην παρούσα διανομή καλύπτεται από τους ίδιους όρους πνευματικών δικαιωμάτων, εκτός από το γεγονός ότι ο κάτοχος είναι ο Tim Hudson (tjh@cryptsoft.com). Τα πνευματικά δικαιώματα ανήκουν στον Eric Young και, επομένως, οποιαδήποτε σημείωση για τα δικαιώματα πνευματικής ιδιοκτησίας στον κώδικα δεν πρέπει να αφαιρείται. Αν το πακέτο αυτό χρησιμοποιηθεί σε κάποιο προϊόν, πρέπει να αναφέρεται το όνομα του Eric Young ως του δημιουργού των μερών της βιβλιοθήκης που χρησιμοποιείται. Αυτό μπορεί να γίνει με την εμφάνιση ενός μηνύματος σε μορφή κειμένου κατά την εκκίνηση του προγράμματος ή με σχετικό μήνυμα στην τεκμηρίωση (ηλεκτρονική ή έντυπη) που παρέχεται μαζί με το πακέτο.

Η αναδιανομή και η χρήση σε πηγαία και δυαδική μορφή, με ή χωρίς τροποποιήσεις, επιτρέπονται υπό τον όρο ότι πληρούνται οι εξής όροι:

- **1.** Οι αναδιανομές του πηγαίου κώδικα πρέπει να διατηρούν αμετάβλητη τη σημείωση για τα δικαιώματα πνευματικής ιδιοκτησίας, την παρούσα λίστα με όρους και την ακόλουθη αποποίηση ευθύνης.
- **2.** Οι αναδιανομές σε δυαδική μορφή πρέπει να αναπαράγουν την ανωτέρω σημείωση για τα δικαιώματα πνευματικής ιδιοκτησίας, την παρούσα λίστα με όρους και την ακόλουθη αποποίηση ευθύνης στην τεκμηρίωση ή/και λοιπά υλικά που παρέχονται με τη διανομή.
- **3.** Όλα τα διαφημιστικά υλικά που αναφέρουν τα χαρακτηριστικά ή τη χρήση αυτού του λογισμικού πρέπει να διαθέτουν την ακόλουθη παραδοχή: "Το προϊόν αυτό περιλαμβάνει κρυπτογραφικό λογισμικό που δημιουργήθηκε από τον Eric Young (eay@cryptsoft.com)". Η λέξη "κρυπτογραφικό" μπορεί να παραλειφθεί, αν οι διαδικασίες της βιβλιοθήκης που χρησιμοποιούνται δεν σχετίζονται με κρυπτογράφηση.
- **4.** Αν συμπεριλάβετε οποιοδήποτε κώδικα των Windows (ή κώδικα που να απορρέει από αυτά) από τον κατάλογο apps (κώδικας εφαρμογής), πρέπει να συμπεριλάβετε την ακόλουθη παραδοχή: "Το προϊόν αυτό περιλαμβάνει λογισμικό που δημιουργήθηκε από τον Tim Hudson (tjh@cryptsoft.com)".

ΤΟ ΠΑΡΟΝ ΛΟΓΙΣΜΙΚΟ ΠΑΡΕΧΕΤΑΙ ΑΠΟ ΤΟΝ ERIC YOUNG "ΩΣ ΕΧΕΙ" ΠΟΥ ΑΠΟΠΟΙΕΙΤΑΙ ΟΠΟΙΑΣΔΗΠΟΤΕ ΡΗΤΗΣ Ή ΣΙΩΠΗΡΗΣ ΕΓΓΥΗΣΗΣ, ΣΥΜΠΕΡΙΛΑΜΒΑΝΟΜΕΝΩΝ, ΚΑΙ ΟΧΙ ΜΟΝΟ, ΤΩΝ ΣΙΩΠΗΡΩΝ ΕΓΓΥΗΣΕΩΝ ΕΜΠΟΡΙΚΗΣ ΔΙΑΘΕΣΗΣ ΚΑΙ ΚΑΤΑΛΛΗΛΟΤΗΤΑΣ ΓΙΑ ΜΙΑ ΟΡΙΣΜΕΝΗ ΧΡΗΣΗ. ΣΕ ΚΑΜΙΑ ΠΕΡΙΠΤΩΣΗ Ο ΔΗΜΙΟΥΡΓΟΣ Ή ΟΙ ΣΥΝΤΕΛΕΣΤΕΣ ΔΕΝ ΦΕΡΟΥΝ ΕΥΘΥΝΗ ΓΙΑ ΑΜΕΣΕΣ, ΕΜΜΕΣΕΣ, ΤΥΧΑΙΕΣ, ΕΙΔΙΚΕΣ, ΠΑΡΑΔΕΙΓΜΑΤΙΚΕΣ Ή ΕΠΑΚΟΛΟΥΘΕΣ ΖΗΜΙΕΣ (ΣΥΜΠΕΡΙΛΑΜΒΑΝΟΜΕΝΗΣ ΚΑΙ ΟΧΙ ΜΟΝΟ ΤΗΣ ΠΡΟΜΗΘΕΙΑΣ ΥΠΟΚΑΤΑΣΤΑΤΩΝ ΑΓΑΘΩΝ Ή ΥΠΗΡΕΣΙΩΝ, ΑΠΩΛΕΙΑΣ ΔΥΝΑΤΟΤΗΤΑΣ ΧΡΗΣΗΣ, ΔΕΔΟΜΕΝΩΝ Ή ΚΕΡΔΩΝ Ή ΤΗΣ ΔΙΑΚΟΠΗΣ ΤΗΣ ΛΕΙΤΟΥΡΓΙΑΣ ΤΗΣ ΕΠΙΧΕΙΡΗΣΗΣ) ΠΟΥ ΠΡΟΚΑΛΟΥΝΤΑΙ ΑΠΟ ΟΠΟΙΑΔΗΠΟΤΕ ΑΙΤΙΑ ΚΑΙ ΜΕ ΒΑΣΗ ΟΠΟΙΑΔΗΠΟΤΕ ΘΕΩΡΙΑ ΠΕΡΙ ΕΥΘΥΝΗΣ, ΣΥΜΒΑΤΙΚΗ, ΑΝΤΙΚΕΙΜΕΝΙΚΗ ΥΠΑΙΤΙΟΤΗΤΑ Ή ΑΔΙΚΟΠΡΑΞΙΑ (ΣΥΜΠΕΡΙΛΑΜΒΑΝΟΜΕΝΗΣ ΤΗΣ ΑΜΕΛΕΙΑΣ Ή ΟΧΙ), Η ΟΠΟΙΑ ΠΡΟΚΑΛΕΙΤΑΙ ΑΠΟ ΤΗ ΧΡΗΣΗ ΤΟΥ ΛΟΓΙΣΜΙΚΟΥ ΑΥΤΟΥ, ΑΚΟΜΑ ΚΑΙ ΟΤΑΝ ΓΙΝΕΤΑΙ ΥΠΟΔΕΙΞΗ ΤΗΣ ΠΙΘΑΝΟΤΗΤΑΣ ΤΕΤΟΙΑΣ ΖΗΜΙΑΣ.

Δεν είναι δυνατόν να μεταβληθούν οι όροι της άδειας χρήσης και διανομής για οποιαδήποτε έκδοση ή οποιοδήποτε παράγωγο αυτού του κώδικα που διατίθεται δημοσίως, δηλ. ο κώδικας αυτός δεν μπορεί να αντιγραφεί και να συμπεριληφθεί σε άλλη άδεια διανομής (συμπεριλαμβανομένης της γενικής δημόσιας άδειας GNU).

## 产品中有毒有害物质或元素的名称及含量

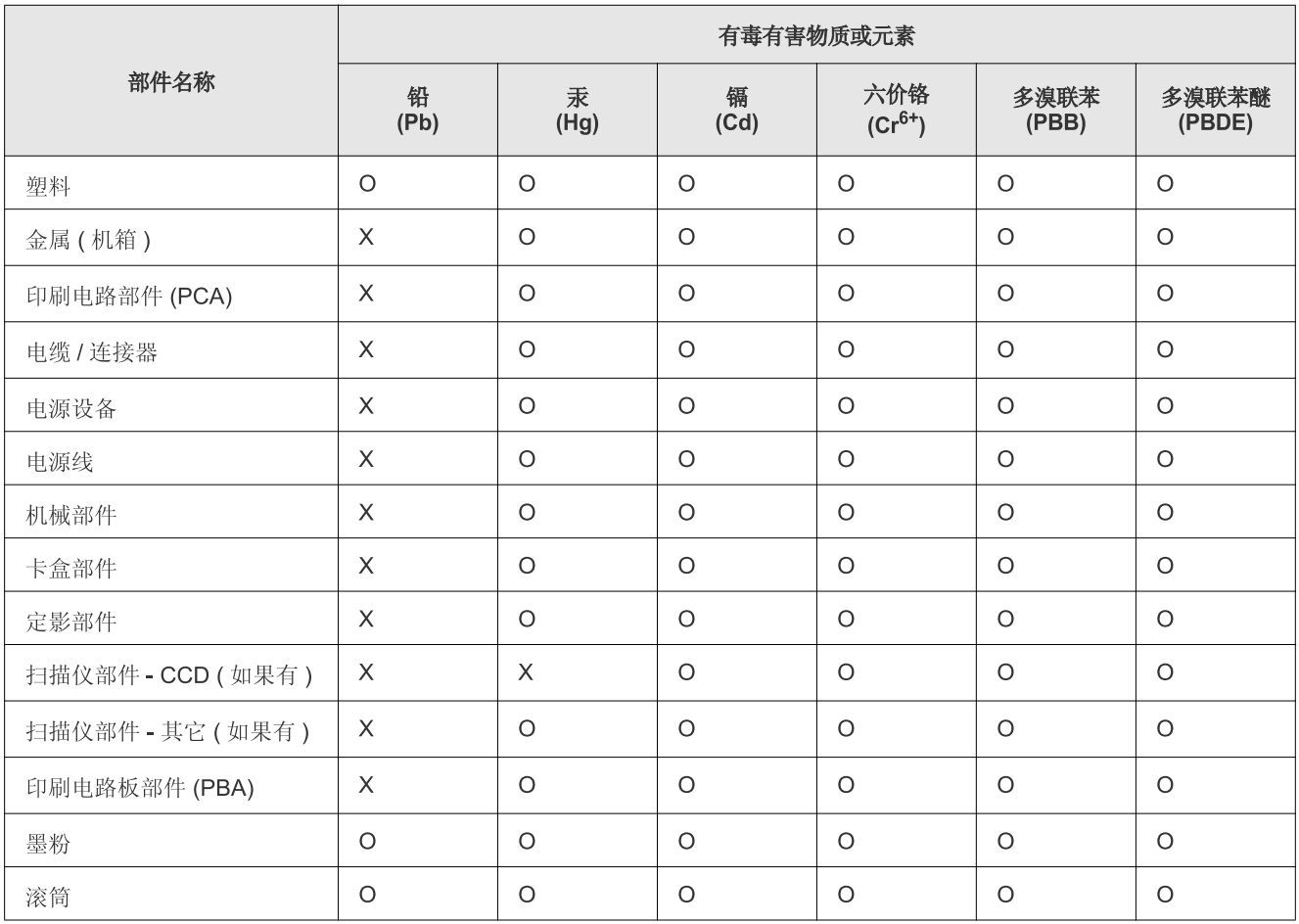

O: 表示该有毒有害物质在该部件所有均质材料中的含量均在 SJ/T 11363-2006 标准规定的限量要求以下。

X: 表示该有毒有害物质至少在该部件的某一均质材料中的含量超出 SJ/T 11363-2006 标准规定的限量要求。

以上表为目前本产品含有有毒有害物质的信息。本信息由本公司的配套厂家提供, 经本公司审核后而做成, 本产品的部分部件含有有毒有害物 质, 这些部件是在现有科学技术水平下暂时无可替代物质, 但三星电子将会一直为满足 SJ/T 11363-2006 标准而做不懈的努力。

# <span id="page-22-0"></span>Πληροφορίες για τον οδηγό χρήσης

Αυτός ο οδηγός χρήστη παρέχει πληροφορίες σχετικά με τον τρόπο χρήσης του μηχανήματος. Τόσο οι αρχάριοι όσο και οι επαγγελματίες χρήστες μπορούν να ανατρέξουν σε αυτόν τον οδηγό για πληροφορίες σχετικά με την εγκατάσταση και τη χρήση του μηχανήματος.

- Διαβάστε τις πληροφορίες ασφαλείας πριν χρησιμοποιήσετε το μηχάνημα.
	- Αν αντιμετωπίζετε κάποιο πρόβλημα στη χρήση του μηχανήματος, ανατρέξτε στο κεφάλαιο αντιμετώπισης προβλημάτων. (Βλέπε "[Επίλυση](#page-104-3) [προβλημάτων](#page-104-3)" στη σελίδα 105.)
	- Οι όροι που χρησιμοποιούνται σε αυτόν τον οδηγό χρήστη επεξηγούνται στο κεφάλαιο γλωσσάριου. (Βλέπε "[Γλωσσάριο](#page-130-1)" στη σελίδα 131.)
	- Όλες οι εικόνες σε αυτόν τον οδηγό χρήσης ενδέχεται να διαφέρουν από το μηχάνημά σας, ανάλογα με τις επιλογές ή τα μοντέλα.
	- Οι διαδικασίες αυτού του οδηγού χρήσης στηρίζονται κυρίως στα Windows XP.

## **Σύμβαση**

Κάποιοι όροι στον οδηγό χρησιμοποιούνται ως συνώνυμα, όπως παρακάτω:

- Το έγγραφο είναι συνώνυμο του πρωτοτύπου.
- Το χαρτί είναι συνώνυμο με τα μέσα ή με τα μέσα εκτύπωσης.
- Το μηχάνημα αναφέρεται στον εκτυπωτή ή στον εκτυπωτή πολλαπλών λειτουργιών (MFP).
- Ο ακόλουθος πίνακας παραθέτει τις συμβάσεις που χρησιμοποιούνται σε αυτόν τον οδηγό:

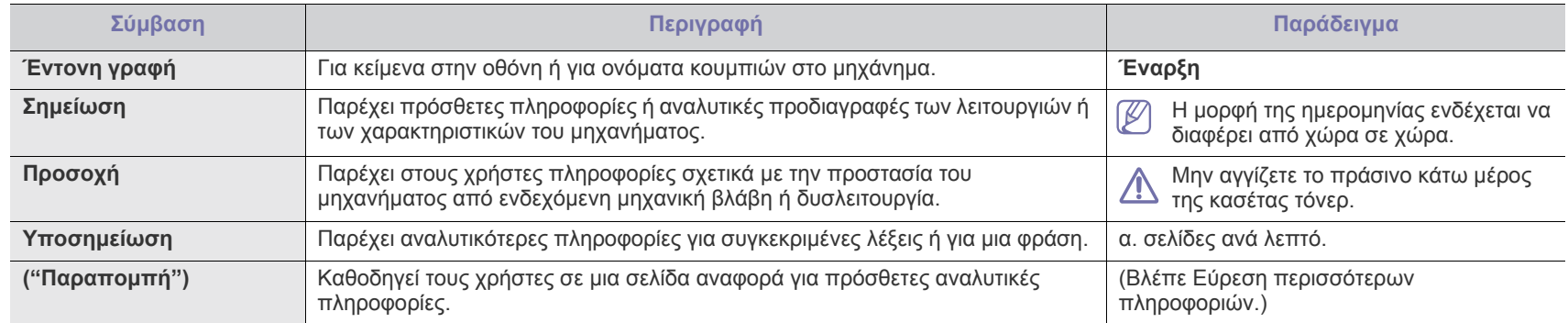

## <span id="page-23-0"></span>**Εύρεση περισσότερων πληροφοριών**

Μπορείτε να βρείτε πληροφορίες για τη ρύθμιση και τη χρήση του μηχανήματός σας από τις ακόλουθες πηγές, σε έντυπη μορφή ή στην οθόνη.

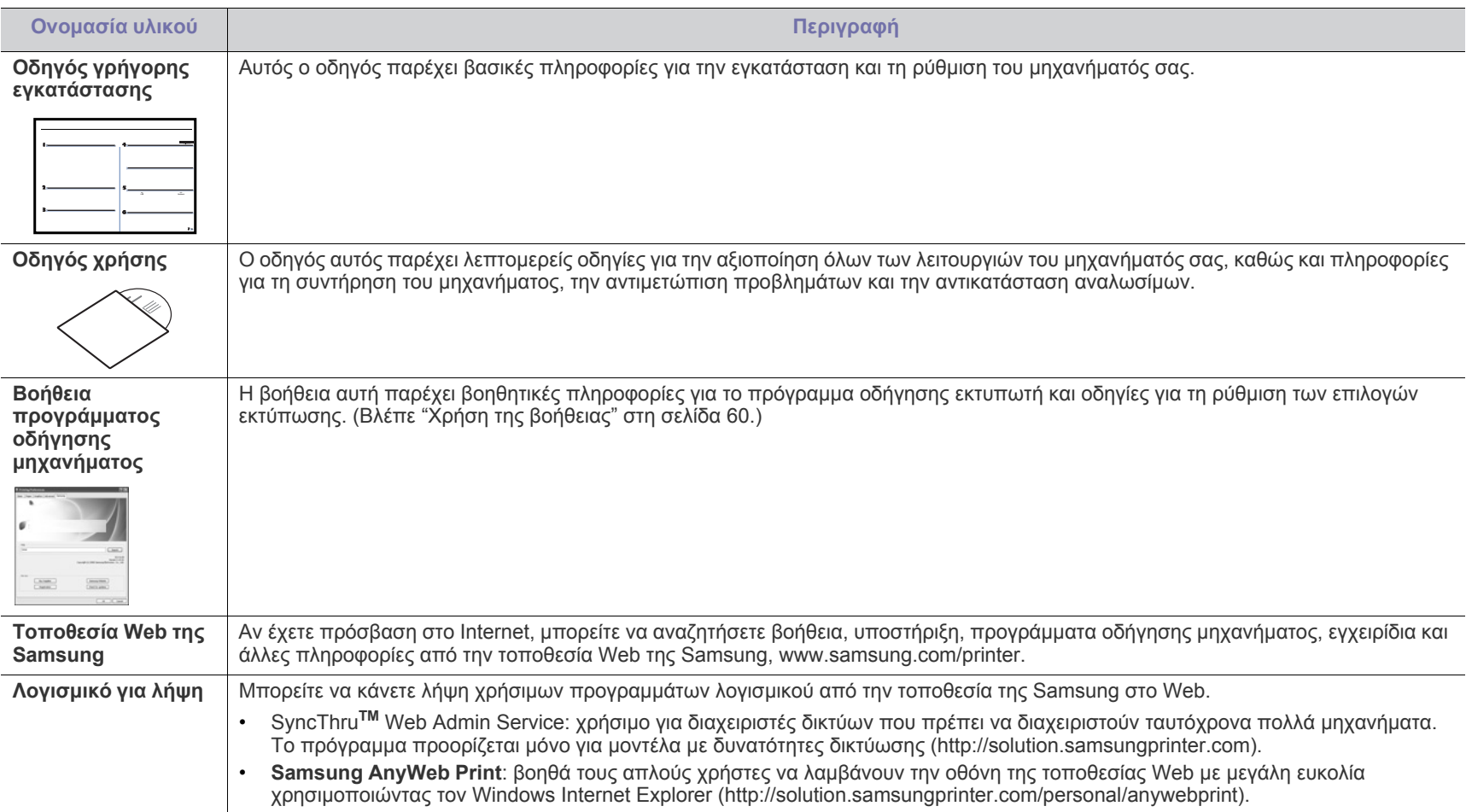

## <span id="page-24-0"></span>Λειτουργίες του νέου προϊόντος σας

Το μηχάνημά σας διαθέτει μια σειρά από ειδικές λειτουργίες, οι οποίες βελτιώνουν την ποιότητα των εγγράφων που εκτυπώνετε.

## **Ειδικές λειτουργίες**

#### **Εκτύπωση με εξαιρετική ποιότητα και ταχύτητα**

- Μπορείτε να εκτυπώσετε με ανάλυση έως και 1.200 x 1.200 dpi πραγματικής ανάλυσης.
- Το μηχάνημά σας εκτυπώνει έως και 22 σελ./λεπτό σε χαρτί μεγέθους A4 και έως και 23 σελ./λεπτό σε χαρτί μεγέθους letter.

#### **Χειρισμός πολλών διαφορετικών τύπων υλικού εκτύπωσης**

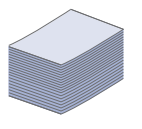

**DPI** 

**MOO** 

- Στο μη αυτόματο δίσκο χωράει απλό χαρτί διαφόρων μεγεθών, επιστολόχαρτα, φάκελοι, ετικέτες, μέσα εξειδικευμένου μεγέθους, ταχυδρομικές κάρτες και βαρύ χαρτί.
- Ο δίσκος 250 φύλλων υποστηρίζει απλό χαρτί.

#### **Δημιουργία επαγγελματικών εγγράφων**

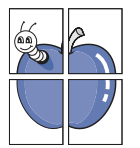

- Εκτυπώστε υδατογραφήματα. Μπορείτε να προσαρμόσετε τα έγγραφά σας με λέξεις όπως "Εμπιστευτικό". (Βλέπε "Χρήση [υδατογραφημάτων](#page-61-3)" στη σελίδα 62.)
- Εκτυπώστε αφίσες. Το κείμενο και οι εικόνες κάθε σελίδας του εγγράφου σας μεγεθύνονται και εκτυπώνονται κατά μήκος του φύλλου χαρτιού και μπορούν στη συνέχεια να συρραφούν για να δημιουργήσουν μια αφίσα. (Βλέπε "[Εκτύπωση](#page-59-6) αφισών" στη σελίδα 60.)
- Μπορείτε να χρησιμοποιείτε προτυπωμένες φόρμες σε απλό χαρτί. (Βλέπε "Χρήση [επικάλυψης](#page-61-4)" στη σελίδα 62.)

#### **Εξοικονόμηση χρόνου και χρήματος**

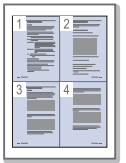

- Για να εξοικονομήσετε χαρτί, μπορείτε να εκτυπώσετε πολλές σελίδες σε ένα φύλλο χαρτιού. (Βλέπε "[Εκτύπωση](#page-59-7) [πολλαπλών](#page-59-7) σελίδων σε ένα φύλλο χαρτιού" στη σελίδα 60.)
- Αυτό το μηχάνημα εξοικονομεί αυτόματα ηλεκτρική ενέργεια, μειώνοντας σημαντικά την κατανάλωση ρεύματος, όταν δεν χρησιμοποιείται.
- Για να αποθηκεύσετε χαρτί, μπορείτε να εκτυπώσετε και στις δύο πλευρές του χαρτιού (μη αυτόματα). (Βλέπε "[Εκτύπωση](#page-60-3) και στις δύο όψεις του χαρτιού (μη [αυτόματα](#page-60-3))" στη [σελίδα](#page-60-3) 61.)

#### **Εκτύπωση σε διάφορα περιβάλλοντα**

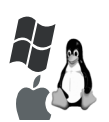

- Μπορείτε να εκτυπώνετε με διάφορα λειτουργικά συστήματα, όπως Windows, Linux και Mac OS. (Βλέπε "[Απαιτήσεις](#page-33-2) [συστήματος](#page-33-2)" στη σελίδα 34.)
- Το μηχάνημά σας διαθέτει μια διασύνδεση USB και μια διασύνδεση δικτύου.

#### **Αντιγραφή των πρωτοτύπων σε διάφορες μορφές**

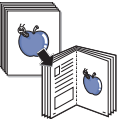

- Το μηχάνημά σας μπορεί να αντιγράψει πολλαπλά αντίγραφα εικόνας από το πρωτότυπο έγγραφο σε μία μόνο σελίδα (Βλέπε "[Αντιγραφή](#page-69-4) 2 σε 1 ή 4 σε 1 (N σε 1)" στη [σελίδα](#page-69-4) 70).
- Ταυτόχρονα μπορείτε να ρυθμίσετε και να βελτιώσετε την ποιότητα εκτύπωσης και το μέγεθος της εικόνας.

#### **Σάρωση των πρωτοτύπων εγγράφων και άμεση αποστολή τους**

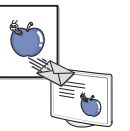

- Έγχρωμη σάρωση και χρήση των μορφών συμπίεσης JPEG, TIFF και PDF.
- Γρήγορη σάρωση και αποστολή αρχείων σε πολλαπλούς προορισμούς με τη χρήση σάρωσης μέσω δικτύου. (Βλέπε "Για μηχάνημα [συνδεδεμένο](#page-72-3) στο δίκτυο" στη σελίδα 73.)

#### **Καθορισμός συγκεκριμένης ώρας μετάδοσης φαξ**

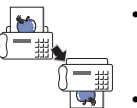

- Μπορείτε να καθορίσετε μια συγκεκριμένη ώρα για τη μετάδοση του φαξ και, επίσης, να στείλετε το φαξ σε διάφορους αποθηκευμένους προορισμούς.
- Μετά τη μετάδοση, το μηχάνημα μπορεί να εκτυπώσει τις αναφορές φαξ ανάλογα με την εκάστοτε ρύθμιση.

#### **IPv6**

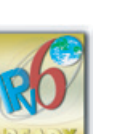

Το μηχάνημα αυτό υποστηρίζει το IPv6.

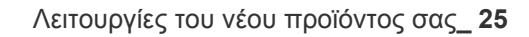

<span id="page-25-0"></span>Το μηχάνημα έχει σχεδιαστεί για να υποστηρίζει όλο το φάσμα των αναγκών σας σε έγγραφα, από την εκτύπωση και την αντιγραφή έως τις πιο προηγμένες λύσεις δικτύωσης για την επιχείρησή σας.

#### Ορισμένες λειτουργίες και προαιρετικά εξαρτήματα ενδέχεται να μην είναι διαθέσιμα, ανάλογα με τα μοντέλα ή τις χώρες.

Λειτουργίες κατά μοντέλα περιλαμβάνουν:

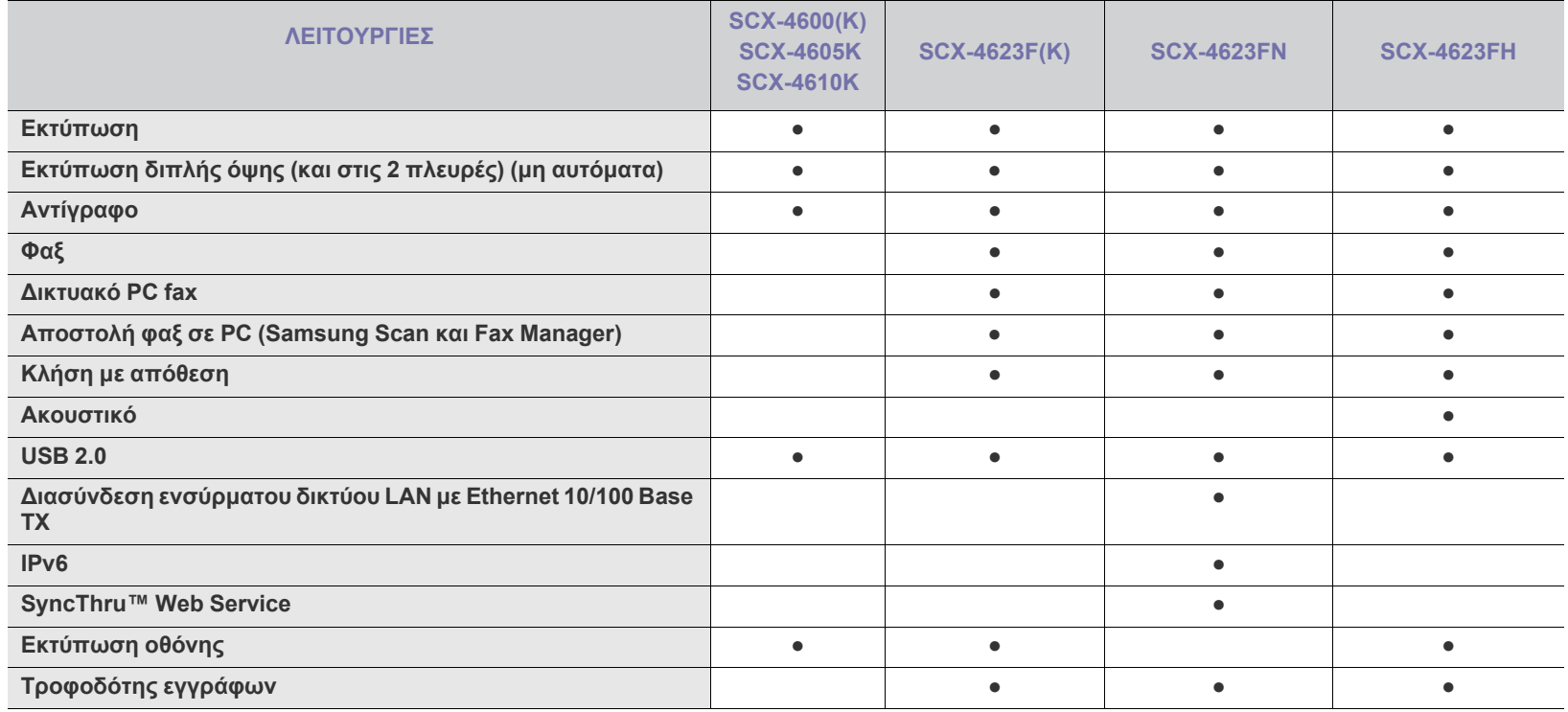

(●: Περιλαμβάνεται, ○: Προαιρετικά, Κενό: Μη διαθέσιμο)

## <span id="page-26-0"></span>Εισαγωγή

Το κεφάλαιο αυτό παρέχει μια επισκόπηση του μηχανήματός σας.

#### **Αυτό το κεφάλαιο περιλαμβάνει:**

- Επισκόπηση [μηχανήματος](#page-26-1)
- Επισκόπηση πίνακα ελέγχου [\(SCX-4623 Series\)](#page-28-0)
- Επισκόπηση πίνακα ελέγχου [\(SCX-4600 Series\)](#page-29-0)
- <span id="page-26-1"></span>**Επισκόπηση μηχανήματος**

## <span id="page-26-2"></span>**Μπροστινή όψη**

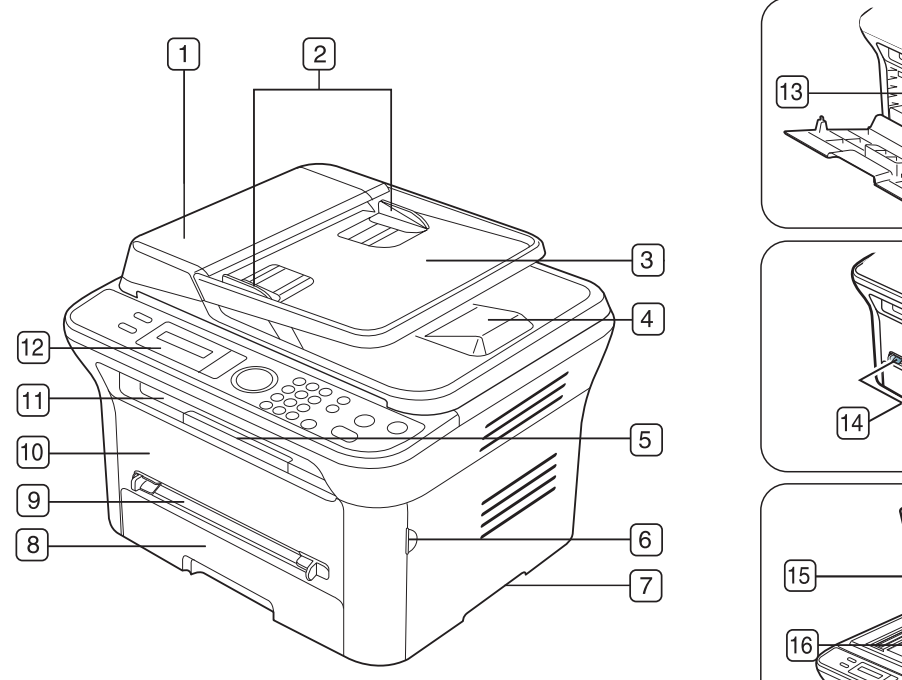

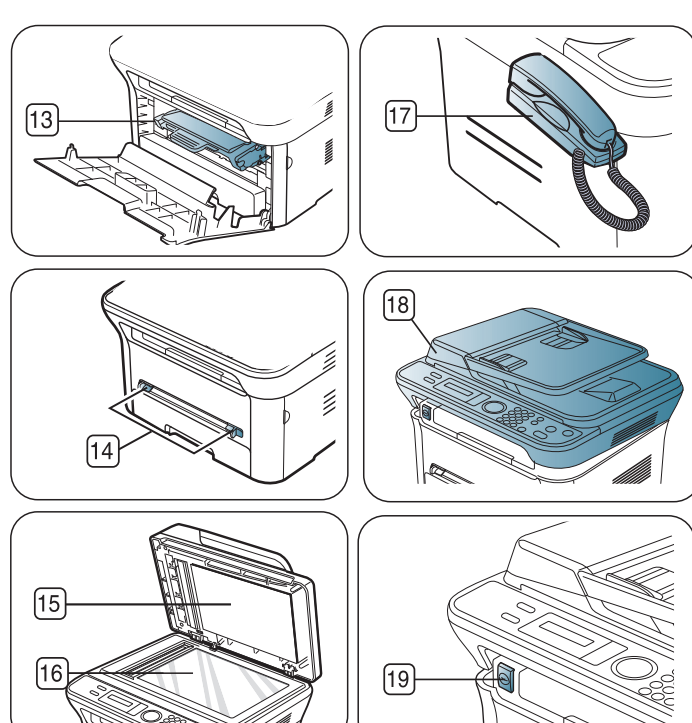

Αυτή η εικόνα ενδέχεται να διαφέρει το μηχάνημά σας ανάλογα με το μοντέλο του.

<span id="page-26-3"></span>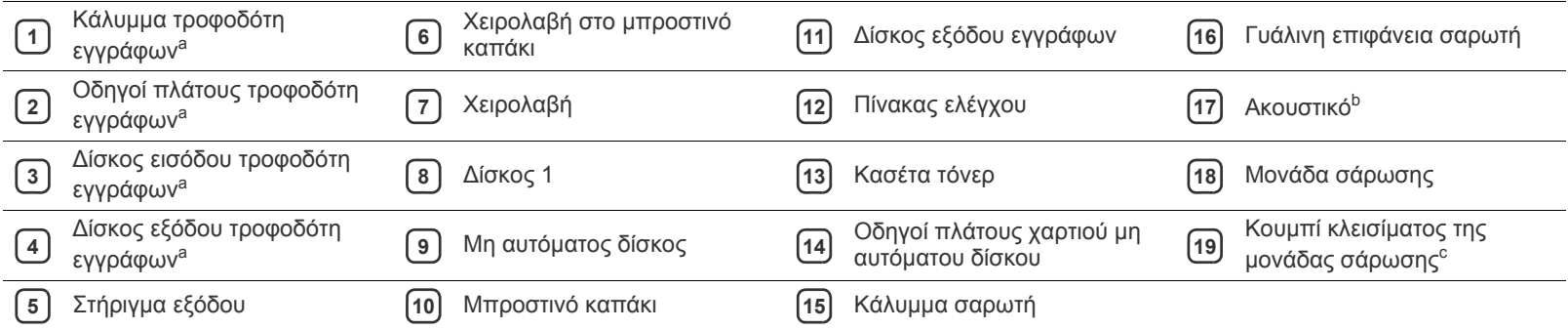

- Επεξήγηση του [LED Status](#page-30-0)
- [Παρουσίαση](#page-30-1) χρήσιμων κουμπιών
- [Ενεργοποίηση](#page-31-1) του μηχανήματος

a.SCX-4623F(K), SCX-4623FN, SCX-4623FH

b.SCX-4623FH

c.Αυτό το κουμπί χρησιμοποιείται όταν κλείνετε τη μονάδα σάρωσης.

## <span id="page-27-0"></span>**Πίσω όψη**

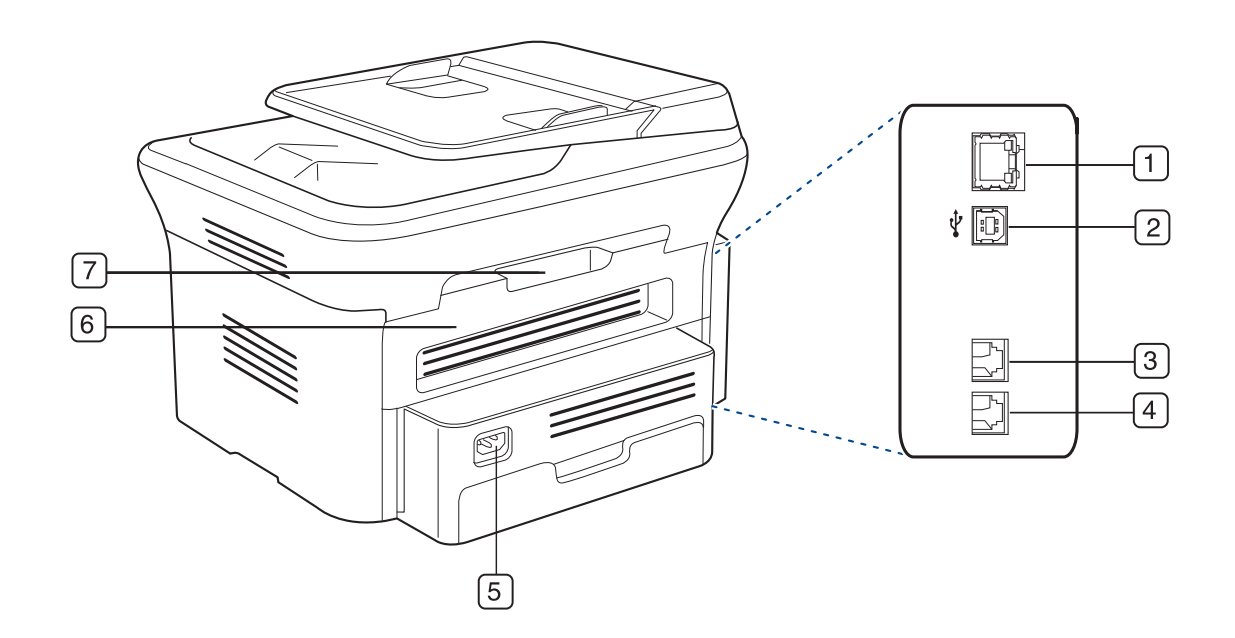

Αυτή η εικόνα ενδέχεται να διαφέρει το μηχάνημά σας ανάλογα με το μοντέλο του.

<span id="page-27-1"></span>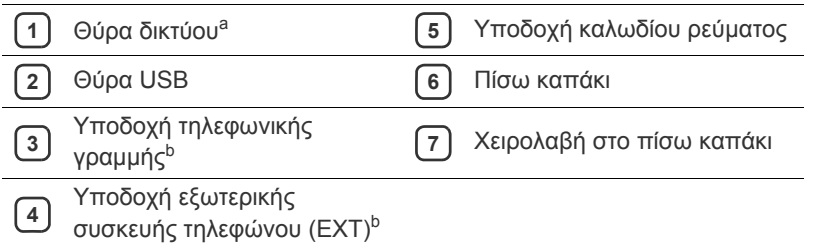

a.SCX-4623FN

b.SCX-4623F(K), SCX-4623FN, SCX-4623FH

<span id="page-28-0"></span>Αυτός ο πίνακας ελέγχου ενδέχεται να διαφέρει το μηχάνημά σας ανάλογα με το μοντέλο του.

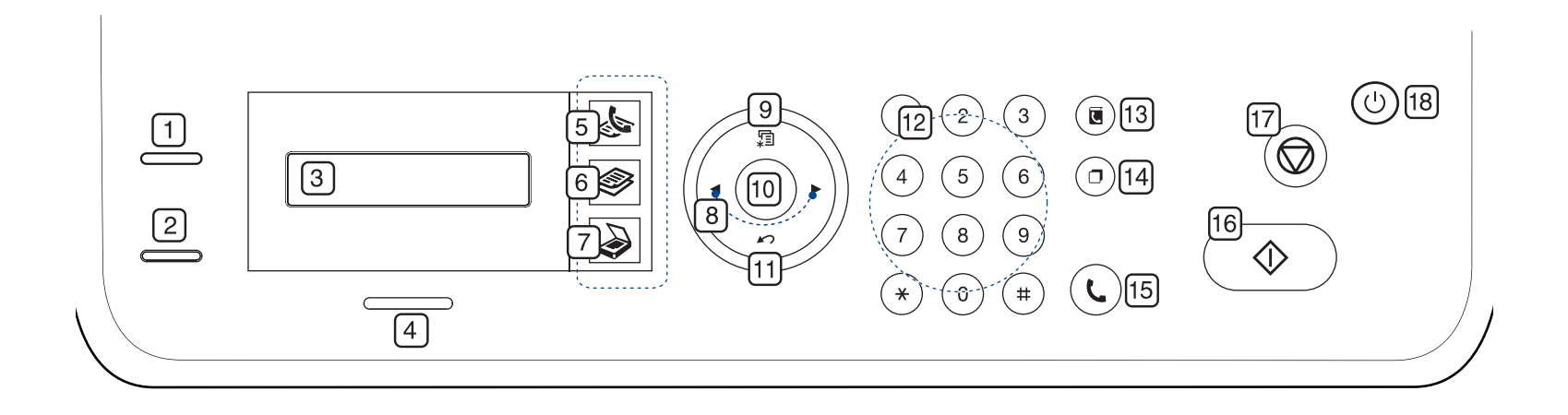

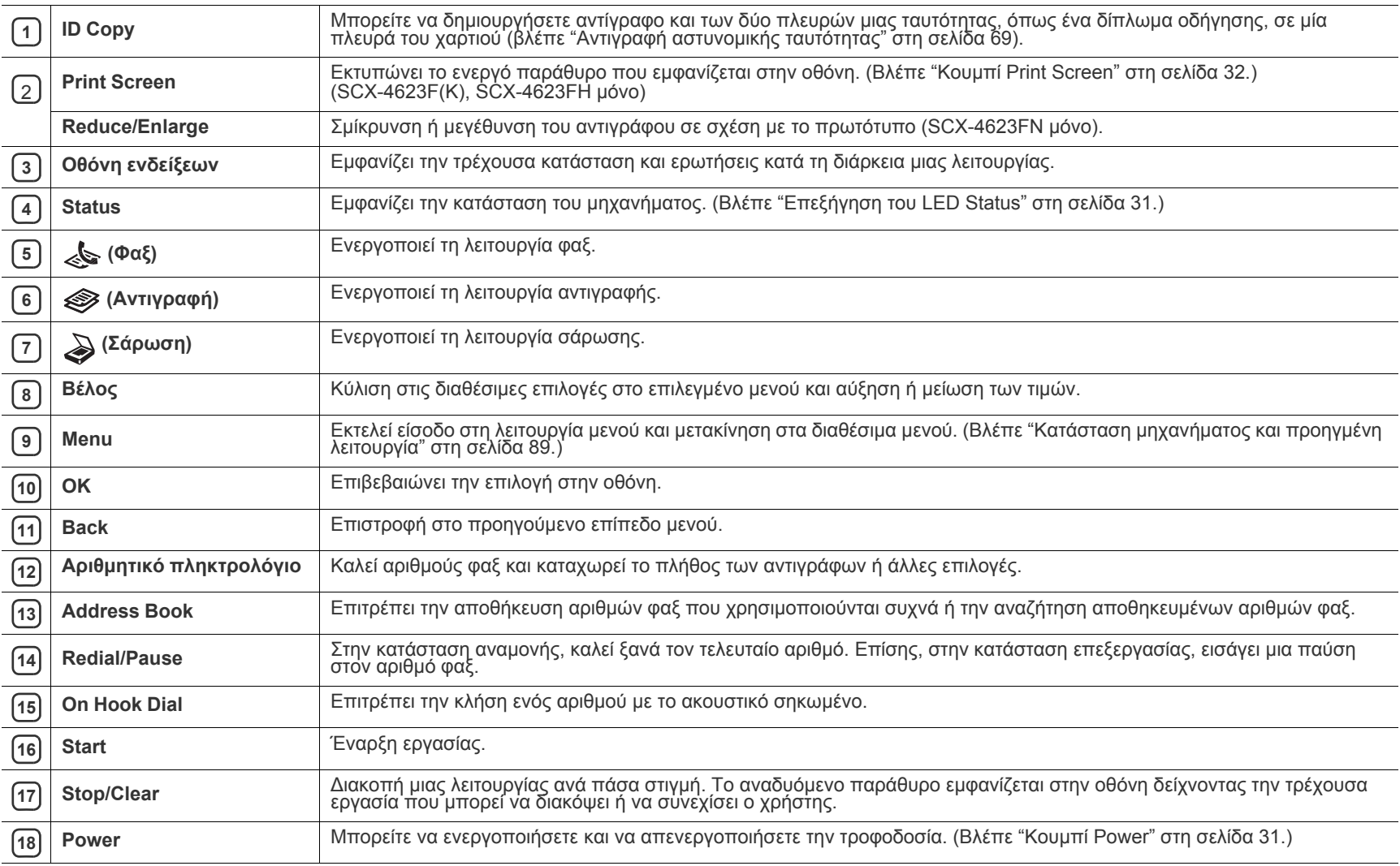

<span id="page-29-0"></span>Αυτός ο πίνακας ελέγχου ενδέχεται να διαφέρει το μηχάνημά σας ανάλογα με το μοντέλο του.

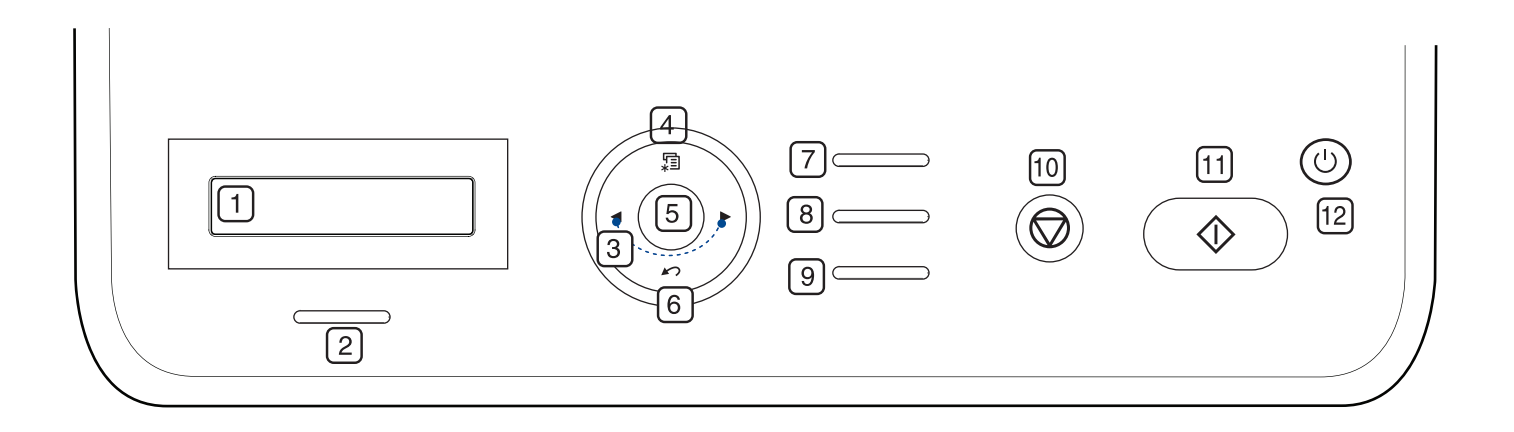

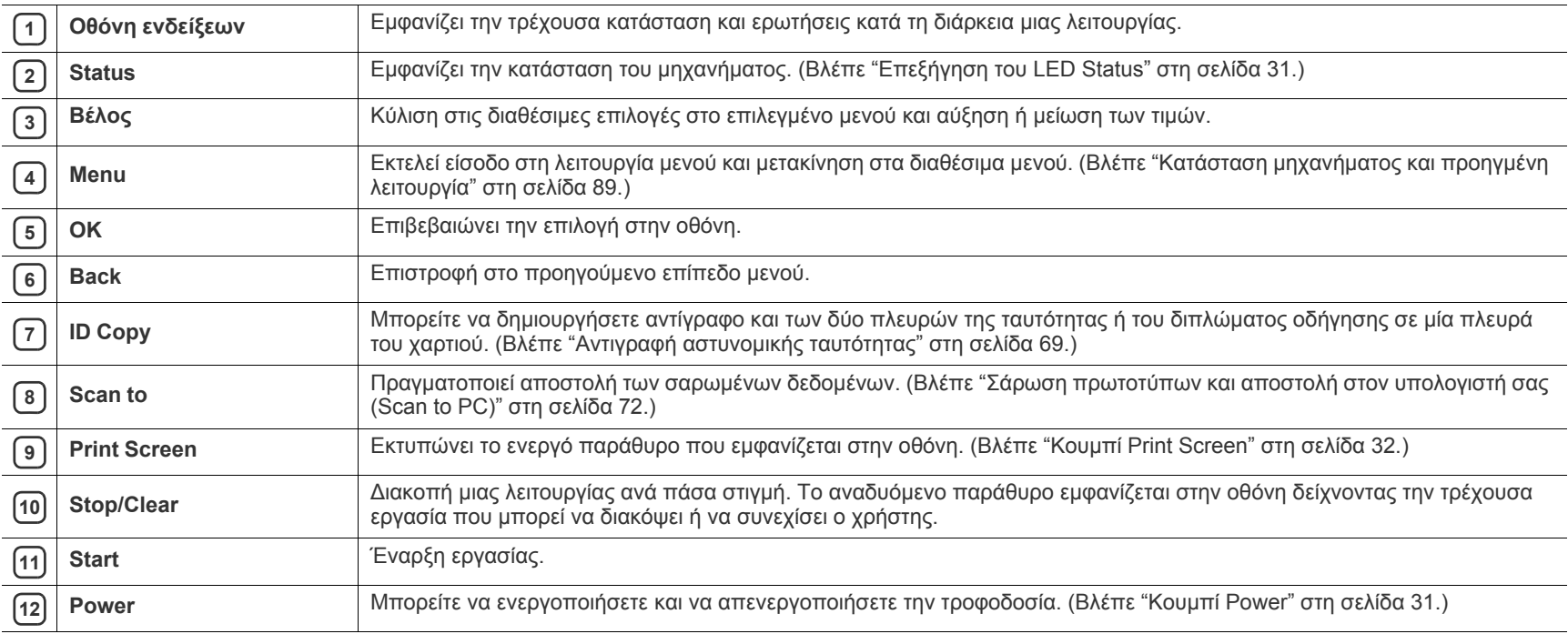

## <span id="page-30-0"></span>**Επεξήγηση του LED Status**

Το χρώμα του LED κατάστασης υποδεικνύει την τρέχουσα κατάσταση του μηχανήματος.

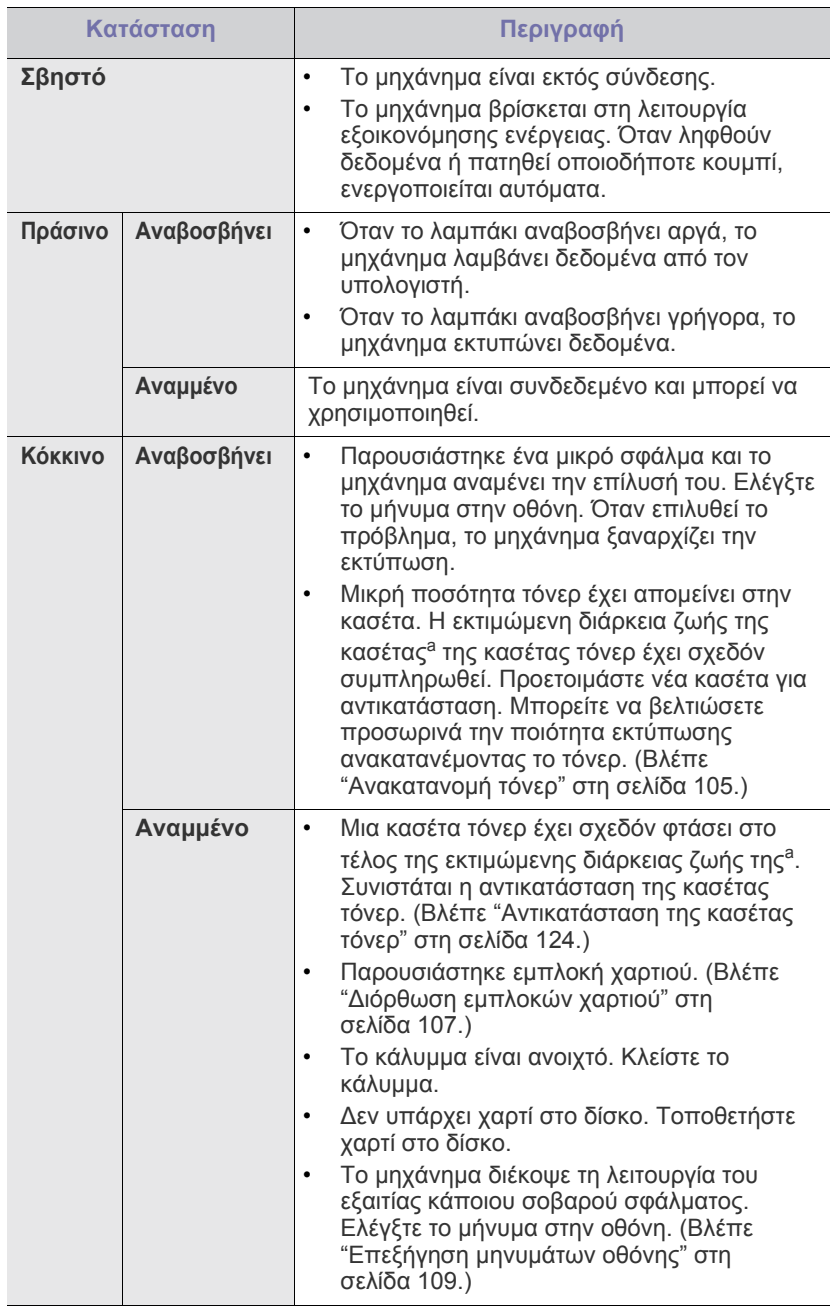

a."Εκτιμώμενη ζωή κασέτας" είναι η αναμενόμενη ή η εκτιμώμενη διάρκεια ζωής της κασέτας τόνερ, που δηλώνει τη μέση απόδοση αντιτύπων και έχει σχεδιαστεί σύμφωνα με το πρότυπο ISO/IEC 19752. Ο αριθμός των σελίδων μπορεί να επηρεαστεί από το περιβάλλον λειτουργίας, τα χρονικά διαστήματα εκτύπωσης, τον τύπο και το μέγεθος των μέσων εκτύπωσης. Κάποια ποσότητα τόνερ ενδέχεται να παραμείνει μέσα στην κασέτα, ακόμα και αν εμφανιστεί το μήνυμα **End of life Replace new cart** και ο εκτυπωτής διακόψει την εκτύπωση. (Βλέπε **[www.samsung.com/printer](http://www.samsung.com/printer)** για τρέχουσες πληροφορίες.)

- Η Samsung δεν συνιστά τη χρήση μη αυθεντικής κασέτας τόνερ Samsung, όπως αναπληρωμένη ή ανακατασκευασμένη. Η Samsung δεν μπορεί να εγγυηθεί για την ποιότητα των μη αυθεντικών κασετών τόνερ Samsung. Αν ως αποτέλεσμα της χρήσης μη αυθεντικών κασετών τόνερ Samsung απαιτηθεί σέρβις ή επιδιόρθωση, οι εργασίες δεν καλύπτονται από την εγγύηση για το μηχάνημα.
- Ελέγξτε το μήνυμα στην οθόνη. Ακολουθήστε τις οδηγίες του  $\mathbb{Z}$ μηνύματος ή ανατρέξτε στην ενότητα αντιμετώπισης προβλημάτων. (Βλέπε "[Επεξήγηση](#page-108-2) μηνυμάτων οθόνης" στη σελίδα 109.) Αν το πρόβλημα παραμένει, καλέστε για σέρβις.
- Όλα τα σφάλματα εκτύπωσης εμφανίζονται στο παράθυρο του προγράμματος Smart Panel. Αν το πρόβλημα παραμένει, καλέστε για σέρβις.

## <span id="page-30-1"></span>**Παρουσίαση χρήσιμων κουμπιών**

### <span id="page-30-2"></span>**Κουμπί Menu**

Όταν θέλετε να μάθετε την κατάσταση του μηχανήματος και να ρυθμίσετε το μηχάνημα έτσι, ώστε να χρησιμοποιήσει μια προηγμένη λειτουργία, πατήστε το κουμπί **Menu** (βλέπε "Κατάσταση [μηχανήματος](#page-88-4) και προηγμένη [λειτουργία](#page-88-4)" στη σελίδα 89).

### <span id="page-30-3"></span>**Κουμπί Power**

<span id="page-30-4"></span>Όταν θέλετε να απενεργοποιήσετε το μηχάνημα, πατήστε αυτό το κουμπί μέχρι να εμφανιστεί το **Power Down**. Επιλέξτε **Yes** για να απενεργοποιήσετε το μηχάνημα. Αυτό το κουμπί χρησιμοποιείται και για την ενεργοποίηση του μηχανήματος.

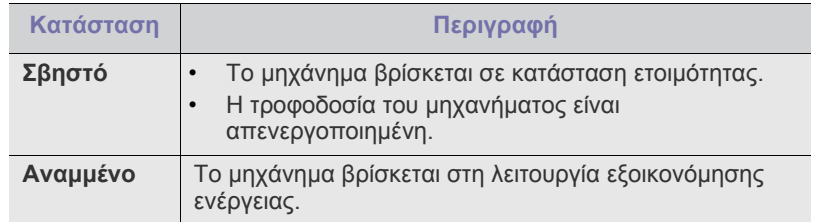

## <span id="page-31-0"></span>**Κουμπί Print Screen**

Οι υποστηριζόμενες προαιρετικές συσκευές και τα χαρακτηριστικά  $\mathbb{Z}$ μπορεί να διαφέρουν ανάλογα με το μοντέλο. Ελέγξτε το όνομα του μοντέλου.

(Βλέπε "[Λειτουργίες](#page-25-0) κατά μοντέλα" στη σελίδα 26.) Πατήστε το κουμπί **Print Screen**:

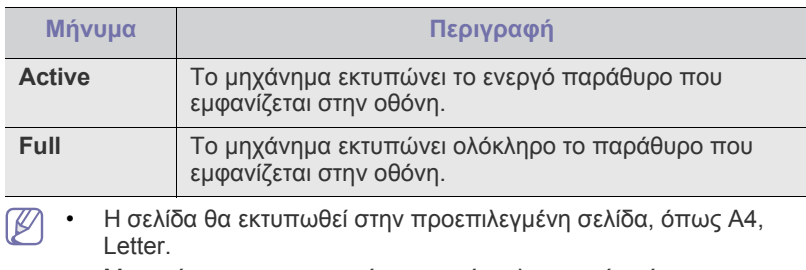

- Μπορείτε να χρησιμοποιήσετε αυτή τη λειτουργία μόνο με μηχάνημα που συνδέεται μέσω USB.
- Η δυνατότητα **Print Screen** μπορεί να χρησιμοποιηθεί μόνο με Windows και Mac OS.
- Μπορείτε να χρησιμοποιήσετε αυτή την επιλογή μόνο αν έχει εγκατασταθεί το πρόγραμμα οδήγησης του μηχανήματος.

## <span id="page-31-1"></span>**Ενεργοποίηση του μηχανήματος**

Συνδέστε την πρίζα του καλωδίου ρεύματος. Το μηχάνημα θα ενεργοποιηθεί.

Αν θέλετε να απενεργοποιήσετε το μηχάνημα, πατήστε αυτό το  $\mathscr{D}% _{M_{1},M_{2}}^{\alpha,\beta}(\varepsilon)$ κουμπί **Power** μέχρι να εμφανιστεί το **Power Down** στην οθόνη.

## <span id="page-32-0"></span>2.Πρώτα βήματα

Στο κεφάλαιο αυτό σας δίδονται οδηγίες βήμα-βήμα για τη ρύθμιση του μηχανήματος που συνδέεται με USB και του λογισμικού.

#### **Αυτό το κεφάλαιο περιλαμβάνει:**

- [Ρύθμιση](#page-32-1) του υλικού
- [Παρεχόμενο](#page-32-2) λογισμικό
- Απαιτήσεις [συστήματος](#page-33-0)
- Οι υποστηριζόμενες προαιρετικές συσκευές και τα χαρακτηριστικά  $\not{\!\! E}$ μπορεί να διαφέρουν ανάλογα με το μοντέλο. Ελέγξτε το όνομα του μοντέλου.

(Βλέπε "[Λειτουργίες](#page-25-0) κατά μοντέλα" στη σελίδα 26.)

## <span id="page-32-1"></span>**Ρύθμιση του υλικού**

Σε αυτήν την ενότητα παρουσιάζονται τα βήματα για τη ρύθμιση του υλικού, όπως επεξηγούνται στον Οδηγό γρήγορης εγκατάστασης. Διαβάστε οπωσδήποτε πρώτα τον Οδηγό γρήγορης εγκατάστασης και εκτελέστε τα παρακάτω βήματα:

**1.** Επιλέξτε μια σταθερή θέση.

Επιλέξτε μια επίπεδη, σταθερή θέση τοποθέτησης με επαρκή χώρο για την κυκλοφορία του αέρα. Δημιουργήστε πρόσθετο χώρο για το άνοιγμα των καλυμμάτων και των δίσκων.

Ο χώρος θα πρέπει να αερίζεται καλά και να βρίσκεται μακριά από άμεση ηλιακή ακτινοβολία ή πηγές θερμότητας, κρύου και υγρασίας. Μην τοποθετήσετε το μηχάνημα κοντά στην άκρη του γραφείου ή του τραπεζιού.

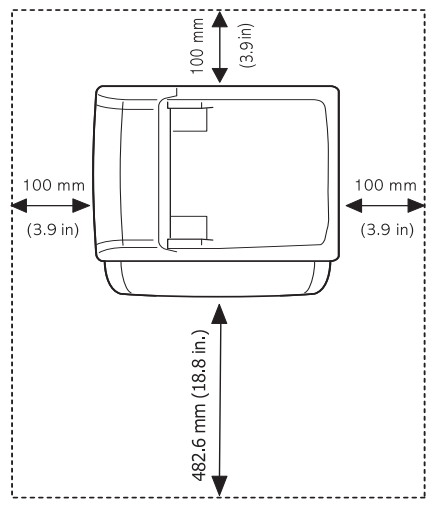

Η εκτύπωση είναι αποτελεσματική σε υψόμετρο κάτω από 1.000 μέτρα. Ανατρέξτε στη ρύθμιση υψόμετρου για να βελτιστοποιήσετε την εκτύπωσή σας. (Βλέπε "Ρύθμιση του [υψόμετρου](#page-45-4)" στη σελίδα 46.) Τοποθετήστε το μηχάνημα επάνω σε μια επίπεδη και σταθερή επιφάνεια έτσι ώστε να μην υπάρχει κλίση μεγαλύτερη από 2 mm. Διαφορετικά, μπορεί να επηρεαστεί αρνητικά η ποιότητα της εκτύπωσης.

- Εγκατάσταση [προγράμματος](#page-34-2) οδήγησης μηχανήματος συνδεδεμένου [μέσω](#page-34-2) USB
- Κοινή χρήση του [μηχανήματος](#page-37-0) τοπικά

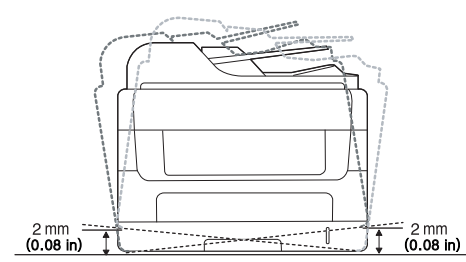

- **2.** Βγάλτε το μηχάνημα από τη συσκευασία και ελέγξτε όλα τα εξαρτήματα που περιλαμβάνονται σε αυτή.
- **3.** Αφαιρέστε τις ταινίες.
- **4.** Τοποθετήστε την κασέτα τόνερ.
- **5.** Τοποθετήστε το χαρτί. (Βλέπε "[Τοποθέτηση](#page-52-3) χαρτιού στο δίσκο" στη [σελίδα](#page-52-3) 53.)
- **6.** Βεβαιωθείτε ότι όλα τα καλώδια είναι συνδεδεμένα στο μηχάνημα.
- **7.** Ενεργοποιήστε το μηχάνημα.
- Δεν θα είναι δυνατή η λειτουργία του εξοπλισμού σε περίπτωση διακοπής ρεύματος.

## <span id="page-32-2"></span>**Παρεχόμενο λογισμικό**

Αφού τοποθετήσετε το μηχάνημα και το συνδέσετε στον υπολογιστή σας, Πρέπει να εγκαταστήσετε το λογισμικό του μηχανήματος. Αν χρησιμοποιείτε Windows ή Mac OS ως λειτουργικό σύστημα, εγκαταστήστε το λογισμικό από το παρεχόμενο CD, ενώ αν είστε χρήστης Linux, πραγματοποιήστε λήψη του λογισμικού από την τοποθεσία της Samsung στο Web [\(www.samsung.com/printer\)](www.samsung.com/printer) και εγκαταστήστε το.

Το λογισμικό του μηχανήματος [ενημερώνεται](www.samsung.com/printer) περιστασιακά λόγω της κυκλοφορίας νέου λειτουργικού συστήματος κ.λπ. Εάν είναι απαραίτητο, πραγματοποιήστε λήψη της πιο πρόσφατης έκδοσης από την τοποθεσία της Samsung στο [Web \(www.samsung.com/](www.samsung.com/printer) [printer\).](www.samsung.com/printer)

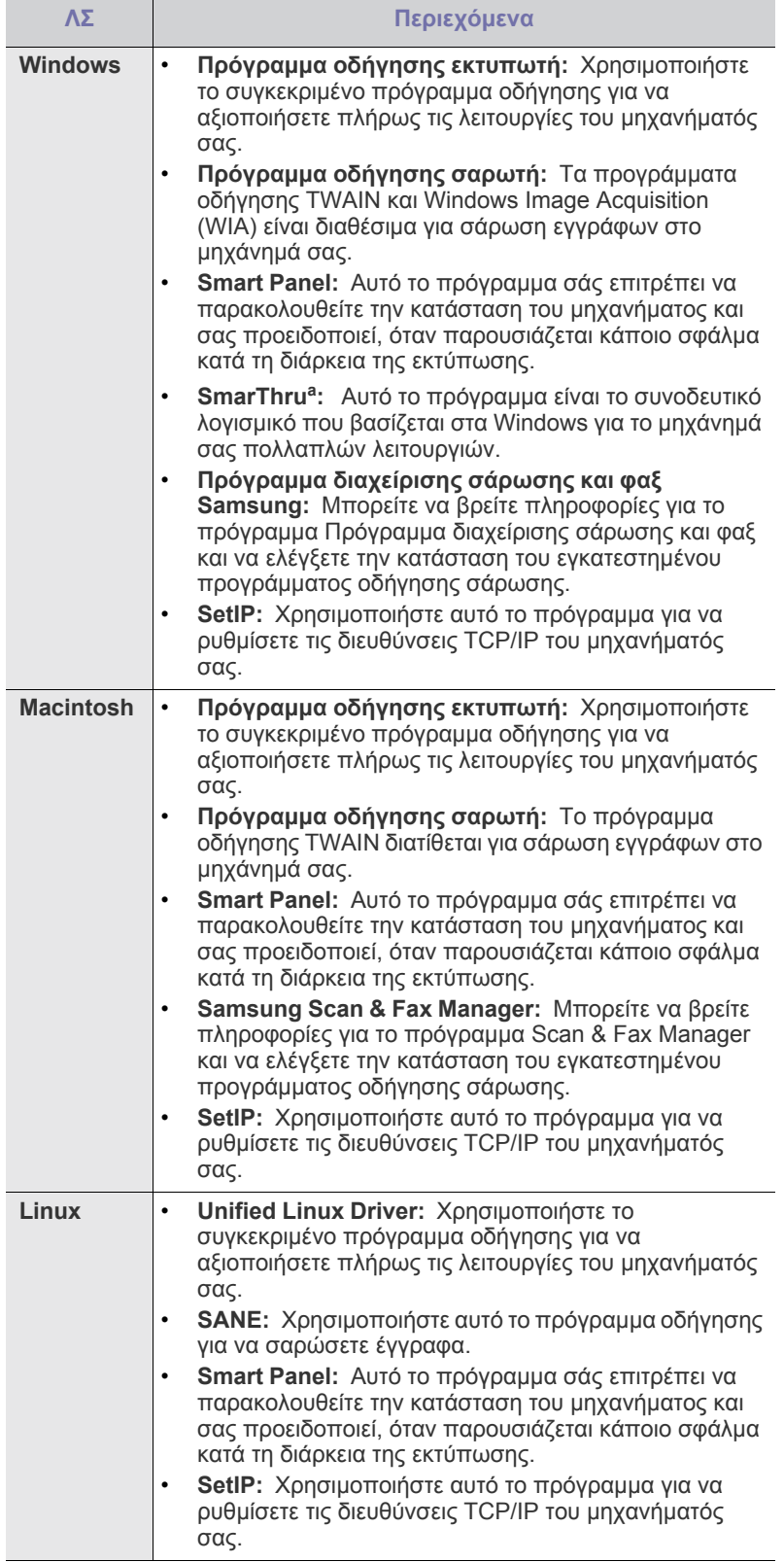

a.Σας δίνει τη δυνατότητα να επεξεργαστείτε μια σαρωμένη εικόνα με διάφορους τρόπους, χρησιμοποιώντας ένα ισχυρό εργαλείο επεξεργασίας εικόνας, και να στείλετε την εικόνα μέσω ηλεκτρονικού ταχυδρομείου. Μπορείτε επίσης να ανοίξετε ένα άλλο πρόγραμμα επεξεργασίας εικόνας, όπως το Adobe Photoshop, από το SmarThru. Για λεπτομέρειες, ανατρέξτε στην επιλογή βοήθειας που παρέχεται για το πρόγραμμα SmarThru. (Βλέπε ["SmarThru"](#page-96-3) στη σελίδα 97.)

## <span id="page-33-2"></span><span id="page-33-0"></span>**Απαιτήσεις συστήματος**

Πριν ξεκινήσετε, βεβαιωθείτε ότι το σύστημα πληροί τις παρακάτω προϋποθέσεις:

### <span id="page-33-1"></span>**Windows**

Το μηχάνημά σας υποστηρίζει τα ακόλουθα λειτουργικά συστήματα Windows.

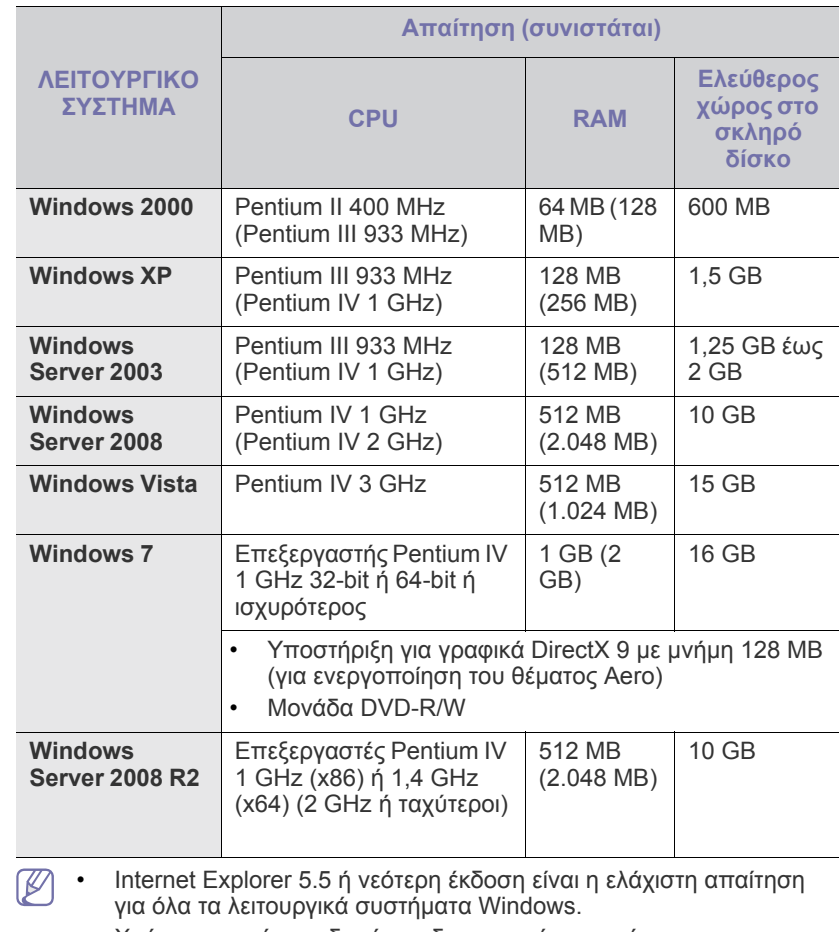

- Χρήστες που έχουν δικαίωμα διαχειριστή μπορούν να εγκαταστήσουν το λογισμικό.
- To **Windows Terminal Services** είναι συμβατό με αυτό το μηχάνημα.

### <span id="page-34-0"></span>**Macintosh**

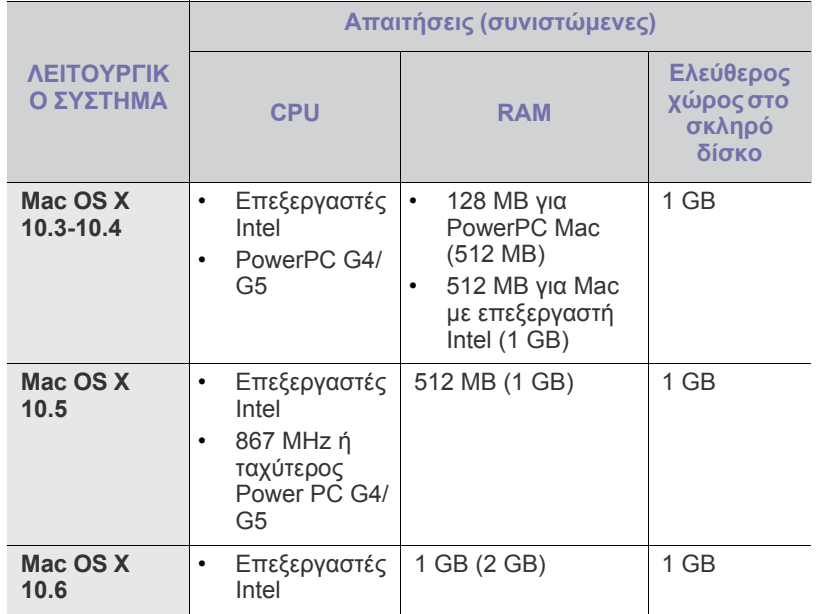

### <span id="page-34-1"></span>**Linux**

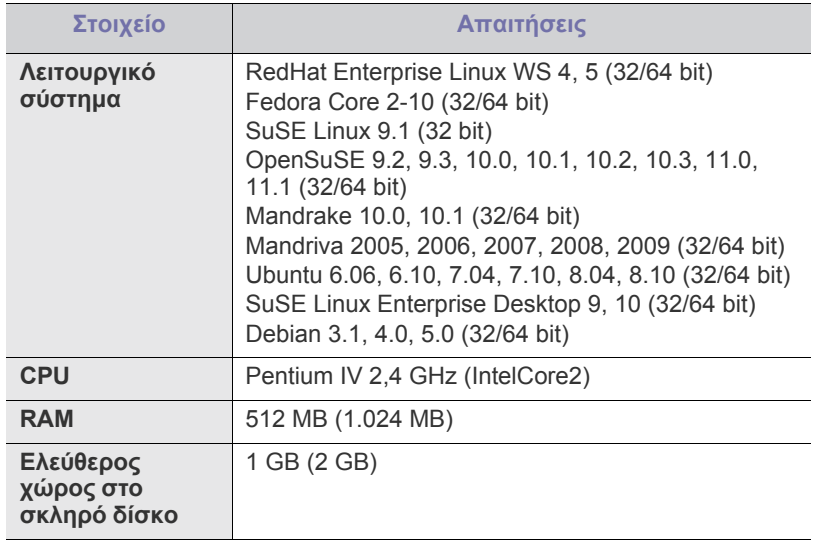

• Θα χρειαστείτε χώρο αντιμετάθεσης ίσο με 300 MB ή μεγαλύτερο για εργασία με σαρωμένες εικόνες μεγάλου μεγέθους.

• Το πρόγραμμα οδήγησης σαρωτή για συστήματα Linux υποστηρίζει τη μέγιστη οπτική ανάλυση.

## <span id="page-34-2"></span>**Εγκατάσταση προγράμματος οδήγησης μηχανήματος συνδεδεμένου μέσω USB**

Ένα τοπικά συνδεδεμένο μηχάνημα είναι ένα μηχάνημα που συνδέεται απευθείας στον υπολογιστή σας με καλώδιο USB. Αν το μηχάνημά σας είναι συνδεδεμένο σε δίκτυο, παραλείψτε τα βήματα που ακολουθούν και μεταβείτε στην ενότητα εγκατάστασης του προγράμματος οδήγησης του μηχανήματος συνδεδεμένου μέσω δικτύου. (Βλέπε "[Εγκατάσταση](#page-41-3) [προγράμματος](#page-41-3) οδήγησης μηχανήματος συνδεδεμένου σε ενσύρματο δίκτυο ή μέσω [USB"](#page-41-3) στη σελίδα 42.)

- Επιλέγοντας **Προσαρμοσμένη εγκατάσταση** μπορείτε να  $\cancel{\triangleright}$ επιλέξετε τα προς εγκατάσταση προγράμματα.
	- Χρησιμοποιήστε μόνο καλώδιο USB με μήκος μικρότερο από 3 μέτρα.

### <span id="page-34-3"></span>**Windows**

Μπορείτε να εγκαταστήσετε το λογισμικό του μηχανήματος χρησιμοποιώντας την τυπική ή την προσαρμοσμένη μέθοδο.

Τα βήματα που ακολουθούν συνιστώνται για τους περισσότερους χρήστες που χρησιμοποιούν ένα μηχάνημα απευθείας συνδεδεμένο στον υπολογιστή. Θα εγκατασταθούν όλα τα συστατικά στοιχεία που είναι απαραίτητα για τις λειτουργίες του μηχανήματος.

- **1.** Βεβαιωθείτε ότι το μηχάνημα είναι συνδεδεμένο με τον υπολογιστή και ότι είναι ενεργοποιημένο.
	- Αν εμφανιστεί το παράθυρο **Οδηγός εύρεσης νέου υλικού** κατά τη διαδικασία της εγκατάστασης, κάντε κλικ στο τα στην επάνω δεξιά γωνία του πλαισίου για να κλείσετε το παράθυρο ή κάντε κλικ στο κουμπί **Άκυρο**.
- **2.** Τοποθετήστε το παρεχόμενο CD λογισμικού στη μονάδα δίσκου CD-ROM.
	- Θα γίνει αυτόματη εκτέλεση του CD λογισμικού και θα εμφανιστεί ένα παράθυρο εγκατάστασης.
	- Αν δεν εμφανιστεί το παράθυρο εγκατάστασης, κάντε κλικ στο **Έναρξη** και μετά στο **Εκτέλεση**. Πληκτρολογήστε X:\**Setup.exe** αντικαθιστώντας το "X" με το γράμμα που αντιστοιχεί στη μονάδα δίσκου σας. Κάντε κλικ στο **OK**.
	- Αν χρησιμοποιείτε Windows Vista, Windows 7 και Windows 2008 Server R2, κάντε κλικ στο **Έναρξη** > **Όλα τα προγράμματα** > **Βοηθήματα** > **Εκτέλεση**.

Πληκτρολογήστε X:\**Setup.exe** αντικαθιστώντας το "X" με το αντίστοιχο γράμμα για τη μονάδα δίσκου σας και πατήστε **OK**.

- Αν εμφανιστεί το παράθυρο **Αυτόματη Εκτέλεση** στα Windows Vista, κάντε κλικ στο **Εκτέλεση Setup.exe** στο πεδίο **Εγκατάσταση ή εκτέλεση του προγράμματος** και κάντε κλικ στο **Συνέχεια** στο παράθυρο **Έλεγχος λογαριασμού χρήστη**.
- Αν εμφανιστεί το παράθυρο **Αυτόματη Εκτέλεση** στα Windows 7 και Windows 2008 Server R2, κάντε κλικ στο **Εκτέλεση Setup.exe** στο πεδίο **Εγκατάσταση ή εκτέλεση του προγράμματος** και κάντε κλικ στο **Ναι** στο παράθυρο **Έλεγχος λογαριασμού χρήστη**.
- **3.** Επιλέξτε **Εγκατάσταση τώρα**.

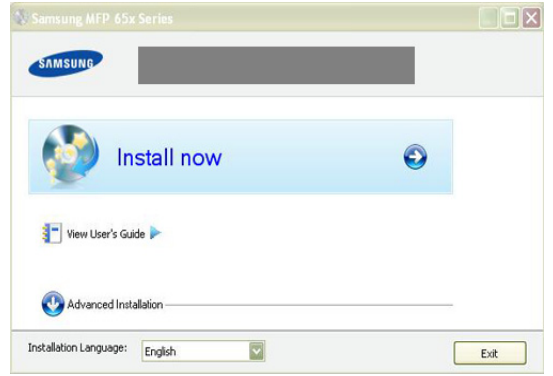

Αν χρειαστεί, επιλέξτε μια γλώσσα από την αναπτυσσόμενη λίστα.

**4.** Διαβάστε την **Άδεια χρήσης** και επιλέξτε **Αποδέχομαι τους όρους της άδειας χρήσης.** Στη συνέχεια, κάντε κλικ στο **Επόμενο**. Το πρόγραμμα πραγματοποιεί αναζήτηση για το μηχάνημα.

Σε περίπτωση που το μηχάνημα δεν είναι συνδεδεμένο με τον υπολογιστή, εμφανίζεται το μήνυμα σφάλματος.

- Μετά τη σύνδεση του μηχανήματος, κάντε κλικ στο **Επόμενο**.
- Αν δεν θέλετε να συνδέσετε το μηχάνημα αυτή τη στιγμή, κάντε κλικ στο πλαίσιο ελέγχου δίπλα από την επιλογή **Επιλέξτε αν θέλετε να εγκαταστήσετε το λογισμικό χωρίς σύνδεση του εκτυπωτή με το δίκτυο ή τοπικά.** Σε αυτή την περίπτωση, το παράθυρο εκτύπωσης δοκιμαστικής σελίδας παραβλέπεται και η εγκατάσταση ολοκληρώνεται.
- Το παράθυρο εγκατάστασης σε αυτόν τον Οδηγός χρήσης μπορεί να παρουσιάσει διαφορές ανάλογα με το μηχάνημα και το περιβάλλον εργασίας.
- **5.** Όταν εμφανιστεί το παράθυρο επιβεβαίωσης σύνδεσης του εκτυπωτή, επιλέξτε το όνομα του εκτυπωτή και κάντε κλικ στο **Επόμενο**.
- **6.** Μετά την ολοκλήρωση της εγκατάστασης, θα εμφανιστεί ένα παράθυρο για να επιλέξετε αν θα εκτυπωθεί δοκιμαστική σελίδα. Αν επιλέξετε να γίνει εκτύπωση δοκιμαστικής σελίδας, κάντε κλικ στο **Επόμενο**.
- **7.** Αν η δοκιμαστική σελίδα εκτυπωθεί σωστά, κάντε κλικ στο **Ναι**. Αν όχι, κάντε κλικ στο **Όχι** για επανεκτύπωση.
- **8.** Για να εγγραφείτε ως χρήστης του μηχανήματος ώστε να λαμβάνετε πληροφορίες από τη Samsung, κάντε κλικ στην επιλογή **Ηλεκτρονική εγγραφή**.
- **9.** Κάντε κλικ στο **Τέλος**.
- Αν το πρόγραμμα οδήγησης εκτυπωτή δεν λειτουργεί σωστά, ακολουθήστε τα βήματα παρακάτω για να επιδιορθώσετε ή να εγκαταστήσετε ξανά το πρόγραμμα οδήγησης.
	- a) Βεβαιωθείτε ότι το μηχάνημα είναι συνδεδεμένο με τον υπολογιστή και είναι ενεργοποιημένο.
	- b) Από το μενού **Έναρξη**, επιλέξτε **Προγράμματα** ή **Όλα τα προγράμματα** > **Samsung Printers** > **το όνομα του προγράμματος οδήγησης του εκτυπωτή σας** > **Συντήρηση**.
	- c) Κάντε την επιλογή που θέλετε, ακολουθώντας τις οδηγίες στο παράθυρο.

#### <span id="page-35-0"></span>**Macintosh**

Το CD λογισμικού που συνοδεύει το μηχάνημά σας περιλαμβάνει τα αρχεία του προγράμματος οδήγησης που επιτρέπει τη χρήση του προγράμματος οδήγησης CUPS ή του προγράμματος οδήγησης PostScript (διατίθεται μόνο όταν χρησιμοποιείτε μηχάνημα που υποστηρίζει το πρόγραμμα οδήγησης PostScript), για εκτύπωση από υπολογιστή Macintosh.

Επίσης, σας παρέχει το πρόγραμμα οδήγησης TWAIN για σάρωση σε υπολογιστή Macintosh.

- **1.** Βεβαιωθείτε ότι το μηχάνημα είναι συνδεδεμένο με τον υπολογιστή και ότι είναι ενεργοποιημένο.
- **2.** Τοποθετήστε το παρεχόμενο CD λογισμικού στη μονάδα δίσκου CD-ROM.
- **3.** Κάντε διπλό κλικ στο εικονίδιο CD-ROM που εμφανίζεται στην επιφάνεια εργασίας του Macintosh σας.
- **4.** Κάντε διπλό κλικ στο φάκελο **MAC\_Installer**.
- **5.** Κάντε διπλό κλικ στο εικονίδιο **Installer OS X**.
- **6.** Πληκτρολογήστε τον κωδικό πρόσβασης και κάντε κλικ στο **OK**.
- **7.** Ανοίγει το παράθυρο του Samsung Installer. Κάντε κλικ στο **Continue**.
- **8.** Διαβάστε την άδεια χρήσης και κάντε κλικ στο κουμπί **Continue**.
- **9.** Κάντε κλικ στην επιλογή **Agree** για να συμφωνήσετε με την άδεια χρήσης.

**10.** Επιλέξτε **Easy Install** και κάντε κλικ στο **Install**. Η επιλογή **Easy Install** συνιστάται για τους περισσότερους χρήστες. Θα εγκατασταθούν όλα τα συστατικά στοιχεία που είναι απαραίτητα για τις λειτουργίες του μηχανήματος.

Αν επιλέξετε **Custom Install**, μπορείτε να επιλέξετε μεμονωμένα στοιχεία για εγκατάσταση.

- **11.** Όταν εμφανιστεί το μήνυμα που σας προειδοποιεί ότι όλες οι εφαρμογές του υπολογιστή σας θα κλείσουν, κάντε κλικ στο **Continue**.
	- Αν εμφανιστεί ένα παράθυρο που σας ζητάει να επιλέξετε τον τύπο εγκατάστασης, επιλέξτε **Typical installation for a local printer** και στη συνέχεια κάντε κλικ στο **OK**.

**12.** Αφού ολοκληρωθεί η εγκατάσταση, κάντε κλικ στο **Quit**.

Αν έχετε εγκαταστήσει πρόγραμμα οδήγησης σάρωσης, κάντε κλικ στο **Restart**.

- **13.** Ανοίξτε το φάκελο **Applications** > **Utilities** > **Print Setup Utility**.
	- Για Mac OS X 10.5-10.6, ανοίξτε το φάκελο **Applications** > **System Preferences** και κάντε κλικ στο **Print & Fax**.

**14.** Κάντε κλικ στην επιλογή **Add** στη **Printer List**.

- Για Mac OS X 10.5-10.6, κάντε κλικ στο εικονίδιο "**+**". Στην οθόνη θα εμφανιστεί ένα αναδυόμενο παράθυρο.
- **15.** Για Mac OS X 10.3, επιλέξτε την καρτέλα **USB**.
	- Για Mac OS X 10.4, κάντε κλικ στο **Default Browser** και βρείτε τη σύνδεση USB.
	- Για Mac OS X 10.5-10.6, κάντε κλικ στο **Default** και βρείτε τη σύνδεση USB.
- **16.** Για Mac OS X 10.3, αν το Auto Select δεν λειτουργήσει σωστά, επιλέξτε **Samsung** στο **Printer Model** και το όνομα του μηχανήματός σας στο **Model Name**.
	- Για Mac OS X 10.4, αν το Auto Select δεν λειτουργήσει σωστά, επιλέξτε **Samsung** στο **Print Using** και το όνομα του μηχανήματός σας στο **Model**.
	- Για Mac OS X 10.5-10.6, αν το Auto Select δεν λειτουργήσει σωστά, επιλέξτε **Select a driver to use...** και το όνομα του μηχανήματός σας στο **Print Using**.

Το μηχάνημά σας εμφανίζεται στη **Printer List** και έχει οριστεί ως το προεπιλεγμένο μηχάνημα.

#### **17.** Κάντε κλικ στο **Add**.

Αν το πρόγραμμα οδήγησης εκτυπωτή δεν λειτουργεί σωστά,

απεγκαταστήστε το και μετά επανεγκαταστήστε το.

Ακολουθήστε τα παρακάτω βήματα για να απεγκαταστήσετε το πρόγραμμα οδήγησης στο Mac OS.

- a) Βεβαιωθείτε ότι το μηχάνημα είναι συνδεδεμένο με τον υπολογιστή και ότι είναι ενεργοποιημένο.
- b) Τοποθετήστε το παρεχόμενο CD λογισμικού στη μονάδα δίσκου CD-ROM.
- c) Κάντε διπλό κλικ στο εικονίδιο CD-ROM που εμφανίζεται στην επιφάνεια εργασίας του Macintosh σας.
- d) Κάντε διπλό κλικ στο φάκελο **MAC\_Installer**.
- e) Κάντε διπλό κλικ στο εικονίδιο **Installer OS X**.
- f) Πληκτρολογήστε τον κωδικό πρόσβασης και κάντε κλικ στο **OK**.
- g) Ανοίγει το παράθυρο του Samsung Installer. Κάντε κλικ στο **Continue**.
- h) Επιλέξτε **Uninstall** και κάντε κλικ στο **Uninstall**.
- i) Όταν εμφανιστεί το μήνυμα που σας προειδοποιεί ότι όλες οι εφαρμογές του υπολογιστή σας θα κλείσουν, κάντε κλικ στο **Continue**.
- j) Όταν ολοκληρωθεί η κατάργηση εγκατάστασης, κάντε κλικ στο **Quit**.
#### **Linux**

Πρέπει να πραγματοποιήσετε λήψη των πακέτων Linux από την τοποθεσία της Samsung στο Web για να εγκαταστήσετε το λογισμικό του εκτυπωτή. Ακολουθήστε τα βήματα παρακάτω για να εγκαταστήσετε το λογισμικό.

#### **Εγκατάσταση του Unified Linux Driver**

- **1.** Βεβαιωθείτε ότι το μηχάνημα είναι συνδεδεμένο με τον υπολογιστή και ότι είναι ενεργοποιημένο.
- **2.** Όταν εμφανιστεί το παράθυρο **Administrator Login**, πληκτρολογήστε "root" στο πεδίο **Login** και στη συνέχεια τον κωδικό πρόσβασης.
	- Πρέπει να συνδεθείτε ως super user (root) για να M εγκαταστήσετε το λογισμικό του μηχανήματος. Αν δεν είστε super user, ρωτήστε τον διαχειριστή συστήματος.
- **3.** Από την τοποθεσία της Samsung στο Web, πραγματοποιήστε λήψη και αποσυμπιέστε το πακέτο Unified Linux Driver στον υπολογιστή σας.
- **4.** Κάντε κλικ στο **...** στο κάτω μέρος της επιφάνειας εργασίας. Όταν εμφανιστεί η οθόνη "Terminal", πληκτρολογήστε τα εξής: [root@localhost root]#tar zxf [διαδρομή\_αρχείου]/ UnifiedLinuxDriver.tar.gz[root@localhost root]#cd [διαδρομή\_αρχείου]/cdroot/Linux[root@localhost Linux]#./install.sh
	- Αν δεν χρησιμοποιείτε το περιβάλλον εργασίας γραφικών και η εγκατάσταση του λογισμικού απέτυχε, πρέπει να χρησιμοποιήσετε το πρόγραμμα οδήγησης στη λειτουργία κειμένου. Ακολουθήστε τα βήματα 3 έως 4 και ακολουθήστε τις οδηγίες στην οθόνη του υπολογιστή.
- **5.** Όταν εμφανιστεί η οθόνη υποδοχής, κάντε κλικ στο **Next**.
- **6.** Όταν ολοκληρωθεί η εγκατάσταση, κάντε κλικ στο **Finish**.

Το πρόγραμμα εγκατάστασης έχει προσθέσει το εικονίδιο του Unified Driver Configurator στην επιφάνεια εργασίας και την ομάδα Unified Driver group στο μενού συστήματος για δική σας ευκολία. Αν αντιμετωπίσετε δυσκολίες, ανατρέξτε στη βοήθεια στο μενού του συστήματος ή στις εφαρμογές Windows του πακέτου προγραμμάτων οδήγησης, όπως το **Unified Driver Configurator** ή το **Image Manager**.

#### **Εγκατάσταση του SmartPanel**

- **1.** Βεβαιωθείτε ότι το μηχάνημα είναι συνδεδεμένο με τον υπολογιστή και ότι είναι ενεργοποιημένο.
- **2.** Όταν εμφανιστεί το παράθυρο **Administrator Login**, πληκτρολογήστε "root" στο πεδίο **Login** και στη συνέχεια τον κωδικό πρόσβασης.
	- Πρέπει να συνδεθείτε ως super user (root) για να M εγκαταστήσετε το λογισμικό του μηχανήματος. Αν δεν είστε super user, ρωτήστε το διαχειριστή συστήματος.
- **3.** Από την τοποθεσία της Samsung στο Web, πραγματοποιήστε λήψη και αποσυμπιέστε το πακέτο Smart Panel στον υπολογιστή σας.
- 4. Κάντε κλικ στο **| ,** στο κάτω μέρος της επιφάνειας εργασίας. Όταν εμφανιστεί η οθόνη "Terminal", πληκτρολογήστε τα εξής: [root@localhost root]#tar zxf [διαδρομή\_αρχείου]/ SmartPanel.tar.gz[root@localhost root]#cd [διαδρομή\_αρχείου]/ cdroot/Linux/smartpanel[root@localhost smartpanel]#./install.sh
	- Αν δεν χρησιμοποιείτε το περιβάλλον εργασίας γραφικών και η M εγκατάσταση του λογισμικού απέτυχε, πρέπει να χρησιμοποιήσετε το πρόγραμμα οδήγησης στη λειτουργία κειμένου. Ακολουθήστε τα βήματα 3 έως 4 και ακολουθήστε τις οδηγίες στην οθόνη του υπολογιστή.

#### **Εγκατάσταση του Printer Setting Utility**

- **1.** Βεβαιωθείτε ότι το μηχάνημα είναι συνδεδεμένο με τον υπολογιστή και ότι είναι ενεργοποιημένο.
- **2.** Όταν εμφανιστεί το παράθυρο **Administrator Login**, πληκτρολογήστε "root" στο πεδίο **Login** και στη συνέχεια τον κωδικό πρόσβασης.
	- Πρέπει να συνδεθείτε ως super user (root) για να  $\mathbb{Z}$ εγκαταστήσετε το λογισμικό του μηχανήματος. Αν δεν είστε super user, ρωτήστε το διαχειριστή συστήματος.
- **3.** Από την τοποθεσία της Samsung στο Web, πραγματοποιήστε λήψη και αποσυμπιέστε το πακέτο Printer Setting Utility στον υπολογιστή σας.
- **4.** Κάντε κλικ στο **1.**, στο κάτω μέρος της επιφάνειας εργασίας. Όταν εμφανιστεί η οθόνη "Terminal", πληκτρολογήστε τα εξής: [root@localhost root]#tar zxf [διαδρομή\_αρχείου]/ PSU.tar.gz[root@localhost root]#cd [διαδρομή\_αρχείου]/cdroot/ Linux/psu[root@localhost psu]#./install.sh
- Αν δεν χρησιμοποιείτε το περιβάλλον εργασίας γραφικών και η εγκατάσταση του λογισμικού απέτυχε, πρέπει να χρησιμοποιήσετε το πρόγραμμα οδήγησης στη λειτουργία κειμένου. Ακολουθήστε τα βήματα 3 έως 4 και ακολουθήστε τις οδηγίες στην οθόνη του υπολογιστή.
- Αν το πρόγραμμα οδήγησης εκτυπωτή δεν λειτουργεί σωστά, απεγκαταστήστε το και μετά επανεγκαταστήστε το. Ακολουθήστε τα παρακάτω βήματα για να απεγκαταστήσετε το πρόγραμμα οδήγησης στο Linux.
	- a) Βεβαιωθείτε ότι το μηχάνημα είναι συνδεδεμένο με τον υπολογιστή και ότι είναι ενεργοποιημένο.
	- b) Όταν εμφανιστεί το παράθυρο **Administrator Login**, πληκτρολογήστε "root" στο πεδίο **Login** και στη συνέχεια τον κωδικό πρόσβασης για το σύστημα.

Πρέπει να συνδεθείτε ως super user (root) για να απεγκαταστήσετε το πρόγραμμα οδήγησης εκτυπωτή. Αν δεν είστε super user, ρωτήστε τον διαχειριστή συστήματος.

- c) Κάντε κλικ στο εικονίδιο, στο κάτω μέρος της επιφάνειας εργασίας. Όταν εμφανιστεί η οθόνη "Terminal", πληκτρολογήστε: [root@localhost root]#cd /opt/Samsung/mfp/uninstall/ [root@localhost uninstall]#./uninstall.sh
- d) Κάντε κλικ στο **Uninstall**.
- e) Κάντε κλικ στο **Next**.
- f) Κάντε κλικ στο **Finish**.

# **Κοινή χρήση του μηχανήματος τοπικά**

Ακολουθήστε τα παρακάτω βήματα για να ρυθμίσετε τους υπολογιστές ώστε να χρησιμοποιούν από κοινού το μηχάνημα τοπικά.

Αν ο κεντρικός υπολογιστής είναι απευθείας συνδεδεμένος στο μηχάνημα μέσω καλωδίου USB και είναι επίσης συνδεδεμένος στο τοπικό περιβάλλον δικτύου, ο υπολογιστής-πελάτης που είναι συνδεδεμένος στο τοπικό δίκτυο μπορεί να χρησιμοποιήσει το κοινόχρηστο μηχάνημα μέσω του κεντρικού υπολογιστή για εκτύπωση.

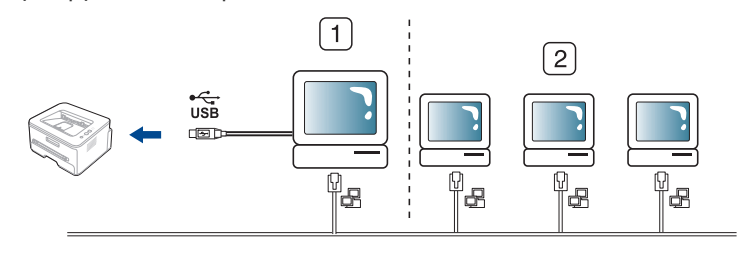

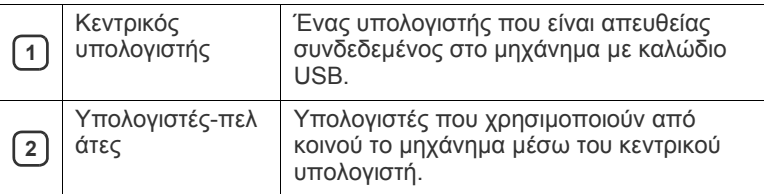

#### **Windows**

#### **Ρύθμιση κεντρικού υπολογιστή**

- **1.** Εγκαταστήστε το πρόγραμμα οδήγησης του εκτυπωτή. (Βλέπε "Εγκατάσταση [προγράμματος](#page-34-0) οδήγησης μηχανήματος [συνδεδεμένου](#page-34-0) μέσω USB" στη σελίδα 35.)
- **2.** Κάντε κλικ στο μενού **Έναρξη** των Windows.
- **3.** Στα Windows 2000 επιλέξτε **Ρυθμίσεις** > **Εκτυπωτές**.
	- Στα Windows XP/2003, επιλέξτε **Εκτυπωτές και φαξ**.
	- Στα Windows 2008/Vista, επιλέξτε **Πίνακας Ελέγχου** > **Υλικό και Ήχος** > **Εκτυπωτές**.
	- Στα Windows 7, επιλέξτε **Πίνακας Ελέγχου** > **Υλικό και Ήχος** > **Συσκευές και εκτυπωτές**.
	- Στα Windows Server 2008 R2, επιλέξτε **Πίνακας Ελέγχου** > **Υλικό** > **Συσκευές και εκτυπωτές**.
- **4.** Κάντε δεξιό κλικ στο εικονίδιο του εκτυπωτή σας.
- **5.** Στα Windows XP/2003/2008/Vista, επιλέξτε **Ιδιότητες**. Στα Windows 7 και Windows Server 2008 R2, από τα μενού περιβάλλοντος, επιλέξτε **Ιδιότητες εκτυπωτή**.
	- Αν το στοιχείο **Ιδιότητες εκτυπωτή** έχει το σημάδι ►, μπορείτε W να επιλέξετε άλλα προγράμματα οδήγησης που είναι συνδεδεμένα με τον επιλεγμένο εκτυπωτή.
- **6.** Επιλέξτε την καρτέλα **Κοινή χρήση**.
- **7.** Κάντε την επιλογή **Αλλαγή επιλογών κοινής χρήσης**.
- **8.** Επιλέξτε το **Χρήση εκτυπωτή ως κοινόχρηστου**.
- **9.** Συμπληρώστε το πεδίο **Όνομα κοινόχρηστου στοιχείου**. Κάντε κλικ στο **OK**.

#### **Ρύθμιση υπολογιστή-πελάτη**

- **1.** Εγκαταστήστε το πρόγραμμα οδήγησης του εκτυπωτή. (Βλέπε "Εγκατάσταση [προγράμματος](#page-34-0) οδήγησης μηχανήματος [συνδεδεμένου](#page-34-0) μέσω USB" στη σελίδα 35.)
- **2.** Κάντε κλικ στο μενού **Έναρξη** των Windows.
- **3.** Επιλέξτε **Όλα τα προγράμματα** > **Βοηθήματα** > **Εξερεύνηση των Windows**.
- **4.** Καταχωρίστε τη διεύθυνση IP του κεντρικού υπολογιστή και πατήστε το πλήκτρο Enter στο πληκτρολόγιό σας.

#### $\bigcirc$  10,88,187,172

Σε περίπτωση που ζητείται **Όνομα χρήστη** και **Κωδικός** W **πρόσβασης** από τον κεντρικό υπολογιστή, συμπληρώστε το αναγνωριστικό χρήστη και τον κωδικό πρόσβασης του λογαριασμού στον κεντρικό υπολογιστή.

 $\mapsto$ 

- **5.** Κάντε δεξιό κλικ στο εικονίδιο του εκτυπωτή που θέλετε να γίνει κοινόχρηστος και επιλέξτε **Σύνδεση**.
- **6.** Αν εμφανιστεί το μήνυμα ολοκλήρωσης της ρύθμισης, κάντε κλικ στο **OK**.
- **7.** Ανοίξτε το αρχείο που θέλετε να εκτυπώσετε και ξεκινήστε την εκτύπωση.

#### **Macintosh**

Τα παρακάτω βήματα αφορούν το Mac OS X 10.5-10.6. Ανατρέξτε στο Mac Help για άλλες εκδόσεις του λειτουργικού συστήματος.

#### **Ρύθμιση κεντρικού υπολογιστή**

- **1.** Εγκαταστήστε το πρόγραμμα οδήγησης του εκτυπωτή (βλέπε ["Macintosh"](#page-35-0) στη σελίδα 36).
- **2.** Ανοίξτε το φάκελο **Applications** > **System Preferences** και κάντε κλικ στο **Print & Fax**.
- **3.** Επιλέξτε τον εκτυπωτή που θέλετε να γίνει κοινόχρηστος από τη **Printers list**.
- **4.** Επιλέξτε **Share this printer**.

#### **Ρύθμιση υπολογιστή-πελάτη**

- **1.** Εγκαταστήστε το πρόγραμμα οδήγησης του εκτυπωτή (βλέπε ["Macintosh"](#page-35-0) στη σελίδα 36).
- **2.** Ανοίξτε το φάκελο **Applications** > **System Preferences** και κάντε κλικ στο **Print & Fax**.
- **3.** Κάντε κλικ στο εικονίδιο "**+**". Στην οθόνη εμφανίζεται ένα παράθυρο όπου φαίνεται το όνομα του
	- κοινόχρηστου εκτυπωτή.
- **4.** Επιλέξτε το μηχάνημά σας και κάντε κλικ στο **Add**.

# 3.Εγκατάσταση δικτύου

Στο κεφάλαιο αυτό σας δίδονται οδηγίες βήμα-βήμα για τη ρύθμιση του μηχανήματος που συνδέεται μέσω δικτύου και του λογισμικού.

#### **Αυτό το κεφάλαιο περιλαμβάνει:**

- [Περιβάλλον](#page-38-0) δικτύου
- Παρουσίαση χρήσιμων [προγραμμάτων](#page-38-1) δικτύου
- Χρήση ενσύρματου δικτύου Ρύθμιση παραμέτρων [IPv6](#page-43-0)
- Οι υποστηριζόμενες προαιρετικές συσκευές και τα χαρακτηριστικά μπορεί να διαφέρουν ανάλογα με το μοντέλο. Ελέγξτε το όνομα του μοντέλου.

(Βλέπε "[Λειτουργίες](#page-25-0) κατά μοντέλα" στη σελίδα 26.)

# <span id="page-38-0"></span>**Περιβάλλον δικτύου**

Χρειάζεται να ρυθμίσετε τα πρωτόκολλα δικτύου στο μηχάνημα, για να το χρησιμοποιήσετε ως μηχάνημα δικτύου. Μπορείτε να ρυθμίσετε τις βασικές παραμέτρους δικτύου μέσω του πίνακα ελέγχου του μηχανήματος. Στον ακόλουθο πίνακα αναφέρονται τα περιβάλλοντα δικτύου που υποστηρίζονται από το μηχάνημα:

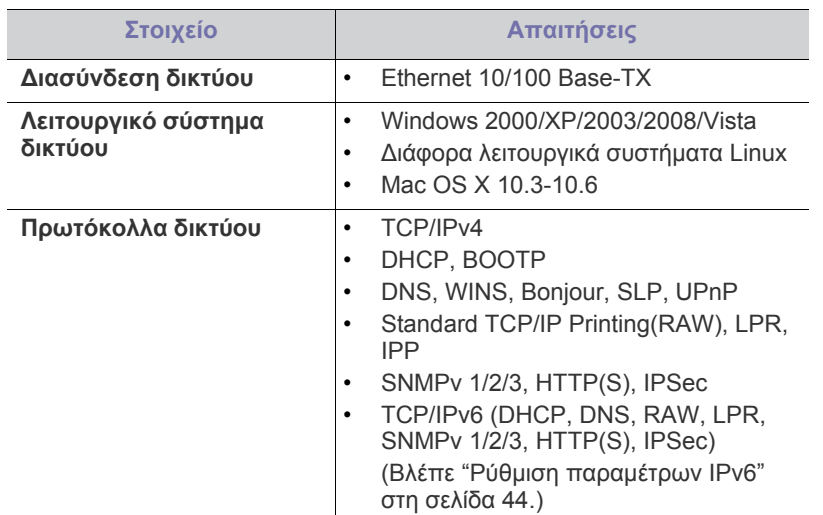

## <span id="page-38-1"></span>**Παρουσίαση χρήσιμων προγραμμάτων δικτύου**

Υπάρχουν διαθέσιμα διάφορα προγράμματα για τον εύκολο καθορισμό των ρυθμίσεων δικτύου σε περιβάλλον δικτύου. Ειδικά για το διαχειριστή του δικτύου, είναι εφικτή η διαχείριση πολλών μηχανημάτων στο δίκτυο.

Πριν χρησιμοποιήσετε τα παρακάτω προγράμματα, ρυθμίστε πρώτα  $[{\mathscr{D}}]$ τη διεύθυνση IP.

#### **SyncThru™ Web Service**

Διακομιστής Web ενσωματωμένος στο μηχάνημα δικτύου που σας δίνει τη δυνατότητα:

• Να ρυθμίσετε τις απαραίτητες παραμέτρους δικτύου για το μηχάνημα, έτσι ώστε να συνδέεται σε διάφορα περιβάλλοντα δικτύου.

- Εγκατάσταση [προγράμματος](#page-41-0) οδήγησης μηχανήματος συνδεδεμένου σε [ενσύρματο](#page-41-0) δίκτυο ή μέσω USB
- 
- Να προσαρμόσετε τις ρυθμίσεις του μηχανήματος. (Βλέπε "Χρήση του [SyncThru™ Web Service"](#page-94-0) στη σελίδα 95.)

#### **SyncThru™ Web Admin Service**

Σύστημα διαχείρισης μηχανημάτων στο Web για διαχειριστές δικτύου. Το [SyncThru™ Web Admin Service](http://solution.samsungprinter.com) σας παρέχει έναν αποτελεσματικό τρόπο διαχείρισης των συσκευών δικτύου και σας επιτρέπει την εξ αποστάσεως παρακολούθηση και αντιμετώπιση προβλημάτων μηχανημάτων δικτύου από οποιαδήποτε τοποθεσία με πρόσβαση στην εταιρεία μέσω Internet. Κάντε λήψη αυτού του προγράμματος από την τοποθεσία http:// solution.samsungprinter.com.

#### **Samsung AnyWeb Print**

Αυτό το εργαλείο σας επιτρέπει να κάνετε λήψη στην οθόνη, προεπισκόπηση, απόρριψη και εκτύπωση της οθόνης του Windows Internet Explorer με περισσότερη ευκολία σε σχέση με το απλό πρόγραμμα. Κάντε κλικ στο **Έναρξη** > **Όλα τα προγράμματα** > **Samsung Printers** > **Samsung AnyWeb Print** > **Download the latest version** για να δημιουργήσετε σύνδεσμο στην τοποθεσία Web όπου το εργαλείο διατίθεται προς λήψη. Το εργαλείο αυτό διατίθεται μόνο για τα λειτουργικά συστήματα Windows.

#### **SetIP**

Αυτό το βοηθητικό πρόγραμμα σάς επιτρέπει να επιλέξετε μια διασύνδεση δικτύου και να ρυθμίσετε μη αυτόματα τις διευθύνσεις IP που θα χρησιμοποιηθούν με το πρωτόκολλο TCP/IP. (Βλέπε "[Ρύθμιση](#page-39-0) IP με χρήση του προγράμματος [SetIP \(Windows\)"](#page-39-0) στη σελίδα 40 ή "[Ρύθμιση](#page-40-0) IP με χρήση του προγράμματος [SetIP \(Macintosh\)"](#page-40-0) στη σελίδα 41.)

Το TCP/IPv6 δεν υποστηρίζεται από αυτό το πρόγραμμα.

# <span id="page-38-2"></span>**Χρήση ενσύρματου δικτύου**

Θα πρέπει να ρυθμίσετε τα πρωτόκολλα δικτύου στο μηχάνημά σας για να το χρησιμοποιήσετε στο δίκτυό σας. Σε αυτό το κεφάλαιο περιγράφονται μερικά απλά βήματα για την ολοκλήρωση αυτής της διαδικασίας.

Μπορείτε να χρησιμοποιήσετε το δίκτυο αφότου συνδέσετε το καλώδιο δικτύου σε αντίστοιχη θύρα του μηχανήματός σας.

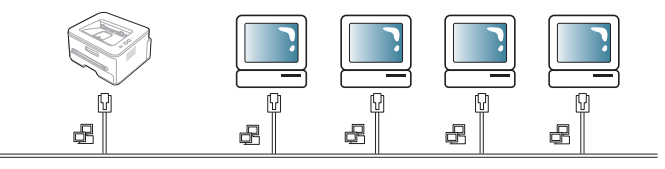

#### <span id="page-39-1"></span>**Εκτύπωση της αναφοράς παραμέτρων δικτύου**

Μπορείτε να εκτυπώσετε μια **Αναφορά ρύθμισης παραμέτρων δικτύου** από τον πίνακα ελέγχου του μηχανήματος, που θα δείχνει τις τρέχουσες ρυθμίσεις δικτύου του μηχανήματός σας. Έτσι, θα μπορείτε να ρυθμίσετε το δίκτυο και να επιλύσετε τυχόν προβλήματα.

- **1.** Πατήστε το πλήκτρο **Menu** στον πίνακα ελέγχου.
- **2.** Πατήστε το αριστερό/δεξιό βέλος μέχρι να εμφανιστεί η ένδειξη **Network** και πατήστε **OK**.
- **3.** Πατήστε το αριστερό/δεξιό βέλος μέχρι να εμφανιστεί η ένδειξη **Network Info.** και πατήστε **OK**.
- **4.** Πατήστε το αριστερό/δεξιό βέλος μέχρι να εμφανιστεί η ένδειξη **Yes** και πατήστε **OK**.

Χρησιμοποιώντας την **Αναφορά ρύθμισης παραμέτρων δικτύου**, μπορείτε να βρείτε τη διεύθυνση MAC και τη διεύθυνση IP του μηχανήματός σας.

Για παράδειγμα:

- Διεύθυνση MAC: 00: 15:99:41:A2:78
- Διεύθυνση IP: 192.0.0.192

#### **Ρύθμιση διεύθυνσης IP**

Πρώτα πρέπει να ρυθμίσετε μια διεύθυνση IP για την εκτύπωση και τις εργασίες διαχείρισης στο δίκτυο. Στις περισσότερες περιπτώσεις, μια νέα διεύθυνση IP αντιστοιχίζεται αυτόματα από ένα διακομιστή DHCP (Dynamic Host Configuration Protocol) που υπάρχει στο δίκτυο.

Σε σπάνιες περιπτώσεις, η διεύθυνση IP ορίζεται με μη αυτόματο τρόπο. Αυτή είναι η στατική IP και χρειάζεται συχνά για λόγους ασφάλειας σε εταιρικά δίκτυα Intranet.

- **Εκχώρηση IP από DHCP**: Συνδέστε το μηχάνημά σας στο δίκτυο και περιμένετε μερικά λεπτά μέχρι ο διακομιστής DHCP να αντιστοιχίσει μια διεύθυνση IP στο μηχάνημα. Στη συνέχεια, εκτυπώστε την **Αναφορά ρύθμισης παραμέτρων δικτύου** με τον τρόπο που περιγράφηκε πιο πάνω. Αν από την αναφορά προκύπτει ότι η διεύθυνση IP έχει αλλάξει, τότε η αντιστοίχιση ήταν επιτυχής. Θα μπορείτε να δείτε τη νέα διεύθυνση IP στη σχετική αναφορά.
- **Εκχώρηση στατικής IP**: Χρησιμοποιήστε το πρόγραμμα SetIP για να αλλάξετε τη διεύθυνση IP από τον υπολογιστή σας. Αν το μηχάνημά σας διαθέτει πίνακα ελέγχου, μπορείτε επίσης να αλλάξετε τη διεύθυνση IP από αυτόν τον πίνακα.

Σε περιβάλλοντα γραφείου συνιστάται να επικοινωνήσετε με το διαχειριστή δικτύου για να γίνει η ρύθμιση αυτής της διεύθυνσης από τον ίδιο το διαχειριστή.

#### **Ρύθμιση διεύθυνσης IP με τη χρήση του πίνακα ελέγχου**

- **1.** Συνδέστε το μηχάνημά σας στο δίκτυο με καλώδιο δικτύου.
- **2.** Ενεργοποιήστε το μηχάνημα.
- **3.** Πατήστε το πλήκτρο **Menu** στον πίνακα ελέγχου.
- **4.** Πατήστε το αριστερό/δεξιό βέλος μέχρι να εμφανιστεί η ένδειξη **Network** και πατήστε **OK**.
- **5.** Πατήστε το αριστερό/δεξιό βέλος μέχρι να εμφανιστεί η ένδειξη **TCP/ IP (IPv4)** και πατήστε **OK**.
- **6.** Πατήστε το αριστερό/δεξιό βέλος μέχρι να εμφανιστεί η ένδειξη **Static** και πατήστε **OK**.
- **7.** Πατήστε το αριστερό/δεξιό βέλος μέχρι να εμφανιστεί η ένδειξη **IP Address** και πατήστε **OK**.
- **8.** Πληκτρολογήστε τη διεύθυνση IP χρησιμοποιώντας το αριθμητικό πληκτρολόγιο και πατήστε **OK**.
	- Πληκτρολογήστε ένα byte μεταξύ 0 και 255 χρησιμοποιώντας το αριθμητικό πληκτρολόγιο και πατήστε το αριστερό/δεξιό βέλος για να μετακινηθείτε μεταξύ των byte. Επαναλάβετε αυτό το βήμα για να συμπληρώσετε τη διεύθυνση από το πρώτο έως το τέταρτο byte.
- **9.** Εισαγάγετε τις υπόλοιπες παραμέτρους, όπως τις **Subnet Mask** και **Gateway** και πατήστε **OK**.
- **10.** Αφού καταχωρίσετε όλες τις παραμέτρους, πατήστε **Stop/Clear** για να επιστρέψετε στην κατάσταση ετοιμότητας.

Τώρα, μεταβείτε στην ενότητα "Εγκατάσταση [προγράμματος](#page-41-0) οδήγησης μηχανήματος [συνδεδεμένου](#page-41-0) σε ενσύρματο δίκτυο ή μέσω USB" στη [σελίδα](#page-41-0) 42.

#### <span id="page-39-0"></span>**Ρύθμιση IP με χρήση του προγράμματος SetIP (Windows)**

Το πρόγραμμα αυτό ρυθμίζει με μη αυτόματο τρόπο τη διεύθυνση IP δικτύου του μηχανήματός σας, χρησιμοποιώντας τη διεύθυνσή του MAC για την επικοινωνία με το μηχάνημα. Η διεύθυνση MAC είναι ο αριθμός σειράς του υλικού της διασύνδεσης δικτύου, και μπορείτε να την βρείτε στην **Αναφορά ρύθμισης παραμέτρων δικτύου**.

Για να χρησιμοποιήσετε το πρόγραμμα SetIP, απενεργοποιήστε το τείχος προστασίας του υπολογιστή, πριν προχωρήσετε στα παρακάτω βήματα:

- **1.** Ανοίξτε το **Πίνακας Ελέγχου**.
- **2.** Κάντε διπλό κλικ στο **Κέντρο ασφαλείας**.
- **3.** Κάντε κλικ στο **Τείχος προστασίας των Windows**.
- **4.** Απενεργοποιήστε το τείχος προστασίας.

#### **Εγκατάσταση του προγράμματος**

- **1.** Τοποθετήστε το CD-ROM του λογισμικού εκτυπωτή που συνοδεύει το μηχάνημα. Όταν γίνει αυτόματη εκτέλεση του CD με το πρόγραμμα οδήγησης, κλείστε το παράθυρο αυτό.
- **2.** Εκκινήστε την Εξερεύνηση των Windows και ανοίξτε τη μονάδα δίσκου X (το X αντιπροσωπεύει τη μονάδα CD-ROM).
- **3.** Κάντε διπλό κλικ στο **Application** > **SetIP**.
- **4.** Κάντε διπλό κλικ στο **Setup.exe** για να εγκαταστήσετε αυτό το πρόγραμμα.
- **5.** Επιλέξτε μια γλώσσα και κάντε κλικ στο **Next**.
- **6.** Ακολουθήστε τις οδηγίες στο παράθυρο και ολοκληρώστε την εγκατάσταση.

#### **Εκκίνηση του προγράμματος**

- **1.** Συνδέστε το μηχάνημά σας στο δίκτυο με καλώδιο δικτύου.
- **2.** Ενεργοποιήστε το μηχάνημα.
- **3.** Από το μενού **Έναρξη** των Windows, επιλέξτε **Όλα τα προγράμματα** > **Samsung Printers** > **SetIP** > **SetIP**.
- **4.** Κάντε κλικ στο εικονίδιο (τρίτο από αριστερά) στο παράθυρο SetIP για να ανοίξει το παράθυρο ρύθμισης παραμέτρων TCP/IP.

**5.** Εισαγάγετε τα νέα στοιχεία του μηχανήματος στο παράθυρο ρύθμισης παραμέτρων ως εξής. Σε εταιρικό intranet, ενδέχεται να χρειαστεί να σας δοθούν αυτές οι πληροφορίες από το διαχειριστή δικτύου, πριν προχωρήσετε.

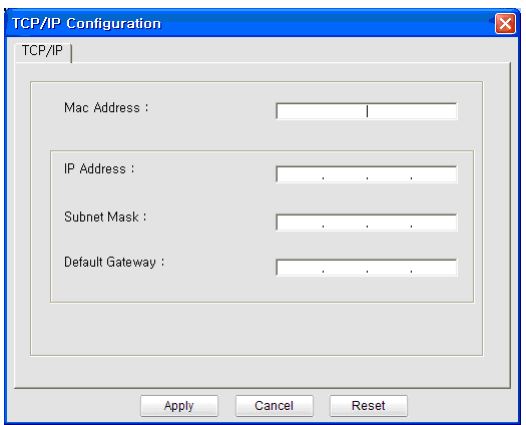

- **Mac Address**: Εντοπίστε τη διεύθυνση MAC στην **Αναφορά ρύθμισης παραμέτρων δικτύου** και πληκτρολογήστε τη χωρίς τα σύμβολα άνω και κάτω τελείας. Για παράδειγμα, το 00:15:99:29:51:A8 γίνεται 0015992951A8.
- **IP Address**: Πληκτρολογήστε νέα διεύθυνση IP για τον εκτυπωτή σας.

Για παράδειγμα, αν η διεύθυνση IP του υπολογιστή σας είναι 192.168.1.150, πληκτρολογήστε 192.168.1.X (όπου X είναι ένας αριθμός από το 1 μέχρι το 254, εκτός της διεύθυνσης του υπολογιστή).

- **Subnet Mask**: Καταχωρίστε μια μάσκα υποδικτύου.
- **Default Gateway**: Καταχωρίστε μια προεπιλεγμένη πύλη.
- **6.** Πατήστε **Apply** και στη συνέχεια **OK**. Το μηχάνημα θα εκτυπώσει αυτόματα την **Αναφορά ρύθμισης παραμέτρων δικτύου**. Βεβαιωθείτε ότι όλες οι ρυθμίσεις είναι σωστές.
- **7.** Κάντε κλικ στο κουμπί **Exit** για να κλείσετε το πρόγραμμα SetIP.
- **8.** Αν χρειαστεί, επανενεργοποιήστε το τείχος προστασίας του υπολογιστή.

#### <span id="page-40-0"></span>**Ρύθμιση IP με χρήση του προγράμματος SetIP (Macintosh)**

Για να χρησιμοποιήσετε το πρόγραμμα SetIP, απενεργοποιήστε το τείχος προστασίας του υπολογιστή, πριν προχωρήσετε στα παρακάτω βήματα:

- **1.** Ανοίξτε το **System Preferences**.
- **2.** Κάντε κλικ στο **Security**.
- **3.** Κάντε κλικ στο μενού **Firewall**.
- **4.** Απενεργοποιήστε το τείχος προστασίας.
- Οι παρακάτω οδηγίες ενδέχεται να διαφέρουν για το δικό σας μοντέλο.
- **1.** Συνδέστε το μηχάνημά σας στο δίκτυο με καλώδιο δικτύου.
- **2.** Τοποθετήστε το CD-ROM εγκατάστασης, ανοίξτε το παράθυρο του δίσκου και επιλέξτε **MAC\_Installer** > **MAC\_Printer** > **SetIP** > **SetIPApplet.html**.
- **3.** Κάντε διπλό κλικ στο αρχείο και το **Safari** θα ανοίξει αυτόματα. Στη συνέχεια, επιλέξτε **Trust**. Το πρόγραμμα περιήγησης θα ανοίξει τη σελίδα **SetIPApplet.html** που δείχνει το όνομα του εκτυπωτή και τις πληροφορίες διεύθυνσης IP.
- **4.** Επιλέξτε τη σειρά πληροφοριών εκτυπωτή και επιλέξτε το εικονίδιο **Ρύθμισης παραμέτρων**, που είναι το δεύτερο εικονίδιο από αριστερά στη γραμμή μενού της εφαρμογής. Ανοίγει ένα παράθυρο ρύθμισης παραμέτρων TCP/IP.
	- Αν ο εκτυπωτής δεν εμφανιζόταν στη γραμμή πληροφοριών, επιλέξτε το εικονίδιο μη αυτόματης ρύθμισης (το τρίτο από αριστερά) για να ανοίξει το παράθυρο ρύθμισης παραμέτρων TCP/IP.
- **5.** Εισαγάγετε τα νέα στοιχεία του μηχανήματος στο παράθυρο ρύθμισης παραμέτρων ως εξής. Σε εταιρικό intranet, ενδέχεται να χρειαστεί να σας δοθούν αυτές οι πληροφορίες από το διαχειριστή δικτύου, πριν προχωρήσετε.
	- **MAC Address**: Εντοπίστε τη διεύθυνση MAC στην **Αναφορά ρύθμισης παραμέτρων δικτύου** και πληκτρολογήστε τη χωρίς τα σύμβολα άνω και κάτω τελείας. Για παράδειγμα, το 00:15:99:29:51:A8 γίνεται 0015992951A8.
	- **IP Address**: Πληκτρολογήστε νέα διεύθυνση IP για τον εκτυπωτή σας.

Για παράδειγμα, αν η διεύθυνση IP του υπολογιστή σας είναι 192.168.1.150, πληκτρολογήστε 192.168.1.X (όπου X είναι ένας αριθμός από το 1 μέχρι το 254, εκτός της διεύθυνσης του υπολογιστή).

- **Subnet Mask**: Καταχωρίστε μια μάσκα υποδικτύου.
- **Default Gateway**: Καταχωρίστε μια προεπιλεγμένη πύλη.
- **6.** Επιλέξτε **Apply**, μετά **OK** και μετά ξανά **OK**. Ο εκτυπωτής θα εκτυπώσει αυτόματα την αναφορά ρύθμισης παραμέτρων. Βεβαιωθείτε ότι όλες οι ρυθμίσεις είναι σωστές. Κλείστε το **Safari**. Μπορείτε να κλείσετε και να εξαγάγετε το CD-ROM εγκατάστασης. Αν χρειαστεί, επανενεργοποιήστε το τείχος προστασίας του υπολογιστή. Έχετε αλλάξει επιτυχώς τη διεύθυνση IP, τη μάσκα υποδικτύου και την πύλη.

#### **Ρύθμιση IP με χρήση του προγράμματος SetIP (Linux)**

Το πρόγραμμα SetIP θα πρέπει να εγκατασταθεί αυτόματα κατά την εγκατάσταση του προγράμματος οδήγησης του εκτυπωτή.

- **1.** Εκτυπώστε την αναφορά με τις παραμέτρους δικτύου του μηχανήματος για να βρείτε τη διεύθυνση MAC για το μηχάνημά σας.
- **2.** Ανοίξτε το /**opt**/**Samsung**/**mfp**/**share**/**utils**/.
- **3.** Κάντε διπλό κλικ στο αρχείο **SetIPApplet.html**.
- **4.** Κάντε κλικ για να ανοίξει το παράθυρο παραμέτρων TCP/IP.
- **5.** Καταχωρίστε τη διεύθυνση MAC της κάρτας δικτύου, τη διεύθυνση IP, τη μάσκα υποδικτύου, την προεπιλεγμένη πύλη και έπειτα κάντε κλικ στην επιλογή **Apply**.

Όταν καταχωρίσετε τη διεύθυνση MAC, δεν πρέπει να προσθέσετε το σύμβολο της άνω και κάτω τελείας (:).

- **6.** Η συσκευή εκτυπώνει τις πληροφορίες δικτύου. Βεβαιωθείτε ότι όλες οι ρυθμίσεις είναι σωστές.
- **7.** Κλείστε το πρόγραμμα SetIP.

## **Ρύθμιση παραμέτρων δικτύου**

Επίσης, μπορείτε να ορίσετε τις διάφορες ρυθμίσεις του δικτύου μέσω των προγραμμάτων διαχείρισης δικτύου, όπως το **SyncThru™ Web Admin Service** και το **SyncThru™ Web Service**.

#### <span id="page-41-1"></span>**Επαναφορά εργοστασιακών προεπιλεγμένων ρυθμίσεων**

Ίσως χρειαστεί να επαναφέρετε τις εργοστασιακές προεπιλεγμένες ρυθμίσεις στο μηχάνημα, όταν το μηχάνημα που χρησιμοποιείτε συνδεθεί σε νέο περιβάλλον δικτύου.

#### **Επαναφορά εργοστασιακών προεπιλεγμένων ρυθμίσεων με χρήση του πίνακα ελέγχου**

- **1.** Πατήστε το πλήκτρο **Menu** στον πίνακα ελέγχου.
- **2.** Πατήστε το αριστερό/δεξιό βέλος μέχρι να εμφανιστεί η ένδειξη **Network** και πατήστε **OK**.
- **3.** Πατήστε το αριστερό/δεξιό βέλος μέχρι να εμφανιστεί η ένδειξη **Clear Settings** και πατήστε **OK**.
- **4.** Απενεργοποιήστε και επανενεργοποιήστε το μηχάνημα για να εφαρμοστούν οι ρυθμίσεις.

#### **Επαναφορά των προεπιλεγμένων εργοστασιακών ρυθμίσεων με τη χρήση της SyncThru™ Web Service**

**1.** Ανοίξτε ένα πρόγραμμα περιήγησης στο Web, όπως το Internet Explorer, το Safari ή το Firefox, και πληκτρολογήστε τη νέα διεύθυνση IP του μηχανήματός σας στο παράθυρο του προγράμματος περιήγησης. Για παράδειγμα,

ttp://192, 168, 1, 133/

- **2.** Όταν ανοίξει το παράθυρο της **SyncThru™ Web Service**, κάντε κλικ στο **Network Settings**.
- **3.** Κάντε κλικ στο **Reset**. Στη συνέχεια, κάντε κλικ στο **Clear** για το δίκτυο.

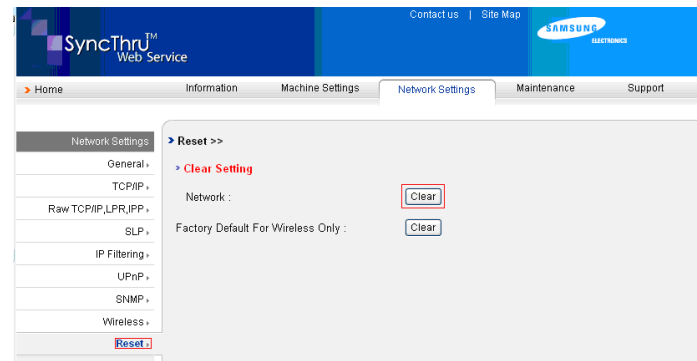

**4.** Απενεργοποιήστε και επανενεργοποιήστε το μηχάνημα για να εφαρμοστούν οι ρυθμίσεις.

# <span id="page-41-0"></span>**Εγκατάσταση προγράμματος οδήγησης μηχανήματος συνδεδεμένου σε ενσύρματο δίκτυο <sup>ή</sup> μέσω USB**

#### **Windows**

Για να ρυθμίσετε το πρόγραμμα οδήγησης του μηχανήματος, ακολουθήστε τα παρακάτω βήματα.

Αυτό προτείνεται για τους περισσότερους χρήστες. Θα εγκατασταθούν όλα τα συστατικά στοιχεία που είναι απαραίτητα για τις λειτουργίες του μηχανήματος.

- **1.** Βεβαιωθείτε ότι το μηχάνημα είναι συνδεδεμένο στο δίκτυο ή μέσω USB και ότι είναι ενεργοποιημένο.
- **2.** Τοποθετήστε το παρεχόμενο CD λογισμικού στη μονάδα δίσκου CD-ROM.
	- Θα γίνει αυτόματη εκτέλεση του CD λογισμικού και θα εμφανιστεί ένα παράθυρο εγκατάστασης.
	- Αν δεν εμφανιστεί το παράθυρο εγκατάστασης, κάντε κλικ στο **Έναρξη** και μετά στο **Εκτέλεση**. Πληκτρολογήστε X:\**Setup.exe** αντικαθιστώντας το "X" με το γράμμα που αντιστοιχεί στη μονάδα δίσκου σας. Κάντε κλικ στο **OK**.
	- Αν χρησιμοποιείτε Windows Vista, Windows 7 και Windows 2008 Server R2, κάντε κλικ στο **Έναρξη** > **Όλα τα προγράμματα** > **Βοηθήματα** > **Εκτέλεση**.

Πληκτρολογήστε X:\**Setup.exe** αντικαθιστώντας το "X" με το αντίστοιχο γράμμα για τη μονάδα δίσκου σας και πατήστε **OK**.

- Αν εμφανιστεί το παράθυρο **Αυτόματη Εκτέλεση** στα Windows Vista, κάντε κλικ στο **Εκτέλεση Setup.exe** στο πεδίο **Εγκατάσταση ή εκτέλεση του προγράμματος** και κάντε κλικ στο **Συνέχεια** στο παράθυρο **Έλεγχος λογαριασμού χρήστη**.
- Αν εμφανιστεί το παράθυρο **Αυτόματη Εκτέλεση** στα Windows 7 και Windows 2008 Server R2, κάντε κλικ στο **Εκτέλεση Setup.exe** στο πεδίο **Εγκατάσταση ή εκτέλεση του προγράμματος** και κάντε κλικ στο **Ναι** στο παράθυρο **Έλεγχος λογαριασμού χρήστη**.
- **3.** Επιλέξτε **Εγκατάσταση τώρα**.

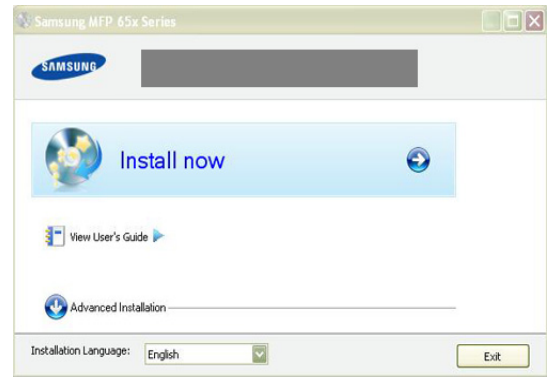

Αν χρειαστεί, επιλέξτε μια γλώσσα από την αναπτυσσόμενη λίστα.

- Η **Σύνθετη εγκατάσταση** διαθέτει δύο επιλογές, την  $\mathscr Y$ **Προσαρμοσμένη εγκατάσταση** και την **Εγκατάσταση μόνο λογισμικού**. Η "Προσαρμοσμένη εγκατάσταση" σάς επιτρέπει να επιλέγετε τη σύνδεση του μηχανήματος και μπορείτε να επιλέξετε μεμονωμένα στοιχεία για εγκατάσταση. Η επιλογή "Εγκατάσταση λογισμικού μόνο" επιτρέπει την εγκατάσταση του λογισμικού που παρέχεται, όπως το Smart Panel. Ακολουθήστε τις οδηγίες στο παράθυρο.
- **4.** Διαβάστε την **Άδεια χρήσης** και επιλέξτε **Αποδέχομαι τους όρους της άδειας χρήσης.** Στη συνέχεια, κάντε κλικ στο **Επόμενο**.

#### Το πρόγραμμα πραγματοποιεί αναζήτηση για το μηχάνημα.

Αν το μηχάνημά σας δεν μπορεί να εντοπιστεί στο δίκτυο ή τοπικά, εμφανίζεται το μήνυμα σφάλματος.

- **Επιλέξτε αν θέλετε να εγκαταστήσετε το λογισμικό χωρίς σύνδεση του εκτυπωτή με το δίκτυο ή τοπικά.**
	- Κάντε αυτή την επιλογή για να εγκαταστήσετε αυτό το πρόγραμμα χωρίς να είναι συνδεδεμένο το μηχάνημα. Σε αυτή την περίπτωση, το παράθυρο εκτύπωσης δοκιμαστικής σελίδας παραβλέπεται και η εγκατάσταση ολοκληρώνεται.

#### • **Επανάληψη αναζήτησης**

Όταν πατάτε αυτό το κουμπί, εμφανίζεται το παράθυρο ειδοποίησης του τείχους προστασίας.

- Απενεργοποιήστε το τείχος προστασίας και πατήστε ξανά **Επανάληψη αναζήτησης**. Σε λειτουργικό σύστημα Windows, κάντε κλικ στο **Έναρξη** > **Πίνακας Ελέγχου** > **Τείχος προστασίας των Windows** και απενεργοποιήστε αυτήν την επιλογή.
	- Απενεργοποιήστε το τείχος προστασίας από πρόγραμμα τρίτου προμηθευτή, εκτός από το λειτουργικό σύστημα. Ανατρέξτε στο εγχειρίδιο που συνοδεύει τα μεμονωμένα προγράμματα.

#### • **Άμεση είσοδος**

Με την επιλογή **Άμεση είσοδος** μπορείτε να πραγματοποιείτε αναζήτηση για συγκεκριμένο μηχάνημα στο δίκτυο.

- **Αναζήτηση κατά διεύθυνση IP**: Καταχωρίστε τη διεύθυνση IP ή το όνομα host. Κάντε κλικ στο **Επόμενο**. Για να επαληθεύσετε τη διεύθυνση IP του μηχανήματός σας, εκτυπώστε μια αναφορά ρύθμισης παραμέτρων δικτύου. (Βλέπε "Εκτύπωση της αναφοράς [παραμέτρων](#page-39-1) [δικτύου](#page-39-1)" στη σελίδα 40.)
- Αναζήτηση κατά διαδρομή δικτύου: Για να βρείτε ένα κοινόχρηστο μηχάνημα (διαδρομή UNC), πληκτρολογήστε το κοινόχρηστο όνομα ή αναζητήστε έναν κοινόχρηστο εκτυπωτή κάνοντας κλικ στο κουμπί **Αναζήτηση**. Κάντε κλικ στο **Επόμενο**.
- **Βοήθεια**

Αν το μηχάνημα δεν είναι συνδεδεμένο στον υπολογιστή ή στο δίκτυο, αυτό το κουμπί βοήθειας παρέχει αναλυτικές πληροφορίες σχετικά με τον τρόπο σύνδεσης του μηχανήματος.

• **Ρύθμιση διεύθυνσης IP**

Αν θέλετε να ορίσετε συγκεκριμένη διεύθυνση IP σε συγκεκριμένο μηχάνημα δικτύου, κάντε κλικ στο κουμπί **Ρύθμιση διεύθυνσης IP**. Εμφανίζεται το παράθυρο **Ρύθμιση διεύθυνσης IP**. Ακολουθήστε την εξής διαδικασία:

- a) Επιλέξτε ένα μηχάνημα που θα ρυθμιστεί σε συγκεκριμένη διεύθυνση IP από τη λίστα.
- b) Ρυθμίστε μη αυτόματα μια διεύθυνση IP, μια μάσκα υποδικτύου και μια πύλη για τον εκτυπωτή και κάντε κλικ στην επιλογή **Εφαρμογή** για να ορίσετε τη συγκεκριμένη διεύθυνση IP για το μηχάνημα δικτύου.
- c) Κάντε κλικ στο **Επόμενο**.

**5.** Το μηχάνημα για το οποίο πραγματοποιήθηκε αναζήτηση θα εμφανιστεί στην οθόνη. Επιλέξτε αυτό που θέλετε να χρησιμοποιήσετε.

Αν το πρόγραμμα οδήγησης πραγματοποίησε αναζήτηση για έναν εκτυπωτή, εμφανίζεται το παράθυρο επιβεβαίωσης.

Το πρόγραμμα ξεκινά την εγκατάσταση.

**6.** Μετά την ολοκλήρωση της εγκατάστασης, θα εμφανιστεί ένα παράθυρο για να επιλέξετε αν θα εκτυπωθεί δοκιμαστική σελίδα. Αν θέλετε να εκτυπώσετε μια δοκιμαστική σελίδα, κάντε κλικ στην επιλογή **Εκτύπωση δοκιμαστικής σελίδας**.

Διαφορετικά, απλά κάντε κλικ στο κουμπί **Επόμενο** για να μεταβείτε στο βήμα 8.

- **7.** Αν η δοκιμαστική σελίδα εκτυπωθεί σωστά, κάντε κλικ στο **Ναι**. Αν όχι, κάντε κλικ στο **Όχι** για επανεκτύπωση.
- **8.** Για να εγγραφείτε ως χρήστης του μηχανήματος ώστε να λαμβάνετε πληροφορίες από τη Samsung, κάντε κλικ στην επιλογή **Ηλεκτρονική εγγραφή**.

#### **9.** Κάντε κλικ στο **Τέλος**.

- Αφού γίνει η ρύθμιση του προγράμματος οδήγησης, μπορείτε να M ενεργοποιήσετε το τείχος προστασίας.
	- Αν το πρόγραμμα οδήγησης του εκτυπωτή δεν λειτουργεί σωστά μετά την ολοκλήρωση της εγκατάστασης, επιδιορθώστε ή κάντε επανεγκατάσταση του προγράμματος οδήγησης του εκτυπωτή. (Βλέπε "Εγκατάσταση [προγράμματος](#page-41-0) οδήγησης μηχανήματος [συνδεδεμένου](#page-41-0) σε ενσύρματο δίκτυο ή μέσω USB" στη σελίδα 42.)

#### <span id="page-42-0"></span>**Macintosh**

- **1.** Βεβαιωθείτε ότι το μηχάνημα είναι συνδεδεμένο στο δίκτυο και ότι είναι ενεργοποιημένο. Επίσης, θα πρέπει να έχει οριστεί η διεύθυνση IP του μηχανήματός σας.
- **2.** Τοποθετήστε το παρεχόμενο CD λογισμικού στη μονάδα δίσκου CD-ROM.
- **3.** Κάντε διπλό κλικ στο εικονίδιο CD-ROM που εμφανίζεται στην επιφάνεια εργασίας του Macintosh σας.
- **4.** Κάντε διπλό κλικ στο φάκελο **MAC\_Installer**.
- **5.** Κάντε διπλό κλικ στο εικονίδιο **Installer OS X**.
- **6.** Πληκτρολογήστε τον κωδικό πρόσβασης και κάντε κλικ στο **OK**.
- **7.** Ανοίγει το παράθυρο του Samsung Installer. Κάντε κλικ στο **Continue**.
- **8.** Διαβάστε την άδεια χρήσης και κάντε κλικ στο κουμπί **Continue**.
- **9.** Κάντε κλικ στην επιλογή **Agree** για να συμφωνήσετε με την άδεια χρήσης.
- **10.** Επιλέξτε **Easy Install** και κάντε κλικ στο **Install**. Η επιλογή **Easy Install** συνιστάται για τους περισσότερους χρήστες. Θα εγκατασταθούν όλα τα συστατικά στοιχεία που είναι απαραίτητα για τις λειτουργίες του μηχανήματος.

Αν επιλέξετε **Custom Install**, μπορείτε να επιλέξετε μεμονωμένα στοιχεία για εγκατάσταση.

- **11.** Εμφανίζεται το μήνυμα που σας προειδοποιεί ότι όλες οι εφαρμογές του υπολογιστή σας θα κλείσουν. Κάντε κλικ στο **Continue**.
	- Αν εμφανιστεί ένα παράθυρο που σας ζητάει να επιλέξετε τον τύπο εγκατάστασης, επιλέξτε **Typical installation for a network printer** και στη συνέχεια κάντε κλικ στο **OK**.
		- Αν επιλέξετε **Typical installation for a network printer**, το πρόγραμμα SetIP εκτελείται αυτόματα. Αν το μηχάνημα έχει ρυθμίσει ήδη της πληροφορίες δικτύου, κλείστε το πρόγραμμα SetIP. Μεταβείτε στο επόμενο βήμα.

**12.** Αφού ολοκληρωθεί η εγκατάσταση, κάντε κλικ στο **Quit**.

**13.** Ανοίξτε το φάκελο **Applications** > **Utilities** > **Print Setup Utility**.

- Για Mac OS X 10.5-10.6, ανοίξτε το φάκελο **Applications** > **System Preferences** και κάντε κλικ στο **Print & Fax**.
- **14.** Κάντε κλικ στην επιλογή **Add** στη **Printer List**.
	- Για Mac OS X 10.5-10.6, κάντε κλικ στο εικονίδιο "**+**". Στην οθόνη θα εμφανιστεί ένα αναδυόμενο παράθυρο.
- **15.** Για Mac OS X 10.3, επιλέξτε την καρτέλα **IP Printing**.
- Για Mac OS X 10.4, κάντε κλικ στο **IP Printer**.
- Για Mac OS X 10.5-10.6, κάντε κλικ στο **IP**.
- **16.** Επιλέξτε **Socket/HP Jet Direct** στην περιοχή **Printer Type**. Όταν εκτυπώνετε ένα έγγραφο που περιέχει πολλές σελίδες, η απόδοση της εκτύπωσης ενδέχεται να βελτιωθεί αν επιλέξετε ως **Printer Type** το Socket.
- **17.** Πληκτρολογήστε τη διεύθυνση IP του μηχανήματος στο πεδίο **Printer Address**.
- **18.** Πληκτρολογήστε το όνομα ουράς στο πεδίο **Queue Name**. Αν δεν μπορείτε να εντοπίσετε το όνομα ουράς για το διακομιστή του μηχανήματος, προσπαθήστε να χρησιμοποιήσετε πρώτα το όνομα της προεπιλεγμένης ουράς.
- **19.** Για Mac OS X 10.3, αν το Auto Select δεν λειτουργήσει σωστά, επιλέξτε **Samsung** στο **Printer Model** και το όνομα του μηχανήματός σας στο **Model Name**.
	- Για Mac OS X 10.4, αν το Auto Select δεν λειτουργήσει σωστά, επιλέξτε **Samsung** στο **Print Using** και το όνομα του μηχανήματός σας στο **Model**.
	- Για Mac OS X 10.5-10.6, αν το Auto Select δεν λειτουργήσει σωστά, επιλέξτε **Select a driver to use...** και το όνομα του μηχανήματός σας στο **Print Using**.

Η διεύθυνση IP του μηχανήματος εμφανίζεται στη **Printer List** και έχει οριστεί ως το προεπιλεγμένο μηχάνημα.

#### **20.** Κάντε κλικ στο **Add**.

- Αν το πρόγραμμα οδήγησης εκτυπωτή δεν λειτουργεί σωστά, απεγκαταστήστε το και μετά επανεγκαταστήστε το. Ακολουθήστε τα παρακάτω βήματα για να απεγκαταστήσετε το πρόγραμμα οδήγησης στο Macintosh.
	- a) Βεβαιωθείτε ότι το μηχάνημα είναι συνδεδεμένο με τον υπολογιστή και ότι είναι ενεργοποιημένο.
	- b) Τοποθετήστε το παρεχόμενο CD λογισμικού στη μονάδα δίσκου CD-ROM.
	- c) Κάντε διπλό κλικ στο εικονίδιο CD-ROM που εμφανίζεται στην επιφάνεια εργασίας του Macintosh σας.
	- d) Κάντε διπλό κλικ στο φάκελο **MAC\_Installer**.
	- e) Κάντε διπλό κλικ στο εικονίδιο **Installer OS X**.
	- f) Πληκτρολογήστε το κλειδί δικτύου και κάντε κλικ στο **OK**.
	- g) Ανοίγει το παράθυρο του Samsung Installer. Κάντε κλικ στο **Continue**.
	- h) Επιλέξτε **Uninstall** και κάντε κλικ στο **Uninstall**.
	- i) Όταν εμφανιστεί το μήνυμα που σας προειδοποιεί ότι όλες οι εφαρμογές του υπολογιστή σας θα κλείσουν, κάντε κλικ στο **Continue**.
	- j) Όταν ολοκληρωθεί η κατάργηση εγκατάστασης, κάντε κλικ στο **Quit**.

#### **Linux**

#### **Εγκατάσταση του Linux Driver και προσθήκη εκτυπωτή δικτύου**

- **1.** Βεβαιωθείτε ότι το μηχάνημα είναι συνδεδεμένο στο δίκτυο και ότι είναι ενεργοποιημένο. Επίσης, θα πρέπει να έχει οριστεί η διεύθυνση IP του μηχανήματός σας.
- **2.** Πραγματοποιήστε λήψη του πακέτου Unified Linux Driver από την τοποθεσία της Samsung στο Web.
- **3.** Εξάγετε το αρχείο UnifiedLinuxDriver.tar.gz και ανοίξτε το νέο κατάλογο.
- **4.** Κάντε διπλό κλικ στο φάκελο **Linux**.
- **5.** Κάντε διπλό κλικ στο εικονίδιο **install.sh**.
- **6.** Ανοίγει το παράθυρο του Samsung Installer. Κάντε κλικ στο **Continue**.
- **7.** Ανοίγει το παράθυρο του οδηγού προσθήκης εκτυπωτή. Κάντε κλικ στην επιλογή **Next**.
- **8.** Επιλέξτε τον εκτυπωτή δικτύου και πατήστε το κουμπί **Search**.
- **9.** Η διεύθυνση IP του εκτυπωτή και το όνομα του μοντέλου εμφανίζονται στο πεδίο της λίστας.
- **10.** Επιλέξτε το μηχάνημά σας και κάντε κλικ στο **Next**.
- **11.** Εισαγάγετε την περιγραφή εκτυπωτή και επιλέξτε Next
- **12.** Όταν ολοκληρώσετε την προσθήκη εκτυπωτή, κάντε κλικ στο κουμπί Finish
- **13.** Όταν ολοκληρώσετε την εγκατάσταση, κάντε κλικ στο κουμπί Finish

#### **Προσθήκη εκτυπωτή δικτύου**

- **1.** Κάντε διπλό κλικ στο **Unified Driver Configurator**.
- **2.** Κάντε κλικ στο **Add Printer…**
- **3.** Ανοίγει το παράθυρο **Add printer wizard**. Κάντε κλικ στην επιλογή **Next**.
- **4.** Επιλέξτε **Network printer** και κάντε κλικ στο κουμπί **Search**.
- **5.** Η διεύθυνση IP του εκτυπωτή και το όνομα του μοντέλου εμφανίζονται στο πεδίο της λίστας.
- **6.** Επιλέξτε το μηχάνημά σας και κάντε κλικ στο **Next**.
- **7.** Εισαγάγετε την περιγραφή εκτυπωτή και επιλέξτε **Next**
- **8.** Όταν ολοκληρώσετε την προσθήκη εκτυπωτή, κάντε κλικ στο κουμπί **Finish**.

# <span id="page-43-0"></span>**Ρύθμιση παραμέτρων IPv6**

- Το **TCP/IPv6** υποστηρίζεται κανονικά μόνο στα Windows Vista ή νεότερη έκδοση.
- Αν το δίκτυο IPv6 δεν φαίνεται να λειτουργεί, ορίστε όλες τις ρυθμίσεις δικτύου στις εργοστασιακές επιλογές και δοκιμάστε ξανά (βλέπε "Επαναφορά εργοστασιακών [προεπιλεγμένων](#page-41-1) ρυθμίσεων" στη [σελίδα](#page-41-1) 42).

Για να χρησιμοποιήσετε το περιβάλλον δικτύου IPv6, ακολουθήστε την παρακάτω διαδικασία για να χρησιμοποιήσετε τη διεύθυνση IPv6:

- **1.** Συνδέστε το μηχάνημά σας στο δίκτυο με καλώδιο δικτύου.
- **2.** Ενεργοποιήστε το μηχάνημα.
- **3.** Εκτυπώστε μια **Αναφορά ρύθμισης παραμέτρων δικτύου** από τον πίνακα ελέγχου του μηχανήματος που θα ελέγχει τις διευθύνσεις IPv6.
	- a) Πατήστε το πλήκτρο **Menu** στον πίνακα ελέγχου.
		- b) Πατήστε το αριστερό/δεξιό βέλος μέχρι να εμφανιστεί η ένδειξη **Network** και πατήστε **OK**.
		- c) Πατήστε το αριστερό/δεξιό βέλος μέχρι να εμφανιστεί η ένδειξη **Network Info.** και πατήστε **OK**.
		- d) Πατήστε το αριστερό/δεξιό βέλος μέχρι να εμφανιστεί η ένδειξη **Yes** και πατήστε **OK**.
- **4.** Επιλέξτε το μενού **Έναρξη** > **Πίνακας Ελέγχου** > **Υλικό και Ήχος**> **Εκτυπωτές** > **Προσθήκη εκτυπωτή**.
- **5.** Κάντε κλικ στην επιλογή **Προσθήκη τοπικού εκτυπωτή** στο παράθυρο **Προσθήκη εκτυπωτή**.
- **6.** Ακολουθήστε τις οδηγίες στο παράθυρο.
- Αν το μηχάνημα δεν λειτουργεί στο περιβάλλον δικτύου, V
- ενεργοποιήστε τη δυνατότητα IPv6. Δείτε την επόμενη ενότητα.

# **Ενεργοποίηση της δυνατότητας IPv6**

Το μηχάνημα διατίθεται με ενεργοποιημένη τη δυνατότητα IPv6.

- **1.** Πατήστε το πλήκτρο **Menu** στον πίνακα ελέγχου.
- **2.** Πατήστε το αριστερό/δεξιό βέλος μέχρι να εμφανιστεί η ένδειξη **Network** και πατήστε **OK**.
- **3.** Πατήστε το αριστερό/δεξιό βέλος μέχρι να εμφανιστεί η ένδειξη **TCP/IP (IPv6)** και πατήστε **OK**.
- **4.** Πατήστε το αριστερό/δεξιό βέλος μέχρι να εμφανιστεί η ένδειξη **IPv6 Activate** και πατήστε **OK**.
- **5.** Πατήστε το αριστερό/δεξιό βέλος μέχρι να εμφανιστεί η ένδειξη **On** και πατήστε **OK**.
- **6.** Απενεργοποιήστε και επανενεργοποιήστε το μηχάνημα.
- **7.** Εγκαταστήστε ξανά το πρόγραμμα οδήγησης του εκτυπωτή.

### **Ρύθμιση των διευθύνσεων IPv6**

Το μηχάνημα υποστηρίζει τις παρακάτω διευθύνσεις IPv6 για εκτύπωση και διαχείριση στο δίκτυο.

- **Link-local Address**: Τοπική διεύθυνση IPv6 που ρυθμίζεται αυτόματα (Η διεύθυνση ξεκινάει με FE80).
- **Stateless Address**: Διεύθυνση IPv6 που ρυθμίζεται αυτόματα από δρομολογητή δικτύου.
- **Stateful Address**: Διεύθυνση IPv6 που ρυθμίζεται από διακομιστή DHCPv6.
- **Manual Address**: Διεύθυνση IPv6 που ρυθμίζεται με μη αυτόματο τρόπο από το χρήστη.

#### **Ρύθμιση της διεύθυνσης DHCPv6 (Καταστασική)**

Αν διαθέτετε διακομιστή DHCPv6 στο δίκτυό σας, μπορείτε να ορίσετε μία από τις παρακάτω επιλογές για προεπιλεγμένη δυναμική ρύθμιση των παραμέτρων κεντρικού υπολογιστή (host):

- **1.** Πατήστε το πλήκτρο **Menu** στον πίνακα ελέγχου.
- **2.** Πατήστε το αριστερό/δεξιό βέλος μέχρι να εμφανιστεί η ένδειξη **Network** και πατήστε **OK**.
- **3.** Πατήστε το αριστερό/δεξιό βέλος μέχρι να εμφανιστεί η ένδειξη **TCP/ IP (IPv6)** και πατήστε **OK**.
- **4.** Πατήστε το αριστερό/δεξιό βέλος μέχρι να εμφανιστεί η ένδειξη **DHCPv6 Config** και πατήστε **OK**.
- **5.** Πατήστε το αριστερό/δεξιό βέλος για πρόσβαση στην τιμή που θέλετε.
	- **Router**: Να χρησιμοποιείται το DHCPv6 μόνο όταν ζητηθεί από το δρομολογητή.
	- **DHCPv6 Addr.**: Να χρησιμοποιείται πάντα το DHCPv6 ανεξάρτητα από την αίτηση του δρομολογητή.
	- **DHCPv6 Off**: Να μην χρησιμοποιείται ποτέ το DHCPv6 ανεξάρτητα από την αίτηση του δρομολογητή.
- **6.** Πατήστε το κουμπί **OK**.

#### **Ρύθμιση παραμέτρων διεύθυνσης με μη αυτόματο τρόπο**

- **1.** Εκκινήστε ένα πρόγραμμα περιήγησης στο Web, όπως τον Internet Explorer, που υποστηρίζει τη διευθυνσιοδότηση IPv6 ως διεύθυνση URL. (Βλέπε "Σύνδεση με την υπηρεσία [SyncThru™ Web Service"](#page-44-0)  στη [σελίδα](#page-44-0) 45.)
	- Για IPv4 πληκτρολογήστε τη διεύθυνση IPv4 (http:// xxx.xxx.xxx.xxx) στο πεδίο διευθύνσεων και πατήστε το πλήκτρο Enter ή κάντε κλικ στο **Μετάβαση**.
- **2.** Όταν ανοίξει το παράθυρο της **SyncThru™ Web Service**, κάντε κλικ στο **Network Settings**.
- **3.** Κάντε κλικ στην επιλογή **TCP/IP**.

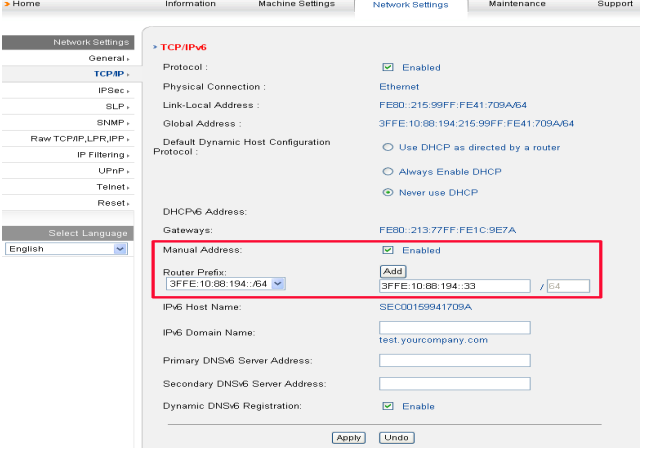

- **4.** Ενεργοποιήστε την επιλογή **Manual Address** στην περιοχή **TCP/ IPv6**.
- **5.** Επιλέξτε **Router Prefix** και κάντε κλικ στο κουμπί **Add**. Το πρόθεμα του δρομολογητή συμπληρώνεται αυτόματα στο πεδίο διεύθυνσης. Πληκτρολογήστε την υπόλοιπη διεύθυνση (π.χ.: 3FFE:10:88:194::**AAAA**. όπου "A" είναι το δεκαεξαδικό 0 έως 9, A έως F).
- **6.** Κάντε κλικ στο κουμπί **Apply**.

#### <span id="page-44-0"></span>**Σύνδεση με την υπηρεσία SyncThru™ Web Service**

- **1.** Εκκινήστε ένα πρόγραμμα περιήγησης στο web, όπως τον Internet Explorer, που υποστηρίζει τη διευθυνσιοδότηση IPv6 ως διεύθυνση URL.
- **2.** Επιλέξτε μία από τις διευθύνσεις IPv6 (**Link-local Address**, **Stateless Address**, **Stateful Address**, **Manual Address**) από την **Αναφορά ρύθμισης παραμέτρων δικτύου**.
- **3.** Πληκτρολογήστε τις διευθύνσεις IPv6 (π.χ.: http:// [FE80::215:99FF:FE66:7701]).

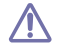

Η διεύθυνση πρέπει να βρίσκεται μέσα σε αγκύλες "[]".

# 4.Βασική διαμόρφωση

Μετά την ολοκλήρωση της εγκατάστασης, μπορεί να θέλετε να ορίσετε τις προεπιλεγμένες ρυθμίσεις του μηχανήματος. Ανατρέξτε στην επόμενη ενότητα αν θέλετε να ορίσετε ή να αλλάξετε τις τιμές. Στο κεφάλαιο αυτό σας δίδονται οδηγίες βήμα-βήμα για τη ρύθμιση του μηχανήματος.

#### **Αυτό το κεφάλαιο περιλαμβάνει:**

- Ρύθμιση του [υψόμετρου](#page-45-0)
- Αλλαγή της [γλώσσας](#page-45-1) οθόνης
- Ρύθμιση της [ημερομηνίας](#page-45-2) και της ώρας
- Αλλαγή της [λειτουργίας](#page-46-0) ρολογιού
- Αλλαγή της λειτουργίας [προεπιλογής](#page-46-1)

#### <span id="page-45-0"></span>**Ρύθμιση του υψόμετρου**

Η ποιότητα εκτύπωσης επηρεάζεται από την ατμοσφαιρική πίεση, που καθορίζεται από το υψόμετρο του μηχανήματος σε σχέση με τη στάθμη της θάλασσας. Οι παρακάτω πληροφορίες θα σας καθοδηγήσουν σχετικά με τον τρόπο ρύθμισης του μηχανήματός σας για την καλύτερη δυνατή ποιότητα εκτύπωσης.

Πριν ορίσετε την τιμή για το υψόμετρο, καθορίστε σε ποιο υψόμετρο βρίσκεστε.

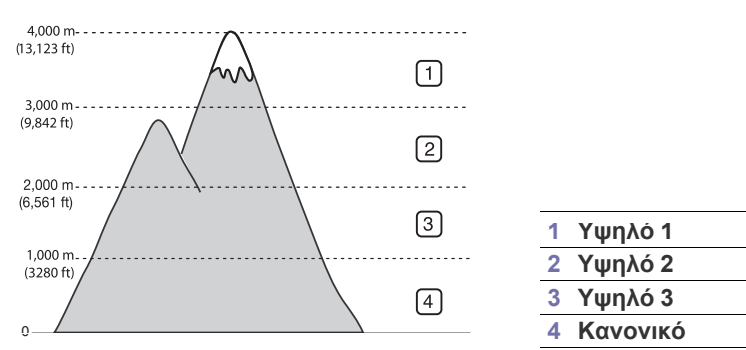

- **1.** Φροντίστε να εγκαταστήσετε το πρόγραμμα οδήγησης του εκτυπωτή από το παρεχόμενο CD λογισμικού εκτυπωτή.
- **2.** Κάντε διπλό κλικ στο εικονίδιο **Smart Panel** στη γραμμή εργαλείων στα Windows (ή στην περιοχή Notification Area σε Linux). Μπορείτε επίσης να κάνετε κλικ στο **Smart Panel** στη γραμμή κατάστασης σε Mac OS X.
- **3.** Κάντε κλικ στο **Ρύθμιση εκτυπωτή**.
- **4.** Κάντε κλικ στο **Ρύθμιση** > **Ρύθμιση ύψους**. Επιλέξτε την κατάλληλη τιμή από την αναπτυσσόμενη λίστα και στη συνέχεια κάντε κλικ στο **Εφαρμογή**.
- Αν το μηχάνημά σας είναι συνδεδεμένο σε κάποιο δίκτυο, η οθόνη M του SyncThru™ Web Service εμφανίζεται αυτόματα. Κάντε κλικ στο **Machine Settings** > **System Setup** > **Machine Setup** > **Altitude Adj**. Επιλέξτε την κατάλληλη τιμή υψομέτρου και κάντε κλικ στο **Apply**.
	- Αν το μηχάνημά σας είναι συνδεδεμένο μέσω καλωδίου USB, ρυθμίστε το υψόμετρο στην επιλογή **Altitude Adj.** στην οθόνη του μηχανήματος.
- [Ρύθμιση](#page-46-2) ήχων
- [Πληκτρολόγηση](#page-46-3) χαρακτήρων με χρήση του αριθμητικού πληκτρολογίου
- Χρήση λειτουργιών [εξοικονόμησης](#page-47-0)
- Ρύθμιση του [προεπιλεγμένου](#page-47-1) δίσκου και χαρτιού
- Ρύθμιση [χρονικού](#page-48-0) ορίου εργασίας

# <span id="page-45-1"></span>**Αλλαγή της γλώσσας οθόνης**

Για να αλλάξετε τη γλώσσα που εμφανίζεται στην οθόνη, ακολουθήστε τα παρακάτω βήματα.

- **1.** Πατήστε το πλήκτρο **Menu** στον πίνακα ελέγχου.
- **2.** Πατήστε το αριστερό/δεξιό βέλος μέχρι να εμφανιστεί η ένδειξη **System Setup** και πατήστε **OK**.
- **3.** Πατήστε το αριστερό/δεξιό βέλος μέχρι να εμφανιστεί η ένδειξη **Machine Setup** και πατήστε **OK**.
- **4.** Πατήστε το αριστερό/δεξιό βέλος μέχρι να εμφανιστεί η ένδειξη **Language** και πατήστε **OK**.
- **5.** Πατήστε το αριστερό/δεξιό βέλος για να εμφανιστεί η γλώσσα που επιθυμείτε.
- **6.** Πατήστε **OK** για να αποθηκεύσετε την επιλογή.
- **7.** Πατήστε **Stop/Clear** για να επιστρέψετε στην κατάσταση ετοιμότητας.

# <span id="page-45-2"></span>**Ρύθμιση της ημερομηνίας και της ώρας**

Όταν ορίσετε την ώρα και την ημερομηνία, χρησιμοποιούνται στις λειτουργίες καθυστερημένης αποστολής φαξ και καθυστερημένης εκτύπωσης. Εκτυπώνονται στις αναφορές. Αν όμως δεν είναι σωστές, πρέπει να τις αλλάξετε για να τις διορθώσετε.

- Αν διακοπεί η παροχή ρεύματος στο μηχάνημα, πρέπει να επαναφέρετε τη  $\not\!\! \swarrow$ σωστή ώρα και ημερομηνία, όταν επανέλθει το ρεύμα.
- **1.** Πατήστε το πλήκτρο **Menu** στον πίνακα ελέγχου.
- **2.** Πατήστε το αριστερό/δεξιό βέλος μέχρι να εμφανιστεί η ένδειξη **System Setup** και πατήστε **OK**.
- **3.** Πατήστε το αριστερό/δεξιό βέλος μέχρι να εμφανιστεί η ένδειξη **Machine Setup** και πατήστε **OK**.
- **4.** Πατήστε το αριστερό/δεξιό βέλος μέχρι να εμφανιστεί η ένδειξη **Date & Time** και πατήστε **OK**.
- **5.** Καταχωρίστε τη σωστή ώρα και ημερομηνία χρησιμοποιώντας το αριστερό/δεξιό ή το αριθμητικό πληκτρολόγιο. Μήνας = 01 έως 12,
	- Ημέρα = 01 έως 31,
	- Έτος = απαιτούνται και τα τέσσερα ψηφία,
	- Ώρα = 01 έως 12,
	- Λεπτά = 00 έως 59,
	- και μπορείτε να επιλέξετε επίσης πμ ή μμ.
- **6.** Πατήστε **OK** για να αποθηκεύσετε την επιλογή.
- **7.** Πατήστε **Stop/Clear** για να επιστρέψετε στην κατάσταση ετοιμότητας.

# <span id="page-46-0"></span>**Αλλαγή της λειτουργίας ρολογιού**

Μπορείτε να ορίσετε το μηχάνημα να εμφανίζει την τρέχουσα ώρα χρησιμοποιώντας είτε τη 12ωρη είτε την 24ωρη μορφή ώρας.

- **1.** Πατήστε το πλήκτρο **Menu** στον πίνακα ελέγχου.
- **2.** Πατήστε το αριστερό/δεξιό βέλος μέχρι να εμφανιστεί η ένδειξη **System Setup** και πατήστε **OK**.
- **3.** Πατήστε το αριστερό/δεξιό βέλος μέχρι να εμφανιστεί η ένδειξη **Machine Setup** και πατήστε **OK**.
- **4.** Πατήστε το αριστερό/δεξιό βέλος μέχρι να εμφανιστεί η ένδειξη **Clock Mode** και πατήστε **OK**.
- **5.** Πατήστε το αριστερό/δεξιό βέλος για να επιλέξετε τους άλλους τρόπους λειτουργίας και πατήστε το κουμπί **OK**.
- **6.** Πατήστε **Stop/Clear** για να επιστρέψετε στην κατάσταση ετοιμότητας.

# <span id="page-46-1"></span>**Αλλαγή της λειτουργίας προεπιλογής**

Το μηχάνημά σας έχει ρυθμιστεί στη λειτουργία αντιγραφής. Μπορείτε να αλλάξετε αυτή τη λειτουργία προεπιλογής και να επιλέξετε μεταξύ λειτουργίας φαξ και αντιγραφής.

- **1.** Πατήστε το πλήκτρο **Menu** στον πίνακα ελέγχου.
- **2.** Πατήστε το αριστερό/δεξιό βέλος μέχρι να εμφανιστεί η ένδειξη **System Setup** και πατήστε **OK**.
- **3.** Πατήστε το αριστερό/δεξιό βέλος μέχρι να εμφανιστεί η ένδειξη **Machine Setup** και πατήστε **OK**.
- **4.** Πατήστε το αριστερό/δεξιό βέλος μέχρι να εμφανιστεί η ένδειξη **Default Mode** και πατήστε **OK**.
- **5.** Πατήστε το αριστερό/δεξιό βέλος για να επιλέξετε την κατάσταση λειτουργίας που επιθυμείτε.
- **6.** Πατήστε **OK** για να αποθηκεύσετε την επιλογή.
- **7.** Πατήστε **Stop/Clear** για να επιστρέψετε στην κατάσταση ετοιμότητας.

# <span id="page-46-2"></span>**Ρύθμιση ήχων**

Μπορείτε να ρυθμίσετε τους παρακάτω ήχους:

- **Key sound**: Ενεργοποιεί ή απενεργοποιεί τον ήχο των πλήκτρων (**On** ή **Off**). Όταν αυτή η επιλογή ρυθμιστεί στο **On**, ακούγεται ένας τόνος κάθε φορά που πατάτε κάποιο πλήκτρο.
- **Alarm Sound**: Ενεργοποιεί ή απενεργοποιεί τον ήχο ειδοποίησης (**On** ή **Off**). Όταν αυτή η επιλογή ρυθμιστεί στο **On**, ακούγεται ένας τόνος ειδοποίησης, σε περίπτωση που παρουσιαστεί κάποιο σφάλμα ή ολοκληρωθεί η επικοινωνία φαξ.
- **Speaker**: Ενεργοποιεί ή απενεργοποιεί (**On** ή **Off**) τους ήχους από την τηλεφωνική γραμμή μέσω του μεγαφώνου, όπως τον τόνο κλήσης ή τον τόνο φαξ. Όταν αυτή η επιλογή ρυθμιστεί στο **Comm.** από τη λέξη "Κοινό", το ηχείο είναι ενεργοποιημένο, μέχρι να απαντήσει η απομακρυσμένη συσκευή.

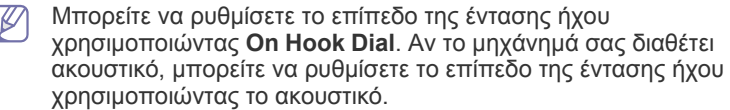

• **Ringer**: Ρυθμίζει την ένταση του κουδουνιού. Για την ένταση του κουδουνιού, μπορείτε να επιλέξετε **Off**, **Low**, **Mid** και **High**.

#### **Ηχείο, κουδούνι, ήχος πλήκτρων και ήχος προειδοποίησης**

- **1.** Πατήστε το πλήκτρο **Menu** στον πίνακα ελέγχου.
- **2.** Πατήστε το αριστερό/δεξιό βέλος μέχρι να εμφανιστεί η ένδειξη **System Setup** και πατήστε **OK**.
- **3.** Πατήστε το αριστερό/δεξιό βέλος μέχρι να εμφανιστεί η ένδειξη **Sound/ Volume** και πατήστε **OK**.
- **4.** Πατήστε το αριστερό/δεξιό βέλος μέχρι να εμφανιστεί η επιλογή ήχου που θέλετε και πατήστε **OK**.
- **5.** Πατήστε το αριστερό/δεξιό βέλος μέχρι να εμφανιστεί η επιθυμητή κατάσταση ή η ένταση για τον ήχο που έχετε επιλέξει και πατήστε **OK**.
- **6.** Αν χρειάζεται, επαναλάβετε τα βήματα 4 έως 5 για να ρυθμίσετε άλλους ήχους.
- **7.** Πατήστε **Stop/Clear** για να επιστρέψετε στην κατάσταση ετοιμότητας.

#### **Ένταση ηχείου**

Για να ρυθμίσετε την ένταση χρησιμοποιώντας το **On Hook Dial**:

- **1.** Πατήστε (Φαξ) στον πίνακα ελέγχου.
- **2.** Πατήστε **On Hook Dial**. Ακούγεται από το ηχείο ο τόνος κλήσης.
- **3.** Πατήστε το αριστερό/δεξιό βέλος μέχρι να ακουστεί η ένταση που θέλετε.
- **4.** Πατήστε **On Hook Dial** για να αποθηκεύσετε την αλλαγή και να επανέλθετε στην κατάσταση ετοιμότητας.
- Αν το μηχάνημα διαθέτει ακουστικό:
- **1.** Σηκώστε το ακουστικό. Ακούγεται από το ακουστικό ο τόνος κλήσης.
- **2.** Πατήστε το αριστερό/δεξιό βέλος μέχρι να ακουστεί η ένταση που θέλετε.
- **3.** Πατήστε **OK** για να αποθηκεύσετε την αλλαγή και κατεβάστε το ακουστικό.
	- Μπορείτε να ρυθμίσετε την ένταση του ηχείου μόνο όταν η M τηλεφωνική γραμμή είναι συνδεδεμένη.

#### <span id="page-46-3"></span>**Πληκτρολόγηση χαρακτήρων με χρήση του αριθμητικού πληκτρολογίου**

Κατά την εκτέλεση διαφόρων εργασιών, χρειάζεται να πληκτρολογήσετε ονόματα και αριθμούς. Για παράδειγμα, όταν ρυθμίζετε το μηχάνημά σας, πληκτρολογήστε το όνομά σας ή την επωνυμία της εταιρείας σας, καθώς και τον αριθμό φαξ.

#### **Πληκτρολόγηση αλφαριθμητικών χαρακτήρων**

**1.** Όταν σας ζητηθεί να καταχωρίσετε ένα γράμμα, εντοπίστε το κουμπί που φέρει τη σήμανση με το χαρακτήρα που θέλετε. Πατήστε το κουμπί μέχρι να εμφανιστεί το σωστό γράμμα στην οθόνη.

Για παράδειγμα, για να πληκτρολογήσετε το γράμμα O, πατήστε το 6, που φέρει τη σήμανση "MNO".

Κάθε φορά που πατάτε το 6, στην οθόνη εμφανίζεται και διαφορετικό γράμμα, M, N, O, m, n, o και τέλος το 6.

Μπορείτε να πληκτρολογήσετε ειδικούς χαρακτήρες, όπως κενό διάστημα, σύμβολο "συν" κ.τ.λ. Για λεπτομέρειες, ανατρέξτε στην παρακάτω παράγραφο.

**2.** Για να πληκτρολογήσετε επιπλέον γράμματα, επαναλάβετε το βήμα 1. Αν το επόμενο γράμμα είναι τυπωμένο στο ίδιο κουμπί, μετακινήστε το δρομέα πατώντας το κουμπί με το αριστερό/δεξιό βέλος και στη συνέχεια πατήστε το κουμπί που φέρει τη σήμανση με το γράμμα που θέλετε. Ο δρομέας θα μετακινηθεί δεξιά και θα εμφανιστεί στην οθόνη το επόμενο γράμμα. Μπορείτε να πληκτρολογήσετε ένα κενό διάστημα πατώντας δύο φορές το 1.

**3.** Όταν ολοκληρώσετε την πληκτρολόγηση των γραμμάτων, πατήστε **OK**.

#### **Γράμματα και αριθμοί πληκτρολογίου**

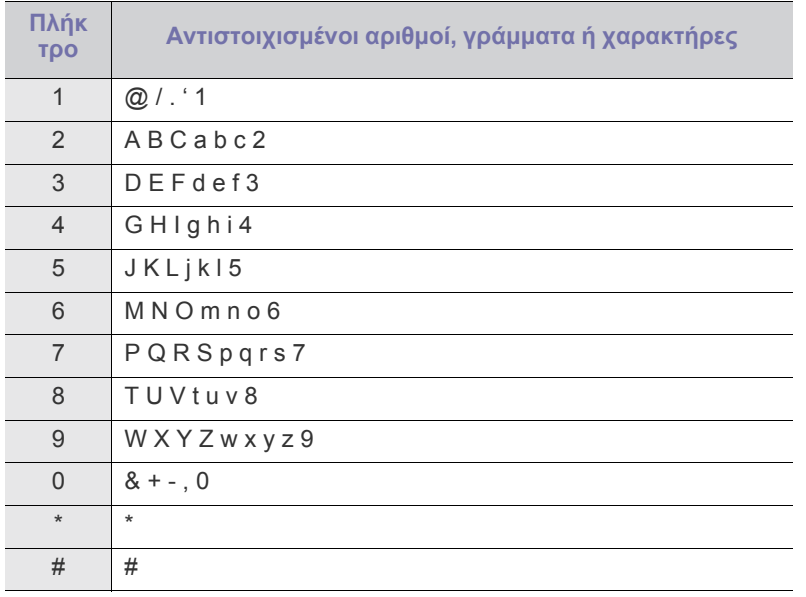

#### **Διόρθωση αριθμών ή ονομάτων**

Αν κάνετε κάποιο λάθος κατά την πληκτρολόγηση ενός αριθμού ή ονόματος, πατήστε το κουμπί με το αριστερό/δεξιό βέλος, για να διαγράψετε το τελευταίο ψηφίο ή χαρακτήρα. Στη συνέχεια, πληκτρολογήστε το σωστό ψηφίο ή χαρακτήρα.

#### **Εισαγωγή παύσης**

Σε ορισμένα συστήματα τηλεφωνίας, πρέπει να πληκτρολογήσετε έναν κωδικό πρόσβασης (9, για παράδειγμα) και να περιμένετε να ακούσετε ένα δεύτερο τόνο κλήσης. Σε τέτοιες περιπτώσεις, πρέπει να εισάγετε μια παύση στον αριθμό τηλεφώνου. Μπορείτε να εισάγετε μια παύση κατά τον καθορισμό αριθμών ταχείας κλήσης. Για να εισαγάγετε μια παύση, πατήστε **Redial/Pause** στην κατάλληλη θέση καθώς καταχωρείτε τον αριθμό τηλεφώνου. Ο χαρακτήρας – εμφανίζεται στην αντίστοιχη θέση στην οθόνη.

# <span id="page-47-0"></span>**Χρήση λειτουργιών εξοικονόμησης**

#### **Χρήση της λειτουργίας εξοικονόμησης τόνερ**

Η λειτουργία εξοικονόμησης τόνερ δίνει τη δυνατότητα στο μηχάνημά σας να χρησιμοποιεί λιγότερο τόνερ για κάθε σελίδα. Η ενεργοποίηση αυτής της λειτουργίας παρατείνει τη διάρκεια ζωής της κασέτας τόνερ πέρα από αυτό που αναμένεται στην κανονική κατάσταση λειτουργίας, αλλά μειώνει την ποιότητα της εκτύπωσης.

- **1.** Πατήστε το πλήκτρο **Menu** στον πίνακα ελέγχου.
- **2.** Πατήστε το αριστερό/δεξιό βέλος μέχρι να εμφανιστεί η ένδειξη **System Setup** και πατήστε **OK**.
- **3.** Πατήστε το αριστερό/δεξιό βέλος μέχρι να εμφανιστεί η ένδειξη **Machine Setup** και πατήστε **OK**.
- **4.** Πατήστε το αριστερό/δεξιό βέλος μέχρι να εμφανιστεί η ένδειξη **Toner Save** και πατήστε **OK**.
- **5.** Πατήστε το αριστερό/δεξιό βέλος μέχρι να εμφανιστεί η ένδειξη **On** και πατήστε **OK**.
- **6.** Πατήστε **Stop/Clear** για να επιστρέψετε στην κατάσταση ετοιμότητας.

Όταν εκτυπώνετε από υπολογιστή, μπορείτε επίσης να  $\not\!\! \not\!\! \varnothing$ ενεργοποιήσετε ή να απενεργοποιήσετε τη λειτουργία εξοικονόμησης τόνερ από τις ιδιότητες του εκτυπωτή.

#### **Χρήση της λειτουργίας εξοικονόμησης ενέργειας**

Όταν δεν πρόκειται να χρησιμοποιήσετε το μηχάνημα για κάποιο χρονικό διάστημα, χρησιμοποιήστε αυτή τη λειτουργία για να εξοικονομήσετε ενέργεια.

- **1.** Πατήστε το πλήκτρο **Menu** στον πίνακα ελέγχου.
- **2.** Πατήστε το αριστερό/δεξιό βέλος μέχρι να εμφανιστεί η ένδειξη **System Setup** και πατήστε **OK**.
- **3.** Πατήστε το αριστερό/δεξιό βέλος μέχρι να εμφανιστεί η ένδειξη **Machine Setup** και πατήστε **OK**.
- **4.** Πατήστε το αριστερό/δεξί βέλος μέχρι να εμφανιστεί η ένδειξη **Power Save** και πατήστε **OK**.
- **5.** Πατήστε το αριστερό/δεξιό βέλος για να επιλέξετε το χρόνο που επιθυμείτε.
- **6.** Πατήστε **OK** για να αποθηκεύσετε την επιλογή.
- **7.** Πατήστε **Stop/Clear** για να επιστρέψετε στην κατάσταση ετοιμότητας.

#### <span id="page-47-2"></span><span id="page-47-1"></span>**Ρύθμιση του προεπιλεγμένου δίσκου και χαρτιού**

Μπορείτε να επιλέξετε το μέγεθος δίσκου και χαρτιού που θέλετε να χρησιμοποιούνται για την εργασία εκτύπωσης.

#### **Στον πίνακα ελέγχου**

#### **Ρύθμιση του μεγέθους χαρτιού**

- **1.** Πατήστε το πλήκτρο **Menu** στον πίνακα ελέγχου.
- **2.** Πατήστε το αριστερό/δεξιό βέλος μέχρι να εμφανιστεί η ένδειξη **System Setup** και πατήστε **OK**.
- **3.** Πατήστε το αριστερό/δεξιό βέλος μέχρι να εμφανιστεί η ένδειξη **Paper Setup** και πατήστε **OK**.
- **4.** Πατήστε το αριστερό/δεξιό βέλος μέχρι να εμφανιστεί η ένδειξη **Paper Size** και πατήστε **OK**.
- **5.** Πατήστε το αριστερό/δεξιό βέλος για να επιλέξετε το δίσκο χαρτιού που επιθυμείτε και πατήστε **OK**.
- **6.** Πατήστε το αριστερό/δεξιό βέλος για να επιλέξετε το μέγεθος χαρτιού που επιθυμείτε.
- **7.** Πατήστε **OK** για να αποθηκεύσετε την επιλογή.
- **8.** Πατήστε **Stop/Clear** για να επιστρέψετε στην κατάσταση ετοιμότητας.

#### **Ρύθμιση του τύπου χαρτιού**

- **1.** Πατήστε το πλήκτρο **Menu** στον πίνακα ελέγχου.
- **2.** Πατήστε το αριστερό/δεξιό βέλος μέχρι να εμφανιστεί η ένδειξη **System Setup** και πατήστε **OK**.
- **3.** Πατήστε το αριστερό/δεξιό βέλος μέχρι να εμφανιστεί η ένδειξη **Paper Setup** και πατήστε **OK**.
- **4.** Πατήστε το αριστερό/δεξιό βέλος μέχρι να εμφανιστεί η ένδειξη **Paper Type** και πατήστε **OK**.
- **5.** Πατήστε το αριστερό/δεξιό βέλος για να επιλέξετε το δίσκο χαρτιού που επιθυμείτε και πατήστε **OK**.
- **6.** Πατήστε το αριστερό/δεξιό βέλος για να επιλέξετε τον τύπο χαρτιού που επιθυμείτε.
- **7.** Πατήστε **OK** για να αποθηκεύσετε την επιλογή.
- **8.** Πατήστε **Stop/Clear** για να επιστρέψετε στην κατάσταση ετοιμότητας.

#### **Ρύθμιση της προέλευσης χαρτιού**

- **1.** Πατήστε το πλήκτρο **Menu** στον πίνακα ελέγχου.
- **2.** Πατήστε το αριστερό/δεξιό βέλος μέχρι να εμφανιστεί η ένδειξη **System Setup** και πατήστε **OK**.
- **3.** Πατήστε το αριστερό/δεξιό βέλος μέχρι να εμφανιστεί η ένδειξη **Paper Setup** και πατήστε **OK**.
- **4.** Πατήστε το αριστερό/δεξιό βέλος μέχρι να εμφανιστεί η ένδειξη **Paper Source** και πατήστε **OK**.
- **5.** Πατήστε το αριστερό/δεξιό βέλος μέχρι να εμφανιστεί η ένδειξη **Copy Tray** ή **Fax Tray** και πατήστε **OK**.
- **6.** Πατήστε το αριστερό/δεξιό βέλος για να επιλέξετε το δίσκο χαρτιού που επιθυμείτε.
- **7.** Πατήστε **OK** για να αποθηκεύσετε την επιλογή.
- **8.** Πατήστε **Stop/Clear** για να επιστρέψετε στην κατάσταση ετοιμότητας.

#### **Στον υπολογιστή**

#### **Windows**

- **1.** Κάντε κλικ στο μενού **Έναρξη** των Windows.
- **2.** Στα Windows 2000, επιλέξτε **Ρυθμίσεις** > **Εκτυπωτές**.
	- Στα Windows XP/2003, επιλέξτε **Εκτυπωτές και φαξ**.
	- Στα Windows 2008/Vista, επιλέξτε **Πίνακας Ελέγχου** > **Υλικό και Ήχος** > **Εκτυπωτές**.
	- Στα Windows 7, επιλέξτε **Πίνακας Ελέγχου** > **Υλικό και Ήχος** > **Συσκευές και εκτυπωτές**.
	- Στα Windows Server 2008 R2, επιλέξτε **Πίνακας Ελέγχου** > **Υλικό** > **Συσκευές και εκτυπωτές**.
- **3.** Κάντε δεξιό κλικ στο μηχάνημα που διαθέτετε.
- **4.** Στα Windows XP/2003/2008/Vista, επιλέξτε **Προτιμήσεις εκτύπωσης**.

Στα Windows 7 και Windows Server 2008 R2, από τα μενού περιβάλλοντος, επιλέξτε **Προτιμήσεις εκτύπωσης**.

Αν το στοιχείο **Προτιμήσεις εκτύπωσης** έχει το σημάδι ►, W μπορείτε να επιλέξετε άλλα προγράμματα οδήγησης εκτυπωτή που είναι συνδεδεμένα με τον επιλεγμένο εκτυπωτή.

- **5.** Κάντε κλικ στην καρτέλα **Χαρτί**.
- **6.** Επιλέξτε το δίσκο και τις παραμέτρους του, όπως το μέγεθος και τον τύπο του χαρτιού.
- **7.** Πατήστε το κουμπί **OK**.
- Αν θέλετε να χρησιμοποιήσετε χαρτί ειδικού μεγέθους, όπως χαρτί τιμολόγησης, επιλέξτε την καρτέλα **Χαρτί** > **Μέγεθος** > **Επεξεργασία...** στις **Προτιμήσεις εκτύπωσης** (βλέπε "[Άνοιγμα](#page-58-0) [προτιμήσεων](#page-58-0) εκτύπωσης" στη σελίδα 59).

#### **Macintosh**

Οι χρήστες Macintosh πρέπει να αλλάζουν την προεπιλεγμένη ρύθμιση μη αυτόματα κάθε φορά που θέλουν να εκτυπώσουν χρησιμοποιώντας άλλες ρυθμίσεις.

- **1.** Ανοίξτε μια εφαρμογή του Macintosh και επιλέξτε το αρχείο που θέλετε να εκτυπώσετε.
- **2.** Ανοίξτε το μενού **File** και κάντε κλικ στο **Print**.
- **3.** Μεταβείτε στο πλαίσιο **Paper Feed**.
- **4.** Ανοίξτε το μενού **File** και κάντε κλικ στο **Print**.
- **5.** Μεταβείτε στην επιλογή **Paper Feed**.
- **6.** Επιλέξτε το δίσκο από τον οποίο θέλετε να εκτυπώσετε.
- **7.** Μεταβείτε στο πλαίσιο **Paper**.
- **8.** Επιλέξτε τον τύπο χαρτιού ώστε να υπάρχει αντιστοιχία με το χαρτί που είναι τοποθετημένο στο δίσκο από τον οποίο θέλετε να εκτυπώσετε.
- **9.** Κάντε κλικ στο κουμπί **Print** για εκτύπωση.

#### **Linux**

- **1.** Άνοιγμα του **Terminal Program**
- **2.** Όταν εμφανιστεί η οθόνη "Terminal", πληκτρολογήστε τα εξής: [root@localhost root]# lpr <όνομα\_αρχείου>
- **3.** Επιλέξτε **Printer** και κάντε κλικ στο **Properties…**
- **4.** Κάντε κλικ στην καρτέλα **Advanced**.
- **5.** Επιλέξτε το δίσκο (προέλευση) και τις επιλογές του, όπως μέγεθος χαρτιού και τύπος.
- **6.** Πατήστε το κουμπί **OK**.

# <span id="page-48-0"></span>**Ρύθμιση χρονικού ορίου εργασίας**

Αν δεν γίνει καμία καταχώριση εντός συγκεκριμένου χρονικού διαστήματος, το μηχάνημα εκτελεί έξοδο από το τρέχον μενού και μεταβαίνει στις προεπιλεγμένες ρυθμίσεις. Μπορείτε να ρυθμίσετε το χρόνο αναμονής του μηχανήματος.

- **1.** Πατήστε το πλήκτρο **Menu** στον πίνακα ελέγχου.
- **2.** Πατήστε το αριστερό/δεξιό βέλος μέχρι να εμφανιστεί η ένδειξη **System Setup** και πατήστε **OK**.
- **3.** Πατήστε το αριστερό/δεξιό βέλος μέχρι να εμφανιστεί η ένδειξη **Machine Setup** και πατήστε **OK**.
- **4.** Πατήστε το αριστερό/δεξιό βέλος μέχρι να εμφανιστεί η ένδειξη **Job Timeout** και πατήστε **OK**.
- **5.** Καταχωρίστε το χρόνο χρησιμοποιώντας το αριστερό/δεξιό βέλος ή το αριθμητικό πληκτρολόγιο.
- **6.** Πατήστε **OK** για να αποθηκεύσετε την επιλογή.
- **7.** Πατήστε **Stop/Clear** για να επιστρέψετε στην κατάσταση ετοιμότητας.

# 5.Μέσα εκτύπωσης και δίσκος

Σε αυτό το κεφάλαιο παρέχονται πληροφορίες σχετικά με τον τρόπο τοποθέτησης των πρωτοτύπων και μέσων εκτύπωσης στο μηχάνημά σας.

#### **Αυτό το κεφάλαιο περιλαμβάνει:**

- [Προετοιμασία](#page-49-0) πρωτοτύπων
- Τοποθέτηση [πρωτοτύπων](#page-49-1)
- Επιλογή μέσων [εκτύπωσης](#page-50-0)
- Αλλαγή [μεγέθους](#page-51-0) του δίσκου
- Οι υποστηριζόμενες προαιρετικές συσκευές και τα χαρακτηριστικά μπορεί να διαφέρουν ανάλογα με το μοντέλο. Ελέγξτε το όνομα του μοντέλου.

(Βλέπε "[Λειτουργίες](#page-25-0) κατά μοντέλα" στη σελίδα 26.)

#### <span id="page-49-0"></span>**Προετοιμασία πρωτοτύπων**

- Μην τοποθετείτε χαρτί μικρότερο από 142 × 148 mm ή μεγαλύτερο από 216 × 356 mm.
- Μην φορτώνετε τους παρακάτω τύπους χαρτιού, για να αποφύγετε τυχόν εμπλοκή χαρτιού, χαμηλή ποιότητα εκτύπωσης και ζημία του μηχανήματος.
	- Χαρτί καρμπόν ή χαρτί με πίσω επίστρωση καρμπόν.
	- Επιχρισμένο χαρτί.
	- Τσιγαρόχαρτο ή πολύ λεπτό χαρτί.
	- Τσαλακωμένο ή διπλωμένο χαρτί.
	- Καμπυλωμένο ή τυλιγμένο χαρτί.
	- Σκισμένο χαρτί.
- Αφαιρέστε όλους τους συνδετήρες συρραφής και τους απλούς συνδετήρες πριν την τοποθέτηση.
- Βεβαιωθείτε ότι τυχόν κόλλα, μελάνι ή διορθωτικό υγρό στο χαρτί έχει στεγνώσει εντελώς πριν την τοποθέτηση.
- Μην τοποθετείτε πρωτότυπα που αποτελούνται από χαρτιά διαφορετικού μεγέθους ή βάρους.
- Μην τοποθετείτε έντυπα, φυλλάδια, διαφάνειες ή άλλα έγγραφα με ασυνήθιστα χαρακτηριστικά.

## <span id="page-49-3"></span><span id="page-49-1"></span>**Τοποθέτηση πρωτοτύπων**

Μπορείτε να χρησιμοποιήσετε τη γυάλινη επιφάνεια σαρωτή ή τον αυτόματο τροφοδότη εγγράφων για να τοποθετήσετε κάποιο πρωτότυπο για αντιγραφή, σάρωση και αποστολή φαξ.

#### <span id="page-49-2"></span>**Στη γυάλινη επιφάνεια σαρωτή**

Βεβαιωθείτε ότι δεν υπάρχουν πρωτότυπα στον τροφοδότη εγγράφων. Σε περίπτωση που εντοπιστεί ένα πρωτότυπο στον τροφοδότη εγγράφων, το μηχάνημα του δίνει προτεραιότητα σε σχέση με το πρωτότυπο στη γυάλινη επιφάνεια σαρωτή. Για την καλύτερη δυνατή ποιότητα σάρωσης, ιδιαίτερα για έγχρωμες εικόνες ή εικόνες σε αποχρώσεις του γκρι, χρησιμοποιήστε τη γυάλινη επιφάνεια σαρωτή.

- [Τοποθέτηση](#page-52-0) χαρτιού στο δίσκο
- [Εκτύπωση](#page-53-0) σε ειδικά μέσα
- Ρύθμιση [μεγέθους](#page-55-0) και τύπου χαρτιού
- Χρήση του [στηρίγματος](#page-56-0) εξόδου
- **1.** Ανασηκώστε και ανοίξτε το κάλυμμα του σαρωτή.

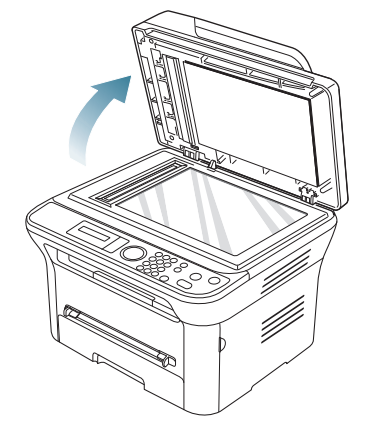

**2.** Τοποθετήστε το πρωτότυπο με την όψη προς τα κάτω στη γυάλινη επιφάνεια σαρωτή. Και ευθυγραμμίστε το με τον οδηγό καταχώρισης στην πάνω αριστερή γωνία της γυάλινης επιφάνειας.

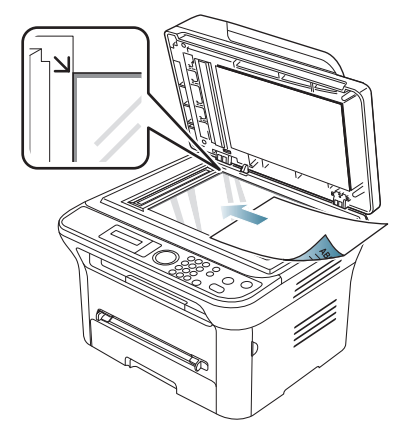

- **3.** Κλείστε το κάλυμμα του σαρωτή.
	- Αν αφήσετε το κάλυμμα του σαρωτή ανοιχτό κατά τη διάρκεια της παραγωγής αντιγράφων, μπορεί να επηρεαστεί η ποιότητα του αντιγράφου και η κατανάλωση του τόνερ.
		- Τυχόν ύπαρξη σκόνης επάνω στη γυάλινη επιφάνεια σαρωτή μπορεί να έχει ως αποτέλεσμα την εμφάνιση μαύρων κηλίδων στο αντίγραφο. Διατηρείτε την πάντα καθαρή. (Βλέπε "[Καθαρισμός](#page-102-0) της μονάδας σάρωσης" στη σελίδα 103.)
- Αν σκοπεύετε να εκτυπώσετε μια σελίδα από κάποιο βιβλίο ή περιοδικό, σηκώστε το κάλυμμα του σαρωτή, μέχρι οι μεντεσέδες του να ασφαλίσουν με τη βοήθεια του αναστολέα, και μετά κλείστε το κάλυμμα. Αν το βιβλίο ή το περιοδικό είναι παχύτερο από 30 mm, αρχίστε να εκτυπώνετε με το κάλυμμα ανοιχτό.
- Προσέξτε να μη σπάσετε τη γυάλινη επιφάνεια σαρωτή. /!\ Μπορεί να χτυπήσετε.
	- Μην βάζετε τα χέρια όταν κλείνετε το κάλυμμα του σαρωτή. Το κάλυμμα μπορεί να πέσει στα χέρια σας και να σας τραυματίσει.
	- Μην κοιτάτε στο φως που έρχεται από το εσωτερικό του σαρωτή όταν αντιγράφει ή σαρώνει. Είναι βλαβερό για τα μάτια.

#### <span id="page-50-1"></span>**Στον τροφοδότη εγγράφων**

Χρησιμοποιώντας τον τροφοδότη εγγράφων, μπορείτε να τοποθετήσετε μέχρι και 40 φύλλα χαρτί (75 g/m<sup>2</sup>) για μία εργασία.

**1.** Λυγίστε ή ξεφυλλίστε την άκρη της δεσμίδας χαρτιού για να ξεχωρίσετε τα φύλλα πριν τα τοποθετήσετε.

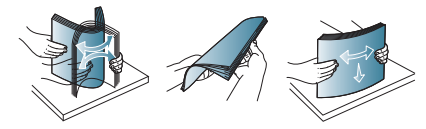

**2.** Τοποθετήστε το πρωτότυπο με την όψη προς τα πάνω στον τροφοδότη εγγράφων. Βεβαιωθείτε ότι το κάτω μέρος της δεσμίδας του πρωτοτύπου ταιριάζει με το μέγεθος του χαρτιού που έχει επισημανθεί στο δίσκο εισόδου εγγράφων.

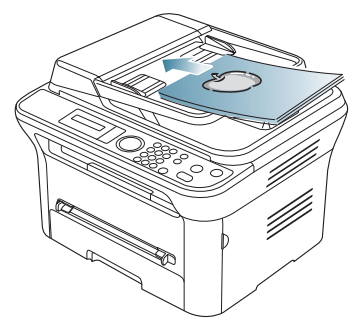

**3.** Ρυθμίστε τους οδηγούς πλάτους του τροφοδότη εγγράφων σύμφωνα με το μέγεθος του χαρτιού.

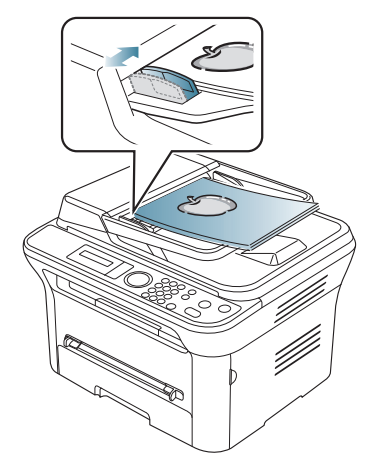

Το αντίγραφο μπορεί να εμφανιστεί με μαύρες κηλίδες αν υπάρχει σκόνη πάνω στη γυάλινη επιφάνεια του τροφοδότη εγγράφων. Να διατηρείτε πάντα καθαρή τη γυάλινη επιφάνεια. (Βλέπε "[Καθαρισμός](#page-102-0) της μονάδας σάρωσης" στη σελίδα 103.)

### <span id="page-50-0"></span>**Επιλογή μέσων εκτύπωσης**

Μπορείτε να εκτυπώσετε σε διάφορα μέσα εκτύπωσης, όπως σε απλό χαρτί, φακέλους, ετικέτες και διαφάνειες. Χρησιμοποιείτε πάντα μέσα εκτύπωσης που πληρούν τις οδηγίες χρήσης του μηχανήματός σας.

#### **Γενικές οδηγίες επιλογής μέσων εκτύπωσης**

Τα μέσα εκτύπωσης που δεν είναι συμβατά με τις οδηγίες που περιγράφονται στον παρόντα οδηγό χρήσης μπορεί να προκαλέσουν τα ακόλουθα προβλήματα:

- Κακή ποιότητα εκτύπωσης.
- Αυξημένες εμπλοκές χαρτιού.
- Πρόωρη φθορά του μηχανήματος.

Χαρακτηριστικά όπως το βάρος, η σύνθεση, η περιεκτικότητα "νερών" και υγρασίας είναι σημαντικοί παράγοντες που επηρεάζουν την απόδοση του μηχανήματος και την ποιότητα της εκτύπωσης. Κατά την επιλογή των υλικών εκτύπωσης, πρέπει να λάβετε υπόψη σας τα εξής:

- Ο τύπος, το μέγεθος και το βάρος του μέσου εκτύπωσης για το μηχάνημά σας περιγράφονται στις προδιαγραφές μέσων εκτύπωσης. (Βλέπε "[Προδιαγραφές](#page-127-0) μέσων εκτύπωσης" στη σελίδα 128.)
- Επιθυμητό αποτέλεσμα: Το μέσο εκτύπωσης που επιλέγετε πρέπει να είναι κατάλληλο για το έργο.
- Φωτεινότητα: Ορισμένα μέσα εκτύπωσης είναι περισσότερο λευκά από άλλα και παράγουν πιο έντονες και ζωηρές εικόνες.
- Ομαλότητα επιφάνειας: Η λειότητα του μέσου εκτύπωσης επηρεάζει την ποιότητα της εκτύπωσης στο χαρτί.
- Ορισμένα μέσα εκτύπωσης, αν και ίσως πληρούν όλες τις γενικές οδηγίες αυτής της ενότητας, μπορεί να μην παράγουν ικανοποιητικά αποτελέσματα. Αυτό μπορεί να οφείλεται σε εσφαλμένο χειρισμό, μη αποδεκτά επίπεδα θερμοκρασίας και υγρασίας ή άλλους παράγοντες που δεν μπορούν να ελεγχθούν.
	- Προτού αγοράσετε μεγάλες ποσότητες του μέσου εκτύπωσης, βεβαιωθείτε ότι πληροί τις απαιτήσεις που καθορίζονται σε αυτόν τον οδηγό χρήσης.

Η χρήση μέσων εκτύπωσης που δεν πληρούν τις συγκεκριμένες προδιαγραφές μπορεί να προκαλέσει προβλήματα που απαιτούν επισκευές. Αυτές οι επισκευές δεν καλύπτονται από τις συμβάσεις εγγύησης ή σέρβις.

Η ποσότητα χαρτιού που τοποθετείται στο δίσκο ενδέχεται να διαφέρει ανάλογα με τον τύπο του χρησιμοποιούμενου μέσου εκτύπωσης. (Βλέπε "[Προδιαγραφές](#page-127-0) μέσων εκτύπωσης" στη σελίδα 128.)

#### **Μεγέθη μέσων που υποστηρίζονται σε κάθε λειτουργία**

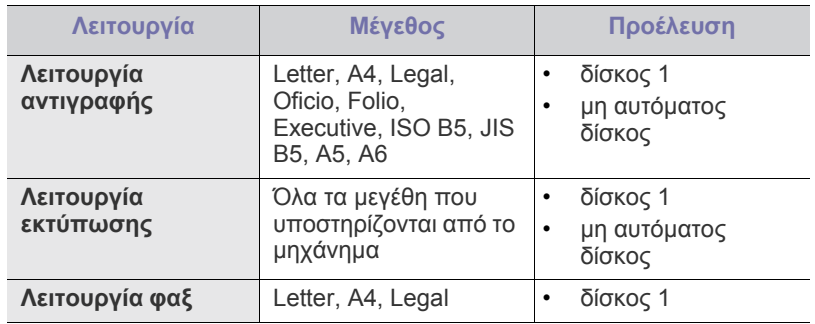

# <span id="page-51-0"></span>**Αλλαγή μεγέθους του δίσκου**

Ο δίσκος είναι προρυθμισμένος για χαρτί μεγέθους Letter ή A4, ανάλογα με τη χώρα. Για να αλλάξετε το μέγεθος, πρέπει να προσαρμόσετε ανάλογα τους οδηγούς του χαρτιού.

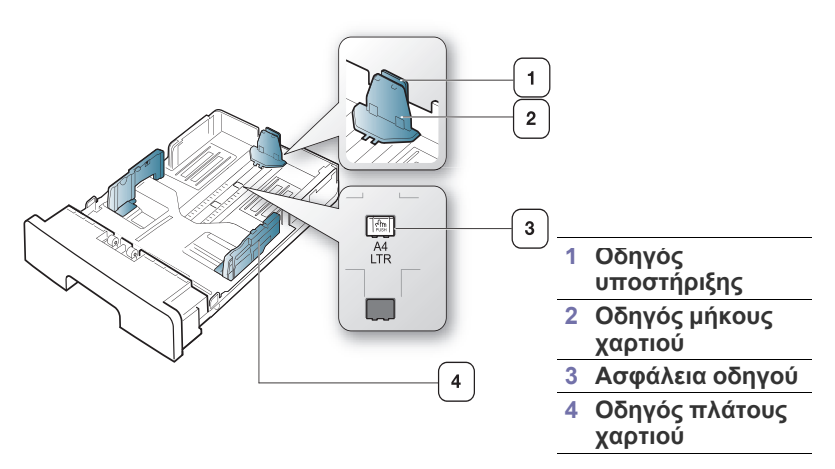

**1.** Πιέστε και κρατήστε πιεσμένη με το ένα χέρι την ασφάλεια του οδηγού και με το άλλο χέρι κρατήστε μαζί τον οδηγό μήκους του χαρτιού και τον οδηγό υποστήριξης. Σύρτε τον οδηγό μήκους του χαρτιού και τον οδηγό υποστήριξης για να τους τοποθετήσετε στη σχισμή για το σωστό μέγεθος χαρτιού.

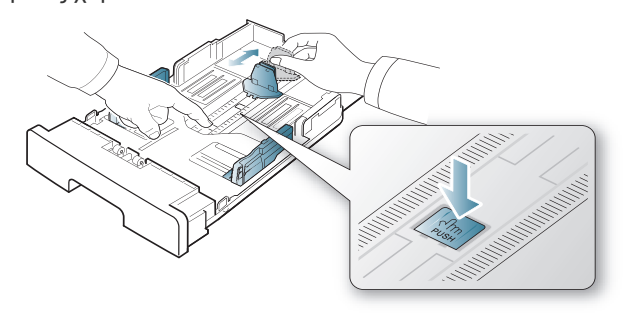

**2.** Λυγίστε ή ξεφυλλίστε την άκρη της δεσμίδας χαρτιού για να ξεχωρίσετε τις σελίδες πριν τις τοποθετήσετε. Τοποθετήστε το χαρτί στο δίσκο.

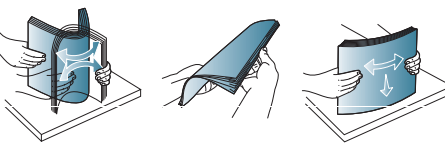

**3.** Αφού τοποθετήσετε χαρτί στο δίσκο, προσαρμόστε τον οδηγό υποστήριξης, ώστε να αγγίζει ελαφρά τη στοίβα χαρτιού.

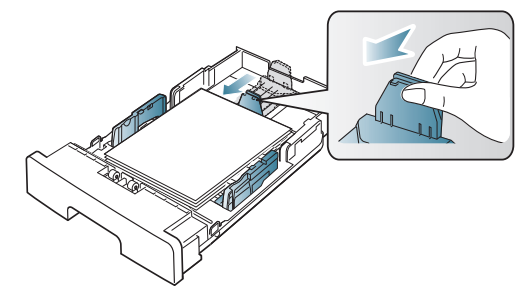

**4.** Πιέστε τους οδηγούς πλάτους χαρτιού και σύρετέ τους στο επιθυμητό μέγεθος χαρτιού που είναι σημειωμένο στο κάτω μέρος του δίσκου.

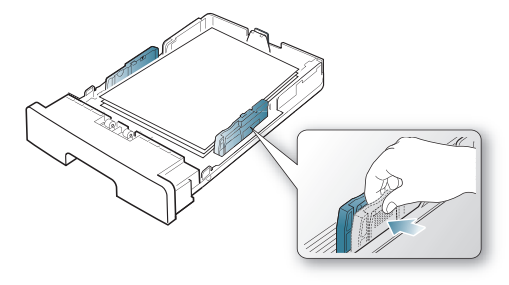

- $\not\!\!{E}$
- Μην σπρώχνετε υπερβολικά τον οδηγό πλάτους χαρτιού, γιατί αλλιώς θα καμπυλώσει το μέσο εκτύπωσης.
- Αν δεν προσαρμόσετε τον οδηγό πλάτους χαρτιού, μπορεί να προκληθούν εμπλοκές χαρτιού.

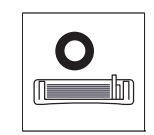

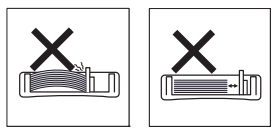

# <span id="page-52-0"></span>**Τοποθέτηση χαρτιού στο δίσκο**

#### **Δίσκος 1**

- **1.** Τραβήξτε το δίσκο χαρτιού προς τα έξω. Προσαρμόστε το μέγεθος του δίσκου στο μέγεθος του μέσου εκτύπωσης που τοποθετείτε. (Βλέπε "Αλλαγή [μεγέθους](#page-51-0) του δίσκου" στη σελίδα 52.)
- **2.** Λυγίστε ή ξεφυλλίστε την άκρη της δεσμίδας χαρτιού για να ξεχωρίσετε τις σελίδες πριν τις τοποθετήσετε.

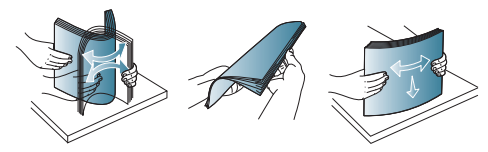

**3.** Τοποθετήστε χαρτί με την πλευρά που θέλετε να εκτυπώσετε προς τα κάτω.

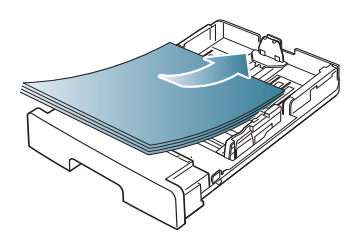

- **4.** Εισαγάγετε και πάλι το δίσκο στο μηχάνημα.
- **5.** Όταν εκτυπώνετε ένα έγγραφο, ρυθμίστε τον τύπο χαρτιού και το μέγεθος για το δίσκο.

Για πληροφορίες σχετικά με τη ρύθμιση του τύπου και του μεγέθους χαρτιού (βλέπε "Ρύθμιση του [προεπιλεγμένου](#page-47-2) δίσκου και χαρτιού" στη [σελίδα](#page-47-2) 48).

Αν συναντήσετε προβλήματα με την τροφοδότηση του χαρτιού, ελέγξτε αν το χαρτί πληροί τις προδιαγραφές μέσων εκτύπωσης. Στη συνέχεια, δοκιμάστε να τοποθετήσετε ένα φύλλο τη φορά στο δίσκο μη αυτόματης τροφοδότησης. (Βλέπε "[Προδιαγραφές](#page-127-0) μέσων [εκτύπωσης](#page-127-0)" στη σελίδα 128.)

#### **Μη αυτόματος δίσκος**

Ο μη αυτόματος δίσκος μπορεί να χωρέσει ειδικά μεγέθη και τύπους υλικών εκτύπωσης, όπως καρτ ποστάλ, κάρτες σημειώσεων και φακέλους. Χρησιμεύει για εκτύπωση μονής σελίδας σε επιστολόχαρτο ή έγχρωμο χαρτί.

#### **Συμβουλές για τη χρήση του δίσκου μη αυτόματης τροφοδότησης**

- Αν επιλέξετε **Χειροκίνητος τροφοδότης** ως **Προέλευση** από την εφαρμογή λογισμικού, πρέπει να πατάτε το κουμπί **OK** κάθε φορά που εκτυπώνετε μια σελίδα και να φορτώνετε στο δίσκο πολλαπλών χρήσεων χαρτί του ίδιου τύπου, μεγέθους και βάρους κάθε φορά.
- Για να αποφύγετε τις εμπλοκές χαρτιού, μην προσθέτετε χαρτί κατά την εκτύπωση όταν υπάρχει ακόμα χαρτί στο δίσκο μη αυτόματης τροφοδότησης. Αυτό ισχύει και για τους άλλους τύπους μέσων εκτύπωσης.
- Κατά την τοποθέτηση των μέσων εκτύπωσης στο δίσκο μη αυτόματης τροφοδότησης, η πλευρά εκτύπωσης πρέπει να είναι προς τα πάνω και το επάνω μέρος να τοποθετείται πρώτο και στο κέντρο του δίσκου.
- Τοποθετείτε πάντοτε μόνο τα προβλεπόμενα μέσα εκτύπωσης έτσι, ώστε να αποφεύγονται τα μπλοκαρίσματα χαρτιού και τα προβλήματα με την ποιότητα της εκτύπωσης. (Βλέπε "[Προδιαγραφές](#page-127-0) μέσων εκτύπωσης" στη σελίδα 128.)
- Ισιώστε οποιαδήποτε καμπύλη υπάρχει σε καρτ ποστάλ, φακέλους και ετικέτες πριν την τοποθέτησή τους στο μη αυτόματο δίσκο.
- **1.** Τοποθετήστε το χαρτί στο μη αυτόματο δίσκο.

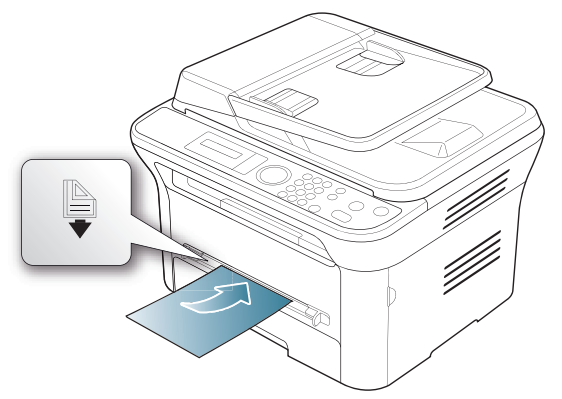

- Μην πιέζετε το χαρτί πέρα από την επιφάνεια με το σημάδι κατά την τοποθέτηση.
	- Κατά την εκτύπωση σε ειδικά μέσα εκτύπωσης, πρέπει να ακολουθήσετε τη γενική οδηγία τοποθέτησης. (Βλέπε "[Εκτύπωση](#page-53-0) σε ειδικά μέσα" στη σελίδα 54.)
	- Σε περίπτωση που τα χαρτιά αλληλοεπικαλύπτονται χρησιμοποιώντας μη αυτόματο δίσκο, ανοίξτε το δίσκο 1 και αφαιρέστε τα αλληλοεπικαλυπτόμενα χαρτιά και επιχειρήστε να εκτυπώσετε ξανά.
	- Αν το χαρτί δεν τροφοδοτείται σωστά κατά τη διάρκεια της εκτύπωσης, σπρώξτε το χαρτί με το χέρι μέχρι να ξεκινήσει η αυτόματη τροφοδοσία του.
- **2.** Πιέστε τους οδηγούς πλάτους χαρτιού του μη αυτόματου δίσκου και ρυθμίστε τους σύμφωνα με το πλάτος του χαρτιού. Μην τους πιέζετε υπερβολικά, γιατί θα λυγίσει το χαρτί, με αποτέλεσμα να προκληθεί εμπλοκή ή παραμόρφωση του χαρτιού.
- **3.** Για να εκτελέσετε εκτύπωση σε εφαρμογή, ανοίξτε μια εφαρμογή και ανοίξτε το μενού εκτύπωσης.
- **4.** Ανοίξτε τις **Προτιμήσεις εκτύπωσης**. (Βλέπε "[Άνοιγμα](#page-58-0) [προτιμήσεων](#page-58-0) εκτύπωσης" στη σελίδα 59.)
- **5.** Κάντε κλικ στην καρτέλα **Χαρτί** στις **Προτιμήσεις εκτύπωσης** και επιλέξτε κατάλληλο τύπο χαρτιού.
	- Για παράδειγμα, αν θέλετε να χρησιμοποιήσετε μια ετικέτα, ρυθμίστε τον τύπο χαρτιού σε **Ετικέτες**.
- **6.** Επιλέξτε **Χειροκίνητος τροφοδότης** στην προέλευση χαρτιού, και έπειτα πατήστε **OK**.
- **7.** Εκκινήστε την εκτύπωση σε εφαρμογή.
- Αν εκτυπώνετε πολλαπλές σελίδες, τοποθετήστε το επόμενο  $\cancel{w}$ φύλλο μετά την εκτύπωση της πρώτης σελίδας και πατήστε το κουμπί **OK**. Επαναλάβετε αυτό το βήμα για κάθε σελίδα που θέλετε να εκτυπώσετε.

# <span id="page-53-0"></span>**Εκτύπωση σε ειδικά μέσα**

Ο παρακάτω πίνακας παραθέτει τα διαθέσιμα ειδικά μέσα για κάθε δίσκο.

Όταν χρησιμοποιείτε κάποιο ειδικό μέσο, σας συνιστούμε να  $\mathbb {V}$ τοποθετείτε ένα χαρτί τη φορά. Ελέγξτε το μέγιστο αριθμό τοποθέτησης μέσων για κάθε δίσκο. (Βλέπε "[Προδιαγραφές](#page-127-0) μέσων [εκτύπωσης](#page-127-0)" στη σελίδα 128.)

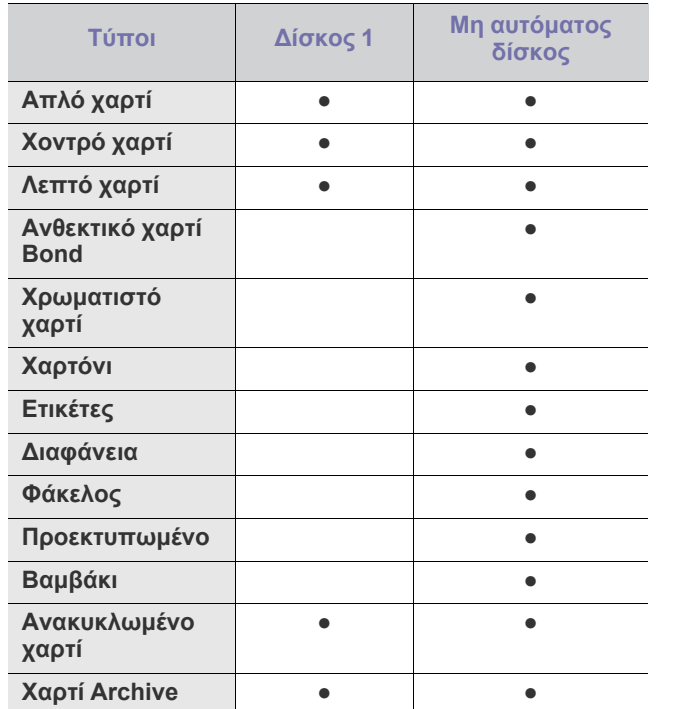

(●: υποστηρίζεται, κενό: δεν υποστηρίζεται)

Οι τύποι των μέσων εκτύπωσης φαίνονται στο **Προτιμήσεις εκτύπωσης**. Η επιλογή τύπου χαρτιού σάς επιτρέπει να επιλέξετε τον τύπο του χαρτιού που τοποθετείτε στο δίσκο. Εμφανίζεται στη λίστα η ρύθμιση που θέλετε, ώστε να την επιλέξετε. Έτσι θα μπορέσετε να επιτύχετε την καλύτερη δυνατή ποιότητα εκτύπωσης. Σε διαφορετική περίπτωση, ενδέχεται να μην επιτευχθεί η επιθυμητή ποιότητα εκτύπωσης.

- **Απλό χαρτί:** Συνηθισμένο απλό χαρτί. Επιλέξτε αυτόν τον τύπο αν το μηχάνημά σας είναι μονόχρωμο και εκτυπώνει σε 60 έως 90 g/m<sup>2</sup>.
- **Χοντρό χαρτί:** Χοντρό χαρτί από 90 έως 105 g/m2 .
- **Λεπτό χαρτί:** Λεπτό χαρτί από 60 έως 70 g/m<sup>2</sup> .
- **Ανθεκτικό χαρτί Bond:** Διπλό χαρτί από 105 έως 120 g/m2 .
- **Χρωματιστό χαρτί:** Χαρτί με χρωματιστό φόντο από 75 έως 90 g/m2 .
- **Χαρτόνι:** Χαρτόνι 90 έως 163 g/m<sup>2</sup>.
- **Ετικέτες:** Ετικέτες 120 έως 150 g/m2 .
- **Διαφάνεια:** Χαρτί διαφάνειας από 138 έως 146 g/m2 .
- **Φάκελος:** Φάκελος από 75 έως 90 g/m2 .
- **Προεκτυπωμένο:** Προτυπωμένο χαρτί/επιστολόχαρτο από 75 έως 90 g/m<sup>2</sup>.
- **Βαμβάκι:** Χαρτί από βαμβάκι 75 έως 90 g/m<sup>2</sup> .
- **Ανακυκλωμένο χαρτί:** Ανακυκλωμένο χαρτί από 75 έως 90 g/m2 .
	- Όταν χρησιμοποιείτε ανακυκλωμένο χαρτί ως χρησιμοποιημένο, τα αποτελέσματα μπορεί να είναι τσαλακωμένα.

• **Χαρτί Archive:** 70 έως 90 g/m<sup>2</sup> . Αν θέλετε να διατηρήσετε τις εκτυπωμένες σελίδες για μεγάλο χρονικό διάστημα, όπως στην περίπτωση αρχείων, κάντε αυτή την επιλογή.

#### **Φάκελος**

Η επιτυχημένη εκτύπωση σε φακέλους εξαρτάται από την ποιότητα των φακέλων.

Για την εκτύπωση ενός φακέλου, η περιοχή για το γραμματόσημο πρέπει να βρίσκεται στην αριστερή πλευρά και η άκρη του φακέλου με την περιοχή για το γραμματόσημο πρέπει να τοποθετηθεί πρώτη στον εκτυπωτή, στο κέντρο του δίσκου μη αυτόματης τροφοδότησης.

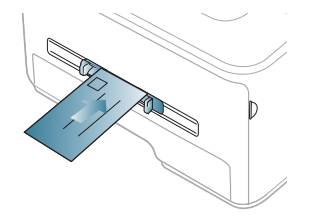

Αν οι εκτυπωμένοι φάκελοι είναι τσαλακωμένοι ή παρουσιάζουν πτυχώσεις ή έντονες μαύρες γραμμές, ανοίξτε το πίσω κάλυμμα και τραβήξτε το μοχλό πίεσης και προσπαθήστε να εκτυπώσετε ξανά. Το πίσω κάλυμμα πρέπει να παραμένει ανοιχτό κατά την εκτύπωση.

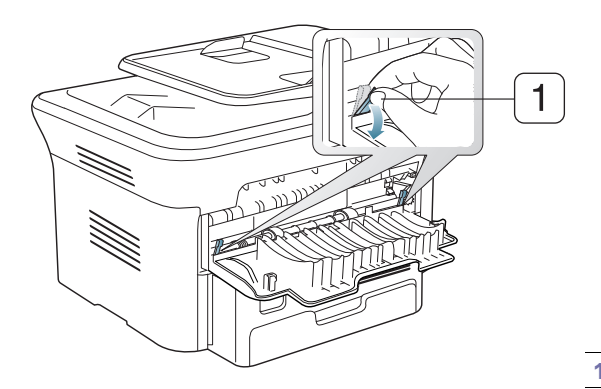

**1 Μοχλός πίεσης**

- Όταν επιλέγετε φακέλους, να λαμβάνετε υπόψη σας τους εξής παράγοντες:
	- **Βάρος:** Το βάρος χαρτιού του φακέλου δεν πρέπει να υπερβαίνει τα 90 g/m², διαφορετικά ενδέχεται να προκληθεί μπλοκάρισμα.
	- **Κατασκευή:** Πριν από την εκτύπωση, οι φάκελοι πρέπει να είναι σε επίπεδη θέση με καμπύλωση μικρότερη των 6 mm, ενώ δεν πρέπει να περιέχουν αέρα.
	- **Κατάσταση:** Οι φάκελοι δεν πρέπει να είναι τσαλακωμένοι, κομμένοι ή να έχουν φθορές.
	- **Θερμοκρασία:** Να χρησιμοποιείτε φακέλους οι οποίοι είναι συμβατοί με τη θερμότητα και την πίεση του μηχανήματος κατά τη διάρκεια της λειτουργίας του.
- Να χρησιμοποιείτε μόνο καλοφτιαγμένους φακέλους με καλά διπλωμένες πτυχώσεις.
- Να μην χρησιμοποιείτε φακέλους με γραμματόσημα.
- Να μην χρησιμοποιείτε φακέλους με συνδετήρες, κουμπώματα, παραθυράκια, επιστρώσεις, αυτοκόλλητες ταινίες ή άλλα συνθετικά υλικά.
- Μην χρησιμοποιείτε φθαρμένους ή χαμηλής ποιότητας φακέλους.
- Βεβαιωθείτε ότι η ραφή και στις δύο πλευρές του φακέλου εκτείνεται μέχρι τη γωνία του φακέλου.

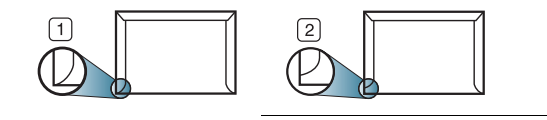

**1 Αποδεκτό 2 Μη αποδεκτό**

- Φάκελοι με αποσπώμενη αυτοκόλλητη ταινία ή με περισσότερες από μία γλώσσες που αναδιπλώνονται για να σφραγίσουν το φάκελο πρέπει να χρησιμοποιούν κόλλες συμβατές με τη θερμοκρασία της μονάδας φούρνου του μηχανήματος (περίπου 170 °C) για 0,1 του δευτερολέπτου. Οι πρόσθετες γλώσσες και ταινίες μπορεί να προκαλέσουν τσαλακώματα, πτυχώσεις ή εμπλοκές, ενώ μπορεί επίσης να προκαλέσουν ζημιά στη μονάδα φούρνου.
- Για καλύτερη ποιότητα εκτύπωσης, τα περιθώρια δεν πρέπει να βρίσκονται σε απόσταση μικρότερη από 15 mm από τις άκρες του φακέλου.
- Να αποφεύγετε την εκτύπωση πάνω από το σημείο στο οποίο ενώνονται οι ραφές του φακέλου.

#### **Διαφάνεια**

Για την αποφυγή πρόκλησης ζημιάς στο μηχάνημα, χρησιμοποιείτε μόνο διαφάνειες που έχουν σχεδιαστεί για χρήση σε εκτυπωτές λέιζερ.

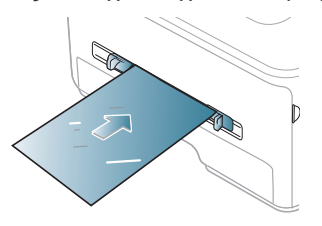

- Οι διαφάνειες που χρησιμοποιούνται στο μηχάνημα πρέπει να μπορούν να αντέχουν στη θερμοκρασία της μονάδας φούρνου του μηχανήματος.
- Τοποθετήστε τες σε επίπεδη επιφάνεια αφού τις αφαιρέσετε από το μηχάνημα.
- Μην αφήνετε αχρησιμοποίητες διαφάνειες στο δίσκο χαρτιού για μεγάλο χρονικό διάστημα. Μπορεί να συγκεντρώσουν σκόνη και βρομιά, οι οποίες αφήνουν κηλίδες στην εκτύπωση.
- Να μεταχειρίζεστε τις διαφάνειες με προσοχή, για να αποφύγετε τις κηλίδες από δαχτυλιές.
- Για να μην αλλοιωθούν οι διαφάνειες, να αποφεύγετε την παρατεταμένη έκθεσή τους στο φως του ήλιου.
- Βεβαιωθείτε ότι οι διαφάνειες δεν είναι τσαλακωμένες ή ζαρωμένες και ότι δεν έχουν σχιστεί οι άκρες τους.
- Μην χρησιμοποιείτε διαφάνειες που έχουν ξεκολλήσει από το οπισθόφυλλο.
- Για να μην κολλήσουν οι διαφάνειες μεταξύ τους, μην αφήνετε τα εκτυπωμένα φύλλα να στοιβάζονται καθώς αρχίσουν να εκτυπώνονται.

#### **Ετικέτες**

Για την αποφυγή πρόκλησης ζημιάς στο μηχάνημα, να χρησιμοποιείτε μόνο ετικέτες που έχουν σχεδιαστεί για χρήση σε μηχανήματα λέιζερ.

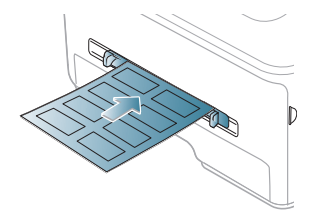

- Όταν επιλέγετε ετικέτες, να λαμβάνετε υπόψη σας τους εξής παράγοντες:
	- **Κόλλες:** Το υλικό συγκόλλησης πρέπει να μπορεί να αντέχει τη θερμοκρασία της μονάδας φούρνου του μηχανήματος (περίπου  $170^{\circ}$ C).
	- **Διευθέτηση:** Χρησιμοποιήστε μόνο ετικέτες στις οποίες το οπισθόφυλλο είναι καλυμμένο. Οι ετικέτες μπορεί να ξεκολλήσουν από φύλλα με κενά ανάμεσα στις ετικέτες και να προκαλέσουν σοβαρές εμπλοκές στο μηχάνημα.
	- **Καμπύλωση:** Πριν την εκτύπωση, οι ετικέτες πρέπει να είναι τοποθετημένες σε επίπεδη θέση, με καμπύλωση μικρότερη από 13 mm προς οποιαδήποτε κατεύθυνση.
	- **Κατάσταση:** Μην χρησιμοποιήσετε ετικέτες τσαλακωμένες, με φυσαλίδες ή που φαίνεται να έχουν ξεκολλήσει.
- Βεβαιωθείτε ότι δεν υπάρχει ακάλυπτη κολλητική ουσία ανάμεσα στις ετικέτες. Πιθανά ακάλυπτα σημεία μπορεί να προκαλέσουν αποκόλληση των ετικετών κατά τη διάρκεια της εκτύπωσης, άρα και ενδεχόμενες εμπλοκές χαρτιού. Ακάλυπτη κόλλα μπορεί επίσης να προκαλέσει ζημιά στα εξαρτήματα του μηχανήματος.
- Μην περάσετε το φύλλο ετικετών μέσω του μηχανήματος περισσότερες από μία φορά. Το οπισθόφυλλο του αυτοκόλλητου είναι σχεδιασμένο για ένα μόνο πέρασμα μέσα από το μηχάνημα.
- Μην χρησιμοποιείτε ετικέτες που έχουν αρχίσει να ξεκολλούν από το οπισθόφυλλο, είναι τσαλακωμένες, έχουν φυσαλίδες ή έχουν υποστεί άλλου είδους φθορά.

#### **Χαρτόνι/Χαρτί εξειδικευμένου μεγέθους**

Kαρτ ποστάλ, κάρτες και άλλα υλικά εξειδικευμένου μεγέθους μπορούν να εκτυπωθούν με αυτό το μηχάνημα.

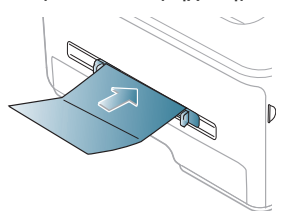

- Μην εκτυπώνετε σε μέσα μικρότερα από 76 mm σε πλάτος ή μικρότερα από 127 mm σε μήκος.
- Στην εφαρμογή λογισμικού, ορίστε τα περιθώρια σε απόσταση τουλάχιστον 6,4 mm από τα άκρα του υλικού.
- Αν το βάρος ενός μέσου εκτύπωσης είναι μεγαλύτερο από 160 g/m<sup>2</sup>, δοκιμάστε να εκτυπώσετε στο πίσω κάλυμμα (με την όψη προς τα επάνω).

# **Επιστολόχαρτο/Προτυπωμένο χαρτί**

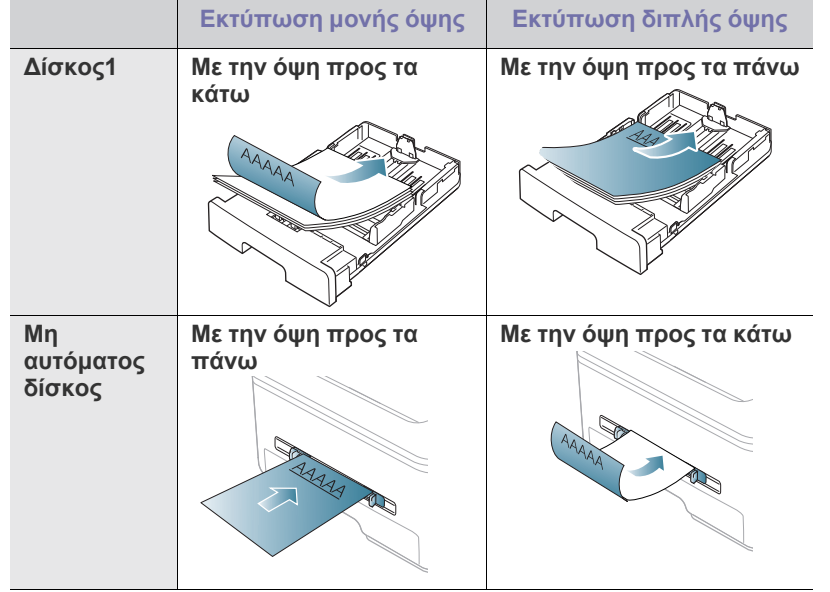

- Το επιστολόχαρτο/προτυπωμένο χαρτί πρέπει να είναι εκτυπωμένα με μελάνια ανθεκτικά στη θερμοκρασία που δεν ξεθωριάζουν, δεν εξατμίζονται ή δεν απελευθερώνουν επικίνδυνες ουσίες καθώς υποβάλλονται στη θερμοκρασία της μονάδας φούρνου του μηχανήματος για 0,1 του δευτερολέπτου. Ανατρέξτε στις προδιαγραφές του μηχανήματός σας για να μάθετε τη θερμοκρασία της μονάδας φούρνου (περίπου 170 °C).
- Το μελάνι στο επιστολόχαρτο/προτυπωμένο χαρτί πρέπει να είναι άφλεκτο, και δεν θα πρέπει να επηρεάζει δυσμενώς τους κυλίνδρους του μηχανήματος.
- Οι φόρμες και τα επιστολόχαρτα πρέπει να φυλάσσονται σε αεροστεγή συσκευασία, για να αποτρέπονται ενδεχόμενες αλλαγές κατά την αποθήκευση.
- Πριν από την τοποθέτηση του επιστολόχαρτου/προτυπωμένου χαρτιού, βεβαιωθείτε ότι το μελάνι επάνω στο χαρτί είναι στεγνό. Κατά την επεξεργασία στη μονάδα φούρνου, μπορεί να τρέξει υγρό μελάνι από το προτυπωμένο χαρτί, με συνέπεια να μειωθεί η ποιότητα της εκτύπωσης.

#### **Φωτογραφία**

• Μην χρησιμοποιήσετε σε καμία περίπτωση φωτογραφικό χαρτί inkjet με αυτό το μηχάνημα. Μπορεί να προκληθεί ζημία στο μηχάνημα.

#### **Γυαλιστερό χαρτί**

- Να τοποθετείτε κάθε φορά ένα χαρτί, με τη γυαλιστερή πλευρά  $[4]$ στραμμένη προς τα πάνω, στο μη αυτόματο δίσκο.
- Συνιστώμενα μέσα: Γυαλιστερό χαρτί (Letter) για αυτό το μηχάνημα από **HP Brochure Paper** (προϊόν: Q6611A) μόνο.
- Συνιστώμενα μέσα: Γυαλιστερό χαρτί (A4) για αυτό το μηχάνημα από **HP Superior Paper 160 glossy** (προϊόν: Q6616A).

# <span id="page-55-0"></span>**Ρύθμιση μεγέθους και τύπου χαρτιού**

Μετά την τοποθέτηση χαρτιού στο δίσκο χαρτιού, ρυθμίστε το μέγεθος και τον τύπο χαρτιού χρησιμοποιώντας τον πίνακα ελέγχου. Οι ρυθμίσεις αυτές θα ισχύουν για τις λειτουργίες αντιγραφής και φαξ. Για εκτύπωση από υπολογιστή, επιλέξτε το μέγεθος και τον τύπο του χαρτιού από το πρόγραμμα εφαρμογής που χρησιμοποιείτε στον υπολογιστή σας. (Βλέπε "Άνοιγμα [προτιμήσεων](#page-58-0) εκτύπωσης" στη σελίδα 59.)

Οι ρυθμίσεις που πραγματοποιήθηκαν από το πρόγραμμα οδήγησης του μηχανήματος υπερισχύουν των ρυθμίσεων του πίνακα ελέγχου.

#### **Ρύθμιση του μεγέθους χαρτιού**

- **1.** Πατήστε το πλήκτρο **Menu** στον πίνακα ελέγχου.
- **2.** Πατήστε το αριστερό/δεξιό βέλος μέχρι να εμφανιστεί η ένδειξη **System Setup** και πατήστε **OK**.
- **3.** Πατήστε το αριστερό/δεξιό βέλος μέχρι να εμφανιστεί η ένδειξη **Paper Setup** και πατήστε **OK**.
- **4.** Πατήστε το αριστερό/δεξιό βέλος μέχρι να εμφανιστεί η ένδειξη **Paper Size** και πατήστε **OK**.
- **5.** Πατήστε το αριστερό/δεξιό βέλος για να επιλέξετε το δίσκο χαρτιού που επιθυμείτε και πατήστε **OK**.
- **6.** Πατήστε το αριστερό/δεξιό βέλος για να επιλέξετε το μέγεθος χαρτιού που επιθυμείτε.
- **7.** Πατήστε **OK** για να αποθηκεύσετε την επιλογή.
- **8.** Πατήστε **Stop/Clear** για να επιστρέψετε στην κατάσταση ετοιμότητας.
- Αν θέλετε να χρησιμοποιήσετε χαρτί ειδικού μεγέθους, όπως χαρτί  $\mathbb{Z}$ τιμολόγησης, επιλέξτε **Επεξεργασία...** στην καρτέλα **Χαρτί** στις **Προτιμήσεις εκτύπωσης**. (Βλέπε "Άνοιγμα [προτιμήσεων](#page-58-0) [εκτύπωσης](#page-58-0)" στη σελίδα 59.)

#### **Ρύθμιση του τύπου χαρτιού**

- **1.** Πατήστε το πλήκτρο **Menu** στον πίνακα ελέγχου.
- **2.** Πατήστε το αριστερό/δεξιό βέλος μέχρι να εμφανιστεί η ένδειξη **System Setup** και πατήστε **OK**.
- **3.** Πατήστε το αριστερό/δεξιό βέλος μέχρι να εμφανιστεί η ένδειξη **Paper Setup** και πατήστε **OK**.
- **4.** Πατήστε το αριστερό/δεξιό βέλος μέχρι να εμφανιστεί η ένδειξη **Paper Type** και πατήστε **OK**.
- **5.** Πατήστε το αριστερό/δεξιό βέλος για να επιλέξετε το δίσκο χαρτιού που επιθυμείτε και πατήστε **OK**.
- **6.** Πατήστε το αριστερό/δεξιό βέλος για να επιλέξετε τον τύπο χαρτιού που επιθυμείτε.
- **7.** Πατήστε **OK** για να αποθηκεύσετε την επιλογή.
- **8.** Πατήστε **Stop/Clear** για να επιστρέψετε στην κατάσταση ετοιμότητας.

#### **Ρύθμιση της προέλευσης χαρτιού**

- **1.** Πατήστε το πλήκτρο **Menu** στον πίνακα ελέγχου.
- **2.** Πατήστε το αριστερό/δεξιό βέλος μέχρι να εμφανιστεί η ένδειξη **System Setup** και πατήστε **OK**.
- **3.** Πατήστε το αριστερό/δεξιό βέλος μέχρι να εμφανιστεί η ένδειξη **Paper Setup** και πατήστε **OK**.
- **4.** Πατήστε το αριστερό/δεξιό βέλος μέχρι να εμφανιστεί η ένδειξη **Paper Source** και πατήστε **OK**.
- **5.** Πατήστε το αριστερό/δεξιό βέλος μέχρι να εμφανιστεί η ένδειξη **Copy Tray** ή **Fax Tray** και πατήστε **OK**.
- **6.** Πατήστε το αριστερό/δεξιό βέλος για να επιλέξετε το δίσκο χαρτιού που επιθυμείτε.
- **7.** Πατήστε **OK** για να αποθηκεύσετε την επιλογή.
- **8.** Πατήστε **Stop/Clear** για να επιστρέψετε στην κατάσταση ετοιμότητας.

# <span id="page-56-0"></span>**Χρήση του στηρίγματος εξόδου**

Η επιφάνεια του δίσκου εξόδου ενδέχεται να θερμανθεί αν εκτυπώσετε πολλές σελίδες ταυτόχρονα. Βεβαιωθείτε ότι δεν αγγίζετε την επιφάνεια καθώς και ότι δεν επιτρέπετε σε παιδιά να την πλησιάσουν.

Οι εκτυπωμένες σελίδες στοιβάζονται στο στήριγμα εξόδου, και το στήριγμα εξόδου βοηθά στην ευθυγράμμιση των εκτυπωμένων σελίδων. Ο εκτυπωτής στέλνει από προεπιλογή τις εκτυπωμένες σελίδες στο δίσκο εξόδου. Για να χρησιμοποιήσετε το δίσκο εξόδου, βεβαιωθείτε ότι το πίσω κάλυμμα είναι κλειστό.

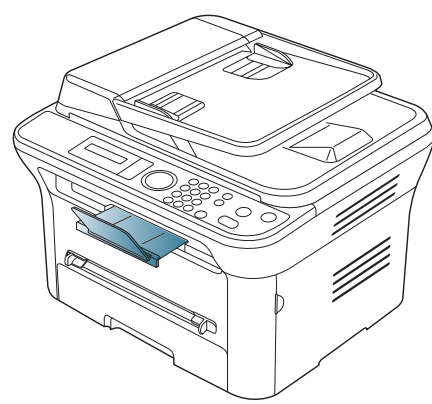

Αν χρησιμοποιείτε χαρτί μεγέθους A5, διπλώστε το δίσκο εξόδου.  $\cancel{\triangleright}$ Διαφορετικά, οι εκτυπωμένες σελίδες μπορεί να μην είναι ευθυγραμμισμένες ή μπορεί να σημειωθεί εμπλοκή.

#### **Σφιχτό στοίβαγμα χαρτιών**

Αν χρησιμοποιείτε ένα μηχάνημα σε χώρο με υψηλή υγρασία ή αν χρησιμοποιείτε μέσα εκτύπωσης που είναι υγρά εξαιτίας της υψηλής υγρασίας, τα εκτυπωμένα φύλλα στο δίσκο εξόδου ενδέχεται να είναι καμπυλωμένα και να μην στοιβάζονται σωστά. Στην περίπτωση αυτή, μπορείτε να ρυθμίσετε το μηχάνημα να χρησιμοποιεί τη λειτουργία **Paper Stacking** για να στοιβάζονται σφιχτά τα εκτυπωμένα φύλλα. Ωστόσο, η χρήση της λειτουργίας αυτής θα καθυστερήσει την εκτύπωση.

- **1.** Πατήστε το πλήκτρο **Menu** στον πίνακα ελέγχου.
- **2.** Πατήστε το αριστερό/δεξιό βέλος μέχρι να εμφανιστεί η ένδειξη **System Setup** και πατήστε **OK**.
- **3.** Πατήστε το αριστερό/δεξιό βέλος μέχρι να εμφανιστεί η ένδειξη **Maintenance** και πατήστε **OK**.
- **4.** Πατήστε το αριστερό/δεξιό βέλος μέχρι να εμφανιστεί η ένδειξη **Paper Stacking** και πατήστε **OK**.
- **5.** Πατήστε το αριστερό/δεξιό βέλος μέχρι να εμφανιστεί η ένδειξη **On** και πατήστε **OK**.
- **6.** Πατήστε **Stop/Clear** για να επιστρέψετε στην κατάσταση ετοιμότητας.

#### **Αντίτυπα μικρού μεγέθους**

Αν εκτυπώσατε αντίτυπο μικρού μεγέθους, όπως φάκελο ή σε εξειδικευμένο μέγεθος, ίσως να μην βγει στο στήριγμα εξόδου εξαιτίας του μικρού μεγέθους.

Σε αυτή την περίπτωση, πάρτε το αντίτυπο τραβώντας προς τα επάνω τη μονάδα σάρωσης και κλείνοντάς την ξανά για μελλοντική χρήση.

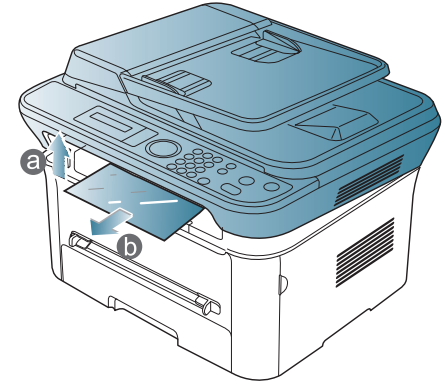

Αφού πάρετε το αντίτυπο, κλείστε τη μονάδα σάρωσης πατώντας το κουμπί κλεισίματος της μονάδας σάρωσης.

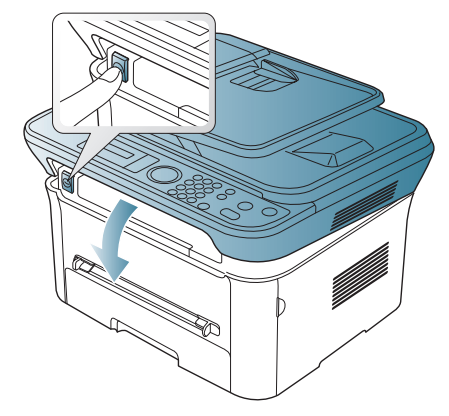

# 6.Εκτύπωση

#### Σε αυτό το κεφάλαιο επεξηγούνται οι συνήθεις εργασίες εκτύπωσης.

#### **Αυτό το κεφάλαιο περιλαμβάνει:**

- Λειτουργίες [προγράμματος](#page-57-0) οδήγησης εκτυπωτή
- Βασικές εργασίες [εκτύπωσης](#page-57-1)
- Άνοιγμα [προτιμήσεων](#page-58-1) εκτύπωσης
- Χρήση της [βοήθειας](#page-59-0)
- Χρήση ειδικών λειτουργιών εκτύπωσης Εκτύπωση σε [Linux](#page-65-0)

Οι διαδικασίες αυτού του κεφαλαίου στηρίζονται κυρίως στα Windows M XP.

## <span id="page-57-0"></span>**Λειτουργίες προγράμματος οδήγησης εκτυπωτή**

Τα προγράμματα οδήγησης εκτυπωτή έχουν τις παρακάτω βασικές δυνατότητες:

- Προσανατολισμός χαρτιού, μέγεθος, προέλευση και επιλογή τύπου μέσου.
- Αριθμός αντιγράφων.

Επιπλέον, μπορείτε να χρησιμοποιήσετε διάφορες ειδικές δυνατότητες εκτύπωσης. Ο ακόλουθος πίνακας προσφέρει μια γενική επισκόπηση των δυνατοτήτων που υποστηρίζονται από τα προγράμματα οδήγησης εκτυπωτή.

 $\mathbb Z$ Ορισμένα μοντέλα ή λειτουργικά συστήματα ενδέχεται να μην υποστηρίζουν κάποια ή κάποιες λειτουργίες του παρακάτω πίνακα.

#### **Πρόγραμμα οδήγησης εκτυπωτή**

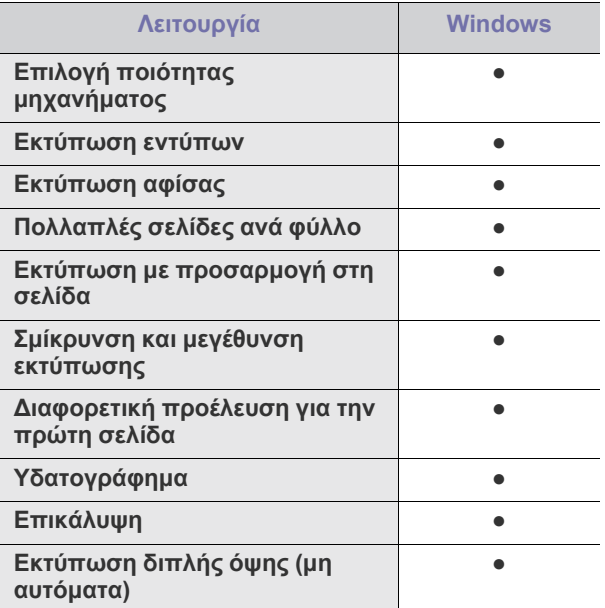

(●: υποστηρίζεται, κενό: δεν υποστηρίζεται)

- Αλλαγή των [προεπιλεγμένων](#page-63-0) ρυθμίσεων εκτύπωσης
- Καθορισμός του μηχανήματος ως [προεπιλεγμένου](#page-63-1)
- [Εκτύπωση](#page-63-2) σε αρχείο (PRN)
- Εκτύπωση με [Macintosh](#page-63-3)
- 

#### <span id="page-57-1"></span>**Βασικές εργασίες εκτύπωσης**

Το μηχάνημα σάς δίνει τη δυνατότητα να εκτυπώσετε από διάφορες εφαρμογές Windows, Macintosh ή Linux. Τα ακριβή βήματα για την εκτύπωση ενός εγγράφου διαφέρουν ανάλογα με την εφαρμογή που χρησιμοποιείτε.

- Το παράθυρο **Προτιμήσεις εκτύπωσης** που εμφανίζεται σε  $\mathbb {Z}$ αυτόν τον οδηγό χρήσης μπορεί να διαφέρει ανάλογα με το μηχάνημα που χρησιμοποιείται. Ωστόσο, η σύνθεση του παραθύρου **Προτιμήσεις εκτύπωσης** είναι παρόμοια. Ελέγξτε ποια λειτουργικά συστήματα είναι συμβατά με το μηχάνημά σας. Ανατρέξτε στην ενότητα για τη συμβατότητα των λειτουργικών συστημάτων του κεφαλαίου "Προδιαγραφές εκτυπωτή". (Βλέπε "Απαιτήσεις [συστήματος](#page-33-0)" στη σελίδα 34.)
	- Όταν πραγματοποιήσετε κάποια επιλογή στις **Προτιμήσεις**

**εκτύπωσης**, ενδέχεται να δείτε ένα προειδοποιητικό σύμβολο

ή το σύμβολο **. .** . Το θαυμαστικό (**. .** ) σημαίνει ότι μπορείτε να πραγματοποιήσετε τη συγκεκριμένη επιλογή αλλά δεν συνιστάται,

ενώ το σύμβολο ( ) σημαίνει ότι δεν μπορείτε να πραγματοποιήσετε τη συγκεκριμένη επιλογή λόγω των ρυθμίσεων ή του περιβάλλοντος του μηχανήματος.

Η παρακάτω διαδικασία περιλαμβάνει τα γενικά βήματα που πρέπει να γίνουν για την εκτύπωση από διάφορες εφαρμογές των Windows.

Βασικές ρυθμίσεις εκτύπωσης σε Macintosh. (Βλέπε "[Εκτύπωση](#page-63-3) με [Macintosh"](#page-63-3) στη σελίδα 64.)

Βασικές ρυθμίσεις εκτύπωσης σε Linux. (Βλέπε "[Εκτύπωση](#page-65-0) σε Linux" στη [σελίδα](#page-65-0) 66.)

Το παρακάτω παράθυρο **Προτιμήσεις εκτύπωσης** αφορά στο Σημειωματάριο των Windows XP. Το παράθυρο **Προτιμήσεις εκτύπωσης** ενδέχεται να διαφέρει ανάλογα με το λειτουργικό σύστημα ή την εφαρμογή που χρησιμοποιείτε.

- **1.** Ανοίξτε το έγγραφο που θέλετε να εκτυπώσετε.
- **2.** Επιλέξτε **Εκτύπωση** από το μενού **Αρχείο**. Θα εμφανιστεί το παράθυρο **Εκτύπωση**.

**3.** Επιλέξτε το μηχάνημά σας από τη λίστα **Επιλογή εκτυπωτή**.

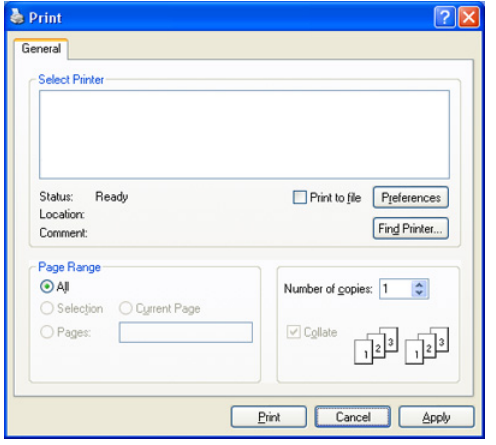

Οι βασικές ρυθμίσεις εκτύπωσης, που περιλαμβάνουν τον αριθμό αντιγράφων και την περιοχή εκτύπωσης, επιλέγονται στο παράθυρο **Εκτύπωση**.

- Για να αξιοποιήσετε τις λειτουργίες του εκτυπωτή που παρέχονται από το πρόγραμμα οδήγησης εκτυπωτή, κάντε κλικ στην επιλογή **Ιδιότητες** ή **Προτιμήσεις** στο παράθυρο **Εκτύπωση** της εφαρμογής για να αλλάξετε τις ρυθμίσεις εκτύπωσης (βλέπε "Άνοιγμα [προτιμήσεων](#page-58-1) εκτύπωσης" στη σελίδα 59).
- **4.** Για να ξεκινήσει η εκτύπωση, κάντε κλικ στο **OK** ή στο **Εκτύπωση** στο παράθυρο **Εκτύπωση**.
- Αν χρησιμοποιείτε το Windows Internet Explorer, το **Samsung**  V **AnyWeb Print** θα σας εξοικονομήσει χρόνο για εικόνες λήψης από την οθόνη ή για την εκτύπωση της εικόνας. Κάντε κλικ στο **Έναρξη** > **Όλα τα προγράμματα** > **Samsung Printers** > **Samsung AnyWeb Print** > **Download the latest version** για να δημιουργήσετε σύνδεσμο στην τοποθεσία Web όπου το εργαλείο διατίθεται προς λήψη.

#### **Ακύρωση μιας εργασίας εκτύπωσης**

Αν η εργασία εκτύπωσης είναι σε αναμονή σε ουρά εκτυπώσεων ή σε ετεροχρονιστή εκτυπώσεων, μπορείτε να ακυρώσετε την εργασία ως εξής:

- **1.** Κάντε κλικ στο μενού **Έναρξη** των Windows.
- **2.** Στα Windows 2000, επιλέξτε **Ρυθμίσεις** > **Εκτυπωτές**.
- Στα Windows XP/2003, επιλέξτε **Εκτυπωτές και φαξ**.
	- Στα Windows 2008/Vista, επιλέξτε **Πίνακας Ελέγχου** > **Υλικό και Ήχος** > **Εκτυπωτές**.
	- Στα Windows 7, επιλέξτε **Πίνακας Ελέγχου** > **Υλικό και Ήχος** > **Συσκευές και εκτυπωτές**.
	- Στα Windows Server 2008 R2, επιλέξτε **Πίνακας Ελέγχου** > **Υλικό** > **Συσκευές και εκτυπωτές**.
- **3.** Στα Windows 2000, XP, 2003 και Vista, κάντε διπλό κλικ στο μηχάνημά σας.

Στα Windows 7 και Windows Server 2008 R2, κάντε διπλό κλικ στο εικονίδιο του εκτυπωτή σας > μενού περιβάλλοντος > **Προβολή αυτού που εκτυπώνεται**.

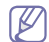

Αν το στοιχείο **Προβολή αυτού που εκτυπώνεται** έχει το σημάδι ►, μπορείτε να επιλέξετε άλλα προγράμματα οδήγησης εκτυπωτή που είναι συνδεδεμένα με τον επιλεγμένο εκτυπωτή.

**4.** Στο μενού **Έγγραφο**, επιλέξτε **Άκυρο**.

Μπορείτε, επίσης, να αποκτήσετε πρόσβαση σε αυτό το παράθυρο W

κάνοντας διπλό κλικ στο εικονίδιο μηχανήματος ( ), στη γραμμή

εργασιών των Windows.

Μπορείτε επίσης να ακυρώσετε την τρέχουσα εργασία πατώντας **Stop/Clear** στον πίνακα ελέγχου.

#### <span id="page-58-1"></span><span id="page-58-0"></span>**Άνοιγμα προτιμήσεων εκτύπωσης**

Μπορείτε να κάνετε προεπισκόπηση των ρυθμίσεων που επιλέξατε επάνω δεξιά στις **Προτιμήσεις εκτύπωσης**.

- **1.** Ανοίξτε το έγγραφο που θέλετε να εκτυπώσετε.
- **2.** Επιλέξτε **Εκτύπωση** από το μενού "Αρχείο". Θα εμφανιστεί το παράθυρο **Εκτύπωση**.
- **3.** Επιλέξτε το μηχάνημά σας από το **Επιλογή εκτυπωτή**.
- **4.** Κάντε κλικ στο **Ιδιότητες** ή στο **Προτιμήσεις**.

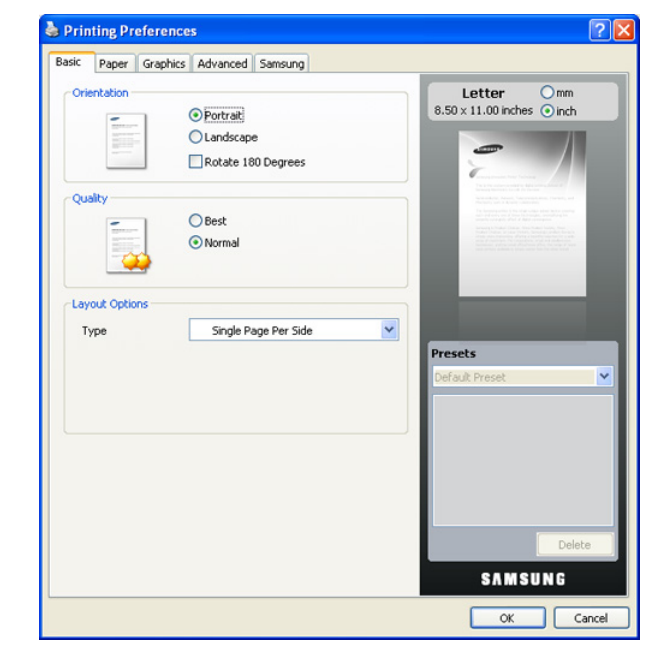

# **Χρήση ρύθμισης αγαπημένου**

Η επιλογή **Προκαθ. ρυθμ.**, η οποία εμφανίζεται σε κάθε καρτέλα του πλαισίου Προτιμήσεις, εκτός της καρτέλας **Samsung**, σας επιτρέπει να αποθηκεύσετε τις τρέχουσες ρυθμίσεις προτιμήσεων για μελλοντική χρήση. Για να αποθηκεύσετε ένα στοιχείο **Προκαθ. ρυθμ.**:

- **1.** Αλλάξτε τις ρυθμίσεις όπως απαιτείται σε κάθε καρτέλα.
- **2.** Εισαγάγετε ένα όνομα για το στοιχείο στο πλαίσιο εισαγωγής **Προκαθ. ρυθμ.**

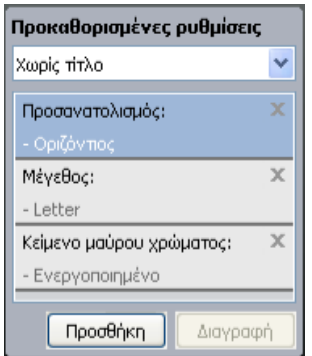

**3.** Κάντε κλικ στο **Προσθήκη**. Όταν αποθηκεύετε τη λίστα **Προκαθ. ρυθμ.**, αποθηκεύονται όλες οι τρέχουσες ρυθμίσεις του προγράμματος οδήγησης.

Αν κάνετε κλικ στην επιλογή **Προσθήκη**, το κουμπί **Προσθήκη** αλλάζει σε κουμπί **Ενημέρωση**. Κάντε περισσότερες επιλογές και κάντε κλικ στο κουμπί **Ενημέρωση**. Οι ρυθμίσεις θα προστεθούν στις **Προκαθ. ρυθμ.** που δημιουργήσατε.

Για να χρησιμοποιήσετε μια αποθηκευμένη ρύθμιση, επιλέξτε την από την αναπτυσσόμενη λίστα **Προκαθ. ρυθμ.** Το μηχάνημα είναι πλέον έτοιμο να εκτυπώσει σύμφωνα με τη ρύθμιση που επιλέξατε.

Για να διαγράψετε μια αποθηκευμένη ρύθμιση, επιλέξτε την από την αναπτυσσόμενη λίστα **Προκαθ. ρυθμ.** και κάντε κλικ στο **Διαγραφή**. Μπορείτε, επίσης, να επαναφέρετε τις προεπιλεγμένες ρυθμίσεις του προγράμματος οδήγησης εκτυπωτή επιλέγοντας **Προεπ. προκαθ. ρυθμίσεις** εκτυπωτή από την αναπτυσσόμενη λίστα **Προκαθ. ρυθμ.**

# <span id="page-59-0"></span>**Χρήση της βοήθειας**

Κάντε κλικ στο ερωτηματικό στην επάνω δεξιά γωνία του παραθύρου και μετά να κάνετε κλικ σε οποιαδήποτε ρύθμιση για την οποία θέλετε να μάθετε περισσότερα. Στη συνέχεια, εμφανίζεται ένα αναδυόμενο παράθυρο με πληροφορίες σχετικά με τις λειτουργίες της ρύθμισης που παρέχεται από το πρόγραμμα οδήγησης.

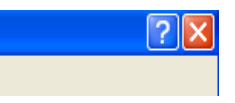

Αν θέλετε να αναζητήσετε πληροφορίες με μία λέξη κλειδί, κάντε κλικ στην καρτέλα **Samsung** του παραθύρου **Προτιμήσεις εκτύπωσης** και πληκτρολογήστε μια λέξη κλειδί στη γραμμή εισαγωγής της επιλογής **Βοήθεια**. Για να λάβετε πληροφορίες σχετικά με αναλώσιμα, ενημερώσεις του προγράμματος οδήγησης ή την εγγραφή κ.λπ., κάντε κλικ στα αντίστοιχα κουμπιά.

# <span id="page-59-1"></span>**Χρήση ειδικών λειτουργιών εκτύπωσης**

Οι ειδικές λειτουργίες εκτύπωσης περιλαμβάνουν:

- "Εκτύπωση [πολλαπλών](#page-59-2) σελίδων σε ένα φύλλο χαρτιού" στη σελίδα 60.
- "[Εκτύπωση](#page-59-3) αφισών" στη σελίδα 60.
- \*\*\* 'Εκτύπωση εντύπων (μη αυτόματα[\)' on page 61 \\*\\*\\*](#page-60-0).
- "[Εκτύπωση](#page-60-1) και στις δύο όψεις του χαρτιού (μη αυτόματα)" στη [σελίδα](#page-60-1) 61.
- "Αλλαγή του [ποσοστού](#page-60-2) του εγγράφου" στη σελίδα 61.
- "[Προσαρμογή](#page-61-0) του εγγράφου σας σε ένα επιλεγμένο μέγεθος χαρτιού" στη [σελίδα](#page-61-0) 62.
- "Χρήση [υδατογραφημάτων](#page-61-1)" στη σελίδα 62.
- "Χρήση [επικάλυψης](#page-61-2)" στη σελίδα 62.
- "[Προηγμένες](#page-62-0) επιλογές" στη σελίδα 63.

#### <span id="page-59-2"></span>**Εκτύπωση πολλαπλών σελίδων σε ένα φύλλο χαρτιού**

Μπορείτε να επιλέξετε τον αριθμό των σελίδων προς εκτύπωση σε ένα και μόνο φύλλο χαρτιού. Για να εκτυπωθούν περισσότερες από μία σελίδες σε κάθε φύλλο, μειώνεται το μέγεθος των σελίδων και οι σελίδες τοποθετούνται με τη σειρά που ορίζετε. Μπορείτε να εκτυπώσετε έως και 16 σελίδες σε ένα φύλλο.

- **1.** Για να αλλάξετε τις ρυθμίσεις εκτύπωσης από την εφαρμογή λογισμικού, μεταβείτε στις **Προτιμήσεις εκτύπωσης**. (Βλέπε "Άνοιγμα [προτιμήσεων](#page-58-1) [εκτύπωσης](#page-58-1)" στη σελίδα 59.)
- **2.** Στην καρτέλα **Βασικό**, επιλέξτε **Πολλές σελίδες ανά όψη** από την αναπτυσσόμενη λίστα **Τύπος**.
- **3.** Επιλέξτε τον αριθμό των σελίδων που θέλετε να εκτυπώσετε ανά φύλλο (2, 4, 6, 9 ή 16) στην αναπτυσσόμενη λίστα **Σελίδες ανά όψη**.
- **4.** Επιλέξτε τη διάταξη σελίδων από την αναπτυσσόμενη λίστα **Σειρά σελίδων**, αν χρειάζεται.
- **5.** Επιλέξτε **Εκτύπωση περιγράμματος σελίδας** για να εκτυπώνεται ένα περίγραμμα γύρω από κάθε σελίδα στο φύλλο.
- **6.** Κάντε κλικ στην καρτέλα **Χαρτί** και επιλέξτε **Μέγεθος**, **Προέλευση** και **Τύπος**.
- **7.** Κάντε κλικ στο **OK** ή **Εκτύπωση** μέχρι να κλείσει το παράθυρο **Εκτύπωση**.

#### <span id="page-59-3"></span>**Εκτύπωση αφισών**

Η δυνατότητα αυτή σας επιτρέπει να εκτυπώσετε ένα έγγραφο μίας σελίδας σε 4, 9 ή 16 φύλλα χαρτιού για να δημιουργήσετε ένα έγγραφο σε μέγεθος αφίσας, κολλώντας μεταξύ τους τα φύλλα χαρτιού.

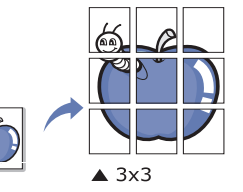

- **1.** Για να αλλάξετε τις ρυθμίσεις εκτύπωσης από την εφαρμογή λογισμικού, μεταβείτε στις **Προτιμήσεις εκτύπωσης**. (Βλέπε "Άνοιγμα [προτιμήσεων](#page-58-1) [εκτύπωσης](#page-58-1)" στη σελίδα 59.)
- **2.** Στην καρτέλα **Βασικό**, επιλέξτε **Εκτύπωση αφίσας** από την αναπτυσσόμενη λίστα **Τύπος**.
- **3.** Επιλέξτε τη διάταξη σελίδας που θέλετε. Προδιαγραφές της διάταξης σελίδας:
	- **Αφίσα 2x2:** Το έγγραφο μεγεθύνεται και χωρίζεται σε 4 σελίδες.
	- **Αφίσα 3x3:** Το έγγραφο μεγεθύνεται και χωρίζεται σε 9 σελίδες.
- **Αφίσα 4x4:** Το έγγραφο μεγεθύνεται και χωρίζεται σε 16 σελίδες.
- **4.** Επιλέξτε την τιμή **Επικάλυψη αφίσας**. Καθορίστε το **Επικάλυψη αφίσας** σε χιλιοστά ή ίντσες πατώντας το κουμπί επιλογής στο επάνω δεξιό μέρος της καρτέλας **Βασικό** ώστε να διευκολυνθείτε στην κόλληση των φύλλων χαρτιού.

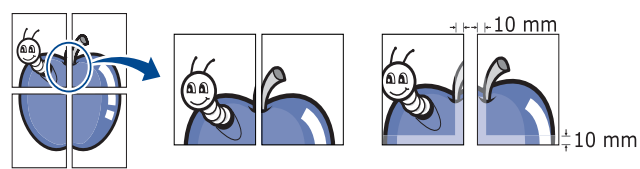

- **5.** Κάντε κλικ στην καρτέλα **Χαρτί** και επιλέξτε **Μέγεθος**, **Προέλευση** και **Τύπος**.
- **6.** Κάντε κλικ στο **OK** ή **Εκτύπωση** μέχρι να κλείσει το παράθυρο **Εκτύπωση**.
- **7.** Η δημιουργία της αφίσας ολοκληρώνεται κολλώντας μεταξύ τους τα φύλλα χαρτιού.

#### <span id="page-60-0"></span>**Εκτύπωση εντύπων (μη αυτόματα)**

Η λειτουργία αυτή εκτυπώνει το έγγραφο και στις δύο πλευρές του χαρτιού και διευθετεί τις σελίδες με τέτοιο τρόπο, ώστε το χαρτί να μπορεί να διπλώνει στη μέση μετά την εκτύπωση δημιουργώντας ένα φυλλάδιο.

Αν θέλετε να δημιουργήσετε ένα φυλλάδιο, πρέπει να εκτυπώσετε σε μέσο εκτύπωσης μεγέθους Letter, Legal, A4, Us Folio ή Oficio.

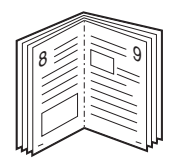

- **1.** Για να αλλάξετε τις ρυθμίσεις εκτύπωσης από την εφαρμογή λογισμικού, μεταβείτε στις **Προτιμήσεις εκτύπωσης**. (Βλέπε "Άνοιγμα [προτιμήσεων](#page-58-1) [εκτύπωσης](#page-58-1)" στη σελίδα 59.)
- **2.** Στην καρτέλα **Βασικό**, επιλέξτε **Εκτύπωση εντύπου** από την αναπτυσσόμενη λίστα **Τύπος**.
- **3.** Κάντε κλικ στην καρτέλα **Χαρτί** και επιλέξτε **Μέγεθος**, **Προέλευση** και **Τύπος**.
	- Η επιλογή **Εκτύπωση εντύπου** δεν είναι διαθέσιμη για όλα τα μεγέθη χαρτιού. Για να μπορέσετε να βρείτε το διαθέσιμο μέγεθος χαρτιού για τη συγκεκριμένη λειτουργία, επιλέξτε το διαθέσιμο μέγεθος χαρτιού στην επιλογή **Μέγεθος** της καρτέλας **Χαρτί**. Αν επιλέξετε μη διαθέσιμο μέγεθος χαρτιού, η επιλογή αυτή μπορεί να ακυρωθεί αυτόματα. Επιλέξτε μόνο διαθέσιμο χαρτί (χαρτί χωρίς ή σύμβολο ).
- **4.** Κάντε κλικ στο **OK** ή **Εκτύπωση** μέχρι να κλείσει το παράθυρο **Εκτύπωση**.
- **5.** Μετά την εκτύπωση, διπλώστε και συρράψτε τις σελίδες.

#### <span id="page-60-1"></span>**Εκτύπωση και στις δύο όψεις του χαρτιού (μη αυτόματα)**

Μπορείτε να εκτυπώσετε και στις δύο όψεις ενός χαρτιού. Πριν την εκτύπωση, αποφασίστε ποιος θέλετε να είναι ο προσανατολισμός του εγγράφου σας. Μπορείτε να χρησιμοποιήσετε αυτή τη λειτουργία με χαρτί μεγέθους Letter, Legal, A4, US Folio ή Oficio. (Βλέπε "[Προδιαγραφές](#page-127-0) μέσων [εκτύπωσης](#page-127-0)" στη σελίδα 128.)

Προτείνεται να μην εκτυπώνετε και στις δύο όψεις στην περίπτωση ειδικού μέσου εκτύπωσης, π.χ. σε ετικέτες, φακέλους ή χοντρό χαρτί. Ενδέχεται να προκληθεί μπλοκάρισμα χαρτιού ή ζημία στο μηχάνημα.

- **1.** Για να αλλάξετε τις ρυθμίσεις εκτύπωσης από την εφαρμογή λογισμικού, μεταβείτε στις **Προτιμήσεις εκτύπωσης**. (Βλέπε "Άνοιγμα [προτιμήσεων](#page-58-1) [εκτύπωσης](#page-58-1)" στη σελίδα 59.)
- **2.** Κάντε κλικ στην καρτέλα **Για προχωρημένους**.
- **3.** Στην περιοχή **Εκτύπωση διπλής όψεως (χειροκίνητη)**, πραγματοποιήστε την επιλογή βιβλιοδεσίας που θέλετε.
	- **Κανένα**
	- **Μακριά πλευρά:** Η επιλογή αυτή είναι η διάταξη που χρησιμοποιείται συνήθως για βιβλία.

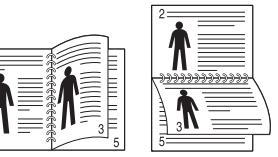

• **Στενή πλευρά:** Η επιλογή αυτή είναι η τυπική διάταξη που χρησιμοποιείται σε ημερολόγια.

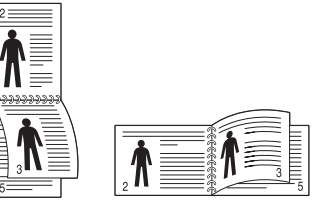

- **4.** Κάντε κλικ στην καρτέλα **Χαρτί** και επιλέξτε **Μέγεθος**, **Προέλευση** και **Τύπος**.
- **5.** Κάντε κλικ στο **OK** ή **Εκτύπωση** μέχρι να κλείσει το παράθυρο **Εκτύπωση**.
- Αν το μηχάνημά σας δεν διαθέτει μονάδα διπλής όψης, θα πρέπει να ολοκληρώσετε την εργασία εκτύπωσης με μη αυτόματο τρόπο. Το μηχάνημα εκτυπώνει πρώτα κάθε άλλη σελίδα του εγγράφου. Μετά εμφανίζεται ένα μήνυμα στον υπολογιστή σας. Ακολουθήστε τις οδηγίες που εμφανίζονται στην οθόνη για να ολοκληρώσετε την εργασία εκτύπωσης.

#### <span id="page-60-2"></span>**Αλλαγή του ποσοστού του εγγράφου**

Μπορείτε να αλλάξετε το μέγεθος ενός εγγράφου, ώστε να εμφανίζεται μεγαλύτερο ή μικρότερο στην εκτυπωμένη σελίδα, πληκτρολογώντας το ποσοστό που θέλετε.

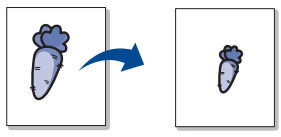

- **1.** Για να αλλάξετε τις ρυθμίσεις εκτύπωσης από την εφαρμογή λογισμικού, μεταβείτε στις **Προτιμήσεις εκτύπωσης**. (Βλέπε "Άνοιγμα [προτιμήσεων](#page-58-1) [εκτύπωσης](#page-58-1)" στη σελίδα 59.)
- **2.** Κάντε κλικ στην καρτέλα **Χαρτί**.
- **3.** Εισαγάγετε το συντελεστή αλλαγής κλίμακας στο πλαίσιο εισαγωγής **Ποσοστό**.

Επίσης, μπορείτε να κάνετε κλικ στα πάνω/κάτω βέλη για να επιλέξετε το συντελεστή αλλαγής κλίμακας.

- **4.** Επιλέξτε τα **Μέγεθος**, **Προέλευση** και **Τύπος** στις **Επιλογές χαρτιού**.
- **5.** Κάντε κλικ στο **OK** ή **Εκτύπωση** μέχρι να κλείσει το παράθυρο **Εκτύπωση**.

#### <span id="page-61-0"></span>**Προσαρμογή του εγγράφου σας σε ένα επιλεγμένο μέγεθος χαρτιού**

Αυτή η λειτουργία του εκτυπωτή σάς επιτρέπει να αυξήσετε ή να μειώσετε την κλίμακα μιας εργασίας εκτύπωσης σε οποιοδήποτε επιλεγμένο μέγεθος χαρτιού, ανεξάρτητα από το μέγεθος του εγγράφου. Αυτό μπορεί να είναι χρήσιμο όταν θέλετε να ελέγξετε κάποιες λεπτομέρειες σε ένα μικρό έγγραφο.

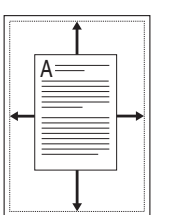

- **1.** Για να αλλάξετε τις ρυθμίσεις εκτύπωσης από την εφαρμογή λογισμικού, μεταβείτε στις **Προτιμήσεις εκτύπωσης**. (Βλέπε "Άνοιγμα [προτιμήσεων](#page-58-1) [εκτύπωσης](#page-58-1)" στη σελίδα 59.)
- **2.** Κάντε κλικ στην καρτέλα **Χαρτί**.
- **3.** Επιλέξτε το μέγεθος χαρτιού που θέλετε από το **Προσαρμογή στη σελίδα**.
- **4.** Επιλέξτε τα **Μέγεθος**, **Προέλευση** και **Τύπος** στις **Επιλογές χαρτιού**.
- **5.** Κάντε κλικ στο **OK** ή **Εκτύπωση** μέχρι να κλείσει το παράθυρο **Εκτύπωση**.

#### <span id="page-61-1"></span>**Χρήση υδατογραφημάτων**

Η επιλογή υδατογραφήματος σάς επιτρέπει να εκτυπώσετε κείμενο πάνω σε ένα ήδη υπάρχον έγγραφο. Για παράδειγμα, χρησιμοποιήστε την αν θέλετε μια λέξη με μεγάλα γκρίζα γράμματα διαγωνίως επάνω στο έγγραφο, π.χ. τη λέξη "ΠΡΟΧΕΙΡΟ" ή "ΕΜΠΙΣΤΕΥΤΙΚΟ", είτε στην πρώτη σελίδα είτε σε όλες τις σελίδες ενός εγγράφου.

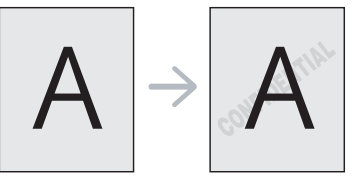

Υπάρχουν διάφορα προκαθορισμένα υδατογραφήματα που περιλαμβάνονται στο μηχάνημα. Αυτά μπορούν να τροποποιηθούν ή μπορείτε να προσθέσετε καινούργια στη σχετική λίστα.

#### **Χρήση υπάρχοντος υδατογραφήματος**

- **1.** Για να αλλάξετε τις ρυθμίσεις εκτύπωσης από την εφαρμογή λογισμικού, μεταβείτε στις **Προτιμήσεις εκτύπωσης**. (Βλέπε "Άνοιγμα [προτιμήσεων](#page-58-1) εκτύπωσης" στη σελίδα 59.)
- **2.** Κάντε κλικ στην καρτέλα **Για προχωρημένους** και επιλέξτε το υδατογράφημα που θέλετε από την αναπτυσσόμενη λίστα **Υδατογράφημα**. Θα δείτε το επιλεγμένο υδατογράφημα στην προεπισκόπηση εικόνας.
- **3.** Κάντε κλικ στο **OK** ή το **Εκτύπωση** μέχρι να κλείσει το παράθυρο εκτύπωσης.

#### **Δημιουργία υδατογραφήματος**

- **1.** Για να αλλάξετε τις ρυθμίσεις εκτύπωσης από την εφαρμογή λογισμικού, μεταβείτε στις **Προτιμήσεις εκτύπωσης**. (Βλέπε "Άνοιγμα [προτιμήσεων](#page-58-1) εκτύπωσης" στη σελίδα 59.)
- **2.** Στην καρτέλα **Για προχωρημένους**, επιλέξτε **Επεξεργασία...** από την αναπτυσσόμενη λίστα **Υδατογράφημα**. Θα εμφανιστεί το παράθυρο **Επεξεργασία υδατογραφημάτων**.

**3.** Πληκτρολογήστε ένα κείμενο στο πλαίσιο **Μήνυμα υδατογραφήματος**. Μπορείτε να πληκτρολογήσετε έως και 256 χαρακτήρες. Το μήνυμα εμφανίζεται στο παράθυρο προεπισκόπησης.

Όταν το πλαίσιο **Μόνο πρώτη σελίδα** είναι επιλεγμένο, το υδατογράφημα εκτυπώνεται μόνο στην πρώτη σελίδα.

- **4.** Ορίστε τις επιλογές υδατογραφήματος. Μπορείτε να επιλέξετε όνομα, στυλ, μέγεθος γραμματοσειράς και σκιά από την περιοχή **Ιδιότητες γραμματοσειράς** και να ορίσετε τη γωνία του υδατογραφήματος από την περιοχή **Γωνία μηνύματος**.
- **5.** Κάντε κλικ στην επιλογή **Προσθήκη** για να προσθέσετε νέο υδατογράφημα στη λίστα **Τρέχοντα υδατογραφήματα**.
- **6.** Όταν ολοκληρώσετε την επεξεργασία, κάντε κλικ στο **OK** ή στο **Εκτύπωση** μέχρι να κλείσει το παράθυρο **Εκτύπωση**.

Για να σταματήσει η εκτύπωση του υδατογραφήματος, επιλέξτε **Κανένα** από την αναπτυσσόμενη λίστα **Υδατογράφημα**.

#### **Επεξεργασία υδατογραφήματος**

- **1.** Για να αλλάξετε τις ρυθμίσεις εκτύπωσης από την εφαρμογή λογισμικού, μεταβείτε στις **Προτιμήσεις εκτύπωσης**. (Βλέπε "Άνοιγμα [προτιμήσεων](#page-58-1) εκτύπωσης" στη σελίδα 59.)
- **2.** Στην καρτέλα **Για προχωρημένους**, επιλέξτε **Επεξεργασία...** στην αναπτυσσόμενη λίστα **Υδατογράφημα**. Θα εμφανιστεί το παράθυρο **Επεξεργασία υδατογραφημάτων**.
- **3.** Επιλέξτε το υδατογράφημα που θέλετε να επεξεργαστείτε από τη λίστα **Τρέχοντα υδατογραφήματα** και αλλάξτε το μήνυμα και τις επιλογές του υδατογραφήματος.
- **4.** Κάντε κλικ στο **Ενημέρωση** για να αποθηκεύσετε τις αλλαγές.
- **5.** Κάντε κλικ στο **OK** ή **Εκτύπωση** μέχρι να κλείσει το παράθυρο **Εκτύπωση**.

#### **Διαγραφή υδατογραφήματος**

- **1.** Για να αλλάξετε τις ρυθμίσεις εκτύπωσης από την εφαρμογή λογισμικού, μεταβείτε στις **Προτιμήσεις εκτύπωσης**. (Βλέπε "Άνοιγμα [προτιμήσεων](#page-58-1) εκτύπωσης" στη σελίδα 59.)
- **2.** Στην καρτέλα **Για προχωρημένους**, επιλέξτε **Επεξεργασία...** στην αναπτυσσόμενη λίστα **Υδατογράφημα**. Θα εμφανιστεί το παράθυρο **Επεξεργασία υδατογραφημάτων**.
- **3.** Επιλέξτε το υδατογράφημα που θέλετε να διαγράψετε από τη λίστα **Τρέχοντα υδατογραφήματα** και κάντε κλικ στο **Διαγραφή**.
- **4.** Κάντε κλικ στο **OK** ή **Εκτύπωση** μέχρι να κλείσει το παράθυρο **Εκτύπωση**.

#### <span id="page-61-2"></span>**Χρήση επικάλυψης**

Η επικάλυψη είναι κείμενο ή/και εικόνες που αποθηκεύονται στη μονάδα του σκληρού δίσκου του υπολογιστή (HDD) ως μια ειδική μορφή αρχείου που μπορεί να εκτυπωθεί σε οποιοδήποτε έγγραφο. Χρησιμοποιούνται συχνά στη θέση των επιστολόχαρτων. Αντί να χρησιμοποιήσετε προτυπωμένα επιστολόχαρτα, μπορείτε να δημιουργήσετε μια επικάλυψη που περιέχει ακριβώς τις ίδιες πληροφορίες που εμφανίζονται στο επιστολόχαρτό σας. Για να εκτυπώσετε μια επιστολή με το λογότυπο και τα στοιχεία της εταιρείας σας, δεν χρειάζεται να τοποθετήσετε προτυπωμένα επιστολόχαρτα στο μηχάνημα, απλά εκτυπώνετε την επικάλυψη επιστολόχαρτου στο έγγραφό σας.

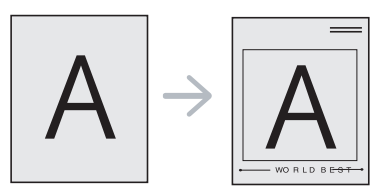

#### **Δημιουργία νέας επικάλυψης σελίδας**

Για να χρησιμοποιήσετε μια επικάλυψη σελίδας, πρέπει να δημιουργήσετε μια καινούργια επικάλυψη σελίδας που θα περιλαμβάνει τον λογότυπό σας ή κάποια εικόνα.

- **1.** Δημιουργήστε ή ανοίξτε ένα έγγραφο που να περιέχει το κείμενο ή την εικόνα που θα χρησιμοποιήσετε ως νέο περιεχόμενο επικάλυψης. Τοποθετήστε τα στοιχεία ακριβώς όπως θέλετε να εμφανιστούν όταν θα εκτυπωθούν.
- **2.** Για να αποθηκεύσετε το έγγραφο ως αρχείο επικάλυψης, μεταβείτε στις **Προτιμήσεις εκτύπωσης**. (Βλέπε "Άνοιγμα [προτιμήσεων](#page-58-1) [εκτύπωσης](#page-58-1)" στη σελίδα 59.)
- **3.** Κάντε κλικ στην καρτέλα **Για προχωρημένους** και επιλέξτε **Επεξεργασία...** στην αναπτυσσόμενη λίστα **Κείμενο**. Θα εμφανιστεί το παράθυρο **Επεξεργασία επικάλυψης**.
- **4.** Στο παράθυρο **Επεξεργασία επικάλυψης** κάντε κλικ στο **Δημιουργία**.
- **5.** Στο παράθυρο **Αποθήκευση ως**, πληκτρολογήστε ένα όνομα με έως και οκτώ χαρακτήρες στο πλαίσιο **Όνομα αρχείου**. Επιλέξτε τη διαδρομή προορισμού, αν χρειάζεται (η προεπιλογή είναι C:\Formover).
- **6.** Κάντε κλικ στο **Αποθήκευση**. Το όνομα εμφανίζεται στο πλαίσιο **Λίστα επικάλυψης**.
- **7.** Κάντε κλικ στο **OK** ή **Εκτύπωση** μέχρι να κλείσει το παράθυρο **Εκτύπωση**.
- **8.** Το αρχείο δεν εκτυπώνεται. Αντί αυτού, αποθηκεύεται στη μονάδα σκληρού δίσκου του υπολογιστή σας.
- Το μέγεθος του εγγράφου επικάλυψης πρέπει να είναι το ίδιο με το έγγραφο που εκτυπώνεται με το περιεχόμενο επικάλυψης. Μην δημιουργήσετε περιεχόμενο επικάλυψης με υδατογράφημα.

#### **Χρήση επικάλυψης σελίδας**

Μετά τη δημιουργία μιας επικάλυψης, είναι έτοιμη να εκτυπωθεί με το έγγραφό σας. Για να εκτυπώσετε μια επικάλυψη με ένα έγγραφο:

- **1.** Δημιουργήστε ή ανοίξτε το έγγραφο που θέλετε να εκτυπώσετε.
- **2.** Για να αλλάξετε τις ρυθμίσεις εκτύπωσης από την εφαρμογή λογισμικού, μεταβείτε στις **Προτιμήσεις εκτύπωσης**. (Βλέπε "Άνοιγμα [προτιμήσεων](#page-58-1) εκτύπωσης" στη σελίδα 59.)
- **3.** Κάντε κλικ στην καρτέλα **Για προχωρημένους**.
- **4.** Επιλέξτε την επικάλυψη που θέλετε από την αναπτυσσόμενη λίστα **Κείμενο**.
- **5.** Αν το αρχείο επικάλυψης που θέλετε δεν εμφανίζεται στην αναπτυσσόμενη λίστα **Κείμενο**, επιλέξτε **Επεξεργασία...** από τη λίστα και κάντε κλικ στο **Φόρτωση**. Επιλέξτε το αρχείο επικάλυψης που θέλετε να χρησιμοποιήσετε.

Αν έχετε αποθηκεύσει το αρχείο επικάλυψης που θέλετε να χρησιμοποιήσετε σε εξωτερική πηγή, μπορείτε να φορτώσετε το αρχείο από το παράθυρο **Άνοιγμα**.

Αφού επιλέξετε το αρχείο, κάντε κλικ στο **Άνοιγμα**. Το αρχείο εμφανίζεται στο πλαίσιο **Λίστα επικάλυψης** και είναι διαθέσιμο για εκτύπωση. Επιλέξτε το περιεχόμενο επικάλυψης από το πλαίσιο **Λίστα επικάλυψης**.

**6.** Αν χρειάζεται, επιλέξτε το πλαίσιο **Επιβεβαίωση επικάλυψης σελίδας κατά την εκτύπωση**. Αν είναι επιλεγμένο αυτό το πλαίσιο, εμφανίζεται ένα παράθυρο μηνύματος κάθε φορά που υποβάλλετε ένα έγγραφο για εκτύπωση, ζητώντας σας να επιβεβαιώσετε αν θέλετε να εκτυπωθεί μια επικάλυψη στο έγγραφό σας.

Αν αυτό το πλαίσιο δεν είναι επιλεγμένο και επιλέξετε μια επικάλυψη, η επικάλυψη θα εκτυπωθεί αυτόματα στο έγγραφό σας.

**7.** Κάντε κλικ στο **OK** ή **Εκτύπωση** μέχρι να κλείσει το παράθυρο **Εκτύπωση**.

Η επιλεγμένη επικάλυψη εκτυπώνεται στο έγγραφό σας.

Η ανάλυση του εγγράφου επικάλυψης πρέπει να είναι ίδια με την ανάλυση του εγγράφου που θα εκτυπώσετε με την επικάλυψη.

#### **Διαγραφή επικάλυψης σελίδας**

Μπορείτε να διαγράψετε τα περιεχόμενα επικάλυψης που δεν χρησιμοποιείτε πλέον.

- **1.** Στο παράθυρο **Προτιμήσεις εκτύπωσης**, κάντε κλικ στην καρτέλα **Για προχωρημένους**.
- **2.** Επιλέξτε **Επεξεργασία...** στην αναπτυσσόμενη λίστα **Επικάλυψη**.
- **3.** Επιλέξτε το περιεχόμενο επικάλυψης που θέλετε να διαγράψετε από το πλαίσιο **Λίστα επικάλυψης**.
- **4.** Κάντε κλικ στο **Διαγραφή**.
- **5.** Όταν εμφανιστεί ένα παράθυρο μηνύματος επιβεβαίωσης, κάντε κλικ στο **Ναι**.
- **6.** Κάντε κλικ στο **OK** ή **Εκτύπωση** μέχρι να κλείσει το παράθυρο **Εκτύπωση**.

#### <span id="page-62-0"></span>**Προηγμένες επιλογές**

Επιλέξτε τις παρακάτω επιλογές γραφικών για να προσαρμόσετε την ποιότητα της εκτύπωσης στις ανάγκες σας.

- Αν κάποια επιλογή είναι γκριζαρισμένη, η επιλογή αυτή δεν εφαρμόζεται με τη γλώσσα εκτυπωτή που χρησιμοποιείται.
- **1.** Για να αλλάξετε τις ρυθμίσεις εκτύπωσης από την εφαρμογή λογισμικού, μεταβείτε στις **Προτιμήσεις εκτύπωσης**. (Βλέπε "Άνοιγμα [προτιμήσεων](#page-58-1) [εκτύπωσης](#page-58-1)" στη σελίδα 59.)
- **2.** Κάντε κλικ στην καρτέλα **Γραφικά**.
	- Συμβουλευθείτε τη βοήθεια στην οθόνη για πληροφορίες σχετικά με κάθε επιλογή στις **Προτιμήσεις εκτύπωσης**.
	- **Γραμματοσειρά/Κείμενο:** Επιλέξτε **Σκούρο κείμενο** για να εκτυπώνετε τα κείμενα πιο σκούρα από ένα κανονικό έγγραφο. Χρησιμοποιήστε **Κείμενο μαύρου χρώματος** για να εκτυπώσετε συμπαγές μαύρο, ανεξάρτητα από το χρώμα που εμφανίζεται στην οθόνη.
	- **Εξοικονόμηση γραφίτη:** Με αυτή την επιλογή παρατείνετε τη διάρκεια ζωής της κασέτας τόνερ και μειώνετε το κόστος σας ανά σελίδα, χωρίς να μειωθεί σημαντικά η ποιότητα εκτύπωσης.
		- **Ενεργοποίηση**: Κάντε αυτή την επιλογή για να επιτρέψετε στον εκτυπωτή να χρησιμοποιεί λιγότερο τόνερ σε κάθε σελίδα.
		- **Απενεργοποίηση**: Αν δεν χρειάζεται να εξοικονομήσετε τόνερ κατά την εκτύπωση ενός εγγράφου, ενεργοποιήστε αυτή την επιλογή.
- **3.** Κάντε κλικ στο **OK** ή **Εκτύπωση** μέχρι να κλείσει το παράθυρο **Εκτύπωση**.

# <span id="page-63-0"></span>**Αλλαγή των προεπιλεγμένων ρυθμίσεων εκτύπωσης**

- **1.** Κάντε κλικ στο μενού **Έναρξη** των Windows.
- **2.** Στα Windows 2000, επιλέξτε **Ρυθμίσεις** > **Εκτυπωτές**.
	- Στα Windows XP/2003, επιλέξτε **Εκτυπωτές και φαξ**.
	- Στα Windows 2008/Vista, επιλέξτε **Πίνακας Ελέγχου** > **Υλικό και Ήχος** > **Εκτυπωτές**.
	- Στα Windows 7, επιλέξτε **Πίνακας Ελέγχου** > **Υλικό και Ήχος** > **Συσκευές και εκτυπωτές**.
	- Στα Windows Server 2008 R2, επιλέξτε **Πίνακας Ελέγχου** > **Υλικό** > **Συσκευές και εκτυπωτές**.
- **3.** Κάντε δεξιό κλικ στο μηχάνημα που διαθέτετε.
- **4.** Στα Windows XP/2003/2008/Vista, επιλέξτε **Προτιμήσεις εκτύπωσης**. Στα Windows 7 και Windows Server 2008 R2, από τα μενού περιβάλλοντος, επιλέξτε **Προτιμήσεις εκτύπωσης**.
	- Αν το στοιχείο **Προτιμήσεις εκτύπωσης** έχει το σημάδι ►, μπορείτε να επιλέξετε άλλα προγράμματα οδήγησης εκτυπωτή που είναι συνδεδεμένα με τον επιλεγμένο εκτυπωτή.
- **5.** Αλλάξτε τις ρυθμίσεις σε κάθε καρτέλα.
- **6.** Κάντε κλικ στο **OK**.
- Αν θέλετε να αλλάξετε τις ρυθμίσεις για κάθε εργασία εκτύπωσης,  $\cancel{\varphi}$ αλλάξτε τις στην περιοχή **Προτιμήσεις εκτύπωσης**.

# <span id="page-63-1"></span>**Καθορισμός του μηχανήματος ως προεπιλεγμένου**

- **1.** Κάντε κλικ στο μενού **Έναρξη** των Windows.
- **2.** Στα Windows 2000, επιλέξτε **Ρυθμίσεις** > **Εκτυπωτές**.
	- Στα Windows XP/2003, επιλέξτε **Εκτυπωτές και φαξ**.
	- Στα Windows 2008/Vista, επιλέξτε **Πίνακας Ελέγχου** > **Υλικό και Ήχος** > **Εκτυπωτές**.
	- Στα Windows 7, επιλέξτε **Πίνακας Ελέγχου** > **Υλικό και Ήχος** > **Συσκευές και εκτυπωτές**.
	- Στα Windows Server 2008 R2, επιλέξτε **Πίνακας Ελέγχου** > **Υλικό** > **Συσκευές και εκτυπωτές**.
- **3.** Επιλέξτε το μηχάνημά σας.
- **4.** Κάντε δεξιό κλικ στο μηχάνημα και επιλέξτε **Ορισμός εκτυπωτή ως προεπιλεγμένου**.
	- Για Windows 7 και Windows Server 2008 R2 Ø
		- Αν το στοιχείο **Ορισμός εκτυπωτή ως προεπιλεγμένου** έχει το σημάδι ►, μπορείτε να επιλέξετε άλλα προγράμματα οδήγησης εκτυπωτή που είναι συνδεδεμένα με τον επιλεγμένο εκτυπωτή.

# <span id="page-63-2"></span>**Εκτύπωση σε αρχείο (PRN)**

Μερικές φορές χρειάζεται να εκτυπώσετε τα δεδομένα εκτύπωσης με τη μορφή αρχείου.

- Για να δημιουργήσετε ένα αρχείο:
- **1.** Τσεκάρετε το πλαίσιο **Εκτύπωση σε αρχείο** στο παράθυρο **Εκτύπωση**.

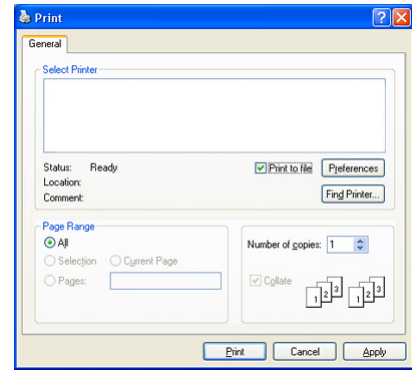

- **2.** Κάντε κλικ στο **Εκτύπωση**.
- **3.** Πληκτρολογήστε τη διαδρομή προορισμού και το όνομα του αρχείου και, στη συνέχεια, κάντε κλικ στο **OK**. Για παράδειγμα, **c:\Temp\όνομα\_αρχείου**.
	- Αν πληκτρολογήσετε μόνο το όνομα του αρχείου, το αρχείο αποθηκεύεται αυτόματα στην περιοχή **Τα έγγραφά μου**.

#### <span id="page-63-3"></span>**Εκτύπωση με Macintosh**

Η ενότητα αυτή εξηγεί πώς να εκτυπώνετε με Macintosh. Πριν από την εκτύπωση πρέπει να καθορίσετε το περιβάλλον εκτύπωσης.

- Με σύνδεση USB. (Βλέπε ["Macintosh"](#page-35-1) στη σελίδα 36.)
- Με σύνδεση σε δίκτυο. (Βλέπε ["Macintosh"](#page-42-0) στη σελίδα 43.)

#### **Εκτύπωση ενός εγγράφου**

Όταν εκτυπώνετε χρησιμοποιώντας υπολογιστή Macintosh, πρέπει να ελέγξετε τις ρυθμίσεις του προγράμματος οδήγησης του εκτυπωτή σε κάθε εφαρμογή που χρησιμοποιείτε. Ακολουθήστε τα παρακάτω βήματα για να εκτυπώσετε από Macintosh:

- **1.** Ανοίξτε το έγγραφο που θέλετε να εκτυπώσετε.
- **2.** Ανοίξτε το μενού **File** και κάντε κλικ στο **Page Setup**.
- **3.** Επιλέξτε το μέγεθος, τον προσανατολισμό, την κλίμακα του χαρτιού και λοιπές επιλογές, και βεβαιωθείτε ότι το μηχάνημά σας είναι επιλεγμένο. Κάντε κλικ στο **OK**.

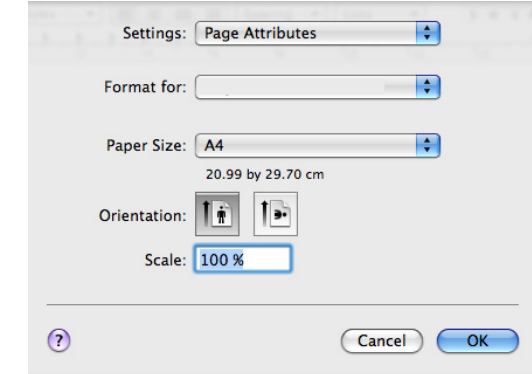

- **4.** Ανοίξτε το μενού **File** και κάντε κλικ στο **Print**.
- **5.** Επιλέξτε τον αριθμό των αντιγράφων και ορίστε τις σελίδες που θέλετε να εκτυπώσετε.
- **6.** Κάντε κλικ στο **Print**.

#### **Αλλαγή ρυθμίσεων εκτυπωτή**

Μπορείτε να χρησιμοποιήσετε προηγμένες επιλογές εκτύπωσης που παρέχει το μηχάνημα.

Ανοίξτε μια εφαρμογή και επιλέξτε **Print** από το μενού **File**. Το όνομα του μηχανήματος που εμφανίζεται στο παράθυρο ιδιοτήτων του εκτυπωτή ενδέχεται να διαφέρει ανάλογα με το μηχάνημα που χρησιμοποιείτε. Εκτός από το όνομα, η μορφή του παραθύρου ιδιοτήτων εκτυπωτή μοιάζει με τα παρακάτω.

- Οι επιλογές της ρύθμισης μπορεί να διαφέρουν ανάλογα με το  $\mathbb{Z}$ μοντέλο και την έκδοση του λειτουργικού συστήματος Mac OS.
	- Το παρακάτω παράθυρο ενδέχεται να διαφέρει ανάλογα με το λειτουργικό σύστημα ή την εφαρμογή που χρησιμοποιείτε.

Το παρακάτω παράθυρο είναι το πρώτο που θα δείτε όταν ανοίξετε το παράθυρο ιδιοτήτων εκτυπωτή. Επιλέξτε άλλες δυνατότητες για προχωρημένους από την αναπτυσσόμενη λίστα.

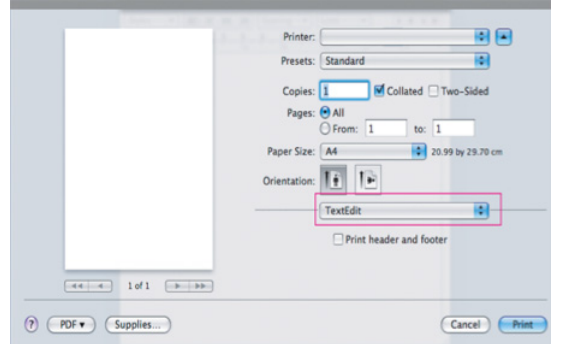

#### **Layout**

Η καρτέλα **Layout** παρέχει επιλογές για να ρυθμίσετε πώς θα εμφανίζεται το έγγραφο στην εκτυπωμένη σελίδα. Μπορείτε να εκτυπώσετε πολλές σελίδες σε ένα φύλλο χαρτιού. Επιλέξτε **Layout** από την αναπτυσσόμενη λίστα κάτω από **Orientation** για να ενεργοποιηθούν οι παρακάτω δυνατότητες.

- **Pages per Sheet:** Η επιλογή αυτή καθορίζει τον αριθμό των σελίδων που θα εκτυπώνονται σε μία σελίδα. (Βλέπε "[Εκτύπωση](#page-64-0) [πολλαπλών](#page-64-0) σελίδων σε ένα φύλλο χαρτιού" στη σελίδα 65.)
- **Layout Direction:** Η επιλογή αυτή σας επιτρέπει να επιλέξετε την κατεύθυνση εκτύπωσης σε μια σελίδα, όπως στα παραδείγματα στο περιβάλλον εργασίας.
- **Border:** Η επιλογή αυτή σας επιτρέπει για να εκτυπώνεται ένα περίγραμμα γύρω από κάθε σελίδα στο φύλλο.
- **Reverse Page Orientation:** Η επιλογή αυτή σας επιτρέπει να περιστρέφετε το χαρτί κατά 180 μοίρες.

#### **Graphics**

Η καρτέλα **Graphics** σας επιτρέπει να επιλέξετε κάποια τιμή για την **Resolution**. Επιλέξτε **Graphics** από την αναπτυσσόμενη λίστα κάτω από **Orientation** για να προσπελάσετε τις λειτουργίες γραφικών.

• **Resolution (Quality):** Η επιλογή αυτή σας επιτρέπει να επιλέξετε την ανάλυση της εκτύπωσης. Όσο υψηλότερη είναι η ρύθμιση, τόσο πιο έντονη είναι η ευκρίνεια των εκτυπωμένων χαρακτήρων και γραφικών. Αν ορίσετε μεγαλύτερη τιμή σε αυτή τη ρύθμιση, μπορεί να αυξηθεί ο χρόνος εκτύπωσης.

#### **Paper**

Επιλέξτε **Paper Type** ώστε να υπάρχει αντιστοιχία με το χαρτί που είναι τοποθετημένο στο δίσκο, από τον οποίο θέλετε να εκτυπώσετε. Έτσι θα μπορέσετε να επιτύχετε την καλύτερη δυνατή ποιότητα εκτύπωσης. Αν τοποθετήσετε διαφορετικό τύπο υλικού εκτύπωσης, επιλέξτε τον αντίστοιχο τύπο χαρτιού.

#### **Printer Settings**

Η καρτέλα **Printer Settings** παρέχει επιλογές **Toner Save Mode**. Επιλέξτε **Printer Settings** από την αναπτυσσόμενη λίστα κάτω από το **Orientation** για πρόσβαση στις παρακάτω δυνατότητες:

- **Toner Save Mode:** Με αυτή την επιλογή παρατείνετε τη διάρκεια ζωής της κασέτας τόνερ και μειώνετε το κόστος σας ανά σελίδα, χωρίς να μειωθεί σημαντικά η ποιότητα εκτύπωσης.
	- **On**: Κάντε αυτή την επιλογή για να επιτρέψετε στον εκτυπωτή να χρησιμοποιεί λιγότερο τόνερ σε κάθε σελίδα.
	- **Off**: Αν δεν χρειάζεται να εξοικονομήσετε τόνερ κατά την εκτύπωση ενός εγγράφου, ενεργοποιήστε αυτή την επιλογή.

#### <span id="page-64-0"></span>**Εκτύπωση πολλαπλών σελίδων σε ένα φύλλο χαρτιού**

Μπορείτε να εκτυπώσετε περισσότερες από μία σελίδες σε ένα φύλλο χαρτιού. Έτσι έχετε τη δυνατότητα να εκτυπώνετε σελίδες σε πρόχειρη μορφή με μικρό κόστος.

- **1.** Ανοίξτε μια εφαρμογή και επιλέξτε **Print** από το μενού **File**.
- **2.** Επιλέξτε **Layout** από την αναπτυσσόμενη λίστα **Orientation**. Επιλέξτε τον αριθμό των σελίδων που θέλετε να εκτυπώσετε σε ένα φύλλο χαρτιού από την αναπτυσσόμενη λίστα **Pages per Sheet**.

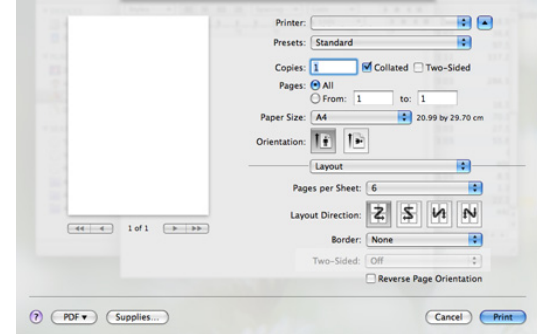

- **3.** Επιλέξτε τις υπόλοιπες επιλογές που θέλετε να χρησιμοποιήσετε.
- **4.** Κάντε κλικ στο **Print**, και το μηχάνημα θα εκτυπώνει τον επιλεγμένο αριθμό σελίδων που θέλετε να εκτυπώνονται σε ένα φύλλο χαρτί.

## <span id="page-65-0"></span>**Εκτύπωση σε Linux**

#### **Εκτύπωση από εφαρμογές**

Μπορείτε να εκτυπώσετε από πολλές εφαρμογές Linux χρησιμοποιώντας το σύστημα Common UNIX Printing System (CUPS). Μπορείτε να χρησιμοποιήσετε τον εκτυπωτή σας από κάθε τέτοια εφαρμογή.

- **1.** Ανοίξτε μια εφαρμογή και επιλέξτε **Print** από το μενού **File**.
- **2.** Επιλέξτε απευθείας **Print** χρησιμοποιώντας το βοηθητικό πρόγραμμα lpr.
- **3.** Στο παράθυρο LPR GUI, επιλέξτε το μοντέλο του μηχανήματος από τη λίστα εκτυπωτών και κάντε κλικ στο **Properties**.

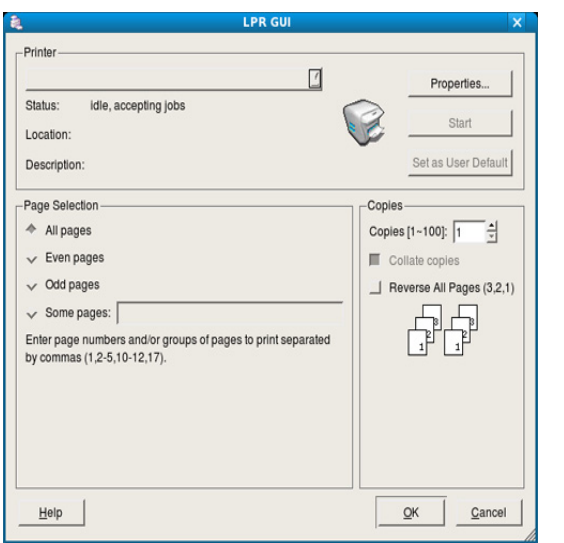

- **4.** Αλλάξτε τις ιδιότητες εργασίας με τις παρακάτω τέσσερις παρακάτω καρτέλες που εμφανίζονται στο πάνω μέρος του παραθύρου.
	- **General:** Η επιλογή αυτή σας επιτρέπει να αλλάξετε το μέγεθος του χαρτιού, τον τύπο χαρτιού και τον προσανατολισμό των εγγράφων. Επιτρέπει την εκτύπωση διπλής όψης, προσθέτει σύμβολα αρχής και τέλους, και αλλάζει τον αριθμό σελίδων ανά φύλλο χαρτιού.
	- **Text:** Η επιλογή αυτή σας επιτρέπει να καθορίσετε τα περιθώρια της σελίδας και να ρυθμίσετε τις επιλογές κειμένου, όπως τα διαστήματα ή τις στήλες.
	- **Graphics:** Η επιλογή αυτή σας επιτρέπει να ρυθμίσετε τις επιλογές εικόνας που χρησιμοποιούνται κατά την εκτύπωση αρχείων εικόνων, όπως τις επιλογές χρωμάτων, το μέγεθος της εικόνας ή τη θέση της εικόνας.
	- **Advanced:** Η επιλογή αυτή σας επιτρέπει να ορίσετε την ανάλυση της εκτύπωσης, το χαρτί, την προέλευση και ειδικές δυνατότητες εκτύπωσης.

Αν κάποια επιλογή είναι γκριζαρισμένη, αυτό σημαίνει ότι η 10 επιλογή αυτή δεν υποστηρίζεται.

- **5.** Κάντε κλικ στο **Apply** για εφαρμογή των αλλαγών και κλείστε το παράθυρο **Properties**.
- **6.** Κάντε κλικ στο **OK** στο παράθυρο **LPR GUI** για να ξεκινήσει η εκτύπωση.
- **7.** Εμφανίζεται το παράθυρο "Printing", στο οποίο μπορείτε να παρακολουθήσετε την κατάσταση της εργασίας εκτύπωσης. Για να ματαιώσετε την τρέχουσα εργασία, κάντε κλικ στο **Cancel**.

#### **Εκτύπωση αρχείων**

Μπορείτε να εκτυπώσετε πολλούς διαφορετικούς τύπους αρχείων στο μηχάνημά σας χρησιμοποιώντας κανονικά το CUPS, απευθείας από το περιβάλλον γραμμής εντολών. Το βοηθητικό πρόγραμμα CUPS lpr παρέχει αυτή τη δυνατότητα. Το πακέτο προγραμμάτων οδήγησης αντικαθιστά το τυπικό εργαλείο lpr με ένα πρόγραμμα LPR GUI που είναι φιλικότερο προς τον χρήστη.

Για να εκτυπώσετε οποιοδήποτε έγγραφο:

**1.** Πληκτρολογήστε lpr <όνομα\_αρχείου> από τη γραμμή εντολών κελύφους Linux και πατήστε **Enter**. Θα εμφανιστεί το παράθυρο **LPR GUI**.

Αν πληκτρολογήσετε μόνο lpr και πατήστε **Enter**, εμφανίζεται πρώτα το παράθυρο **Select file(s) to print**. Επιλέξτε απλά τα αρχεία που θέλετε να εκτυπώσετε και κάντε κλικ στο **Open**.

- **2.** Στο παράθυρο **LPR GUI** επιλέξτε το μηχάνημά σας από τη λίστα και αλλάξτε τις ιδιότητες της εργασίας εκτύπωσης.
- **3.** Κάντε κλικ στο **OK** για να ξεκινήσει η εκτύπωση.

#### **Ρύθμιση ιδιοτήτων εκτυπωτή**

Χρησιμοποιώντας το παράθυρο **Printer Properties**, στο οποίο έχετε πρόσβαση από το παράθυρο **Printers configuration**, μπορείτε να αλλάξετε τις διάφορες ιδιότητες με τις οποίες λειτουργεί το μηχάνημα όταν το χρησιμοποιείτε ως εκτυπωτή.

- **1.** Ανοίξτε το **Unified Driver Configurator**. Αν χρειαστεί, μεταβείτε στο **Printers configuration**.
- **2.** Επιλέξτε το μηχάνημά σας από τη λίστα με τους διαθέσιμους εκτυπωτές και κάντε κλικ στο **Properties**.
- **3.** Ανοίγει το παράθυρο **Printer Properties**.

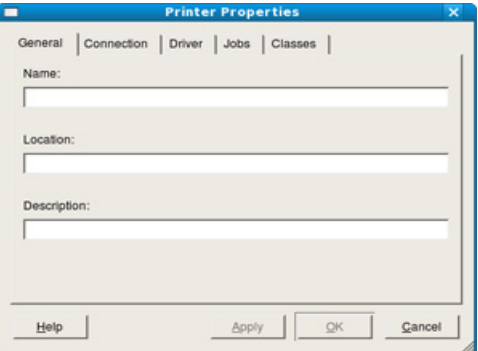

Στο επάνω μέρος του παραθύρου εμφανίζονται οι εξής πέντε καρτέλες:

- **General:** Η επιλογή αυτή σας επιτρέπει να αλλάξετε τη θέση και το όνομα του εκτυπωτή. Το όνομα που καταχωρείται σε αυτήν την καρτέλα εμφανίζεται στη λίστα εκτυπωτών στο **Printers configuration**.
- **Connection:** Η επιλογή αυτή σας επιτρέπει να προβάλετε ή να επιλέξετε άλλη θύρα. Αν αλλάξετε τη σύνδεση του μηχανήματος, από USB σε παράλληλη σύνδεση ή το αντίστροφο, ενόσω χρησιμοποιείται το μηχάνημα, πρέπει να ορίσετε εκ νέου τις ρυθμίσεις της θύρας του μηχανήματος σε αυτήν την καρτέλα.
- **Driver:** Η επιλογή αυτή σας επιτρέπει να προβάλετε ή να επιλέξετε άλλο πρόγραμμα οδήγησης μηχανήματος. Κάνοντας κλικ στο **Options**, μπορείτε να ορίσετε τις προεπιλεγμένες ρυθμίσεις της συσκευής.
- **Jobs:** Η επιλογή αυτή εμφανίζει τη λίστα με τις εργασίες εκτύπωσης. Κάντε κλικ στο κουμπί **Cancel job** για να ακυρώσετε την επιλεγμένη εργασία και επιλέξτε το πλαίσιο ελέγχου **Show completed jobs** για να δείτε προηγούμενες εργασίες στη λίστα εργασιών.
- **Classes:** Η επιλογή αυτή εμφανίζει την κατηγορία στην οποία ανήκει το μηχάνημά σας. Κάντε κλικ στο **Add to Class** για να προσθέσετε το μηχάνημά σας σε συγκεκριμένη κατηγορία ή κάντε κλικ στο **Remove from Class** για να αφαιρέσετε το μηχάνημα από την επιλεγμένη κατηγορία.
- **4.** Κάντε κλικ στο **OK** για εφαρμογή των αλλαγών και κλείστε το παράθυρο **Printer Properties**.

# 7.Αντιγραφή

### Στο κεφάλαιο αυτό δίνονται λεπτομερείς οδηγίες για την αντιγραφή εγγράφων.

#### **Αυτό το κεφάλαιο περιλαμβάνει:**

- Βασικές ρυθμίσεις [αντιγραφής](#page-67-0)
- Αλλαγή των [ρυθμίσεων](#page-67-1) για κάθε αντίγραφο
- Αλλαγή [προεπιλεγμένων](#page-68-0) ρυθμίσεων αντιγραφής
- Οι υποστηριζόμενες προαιρετικές συσκευές και τα χαρακτηριστικά M μπορεί να διαφέρουν ανάλογα με το μοντέλο. Ελέγξτε το όνομα του μοντέλου.

(Βλέπε "[Λειτουργίες](#page-25-0) κατά μοντέλα" στη σελίδα 26.)

# <span id="page-67-0"></span>**Βασικές ρυθμίσεις αντιγραφής**

Αυτή είναι η κανονική και συνήθης διαδικασία αντιγραφής των πρωτοτύπων σας.

- 1. Πατήστε  $\gg$  (Αντιγραφή) στον πίνακα ελέγχου.
- **2.** Τοποθετήστε τα πρωτότυπα με την όψη προς τα πάνω στον τροφοδότη εγγράφων ή ένα μόνο πρωτότυπο με την όψη προς τα κάτω στη γυάλινη επιφάνεια σαρωτή.

(Βλέπε "Στη γυάλινη [επιφάνεια](#page-49-2) σαρωτή" στη σελίδα 50 ή "[Στον](#page-50-1) [τροφοδότη](#page-50-1) εγγράφων" στη σελίδα 51.)

- **3.** Αν χρειάζεται, πραγματοποιήστε τις ρυθμίσεις για κάθε αντίγραφο, όπως **Reduce/Enlarge**, **Darkness**, **Original Type** και άλλες. (Βλέπε "[Αλλαγή](#page-67-1) των [ρυθμίσεων](#page-67-1) για κάθε αντίγραφο" στη σελίδα 68.)
- **4.** Πληκτρολογήστε τον αριθμό αντιγράφων χρησιμοποιώντας το βέλος ή το αριθμητικό πληκτρολόγιο, αν χρειάζεται.
- **5.** Πατήστε **Start** στον πίνακα ελέγχου για να ξεκινήσει η αντιγραφή.
- Για να ακυρώσετε την τρέχουσα εργασία αντιγραφής, πατήστε **Stop/ Clear** στον πίνακα ελέγχου.

# <span id="page-67-1"></span>**Αλλαγή των ρυθμίσεων για κάθε αντίγραφο**

Το μηχάνημα σας παρέχει προεπιλεγμένες ρυθμίσεις για αντιγραφή, έτσι ώστε να μπορείτε γρήγορα και εύκολα να παράγετε κάποιο αντίγραφο. Ωστόσο, αν θέλετε να αλλάξετε τις επιλογές για κάθε αντίγραφο, χρησιμοποιήστε τα κουμπιά της λειτουργίας αντιγραφής στον πίνακα ελέγχου.

Αν πατήσετε **Stop/Clear** ενώ ρυθμίζετε τις επιλογές αντιγραφής, όλες  $\mathbb{Z}$ οι επιλογές που έχετε ρυθμίσει για την τρέχουσα εργασία θα ακυρωθούν και θα επιστρέψουν στην προεπιλεγμένη κατάστασή τους μετά την ολοκλήρωση της αντιγραφής που είναι σε εξέλιξη.

#### **Αλλαγή της σκουρότητας**

Αν ένα πρωτότυπο περιέχει ξεθωριασμένες ενδείξεις και σκοτεινές εικόνες, μπορείτε να ρυθμίσετε τη φωτεινότητα για να παράγετε ένα πιο ευανάγνωστο αντίγραφο.

- 1. Πατήστε (Αντιγραφή) στον πίνακα ελέγχου.
- **2.** Πατήστε το πλήκτρο **Menu** στον πίνακα ελέγχου.
- **3.** Πατήστε το αριστερό/δεξιό βέλος μέχρι να εμφανιστεί η ένδειξη **Copy Feature** και πατήστε **OK**.
- Χρήση ειδικών [λειτουργιών](#page-68-1) αντιγραφής
- [Καθορισμός](#page-70-0) μορφής αντιγράφου
- Ρύθμιση χρονικού ορίου [αντιγραφής](#page-70-1)
- **4.** Πατήστε το αριστερό/δεξιό βέλος μέχρι να εμφανιστεί η ένδειξη **Darkness** και πατήστε **OK**.
- **5.** Πατήστε το αριστερό/δεξιό βέλος μέχρι να εμφανιστεί η λειτουργία αντίθεσης που θέλετε και πατήστε **OK**.
	- **Light**: Λειτουργεί καλά με σκούρα εκτύπωση.
	- **Lightest**: Λειτουργεί καλά με πιο σκούρα εκτύπωση.
	- **Normal**: Λειτουργεί καλά με κανονικά πληκτρογραφημένα ή εκτυπωμένα πρωτότυπα.
	- **Dark**: Λειτουργεί καλά με φωτεινή εκτύπωση.
	- **Darkest**: Λειτουργεί καλά με πιο αχνή εκτύπωση ή ξεθωριασμένα σημάδια από μολύβι.
- **6.** Πατήστε **Stop/Clear** για να επιστρέψετε στην κατάσταση ετοιμότητας.

#### **Επιλογή τύπου πρωτοτύπων**

Η ρύθμιση του τύπου πρωτοτύπου χρησιμοποιείται για να βελτιωθεί η ποιότητα αντιγράφου, επιλέγοντας τον τύπο εγγράφου για την τρέχουσα εργασία αντιγραφής.

- 1. Πατήστε  $\mathcal{L}$  (Αντιγραφή) στον πίνακα ελέγχου.
- **2.** Πατήστε το πλήκτρο **Menu** στον πίνακα ελέγχου.
- **3.** Πατήστε το αριστερό/δεξιό βέλος μέχρι να εμφανιστεί η ένδειξη **Copy Feature** και πατήστε **OK**.
- **4.** Πατήστε το αριστερό/δεξιό βέλος μέχρι να εμφανιστεί η ένδειξη **Original Type** και πατήστε **OK**.
- **5.** Πατήστε το αριστερό/δεξιό βέλος μέχρι να εμφανιστεί η λειτουργία εικόνας που θέλετε και πατήστε **OK**.
	- **Text**: Χρήση για πρωτότυπα που περιέχουν κυρίως κείμενο.
	- **Text/Photo**: Χρήση για πρωτότυπα που περιέχουν κείμενο και φωτογραφίες.
	- **Photo**: Χρήση όταν τα πρωτότυπα είναι φωτογραφίες.
- **6.** Πατήστε **Stop/Clear** για να επιστρέψετε στην κατάσταση ετοιμότητας.

#### **Σμίκρυνση ή μεγέθυνση αντιγράφων**

Μπορείτε να σμικρύνετε ή να μεγεθύνετε το μέγεθος της εικόνας αντιγραφής από 25% έως 400% όταν αντιγράφετε πρωτότυπα έγγραφα από τη γυάλινη επιφάνεια σαρωτή, ή από 25% έως 100% από τον αυτόματο τροφοδότη εγγράφων.

#### **Για να επιλέξετε από τα προκαθορισμένα μεγέθη αντιγράφων:**

- 1. Πατήστε  $\mathcal{L}$  (Αντιγραφή) στον πίνακα ελέγχου.
- **2.** Πατήστε το πλήκτρο **Menu** στον πίνακα ελέγχου.
- **3.** Πατήστε το αριστερό/δεξιό βέλος μέχρι να εμφανιστεί η ένδειξη **Copy Feature** και πατήστε **OK**.
- **4.** Πατήστε το αριστερό/δεξιό βέλος μέχρι να εμφανιστεί η ένδειξη **Reduce/Enlarge** και πατήστε **OK**.
- **5.** Πατήστε το αριστερό/δεξιό βέλος μέχρι να εμφανιστεί η ρύθμιση μεγέθους που θέλετε να πατήστε **OK**.
- **6.** Πατήστε **Stop/Clear** για να επιστρέψετε στην κατάσταση ετοιμότητας.

# **Για να ρυθμίσετε την κλίμακα του αντιγράφου, καταχωρώντας απευθείας το ποσοστό της κλίμακας:**

- 1. Πατήστε  $\text{M}(A)$  (Αντιγραφή) στον πίνακα ελέγχου.
- **2.** Πατήστε το πλήκτρο **Menu** στον πίνακα ελέγχου.
- **3.** Πατήστε το αριστερό/δεξιό βέλος μέχρι να εμφανιστεί η ένδειξη **Copy Feature** και πατήστε **OK**.
- **4.** Πατήστε το αριστερό/δεξιό βέλος μέχρι να εμφανιστεί η ένδειξη **Reduce/Enlarge** και πατήστε **OK**.
- **5.** Πατήστε το αριστερό/δεξιό βέλος μέχρι να εμφανιστεί η ένδειξη **Custom** και πατήστε **OK**.
- **6.** Πατήστε το αριστερό/δεξιό βέλος ή το αριθμητικό πληκτρολόγιο για να πληκτρολογήσετε το μέγεθος αντιγραφής που θέλετε. Πατώντας παρατεταμένα το αριστερό/δεξιό βέλος μπορείτε να μεταβείτε γρήγορα στον αριθμό που θέλετε.
- **7.** Πατήστε **OK** για να αποθηκεύσετε την επιλογή.
- **8.** Πατήστε **Stop/Clear** για να επιστρέψετε στην κατάσταση ετοιμότητας.
- Κατά την παραγωγή αντίγραφου σε σμίκρυνση, ενδέχεται να W εμφανιστούν μαύρες γραμμές στο κάτω μέρος του αντίγραφου.

# <span id="page-68-0"></span>**Αλλαγή προεπιλεγμένων ρυθμίσεων αντιγραφής**

Οι επιλογές αντιγράφου, συμπεριλαμβανομένης της σκουρότητας, του τύπου πρωτοτύπου, του μεγέθους αντιγράφου, της σελιδοποίησης και του αριθμού αντιγράφων, μπορούν να ρυθμιστούν σύμφωνα με αυτές που χρησιμοποιούνται συχνότερα. Κατά την αντιγραφή ενός εγγράφου, χρησιμοποιούνται οι προεπιλεγμένες ρυθμίσεις, εκτός αν αλλάξουν με τη βοήθεια των αντίστοιχων κουμπιών στον πίνακα ελέγχου.

- 1. Πατήστε  $\mathcal{L}$  (Αντιγραφή) στον πίνακα ελέγχου.
- **2.** Πατήστε το πλήκτρο **Menu** στον πίνακα ελέγχου.
- **3.** Πατήστε το αριστερό/δεξιό βέλος μέχρι να εμφανιστεί η ένδειξη **Copy Setup** και πατήστε **OK**.
- **4.** Πατήστε το αριστερό/δεξιό βέλος μέχρι να εμφανιστεί η ένδειξη **Change Default** και πατήστε **OK**.
- **5.** Πατήστε το αριστερό/δεξιό βέλος μέχρι να εμφανιστεί η επιλογή εγκατάστασης που θέλετε και πατήστε **OK**.
- **6.** Πατήστε το αριστερό/δεξιό βέλος μέχρι να εμφανιστεί η ρύθμιση που θέλετε και πατήστε **OK**.
- **7.** Επαναλάβετε τα βήματα 5 έως 6, αν χρειάζεται.
- **8.** Πατήστε **Stop/Clear** για να επιστρέψετε στην κατάσταση ετοιμότητας.
- Κατά τη ρύθμιση των επιλογών αντιγραφής, αν πατήσετε **Stop/Clear** ακυρώνονται οι αλλαγές των ρυθμίσεων και επαναφέρονται οι προεπιλεγμένες.

# <span id="page-68-1"></span>**Χρήση ειδικών λειτουργιών αντιγραφής**

Μπορείτε να χρησιμοποιήσετε τις παρακάτω λειτουργίες αντιγραφής:

# **Αντιγραφή αστυνομικής ταυτότητας**

Το μηχάνημά σας μπορεί να εκτυπώσει πρωτότυπα διπλής όψης σε ένα φύλλο χαρτιού μεγέθους A4, Letter, Legal, Folio, Executive, B5, A5 ή A6. Το μηχάνημα εκτυπώνει τη μία πλευρά του πρωτοτύπου στο επάνω μισό του χαρτιού και την άλλη πλευρά στο κάτω μισό, χωρίς να σμικρυνθεί το μέγεθος του πρωτοτύπου. Αυτή η λειτουργία είναι χρήσιμη για αντιγραφή κάποιου στοιχείου μικρού μεγέθους, όπως μια επαγγελματική κάρτα.

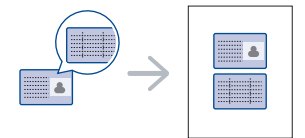

- Αυτή η λειτουργία αντιγραφής είναι διαθέσιμη μόνο, όταν  $\lbrack \not \in \mathbb{Z} \rbrack$ τοποθετήσετε τα πρωτότυπα στη γυάλινη επιφάνεια σαρωτή.
	- Το μέγεθος των πρωτοτύπων 2 όψεων θα πρέπει να είναι μικρότερο από το μέγεθος A5, διαφορετικά κάποιες πληροφορίες δεν θα αντιγραφούν.
- **1.** Πατήστε **ID Copy** στον πίνακα ελέγχου.
- **2.** Εμφανίζεται η ένδειξη **Place Front Side and Press [Start]** στην οθόνη.
- **3.** Τοποθετήστε την μπροστινή πλευρά ενός πρωτοτύπου με την όψη προς τα κάτω στη γυάλινη επιφάνεια σαρωτή, όπως υποδεικνύουν τα βέλη, και κλείστε το κάλυμμα του σαρωτή.

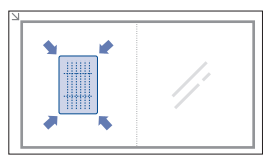

- **4.** Πατήστε **OK** στον πίνακα ελέγχου. Το μηχάνημά σας αρχίζει να σαρώνει την μπροστινή πλευρά και εμφανίζει **Place Back Side and Press [Start]**.
- **5.** Αναποδογυρίστε το πρωτότυπο και τοποθετήστε το στη γυάλινη επιφάνεια σαρωτή, όπως υποδεικνύουν τα βέλη και, στη συνέχεια, κλείστε τα κάλυμμα του σαρωτή.

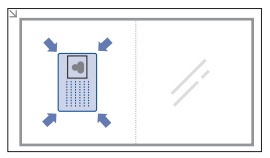

- **6.** Πατήστε **OK** στον πίνακα ελέγχου για να ξεκινήσει η αντιγραφή.
- Αν το πρωτότυπο είναι μεγαλύτερο από την εκτυπώσιμη περιοχή, B ορισμένα τμήματα ενδέχεται να μην εκτυπωθούν.
	- Αν δεν πατήσετε το κουμπί **OK**, θα εκτυπωθεί μόνο η μπροστινή πλευρά.
	- Αν πατήσετε **Stop/Clear**, το μηχάνημα ακυρώνει την εργασία αντιγραφής και επιστρέφει στην κατάσταση ετοιμότητας.

# **Αντιγραφή 2 σε 1 ή 4 σε 1 (N σε 1)**

Το μηχάνημα μικραίνει το μέγεθος των εικόνων του πρωτοτύπου και εκτυπώνει 2 ή 4 σελίδες σε ένα φύλλο χαρτί.

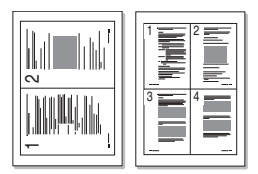

- 1. Πατήστε  $\mathcal{L}$  (Αντιγραφή) στον πίνακα ελέγχου.
- **2.** Πατήστε το πλήκτρο **Menu** στον πίνακα ελέγχου.
- **3.** Πατήστε το αριστερό/δεξιό βέλος μέχρι να εμφανιστεί η ένδειξη **Copy Feature** και πατήστε **OK**.
- **4.** Πατήστε το αριστερό/δεξιό βέλος μέχρι να εμφανιστεί η ένδειξη **Layout** και πατήστε **OK**.
- **5.** Πατήστε το αριστερό/δεξιό βέλος μέχρι να εμφανιστεί η ένδειξη **2-Up** ή **4-Up** και πατήστε **OK**.
- **6.** Όταν εμφανιστεί η ένδειξη **Yes**, πατήστε **OK**.
- **7.** Πατήστε **Start** στον πίνακα ελέγχου για να ξεκινήσει η αντιγραφή.
- Δεν μπορείτε να ρυθμίσετε το μέγεθος αντιγραφής χρησιμοποιώντας τη ρύθμιση **Reduce/Enlarge** για τη λειτουργία **N-Up**.

#### **Αντιγραφή αφίσας**

Το πρωτότυπό σας θα χωριστεί σε 9 τμήματα. Μπορείτε να επικολλήσετε μαζί τις εκτυπωμένες σελίδες, έτσι ώστε να δημιουργήσετε ένα έγγραφο σε μέγεθος αφίσας.

Αυτή η λειτουργία αντιγραφής είναι διαθέσιμη μόνο, όταν τοποθετήσετε τα πρωτότυπα στη γυάλινη επιφάνεια σαρωτή.

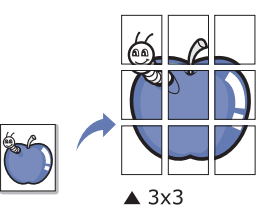

- 1. Πατήστε  $\gg$  (Αντιγραφή) στον πίνακα ελέγχου.
- **2.** Πατήστε το πλήκτρο **Menu** στον πίνακα ελέγχου.
- **3.** Πατήστε το αριστερό/δεξιό βέλος μέχρι να εμφανιστεί η ένδειξη **Copy Feature** και πατήστε **OK**.
- **4.** Πατήστε το αριστερό/δεξιό βέλος μέχρι να εμφανιστεί η ένδειξη **Layout** και πατήστε **OK**.
- **5.** Πατήστε το αριστερό/δεξιό βέλος μέχρι να εμφανιστεί η ένδειξη **Poster Copy** και πατήστε **OK**.
- **6.** Πατήστε **Stop/Clear** για να επιστρέψετε στην κατάσταση ετοιμότητας.
- **7.** Πατήστε **Start** στον πίνακα ελέγχου για να ξεκινήσει η αντιγραφή.
- Το πρωτότυπό σας έχει χωριστεί σε 9 τμήματα. Κάθε τμήμα σαρώνεται και εκτυπώνεται το ένα μετά το άλλο με την ακόλουθη σειρά:

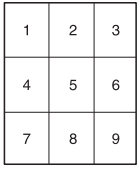

## **Αντιγραφή κλώνου**

Το μηχάνημα εκτυπώνει τις εικόνες πολλών πρωτοτύπων σε μία σελίδα. Ο αριθμός των εικόνων καθορίζεται αυτόματα από την εικόνα του πρωτοτύπου και το μέγεθος του χαρτιού.

Αυτή η λειτουργία αντιγραφής είναι διαθέσιμη μόνο, όταν τοποθετήσετε τα πρωτότυπα στη γυάλινη επιφάνεια σαρωτή.

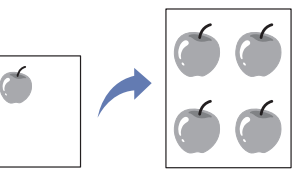

- 1. Πατήστε  $\gg$  (Αντιγραφή) στον πίνακα ελέγχου.
- **2.** Πατήστε το πλήκτρο **Menu** στον πίνακα ελέγχου.
- **3.** Πατήστε το αριστερό/δεξιό βέλος μέχρι να εμφανιστεί η ένδειξη **Copy Feature** και πατήστε **OK**.
- **4.** Πατήστε το αριστερό/δεξιό βέλος μέχρι να εμφανιστεί η ένδειξη **Layout** και πατήστε **OK**.
- **5.** Πατήστε το αριστερό/δεξιό βέλος μέχρι να εμφανιστεί η ένδειξη **Clone Copy** και πατήστε **OK**.
- **6.** Όταν εμφανιστεί η ένδειξη **Yes**, πατήστε **OK**.
- **7.** Πατήστε **Start** στον πίνακα ελέγχου για να ξεκινήσει η αντιγραφή.
- Δεν μπορείτε να ρυθμίσετε το μέγεθος αντιγραφής χρησιμοποιώντας M τη ρύθμιση **Reduce/Enlarge** για τη λειτουργία **Clone Copy**.

#### **Διαγραφή εικόνων φόντου**

Η λειτουργία αυτή είναι χρήσιμη κατά την αντιγραφή πρωτοτύπων με έγχρωμο φόντο, π.χ. σε εφημερίδες ή καταλόγους.

- 1. Πατήστε  $\text{M}$  (Αντιγραφή) στον πίνακα ελέγχου.
- **2.** Πατήστε το πλήκτρο **Menu** στον πίνακα ελέγχου.
- **3.** Πατήστε το αριστερό/δεξιό βέλος μέχρι να εμφανιστεί η ένδειξη **Copy Feature** και πατήστε **OK**.
- **4.** Πατήστε το αριστερό/δεξιό βέλος μέχρι να εμφανιστεί η ένδειξη **Adjust Bkgd.** και πατήστε **OK**.
- **5.** Πατήστε το αριστερό/δεξιό βέλος μέχρι να εμφανιστεί η επιλογή βιβλιοδεσίας που θέλετε.
	- **Off**: Απενεργοποιεί αυτή τη λειτουργία.
	- **Auto**: Βελτιστοποιεί το φόντο.
	- **Enhance**: Όσο μεγαλύτερος είναι ο αριθμός, τόσο πιο έντονο είναι το φόντο.
	- **Erase**: Όσο μεγαλύτερος είναι ο αριθμός, τόσο πιο φωτεινό είναι το φόντο.
- **6.** Πατήστε **OK** για να αποθηκεύσετε την επιλογή.
- **7.** Πατήστε **Stop/Clear** για να επιστρέψετε στην κατάσταση ετοιμότητας.

# <span id="page-70-0"></span>**Καθορισμός μορφής αντιγράφου**

Μπορείτε να ρυθμίσετε το μηχάνημα να ταξινομεί την εργασία αντιγραφής. Για παράδειγμα, αν παράγετε 2 αντίγραφα από ένα πρωτότυπο 3 σελίδων, θα εκτυπωθεί ένα πλήρες έγγραφο 3 σελίδων, το οποίο θα ακολουθείται από ένα δεύτερο πλήρες έγγραφο.

- 1. Πατήστε  $\text{M}(A)$  (Αντιγραφή) στον πίνακα ελέγχου.
- **2.** Τοποθετήστε πρωτότυπα με την όψη προς τα πάνω στον τροφοδότη εγγράφων. Ή μπορείτε να τοποθετήσετε τα πρωτότυπα στη γυάλινη επιφάνεια σαρωτή με ένα μόνο πρωτότυπο έγγραφο με την όψη προς τα κάτω και να κλείσετε το κάλυμμα του σαρωτή.
- **3.** Πατήστε **OK** και πληκτρολογήστε τον αριθμό αντιγράφων χρησιμοποιώντας το αριστερό/δεξιό βέλος ή το αριθμητικό πληκτρολόγιο.
- **4.** Πατήστε το πλήκτρο **Menu** στον πίνακα ελέγχου.
- **5.** Πατήστε το αριστερό/δεξιό βέλος μέχρι να εμφανιστεί η ένδειξη **Copy Setup** και πατήστε **OK**.
- **6.** Πατήστε το αριστερό/δεξιό βέλος μέχρι να εμφανιστεί η ένδειξη **Change Default** και πατήστε **OK**.
- **7.** Πατήστε το αριστερό/δεξιό βέλος μέχρι να εμφανιστεί η ένδειξη **Copy Collation** και πατήστε **OK**.
- **8.** Πατήστε το αριστερό/δεξιό βέλος μέχρι να εμφανιστεί η ένδειξη **On** και πατήστε **OK**.
	- **On:** Εκτυπώνει σε σετ για να υπάρχει συμφωνία με τη σειρά των πρωτοτύπων.

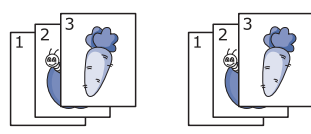

• **Off:** Εκτυπώνει εκτελώντας ταξινόμηση σε στοίβες μεμονωμένων σελίδων.

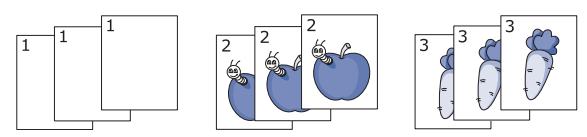

**9.** Πατήστε **Stop/Clear** για να επιστρέψετε στην κατάσταση ετοιμότητας. **10.** Πατήστε **Start** για να ξεκινήσει η αντιγραφή.

Θα εκτυπωθεί ένα πλήρες έγγραφο, το οποίο θα ακολουθείται από ένα δεύτερο πλήρες έγγραφο.

# <span id="page-70-1"></span>**Ρύθμιση χρονικού ορίου αντιγραφής**

Μπορείτε να ρυθμίσετε το χρόνο που το μηχάνημα θα περιμένει προτού επαναφέρει τις προεπιλεγμένες ρυθμίσεις αντιγραφής, αν δεν αρχίσετε την αντιγραφή μετά την αλλαγή των ρυθμίσεων στον πίνακα ελέγχου.

- **1.** Πατήστε το πλήκτρο **Menu** στον πίνακα ελέγχου.
- **2.** Πατήστε το αριστερό/δεξιό βέλος μέχρι να εμφανιστεί η ένδειξη **System Setup** και πατήστε **OK**.
- **3.** Πατήστε το αριστερό/δεξιό βέλος μέχρι να εμφανιστεί η ένδειξη **Machine Setup** και πατήστε **OK**.
- **4.** Πατήστε το αριστερό/δεξιό βέλος μέχρι να εμφανιστεί η ένδειξη **Timeout** και πατήστε **OK**.
- **5.** Πατήστε το αριστερό/δεξιό βέλος μέχρι να εμφανιστεί η ρύθμιση χρόνου που θέλετε.

Η επιλογή **Off** σημαίνει ότι το μηχάνημα δεν επαναφέρει τις προεπιλεγμένες ρυθμίσεις μέχρι να πατήσετε **Start** για την έναρξη της αντιγραφής ή **Stop/Clear** για ακύρωση.

- **6.** Πατήστε **OK** για να αποθηκεύσετε την επιλογή.
- **7.** Πατήστε **Stop/Clear** για να επιστρέψετε στην κατάσταση ετοιμότητας.

# 8.Σάρωση

Η σάρωση με το μηχάνημά σας καθιστά δυνατή τη μετατροπή εικόνων και κειμένων σε ψηφιακά αρχεία που μπορούν να αποθηκευτούν στον υπολογιστή σας.

#### **Αυτό το κεφάλαιο περιλαμβάνει:**

- Βασική μέθοδος [σάρωσης](#page-71-0)
- Σάρωση πρωτοτύπων και αποστολή στον υπολογιστή σας [\(Scan to PC\)](#page-71-1)
- Χρήση [Samsung Scan Manager](#page-72-0)
- Σάρωση με [λογισμικό](#page-73-0) TWAIN
- Η μέγιστη δυνατή ανάλυση εξαρτάται από διάφορους παράγοντες, όπως η ταχύτητα του υπολογιστή, ο διαθέσιμος χώρος στο δίσκο, η μνήμη, το μέγεθος της εικόνας που σαρώνεται και οι ρυθμίσεις βάθους bit. Έτσι, ανάλογα με το σύστημά σας και το τι σαρώνετε, ενδέχεται να μην είναι δυνατή η σάρωση σε ορισμένες αναλύσεις, ειδικά αν χρησιμοποιείτε αυξημένη ανάλυση.

Οι υποστηριζόμενες προαιρετικές συσκευές και τα χαρακτηριστικά W μπορεί να διαφέρουν ανάλογα με το μοντέλο. Ελέγξτε το όνομα του μοντέλου.

(Βλέπε "[Λειτουργίες](#page-25-0) κατά μοντέλα" στη σελίδα 26.)

# <span id="page-71-0"></span>**Βασική μέθοδος σάρωσης**

Μπορείτε να σαρώσετε τα πρωτότυπα με το μηχάνημά σας μέσω ενός καλωδίου USB ή μέσω του δικτύου.

- **Samsung Scan Manager:** Σαρώστε τα πρωτότυπα από τον πίνακα ελέγχου. Κατά τον τρόπο αυτόν, τα σαρωμένα δεδομένα θα αποθηκευτούν στο φάκελο **Τα έγγραφά μου** των συνδεδεμένων υπολογιστών. Αν εγκαταστήσετε όλο το λογισμικό από το συνοδευτικό CD, το πρόγραμμα Samsung Scan Manager εγκαθίσταται αυτόματα και στον υπολογιστή σας. Αυτή η δυνατότητα μπορεί να χρησιμοποιηθεί μέσω της τοπικής σύνδεσης ή της σύνδεσης δικτύου. (Βλέπε "[Χρήση](#page-72-0) [Samsung Scan Manager"](#page-72-0) στη σελίδα 73.)
- **TWAIN:** Το TWAIN είναι μία από τις προκαθορισμένες εφαρμογές απεικόνισης. Η σάρωση μιας εικόνας ανοίγει την επιλεγμένη εφαρμογή, δίνοντάς σας τη δυνατότητα να ελέγχετε τη διαδικασία σάρωσης. Αυτή η δυνατότητα μπορεί να χρησιμοποιηθεί μέσω της τοπικής σύνδεσης ή της σύνδεσης δικτύου. (Βλέπε "Σάρωση με [λογισμικό](#page-73-0) TWAIN" στη [σελίδα](#page-73-0) 74.)
- **SmarThru:** Αυτό το πρόγραμμα συνοδεύει το λογισμικό του εκτυπωτή. Μπορείτε να χρησιμοποιήσετε το πρόγραμμα αυτό για τη σάρωση εικόνων ή εγγράφων. Αυτή η δυνατότητα μπορεί να χρησιμοποιηθεί μέσω της τοπικής σύνδεσης ή της σύνδεσης δικτύου. (Βλέπε ["SmarThru"](#page-96-0) στη σελίδα 97.)
- **WIA:** Το WIA αποτελεί ακρώνυμο του Windows Images Acquisition. Για να χρησιμοποιήσετε αυτή τη λειτουργία, ο υπολογιστής σας πρέπει να είναι συνδεδεμένος απευθείας με το μηχάνημα μέσω ενός καλωδίου USB. (Βλέπε "Σάρωση με χρήση του [προγράμματος](#page-73-1) οδήγησης WIA" στη [σελίδα](#page-73-1) 74.)
- Σάρωση με χρήση του [προγράμματος](#page-73-1) οδήγησης WIA
- Σάρωση σε [Macintosh](#page-74-0)
- [Σάρωση](#page-75-0) σε Linux

#### <span id="page-71-1"></span>**Σάρωση πρωτοτύπων και αποστολή στον υπολογιστή σας (Scan to PC)**

Μπορείτε να σαρώσετε μια εικόνα στο μηχάνημα χρησιμοποιώντας το πρόγραμμα Samsung Scan Manager που είναι εγκατεστημένο στο δικτυωμένο υπολογιστή σας.

#### **Για μηχάνημα συνδεδεμένο μέσω USB**

Υπάρχει μία βασική μέθοδος σάρωσης για μηχάνημα συνδεδεμένο με καλώδιο USB.

- **1.** Βεβαιωθείτε ότι το μηχάνημα είναι συνδεδεμένο με τον υπολογιστή και ότι είναι ενεργοποιημένο.
- **2.** Τοποθετήστε τα πρωτότυπα με την όψη προς τα πάνω στον τροφοδότη εγγράφων ή ένα μόνο πρωτότυπο με την όψη προς τα κάτω στη γυάλινη επιφάνεια σαρωτή.

(Βλέπε "Τοποθέτηση [πρωτοτύπων](#page-49-3)" στη σελίδα 50.)

- **3.** Πατήστε (σάρωση) στον πίνακα ελέγχου.
- **4.** Πατήστε το αριστερό/δεξιό βέλος μέχρι να εμφανιστεί η ένδειξη **Scan To PC** και πατήστε **OK**.
- **5.** Πατήστε το αριστερό/δεξιό βέλος μέχρι να εμφανιστεί η ένδειξη **Local PC** και πατήστε **OK**.
	- Αν εμφανιστεί το μήνυμα **Not Available**, ελέγξτε τη σύνδεση της  $\mathbb {Z}$ θύρας.
- **6.** Πατήστε το αριστερό/δεξιό βέλος μέχρι να εμφανιστεί το πρόγραμμα εφαρμογής που θέλετε και πατήστε **OK**.

Η προεπιλεγμένη ρύθμιση είναι **Τα έγγραφά μου**.

- Για προσθήκη ή διαγραφή του φακέλου στον οποίο έχει  $\cancel{w}$ αποθηκευτεί το σαρωμένο αρχείο, προσθέστε ή διαγράψτε το πρόγραμμα εφαρμογής στο **Πρόγρ. διαχ. σάρωσης Samsung** > **Ιδιότητες** > **Κουμπί ορισμού σάρωσης**.
- **7.** Πατήστε το αριστερό/δεξιό βέλος μέχρι να εμφανιστεί η ρύθμιση που θέλετε και πατήστε **OK**.
	- **Resolution**: Καθορίζει την ανάλυση της εικόνας.
	- **Scan Color**: Ρυθμίζει την έγχρωμη λειτουργία.
	- **Scan Format**: Καθορίζει τη μορφή του αρχείου, στην οποία θα αποθηκευτεί η εικόνα.
	- **Scan Size**: Καθορίζει το μέγεθος της εικόνας.
		- Το **Scan Format** εμφανίζεται μόνο αν ρυθμίσατε τον προορισμό σάρωσης σε **Τα έγγραφά μου**.
			- Αν επιθυμείτε σάρωση με τις προεπιλεγμένες ρυθμίσεις, πατήστε **Start**.
- **8.** Εκκίνηση σάρωσης.
	- Η σαρωμένη εικόνα αποθηκεύεται στο φάκελο **Τα έγγραφά μου** > **Οι εικόνες μου** > **Samsung** του υπολογιστή.
		- Μπορείτε να χρησιμοποιήσετε το πρόγραμμα οδήγησης TWAIN για να σαρώσετε γρήγορα στο πρόγραμμα **Πρόγρ. διαχ. σάρωσης Samsung**.
		- Mπορείτε επίσης να σαρώσετε χρησιμοποιώντας την επιλογή των Windows **Έναρξη** > **Πίνακας Ελέγχου** > **Πρόγρ. διαχ. σάρωσης Samsung** > **Γρήγορη σάρωση**.

# **Για μηχάνημα συνδεδεμένο στο δίκτυο**

Εγκαταστήστε οπωσδήποτε το πρόγραμμα οδήγησης εκτυπωτή στον υπολογιστή σας χρησιμοποιώντας το CD λογισμικού, δεδομένου ότι το πρόγραμμα οδήγησης εκτυπωτή περιλαμβάνει το πρόγραμμα σάρωσης. (Βλέπε "Εγκατάσταση [προγράμματος](#page-41-0) οδήγησης μηχανήματος [συνδεδεμένου](#page-41-0) σε ενσύρματο δίκτυο ή μέσω USB" στη σελίδα 42.)

- **1.** Βεβαιωθείτε ότι το μηχάνημα και ο υπολογιστής σας είναι συνδεδεμένα σε δίκτυο και ότι το Samsung Scan Manager είναι εγκατεστημένο στον υπολογιστή.
- **2.** Τοποθετήστε τα πρωτότυπα με την όψη προς τα πάνω στον τροφοδότη εγγράφων ή ένα μόνο πρωτότυπο με την όψη προς τα κάτω στη γυάλινη επιφάνεια σαρωτή.
- **3.** Πατήστε (σάρωση) στον πίνακα ελέγχου.
- **4.** Πατήστε το αριστερό/δεξιό βέλος μέχρι να εμφανιστεί η ένδειξη **Scan To PC** και πατήστε **OK**.
- **5.** Πατήστε το αριστερό/δεξιό βέλος μέχρι να εμφανιστεί η ένδειξη **Network PC** και πατήστε **OK**.
	- Αν εμφανιστεί το μήνυμα **Not Available**, ελέγξτε τη σύνδεση της θύρας.
- **6.** Επιλέξτε τον καταχωρημένο υπολογιστή **ID** και πληκτρολογήστε το **Password**, αν χρειάζεται.
	- Το **ID** είναι το ίδιο ID με το καταχωρημένο **ID υπολογιστή** για  $\cancel{\varphi}$ το **Πρόγρ. διαχ. σάρωσης Samsung**.
		- Το **Password** είναι ο 4ψήφιος αριθμός **Κωδικός πρόσβασης** που είναι καταχωρημένος για το **Πρόγρ. διαχ. σάρωσης Samsung**.
- **7.** Πατήστε το αριστερό/δεξιό βέλος μέχρι να εμφανιστεί το πρόγραμμα εφαρμογής που θέλετε και πατήστε **OK**.

Η προεπιλεγμένη ρύθμιση είναι **Τα έγγραφά μου**.

- Για προσθήκη ή διαγραφή του φακέλου στον οποίο έχει αποθηκευτεί το σαρωμένο αρχείο, προσθέστε ή διαγράψτε το πρόγραμμα εφαρμογής στο **Πρόγρ. διαχ. σάρωσης Samsung** > **Ιδιότητες** > **Κουμπί ορισμού σάρωσης**.
- **8.** Πατήστε το αριστερό/δεξιό βέλος μέχρι να εμφανιστεί η ρύθμιση που θέλετε και πατήστε **OK**.
	- **Resolution**: Καθορίζει την ανάλυση της εικόνας.
	- **Scan Color**: Ρυθμίζει την έγχρωμη λειτουργία.
	- **Scan Format**: Καθορίζει τη μορφή του αρχείου, στην οποία θα αποθηκευτεί η εικόνα.
	- **Scan Size**: Καθορίζει το μέγεθος της εικόνας.
	- Το **Scan Format** εμφανίζεται μόνο αν ρυθμίσατε τον  $\mathbb {Z}$ προορισμό σάρωσης σε **Τα έγγραφά μου**.
		- Αν επιθυμείτε σάρωση με τις προεπιλεγμένες ρυθμίσεις, πατήστε **Start**.
- **9.** Εκκίνηση σάρωσης.
	- Η σαρωμένη εικόνα αποθηκεύεται στο φάκελο **Τα έγγραφά μου** > **Οι εικόνες μου** > **Samsung** του υπολογιστή.
		- Μπορείτε να χρησιμοποιήσετε το πρόγραμμα οδήγησης TWAIN για να σαρώσετε γρήγορα στο πρόγραμμα **Πρόγρ. διαχ. σάρωσης Samsung**.
		- Mπορείτε επίσης να σαρώσετε χρησιμοποιώντας την επιλογή των Windows **Έναρξη** > **Πίνακας Ελέγχου** > **Πρόγρ. διαχ. σάρωσης Samsung** > **Γρήγορη σάρωση**.

# **Χρήση Samsung Scan Manager**

Αν έχετε εγκαταστήσει το πρόγραμμα οδήγησης εκτυπωτή, έχει εγκατασταθεί και το πρόγραμμα Samsung Scan Manager. Εκτελέστε το πρόγραμμα Samsung Scan Manager για να μάθετε πληροφορίες για αυτό το πρόγραμμα και για την κατάσταση του εγκατεστημένου προγράμματος οδήγησης σάρωσης. Με το πρόγραμμα αυτό μπορείτε να αλλάξετε τις ρυθμίσεις σάρωσης και να προσθέσετε ή να διαγράψετε τους φακέλους στους οποίους αποθηκεύονται στον υπολογιστή σας τα σαρωμένα έγγραφα.

- Το πρόγραμμα Samsung Scan Manager μπορεί να χρησιμοποιηθεί M μόνο σε λειτουργικά συστήματα Windows και Mac OS. Αν χρησιμοποιείτε Mac OS, ανατρέξτε στο "Ρύθμιση [πληροφοριών](#page-75-0) σάρωσης στο [Scan Manager"](#page-75-0) στη σελίδα 76.
- **1.** Από το μενού **Έναρξη**, κάντε κλικ στο **Πίνακας Ελέγχου** > **Samsung Scan Manager**.
	- Μπορείτε να ανοίξετε το Samsung Scan Manager κάνοντας δεξιό  $\mathbb Z$ κλικ στο εικονίδιο Smart Panel στη γραμμή εργασιών Windows και επιλέγοντας Scan Manager.
- **2.** Επιλέξτε το κατάλληλο μηχάνημα από το παράθυρο Samsung Scan Manager.
- **3.** Πατήστε **Ιδιότητες**.
- **4.** Η καρτέλα **Κουμπί ορισμού σάρωσης** σας επιτρέπει να αλλάξετε τον προορισμό αποθήκευσης και τις ρυθμίσεις σάρωσης, να προσθέσετε ή να διαγράψετε το πρόγραμμα εφαρμογής και να μορφοποιήσετε αρχεία. Μπορείτε να αλλάξετε το μηχάνημα σάρωσης χρησιμοποιώντας την καρτέλα **Αλλαγή θύρας** (τοπικό ή δικτυακό).
- **5.** Όταν ολοκληρωθεί η ρύθμιση, πατήστε **OK**.

# **Καρτέλα Κουμπί ορισμού σάρωσης**

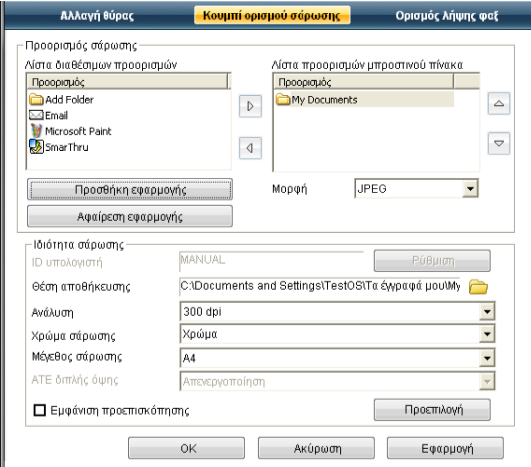

#### **Προορισμός σάρωσης**

- **Λίστα διαθέσιμων προορισμών:** Εμφανίζει τη λίστα εφαρμογών που είναι συνδεδεμένες, τη δεδομένη χρονική στιγμή, με σαρωμένες εικόνες στο μητρώο του PC. Επιλέξτε το πρόγραμμα που θέλετε να χρησιμοποιήσετε, κάντε κλικ στο δεξιό βέλος και προσθέστε στο **Λίστα προορισμών μπροστινού πίνακα**.
- **Λίστα προορισμών μπροστινού πίνακα:** Εμφανίζει τη λίστα των εφαρμογών για το άνοιγμα της σαρωμένης εικόνας.
- **Προσθήκη εφαρμογής:** Σας επιτρέπει να προσθέσετε την εφαρμογή που θέλετε να χρησιμοποιήσετε για τη **Λίστα διαθέσιμων προορισμών**.
- **Αφαίρεση εφαρμογής:** Σας επιτρέπει να αφαιρέσετε κάποιο στοιχείο που έχει προστεθεί από το χρήστη στη **Λίστα διαθέσιμων προορισμών**.
- **Μορφή αρχείου:** Σας επιτρέπει να επιλέξετε τη μορφή των σαρωμένων δεδομένων που πρόκειται να αποθηκευτούν. Μπορείτε να επιλέξετε ανάμεσα σε **BMP**, **JPEG**, **PDF** και **TIFF**.

#### **Ιδιότητα σάρωσης**

- **ID υπολογιστή:** Εμφανίζει το αναγνωριστικό (ID) του υπολογιστή σας.
- **Θέση αποθήκευσης:** Σας επιτρέπει να επιλέξετε τη θέση του προεπιλεγμένου φακέλου αποθήκευσης.
- **Ανάλυση:** Σας επιτρέπει να επιλέξετε την ανάλυση της σάρωσης.
- **Χρώμα σάρωσης:** Σας επιτρέπει να επιλέξετε το χρώμα της σάρωσης.
- **Μέγεθος σάρωσης:** Σας επιτρέπει να επιλέξετε το μέγεθος της σάρωσης.
- **ΑΤΕ διπλής όψης:** Σαρώνει αυτόματα και τις δύο όψεις. Αν το μοντέλο σας δεν υποστηρίζει αυτή την επιλογή, η επιλογή αυτή θα είναι ανενεργή.
- **Εμφάνιση προεπισκόπησης:** Αν επιλέξετε αυτό το πλαίσιο μπορείτε να εκτελέσετε προεπισκόπηση των ενεργοποιημένων επιλογών σάρωσης. Μπορείτε να τροποποιήσετε τις επιλογές προτού να εκτελέσετε σάρωση.
- **Προεπιλογή:** Σας επιτρέπει να επιστρέψετε στις προεπιλεγμένες τιμές.

# **Καρτέλα Αλλαγή θύρας**

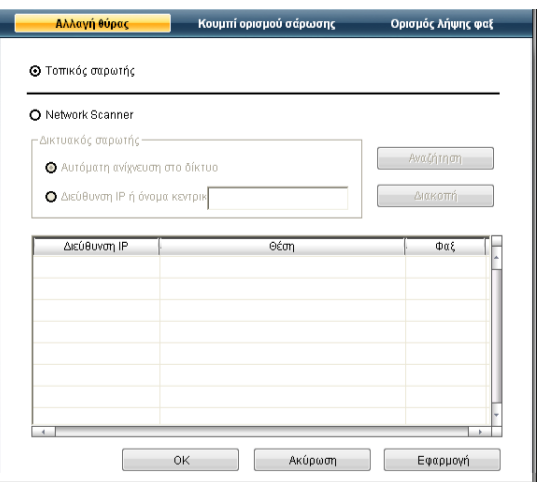

# **Τοπικός σαρωτής**

Επιλέξτε το όταν το μηχάνημά σας είναι συνδεδεμένο μέσω θύρας USB ή LPT.

## **Δικτυακός σαρωτής**

Επιλέξτε το όταν το μηχάνημά σας είναι συνδεδεμένο μέσω θύρας δικτύου.

- **Αυτόματη ανίχνευση στο δίκτυο:** Εντοπίζει αυτόματα το μηχάνημά σας.
- **Διεύθυνση IP:** Πληκτρολογήστε τη διεύθυνση IP του μηχανήματος για να εντοπιστεί το μηχάνημα.

# **Σάρωση με λογισμικό TWAIN**

Αν θέλετε να σαρώσετε έγγραφα χρησιμοποιώντας άλλο λογισμικό, πρέπει να χρησιμοποιήσετε λογισμικό συμβατό με το πρότυπο TWAIN, όπως το Adobe Photoshop.

Ακολουθήστε τα παρακάτω βήματα για να εκτελέσετε σάρωση με λογισμικό TWAIN:

- **1.** Βεβαιωθείτε ότι το μηχάνημα είναι συνδεδεμένο με τον υπολογιστή και ότι είναι ενεργοποιημένο.
- **2.** Τοποθετήστε τα πρωτότυπα με την όψη προς τα πάνω στον τροφοδότη εγγράφων ή ένα μόνο πρωτότυπο με την όψη προς τα κάτω στη γυάλινη επιφάνεια σαρωτή.

(Βλέπε "Τοποθέτηση [πρωτοτύπων](#page-49-0)" στη σελίδα 50.)

- **3.** Ανοίξτε μια εφαρμογή, π.χ. το Adobe Photoshop.
- **4.** Ανοίξτε το παράθυρο TWAIN και ορίστε τις επιλογές σάρωσης.
- **5.** Σαρώστε και αποθηκεύστε τη σαρωμένη εικόνα.

# **Σάρωση με χρήση του προγράμματος οδήγησης WIA**

Το μηχάνημα υποστηρίζει επίσης το πρόγραμμα οδήγησης Windows Image Acquisition (WIA) για σάρωση εικόνων. Το WIA είναι ένα από τα βασικά προγράμματα που διατίθενται στα Microsoft Windows XP και λειτουργεί με ψηφιακές φωτογραφικές μηχανές και σαρωτές. Σε αντίθεση με το πρόγραμμα οδήγησης TWAIN, το πρόγραμμα οδήγησης WIA σάς επιτρέπει να σαρώνετε και να προσαρμόζετε εύκολα εικόνες χωρίς χρήση πρόσθετου λογισμικού.

Το πρόγραμμα οδήγησης WIA λειτουργεί μόνο σε Windows XP/Vista W με θύρα USB.

# **Windows XP**

- **1.** Βεβαιωθείτε ότι το μηχάνημα είναι συνδεδεμένο με τον υπολογιστή και ότι είναι ενεργοποιημένο.
- **2.** Τοποθετήστε τα πρωτότυπα με την όψη προς τα πάνω στον τροφοδότη εγγράφων ή ένα μόνο πρωτότυπο με την όψη προς τα κάτω στη γυάλινη επιφάνεια σαρωτή.

(Βλέπε "Τοποθέτηση [πρωτοτύπων](#page-49-0)" στη σελίδα 50.)

- **3.** Στο μενού **Έναρξη** επιλέξτε **Πίνακας Ελέγχου** > **Σαρωτές και κάμερες**.
- **4.** Κάντε διπλό κλικ στο εικονίδιο του προγράμματος οδήγησης του σαρωτή. Θα εμφανιστεί ο **Οδηγός σαρωτή και φωτογραφικής μηχανής**.
- **5.** Κάντε κλικ στο **Επόμενο**.
- **6.** Ρυθμίστε την επιλογή στο παράθυρο **Επιλογή προτιμήσεων σάρωσης** και κάντε κλικ στο **Προεπισκόπηση** για να δείτε πώς οι ρυθμίσεις επηρεάζουν την εικόνα.
- **7.** Κάντε κλικ στο **Επόμενο**.
- **8.** Καταχωρήστε ένα όνομα για την εικόνα και επιλέξτε τη μορφή αρχείου καθώς και τον προορισμό για την αποθήκευση της εικόνας.
- **9.** Η εικόνα έχει αντιγραφεί με επιτυχία στον υπολογιστή. Επιλέξτε μία από τις επιλογές στην οθόνη.
- **10.** Κάντε κλικ στο **Επόμενο**.
- **11.** Κάντε κλικ στο **Τέλος**.

## **Windows Vista**

- **1.** Βεβαιωθείτε ότι το μηχάνημα είναι συνδεδεμένο με τον υπολογιστή και ότι είναι ενεργοποιημένο.
- **2.** Τοποθετήστε τα πρωτότυπα με την όψη προς τα πάνω στον τροφοδότη εγγράφων ή ένα μόνο πρωτότυπο με την όψη προς τα κάτω στη γυάλινη επιφάνεια σαρωτή.

(Βλέπε "Τοποθέτηση [πρωτοτύπων](#page-49-0)" στη σελίδα 50.)

- **3.** Στο μενού **Έναρξη** επιλέξτε **Πίνακας Ελέγχου** > **Υλικό και Ήχος** > **Σαρωτές και κάμερες**.
- **4.** Κάντε διπλό κλικ στο **Σάρωση εγγράφου ή φωτογραφίας**. Εμφανίζεται η εφαρμογή **Φαξ και σάρωση των Windows**.
	- Μπορείτε να κάνετε κλικ στο **Εμφάνιση σαρωτών και**  $\mathscr U$ **φωτογραφικών μηχανών** για να δείτε τους σαρωτές.
		- Αν δεν υπάρχει **Σάρωση εγγράφου ή εικόνας**, ανοίξτε το πρόγραμμα Ζωγραφική της MS και, από το μενού **Αρχείο**, κάντε κλικ στην επιλογή **Από σαρωτή ή φωτογραφική μηχανή...**
- **5.** Κάντε κλικ στο **Νέα σάρωση**. Εμφανίζεται το πρόγραμμα οδήγησης σάρωσης.
- **6.** Επιλέξτε τις προτιμήσεις σάρωσης και κάντε κλικ στο **Προεπισκόπηση** για να δείτε πώς έχει επηρεαστεί η εικόνα από τις προτιμήσεις σας.
- **7.** Κάντε κλικ στο **Σάρωση**.
- Αν θέλετε να ακυρώσετε την εργασία σάρωσης, πατήστε το κουμπί **Άκυρο** στον **Οδηγό σαρωτή και φωτογραφικής μηχανής**.

## **Windows 7**

- **1.** Βεβαιωθείτε ότι το μηχάνημα είναι συνδεδεμένο με τον υπολογιστή και ότι είναι ενεργοποιημένο.
- **2.** Τοποθετήστε τα πρωτότυπα με την όψη προς τα πάνω στον τροφοδότη εγγράφων ή ένα μόνο πρωτότυπο με την όψη προς τα κάτω στη γυάλινη επιφάνεια σαρωτή.

(Βλέπε "Τοποθέτηση [πρωτοτύπων](#page-49-0)" στη σελίδα 50.)

- **3.** Στο μενού **Έναρξη** επιλέξτε **Πίνακας Ελέγχου** > **Υλικό και Ήχος** > **Συσκευές και εκτυπωτές**.
- **4.** Κάντε δεξιό κλικ στο εικονίδιο της συσκευής στην περιοχή **Εκτυπωτές και φαξ** > **Έναρξη σάρωσης**. Εμφανίζεται η εφαρμογή **Νέα σάρωση**.
- **5.** Επιλέξτε τις προτιμήσεις σάρωσης και κάντε κλικ στο **Προεπισκόπηση** για να δείτε πώς έχει επηρεαστεί η εικόνα από τις προτιμήσεις σας.
- **6.** Κάντε κλικ στο **Σάρωση**.

# **Σάρωση σε Macintosh**

Μπορείτε να σαρώσετε έγγραφα χρησιμοποιώντας το πρόγραμμα **Image Capture**. Το Mac OS παρέχει το πρόγραμμα **Image Capture**.

# **Σάρωση μέσω USB**

- **1.** Βεβαιωθείτε ότι το μηχάνημα είναι συνδεδεμένο με τον υπολογιστή και ότι είναι ενεργοποιημένο.
- **2.** Τοποθετήστε τα πρωτότυπα με την όψη προς τα πάνω στον τροφοδότη εγγράφων ή ένα μόνο πρωτότυπο με την όψη προς τα κάτω στη γυάλινη επιφάνεια σαρωτή.

(Βλέπε "Τοποθέτηση [πρωτοτύπων](#page-49-0)" στη σελίδα 50.)

- **3.** Εκτελέστε το **Applications** και κάντε κλικ στο **Image Capture**.
	- Αν εμφανιστεί το μήνυμα **No Image Capture device connected**,  $\mathbb Z$ αποσυνδέστε και επανασυνδέστε το καλώδιο USB. Αν το πρόβλημα παραμένει, ανατρέξτε στη βοήθεια για το **Image Capture**.
- **4.** Ρυθμίστε τις επιλογές σάρωσης σε αυτό το πρόγραμμα.
- **5.** Σαρώστε και αποθηκεύστε τη σαρωμένη εικόνα.
- Για περισσότερες πληροφορίες σχετικά με τη χρήση του  $\cancel{\varphi}$ προγράμματος **Image Capture**, ανατρέξτε στη βοήθεια για το **Image Capture**.
	- Χρησιμοποιήστε λογισμικό συμβατό με TWAIN για την εφαρμογή περισσότερων επιλογών σάρωσης.
	- Επίσης, μπορείτε να εκτελέσετε σάρωση χρησιμοποιώντας κάποιο λογισμικό συμβατό με TWAIN, όπως το Adobe Photoshop.
	- Η διαδικασία σάρωσης διαφέρει ανάλογα με το λογισμικό που είναι συμβατό με TWAIN. Ανατρέξτε στον οδηγό χρήσης του λογισμικού.
	- Αν δεν λειτουργεί η σάρωση στο **Image Capture**, ενημερώστε το λειτουργικό Mac στην πιο πρόσφατη έκδοση. **Image Capture** λειτουργεί σωστά σε Mac OS X 10.3.9 ή νεότερη έκδοση και σε Mac OS X 10.4.7 ή νεότερη έκδοση.

## **Σάρωση μέσω δικτύου**

- **1.** Βεβαιωθείτε ότι το μηχάνημα είναι συνδεδεμένο με τον υπολογιστή και ότι είναι ενεργοποιημένο.
- **2.** Τοποθετήστε τα πρωτότυπα με την όψη προς τα πάνω στον τροφοδότη εγγράφων ή ένα μόνο πρωτότυπο με την όψη προς τα κάτω στη γυάλινη επιφάνεια σαρωτή.

(Βλέπε "Τοποθέτηση [πρωτοτύπων](#page-49-0)" στη σελίδα 50.)

- **3.** Εκτελέστε το **Applications** και κάντε κλικ στο **Image Capture**.
- **4.** Σε Mac OS X 10.4 10.5

Κάντε κλικ **Devices** και μετά στο **Browse Devices**. Σε Mac OS X 10.6

Επιλέξτε τη συσκευή κάτω από την περιοχή **SHARED**. Μεταβείτε στο βήμα 7.

**5.** Σε Mac OS X 10.4:

Επιλέξτε το μηχάνημά σας στην περιοχή TWAIN devices. Βεβαιωθείτε ότι το πλαίσιο ελέγχου **Use TWAIN software** είναι τσεκαρισμένο και κάντε κλικ στο **Connect**.

- Αν εμφανιστεί ένα προειδοποιητικό μήνυμα, κάντε κλικ στο **Change Port** για να επιλέξετε θύρα.
- Αν εμφανιστεί περιβάλλον εργασίας TWAIN, όντας στην καρτέλα **Preference** κάντε κλικ στο **Change Port** για να επιλέξετε θύρα.

Ανατρέξτε στο Scan Manager για τη χρήση του **Change Port**. (Βλέπε "Ρύθμιση πληροφοριών σάρωσης στο [Scan Manager"](#page-75-0) στη σελίδα 76.)

#### Σε Mac OS X 10.5:

Βεβαιωθείτε ότι το πλαίσιο ελέγχου **Connected** είναι τσεκαρισμένο δίπλα στο μηχάνημά σας στο **Bonjour Devices**.

Αν θέλετε να κάνετε σάρωση χρησιμοποιώντας TWAIN, ανατρέξτε στα βήματα για το Mac OS X 10.4 παραπάνω.

- **6.** Ρυθμίστε τις επιλογές σάρωσης σε αυτό το πρόγραμμα.
- **7.** Σαρώστε και αποθηκεύστε τη σαρωμένη εικόνα.
- Σε Mac OS X 10.3, χρησιμοποιήστε λογισμικό συμβατό με TWAIN.  $\not\!\! \not\!\! \varnothing$ 
	- Για περισσότερες πληροφορίες σχετικά με τη χρήση του προγράμματος **Image Capture**, ανατρέξτε στη βοήθεια για το **Image Capture**.
	- Χρησιμοποιήστε λογισμικό συμβατό με TWAIN για την εφαρμογή περισσότερων επιλογών σάρωσης.
	- Επίσης, μπορείτε να εκτελέσετε σάρωση χρησιμοποιώντας κάποιο λογισμικό συμβατό με TWAIN, όπως το Adobe Photoshop.
	- Η διαδικασία σάρωσης διαφέρει ανάλογα με το λογισμικό που είναι συμβατό με TWAIN. Ανατρέξτε στον οδηγό χρήσης του λογισμικού.
	- Αν δεν λειτουργεί η σάρωση στο **Image Capture**, ενημερώστε το λειτουργικό Mac στην πιο πρόσφατη έκδοση. Το **Image Capture** λειτουργεί σωστά σε Mac OS 10.4.7 ή νεότερη έκδοση.

#### <span id="page-75-0"></span>**Ρύθμιση πληροφοριών σάρωσης στο Scan Manager**

Για να βρείτε πληροφορίες για το πρόγραμμα Scan Manager, να ελέγξετε την κατάσταση του εγκατεστημένου οδηγού προγράμματος σάρωσης, να ελέγξετε τις ρυθμίσεις σάρωσης και για να προσθέσετε ή να διαγράψετε φακέλους στους οποίους αποθηκεύονται στον υπολογιστή σας τα σαρωμένα έγγραφα στο πρόγραμμα Scan Manager, ακολουθήστε αυτές τις οδηγίες:

- **1.** Από το μενού Smart Panel ή στη γραμμή κατάστασης, κάντε κλικ στο Scan Manager.
- **2.** Επιλέξτε το κατάλληλο μηχάνημα από το Scan Manager.
- **3.** Πατήστε **Ιδιότητες**.
- **4.** Χρησιμοποιήστε το **Κουμπί ορισμού σάρωσης** για να αλλάξετε τον προορισμό των αρχείων ή τις ρυθμίσεις σάρωσης, να προσθέσετε ή να διαγράψετε προγράμματα εφαρμογών και για να μορφοποιήσετε αρχεία. Μπορείτε να αλλάξετε τη συσκευή σάρωσης χρησιμοποιώντας την επιλογή **Αλλαγή θύρας** (τοπικό ή δικτυακό).
- **5.** Όταν τελειώσετε, πατήστε **OK**.

# **Σάρωση σε Linux**

Για τη σάρωση μπορείτε να χρησιμοποιήσετε το παράθυρο Unified Driver Configurator.

# **Σάρωση**

- **1.** Κάντε διπλό κλικ στο **Unified Driver Configurator** στην επιφάνεια εργασίας σας.
- **2.** Κάντε κλικ στο κουμπί για να μεταβείτε στο Scanners configuration.

**3.** Επιλέξτε τον σαρωτή από τη λίστα.

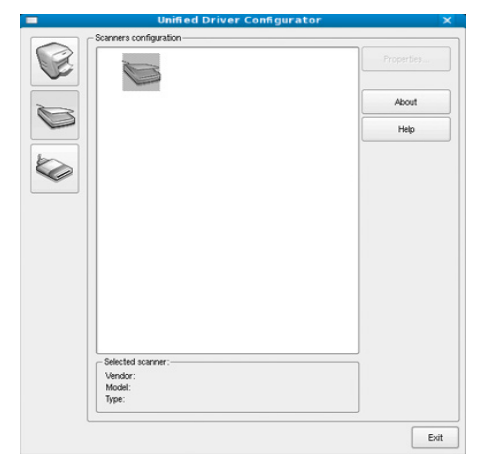

Αν χρησιμοποιείτε μόνο ένα μηχάνημα το οποίο είναι συνδεδεμένο στον υπολογιστή σας, ο σαρωτής εμφανίζεται στη λίστα και επιλέγεται αυτόματα.

Αν ο υπολογιστής είναι συνδεδεμένος με δύο ή περισσότερους σαρωτές, μπορείτε να επιλέξετε οποιονδήποτε θέλετε ανά πάσα στιγμή. Για παράδειγμα, ενώ εκτελείται εργασία σάρωσης στον έναν σαρωτή, μπορείτε να επιλέξετε τον δεύτερο σαρωτή, να ορίσετε τις επιλογές για αυτή τη συσκευή και να ξεκινήσετε ταυτόχρονα μια εργασία σάρωσης στο δεύτερο εκτυπωτή.

- **4.** Κάντε κλικ στην επιλογή **Properties**.
- **5.** Τοποθετήστε τα πρωτότυπα με την όψη προς τα πάνω στον τροφοδότη εγγράφων ή ένα μόνο πρωτότυπο με την όψη προς τα κάτω στη γυάλινη επιφάνεια σαρωτή.

(Βλέπε "Τοποθέτηση [πρωτοτύπων](#page-49-0)" στη σελίδα 50.)

**6.** Στο παράθυρο **Scanner Properties** κάντε κλικ στο **Preview**. Όταν η διαδικασία σάρωσης ολοκληρωθεί, η σαρωμένη εικόνα εμφανίζεται στο **Preview Pane**.

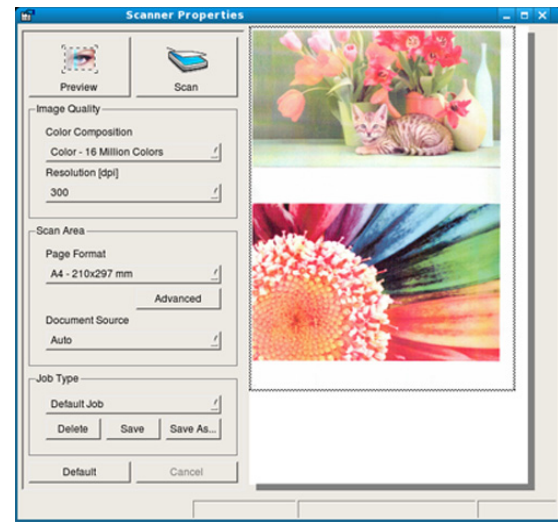

- **7.** Σύρτε το δείκτη για να ορίσετε την περιοχή της εικόνας που θέλετε να σαρωθεί στο **Preview Pane**.
- **8.** Αλλάξτε τις επιλογές σάρωσης στα τμήματα **Image Quality** και **Scan Area**.
	- **Image Quality:** Σας επιτρέπει να επιλέξετε τα χρώματα και την ανάλυση για τη σάρωση της εικόνας.

• **Scan Area:** Σας επιτρέπει να επιλέξετε το μέγεθος του χαρτιού. Το κουμπί **Advanced** σας δίνει τη δυνατότητα να ορίσετε το μέγεθος της σελίδας μη αυτόματα.

Αν θέλετε να χρησιμοποιήσετε μία από τις προκαθορισμένες ρυθμίσεις σάρωσης, πραγματοποιήστε την επιλογή σας από την αναπτυσσόμενη λίστα **Job Type**. (Βλέπε "Προσθήκη [ρυθμίσεων](#page-76-0) τύπου εργασίας" στη [σελίδα](#page-76-0) 77.)

Κάντε κλικ στο **Default** για επαναφορά των προεπιλεγμένων ρυθμίσεων σάρωσης.

**9.** Όταν ολοκληρώσετε αυτή τη διαδικασία, κάντε κλικ στο **Scan** για να ξεκινήσει η σάρωση.

Η γραμμή κατάστασης εμφανίζεται στο αριστερό κάτω μέρος του παραθύρου για να παρακολουθείτε την πρόοδο της διαδικασίας σάρωσης. Για να ακυρώσετε τη σάρωση, κάντε κλικ στο **Cancel**.

**10.** Εμφανίζεται η σαρωμένη εικόνα.

Αν θέλετε να επεξεργαστείτε τη σαρωμένη εικόνα, χρησιμοποιήστε τη γραμμή εργαλείων. (Βλέπε "Χρήση του [Image Manager"](#page-76-1) στη σελίδα 77.)

- **11.** Όταν ολοκληρώσετε αυτή τη διαδικασία, κάντε κλικ στο **Save** στη γραμμή εργαλείων.
- **12.** Επιλέξτε τον κατάλογο αρχείων στον οποίον θέλετε να αποθηκευτεί η εικόνα και εισάγετε το όνομα του αρχείου.
- **13.** Κάντε κλικ στο **Save**.

# <span id="page-76-0"></span>**Προσθήκη ρυθμίσεων τύπου εργασίας**

Μπορείτε να αποθηκεύσετε τις ρυθμίσεις σάρωσης για τυχόν μεταγενέστερη χρήση.

#### **Για να αποθηκεύσετε νέα ρύθμιση στη λίστα "Job Type":**

- **1.** Αλλάξτε τις επιλογές στο παράθυρο Scanner Properties.
- **2.** Κάντε κλικ στο **Save As**.
- **3.** Πληκτρολογήστε ένα όνομα για τη ρύθμισή σας.
- **4.** Κάντε κλικ στο **OK**.

Η ρύθμισή σας προστέθηκε στην αναπτυσσόμενη λίστα **Saved Settings**.

#### **Για να αποθηκεύσετε κάποια ρύθμιση "Job Type" για την επόμενη εργασία σάρωσης:**

- **1.** Επιλέξτε τη ρύθμιση που θέλετε να χρησιμοποιήσετε από την αναπτυσσόμενη λίστα **Job Type**.
- **2.** Την επόμενη φορά που θα ανοίξετε το παράθυρο **Scanner Properties**, η αποθηκευμένη ρύθμιση επιλέγεται αυτόματα για την εργασία σάρωσης.

#### **Για να διαγράψετε μια ρύθμιση "Job Type":**

- **1.** Επιλέξτε τη ρύθμιση που θέλετε να διαγράψετε από την αναπτυσσόμενη λίστα **Job Type**.
- **2.** Κάντε κλικ στο **Delete**. Η ρύθμιση διαγράφεται από τη λίστα.

# <span id="page-76-1"></span>**Χρήση του Image Manager**

Η εφαρμογή Image Manager περιλαμβάνει εντολές μενού και εργαλεία για την επεξεργασία της σαρωμένης εικόνας.

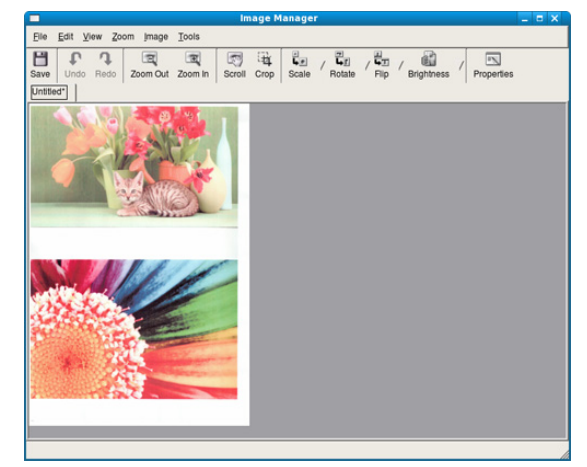

Χρησιμοποιήστε τα ακόλουθα εργαλεία για την επεξεργασία της εικόνας:

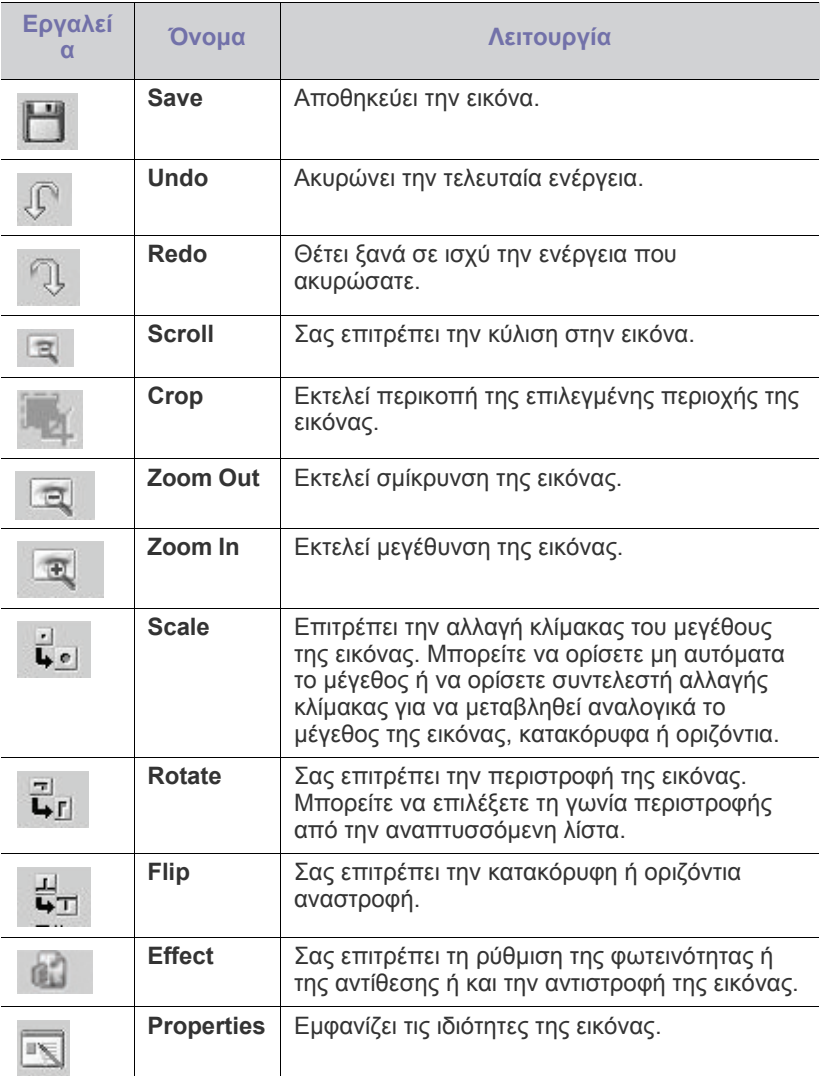

Για περισσότερες λεπτομέρειες για την εφαρμογή Image Manager, ανατρέξτε στη βοήθεια που εμφανίζεται στην οθόνη.

# 9.Λειτουργία φαξ

# Στο κεφάλαιο αυτό θα βρείτε πληροφορίες για τη χρήση του μηχανήματός σας ως φαξ.

#### **Αυτό το κεφάλαιο περιλαμβάνει:**

- [Προετοιμασία](#page-78-0) του φαξ
- Χρήση φαξ στον [υπολογιστή](#page-78-1) σας
- [Αποστολή](#page-79-0) φαξ στο μηχάνημά σας
- Λήψη φαξ στο [μηχάνημά](#page-82-0) σας
- Αυτό το μηχάνημα δεν μπορεί να χρησιμοποιηθεί ως συσκευή φαξ  $\mathscr U$ μέσω διαδικτυακού τηλεφώνου. Για περισσότερες πληροφορίες απευθυνθείτε στον παροχέα υπηρεσίας Internet που χρησιμοποιείτε.
	- Σας συνιστούμε να χρησιμοποιήσετε τις παραδοσιακές υπηρεσίες αναλογικού τηλεφώνου (PSTN: δημόσιο τηλεφωνικό δίκτυο μεταγωγής) κατά τη σύνδεση τηλεφωνικών γραμμών για τη χρήση της λειτουργίας φαξ. Αν χρησιμοποιείτε άλλες υπηρεσίες Internet (DSL, ISDN, VolP), μπορείτε να βελτιώσετε την ποιότητα της σύνδεσης χρησιμοποιώντας ένα μικροφίλτρο. Το μικροφίλτρο ελαχιστοποιεί τα σήματα θορύβου που δεν χρειάζονται και βελτιώνει την ποιότητα της σύνδεσης ή την ποιότητα Internet. Εφόσον το μικροφίλτρο DSL δεν παρέχεται με τη συσκευή, επικοινωνήστε με την υπηρεσία παροχής Internet για τη χρήση του μικροφίλτρου DSL.

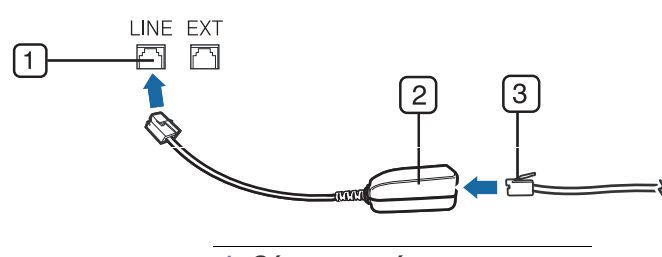

**1 Θύρα γραμμής**

**2 Μικροφίλτρο**

**3 Μόντεμ DSL/Τηλεφωνική γραμμή**

Οι υποστηριζόμενες προαιρετικές συσκευές και τα χαρακτηριστικά μπορεί να διαφέρουν ανάλογα με το μοντέλο. Ελέγξτε το όνομα του μοντέλου.

(Βλέπε "[Λειτουργίες](#page-25-0) κατά μοντέλα" στη σελίδα 26.)

# <span id="page-78-0"></span>**Προετοιμασία του φαξ**

Πριν στείλετε ή λάβετε κάποιο φαξ, πρέπει να συνδέσετε το παρεχόμενο καλώδιο της τηλεφωνικής γραμμής σε κατάλληλη πρίζα. Ανατρέξτε στον Οδηγός γρήγορης εγκατάστασης για τον τρόπο πραγματοποίησης της σύνδεσης. Η μέθοδος πραγματοποίησης της τηλεφωνικής σύνδεσης διαφέρει από χώρα σε χώρα.

# <span id="page-78-1"></span>**Χρήση φαξ στον υπολογιστή σας**

Μπορείτε να στείλετε και να λάβετε ένα φαξ από τον υπολογιστή σας, χωρίς να μεταβείτε στο μηχάνημα.

- [Προσαρμογή](#page-84-0) των ρυθμίσεων εγγράφου
- Προώθηση φαξ σε άλλο [προορισμό](#page-85-0)
- Δημιουργία βιβλίου [διευθύνσεων](#page-85-1)
- Αυτόματη εκτύπωση αναφοράς [αποστολής](#page-87-0) φαξ

# <span id="page-78-2"></span>**Αποστολή φαξ**

Για να στείλετε ένα φαξ από τον υπολογιστή σας, πρέπει να εγκαταστήσετε το πρόγραμμα **Samsung Network PC Fax**. Το πρόγραμμα αυτό θα εγκατασταθεί κατά την εγκατάσταση του προγράμματος οδήγησης του εκτυπωτή.

- **1.** Ανοίξτε το έγγραφο προς αποστολή.
- **2.** Επιλέξτε **Εκτύπωση** από το μενού **Αρχείο**. Εμφανίζεται το παράθυρο **Εκτύπωση**. Μπορεί να είναι λίγο διαφορετικό, ανάλογα με την εφαρμογή που χρησιμοποιείτε.
- **3.** Επιλέξτε **Samsung Network PC Fax** από το παράθυρο **Εκτύπωση**
- **4.** Κάντε κλικ στην επιλογή **Εκτύπωση** ή **OK**.
- **5.** Καταχωρίστε τους αριθμούς των παραληπτών και κάντε την επιλογή.

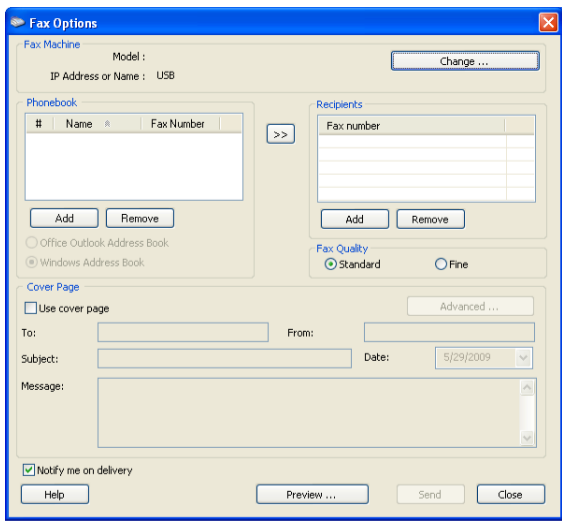

Αν θέλετε να χρησιμοποιήσετε εξώφυλλο, επιλέξτε **Use cover page**. Επιλέξτε **Notify me on delivery**, όταν το φαξ παραδοθεί στους παραλήπτες με επιτυχία.

**6.** Κάντε κλικ στο κουμπί **Send**.

Για περισσότερες πληροφορίες σχετικά με το **Samsung Network PC Fax**, κάντε κλικ στην επιλογή **Help**.

## **Έλεγχος μιας λίστας απεσταλμένων φαξ**

Μπορείτε να ελέγξετε μια λίστα απεσταλμένων φαξ στον υπολογιστή σας.

Από το μενού **Έναρξη**, επιλέξτε **Προγράμματα** ή **Όλα τα προγράμματα** > **Samsung Printers** > **Network PC Fax** > **Fax Journal**. Στη συνέχεια, εμφανίζεται η επιλογή **Fax Journal** με τη λίστα των φαξ που έχετε στείλει.

# **Λήψη φαξ**

Αν έχετε εγκαταστήσει το πρόγραμμα οδήγησης εκτυπωτή, έχει εγκατασταθεί επίσης το πρόγραμμα Πρόγραμμα διαχείρισης σάρωσης και φαξ Samsung. Εκτελέστε το πρόγραμμα Πρόγραμμα διαχείρισης σάρωσης και φαξ Samsung για να μάθετε πληροφορίες για αυτό το πρόγραμμα και για την κατάσταση του εγκατεστημένου προγράμματος οδήγησης. Με το πρόγραμμα αυτό μπορείτε να αλλάξετε τις ρυθμίσεις φαξ και να προσθέσετε ή να διαγράψετε τους φακέλους στους οποίους αποθηκεύονται στον υπολογιστή σας τα έγγραφα που στάλθηκαν με φαξ.

- Το Πρόγραμμα διαχείρισης σάρωσης και φαξ Samsung μπορεί να χρησιμοποιηθεί μόνο με τα λειτουργικά συστήματα Windows και Mac OS. Ελέγξτε αν η προώθηση φαξ σε υπολογιστή έχει οριστεί στη ρύθμιση **On**:
	- a) Πατήστε (Φαξ) στον πίνακα ελέγχου.
	- b) Πατήστε το πλήκτρο **Menu** στον πίνακα ελέγχου.
	- c) Πατήστε το αριστερό/δεξιό βέλος μέχρι να εμφανιστεί η ένδειξη **Fax Feature** και πατήστε **OK**.
	- d) Πατήστε το αριστερό/δεξιό βέλος μέχρι να εμφανιστεί η ένδειξη **Forward** και πατήστε **OK**.
	- e) Πατήστε το αριστερό/δεξιό βέλος μέχρι να εμφανιστεί η ένδειξη **PC** και πατήστε **OK**.
- **1.** Ανοίξτε το Πρόγραμμα διαχείρισης σάρωσης και φαξ Samsung.
	- Για τα Windows, από το μενού **Έναρξη**, κάντε κλικ στο **Πίνακας Ελέγχου** > **Πρόγραμμα διαχείρισης σάρωσης και φαξ Samsung**. Εναλλακτικά, μπορείτε να ανοίξετε αυτό το πρόγραμμα κάνοντας δεξιό κλικ στο εικονίδιο Smart Panel στη γραμμή εργασιών των Windows και επιλέγοντας **Πρόγραμμα διαχείρισης σάρωσης και φαξ Samsung**.
	- Για Mac OS, από το μενού Smart Panel στη γραμμή κατάστασης, κάντε κλικ στο Πρόγραμμα διαχείρισης σάρωσης και φαξ Samsung.
- **2.** Επιλέξτε το κατάλληλο μηχάνημα από το Πρόγραμμα διαχείρισης σάρωσης και φαξ Samsung.
- **3.** Κάντε κλικ στην επιλογή **Ιδιότητες**.
- **4.** Χρησιμοποιήστε την επιλογή **Ορισμός λήψης φαξ** για να αλλάξετε τις ρυθμίσεις φαξ.
- **5.** Όταν ολοκληρωθεί η ρύθμιση, πατήστε **OK**.

# **Καρτέλα Ορισμός λήψης φαξ**

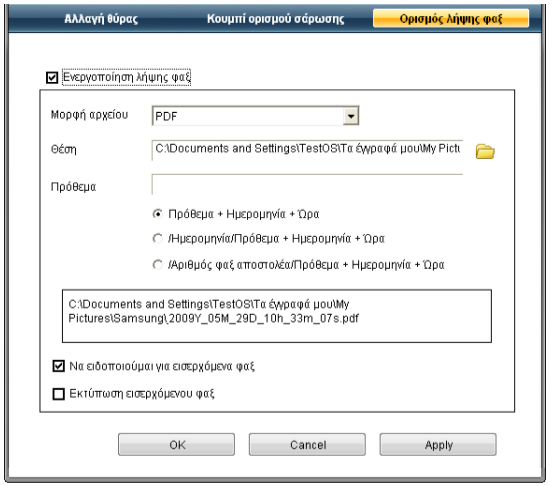

• **Ενεργοποίηση λήψης φαξ:** Μπορείτε να επιλέξετε αν θα χρησιμοποιήστε ή όχι την επιλογή.

- **Μορφή αρχείου:** Μπορείτε να μετατρέψετε τα φαξ που λαμβάνετε σε PDF ή TIFF.
- **Θέση αποθήκευσης:** Επιλέγει τη θέση για αποθήκευση των φαξ που μετατρέψατε.
- **Πρόθεμα:** Επιλέγει το σχήμα αρχείου ή φακέλου ως πρόθεμα.
- **Εκτύπωση εισερχόμενου φαξ:** Μετά την λήψη του φαξ, με τη ρύθμιση αυτή εκτυπώνονται πληροφορίες για το ληφθέν φαξ.
- **Να ειδοποιούμαι για εισερχόμενα φαξ:** Εμφανίζεται ένα αναδυόμενο παράθυρο που ειδοποιεί για τη λήψη φαξ.

#### **Καρτέλα Αλλαγή θύρας**

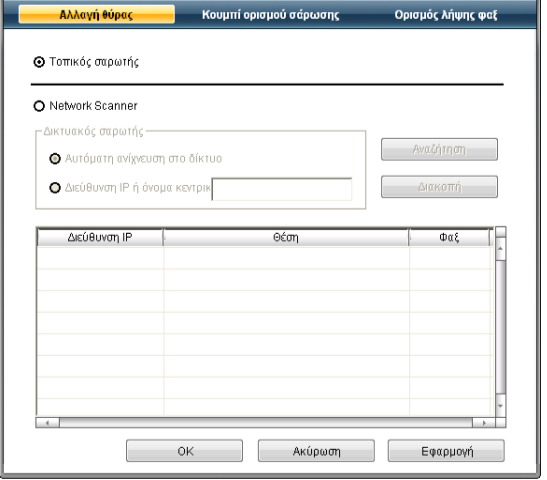

#### **Τοπικός σαρωτής**

Επιλέξτε το όταν το μηχάνημά σας είναι συνδεδεμένο μέσω θύρας USB ή LPT.

#### **Δικτυακός σαρωτής**

Επιλέξτε το όταν το μηχάνημά σας είναι συνδεδεμένο μέσω θύρας δικτύου.

- **Αυτόματη ανίχνευση στο δίκτυο:** Εντοπίζει αυτόματα το μηχάνημά σας.
- **Διεύθυνση IP:** Πληκτρολογήστε τη διεύθυνση IP του μηχανήματος για να εντοπιστεί το μηχάνημα.

# <span id="page-79-0"></span>**Αποστολή φαξ στο μηχάνημά σας**

Το τμήμα αυτό εξηγεί τον τρόπο αποστολής ενός φαξ και τις ειδικές μεθόδους μετάδοσης.

Όταν τοποθετείτε τα πρωτότυπα, μπορείτε να χρησιμοποιήσετε τον τροφοδότη εγγράφων ή τη γυάλινη επιφάνεια σαρωτή. (Βλέπε "Τοποθέτηση [πρωτοτύπων](#page-49-0)" στη σελίδα 50.) Αν τα πρωτότυπα τοποθετηθούν τόσο στον τροφοδότη εγγράφων όσο και στη γυάλινη επιφάνεια σαρωτή, το μηχάνημα θα διαβάσει πρώτα τα πρωτότυπα που τοποθετήθηκαν στον τροφοδότη εγγράφων, που έχουν υψηλότερη προτεραιότητα κατά τη σάρωση.

# **Ρύθμιση της κεφαλίδας φαξ**

Σε ορισμένες χώρες απαιτείται βάσει νόμου να εμφανίζεται ο αριθμός του φαξ σε κάθε φαξ που στέλνετε.

- **1.** Πατήστε το πλήκτρο **Menu** στον πίνακα ελέγχου.
- **2.** Πατήστε το αριστερό/δεξιό βέλος μέχρι να εμφανιστεί η ένδειξη **System Setup** και πατήστε **OK**.
- **3.** Πατήστε το αριστερό/δεξιό βέλος μέχρι να εμφανιστεί η ένδειξη **Machine Setup** και πατήστε **OK**.
- **4.** Πατήστε το αριστερό/δεξιό βέλος μέχρι να εμφανιστεί η ένδειξη **Machine ID** και πατήστε **OK**.
- **5.** Πληκτρολογήστε το όνομά σας ή το όνομα της εταιρείας χρησιμοποιώντας το αριθμητικό πληκτρολόγιο. Μπορείτε να πληκτρολογήσετε αλφαριθμητικούς χαρακτήρες, χρησιμοποιώντας το αριθμητικό πληκτρολόγιο και να συμπεριλάβετε ειδικά σύμβολα πατώντας το κουμπί 1. Για λεπτομέρειες σχετικά με τον τρόπο πληκτρολόγησης αλφαριθμητικών χαρακτήρων, δείτε την ενότητα "[Πληκτρολόγηση](#page-46-0) χαρακτήρων με χρήση του αριθμητικού [πληκτρολογίου](#page-46-0)" στη σελίδα 47.
- **6.** Πατήστε **OK** για να αποθηκεύσετε το ID.
- **7.** Πατήστε το αριστερό/δεξιό βέλος μέχρι να εμφανιστεί η ένδειξη **Machine Fax No.** και πατήστε **OK**.
- **8.** Πληκτρολογήστε τον αριθμό φαξ σας χρησιμοποιώντας το αριθμητικό πληκτρολόγιο και πατήστε **OK**.
- **9.** Πατήστε **Stop/Clear** για να επιστρέψετε στην κατάσταση ετοιμότητας.

# **Αποστολή ενός φαξ**

- **1.** Πατήστε (Φαξ) στον πίνακα ελέγχου.
- **2.** Τοποθετήστε τα πρωτότυπα με την όψη προς τα πάνω στον τροφοδότη εγγράφων ή ένα μόνο πρωτότυπο με την όψη προς τα κάτω στη γυάλινη επιφάνεια σαρωτή.

(Βλέπε "Στη γυάλινη [επιφάνεια](#page-49-1) σαρωτή" στη σελίδα 50 ή "[Στον](#page-50-0) [τροφοδότη](#page-50-0) εγγράφων" στη σελίδα 51.)

- **3.** Ρυθμίστε την ανάλυση και το σκούρο για να ταιριάζουν στις ανάγκες του φαξ σας. (Βλέπε "[Προσαρμογή](#page-84-0) των ρυθμίσεων εγγράφου" στη [σελίδα](#page-84-0) 85.)
- **4.** Πληκτρολογήστε τον αριθμό της συσκευής φαξ του παραλήπτη. Μπορείτε να χρησιμοποιήσετε αριθμούς ταχείας κλήσης ή αριθμούς ομαδικής κλήσης. Για λεπτομέρειες σχετικά με την αποθήκευση και αναζήτηση ενός αριθμού, δείτε την ενότητα "[Δημιουργία](#page-85-1) βιβλίου [διευθύνσεων](#page-85-1)" στη σελίδα 86.
- **5.** Πατήστε **Start** στον πίνακα ελέγχου. Το μηχάνημα ξεκινά τη σάρωση και στέλνει ένα φαξ στους παραλήπτες.
- Αν θέλετε να στείλετε φαξ απευθείας από τον υπολογιστή σας, W χρησιμοποιήστε το **Samsung Network PC Fax**. (Βλεπε "[Αποστολή](#page-78-2) φαξ" στη σελίδα 79.)
	- Αν θέλετε να ακυρώσετε την αποστολή ενός φαξ, πατήστε **Stop/ Clear** πριν ξεκινήσει η μετάδοση του φαξ από το μηχάνημα.
	- Αν χρησιμοποιήσατε τη γυάλινη επιφάνεια σαρωτή, το μηχάνημα εμφανίζει ένα μήνυμα που ρωτά αν θέλετε να τοποθετήσετε άλλη σελίδα.

# **Αποστολή φαξ με μη αυτόματο τρόπο**

Η μέθοδος αυτή συνίσταται στην αποστολή ενός φαξ με χρήση του κουμπιού **On Hook Dial** στον πίνακα ελέγχου.

- **1.** Πατήστε (Φαξ) στον πίνακα ελέγχου.
- **2.** Τοποθετήστε τα πρωτότυπα με την όψη προς τα πάνω στον τροφοδότη εγγράφων ή ένα μόνο πρωτότυπο με την όψη προς τα κάτω στη γυάλινη επιφάνεια σαρωτή.
- **3.** Ρυθμίστε την ανάλυση και το σκούρο για να ταιριάζουν στις ανάγκες του φαξ σας. (Βλέπε "[Προσαρμογή](#page-84-0) των ρυθμίσεων εγγράφου" στη [σελίδα](#page-84-0) 85.)
- **4.** Πατήστε **On Hook Dial** στον πίνακα ελέγχου ή σηκώστε το ακουστικό.
- **5.** Καταχωρίστε έναν αριθμό φαξ χρησιμοποιώντας το αριθμητικό πληκτρολόγιο στον πίνακα ελέγχου.

**6.** Πατήστε **Start** όταν ακούσετε ένα διαπεραστικό σήμα φαξ από το απομακρυσμένο μηχάνημα φαξ.

Όταν θέλετε να ακυρώσετε μια εργασία αποστολής φαξ, πατήστε **Stop/Clear** οποιαδήποτε στιγμή κατά την αποστολή.

# **Επιβεβαίωση μετάδοσης**

Όταν σταλεί με επιτυχία και η τελευταία σελίδα του πρωτοτύπου, το μηχάνημα παράγει ένα χαρακτηριστικό ήχο και επιστρέφει στην κατάσταση ετοιμότητας.

Αν κάτι δεν πάει καλά κατά την αποστολή του φαξ, εμφανίζεται ένα μήνυμα σφάλματος στην οθόνη. Για να δείτε τη λίστα με τα μηνύματα σφάλματος και την επεξήγησή τους, δείτε την ενότητα "[Επεξήγηση](#page-108-0) μηνυμάτων οθόνης" στη [σελίδα](#page-108-0) 109. Αν λάβετε κάποιο μήνυμα σφάλματος, πατήστε **Stop/Clear** για να διαγράψετε το μήνυμα και προσπαθήστε να στείλετε το φαξ εκ νέου.

Μπορείτε να ρυθμίσετε το μηχάνημα να τυπώνει αυτόματα μια αναφορά επιβεβαίωσης κάθε φορά που ολοκληρώνεται η αποστολή ενός φαξ. Για περισσότερες λεπτομέρειες, δείτε την ενότητα "Αυτόματη [εκτύπωση](#page-87-0) αναφοράς [αποστολής](#page-87-0) φαξ" στη σελίδα 88.

# **Αυτόματη επανάκληση**

Όταν ο αριθμός που καλέσατε είναι κατειλημμένος ή δεν δοθεί απάντηση κατά την αποστολή του φαξ, το μηχάνημα επανακαλεί αυτόματα τον αριθμό κάθε τρία λεπτά, μέχρι επτά φορές, ανάλογα με τις προεπιλεγμένες εργοστασιακές ρυθμίσεις.

Όταν στην οθόνη εμφανιστεί **Retry Redial?**, πατήστε **OK** για να επανακαλέσετε τον αριθμό χωρίς αναμονή. Για να ακυρώσετε την αυτόματη επανάκληση, πατήστε **Stop/Clear**.

Για αλλαγή του χρόνου αναμονής για επανάκληση και του αριθμού προσπαθειών επανάκλησης. (Βλέπε "Αλλαγή των [επιλογών](#page-88-0) ρύθμισης φαξ" στη [σελίδα](#page-88-0) 89.)

# **Επανάκληση του τελευταίου αριθμού**

Για να επανακαλέσετε τον αριθμό που καλέσατε τελευταίο:

- **1.** Πατήστε **Redial/Pause** στον πίνακα ελέγχου.
- **2.** Όταν τοποθετηθεί ένα πρωτότυπο στον τροφοδότη εγγράφων, το μηχάνημα ξεκινά αυτόματα την αποστολή. Αν ένα πρωτότυπο έχει τοποθετηθεί στη γυάλινη επιφάνεια σαρωτή, επιλέξτε **Yes** για να προσθέσετε κάποια άλλη σελίδα. Τοποθετήστε κάποιο άλλο πρωτότυπο και πατήστε **OK**. Όταν ολοκληρώσετε τη διαδικασία, απαντήστε με **No** στην ερώτηση **Another Page?**

# **Αποστολή φαξ σε πολλαπλούς προορισμούς**

Μπορείτε να χρησιμοποιήσετε τη λειτουργία πολλαπλής αποστολής, η οποία σας δίνει τη δυνατότητα να στείλετε ένα φαξ σε πολλαπλούς προορισμούς. Τα πρωτότυπα αποθηκεύονται αυτόματα στη μνήμη και στέλνονται σε κάποιο απομακρυσμένο σταθμό. Μετά τη μετάδοση, τα πρωτότυπα διαγράφονται αυτόματα από τη μνήμη. Δεν μπορείτε να στείλετε έγχρωμο φαξ χρησιμοποιώντας αυτή τη λειτουργία.

- **1.** Πατήστε (Φαξ) στον πίνακα ελέγχου.
- **2.** Τοποθετήστε τα πρωτότυπα με την όψη προς τα πάνω στον τροφοδότη εγγράφων ή ένα μόνο πρωτότυπο με την όψη προς τα κάτω στη γυάλινη επιφάνεια σαρωτή.
- **3.** Ρυθμίστε την ανάλυση και το σκούρο για να ταιριάζουν στις ανάγκες του φαξ σας. (Βλέπε "[Προσαρμογή](#page-84-0) των ρυθμίσεων εγγράφου" στη [σελίδα](#page-84-0) 85.)
- **4.** Πατήστε το πλήκτρο **Menu** στον πίνακα ελέγχου.
- **5.** Πατήστε το αριστερό/δεξιό βέλος μέχρι να εμφανιστεί η ένδειξη **Fax Feature** και πατήστε **OK**.
- **6.** Πατήστε το αριστερό/δεξιό βέλος μέχρι να εμφανιστεί η ένδειξη **Multi Send** και πατήστε **OK**.
- **7.** Πληκτρολογήστε τον αριθμό της συσκευής φαξ του πρώτου παραλήπτη και πατήστε **OK**.

Μπορείτε να πληκτρολογήσετε αριθμούς ταχείας κλήσης ή να επιλέξετε αριθμό ομαδικής κλήσης χρησιμοποιώντας το κουμπί **Address Book**. Για λεπτομέρειες, δείτε "Δημιουργία βιβλίου [διευθύνσεων](#page-85-1)" στη [σελίδα](#page-85-1) 86.

- **8.** Πληκτρολογήστε το δεύτερο αριθμό φαξ και πατήστε **OK**. Η οθόνη σάς ζητά να πληκτρολογήσετε έναν άλλο αριθμό φαξ για να στείλετε το έγγραφο.
- **9.** Για να πληκτρολογήσετε περισσότερους αριθμούς φαξ, πατήστε **OK** όταν εμφανιστεί **Yes** και επαναλάβετε τα βήματα 7 και 8. Μπορείτε να προσθέσετε μέχρι και 10 προορισμούς.
- **10.** Πατήστε **OK** για να ξεκινήσει η αποθήκευση των δεδομένων του σαρωμένου πρωτοτύπου στη μνήμη.
	- Μόλις πληκτρολογήσετε έναν αριθμό ομαδικής κλήσης, δεν μπορείτε να πληκτρολογήσετε πλέον άλλους αριθμούς ομαδικής κλήσης.
- **11.** Όταν ολοκληρώσετε την πληκτρολόγηση των αριθμών φαξ, πατήστε το αριστερό/δεξιό βέλος για να απαντήσετε με **No** στην ερώτηση **Another No.?** και πατήστε **OK**.
- **12.** Αν ένα πρωτότυπο έχει τοποθετηθεί στη γυάλινη επιφάνεια σαρωτή, επιλέξτε **Yes** για να προσθέσετε κάποια άλλη σελίδα. Τοποθετήστε κάποιο άλλο πρωτότυπο και πατήστε **OK**.

Όταν ολοκληρώσετε τη διαδικασία, απαντήστε με **No** στην ερώτηση **Another Page?**

Το μηχάνημα αρχίζει να στέλνει το φαξ στους αριθμούς που πληκτρολογήσατε, με τη σειρά που τους πληκτρολογήσατε.

# **Μετάδοση φαξ με καθυστέρηση**

Μπορείτε να ρυθμίσετε το μηχάνημα να στείλει ένα φαξ με χρονική καθυστέρηση, όταν δεν θα βρίσκεστε εκεί. Δεν μπορείτε να στείλετε έγχρωμο φαξ χρησιμοποιώντας αυτή τη λειτουργία.

- **1.** Πατήστε (Φαξ) στον πίνακα ελέγχου.
- **2.** Τοποθετήστε τα πρωτότυπα με την όψη προς τα πάνω στον τροφοδότη εγγράφων ή ένα μόνο πρωτότυπο με την όψη προς τα κάτω στη γυάλινη επιφάνεια σαρωτή.
- **3.** Ρυθμίστε την ανάλυση και το σκούρο για να ταιριάζουν στις ανάγκες του φαξ σας. (Βλέπε "[Προσαρμογή](#page-84-0) των ρυθμίσεων εγγράφου" στη [σελίδα](#page-84-0) 85.)
- **4.** Πατήστε το πλήκτρο **Menu** στον πίνακα ελέγχου.
- **5.** Πατήστε το αριστερό/δεξιό βέλος μέχρι να εμφανιστεί η ένδειξη **Fax Feature** και πατήστε **OK**.
- **6.** Πατήστε το αριστερό/δεξιό βέλος μέχρι να εμφανιστεί η ένδειξη **Delay Send** και πατήστε **OK**.
- **7.** Πληκτρολογήστε τον αριθμό της συσκευής φαξ του παραλήπτη και πατήστε **OK**.

Μπορείτε να πληκτρολογήσετε αριθμούς ταχείας κλήσης ή να επιλέξετε αριθμό ομαδικής κλήσης χρησιμοποιώντας το κουμπί **Address Book**. Για λεπτομέρειες, δείτε "Δημιουργία βιβλίου [διευθύνσεων](#page-85-1)" στη [σελίδα](#page-85-1) 86.

- **8.** Η οθόνη σάς ζητά να πληκτρολογήσετε έναν άλλο αριθμό φαξ για να στείλετε το έγγραφο.
- **9.** Για να πληκτρολογήσετε περισσότερους αριθμούς φαξ, πατήστε **OK** όταν εμφανιστεί **Yes** και επαναλάβετε το βήμα 7. Μπορείτε να προσθέσετε μέχρι και 10 προορισμούς.
- Μόλις πληκτρολογήσετε έναν αριθμό ομαδικής κλήσης, δεν  $\mathbb {Z}$ μπορείτε να πληκτρολογήσετε πλέον άλλους αριθμούς ομαδικής κλήσης.
- **10.** Όταν ολοκληρώσετε την πληκτρολόγηση των αριθμών φαξ, πατήστε το αριστερό/δεξιό βέλος για να απαντήσετε με **No** στην ερώτηση **Another No.?** και πατήστε **OK**.
- **11.** Πληκτρολογήστε το όνομα της εργασίας που θέλετε και πατήστε OK. Για λεπτομέρειες σχετικά με τον τρόπο πληκτρολόγησης αλφαριθμητικών χαρακτήρων, δείτε την ενότητα "[Πληκτρολόγηση](#page-46-0) χαρακτήρων με χρήση του αριθμητικού [πληκτρολογίου](#page-46-0)" στη σελίδα 47. Αν δεν θέλετε να αντιστοιχίσετε κάποιο όνομα, παραλείψτε αυτό το βήμα.
- **12.** Πληκτρολογήστε την ώρα χρησιμοποιώντας το αριθμητικό πληκτρολόγιο και πατήστε OK.
	- Αν ορίσετε ώρα προγενέστερη της τρέχουσας, το φαξ θα σταλεί τη συγκεκριμένη ώρα την επόμενη μέρα.

Πριν τη μετάδοση, πραγματοποιείται σάρωση του πρωτοτύπου στη μνήμη.

**13.** Αν ένα πρωτότυπο έχει τοποθετηθεί στη γυάλινη επιφάνεια σαρωτή, επιλέξτε **Yes** για να προσθέσετε κάποια άλλη σελίδα. Τοποθετήστε κάποιο άλλο πρωτότυπο και πατήστε **OK**.

Όταν ολοκληρώσετε τη διαδικασία, απαντήστε με **No** στην ερώτηση **Another Page?**

Το μηχάνημα επανέρχεται στην κατάσταση ετοιμότητας. Η οθόνη σάς υπενθυμίζει ότι βρίσκεστε σε κατάσταση ετοιμότητας και ότι έχει οριστεί ώρα αποστολής φαξ με καθυστέρηση.

#### **Προσθήκη εγγράφων σε προγραμματισμένη εργασία αποστολής φαξ με καθυστέρηση**

Μπορείτε να προσθέσετε έγγραφα στην εργασία αποστολής φαξ με καθυστέρηση, η οποία είναι υποθηκευμένη στη μνήμη.

- **1.** Τοποθετήστε τα πρωτότυπα για να τα προσθέσετε και προσαρμόστε τις ρυθμίσεις του εγγράφου.
- **2.** Πατήστε το πλήκτρο **Menu** στον πίνακα ελέγχου.
- **3.** Πατήστε το αριστερό/δεξιό βέλος μέχρι να εμφανιστεί η ένδειξη **Fax Feature** και πατήστε **OK**.
- **4.** Πατήστε το αριστερό/δεξιό βέλος μέχρι να εμφανιστεί η ένδειξη **Add pages** και πατήστε **OK**.
- **5.** Πατήστε το αριστερό/δεξιό βέλος μέχρι να εμφανιστεί η εργασία φαξ που θέλετε και πατήστε **OK**.

Όταν ολοκληρώσετε τη διαδικασία, απαντήστε με **No** στην ερώτηση **Another Page?** Το μηχάνημα σαρώνει το έγγραφο και το αποθηκεύει στη μνήμη.

**6.** Πατήστε **Stop/Clear** για να επιστρέψετε στην κατάσταση ετοιμότητας.

#### **Ακύρωση προγραμματισμένης εργασίας αποστολής φαξ με καθυστέρηση**

Μπορείτε να ακυρώσετε την εργασία αποστολής φαξ με καθυστέρηση, η οποία είναι αποθηκευμένη στη μνήμη.

- **1.** Πατήστε το πλήκτρο **Menu** στον πίνακα ελέγχου.
- **2.** Πατήστε το αριστερό/δεξιό βέλος μέχρι να εμφανιστεί η ένδειξη **Fax Feature** και πατήστε **OK**.
- **3.** Πατήστε το αριστερό/δεξιό βέλος μέχρι να εμφανιστεί η ένδειξη **Cancel Job** και πατήστε **OK**.
- **4.** Πατήστε το αριστερό/δεξιό βέλος μέχρι να εμφανιστεί η εργασία φαξ που θέλετε και πατήστε **OK**.
- **5.** Πατήστε **OK** όταν επιλεγεί **Yes**. Το επιλεγμένο φαξ διαγράφηκε από τη μνήμη.
- **6.** Πατήστε **Stop/Clear** για να επιστρέψετε στην κατάσταση ετοιμότητας.

# **Αποστολή ενός φαξ προτεραιότητας**

Η λειτουργία αυτή χρησιμοποιείται σε περίπτωση που χρειαστεί να αποσταλεί κάποιο φαξ υψηλής προτεραιότητας πριν από τις προγραμματισμένες εργασίες. Το πρωτότυπο σαρώνεται στη μνήμη και μεταδίδεται αμέσως μόλις ολοκληρωθεί η τρέχουσα εργασία. Επιπλέον, η μετάδοση προτεραιότητας διακόπτει την αποστολή σε πολλαπλούς παραλήπτες μεταξύ σταθμών (για παράδειγμα, όταν ολοκληρωθεί η μετάδοση στο σταθμό A και πριν αρχίσει η μετάδοση στο σταθμό B) ή ανάμεσα σε απόπειρες επανάκλησης.

- **1.** Πατήστε (Φαξ) στον πίνακα ελέγχου.
- **2.** Τοποθετήστε τα πρωτότυπα με την όψη προς τα πάνω στον τροφοδότη εγγράφων ή ένα μόνο πρωτότυπο με την όψη προς τα κάτω στη γυάλινη επιφάνεια σαρωτή.
- **3.** Ρυθμίστε την ανάλυση και το σκούρο για να ταιριάζουν στις ανάγκες του φαξ σας. (Βλέπε "[Προσαρμογή](#page-84-0) των ρυθμίσεων εγγράφου" στη [σελίδα](#page-84-0) 85.)
- **4.** Πατήστε το πλήκτρο **Menu** στον πίνακα ελέγχου.
- **5.** Πατήστε το αριστερό/δεξιό βέλος μέχρι να εμφανιστεί η ένδειξη **Fax Feature** και πατήστε **OK**.
- **6.** Πατήστε το αριστερό/δεξιό βέλος μέχρι να εμφανιστεί η ένδειξη **Priority Send** και πατήστε **OK**.
- **7.** Πληκτρολογήστε τον αριθμό της συσκευής φαξ του παραλήπτη και πατήστε **OK**.

Μπορείτε να πληκτρολογήσετε αριθμούς ταχείας κλήσης ή να επιλέξετε αριθμό ομαδικής κλήσης χρησιμοποιώντας το κουμπί **Address Book**. Για λεπτομέρειες, δείτε "Δημιουργία βιβλίου [διευθύνσεων](#page-85-1)" στη [σελίδα](#page-85-1) 86.

- **8.** Πληκτρολογήστε το όνομα της εργασίας που θέλετε και πατήστε OK. Πριν τη μετάδοση, πραγματοποιείται σάρωση του πρωτοτύπου στη μνήμη.
- **9.** Αν ένα πρωτότυπο έχει τοποθετηθεί στη γυάλινη επιφάνεια σαρωτή, επιλέξτε **Yes** για να προσθέσετε κάποια άλλη σελίδα. Τοποθετήστε κάποιο άλλο πρωτότυπο και πατήστε **OK**.

Όταν ολοκληρώσετε τη διαδικασία, απαντήστε με **No** στην ερώτηση **Another Page?**

Το μηχάνημα ξεκινά τη σάρωση και στέλνει ένα φαξ στους παραλήπτες.

# <span id="page-82-0"></span>**Λήψη φαξ στο μηχάνημά σας**

Η ενότητα αυτή εξηγεί τον τρόπο λήψης ενός φαξ και τις ειδικές μεθόδους λήψης που είναι διαθέσιμες.

# <span id="page-82-1"></span>**Αλλαγή λειτουργιών λήψης**

Το μηχάνημα έχει προρυθμιστεί στη λειτουργία **Fax** από το εργοστάσιο. Όταν λαμβάνετε φαξ, το μηχάνημα απαντά στην κλήση έπειτα από συγκεκριμένο αριθμό κωδωνισμών και λαμβάνει αυτόματα το φαξ. Αν όμως θέλετε να αλλάξετε τη λειτουργία λήψης, ακολουθήστε τα παρακάτω βήματα:

- **1.** Πατήστε (Φαξ) στον πίνακα ελέγχου.
- **2.** Πατήστε το πλήκτρο **Menu** στον πίνακα ελέγχου.
- **3.** Πατήστε το αριστερό/δεξιό βέλος μέχρι να εμφανιστεί η ένδειξη **Fax Setup** και πατήστε **OK**.
- **4.** Πατήστε το αριστερό/δεξιό βέλος μέχρι να εμφανιστεί η ένδειξη **Receiving** και πατήστε **OK**.
- **5.** Πατήστε το αριστερό/δεξιό βέλος μέχρι να εμφανιστεί η ένδειξη **Receive Mode** και πατήστε **OK**.
- **6.** Πατήστε το αριστερό/δεξιό βέλος μέχρι να εμφανιστεί η λειτουργία λήψης φαξ που θέλετε.
	- **Fax:** Απαντά σε μια εισερχόμενη κλήση φαξ και μεταβαίνει αμέσως στη λειτουργία λήψης φαξ.
	- **Tel:** Λαμβάνει ένα φαξ με πάτημα του **On Hook Dial** και μετά του **Start**. Αν το μηχάνημά σας διαθέτει ακουστικό, μπορείτε να λάβετε φαξ σηκώνοντας το ακουστικό.
	- **Ans/Fax:** Διατίθεται όταν στο μηχάνημά σας υπάρχει συνδεδεμένος αυτόματος τηλεφωνητής. Το μηχάνημα απαντά σε μια εισερχόμενη κλήση και ο καλών μπορεί να αφήσει μήνυμα στον αυτόματο τηλεφωνητή. Αν το μηχάνημα φαξ ανιχνεύσει στη γραμμή τόνο φαξ, μεταβαίνει αυτόματα στη λειτουργία Fax για να λάβει το φαξ.
	- **DRPD:** μπορείτε να λάβετε μια κλήση χρησιμοποιώντας τη λειτουργία ανίχνευσης προτύπου διακριτού κωδωνισμού (DRPD). Ο διακριτός κωδωνισμός είναι μια υπηρεσία της εταιρείας τηλεφωνίας, που δίνει τη δυνατότητα στο χρήστη να χρησιμοποιεί μία τηλεφωνική γραμμή, για να απαντά σε διαφορετικούς αριθμούς τηλεφώνου. Για περισσότερες λεπτομέρειες, δείτε την ενότητα "Λήψη φαξ με [χρήση](#page-83-0) της [λειτουργίας](#page-83-0) DRPD" στη σελίδα 84.
- **7.** Πατήστε **OK** για να αποθηκεύσετε την επιλογή σας.
- **8.** Πατήστε **Stop/Clear** για να επιστρέψετε στην κατάσταση ετοιμότητας.
	- Για να χρησιμοποιήσετε τη λειτουργία **Ans/Fax**, συνδέστε μια  $\mathbb {Z}$ συσκευή αυτόματου τηλεφωνητή στην υποδοχή EXT στο πίσω μέρος του μηχανήματός σας.
		- Αν δεν θέλετε τρίτα πρόσωπα να δουν τα έγγραφα που λαμβάνετε, μπορείτε να χρησιμοποιήσετε τη λειτουργία ασφαλούς λήψης. Στη λειτουργία αυτή, όλα τα εισερχόμενα φαξ αποθηκεύονται στη μνήμη. Για περισσότερες λεπτομέρειες, δείτε την ενότητα "Λήψη στη [λειτουργία](#page-83-1) [ασφαλούς](#page-83-1) λήψης" στη σελίδα 84.

# **Μη αυτόματη λήψη στη λειτουργία Tel**

Μπορείτε να λάβετε μια κλήση φαξ πατώντας **On Hook Dial** και μετά πατώντας **Start** όταν ακούσετε έναν τόνο φαξ από την απομακρυσμένη συσκευή. Το μηχάνημα αρχίζει να λαμβάνει το φαξ. Αν το μηχάνημά σας διαθέτει ακουστικό, μπορείτε να απαντήσετε σε κλήσεις χρησιμοποιώντας το ακουστικό.

Για να αλλάξετε τον αριθμό κωδωνισμών, δείτε την ενότητα "[Αλλαγή](#page-88-0) των [επιλογών](#page-88-0) ρύθμισης φαξ" στη σελίδα 89.

#### **Αυτόματη λήψη στη λειτουργία Answering Machine/ Fax**

Για να χρησιμοποιήσετε αυτή τη λειτουργία, πρέπει να συνδέσετε έναν αυτόματο τηλεφωνητή στην υποδοχή EXT στο πίσω μέρος του μηχανήματος (βλέπε "Πίσω όψη" στη [σελίδα](#page-27-0) 28).

Αν ο καλών αφήσει μήνυμα, ο αυτόματος τηλεφωνητής το αποθηκεύει κανονικά. Αν το μηχάνημα εντοπίσει έναν τόνο φαξ στη γραμμή, αρχίζει αυτόματα να λαμβάνει το φαξ.

- Αν έχετε ρυθμίσει το μηχάνημά σας σε αυτή τη λειτουργία και ο αυτόματος τηλεφωνητής είναι απενεργοποιημένος ή δεν έχετε συνδέσει αυτόματο τηλεφωνητή στην υποδοχή EXT, το μηχάνημά σας μεταβαίνει αυτόματα στη λειτουργία Fax ύστερα από προκαθορισμένο αριθμό κωδωνισμών.
	- Αν η συσκευή σας αυτόματου τηλεφωνητή δίνει τη δυνατότητα να επιλέξετε τον αριθμό κωδωνισμών για απάντηση, ρυθμίστε τη συσκευή να απαντά σε εισερχόμενες κλήσεις έπειτα από 1 κωδωνισμό.

• Αν βρίσκεστε στη λειτουργία Tel όταν ο αυτόματος τηλεφωνητής είναι συνδεδεμένος στο μηχάνημά σας, πρέπει να απενεργοποιήσετε τον αυτόματο τηλεφωνητή, διαφορετικά το εξερχόμενο μήνυμα από τον αυτόματο τηλεφωνητή θα διακόψει την τηλεφωνική σας συνδιάλεξη.

# **Μη αυτόματη λήψη φαξ με χρήση εξωτερικής συσκευής τηλεφώνου**

Η λειτουργία αυτή είναι αποτελεσματικότερη όταν χρησιμοποιείτε μια εξωτερική συσκευή τηλεφώνου συνδεδεμένη στην υποδοχή EXT, στο πίσω μέρος του μηχανήματος. Μπορείτε να λάβετε φαξ από κάποιον με τον οποίο μιλάτε στην εξωτερική συσκευή τηλεφώνου χωρίς να πλησιάσετε το μηχάνημα φαξ.

Όταν λάβετε μια κλήση στην εξωτερική συσκευή τηλεφώνου και ακούσετε τόνους φαξ, πατήστε τα πλήκτρα \*9\* στην εξωτερική συσκευή τηλεφώνου. Το μηχάνημα λαμβάνει το φαξ.

Πατήστε τα κουμπιά αργά και διαδοχικά. Αν εξακολουθείτε να ακούτε τόνους φαξ από την απομακρυσμένη συσκευή, δοκιμάστε να πατήσετε ξανά \*9\*.

\*9\* είναι ο προκαθορισμένος κωδικός απομακρυσμένης λήψης από το εργοστάσιο. Ο πρώτος και ο τελευταίος αστερίσκος είναι αμετάβλητοι, αλλά μπορείτε να αλλάξετε τον ενδιάμεσο αριθμό σε όποιον αριθμό θέλετε. Για λεπτομέρειες σχετικά με την αλλαγή του κωδικού, βλέπε "[Αλλαγή](#page-88-0) των [επιλογών](#page-88-0) ρύθμισης φαξ" στη σελίδα 89.

# <span id="page-83-2"></span><span id="page-83-0"></span>**Λήψη φαξ με χρήση της λειτουργίας DRPD**

Ο διακριτός κωδωνισμός είναι μια υπηρεσία της εταιρείας τηλεφωνίας, που δίνει τη δυνατότητα στο χρήστη να χρησιμοποιεί μία τηλεφωνική γραμμή, για να απαντά σε διαφορετικούς αριθμούς τηλεφώνου. Ο συγκεκριμένος αριθμός που χρησιμοποιεί κάποιος για να σας καλέσει χαρακτηρίζεται από διάφορα πρότυπα κωδωνισμού, οι οποίες αποτελούνται από διάφορους συνδυασμούς παρατεταμένων και σύντομων ήχων κωδωνισμού. Η λειτουργία αυτή χρησιμοποιείται συχνά από υπηρεσίες απάντησης, οι οποίες απαντούν κλήσεις για λογαριασμό πολλών πελατών και χρειάζεται να γνωρίζουν ποιον αριθμό καλεί κάποιος για να απαντούν στο τηλέφωνο κατάλληλα.

Με τη λειτουργία ανίχνευσης προτύπου διακριτού κωδωνισμού (DRPD), η συσκευή σας φαξ μπορεί να μάθει να αναγνωρίζει το πρότυπο κωδωνισμού που ορίζετε για να απαντά. Αν δεν το αλλάξετε, αυτό το πρότυπο κωδωνισμού θα συνεχίσει να αναγνωρίζεται και να απαντά ως κλήση φαξ, ενώ όλα τα άλλα πρότυπα κωδωνισμού θα προωθούνται στην εξωτερική συσκευή τηλεφώνου ή τη συσκευή αυτόματου τηλεφωνητή που έχετε συνδέσει στην υποδοχή EXT. Μπορείτε εύκολα ανά πάσα στιγμή να αναστείλετε ή να αλλάξετε DRPD.

Πριν χρησιμοποιήσετε την επιλογή DRPD, πρέπει να εγκατασταθεί η υπηρεσία διακριτού κωδωνισμού στην τηλεφωνική σας γραμμή από τον τηλεπικοινωνιακό σας φορέα. Για να ρυθμίσετε τη λειτουργία DRPD, θα χρειαστείτε άλλη μία τηλεφωνική γραμμή στο χώρο σας ή κάποιον να καλέσει τον αριθμό του φαξ σας εκτός του χώρου σας. Για να ρυθμίσετε τη λειτουργία DRPD:

- **1.** Πατήστε (Φαξ) στον πίνακα ελέγχου.
- **2.** Πατήστε το πλήκτρο **Menu** στον πίνακα ελέγχου.
- **3.** Πατήστε το αριστερό/δεξιό βέλος μέχρι να εμφανιστεί η ένδειξη **Fax Setup** και πατήστε **OK**.
- **4.** Πατήστε το αριστερό/δεξιό βέλος μέχρι να εμφανιστεί η ένδειξη **Receiving** και πατήστε **OK**.
- **5.** Πατήστε το αριστερό/δεξιό βέλος μέχρι να εμφανιστεί η ένδειξη **Receive Mode** και πατήστε **OK**.
- **6.** Πατήστε το αριστερό/δεξιό βέλος μέχρι να εμφανιστεί η ένδειξη **DRPD** και πατήστε **OK**.

Εμφανίζεται η ένδειξη **Waiting Ring** στην οθόνη.

- **7.** Καλέστε τον αριθμό του φαξ σας από ένα άλλο τηλέφωνο. Δεν είναι απαραίτητο η κλήση να προέρχεται από συσκευή φαξ.
- **8.** Όταν το μηχάνημα αρχίσει να κωδωνίζει, μην απαντήσετε στην κλήση. Το μηχάνημα χρειάζεται αρκετούς κουδουνισμούς μέχρι να μάθει το πρότυπο.

Όταν το μηχάνημα ολοκληρώσει αυτή τη διαδικασία μάθησης, η οθόνη εμφανίζει **Completed DRPD Setup**. Αν αποτύχει η ρύθμιση DRPD, εμφανίζεται **Error DRPD Ring**.

Πατήστε OK όταν εμφανιστεί DRPD και ξεκινήστε από την αρχή από το βήμα 6.

- Η λειτουργία DRPD πρέπει να ρυθμιστεί ξανά αν αλλάξετε τον  $\mathbb{Z}$ αριθμό του φαξ σας ή συνδέσετε το μηχάνημα σε άλλη τηλεφωνική γραμμή.
	- Αφού ρυθμίσετε τη λειτουργία DRPD, καλέστε ξανά τον αριθμό του φαξ σας για να βεβαιωθείτε ότι το μηχάνημα απαντά με τόνο φαξ. Στη συνέχεια καλέστε έναν άλλο αριθμό που έχετε αντιστοιχίσει στη συγκεκριμένη γραμμή για να βεβαιωθείτε, ότι η κλήση προωθείται σε εξωτερική συσκευή τηλεφώνου ή σε αυτόματο τηλεφωνητή που έχει συνδεθεί στην υποδοχή EXT.

# <span id="page-83-1"></span>**Λήψη στη λειτουργία ασφαλούς λήψης**

Ίσως χρειάζεται να προστατέψετε τα εισερχόμενα φαξ σας από την πρόσβαση μη εξουσιοδοτημένων ατόμων. Μπορείτε να ενεργοποιήσετε τη λειτουργία ασφαλούς λήψης για να περιορίσετε την εκτύπωση εισερχόμενων φαξ, όταν το μηχάνημα δεν παρακολουθείται. Στη λειτουργία ασφαλούς λήψης, όλα τα εισερχόμενα φαξ αποθηκεύονται στη μνήμη. Όταν η λειτουργία απενεργοποιηθεί, όλα τα αποθηκευμένα φαξ εκτυπώνονται.

# **Ενεργοποίηση της λειτουργίας ασφαλούς λήψης**

- **1.** Πατήστε (Φαξ) στον πίνακα ελέγχου.
- **2.** Πατήστε το πλήκτρο **Menu** στον πίνακα ελέγχου.
- **3.** Πατήστε το αριστερό/δεξιό βέλος μέχρι να εμφανιστεί η ένδειξη **Fax Feature** και πατήστε **OK**.
- **4.** Πατήστε το αριστερό/δεξιό βέλος μέχρι να εμφανιστεί η ένδειξη **Secure Receive** και πατήστε **OK**.
- **5.** Πατήστε το αριστερό/δεξιό βέλος μέχρι να εμφανιστεί η ένδειξη **On** και πατήστε **OK**.
- **6.** Πληκτρολογήστε τον τετραψήφιο κωδικό πρόσβασης που θέλετε να χρησιμοποιήσετε και πατήστε **OK**.
	- Μπορείτε να ενεργοποιήσετε τη λειτουργία ασφαλούς λήψης χωρίς να ορίσετε κωδικό πρόσβασης, αλλά δεν μπορείτε να προστατέψετε τα φαξ σας.
- **7.** Πληκτρολογήστε ξανά τον κωδικό πρόσβασης για να τον επιβεβαιώσετε και πατήστε **OK**.

**8.** Πατήστε **Stop/Clear** για να επιστρέψετε στην κατάσταση ετοιμότητας. Κατά τη λήψη ενός φαξ στη λειτουργία ασφαλούς λήψης, το μηχάνημά σας το αποθηκεύει στη μνήμη και εμφανίζει **Secure Receive** για να σας ενημερώσει ότι έχει ληφθεί κάποιο φαξ.

## **Εκτύπωση εισερχόμενου φαξ**

- **1.** Αποκτήστε πρόσβαση στο μενού **Secure Receive** ακολουθώντας τα βήματα 1 έως 4 της παραγράφου "Ενεργοποίηση της λειτουργίας ασφαλούς λήψης".
- **2.** Πατήστε το αριστερό/δεξιό βέλος μέχρι να εμφανιστεί η ένδειξη **Print** και πατήστε **OK**.
- **3.** Πληκτρολογήστε τον τετραψήφιο κωδικό πρόσβασης και πατήστε **OK**.

Το μηχάνημα εκτυπώνει όλα τα φαξ που βρίσκονται αποθηκευμένα στη μνήμη.

#### **Απενεργοποίηση της λειτουργίας ασφαλούς λήψης**

- **1.** Αποκτήστε πρόσβαση στο μενού **Secure Receive** ακολουθώντας τα βήματα 1 έως 4 της παραγράφου "Ενεργοποίηση της λειτουργίας ασφαλούς λήψης".
- **2.** Πατήστε το αριστερό/δεξιό βέλος μέχρι να εμφανιστεί η ένδειξη **Off** και πατήστε **OK**.
- **3.** Πληκτρολογήστε τον τετραψήφιο κωδικό πρόσβασης και πατήστε **OK**.

Η λειτουργία απενεργοποιείται και το μηχάνημα εκτυπώνει όλα τα φαξ που βρίσκονται αποθηκευμένα στη μνήμη.

**4.** Πατήστε **Stop/Clear** για να επιστρέψετε στην κατάσταση ετοιμότητας.

# **Λήψη φαξ στη μνήμη**

Επειδή το μηχάνημά σας είναι μια συσκευή πολλαπλών εργασιών, μπορεί να λαμβάνει φαξ ενώ παράγετε αντίγραφα ή εκτυπώνετε. Αν λάβετε κάποιο φαξ κατά την αντιγραφή ή εκτύπωση, το μηχάνημά σας αποθηκεύει τα εισερχόμενα φαξ στη μνήμη του. Στη συνέχεια, μόλις ολοκληρώσετε την αντιγραφή ή την εκτύπωση, το μηχάνημα εκτυπώνει αυτόματα το φαξ.

# <span id="page-84-0"></span>**Προσαρμογή των ρυθμίσεων εγγράφου**

Πριν κάνετε χρήση της λειτουργίας φαξ, αλλάξτε τις ακόλουθες ρυθμίσεις σύμφωνα με την κατάσταση του πρωτοτύπου σας, για να επιτύχετε την καλύτερη δυνατή ποιότητα.

# **Resolution**

Οι προεπιλεγμένες ρυθμίσεις εγγράφου παρέχουν καλά αποτελέσματα όταν χρησιμοποιείτε συνηθισμένα πρωτότυπα με κείμενο. Ωστόσο, αν στείλετε πρωτότυπα που είναι κακής ποιότητας ή περιέχουν φωτογραφίες, μπορείτε να προσαρμόσετε την ανάλυση για να παράγει φαξ υψηλότερης ποιότητας.

- **1.** Πατήστε (Φαξ) στον πίνακα ελέγχου.
- **2.** Πατήστε το πλήκτρο **Menu** στον πίνακα ελέγχου.
- **3.** Πατήστε το αριστερό/δεξιό βέλος μέχρι να εμφανιστεί η ένδειξη **Fax Feature** και πατήστε **OK**.
- **4.** Πατήστε το αριστερό/δεξιό βέλος μέχρι να εμφανιστεί η ένδειξη **Resolution** και πατήστε **OK**.
- **5.** Πατήστε το αριστερό/δεξιό βέλος μέχρι να εμφανιστεί η επιλογή που θέλετε και πατήστε **OK**.
- **6.** Πατήστε **Stop/Clear** για να επιστρέψετε στην κατάσταση ετοιμότητας.

Συνιστώμενες ρυθμίσεις ανάλυσης για διαφορετικούς τύπους πρωτότυπων εγγράφων περιγράφονται στον ακόλουθο πίνακα:

| Λειτουργία        | Συνιστάται για:                                                                                                    |
|-------------------|----------------------------------------------------------------------------------------------------|
| <b>Standard</b>   | Πρωτότυπα με χαρακτήρες κανονικού μεγέθους.                                                                                                    |
| <b>Fine</b>       | Πρωτότυπα που περιέχουν μικρούς χαρακτήρες ή<br>λεπτές γραμμές ή πρωτότυπα που έχουν εκτυπωθεί<br>σε εκτυπωτή κουκίδας.                                                                                                    |
| <b>Super Fine</b> | Πρωτότυπα που περιέχουν εξαιρετικά πολλές<br>λεπτομέρειες. Η λειτουργία Super Fine<br>ενεργοποιείται μόνο αν το μηχάνημα με το οποίο<br>επικοινωνείτε υποστηρίζει επίσης την ανάλυση Super<br>Fine (Πολύ υψηλή).                                                                                       |
|                   | Όταν πραγματοποιείτε μετάδοση από τη<br>μνήμη, η λειτουργία Super Fine δεν είναι<br>διαθέσιμη. Η ρύθμιση ανάλυσης αλλάζει<br>αυτόματα σε Fine.                                                                                                    |
|                   | Όταν το μηχάνημά σας είναι ρυθμισμένο<br>στην ανάλυση Super Fine ενώ η συσκευή<br>φαξ με την οποία επικοινωνείτε δεν<br>υποστηρίζει την ανάλυση Super Fine, το<br>μηχάνημα πραγματοποιεί τη μετάδοση<br>χρησιμοποιώντας την υψηλότερη δυνατή<br>ανάλυση που υποστηρίζεται από την άλλη<br>συσκευή φαξ. |
| <b>Photo Fax</b>  | Πρωτότυπα που περιέχουν αποχρώσεις του γκρι ή<br>φωτογραφίες.                                                                                                    |
| <b>Color Fax</b>  | Έγχρωμα πρωτότυπα. Η αποστολή ενός έγχρωμου<br>φαξ ενεργοποιείται μόνο αν το μηχάνημα με το οποίο<br>επικοινωνείτε υποστηρίζει τη λήψη έγχρωμου φαξ και<br>εσείς στείλετε το φαξ μη αυτόματα. Στη λειτουργία<br>αυτή δεν είναι δυνατή η μετάδοση από τη μνήμη.                                         |

Η ρύθμιση για την ανάλυση εφαρμόζεται στην τρέχουσα εργασία φαξ. Για να αλλάξετε την προεπιλεγμένη ρύθμιση, δείτε την ενότητα "Αλλαγή [προεπιλογών](#page-90-0)" στη σελίδα 91.

# **Darkness**

Μπορείτε να επιλέξετε το βαθμό σκουρότητας του πρωτότυπου εγγράφου.

- **1.** Πατήστε (Φαξ) στον πίνακα ελέγχου.
- **2.** Πατήστε το πλήκτρο **Menu** στον πίνακα ελέγχου.
- **3.** Πατήστε το αριστερό/δεξιό βέλος μέχρι να εμφανιστεί η ένδειξη **Fax Feature** και πατήστε **OK**.
- **4.** Πατήστε το αριστερό/δεξιό βέλος μέχρι να εμφανιστεί η ένδειξη **Darkness** και πατήστε **OK**.
- **5.** Πατήστε το αριστερό/δεξιό βέλος μέχρι να εμφανιστεί η επιλογή που θέλετε και πατήστε **OK**.
- **6.** Πατήστε **Stop/Clear** για να επιστρέψετε στην κατάσταση ετοιμότητας.

Η ρύθμιση για το σκούρο εφαρμόζεται στην τρέχουσα εργασία φαξ.  $\mathbb{Z}$ Για να αλλάξετε την προεπιλεγμένη ρύθμιση, δείτε την ενότητα "Αλλαγή [προεπιλογών](#page-90-0)" στη σελίδα 91.

# <span id="page-85-0"></span>**Προώθηση φαξ σε άλλο προορισμό**

Μπορείτε να ρυθμίσετε το μηχάνημα να προωθεί το ληφθέν ή το απεσταλμένο φαξ σε άλλον προορισμό μέσω φαξ. Η λειτουργία αυτή μπορεί να αποδειχθεί χρήσιμη όταν πρέπει να λάβετε το φαξ ενώ βρίσκεστε εκτός γραφείου.

# **Προώθηση απεσταλμένου φαξ σε άλλο προορισμό**

Μπορείτε να ρυθμίσετε το μηχάνημα να προωθεί κάθε φαξ που στέλνετε σε άλλο προορισμό.

- **1.** Πατήστε (Φαξ) στον πίνακα ελέγχου.
- **2.** Πατήστε το πλήκτρο **Menu** στον πίνακα ελέγχου.
- **3.** Πατήστε το αριστερό/δεξιό βέλος μέχρι να εμφανιστεί η ένδειξη **Fax Feature** και πατήστε **OK**.
- **4.** Πατήστε το αριστερό/δεξιό βέλος μέχρι να εμφανιστεί η ένδειξη **Forward** και πατήστε **OK**.
- **5.** Πατήστε το αριστερό/δεξιό βέλος μέχρι να εμφανιστεί η ένδειξη **Fax** και πατήστε **OK**.
- **6.** Πατήστε το αριστερό/δεξιό βέλος μέχρι να εμφανιστεί η ένδειξη **Send Forward** και πατήστε **OK**.
- **7.** Πατήστε το αριστερό/δεξιό βέλος μέχρι να εμφανιστεί η ένδειξη **On** και πατήστε **OK**.
- **8.** Πληκτρολογήστε τον αριθμό της συσκευής φαξ, στην οποία πρέπει να σταλθούν τα φαξ και πατήστε **OK**.
- **9.** Πατήστε **Stop/Clear** για να επιστρέψετε στην κατάσταση ετοιμότητας. Μετέπειτα απεσταλμένα φαξ θα προωθηθούν στη συγκεκριμένη συσκευή φαξ.

# **Προώθηση ληφθέντος φαξ σε άλλο προορισμό**

Με αυτή τη λειτουργία μπορείτε να προωθείτε κάθε φαξ που λαμβάνετε σε άλλο προορισμό. Όταν το μηχάνημα λάβει ένα φαξ, αυτό αποθηκεύεται στη μνήμη και, στη συνέχεια, το μηχάνημα το στέλνει στον παραλήπτη που έχετε ορίσει.

- **1.** Πατήστε (Φαξ) στον πίνακα ελέγχου.
- **2.** Πατήστε το πλήκτρο **Menu** στον πίνακα ελέγχου.
- **3.** Πατήστε το αριστερό/δεξιό βέλος μέχρι να εμφανιστεί η ένδειξη **Fax Feature** και πατήστε **OK**.
- **4.** Πατήστε το αριστερό/δεξιό βέλος μέχρι να εμφανιστεί η ένδειξη **Forward** και πατήστε **OK**.
- **5.** Πατήστε το αριστερό/δεξιό βέλος μέχρι να εμφανιστεί η ένδειξη **Fax** και πατήστε **OK**.
- **6.** Πατήστε το αριστερό/δεξιό βέλος μέχρι να εμφανιστεί το **Rcv. Forward** και πατήστε **OK**.
- **7.** Πατήστε το αριστερό/δεξιό βέλος μέχρι να εμφανιστεί η ένδειξη **Forward** και πατήστε **OK**.

Για να ρυθμίσετε το μηχάνημα να εκτυπώνει ένα φαξ, όταν ολοκληρωθεί η προώθησή του, επιλέξτε **Forward & Print**.

- **8.** Πληκτρολογήστε τον αριθμό της συσκευής φαξ, στην οποία πρέπει να σταλθούν τα φαξ και πατήστε **OK**.
- **9.** Καταχωρίστε την ώρα έναρξης χρησιμοποιώντας το αριστερό/δεξιό βέλος ή το αριθμητικό πληκτρολόγιο και πατήστε **OK**.
- **10.** Καταχωρίστε την ώρα λήξης χρησιμοποιώντας το αριστερό/δεξιό βέλος ή το αριθμητικό πληκτρολόγιο και πατήστε **OK**.
- **11.** Πατήστε **Stop/Clear** για να επιστρέψετε στην κατάσταση ετοιμότητας. Μετέπειτα ληφθέντα φαξ θα προωθηθούν στη συγκεκριμένη συσκευή φαξ.

# <span id="page-85-1"></span>**Δημιουργία βιβλίου διευθύνσεων**

Μπορείτε να δημιουργήσετε ένα **Address Book** με τους αριθμούς φαξ που χρησιμοποιείτε πιο συχνά. Το μηχάνημα σάς παρέχει τις ακόλουθες λειτουργίες για να δημιουργήσετε το **Address Book**:

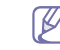

Πριν αρχίσετε να αποθηκεύετε αριθμούς φαξ, βεβαιωθείτε ότι το μηχάνημά σας βρίσκεται στη λειτουργία φαξ.

# **Αριθμοί ταχείας κλήσης**

Στους αριθμούς ταχείας κλήσης μπορείτε να αποθηκεύσετε μέχρι και 200 αριθμούς φαξ που χρησιμοποιούνται συχνά.

#### **Καταχώριση ενός αριθμού ταχείας κλήσης**

- **1.** Πατήστε (Φαξ) στον πίνακα ελέγχου.
- **2.** Πατήστε **Address Book** στον πίνακα ελέγχου.
- **3.** Πατήστε το αριστερό/δεξιό βέλος μέχρι να εμφανιστεί η ένδειξη **New & Edit** και πατήστε **OK**.
- **4.** Πατήστε το αριστερό/δεξιό βέλος μέχρι να εμφανιστεί η ένδειξη **Speed Dial** και πατήστε **OK**.
- **5.** Πληκτρολογήστε έναν αριθμό ταχείας κλήσης μεταξύ 0 και 199 και πατήστε **OK**.

Αν έχει αποθηκευτεί ήδη κάποια καταχώριση στον αριθμό που επιλέξατε, η οθόνη εμφανίζει το μήνυμα για να μπορέσετε να το αλλάξετε. Για να αρχίσετε από την αρχή με έναν άλλο αριθμό ταχείας κλήσης, πατήστε **Back**.

- **6.** Πληκτρολογήστε το όνομα που θέλετε και πατήστε **OK**. Για λεπτομέρειες σχετικά με τον τρόπο πληκτρολόγησης αλφαριθμητικών χαρακτήρων (βλέπε "[Πληκτρολόγηση](#page-46-0) χαρακτήρων με χρήση του αριθμητικού [πληκτρολογίου](#page-46-0)" στη σελίδα 47).
- **7.** Πληκτρολογήστε τον αριθμό φαξ που θέλετε και πατήστε **OK**.
- **8.** Πατήστε **Stop/Clear** για να επιστρέψετε στην κατάσταση ετοιμότητας.

## **Επεξεργασία αριθμών ταχείας κλήσης**

- **1.** Πατήστε (Φαξ) στον πίνακα ελέγχου.
- **2.** Πατήστε **Address Book** στον πίνακα ελέγχου.
- **3.** Πατήστε το αριστερό/δεξιό βέλος μέχρι να εμφανιστεί η ένδειξη **New & Edit** και πατήστε **OK**.
- **4.** Πατήστε το αριστερό/δεξιό βέλος μέχρι να εμφανιστεί η ένδειξη **Speed Dial** και πατήστε **OK**.
- **5.** Πληκτρολογήστε τον αριθμό ταχείας κλήσης που θέλετε να επεξεργαστείτε και πατήστε **OK**.
- **6.** Αλλάξτε το όνομα και πατήστε **OK**.
- **7.** Αλλάξτε τον αριθμό φαξ και πατήστε **OK**.
- **8.** Πατήστε **Stop/Clear** για να επιστρέψετε στην κατάσταση ετοιμότητας.

## **Χρήση αριθμών ταχείας κλήσης**

Όταν σας ζητηθεί να πληκτρολογήσετε έναν αριθμό προορισμού κατά την αποστολή ενός φαξ, πληκτρολογήστε τον αριθμό ταχείας κλήσης στον οποίο αποθηκεύσατε τον αριθμό που θέλετε.

- Για ένα μονοψήφιο (0-9) αριθμό ταχείας κλήσης, πατήστε και κρατήστε πατημένο το αντίστοιχο κουμπί ψηφίου στο αριθμητικό πληκτρολόγιο.
- Για ένα διψήφιο ή τριψήφιο αριθμό ταχείας κλήσης, πατήστε το ή τα πρώτα κουμπιά ψηφίου και μετά κρατήστε πατημένο το τελευταίο κουμπί ψηφίου.

Μπορείτε επίσης να αναζητήσετε στη μνήμη κάποια καταχώρηση πατώντας Address Book. (Βλέπε "Αναζήτηση στο βιβλίο [διευθύνσεων](#page-86-0) για μια [καταχώριση](#page-86-0)" στη σελίδα 87.)

# **Αριθμοί ομαδικής κλήσης**

Αν στέλνετε συχνά το ίδιο έγγραφο σε διάφορους προορισμούς, μπορείτε να δημιουργήσετε μια ομάδα με αυτούς τους προορισμούς και να τους εντάξετε σε έναν αριθμό ομαδικής κλήσης. Στη συνέχεια, μπορείτε να χρησιμοποιήσετε τον αριθμό ομαδικής κλήσης για να στείλετε το έγγραφο σε όλους τους προορισμούς που περιλαμβάνονται στην ομάδα. Μπορείτε να ορίσετε μέχρι και 100 (0 μέχρι 99) αριθμούς ομαδικής κλήσης, χρησιμοποιώντας τους υπάρχοντες αριθμούς ταχείας κλήσης προορισμού.

#### **Καταχώριση ενός αριθμού ομαδικής κλήσης**

- **1.** Πατήστε (Φαξ) στον πίνακα ελέγχου.
- **2.** Πατήστε **Address Book** στον πίνακα ελέγχου.
- **3.** Πατήστε το αριστερό/δεξιό βέλος μέχρι να εμφανιστεί η ένδειξη **New & Edit** και πατήστε **OK**.
- **4.** Πατήστε το αριστερό/δεξιό βέλος μέχρι να εμφανιστεί η ένδειξη **Group Dial** και πατήστε **OK**.
- **5.** Πληκτρολογήστε έναν αριθμό ομαδικής κλήσης μεταξύ 0 και 99 και πατήστε **OK**.

Αν έχει αποθηκευτεί ήδη κάποια καταχώριση στον αριθμό που επιλέξατε, η οθόνη εμφανίζει το μήνυμα για να μπορέσετε να το αλλάξετε.

- **6.** Πληκτρολογήστε το όνομα που θέλετε και πατήστε **OK**. Για λεπτομέρειες σχετικά με τον τρόπο πληκτρολόγησης αλφαριθμητικών χαρακτήρων (βλέπε "[Πληκτρολόγηση](#page-46-0) χαρακτήρων με χρήση του αριθμητικού [πληκτρολογίου](#page-46-0)" στη σελίδα 47).
- **7.** Πληκτρολογήστε τα πρώτα γράμματα του ονόματος που θέλετε.
- **8.** Πατήστε το αριστερό/δεξιό βέλος μέχρι να εμφανιστεί το όνομα και ο αριθμός που θέλετε να πατήστε **OK**.
- **9.** Πατήστε **OK** όταν εμφανιστεί **Yes** στην ερώτηση **Another No.?** Επαναλάβετε το βήμα 7 για να συμπεριλάβετε και άλλους αριθμούς ταχείας κλήσης στην ομάδα.
- **10.** Όταν ολοκληρώσετε την πληκτρολόγηση των αριθμών φαξ, πατήστε το αριστερό/δεξιό βέλος για να απαντήσετε με **No** στην ερώτηση **Another No.?** και πατήστε **OK**.
- **11.** Πατήστε **Stop/Clear** για να επιστρέψετε στην κατάσταση ετοιμότητας.

## **Επεξεργασία ενός αριθμού ομαδικής κλήσης**

- **1.** Πατήστε (Φαξ) στον πίνακα ελέγχου.
- **2.** Πατήστε **Address Book** στον πίνακα ελέγχου.
- **3.** Πατήστε το αριστερό/δεξιό βέλος μέχρι να εμφανιστεί η ένδειξη **New & Edit** και πατήστε **OK**.
- **4.** Πατήστε το αριστερό/δεξιό βέλος μέχρι να εμφανιστεί η ένδειξη **Group Dial** και πατήστε **OK**.
- **5.** Πληκτρολογήστε τον αριθμό ομαδικής κλήσης που θέλετε να επεξεργαστείτε και πατήστε **OK**.
- **6.** Πληκτρολογήστε το όνομα που θέλετε να επεξεργαστείτε και πατήστε **OK**.
- **7.** Πληκτρολογήστε τα πρώτα γράμματα του ονόματος που θέλετε να προσθέσετε ή να διαγράψετε.
- **8.** Πατήστε το αριστερό/δεξιό βέλος μέχρι να εμφανιστεί το όνομα και ο αριθμός που θέλετε να πατήστε **OK**.
	- Αν πληκτρολογήσατε ένα νέο αριθμό ταχείας κλήσης, εμφανίζεται **Add?**

Αν πληκτρολογήσετε έναν αριθμό ταχείας κλήσης που έχει αποθηκευτεί στην ομάδα, εμφανίζεται **Delete?**

- **9.** Πατήστε **OK** για να προσθέσετε ή να διαγράψετε τον αριθμό.
- **10.** Πατήστε **OK** όταν επιλεγεί **Yes** για να προσθέσετε ή να διαγράψετε περισσότερους αριθμούς και επαναλάβετε τα βήματα 7 και 8.
- **11.** Όταν τελειώσετε, πατήστε το αριστερό/δεξιό βέλος για να επιλέξετε την απάντηση **No** στην ερώτηση **Another No.?** και πατήστε **OK**.
- **12.** Πατήστε **Stop/Clear** για να επιστρέψετε στην κατάσταση ετοιμότητας.

## **Χρήση αριθμών ομαδικής κλήσης**

Για να χρησιμοποιήσετε μια καταχώριση ομαδικής κλήσης, πρέπει να την αναζητήσετε και να την επιλέξετε από τη μνήμη. Όταν σας ζητηθεί να πληκτρολογήσετε έναν αριθμό φαξ κατά την

αποστολή ενός φαξ, πατήστε **Address Book**. Δείτε παρακάτω.

#### <span id="page-86-0"></span>**Αναζήτηση στο βιβλίο διευθύνσεων για μια καταχώριση**

Υπάρχουν δύο τρόποι αναζήτησης ενός αριθμού στη μνήμη. Μπορείτε να ψάξετε διαδοχικά από το A ως το Ω ή να πραγματοποιήσετε αναζήτηση πληκτρολογώντας τα πρώτα γράμματα του ονόματος που έχετε αντιστοιχίσει στον αριθμό.

#### **Διαδοχική αναζήτηση στη μνήμη**

- **1.** Πατήστε (Φαξ) στον πίνακα ελέγχου.
- **2.** Πατήστε **Address Book** στον πίνακα ελέγχου.
- **3.** Πατήστε το αριστερό/δεξιό βέλος μέχρι να εμφανιστεί η ένδειξη **Search & Dial** και πατήστε **OK**.
- **4.** Πατήστε το αριστερό/δεξιό βέλος μέχρι να εμφανιστεί η ένδειξη **Group Dial** και πατήστε **OK**.
- **5.** Πατήστε το αριστερό/δεξιό βέλος μέχρι να εμφανιστεί η ένδειξη **All** και πατήστε **OK**.
- **6.** Πατήστε το αριστερό/δεξιό βέλος μέχρι να εμφανιστεί το όνομα και ο αριθμός που θέλετε. Μπορείτε να πραγματοποιήσετε αναζήτηση προς τα πάνω ή προς τα κάτω σε όλη τη μνήμη με αλφαβητική σειρά.

## **Διαδοχική αναζήτηση στη μνήμη**

- **1.** Πατήστε (Φαξ) στον πίνακα ελέγχου.
- **2.** Πατήστε **Address Book** στον πίνακα ελέγχου.
- **3.** Πατήστε το αριστερό/δεξιό βέλος μέχρι να εμφανιστεί η ένδειξη **Search & Dial** και πατήστε **OK**.
- **4.** Πατήστε το αριστερό/δεξιό βέλος μέχρι να εμφανιστεί η ένδειξη **Group Dial** και πατήστε **OK**.
- **5.** Πατήστε το αριστερό/δεξιό βέλος μέχρι να εμφανιστεί η ένδειξη **ID** και πατήστε **OK**.
- **6.** Πληκτρολογήστε τα πρώτα γράμματα του ονόματος που θέλετε.
- **7.** Πατήστε το αριστερό/δεξιό βέλος μέχρι να εμφανιστεί το όνομα και ο αριθμός ομαδικής κλήσης που θέλετε.

#### **Διαγραφή μιας καταχώρισης από το Βιβλίο διευθύνσεων**

- **1.** Πατήστε (Φαξ) στον πίνακα ελέγχου.
- **2.** Πατήστε **Address Book** στον πίνακα ελέγχου.
- **3.** Πατήστε το αριστερό/δεξιό βέλος μέχρι να εμφανιστεί η ένδειξη **Delete** και πατήστε **OK**.
- **4.** Πατήστε το αριστερό/δεξιό βέλος μέχρι να εμφανιστεί η επιλογή διαγραφής που θέλετε και πατήστε **OK**.
- **5.** Πατήστε το αριστερό/δεξιό βέλος μέχρι να εμφανιστεί η μέθοδος αναζήτησης που θέλετε και πατήστε **OK**. Επιλέξτε **Search All** για να αναζητήσετε μια καταχώριση ψάχνοντας όλες τις καταχωρήσεις στο **Address Book**. Επιλέξτε **Search ID** για να αναζητήσετε κάποια καταχώριση με τα πρώτα γράμματα του ονόματος.
- **6.** Πατήστε το αριστερό/δεξιό βέλος μέχρι να εμφανιστεί το όνομα που θέλετε και πατήστε **OK**. Ή πληκτρολογήστε τα πρώτα γράμματα. Πατήστε το αριστερό/δεξιό
- βέλος μέχρι να εμφανιστεί το όνομα που θέλετε και πατήστε **OK**. **7.** Πατήστε **OK** όταν εμφανιστεί το **Yes** για να επιβεβαιώσετε τη
- διαγραφή. **8.** Πατήστε **Stop/Clear** για να επιστρέψετε στην κατάσταση ετοιμότητας.

#### **Εκτύπωση του Βιβλίου διευθύνσεων**

Μπορείτε να ελέγξετε τις ρυθμίσεις για το **Address Book** εκτυπώνοντας μια λίστα.

- **1.** Πατήστε (Φαξ) στον πίνακα ελέγχου.
- **2.** Πατήστε **Address Book** στον πίνακα ελέγχου.
- **3.** Πατήστε το αριστερό/δεξιό βέλος μέχρι να εμφανιστεί η ένδειξη **Print** και πατήστε **OK**.

Το μηχάνημα ξεκινά την εκτύπωση.

# <span id="page-87-1"></span><span id="page-87-0"></span>**Αυτόματη εκτύπωση αναφοράς αποστολής φαξ**

Μπορείτε να ρυθμίσετε το μηχάνημα να εκτυπώνει αναφορά με λεπτομερείς πληροφορίες για τις προηγούμενες 50 λειτουργίες επικοινωνίας, συμπεριλαμβανομένης της ώρας και της ημερομηνίας.

- **1.** Πατήστε (Φαξ) στον πίνακα ελέγχου.
- **2.** Πατήστε το πλήκτρο **Menu** στον πίνακα ελέγχου.
- **3.** Πατήστε το αριστερό/δεξιό βέλος μέχρι να εμφανιστεί η ένδειξη **Fax Setup** και πατήστε **OK**.
- **4.** Πατήστε το αριστερό/δεξιό βέλος μέχρι να εμφανιστεί η ένδειξη **Auto Report** και πατήστε **OK**.
- **5.** Πατήστε το αριστερό/δεξιό βέλος μέχρι να εμφανιστεί η ένδειξη **On** και πατήστε **OK**.
- **6.** Πατήστε **Stop/Clear** για να επιστρέψετε στην κατάσταση ετοιμότητας.

# Κατάσταση μηχανήματος και προηγμένη<br>λειτουργία

Σε αυτό το κεφάλαιο επεξηγείται ο τρόπος παρακολούθησης της τρέχουσας κατάστασης του μηχανήματος και ο τρόπος εφαρμογής της μεθόδου πραγματοποίησης προηγμένων ρυθμίσεων στο μηχάνημα. Διαβάστε το κεφάλαιο αυτό προσεκτικά, προκειμένου να χρησιμοποιήσετε τις ποικίλες λειτουργίες του μηχανήματος.

#### **Αυτό το κεφάλαιο περιλαμβάνει:**

- [Ρυθμίσεις](#page-88-1) φαξ
- Ρυθμίσεις [αντιγραφής](#page-91-0)
- [Εκτύπωση](#page-91-1) αναφοράς
- Ενδέχεται κάποια μενού να μην εμφανιστούν στην οθόνη ανάλογα με τις επιλογές ή τα μοντέλα. Σε αυτή την περίπτωση, δεν ισχύει για το μηχάνημά σας.

# <span id="page-88-1"></span>**Ρυθμίσεις φαξ**

# <span id="page-88-0"></span>**Αλλαγή των επιλογών ρύθμισης φαξ**

Το μηχάνημα σας παρέχει διάφορες επιλογές, που μπορεί να επιλέξει ο χρήστης, για να ρυθμίσει το σύστημα φαξ. Μπορείτε να αλλάξετε τις προεπιλεγμένες ρυθμίσεις ανάλογα με τις προτιμήσεις και τις ανάγκες σας. Για να αλλάξετε τις επιλογές ρύθμισης του φαξ:

**1.** Πατήστε **Fax**.

- **2.** Πατήστε το πλήκτρο **Menu** στον πίνακα ελέγχου.
- **3.** Πατήστε το αριστερό/δεξιό βέλος μέχρι να εμφανιστεί η ένδειξη **Fax Setup** και πατήστε **OK**.
- **4.** Πατήστε το αριστερό/δεξιό βέλος μέχρι να εμφανιστεί το στοιχείο ρύθμισης φαξ που θέλετε και πατήστε **OK**.
- **5.** Πατήστε το αριστερό/δεξιό βέλος μέχρι να εμφανιστεί η επιλογή που θέλετε και πατήστε **OK**.
- **6.** Πατήστε το αριστερό/δεξιό βέλος μέχρι να εμφανιστεί η επιθυμητή κατάσταση ή πληκτρολογήστε την τιμή για την επιλογή που έχετε επιλέξει και πατήστε **OK**.
- **7.** Αν χρειάζεται, επαναλάβετε τα βήματα 4 έως 6.
- **8.** Πατήστε **Stop/Clear** για να επιστρέψετε στην κατάσταση ετοιμότητας.
- [Απαλοιφή](#page-92-0) μνήμης
- [Δίκτυο](#page-92-1)
- [Επισκόπηση](#page-93-0) μενού

#### <span id="page-88-2"></span>**Αποστολή**

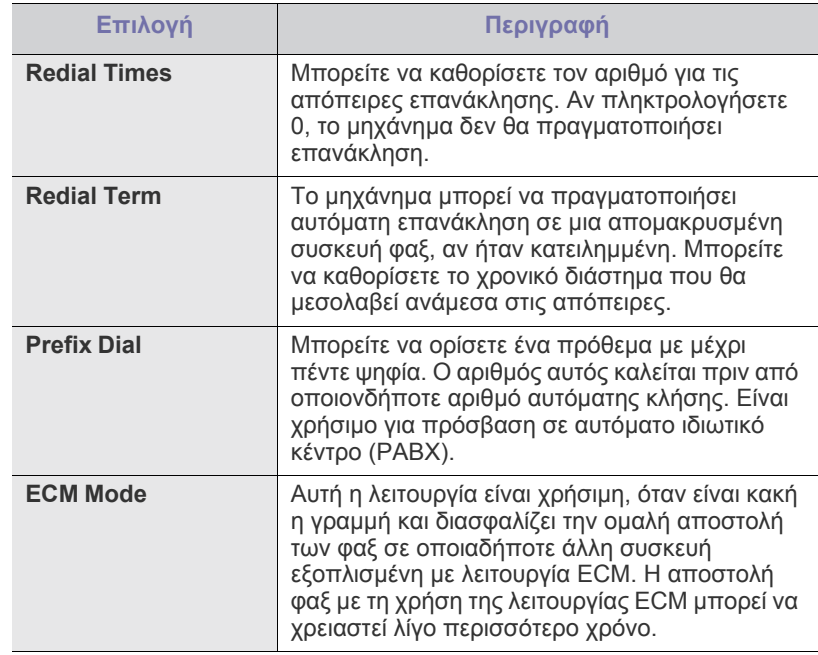

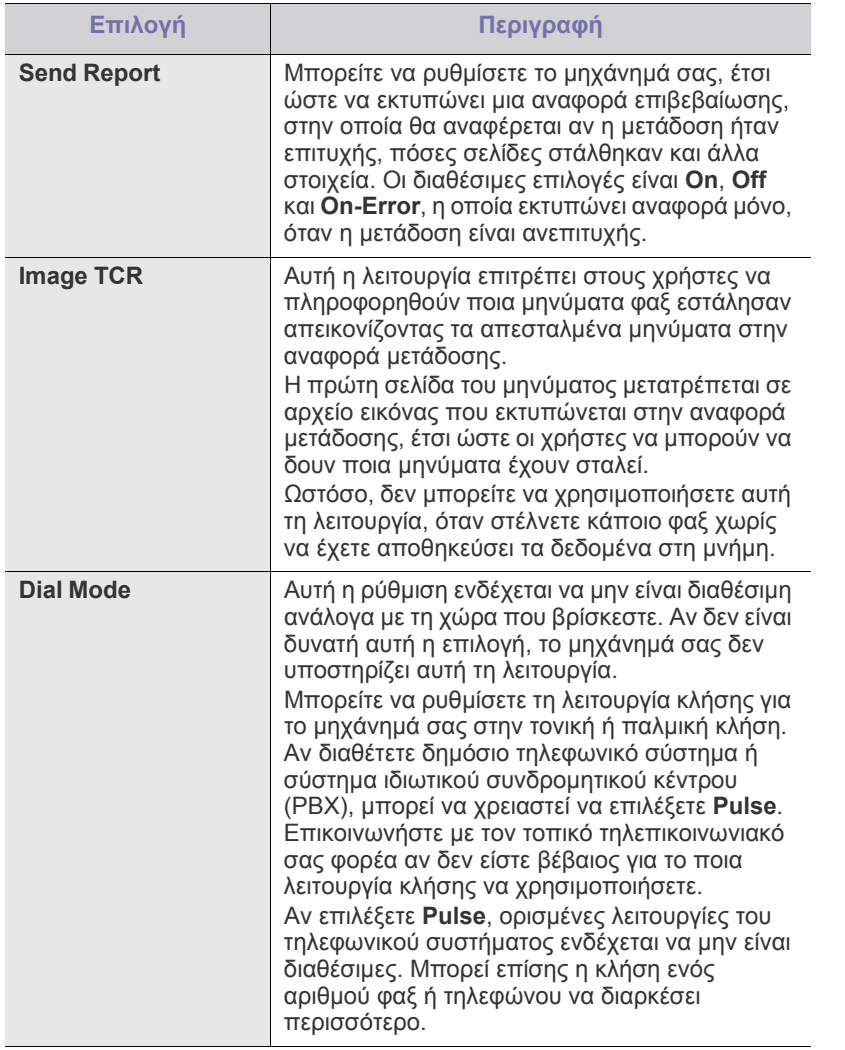

# <span id="page-89-0"></span>**Λήψη**

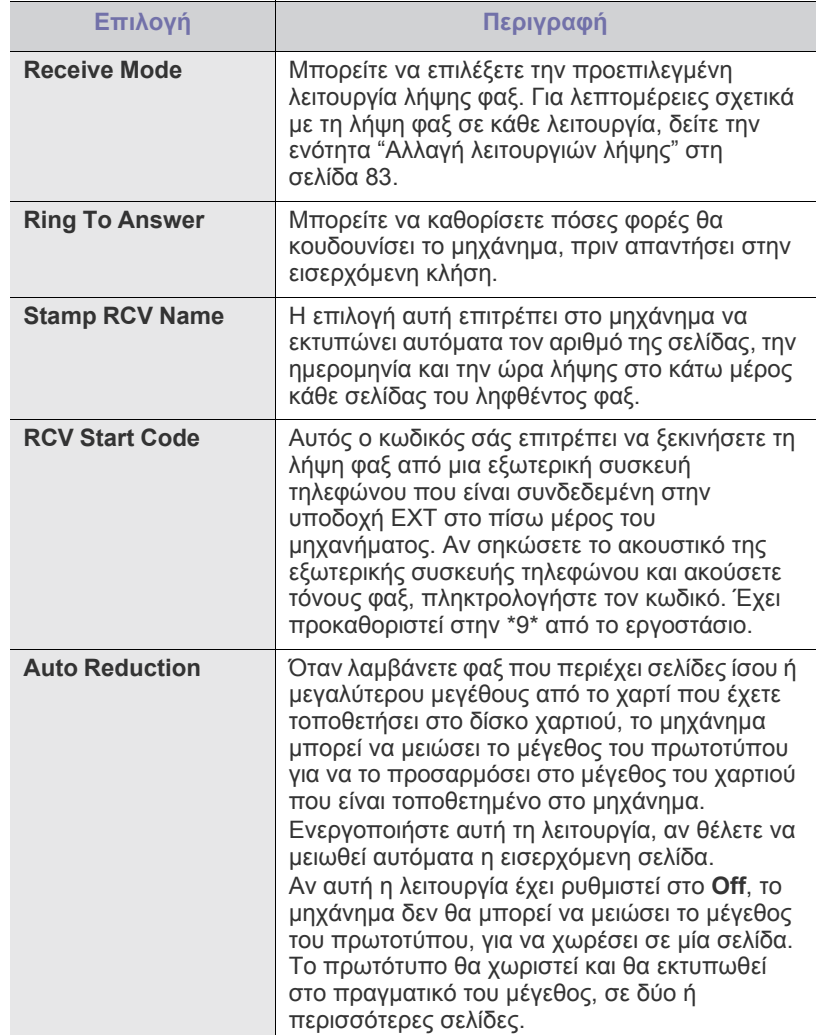

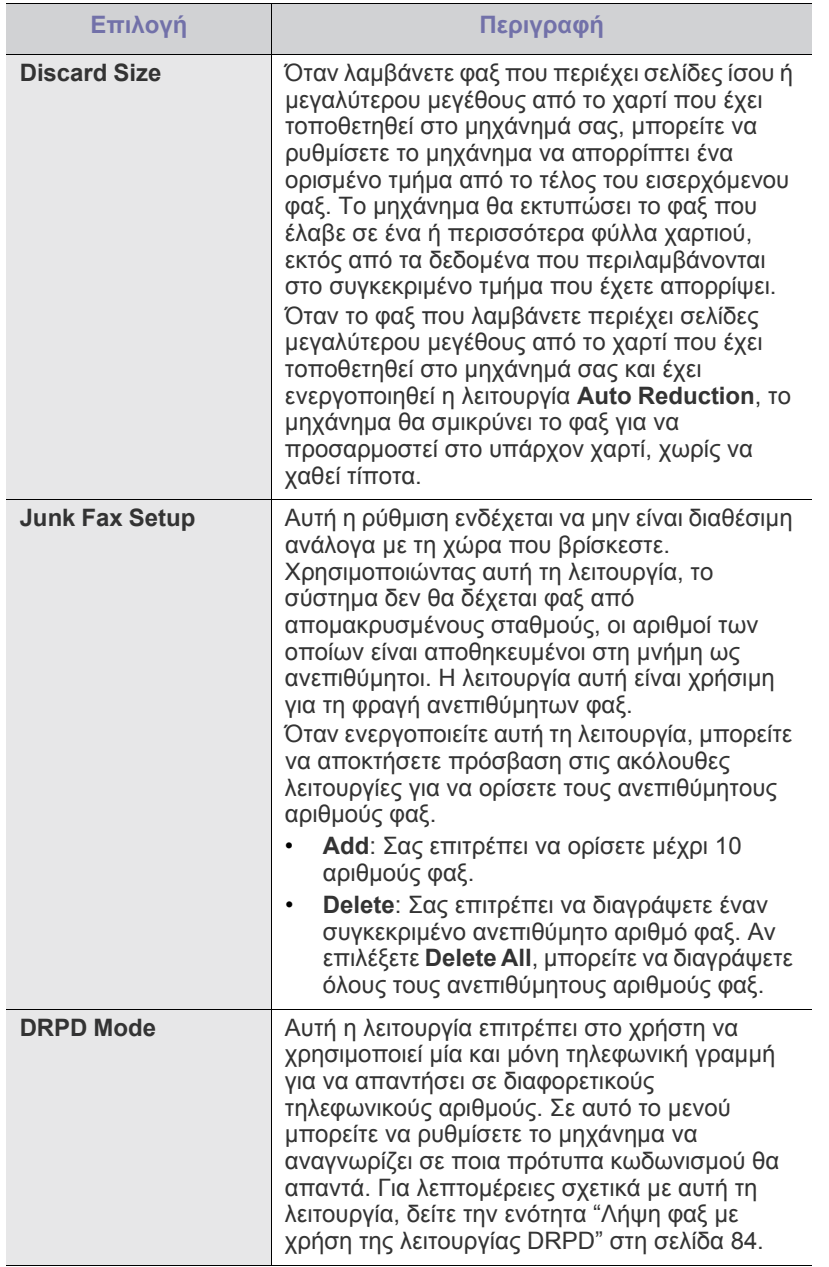

# <span id="page-90-0"></span>**Αλλαγή προεπιλογών**

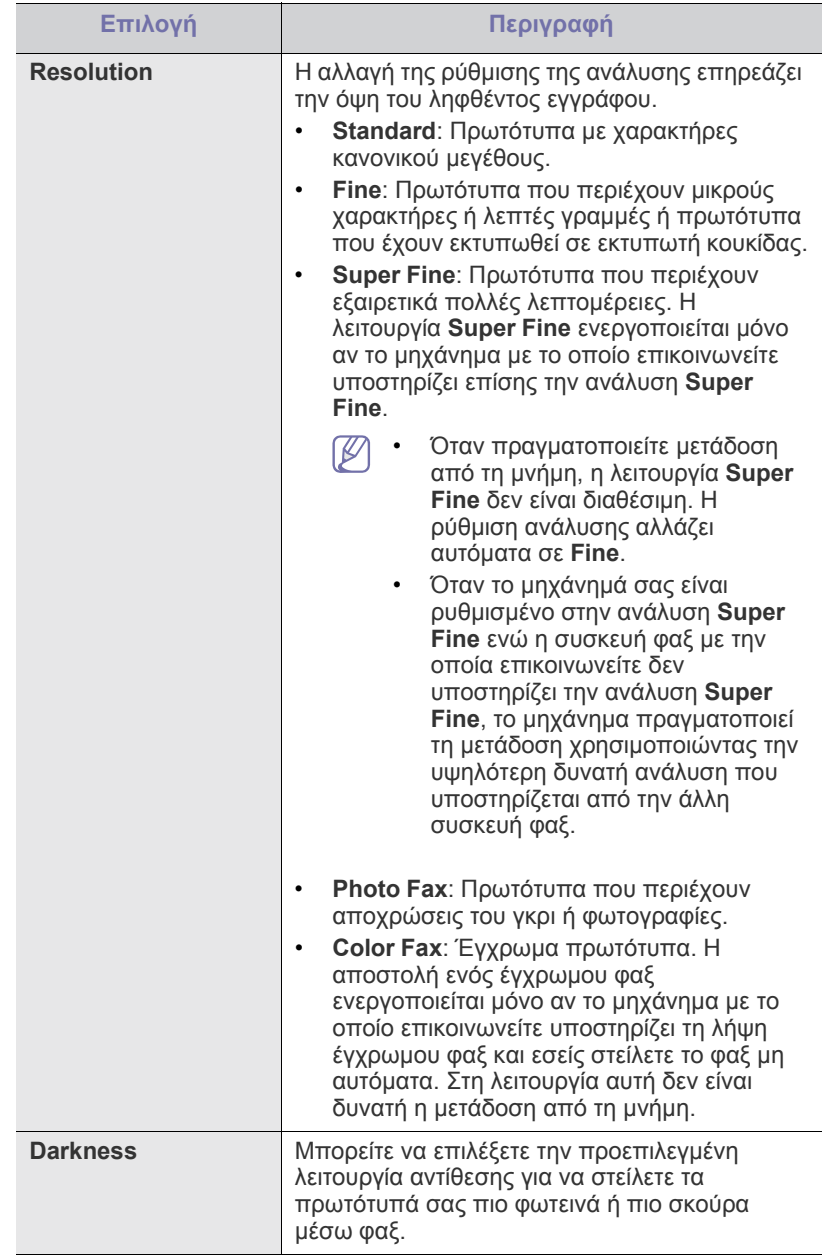

# **Αυτόματη αναφορά**

Μπορείτε να ρυθμίσετε το μηχάνημα να εκτυπώνει αναφορά με λεπτομερείς πληροφορίες για τις προηγούμενες 50 λειτουργίες επικοινωνίας, συμπεριλαμβανομένης της ώρας και της ημερομηνίας.

Για περισσότερες λεπτομέρειες, δείτε την ενότητα "Αυτόματη [εκτύπωση](#page-87-1) αναφοράς [αποστολής](#page-87-1) φαξ" στη σελίδα 88.

# <span id="page-91-0"></span>**Ρυθμίσεις αντιγραφής**

## **Αλλαγή των επιλογών ρύθμισης αντιγραφής**

Μπορείτε να ρυθμίσετε εκ των προτέρων διάφορες επιλογές για τα αντίγραφα.

- **1.** Πατήστε **Αντιγραφή** στον πίνακα ελέγχου.
- **2.** Πατήστε το πλήκτρο **Menu** στον πίνακα ελέγχου.
- **3.** Πατήστε το αριστερό/δεξιό βέλος μέχρι να εμφανιστεί η ένδειξη **Copy Setup** και πατήστε **OK**.
- **4.** Πατήστε το αριστερό/δεξιό βέλος μέχρι να εμφανιστεί το στοιχείο ρύθμισης αντιγραφής που θέλετε και πατήστε **OK**.
- **5.** Πατήστε το αριστερό/δεξιό βέλος μέχρι να εμφανιστεί η επιλογή εγκατάστασης που θέλετε και πατήστε **OK**.
- **6.** Πατήστε το αριστερό/δεξιό βέλος μέχρι να εμφανιστεί η ρύθμιση που θέλετε και πατήστε **OK**.
- **7.** Επαναλάβετε τα βήματα 4 έως 6, αν χρειάζεται.
- **8.** Πατήστε **Stop/Clear** για να επιστρέψετε στην κατάσταση ετοιμότητας.

# **Αλλαγή προεπιλογών**

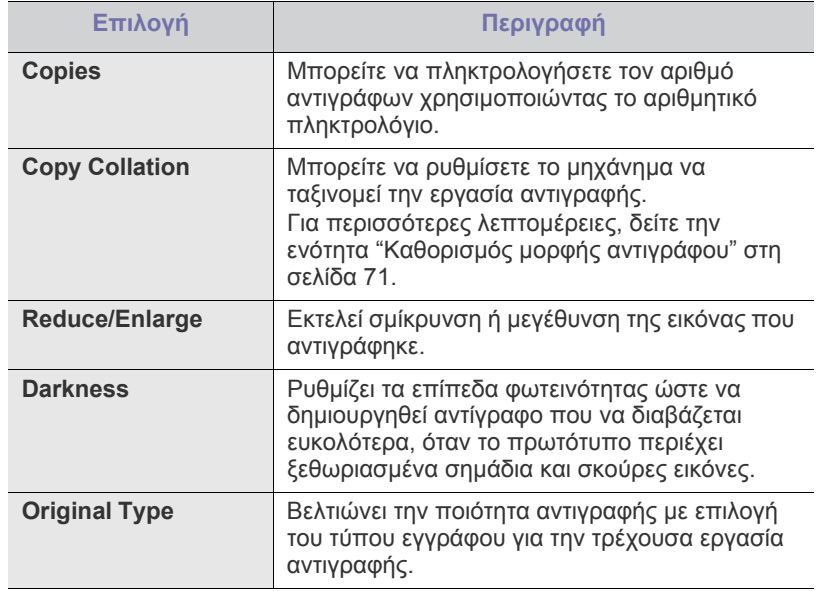

# <span id="page-91-1"></span>**Εκτύπωση αναφοράς**

Μπορείτε να εκτυπώσετε μια αναφορά για τις παραμέτρους του μηχανήματος, τη λίστα γραμματοσειρών κ.τ.λ.

- **1.** Πατήστε το πλήκτρο **Menu** στον πίνακα ελέγχου.
- **2.** Πατήστε το αριστερό/δεξιό βέλος μέχρι να εμφανιστεί η ένδειξη **System Setup** και πατήστε **OK**.
- **3.** Πατήστε το αριστερό/δεξιό βέλος μέχρι να εμφανιστεί η ένδειξη **Report** και πατήστε **OK**.
- **4.** Πατήστε το αριστερό/δεξιό βέλος μέχρι να εμφανιστεί η αναφορά ή η λίστα που θέλετε να εκτυπώσετε και πατήστε **OK**.
	- Για να εκτυπώσετε όλες τις αναφορές και λίστες, επιλέξτε **All Report**.
- **5.** Πατήστε **OK** όταν εμφανιστεί **Yes** για επιβεβαίωση της εκτύπωσης. Εκτυπώνονται τα στοιχεία που έχετε επιλέξει.

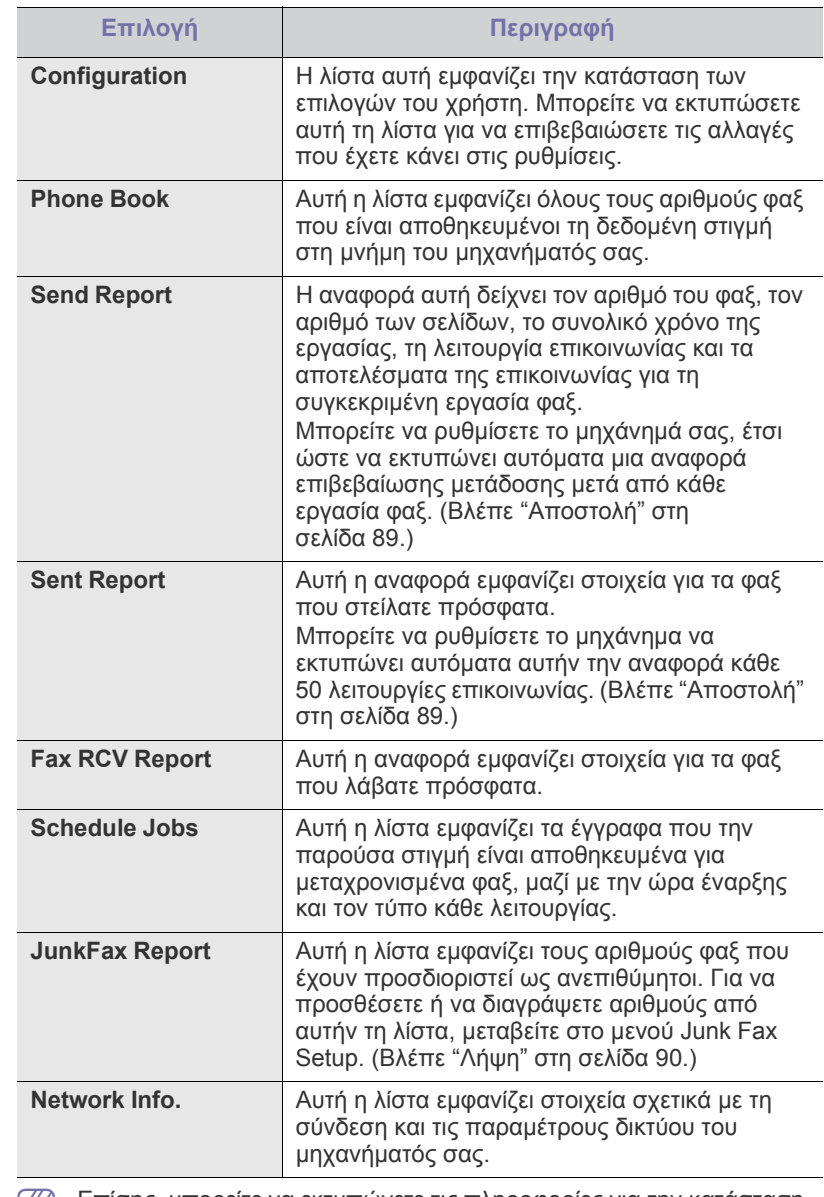

Επίσης, μπορείτε να εκτυπώνετε τις πληροφορίες για την κατάσταση  $|\mathscr{G}|$ του μηχανήματος και να παρακολουθείτε την κατάσταση με το SyncThru™ Web Service. Ανοίξτε στο δικτυωμένο υπολογιστή σας το πρόγραμμα περιήγησης στο Web και πληκτρολογήστε τη διεύθυνση IP του μηχανήματός σας. Όταν ανοίξει το SyncThru™ Web Service, κάντε κλικ στο **Information** > **Print information**.

# <span id="page-92-0"></span>**Απαλοιφή μνήμης**

Μπορείτε να απαλείψετε επιλεκτικά πληροφορίες που είναι αποθηκευμένες στη μνήμη του μηχανήματος.

- **1.** Πατήστε το πλήκτρο **Menu** στον πίνακα ελέγχου.
- **2.** Πατήστε το αριστερό/δεξιό βέλος μέχρι να εμφανιστεί η ένδειξη **System Setup** και πατήστε **OK**.
- **3.** Πατήστε το αριστερό/δεξιό βέλος μέχρι να εμφανιστεί η ένδειξη **Clear Setting** και πατήστε **OK**.
- **4.** Πατήστε το αριστερό/δεξιό βέλος μέχρι να εμφανιστεί το στοιχείο που θέλετε να απαλείψετε και πατήστε **OK**.
- **5.** Πατήστε **OK** όταν εμφανιστεί το **Yes** για επιβεβαίωση της εκκαθάρισης.
- **6.** Για να καταργήσετε κάποιο άλλο στοιχείο, επαναλάβετε τα βήματα 4 έως 5.
- **7.** Πατήστε **Stop/Clear** για να επιστρέψετε στην κατάσταση ετοιμότητας.
- Ενδέχεται κάποια μενού να μην εμφανιστούν στην οθόνη ανάλογα με τις επιλογές ή τα μοντέλα. Σε αυτή την περίπτωση, δεν ισχύει για το μηχάνημά σας.

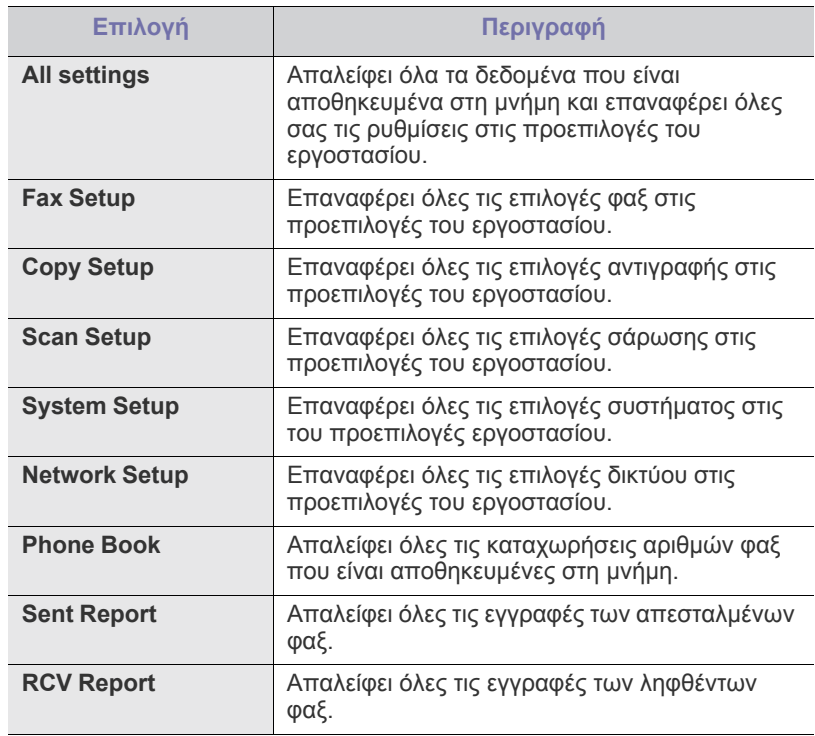

# <span id="page-92-1"></span>**Δίκτυο**

Μπορείτε να ρυθμίσετε το δίκτυο από την οθόνη του μηχανήματος. Πριν το κάνετε αυτό, πρέπει να έχετε τις σχετικές πληροφορίες για τον τύπο των πρωτοκόλλων δικτύου και του συστήματος υπολογιστή που χρησιμοποιείτε. Αν δεν είστε βέβαιοι για το ποια ρύθμιση πρέπει να χρησιμοποιήσετε, επικοινωνήστε με το διαχειριστή δικτύου για να ρυθμίσει τις παραμέτρους του μηχανήματος στο δίκτυο.

- **1.** Πατήστε το πλήκτρο **Menu** στον πίνακα ελέγχου.
- **2.** Πατήστε το αριστερό/δεξιό βέλος μέχρι να εμφανιστεί η ένδειξη **Network** και πατήστε **OK**.
- **3.** Πατήστε το αριστερό/δεξιό βέλος μέχρι να εμφανιστεί η επιλογή εγκατάστασης που θέλετε και πατήστε **OK**.
- **4.** Πατήστε το αριστερό/δεξιό βέλος μέχρι να εμφανιστεί η ρύθμιση που θέλετε και πατήστε **OK**.
- **5.** Επαναλάβετε τα βήματα 3 έως 4, αν χρειάζεται.
- **6.** Πατήστε **Stop/Clear** για να επιστρέψετε στην κατάσταση ετοιμότητας.

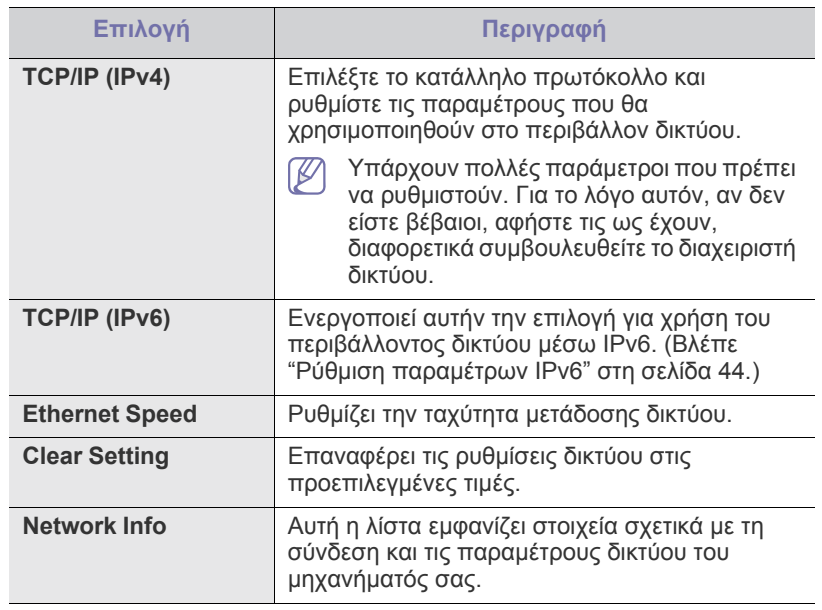

# <span id="page-93-0"></span>**Επισκόπηση μενού**

Ο πίνακας ελέγχου παρέχει πρόσβαση σε διάφορα μενού, για να ρυθμίσετε το μηχάνημα ή να χρησιμοποιήσετε τις λειτουργίες του μηχανήματος. Η πρόσβαση σε αυτά τα μενού είναι δυνατή πατώντας **Menu**.

 $\mathbb{Z}$ Ενδέχεται κάποια μενού να μην εμφανιστούν στην οθόνη ανάλογα με τις επιλογές ή τα μοντέλα. Σε αυτή την περίπτωση, δεν ισχύει για το μηχάνημά σας.

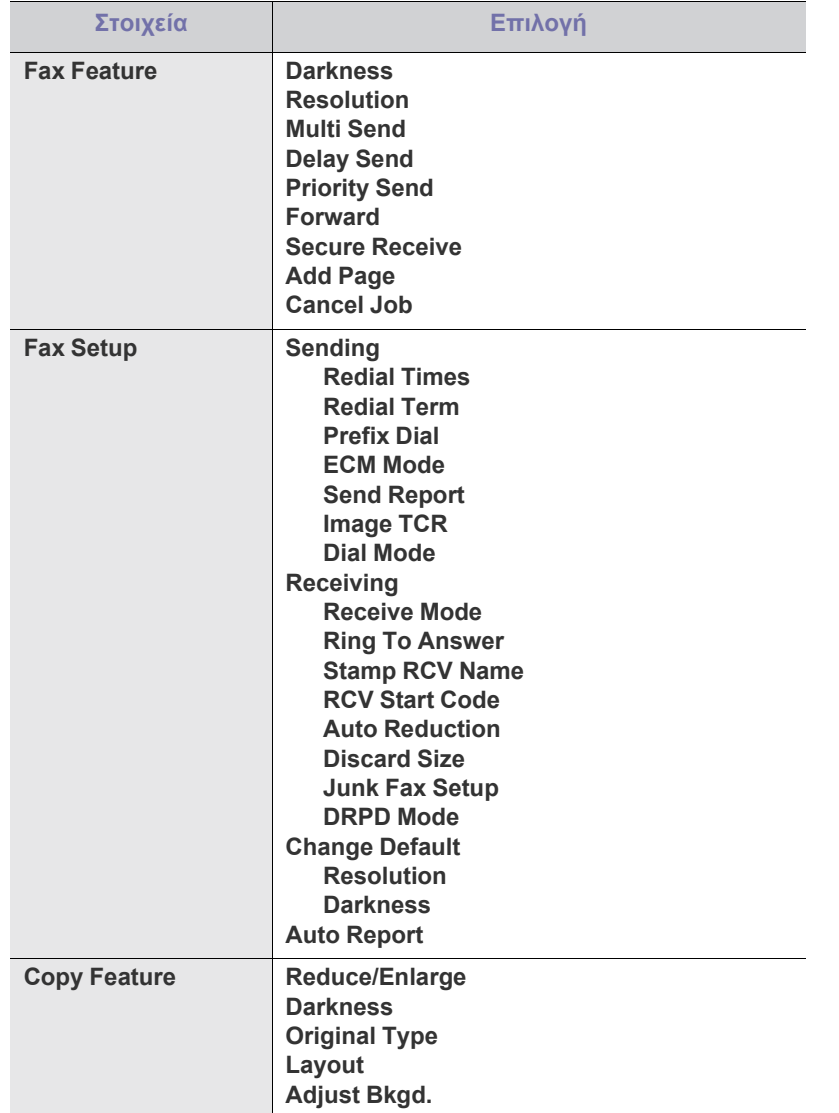

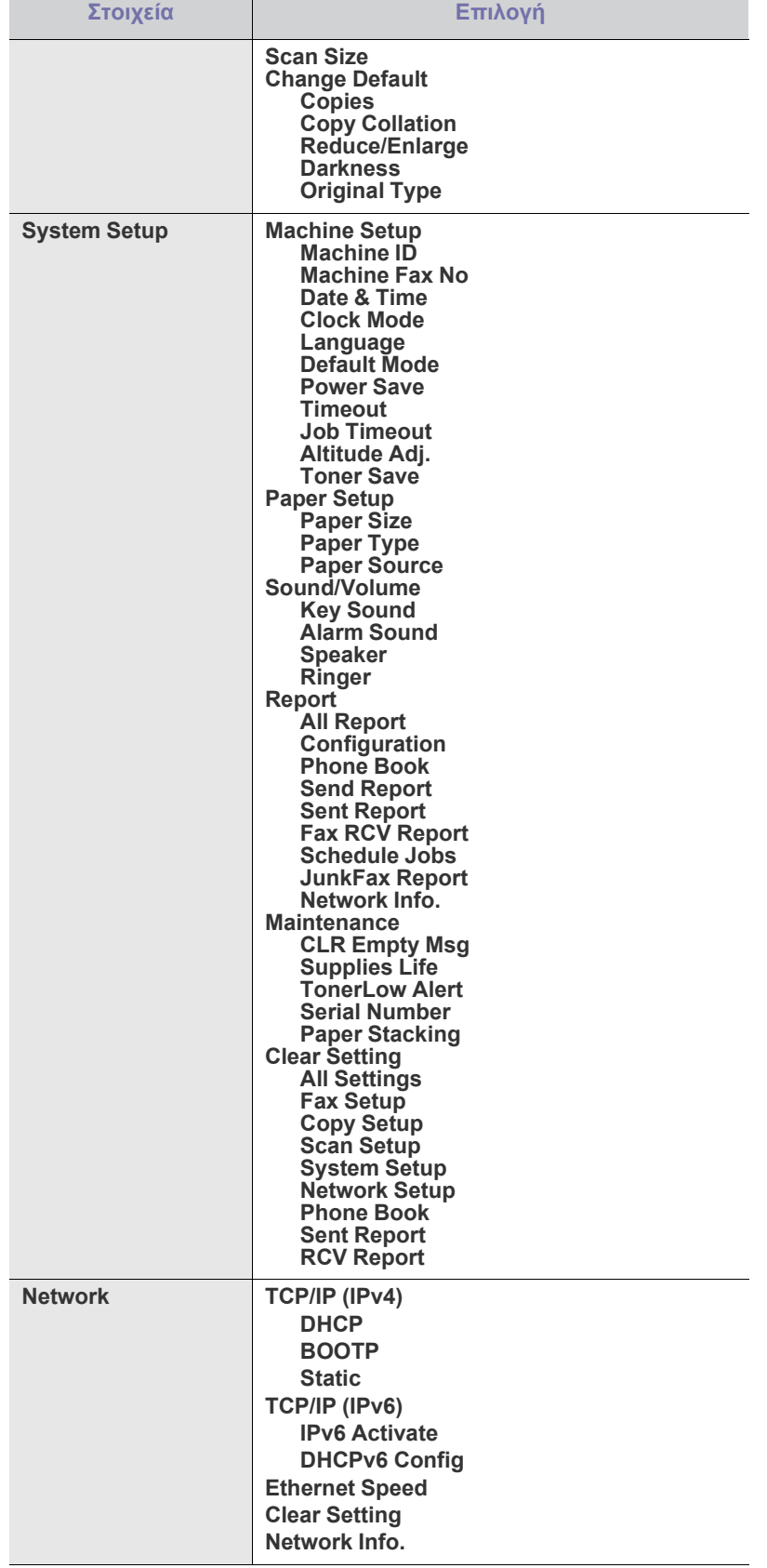

# 11.Εργαλεία διαχείρισης

Το κεφάλαιο αυτό παρουσιάζει τα εργαλεία διαχείρισης που παρέχονται για να μπορέσετε να εκμεταλλευτείτε όλες τις δυνατότητες του μηχανήματός σας.

#### **Αυτό το κεφάλαιο περιλαμβάνει:**

- [Παρουσίαση](#page-94-0) χρήσιμων εργαλείων διαχείρισης
- Χρήση του [SyncThru™ Web Service](#page-94-1)
- Χρήση του προγράμματος Smart Panel
- Οι υποστηριζόμενες προαιρετικές συσκευές και τα χαρακτηριστικά μπορεί να διαφέρουν ανάλογα με το μοντέλο. Ελέγξτε το όνομα του μοντέλου.

(Βλέπε "[Λειτουργίες](#page-25-0) κατά μοντέλα" στη σελίδα 26.)

# <span id="page-94-0"></span>**Παρουσίαση χρήσιμων εργαλείων διαχείρισης**

Το παρακάτω πρόγραμμα θα σας βοηθήσει να χρησιμοποιείτε με ευκολία το μηχάνημά σας.

- "Χρήση του [SyncThru™ Web Service"](#page-94-1) στη σελίδα 95.
- "Χρήση του [προγράμματος](#page-95-0) Smart Panel" στη σελίδα 96.
- ["SmarThru"](#page-96-0) στη σελίδα 97.
- "Χρήση του [Linux Unified Driver Configurator"](#page-98-0) στη σελίδα 99.

# <span id="page-94-1"></span>**Χρήση του SyncThru™ Web Service**

Το παράθυρο SyncThru™ Web Service που εμφανίζεται σε αυτόν τον οδηγό χρήσης μπορεί να διαφέρει ανάλογα με το μηχάνημα που χρησιμοποιείται.

Αν έχετε συνδέσει το μηχάνημά σας σε κάποιο δίκτυο και έχετε ρυθμίσει σωστά τις παραμέτρους δικτύου TCP/IP, μπορείτε να διαχειριστείτε το μηχάνημα μέσω SyncThru™ Web Service, έναν ενσωματωμένο διακομιστή Web. Χρησιμοποιήστε τον SyncThru™ Web Service για:

- Να προβάλετε τις πληροφορίες του μηχανήματος και να ελέγξετε την τρέχουσα κατάστασή του.
- Να αλλάξετε τις παραμέτρους TCP/IP και να ρυθμίσετε άλλες παραμέτρους δικτύου.
- Να αλλάξετε την προτίμηση του εκτυπωτή.
- Να ρυθμίσετε να στέλνονται με ηλεκτρονικό ταχυδρομείο ειδοποιήσεις σχετικά με την κατάσταση του μηχανήματος.
- Να λάβετε υποστήριξη για τη χρήση του μηχανήματος.

#### **Για να αποκτήσετε πρόσβαση στο SyncThru™ Web Service**

**1.** Χρησιμοποιήστε ένα πρόγραμμα περιήγησης του Web, όπως το Internet Explorer, από τα Windows.

Πληκτρολογήστε τη διεύθυνση IP του μηχανήματος (http:// xxx.xxx.xxx.xxx) στο πεδίο διευθύνσεων και πατήστε το πλήκτρο Enter ή κάντε κλικ στο **Μετάβαση**.

**2.** Ανοίγει η τοποθεσία Web που είναι ενσωματωμένη στο μηχάνημα.

- [SmarThru](#page-96-0)
- Χρήση του [προγράμματος](#page-97-0) SetIP
- Χρήση του [Linux Unified Driver Configurator](#page-98-0)

# **Επισκόπηση του SyncThru™ Web Service**

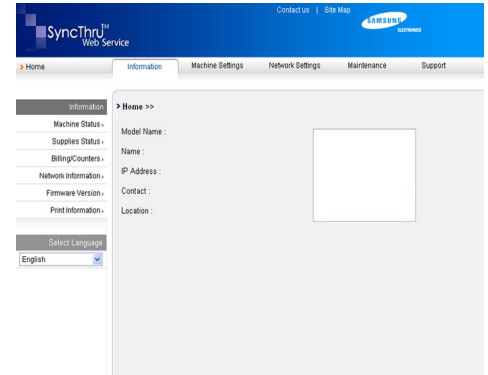

- **Καρτέλα Information:** Η καρτέλα αυτή σας παρέχει γενικές πληροφορίες για το μηχάνημά σας. Μπορείτε να ελέγξετε στοιχεία όπως η διεύθυνση IP του μηχανήματος, η εναπομένουσα ποσότητα τόνερ, οι πληροφορίες Ethernet, η έκδοση υλικολογισμικού (firmware) και ούτω καθεξής. Επίσης, μπορείτε να εκτυπώσετε αναφορές, π.χ. μια αναφορά σφαλμάτων κ.τ.λ.
- **Καρτέλα Machine Settings:** Η καρτέλα αυτή σας επιτρέπει να ρυθμίζετε τις επιλογές που παρέχει το μηχάνημά σας.
- **Καρτέλα Network Settings:** Η καρτέλα αυτή σας επιτρέπει να προβάλετε και να αλλάζετε το περιβάλλον δικτύου. Μπορείτε να ελέγξετε στοιχεία όπως το TCP/IP, η ενεργοποίηση EtherTalk και ούτω καθεξής.
- **Καρτέλα Maintenance:** Η καρτέλα αυτή σας επιτρέπει να συντηρείτε το μηχάνημά σας αναβαθμίζοντας το υλικολογισμικό και ορίζοντας πληροφορίες ασφάλειας.
- **Καρτέλα Support:** Η καρτέλα αυτή σας επιτρέπει να ορίζετε στοιχεία επικοινωνίας κατά την αποστολή e-mail. Επίσης, μπορείτε να συνδεθείτε σε ιστοσελίδα SEC ή να κατεβάσετε προγράμματα οδήγησης επιλέγοντας Link.

# **Ορισμός των πληροφοριών επικοινωνίας**

Ρυθμίστε τα στοιχεία του διαχειριστή του μηχανήματος. Η ρύθμιση αυτή είναι απαραίτητη για να μπορεί να χρησιμοποιηθεί η λειτουργία ειδοποίησης μέσω E-mail.

**1.** Εκκινήστε ένα πρόγραμμα περιήγησης του Web, όπως το Internet Explorer, από τα Windows.

Πληκτρολογήστε τη διεύθυνση IP του μηχανήματος (http:// xxx.xxx.xxx.xxx) στο πεδίο διευθύνσεων και πατήστε το πλήκτρο Enter ή κάντε κλικ στο κουμπί "Μετάβαση".

- **2.** Ανοίγει η τοποθεσία Web που είναι ενσωματωμένη στο μηχάνημα.
- **3.** Επιλέξτε **Support**.
- **4.** Καταχωρίστε το όνομα του διαχειριστή του μηχανήματος, τον αριθμό τηλεφώνου, τον τόπο ή τη διεύθυνση ηλεκτρονικού ταχυδρομείου.
- **5.** Κάντε κλικ στο **Apply**.
	- Αν το τείχος προστασίας είναι ενεργοποιημένο, ενδέχεται να  $\not\!\! \not\!\! \varnothing$ αποτύχει η αποστολή του ηλεκτρονικού μηνύματος. Στην περίπτωση αυτή, επικοινωνήστε με το διαχειριστή δικτύου.

# <span id="page-95-0"></span>**Χρήση του προγράμματος Smart Panel**

Το Smart Panel είναι ένα πρόγραμμα που παρακολουθεί και σας ενημερώνει για την κατάσταση του μηχανήματος, σας επιτρέπει δε να προσαρμόσετε τις ρυθμίσεις του μηχανήματος. Στα Windows και Mac OS, το Smart Panel εγκαθίσταται αυτόματα όταν εγκαθιστάτε το λογισμικό του μηχανήματος. Στο Linux, μπορείτε να κάνετε λήψη του Smart Panel από την τοποθεσία της Samsung στο Web και να το εγκαταστήσετε (βλέπε "Εγκατάσταση του [SmartPanel"](#page-36-0) στη σελίδα 37).

Οι απαιτήσεις συστήματος για τη χρήση του προγράμματος είναι τα εξής:

- Windows. Ελέγξτε το ή τα λειτουργικά συστήματα Windows που είναι συμβατά με το μηχάνημά σας. (Βλέπε "[Απαιτήσεις](#page-33-0) [συστήματος](#page-33-0)" στη σελίδα 34.)
- Mac OS X 10.3 ή νεότερη έκδοση.
- Linux. Ελέγξτε τα συστήματα Linux που είναι συμβατά με το μηχάνημά σας. (Βλέπε "Απαιτήσεις [συστήματος](#page-33-0)" στη σελίδα 34.)
- Internet Explorer έκδοση 5.0 ή μεταγενέστερη για κινούμενη εικόνα σε flash στη βοήθεια HTML.

Για το ακριβές όνομα μοντέλου του μηχανήματος, ανατρέξτε στο παρεχόμενο CD λογισμικού.

# **Κατανόηση του Smart Panel**

Αν προκύψει σφάλμα κατά τη διάρκεια της εκτύπωσης, μπορείτε να ελέγξετε το σφάλμα από το Smart Panel.

Μπορείτε επίσης να εκκινήσετε το Smart Panel μη αυτόματα. Κάντε διπλό κλικ στο εικονίδιο Smart Panel στη γραμμή εργασιών των Windows (σε Windows) ή στο χώρο ενημέρωσης (σε Linux). Μπορείτε επίσης να κάνετε κλικ σε αυτό στη γραμμή κατάστασης (σε Mac OS X).

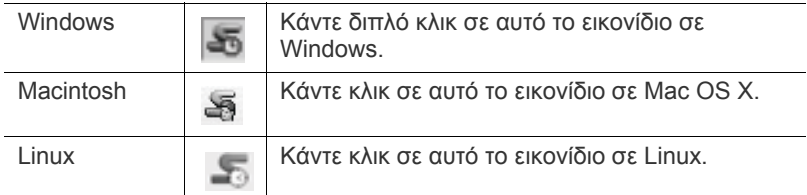

Αν χρησιμοποιείτε τα Windows, μπορείτε να το εκτελέσετε από το μενού **Έναρξη**, επιλέγοντας **Προγράμματα** ή **Όλα τα προγράμματα** > **Samsung Printers** > **το όνομα του προγράμματος οδήγησης του εκτυπωτή σας** > **Smart Panel**.

- Αν έχετε εγκαταστήσει ήδη περισσότερα από ένα μηχανήματα M Samsung, επιλέξτε πρώτα το σωστό μοντέλο μηχανήματος που θέλετε, για να αποκτήσετε πρόσβαση στο αντίστοιχο Smart Panel. Κάντε δεξιό κλικ (σε Windows ή Linux) ή κάντε κλικ (σε Mac OS X) στο εικονίδιο Smart Panel και επιλέξτε το μηχάνημά σας.
	- Το παράθυρο Smart Panel και τα περιεχόμενα του, τα οποία αναφέρονται στον παρόντα οδηγό χρήσης, ενδέχεται να διαφέρουν ανάλογα με το μηχάνημα ή το λειτουργικό σύστημα που χρησιμοποιείται.

Το πρόγραμμα Smart Panel εμφανίζει την τρέχουσα κατάσταση του μηχανήματος, τη στάθμη του τόνερ που έχει απομείνει στην ή στις κασέτες τόνερ και διάφορους άλλους τύπους πληροφοριών. Μπορείτε επίσης να αλλάξετε ρυθμίσεις.

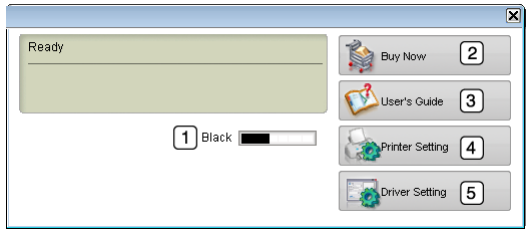

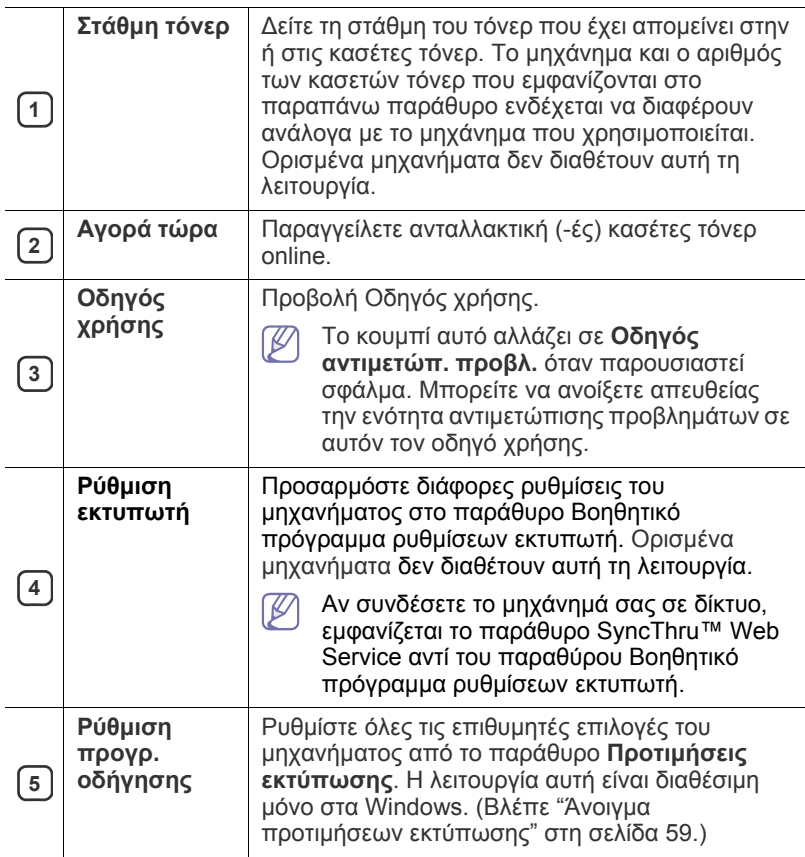

#### **Άνοιγμα της επιλογής Οδηγός αντιμετώπ. προβλ.**

Βρείτε λύσεις τυχόν προβλημάτων με τον **Οδηγός αντιμετώπ. προβλ.** Κάντε κλικ με το δεξιό κουμπί του ποντικιού (σε Windows ή Linux) ή κάντε κλικ (σε Mac OS X) στο εικονίδιο Smart Panel και επιλέξτε **Οδηγός αντιμετώπ. προβλ.**

#### **Αλλαγή των ρυθμίσεων του προγράμματος Smart Panel**

Κάντε κλικ με το δεξιό κουμπί του ποντικιού (σε Windows ή Linux) ή κάντε κλικ (σε Mac OS X) στο εικονίδιο Smart Panel και επιλέξτε **Επιλογές**. Επιλέξτε τις ρυθμίσεις που επιθυμείτε από το παράθυρο **Επιλογές**.

# <span id="page-96-0"></span>**SmarThru**

Το παρεχόμενο CD λογισμικού περιλαμβάνει το SmarThru. Το SmarThru σας προσφέρει εύχρηστες λειτουργίες για χρήση στο μηχάνημά σας.

# **Εκτέλεση του SmarThru**

Ακολουθήστε τα παρακάτω βήματα για να εκτελέσετε το SmarThru:

- **1.** Βεβαιωθείτε ότι η συσκευή και ο υπολογιστής είναι ενεργοποιημένα και ότι έχουν συνδεθεί σωστά μεταξύ τους.
- **2.** Όταν εγκαταστήσετε το SmarThru, στην επιφάνεια εργασίας θα δείτε το εικονίδιο SmarThru.
- **3.** Κάντε διπλό κλικ στο εικονίδιο SmarThru.

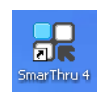

**4.** Εμφανίζεται το SmarThru.

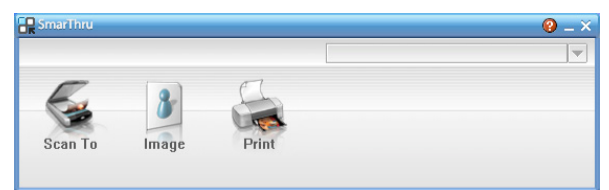

- **Scan To**: Σας επιτρέπει να σαρώσετε μια εικόνα και να την αποθηκεύσετε σε μια εφαρμογή ή σε κάποιο φάκελο, να την αποστείλετε μέσω ηλεκτρονικού ταχυδρομείου ή να την δημοσιεύσετε σε δικτυακό τόπο.
- **Image**: Σας επιτρέπει να επεξεργαστείτε την εικόνα που αποθηκεύσατε ως αρχείο γραφικών και να την αποστείλετε στην επιλεγμένη εφαρμογή ή φάκελο, να την αποστείλετε μέσω ηλεκτρονικού ταχυδρομείου ή να τη δημοσιεύσετε σε δικτυακό τόπο.
- **Print**: Σας επιτρέπει να εκτυπώνετε τις εικόνες που αποθηκεύσατε. Μπορείτε να εκτυπώσετε εικόνες σε ασπρόμαυρη ή έγχρωμη κατάσταση, ανάλογα με τις λειτουργίες που υποστηρίζονται στο μηχάνημα.

Για περισσότερες πληροφορίες σχετικά με το SmarThru, κάντε κλικ στο

, στην επάνω δεξιά γωνία του παραθύρου. Εμφανίζεται το παράθυρο βοήθειας του SmarThru. Μπορείτε να δείτε στην οθόνη την βοήθεια που παρέχεται για το πρόγραμμα SmarThru.

Ακολουθήστε τα παρακάτω βήματα για να απεγκαταστήσετε το W SmarThru. Πριν ξεκινήσετε τη διαδικασία της απεγκατάστασης, βεβαιωθείτε ότι έχετε κλείσει όλες τις εφαρμογές στον υπολογιστή.

- a) Στο μενού **Έναρξη**, επιλέξτε **Προγράμματα** ή **Όλα τα προγράμματα**.
- b) Επιλέξτε **Samsung Printers** > **SmarThru 4** > **Uninstall SmarThru 4**.
- c) Όταν ο υπολογιστής σάς ζητήσει να επιβεβαιώσετε την επιλογή σας, διαβάστε τη δήλωση και κάντε κλικ στο **OK**.
- d) Κάντε κλικ στο **Finish**.

# **Χρήση του SmarThru**

#### **Σάρωση**

**1.** Κάντε κλικ στο **Scan To**.

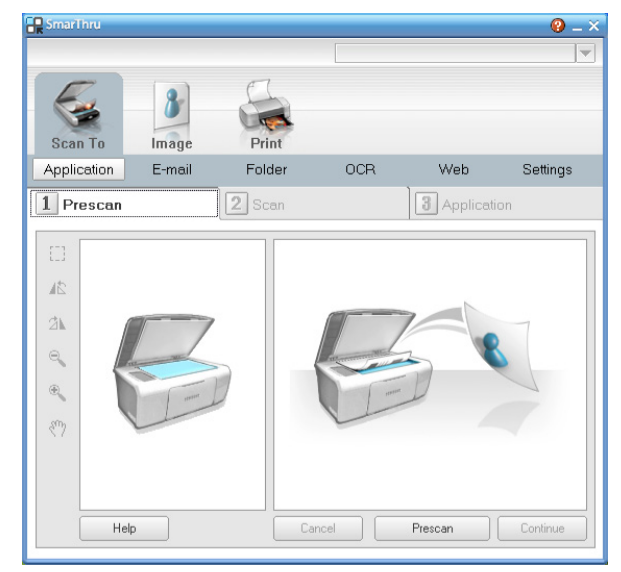

- **Application**: Σάρωση μιας εικόνας και εισαγωγή αυτής της εικόνας σε μια εφαρμογή επεξεργασίας εικόνων, όπως το Paint ή το Adobe Photoshop.
- **E-mail**: Σάρωση μιας εικόνας και αποστολή αυτής της εικόνας μέσω ηλεκτρονικού ταχυδρομείου. Σας επιτρέπει να σαρώσετε μια εικόνα, να κάνετε προεπισκόπηση και να την αποστείλετε μέσω ηλεκτρονικού ταχυδρομείου.
	- Για να αποστείλετε μια εικόνα μέσω ηλεκτρονικού ταχυδρομείου, πρέπει να έχετε ένα πρόγραμμα-πελάτη για ηλεκτρονικό ταχυδρομείο, όπως το Outlook Express, το οποίο να έχει ρυθμιστεί για το λογαριασμό ηλεκτρονικού ταχυδρομείου που χρησιμοποιείτε.
- **Folder**: Σάρωση μιας εικόνας και αποθήκευση αυτής της εικόνας σε κάποιο φάκελο. Σας επιτρέπει να σαρώσετε μια εικόνα, να κάνετε προεπισκόπηση και να αποθηκεύσετε την εικόνα σε φάκελο της επιλογής σας.
- **OCR**: Σάρωση μιας εικόνας και εκτέλεση οπτικής αναγνώρισης κειμένου. Σας επιτρέπει να σαρώσετε μια εικόνα, να κάνετε προεπισκόπηση και να στείλετε την εικόνα σε πρόγραμμα OCR για οπτική αναγνώριση του κειμένου.
	- Συνιστώμενη επιλογή σάρωσης για OCR.
	- Resolution: 200 ή 300 dpi.
	- Τύπος εικόνας: κλίμακα του γκρι ή ασπρόμαυρη.
- **Web**: Σάρωση μια εικόνας, προεπισκόπηση και δημοσίευση της εικόνας σε δικτυακό τόπο, χρησιμοποιώντας την καθορισμένη μορφή αρχείων για την εικόνα που θέλετε να δημοσιεύσετε.
- **Settings**: Προσαρμογή ρυθμίσεων για τις βασικές λειτουργίες **Scan To**. Σας επιτρέπει να προσαρμόζετε τις ρυθμίσεις για τις λειτουργίες **Application**, **E-mail**, **OCR** και **Web**.
- **2.** Καθορίστε τις ρυθμίσεις σάρωσης και κάντε κλικ στο **Scan**.

# **Εκτύπωση**

**1.** Κάντε κλικ στο **Print**.

- **2.** Επιλέξτε το αρχείο που θέλετε να εκτυπώσετε.
- **3.** Επιλέξτε το μηχάνημα που θέλετε να χρησιμοποιήσετε για την εκτύπωση.
- **4.** Κάντε κλικ στο **Print** για να ξεκινήσει η εργασία.

# <span id="page-97-0"></span>**Χρήση του προγράμματος SetIP**

Αυτό το πρόγραμμα προορίζεται για τη ρύθμιση των διευθύνσεων IP δικτύου χρησιμοποιώντας τη διεύθυνση MAC, η οποία είναι ο αριθμός σειράς του υλικού για την κάρτα ή διασύνδεση δικτυακού εκτυπωτή.

Ειδικότερα, απευθύνεται στο διαχειριστή δικτύου για τον ταυτόχρονο καθορισμό πολλαπλών διευθύνσεων IP δικτύου.

Μπορείτε να χρησιμοποιήσετε το πρόγραμμα SetIP μόνο όταν το  $\mathbb{Z}$ μηχάνημά σας είναι συνδεδεμένο σε κάποιο δίκτυο.

# **Windows**

Η ακόλουθη διαδικασία βασίζεται στο λειτουργικό σύστημα των Windows XP.

# **Εγκατάσταση του προγράμματος**

- **1.** Τοποθετήστε το CD λογισμικού που συνοδεύει το μηχάνημα. Όταν γίνει αυτόματη εκτέλεση του CD λογισμικού, κλείστε το παράθυρο.
- **2.** Στο μενού **Έναρξη** επιλέξτε **Ο υπολογιστής μου** και ανοίξτε τη μονάδα δίσκου X (το X αντιπροσωπεύει τη μονάδα CD-ROM).
- **3.** Κάντε διπλό κλικ στο **Application** > **SetIP**.
- **4.** Κάντε διπλό κλικ στο **Setup.exe** για να εγκαταστήσετε αυτό το πρόγραμμα.
- **5.** Κάντε κλικ στο **OK**.

Αν χρειαστεί, επιλέξτε μια γλώσσα από την αναπτυσσόμενη λίστα.

**6.** Ακολουθήστε τις οδηγίες στο παράθυρο για να ολοκληρώσετε την εγκατάσταση.

#### **Εκτύπωση των διευθύνσεων MAC του μηχανήματος**

- **1.** Πατήστε το πλήκτρο **Menu** στον πίνακα ελέγχου.
- **2.** Πατήστε το αριστερό/δεξιό βέλος μέχρι να εμφανιστεί η ένδειξη **Network** και πατήστε **OK**.
- **3.** Πατήστε το αριστερό/δεξιό βέλος μέχρι να εμφανιστεί η ένδειξη **Network Info.** και πατήστε **OK**.

Μπορείτε να εντοπίσετε τις διευθύνσεις MAC και IP του υπολογιστή σας.

#### **Ρύθμιση τιμών δικτύου**

- **1.** Εκτυπώστε την αναφορά με τις παραμέτρους δικτύου του μηχανήματος για να βρείτε τη διεύθυνση MAC για το μηχάνημά σας.
- **2.** Από το μενού **Έναρξη** των Windows, επιλέξτε **Όλα τα προγράμματα** > **Samsung Printers** > **SetIP** > **SetIP**.
- **3.** Κάντε κλικ για να ανοίξει το παράθυρο παραμέτρων TCP/IP.
- **4.** Καταχωρίστε τη διεύθυνση MAC της κάρτας δικτύου, τη διεύθυνση IP, τη μάσκα υποδικτύου, την προεπιλεγμένη πύλη και έπειτα κάντε κλικ στην επιλογή **Apply**.

Όταν καταχωρίσετε τη διεύθυνση MAC, δεν πρέπει να  $[4]$ προσθέσετε το σύμβολο της άνω και κάτω τελείας (:).

- **5.** Η συσκευή εκτυπώνει τις πληροφορίες δικτύου. Βεβαιωθείτε ότι όλες οι ρυθμίσεις είναι σωστές.
- **6.** Κλείστε το πρόγραμμα SetIP.

# **Macintosh**

Το πρόγραμμα SetIP θα πρέπει να εγκατασταθεί αυτόματα κατά την εγκατάσταση του προγράμματος οδήγησης του εκτυπωτή.

#### **Εκτύπωση των διευθύνσεων MAC του μηχανήματος**

- **1.** Πατήστε το πλήκτρο **Menu** στον πίνακα ελέγχου.
- **2.** Πατήστε το αριστερό/δεξιό βέλος μέχρι να εμφανιστεί η ένδειξη **Network** και πατήστε **OK**.
- **3.** Πατήστε το αριστερό/δεξιό βέλος μέχρι να εμφανιστεί η ένδειξη **Network Info.** και πατήστε **OK**.

Μπορείτε να εντοπίσετε τις διευθύνσεις MAC και IP του υπολογιστή σας.

#### **Ρύθμιση τιμών δικτύου**

Αν θέλετε να αλλάξετε τη ρύθμιση IP του εκτυπωτή δικτύου, ακολουθήστε την παρακάτω οδηγία.

- Αν επιλέξετε **Typical installation for a network printer** κατά την εγκατάσταση του προγράμματος οδήγησης του εκτυπωτή, το πρόγραμμα SetIP εκτελείται αυτόματα μετά την εγκατάσταση. Μεταβείτε στο βήμα 4.
- **1.** Εκτυπώστε την αναφορά με τις παραμέτρους δικτύου του μηχανήματος για να βρείτε τη διεύθυνση MAC για το μηχάνημά σας.
- **2.** Ανοίξτε το φάκελο **Library** > **Printers** > **Samsung** > **το όνομα του μοντέλου του εκτυπωτή σας** > **SetIP**.
- **3.** Κάντε διπλό κλικ στο αρχείο **SetIPApplet.html**.
- **4.** Εμφανίζεται το παράθυρο πιστοποιητικού. Κάντε κλικ στο **Trust**.
- **5.** Κάντε κλικ για να ανοίξει το παράθυρο παραμέτρων TCP/IP.
- **6.** Καταχωρίστε τη διεύθυνση MAC της κάρτας δικτύου, τη διεύθυνση IP, τη μάσκα υποδικτύου, την προεπιλεγμένη πύλη και έπειτα κάντε κλικ στην επιλογή **Apply**.
	- Όταν καταχωρίσετε τη διεύθυνση MAC, δεν πρέπει να  $\mathbb {Z}$ προσθέσετε το σύμβολο της άνω και κάτω τελείας (:).
- **7.** Η συσκευή εκτυπώνει τις πληροφορίες δικτύου. Βεβαιωθείτε ότι όλες οι ρυθμίσεις είναι σωστές.
- **8.** Κλείστε το πρόγραμμα SetIP.

## **Linux**

Το πρόγραμμα SetIP θα πρέπει να εγκατασταθεί αυτόματα κατά την εγκατάσταση του προγράμματος οδήγησης του εκτυπωτή.

#### **Εκτύπωση των διευθύνσεων MAC του μηχανήματος**

- **1.** Πατήστε το πλήκτρο **Menu** στον πίνακα ελέγχου.
- **2.** Πατήστε το αριστερό/δεξιό βέλος μέχρι να εμφανιστεί η ένδειξη **Network** και πατήστε **OK**.
- **3.** Πατήστε το αριστερό/δεξιό βέλος μέχρι να εμφανιστεί η ένδειξη **Network Info.** και πατήστε **OK**.

Μπορείτε να εντοπίσετε τις διευθύνσεις MAC και IP του υπολογιστή σας.

#### **Ρύθμιση τιμών δικτύου**

- **1.** Εκτυπώστε την αναφορά με τις παραμέτρους δικτύου του μηχανήματος για να βρείτε τη διεύθυνση MAC για το μηχάνημά σας.
- **2.** Ανοίξτε το /**opt**/**Samsung**/**mfp**/**share**/**utils**/.
- **3.** Κάντε διπλό κλικ στο αρχείο **SetIPApplet.html**.
- **4.** Κάντε κλικ για να ανοίξει το παράθυρο παραμέτρων TCP/IP.
- **5.** Καταχωρίστε τη διεύθυνση MAC της κάρτας δικτύου, τη διεύθυνση IP, τη μάσκα υποδικτύου, την προεπιλεγμένη πύλη και έπειτα κάντε κλικ στην επιλογή **Apply**.
- M Όταν καταχωρίσετε τη διεύθυνση MAC, δεν πρέπει να προσθέσετε το σύμβολο της άνω και κάτω τελείας (:).
- **6.** Η συσκευή εκτυπώνει τις πληροφορίες δικτύου. Βεβαιωθείτε ότι όλες οι ρυθμίσεις είναι σωστές.
- **7.** Κλείστε το πρόγραμμα SetIP.

# <span id="page-98-0"></span>**Χρήση του Linux Unified Driver Configurator**

Το Unified Driver Configurator είναι ένα εργαλείο που χρησιμεύει, κυρίως, στη ρύθμιση των παραμέτρων των μηχανημάτων. Πρέπει να εγκαταστήσετε το Unified Linux Driver για να χρησιμοποιήσετε το Unified Driver Configurator (βλέπε "Εγκατάσταση του [Unified Linux Driver"](#page-36-1) στη σελίδα 37).

Μετά την εγκατάσταση του προγράμματος οδήγησης στο σύστημα Linux, το εικονίδιο Unified Driver Configurator δημιουργείται αυτόματα στην επιφάνεια εργασίας.

# **Άνοιγμα του Unified Driver Configurator**

**1.** Κάντε διπλό κλικ στο **Unified Driver Configurator** στην επιφάνεια εργασίας.

Μπορείτε, επίσης, να κάνετε κλικ στο εικονίδιο **Startup** Menu και να επιλέξετε **Samsung Unified Driver** > **Unified Driver Configurator**.

**2.** Κάντε κλικ σε κάθε κουμπί στα αριστερά για να μεταβείτε στο αντίστοιχο παράθυρο ρύθμισης παραμέτρων.

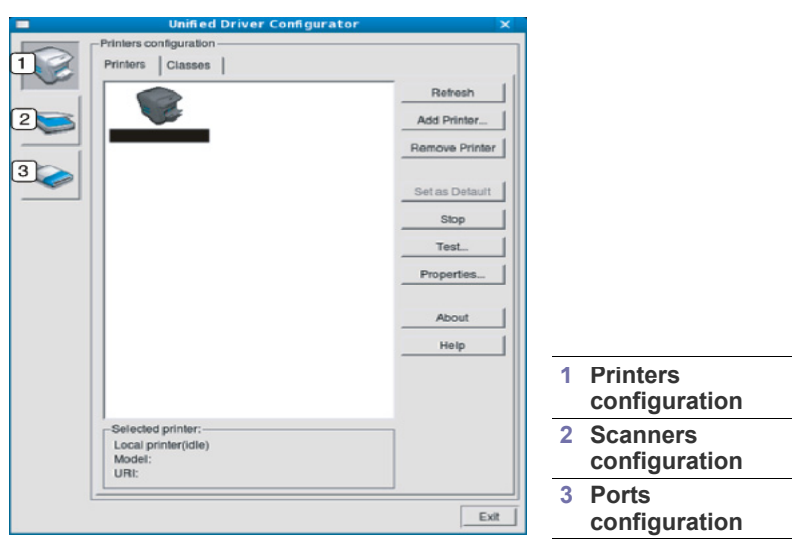

- Για να χρησιμοποιήσετε τη βοήθεια που εμφανίζεται στην οθόνη, κάντε κλικ στο **Help**.
- **3.** Αφού αλλάξετε τις ρυθμίσεις, κάντε κλικ στο **Exit** για να κλείσετε το Unified Driver Configurator.

#### **Printers configuration**

Η επιλογή **Printers configuration** έχει δύο καρτέλες: **Printers** και **Classes**.

#### **Καρτέλα Printers**

Δείτε τις τρέχουσες ρυθμίσεις του συστήματος για τον εκτυπωτή κάνοντας κλικ στο εικονίδιο του μηχανήματος που εμφανίζεται στην αριστερή πλευρά του παραθύρου Unified Driver Configurator.

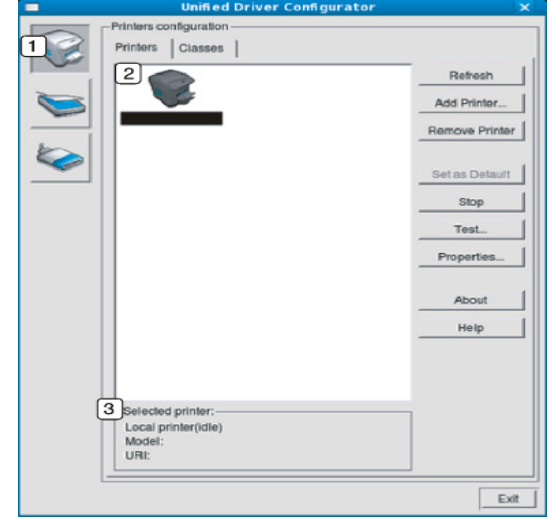

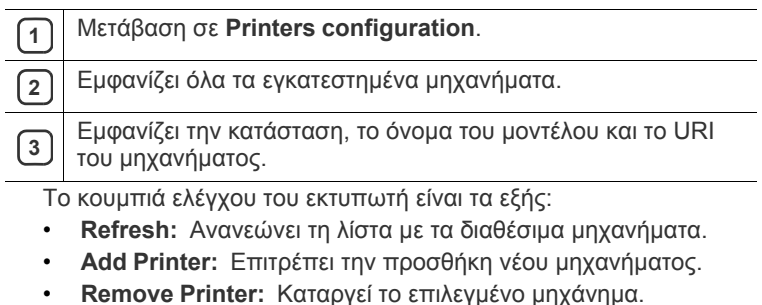

- **Set as Default:** Ορίζει το τρέχον επιλεγμένο μηχάνημα ως προεπιλεγμένο.
- **Stop/Start:** Διακόπτει/ξεκινά τη λειτουργία του μηχανήματος.
- **Test:** Επιτρέπει την εκτύπωση δοκιμαστικής σελίδας για έλεγχο της σωστής λειτουργίας του μηχανήματος.
- **Properties:** Εμφανίζει και επιτρέπει την αλλαγή των ιδιοτήτων εκτυπωτή.

# **Καρτέλα Classes**

Στην καρτέλα Classes εμφανίζεται μια λίστα με τις διαθέσιμες κατηγορίες μηχανημάτων.

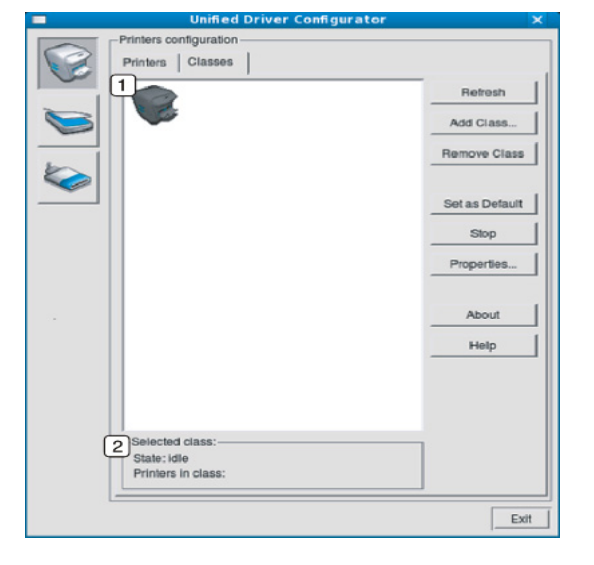

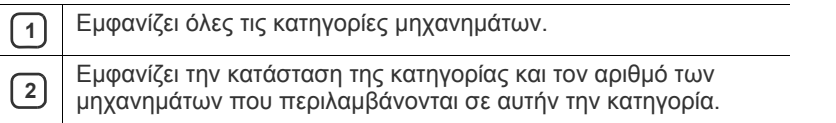

• **Refresh:** Ανανεώνει τη λίστα των κατηγοριών.

- **Add Class:** Επιτρέπει την προσθήκη νέας κατηγορίας μηχανημάτων.
- **Remove Class:** Καταργεί την επιλεγμένη κατηγορία μηχανημάτων.

# **Scanners configuration**

Σε αυτό το παράθυρο, μπορείτε να παρακολουθήσετε τη λειτουργία των συσκευών σάρωσης, να δείτε τη λίστα των εγκατεστημένων συσκευών Samsung, να αλλάξετε τις ιδιότητες των συσκευών και να σαρώσετε εικόνες.

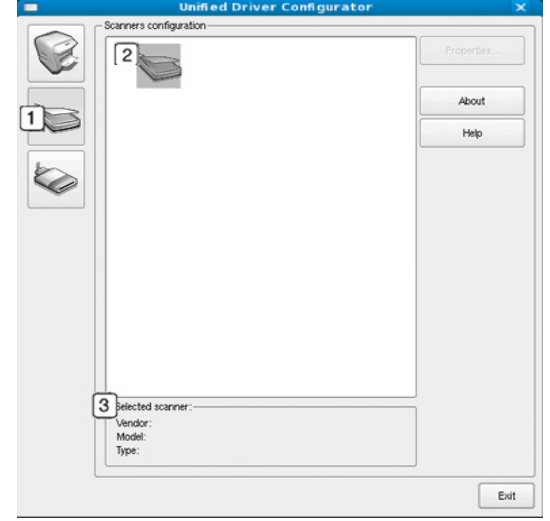

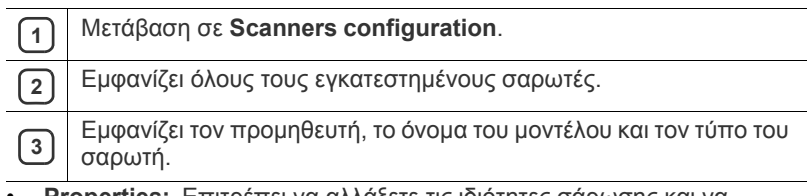

• **Properties:** Επιτρέπει να αλλάξετε τις ιδιότητες σάρωσης και να σαρώσετε κάποιο έγγραφο.

# **Ports configuration**

Σε αυτό το παράθυρο, μπορείτε να δείτε τη λίστα με τις διαθέσιμες θύρες, να ελέγξετε την κατάσταση κάθε θύρας και να αποδεσμεύσετε κάποια κατειλημμένη θύρα όταν ο κάτοχος της συσκευής έχει τερματίσει για κάποιο λόγο την εργασία.

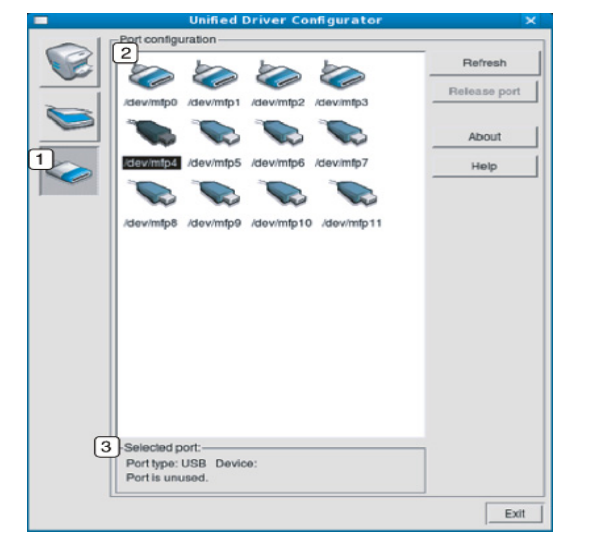

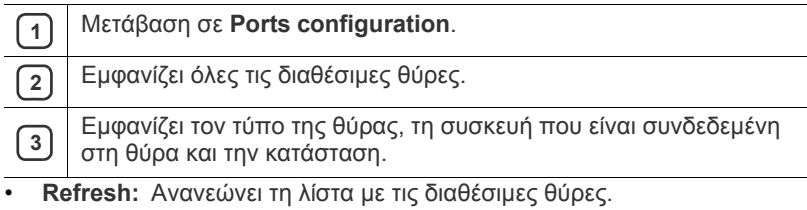

• **Release port:** Αποδεσμεύει την επιλεγμένη θύρα.

#### **Κοινή χρήση θυρών από εκτυπωτές και σαρωτές**

Μπορείτε να συνδέσετε το μηχάνημά σας σε κεντρικό υπολογιστή μέσω παράλληλης θύρας ή θύρας USB. Εφόσον το μηχάνημα περιλαμβάνει περισσότερες από μία συσκευές (εκτυπωτή και σαρωτή), είναι αναγκαία η δυνατότητα διαχείρισης της πρόσβασης εφαρμογών-καταναλωτών σε αυτές τις συσκευές μέσω της μοναδικής θύρας εισόδου/εξόδου.

Το πακέτο Unified Linux Driver περιλαμβάνει ένα μηχανισμό κοινής χρήσης θυρών τον οποίο χρησιμοποιούν τα προγράμματα οδήγησης εκτυπωτή και σαρωτή της Samsung. Τα προγράμματα οδήγησης επικοινωνούν με τις συσκευές μέσω των επονομαζόμενων θυρών του μηχανήματος. Η τρέχουσα κατάσταση οποιασδήποτε θύρας του μηχανήματος φαίνεται από το **Ports configuration**. Η κοινή χρήση θυρών αποτρέπει την πρόσβαση σε κάποια λειτουργική μονάδα της συσκευής ενώ χρησιμοποιείται κάποια άλλη μονάδα.

Κατά την εγκατάσταση μιας νέας συσκευής στο σύστημά σας, συνιστάται ιδιαιτέρως να εκτελούνται αυτές οι ενέργειες με τη βοήθεια του Unified Driver Configurator. Σε αυτή την περίπτωση, πρέπει να επιλέξετε τη θύρα εισόδου/εξόδου για τη νέα συσκευή. Η επιλογή αυτή εξασφαλίζει την καλύτερη δυνατή ρύθμιση παραμέτρων του μηχανήματος. Στην περίπτωση σαρωτών, η επιλογή θυρών εισόδου/ εξόδου πραγματοποιείται αυτόματα από τα προγράμματα οδήγησης σαρωτών, και έτσι επιλέγονται οι σωστές ρυθμίσεις ως προεπιλογή.

# 12.Συντήρηση

Το κεφάλαιο αυτό παρέχει πληροφορίες σχετικά με τη συντήρηση του μηχανήματος και της κασέτας τόνερ.

#### **Αυτό το κεφάλαιο περιλαμβάνει:**

- Εκτύπωση αναφοράς [μηχανήματος](#page-101-0)
- [Παρακολούθηση](#page-101-1) της διάρκειας ζωής αναλωσίμων
- Χρήση της [ειδοποίησης](#page-101-2) χαμηλής στάθμης τόνερ
- Εύρεση του [αριθμού](#page-101-3) σειράς

# <span id="page-101-0"></span>**Εκτύπωση αναφοράς μηχανήματος**

Έχετε τη δυνατότητα να εκτυπώσετε τις πληροφορίες για το μηχάνημα και την αναφορά εργασίας.

- **1.** Πατήστε το πλήκτρο **Menu** στον πίνακα ελέγχου.
- **2.** Πατήστε το αριστερό/δεξιό βέλος μέχρι να εμφανιστεί η ένδειξη **System Setup** και πατήστε **OK**.
- **3.** Πατήστε το αριστερό/δεξιό βέλος μέχρι να εμφανιστεί η ένδειξη **Report** και πατήστε **OK**.
- **4.** Πατήστε το αριστερό/δεξιό βέλος μέχρι να εμφανιστεί η αναφορά ή η λίστα που θέλετε να εκτυπώσετε και πατήστε **OK**.

Για να εκτυπώσετε όλες τις αναφορές και λίστες, επιλέξτε **All Report**.

- **5.** Πατήστε το αριστερό/δεξιό βέλος για να εμφανιστεί η απάντηση **Yes** στην ερώτηση **Print?** και πατήστε **OK**.
- Μπορείτε να χρησιμοποιήσετε το SyncThru™ Web Service για να εκτυπώσετε τις παραμέτρους του μηχανήματος ή για να παρακολουθείτε την κατάστασή του. Ανοίξτε στο δικτυωμένο υπολογιστή το πρόγραμμα περιήγησης στο Web και πληκτρολογήστε τη διεύθυνση IP του μηχανήματος. Όταν ανοίξει το SyncThru™ Web Service, κάντε κλικ στο **Information** > **Print information**.

# <span id="page-101-1"></span>**Παρακολούθηση της διάρκειας ζωής αναλωσίμων**

Αν αντιμετωπίζετε συχνά μπλοκαρίσματα χαρτιού ή προβλήματα εκτύπωσης, ελέγξτε τον αριθμό σελίδων που έχει εκτυπώσει το μηχάνημα. Αντικαταστήστε τα αντίστοιχα αναλώσιμα, αν χρειάζεται.

- **1.** Πατήστε το πλήκτρο **Menu** στον πίνακα ελέγχου.
- **2.** Πατήστε το αριστερό/δεξιό βέλος μέχρι να εμφανιστεί η ένδειξη **System Setup** και πατήστε **OK**.
- **3.** Πατήστε το αριστερό/δεξιό βέλος μέχρι να εμφανιστεί η ένδειξη **Maintenance** και πατήστε **OK**.
- **4.** Πατήστε το αριστερό/δεξιό βέλος μέχρι να εμφανιστεί η ένδειξη **Supplies Life** και πατήστε **OK**.
- **5.** Πατήστε το αριστερό/δεξιό βέλος μέχρι να εμφανιστεί το στοιχείο που θέλετε και πατήστε **OK**.
	- **Supplies Info**: Εκτυπώνει την ενημερωτική σελίδα αναλωσίμων.
	- **Total**: Εμφανίζει το συνολικό αριθμό των εκτυπωμένων σελίδων.
	- **ADF Scan**: Εμφανίζει τον αριθμό των σελίδων που σαρώθηκαν με χρήση του αυτόματου τροφοδότη εγγράφων.
	- **Platen Scan**: Εμφανίζει τον αριθμό των σελίδων που σαρώθηκαν με χρήση της γυάλινης επιφάνειας σαρωτή.
- **6.** Πατήστε **Stop/Clear** για να επιστρέψετε στην κατάσταση ετοιμότητας.
- Καθαρισμός του [μηχανήματος](#page-101-4)
- [Αποθήκευση](#page-103-0) της κασέτας τόνερ
- Συμβουλές μετακίνησης και [αποθήκευσης](#page-103-1) του μηχανήματος

# <span id="page-101-2"></span>**Χρήση της ειδοποίησης χαμηλής στάθμης τόνερ**

Αν η ποσότητα τόνερ στην κασέτα είναι χαμηλή, η LED **Status** αναβοσβήνει με κόκκινο χρώμα. Μπορείτε να ρυθμίσετε την επιλογή για αυτή τη LED ώστε να αναβοσβήνει ή όχι.

- **1.** Φροντίστε να εγκαταστήσετε το πρόγραμμα οδήγησης του εκτυπωτή από το παρεχόμενο CD λογισμικού εκτυπωτή.
- **2.** Κάντε διπλό κλικ στο εικονίδιο **Smart Panel** στη γραμμή εργαλείων στα Windows (ή στην περιοχή Notification Area σε Linux). Μπορείτε επίσης να κάνετε κλικ στο **Smart Panel** στη γραμμή κατάστασης σε Mac OS X.
- **3.** Κάντε κλικ στο **Ρύθμιση εκτυπωτή**.
- **4.** Κάντε κλικ στη **Ρύθμιση** > **Ειδοποίησης χαμηλής στάθμης τόνερ**. Επιλέξτε την κατάλληλη ρύθμιση και κάντε κλικ στο **Εφαρμογή**.

# <span id="page-101-3"></span>**Εύρεση του αριθμού σειράς**

Όταν πρόκειται να καλέσετε για σέρβις ή να εγγραφείτε ως χρήστης στην τοποθεσία Web της Samsung, ελέγξτε τον αριθμό σειράς του μηχανήματος ακολουθώντας τα παρακάτω βήματα:

- **1.** Πατήστε το πλήκτρο **Menu** στον πίνακα ελέγχου.
- **2.** Πατήστε το αριστερό/δεξιό βέλος μέχρι να εμφανιστεί η ένδειξη **System Setup** και πατήστε **OK**.
- **3.** Πατήστε το αριστερό/δεξιό βέλος μέχρι να εμφανιστεί η ένδειξη **Maintenance** και πατήστε **OK**.
- **4.** Πατήστε το αριστερό/δεξιό βέλος μέχρι να εμφανιστεί η ένδειξη **Serial Number** και πατήστε **OK**.
- **5.** Ελέγξτε τον αριθμό σειράς του μηχανήματός σας.
- **6.** Πατήστε **Stop/Clear** για να επιστρέψετε στην κατάσταση ετοιμότητας.

# <span id="page-101-4"></span>**Καθαρισμός του μηχανήματος**

Αν ανακύψουν προβλήματα σχετικά με την ποιότητα εκτύπωσης ή αν χρησιμοποιείτε το μηχάνημα σε περιβάλλον με σκόνη, πρέπει να το καθαρίζετε τακτικά για να διατηρηθεί η βέλτιστη κατάσταση εκτύπωσης και να διασφαλιστεί η χρήση του μηχανήματος για μεγαλύτερο χρονικό διάστημα.

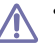

• Ο καθαρισμός του περιβλήματος του μηχανήματος με υλικά καθαρισμού που περιέχουν μεγάλες ποσότητες οινοπνεύματος, διαλύτη ή άλλες ισχυρές ουσίες, μπορεί να προκαλέσει αποχρωματισμό ή παραμόρφωση του περιβλήματος.

• Αν το μηχάνημά σας ή το περιβάλλον του μολυνθεί με τόνερ, συνιστάται η χρήση υγρού υφάσματος ή χαρτομάντιλου για τον καθαρισμό του. Αν χρησιμοποιήσετε ηλεκτρική σκούπα, το τόνερ αναμιγνύεται με τον αέρα και μπορεί να αποβεί βλαβερό για εσάς.

# **Καθαρισμός της εξωτερικής επιφάνειας**

Καθαρίστε το περίβλημα του μηχανήματος με μαλακό ύφασμα χωρίς χνούδια. Υγράνετε ελαφρώς το πανί με νερό, αλλά προσέξτε να μην τρέξει νερό πάνω ή μέσα στο μηχάνημα.

# **Εσωτερικός καθαρισμός**

Κατά τη διάρκεια της εκτύπωσης, το εσωτερικό του μηχανήματος μπορεί να συγκεντρώσει σκόνη, κομμάτια χαρτί και τόνερ. Η συγκέντρωση αυτών των σωματιδίων μπορεί να προκαλέσει προβλήματα στην ποιότητα της εκτύπωσης, όπως στίγματα ή λεκέδες τόνερ. Με τον καθαρισμό του εσωτερικού του μηχανήματος, διορθώνονται και μειώνονται τα προβλήματα αυτά.

- **1.** Απενεργοποιήστε το μηχάνημα και αποσυνδέστε το καλώδιο του ρεύματος. Περιμένετε να κρυώσει το μηχάνημα.
- **2.** Ανοίξτε το μπροστινό καπάκι και αφαιρέστε την κασέτα τόνερ. Ακουμπήστε την πάνω σε καθαρή, επίπεδη επιφάνεια.

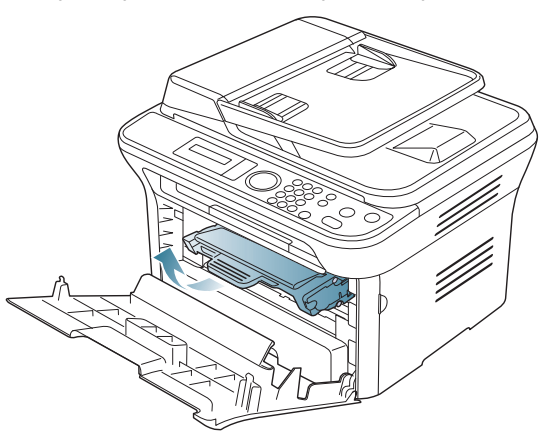

- Για να μην προκληθεί ζημιά στην κασέτα τόνερ, μην την εκθέτετε σε φως παρά μόνο για μερικά λεπτά. Αν χρειάζεται, καλύψτε τη με ένα κομμάτι χαρτιού.
	- Μην αγγίζετε την πράσινη επιφάνεια στο κάτω μέρος της κασέτας τόνερ. Χρησιμοποιήστε τη χειρολαβή της κασέτας για να αποφύγετε την επαφή με τη συγκεκριμένη περιοχή.
- **3.** Με ένα στεγνό ύφασμα χωρίς χνούδια, σκουπίστε όλη τη σκόνη και τα κατάλοιπα τόνερ από την περιοχή των κασετών τόνερ.

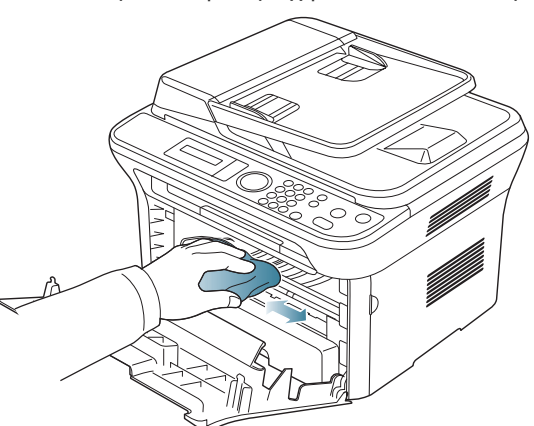

Κατά τον καθαρισμό του εσωτερικού του μηχανήματος, προσέξτε να μην προκαλέσετε ζημιά στον κύλινδρο μεταφοράς ή σε άλλα μέρη στο εσωτερικό. Μην χρησιμοποιείτε διαλύτες, όπως βενζόλιο ή διαλυτικό βαφής, για τον καθαρισμό. Ενδέχεται να προκληθούν προβλήματα ποιότητας εκτύπωσης και να προκληθεί ζημιά στο μηχάνημα.

**4.** Εντοπίστε τη μακρινή γυάλινη λωρίδα (LSU) μέσα στο πάνω μέρος του χώρου της κασέτας και καθαρίστε προσεκτικά το γυαλί με μια μπατονέτα.

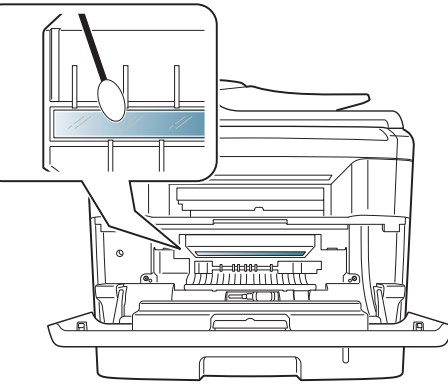

- **5.** Επανατοποθετήστε την κασέτα τόνερ και κλείστε το μπροστινό καπάκι.
- **6.** Συνδέστε το καλώδιο ρεύματος και ενεργοποιήστε το μηχάνημα.

# **Καθαρισμός της μονάδας σάρωσης**

Διατηρώντας τη μονάδα σάρωσης καθαρή, διασφαλίζεται η ποιότητα των αντιγράφων. Συνιστάται ο καθαρισμός της μονάδας σάρωσης στην αρχή, αλλά και κατά τη διάρκεια της ημέρας αν χρειαστεί.

- **1.** Υγράνετε ελαφρώς με νερό ένα πανί ή ένα κομμάτι χαρτί κουζίνας.
- **2.** Ανοίξτε το κάλυμμα του σαρωτή.
- **3.** Σκουπίστε τη γυάλινη επιφάνεια του σαρωτή και το γυαλί του τροφοδότη εγγράφων, έως ότου καθαρίσουν και στεγνώσουν.

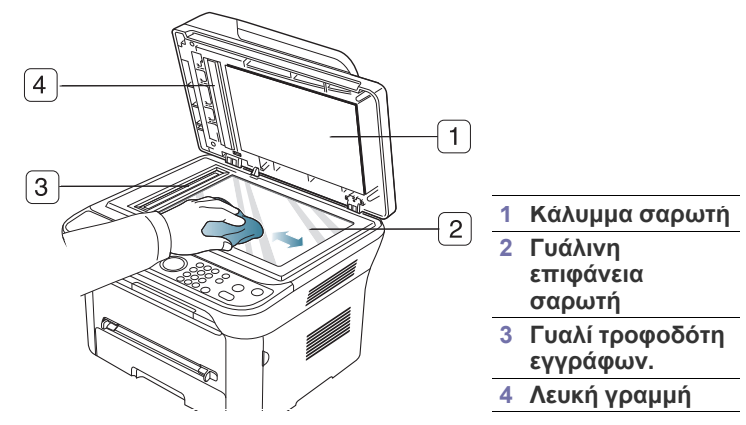

- **4.** Σκουπίστε την κάτω πλευρά του καλύμματος του σαρωτή και τη λευκή γραμμή, έως ότου καθαρίσουν και στεγνώσουν.
- **5.** Κλείστε το κάλυμμα του σαρωτή.

# <span id="page-103-0"></span>**Αποθήκευση της κασέτας τόνερ**

Οι κασέτες τόνερ περιέχουν εξαρτήματα που είναι ευαίσθητα στο φως, τη θερμοκρασία και την υγρασία. Η Samsung προτείνει στους χρήστες να ακολουθούν τις συστάσεις, για να διασφαλίζεται βέλτιστη απόδοση, ανώτατη ποιότητα και η μεγαλύτερη δυνατή διάρκεια ζωής της καινούργιας σας κασέτας τόνερ Samsung.

Αποθηκεύστε την κασέτα αυτή στον ίδιο χώρο με τον εκτυπωτή στον οποίο θα την χρησιμοποιήσετε. Ο χώρος αυτός θα πρέπει να έχει ελεγχόμενες συνθήκες θερμοκρασίας και υγρασίας. Η κασέτα τόνερ πρέπει να παραμείνει στην αρχική, μη ανοιγμένη συσκευασία μέχρι την τοποθέτηση. Αν δεν είναι διαθέσιμη η αρχική συσκευασία, καλύψτε το πάνω άνοιγμα της κασέτας με χαρτί και φυλάξτε την σε σκοτεινό ντουλάπι.

Αν ανοίξετε πρόωρα τη συσκευασία της κασέτας, θα μειωθεί δραματικά η ωφέλιμη διάρκεια αποθήκευσης και λειτουργίας της. Να μην αποθηκεύεται στο δάπεδο. Αν αφαιρέσετε την κασέτα τόνερ από τον εκτυπωτή, να αποθηκεύετε πάντοτε την κασέτα:

- Μέσα στη σακούλα προστασίας της αρχικής συσκευασίας.
- Πρέπει να την αποθηκεύετε σε οριζόντια θέση (και όχι όρθια), με την ίδια πλευρά όπως τοποθετείται στο μηχάνημα προς επάνω.
- Να μην αποθηκεύετε τα αναλώσιμα σε:
	- Θερμοκρασία άνω των 40 °C.
	- Υγρασία κάτω του 20% και άνω του 80%.
	- Περιβάλλον με ακραίες μεταβολές της υγρασίας ή της θερμοκρασίας.
	- Άμεσο ηλιακό φως ή φως δωματίου.
	- Σκονισμένους χώρους.
	- Όχημα για μεγάλο χρονικό διάστημα.
	- Περιβάλλον όπου υπάρχουν διαβρωτικά αέρια.
	- Περιβάλλον με αέρα που περιέχει αλάτι.

## **Οδηγίες χειρισμού**

- Μην αγγίζετε την επιφάνεια του φωτοευαίσθητου τυμπάνου μέσα στην κασέτα.
- Μην εκθέτετε την κασέτα σε περιττούς κραδασμούς ή χτυπήματα.
- Μην περιστρέφετε ποτέ το τύμπανο με το χέρι, ειδικά με την αντίστροφη φορά. Μπορεί να προκληθεί εσωτερική ζημία και να χυθεί τόνερ.

#### **Χρήση κασέτας τόνερ άλλου κατασκευαστή και αναγομωμένης κασέτας τόνερ**

Η Samsung Electronics δεν συνιστά ούτε εγκρίνει τη χρήση κασετών τόνερ άλλου κατασκευαστή στον εκτυπωτή σας, συμπεριλαμβανομένων των κασετών τόνερ γενικής χρήσης ή με το σήμα κάποιου καταστήματος ούτε αναγομωμένων ή ανακατασκευασμένων κασετών τόνερ.

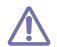

Η εγγύηση του εκτυπωτή Samsung δεν καλύπτει τυχόν ζημία στο μηχάνημα που προκαλείται από τη χρήση αναγομωμένης, ανακατασκευασμένης κασέτας τόνερ ή κασέτας τόνερ άλλου κατασκευαστή.

# **Εκτιμώμενη διάρκεια ζωής κασέτας**

Η εκτιμώμενη διάρκεια ζωής της κασέτας (η διάρκεια ζωής της κασέτας τόνερ) εξαρτάται από την ποσότητα του τόνερ που απαιτείται για τις εργασίες εκτύπωσης. Ο πραγματικός αριθμός εκτυπώσεων ποικίλλει ανάλογα με την πυκνότητα εκτύπωσης των σελίδων στις οποίες εκτυπώνετε, το περιβάλλον λειτουργίας, το διάστημα εκτύπωσης, τον τύπο ή/και το μέγεθος του μέσου. Για παράδειγμα, αν εκτυπώνετε πολλά γραφικά, η κατανάλωση του τόνερ είναι υψηλή και ίσως χρειαστεί να αλλάζετε συχνότερα την κασέτα.

# <span id="page-103-1"></span>**Συμβουλές μετακίνησης και αποθήκευσης του μηχανήματος**

- Όταν μετακινείτε το μηχάνημα, μην το περιστρέφετε ή το αναποδογυρίζετε. Διαφορετικά, το εσωτερικό του μηχανήματος ενδέχεται να λερωθεί με τόνερ, γεγονός που μπορεί να προκαλέσει ζημιά στο μηχάνημα ή να έχει ως αποτέλεσμα κακή ποιότητα εκτύπωσης.
- Όταν μετακινείτε το μηχάνημα, φροντίστε να το κρατούν σταθερά τουλάχιστον δύο άτομα.

# 13.Επίλυση προβλημάτων

Το κεφάλαιο αυτό σας δίνει χρήσιμες πληροφορίες σχετικά με το τι πρέπει να κάνετε σε περίπτωση που αντιμετωπίσετε κάποιο πρόβλημα.

#### **Αυτό το κεφάλαιο περιλαμβάνει:**

- [Ανακατανομή](#page-104-0) τόνερ
- Διόρθωση εμπλοκών [πρωτότυπων](#page-104-1) εγγράφων
- Συμβουλές για την αποφυγή [καμπύλωσης](#page-105-0) του χαρτιού
- [Συμβουλές](#page-106-0) για την αποφυγή εμπλοκών χαρτιού

# <span id="page-104-0"></span>**Ανακατανομή τόνερ**

Όταν η κασέτα τόνερ πλησιάζει στο τέλος της:

- Εμφανίζονται λευκές λωρίδες ή πολύ φωτεινές εκτυπώσεις.
- Το **Prepare new cartridge** εμφανίζεται στην οθόνη.
- Το LED **Status** αναβοσβήνει με κόκκινο χρώμα.

Αν συμβεί κάτι τέτοιο, μπορείτε προσωρινά να βελτιώσετε την ποιότητα της εκτύπωσης ανακατανέμοντας το τόνερ που έχει απομείνει στην κασέτα. Ορισμένες φορές, ακόμα και μετά την ανακατανομή τόνερ, συνεχίζουν να εμφανίζονται λευκές λωρίδες ή οι εκτυπώσεις συνεχίζουν να είναι πολύ αχνές.

- **1.** Ανοίξτε το μπροστινό καπάκι.
- **2.** Βγάλτε έξω την κασέτα τόνερ.

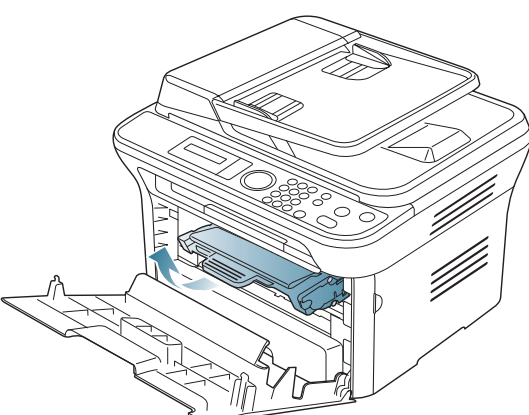

**3.** Κυλήστε προσεκτικά την κασέτα πέντε ή έξι φορές για να κατανεμηθεί ομοιόμορφα το τόνερ στο εσωτερικό της κασέτας.

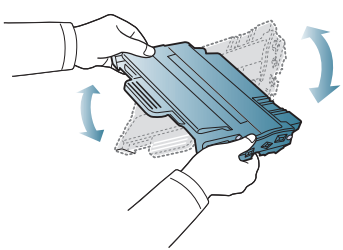

Αν πέσει τόνερ στα ρούχα σας, σκουπίστε το με ένα στεγνό πανί και πλύντε τα ρούχα με κρύο νερό. Το ζεστό νερό σταθεροποιεί το τόνερ μέσα στο ύφασμα.

- Διόρθωση [εμπλοκών](#page-106-1) χαρτιού
- Επεξήγηση [μηνυμάτων](#page-108-1) οθόνης
- Επίλυση άλλων [προβλημάτων](#page-111-0)
	- Μην αγγίζετε το πράσινο κάτω μέρος της κασέτας τόνερ. Χρησιμοποιήστε τη χειρολαβή της κασέτας για να αποφύγετε την επαφή με τη συγκεκριμένη περιοχή.
- **4.** Κρατήστε την κασέτα τόνερ από τη λαβή και τοποθετήστε την αργά στο άνοιγμα του μηχανήματος.

Οι προεξοχές στις πλευρές της κασέτας και τα αντίστοιχα αυλάκια στο εσωτερικό του εκτυπωτή θα οδηγήσουν την κασέτα στη σωστή θέση, μέχρι να ασφαλίσει πλήρως στη θέση της.

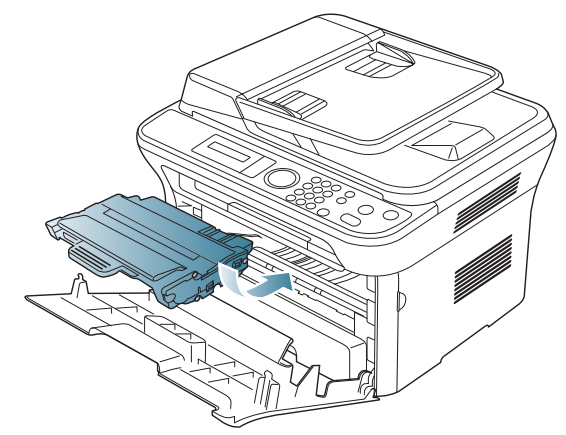

**5.** Κλείστε το μπροστινό καπάκι. Βεβαιωθείτε ότι το κάλυμμα έκλεισε καλά.

# <span id="page-104-1"></span>**Διόρθωση εμπλοκών πρωτότυπων εγγράφων**

Όταν κάποιο πρωτότυπο μπλοκάρει καθώς διέρχεται από τον τροφοδότη εγγράφων, στην οθόνη εμφανίζεται ένα προειδοποιητικό μήνυμα.

- Για να αποφευχθεί το σχίσιμο του εγγράφου, βγάλτε αργά και προσεκτικά το μπλοκαρισμένο έγγραφο.
- Για την αποφυγή εμπλοκών του εγγράφου, χρησιμοποιήστε τη W γυάλινη επιφάνεια σαρωτή για πρωτότυπα από χοντρό, λεπτό ή μεικτού τύπου χαρτί.
- **1.** Αφαιρέστε τις υπολειπόμενες σελίδες από τον τροφοδότη εγγράφων.
- **2.** Ανοίξτε το κάλυμμα του τροφοδότη εγγράφων.

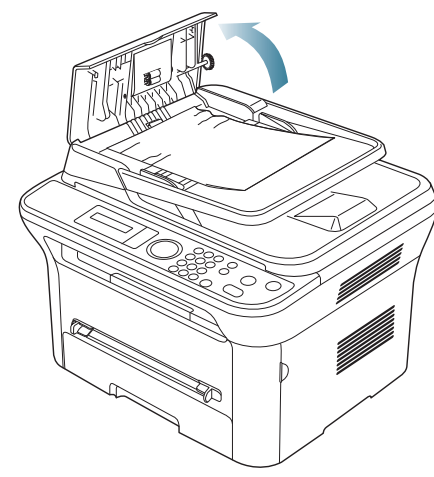

**3.** Αφαιρέστε προσεκτικά το μπλοκαρισμένο χαρτί από τον τροφοδότη εγγράφων.

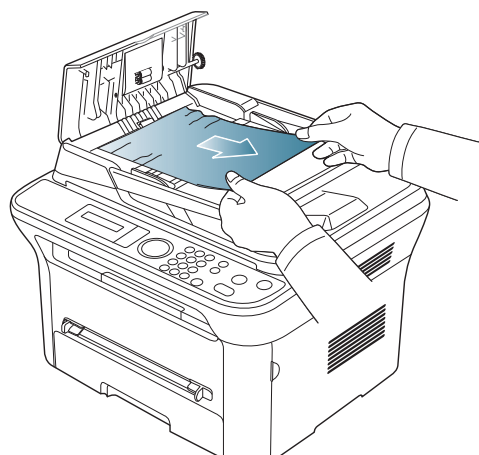

- Αν δεν βλέπετε χαρτί σε αυτήν την περιοχή, μεταβείτε στο βήμα 5.  $\mathbb {Z}$
- **4.** Κλείστε το κάλυμμα του τροφοδότη εγγράφων. Επανατοποθετήστε τις σελίδες που τυχόν αφαιρέσατε από τον τροφοδότη εγγράφων.

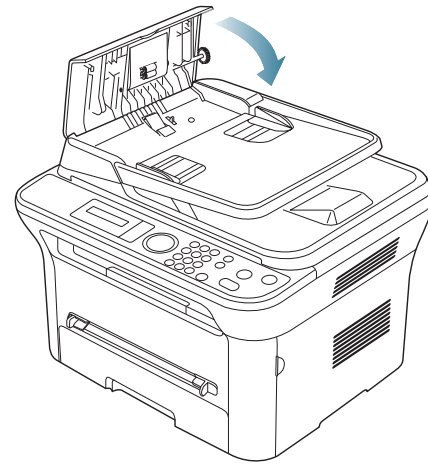

**5.** Ανοίξτε το κάλυμμα του σαρωτή.

**6.** Πιάστε το χαρτί που τροφοδοτήθηκε εσφαλμένα και αφαιρέστε το από την περιοχή τροφοδοσίας χαρτιού, τραβώντας το προσεκτικά προς τα δεξιά και με τα δύο χέρια.

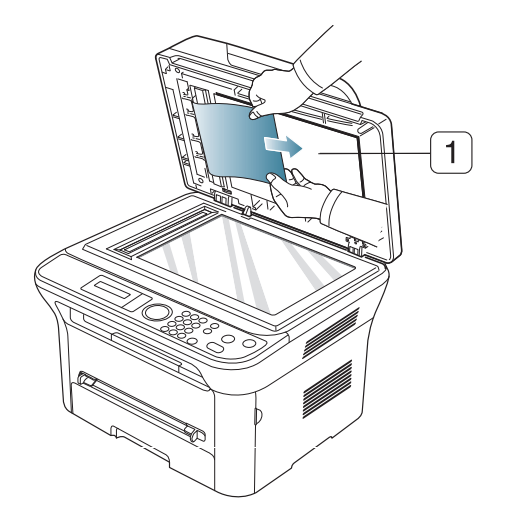

**7.** Κλείστε το κάλυμμα του σαρωτή. Τοποθετήστε ξανά τις σελίδες που αφαιρέσατε στον τροφοδότη εγγράφων.

# <span id="page-105-0"></span>**Συμβουλές για την αποφυγή καμπύλωσης του χαρτιού**

- **1.** Ανοίξτε το πίσω καπάκι.
- **2.** Τραβήξτε προς τα κάτω το μοχλό πίεσης σε κάθε πλευρά.

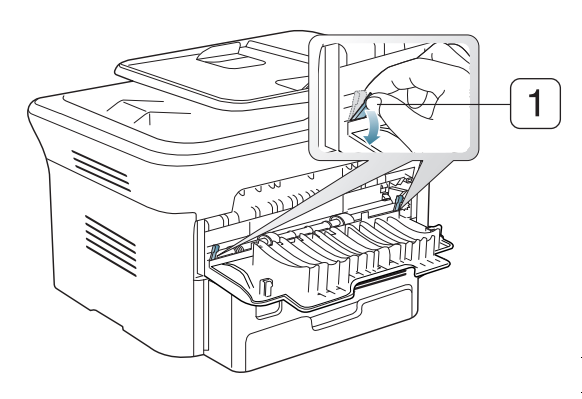

#### **1 Μοχλός πίεσης**

**1 Κάλυμμα σαρωτή**

Το πίσω κάλυμμα πρέπει να παραμένει ανοιχτό κατά την  $\mathbb {Z}$ εκτύπωση.

Να χρησιμοποιείται μόνο όταν η εκτύπωση έχει καμπύλωση μεγαλύτερη των 20 mm.

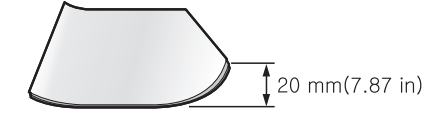

# <span id="page-106-0"></span>**Συμβουλές για την αποφυγή εμπλοκών χαρτιού**

Οι περισσότερες εμπλοκές χαρτιού μπορούν να αποφευχθούν, αν επιλέξετε τους σωστούς τύπους μέσων. Αν μπλοκάρει το χαρτί, ακολουθήστε τις παρακάτω οδηγίες.

- Βεβαιωθείτε ότι έχουν τοποθετηθεί σωστά οι ρυθμιζόμενοι οδηγοί. (Βλέπε "[Τοποθέτηση](#page-52-0) χαρτιού στο δίσκο" στη σελίδα 53.)
- Μην τοποθετείτε υπερβολική ποσότητα χαρτιού στο δίσκο. Βεβαιωθείτε ότι το χαρτί βρίσκεται κάτω από το σημάδι μέγιστης χωρητικότητας χαρτιού στο εσωτερικό του δίσκου.
- Μην αφαιρείτε το χαρτί από το δίσκο την ώρα που το μηχάνημα εκτυπώνει.
- Λυγίστε, ξεφυλλίστε και ευθυγραμμίστε το χαρτί πριν το τοποθετήσετε.
- Μην χρησιμοποιείτε τσακισμένο, νωπό ή πολύ τσαλακωμένο χαρτί.
- Μην ανακατεύετε διαφορετικούς τύπους χαρτιού στο δίσκο.
- Χρησιμοποιείτε μόνο τα ενδεδειγμένα μέσα εκτύπωσης. (Βλέπε "Ρύθμιση [μεγέθους](#page-55-0) και τύπου χαρτιού" στη σελίδα 56.)
- Βεβαιωθείτε ότι η ενδεδειγμένη πλευρά εκτύπωσης των μέσων εκτύπωσης είναι στραμμένη προς τα κάτω στο δίσκο ή προς τα πάνω στον μη αυτόματο δίσκο.

# <span id="page-106-1"></span>**Διόρθωση εμπλοκών χαρτιού**

Αν παρουσιαστεί εμπλοκή χαρτιού, ένα προειδοποιητικό μήνυμα εμφανίζεται στην οθόνη.

Για να συνεχίσετε την εκτύπωση μετά το ξεμπλοκάρισμα των χαρτιών, πρέπει να ανοίξετε και να κλείσετε την μπροστινή θύρα.

Για να αποφύγετε το σχίσιμο του χαρτιού, τραβήξτε το μπλοκαρισμένο χαρτί προς τα έξω αργά και προσεκτικά. Ακολουθήστε τις οδηγίες στις ενότητες που ακολουθούν, για να διορθώσετε την εμπλοκή.

# **Στο δίσκο 1**

- Κάντε κλικ σε αυτή τη σύνδεση για να ανοίξει μια κινούμενη εικόνα M σχετικά με τη [διόρθωση](../common/swf/jam_tray1.htm) μιας εμπλοκής.
- **1.** Ανοίξτε και κλείστε το μπροστινό καπάκι. Το μπλοκαρισμένο χαρτί εξέρχεται αυτόματα από το μηχάνημα.
- Αν το χαρτί δεν εξέρχεται, συνεχίστε με το επόμενο βήμα.
- **2.** Τραβήξτε έξω το δίσκο 1.

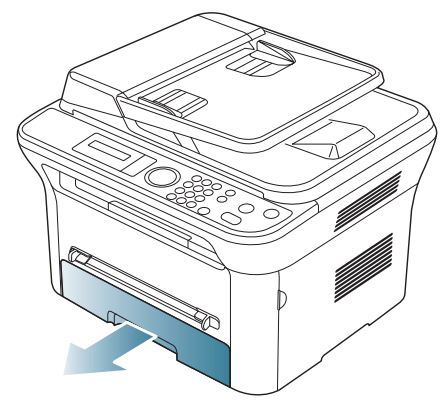

**3.** Αφαιρέστε το μπλοκαρισμένο χαρτί τραβώντας το προσεκτικά ευθεία προς τα έξω.

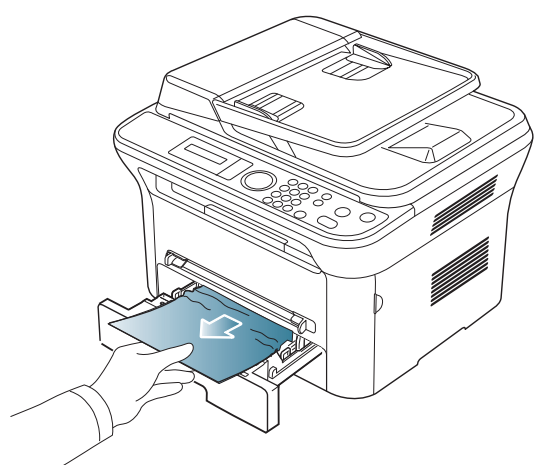

Σε περίπτωση που το χαρτί δεν κινείται όταν το τραβάτε ή αν δεν μπορείτε να δείτε το χαρτί σε αυτή την περιοχή, ελέγξτε την περιοχή της μονάδας φούρνου γύρω από την κασέτα τόνερ. (Βλέπε "Στο [εσωτερικό](#page-106-2) του [μηχανήματος](#page-106-2)" στη σελίδα 107.)

**4.** Εισαγάγετε το δίσκο 1 πίσω στο μηχάνημα, έως ότου ασφαλίσει στη θέση του. Η διαδικασία εκτύπωσης συνεχίζεται αυτόματα.

# **Στο δίσκο μη αυτόματης τροφοδότησης**

- Κάντε κλικ σε αυτή τη σύνδεση για να ανοίξει μια κινούμενη εικόνα σχετικά με τη [διόρθωση](../common/swf/jam_mp.htm) μιας εμπλοκής.
- **1.** Αν το χαρτί δεν τροφοδοτείται σωστά, τραβήξτε το χαρτί έξω από το μηχάνημα.

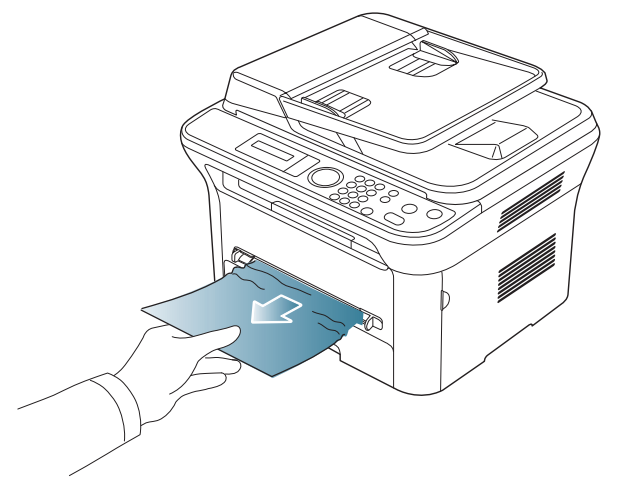

**2.** Ανοίξτε και κλείστε το μπροστινό καπάκι για να ξαναρχίσει η εκτύπωση.

# <span id="page-106-2"></span>**Στο εσωτερικό του μηχανήματος**

- Κάντε κλικ σε αυτή τη σύνδεση για να ανοίξει μια κινούμενη εικόνα  $\mathbb Z$ σχετικά με τη [διόρθωση](../common/swf/jam_inside.htm) μιας εμπλοκής.
- Η περιοχή της μονάδας φούρνου είναι θερμή. Αφαιρέστε το χαρτί από το μηχάνημα με προσοχή.

**1.** Ανοίξτε το μπροστινό καπάκι και αφαιρέστε την κασέτα τόνερ, σπρώχνοντας ελαφρά προς τα κάτω.

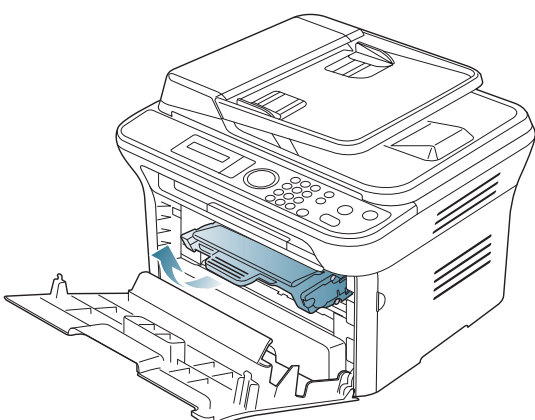

**2.** Αφαιρέστε το μπλοκαρισμένο χαρτί τραβώντας το προσεκτικά ευθεία προς τα έξω.

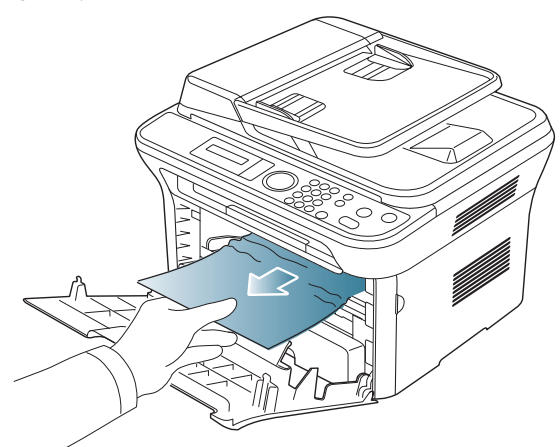

**3.** Τοποθετήστε στη θέση της την κασέτα τόνερ και κλείστε το μπροστινό καπάκι. Η διαδικασία εκτύπωσης συνεχίζεται αυτόματα.

# **Στην περιοχή εξόδου**

Κάντε κλικ σε αυτή τη σύνδεση για να ανοίξει μια κινούμενη εικόνα M σχετικά με τη [διόρθωση](../common/swf/jam_exitarea.htm) μιας εμπλοκής.

**1.** Ανοίξτε και κλείστε το μπροστινό καπάκι. Το μπλοκαρισμένο χαρτί εξέρχεται αυτόματα από το μηχάνημα.

Αν δεν βλέπετε το μπλοκαρισμένο χαρτί, συνεχίστε με το επόμενο βήμα.

**2.** Τραβήξτε απαλά το χαρτί από το δίσκο εξόδου.

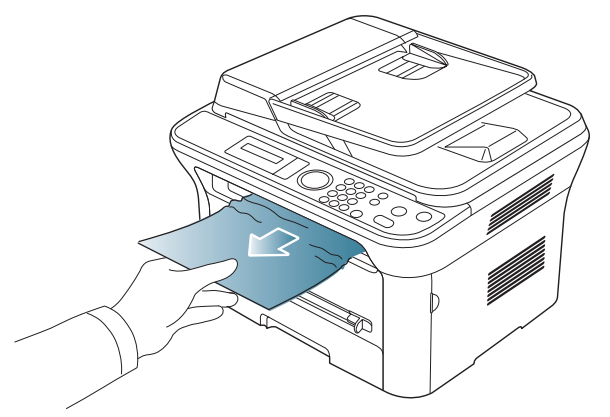

Αν δεν βλέπετε το μπλοκαρισμένο χαρτί ή αν υπάρχει οποιαδήποτε αντίσταση όταν το τραβάτε, σταματήστε και πηγαίνετε στο επόμενο βήμα.

- **3.** Ανοίξτε το πίσω καπάκι.
- **4.** Τραβήξτε τους μοχλούς πίεσης προς τα κάτω και αφαιρέστε το χαρτί.

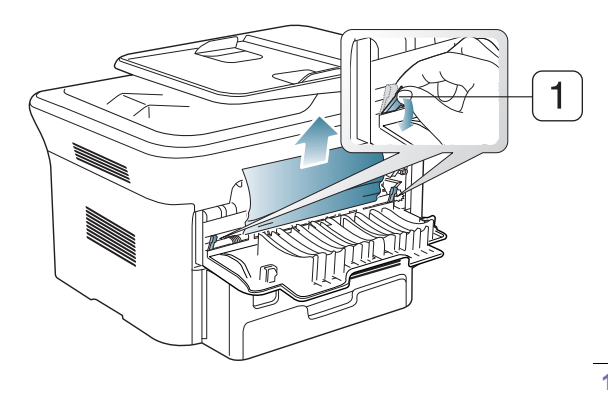

#### **1 Μοχλός πίεσης**

Αν δεν βλέπετε το μπλοκαρισμένο χαρτί, συνεχίστε με το επόμενο βήμα.

**5.** Τραβήξτε τους μοχλούς στο κάλυμμα της μονάδας φούρνου προς τα κάτω και αφαιρέστε το χαρτί.

Επαναφέρετε τους μοχλούς στο κάλυμμα της μονάδας φούρνου στην αρχική τους θέση.

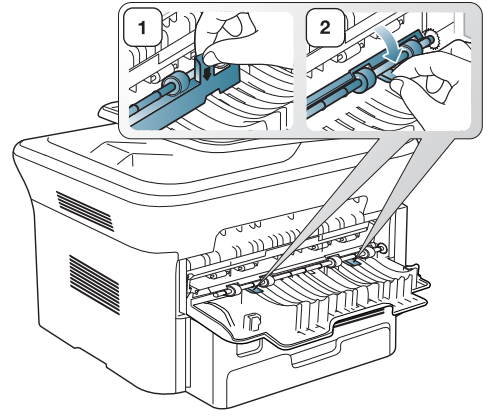

- Η περιοχή της μονάδας φούρνου είναι θερμή. Αφαιρέστε το χαρτί  $\cancel{\varphi}$ από το μηχάνημα με προσοχή.
- **6.** Επαναφέρετε τους μοχλούς πίεσης στην αρχική τους θέση.
- **7.** Κλείστε το πίσω καπάκι.
- **8.** Ανοίξτε και κλείστε την μπροστινή θύρα. Η εκτύπωση συνεχίζεται αυτόματα.

## <span id="page-108-0"></span>**Επεξήγηση μηνυμάτων οθόνης**

Στην οθόνη του πίνακα ελέγχου εμφανίζονται μηνύματα που υποδεικνύουν την κατάσταση του μηχανήματος ή τυχόν σφάλματα. Ανατρέξτε στους παρακάτω πίνακες για να κατανοήσετε τα μηνύματα και τη σημασία τους και να διορθώσετε το πρόβλημα, αν χρειάζεται.

## **Έλεγχος των μηνυμάτων της οθόνης**

- $\mathbb {Z}$ • Αν κάποιο μήνυμα δεν βρίσκεται στον πίνακα, απενεργοποιήστε και επανενεργοποιήστε το μηχάνημα και δοκιμάστε την εργασία εκτύπωσης ξανά. Αν το πρόβλημα παραμένει, καλέστε για σέρβις.
	- Όταν καλέσετε για σέρβις, αναφέρατε στον εκπρόσωπο του σέρβις το περιεχόμενο του μηνύματος της οθόνης.
	- Ενδέχεται κάποια μηνύματα να μην εμφανιστούν στην οθόνη ανάλογα με τις επιλογές και τα μοντέλα.
	- Το [αριθμός σφάλματος] υποδηλώνει τον αριθμό σφάλματος.
	- Το [τύπος δίσκου] υποδηλώνει τον τύπο δίσκου.
	- Το [τύπος μέσου] υποδηλώνει τον τύπο μέσου.
	- Το [μέγεθος μέσου] υποδηλώνει το μέγεθος μέσου.
	- Το [χρώμα] υποδηλώνει το χρώμα του τόνερ ή της μονάδας απεικόνισης.

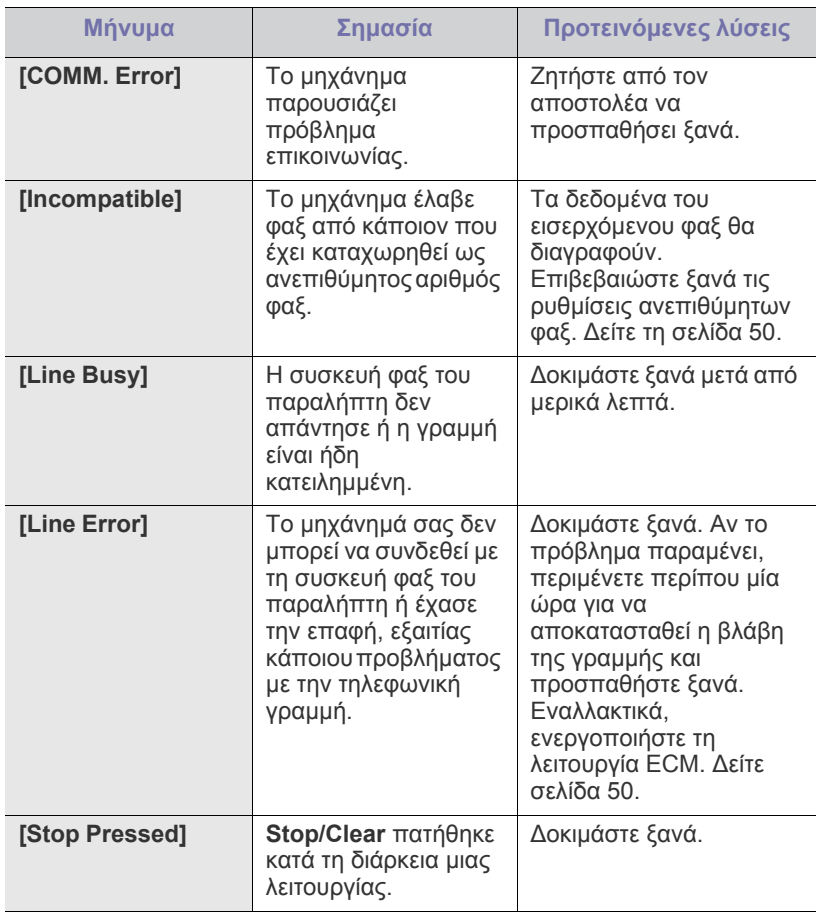

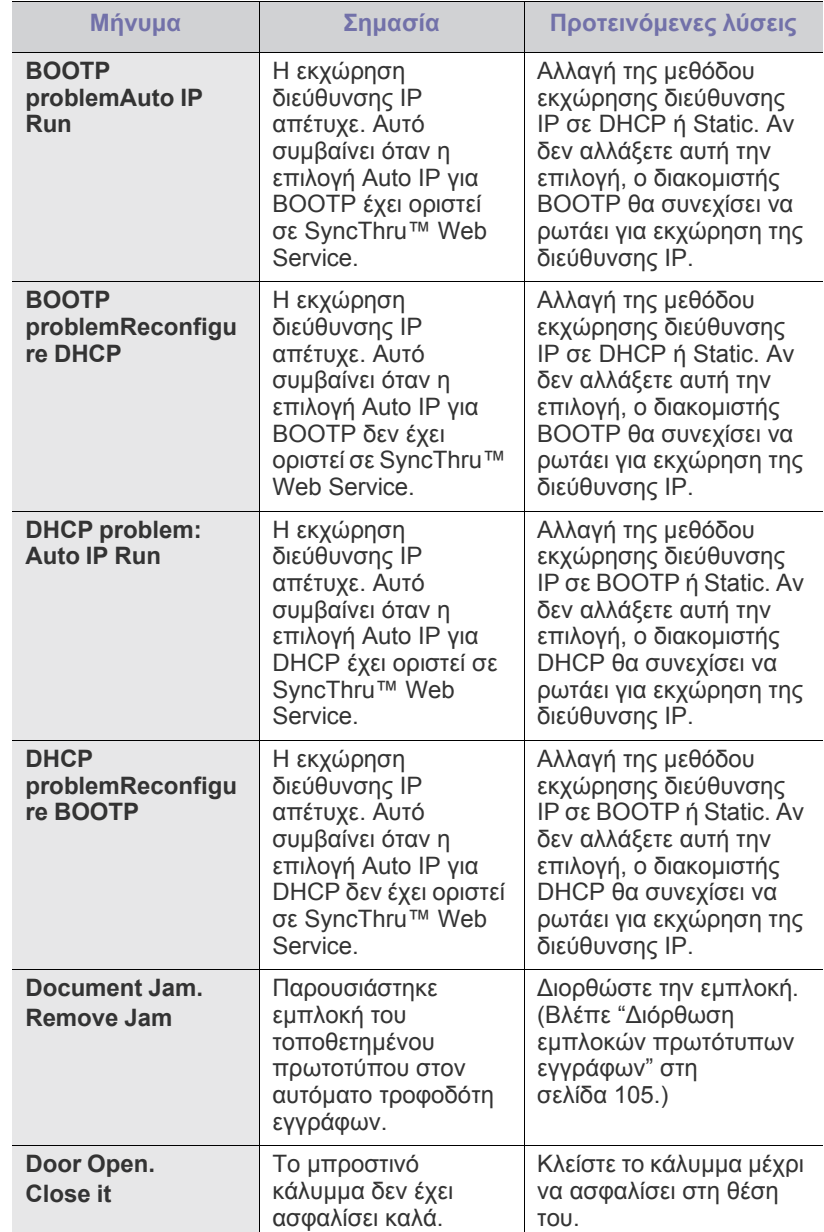

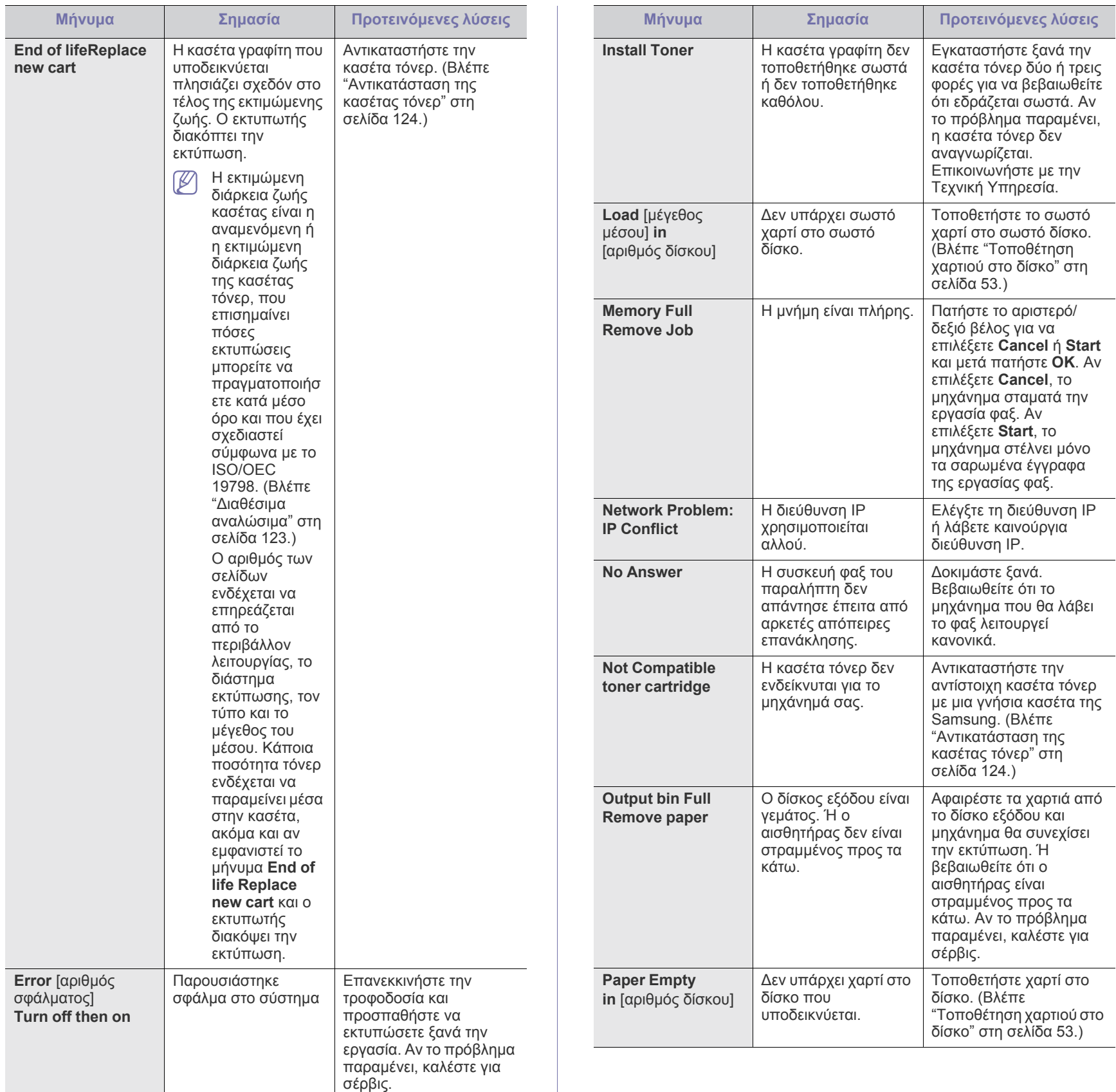

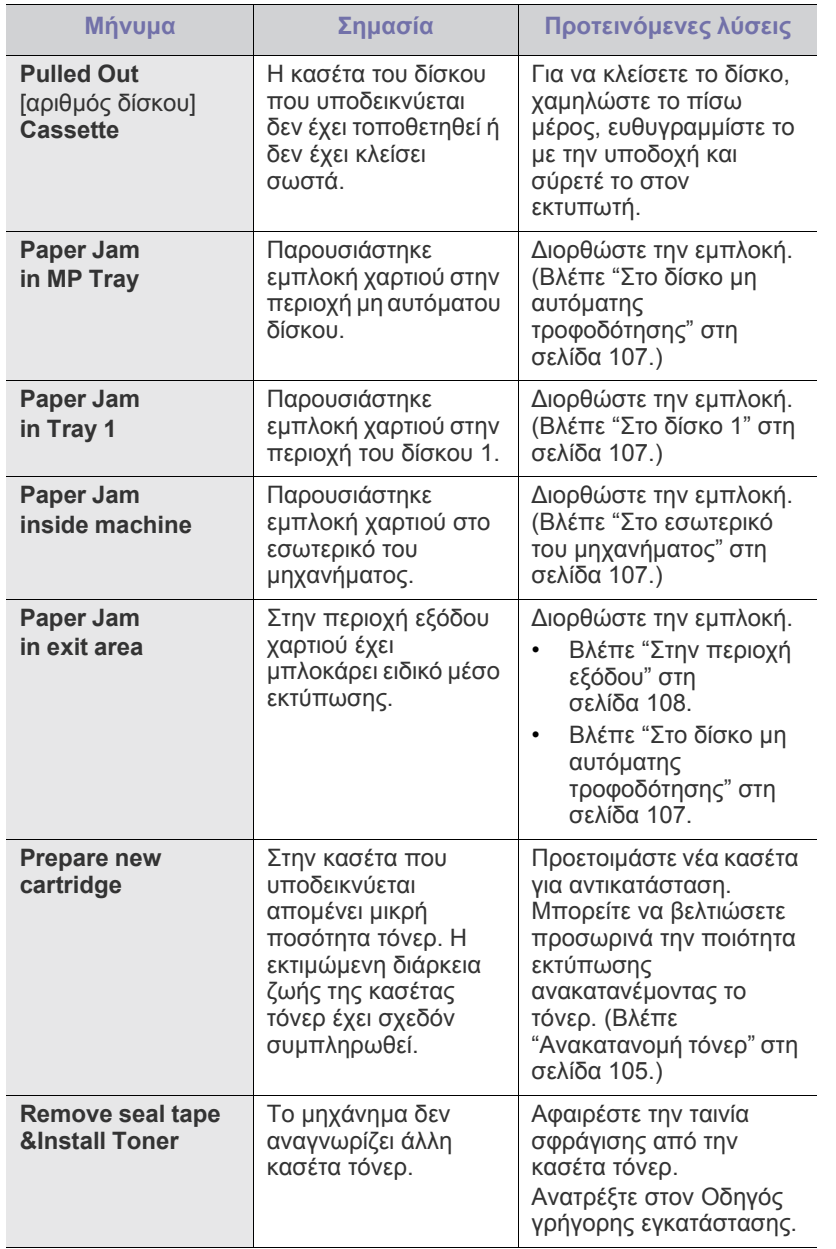

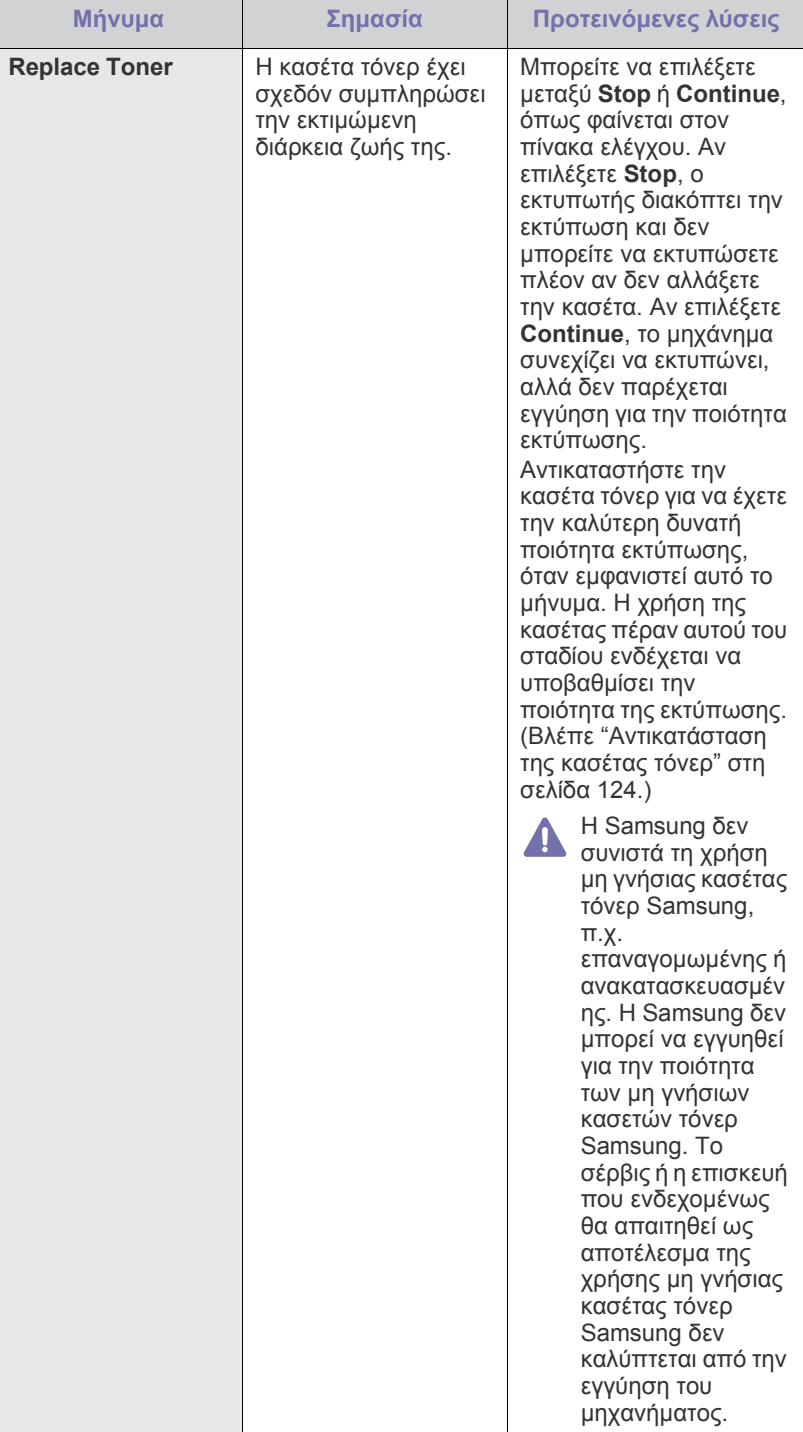

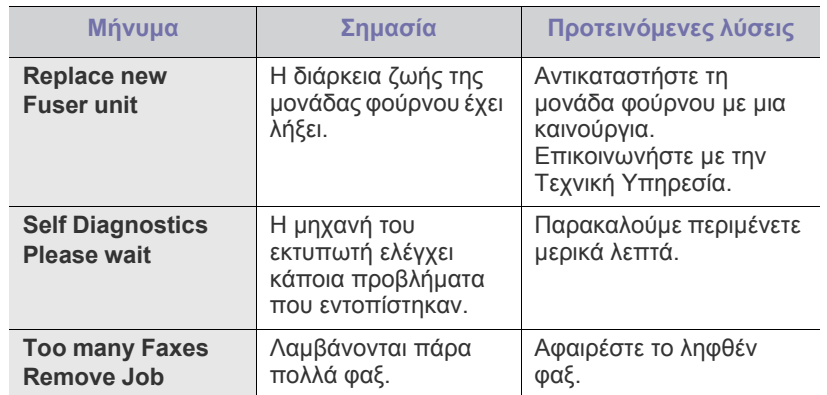

## **Επίλυση άλλων προβλημάτων**

Το παρακάτω διάγραμμα αναφέρει ορισμένες καταστάσεις που μπορούν να συμβούν και τις προτεινόμενες λύσεις. Ακολουθήστε τις προτεινόμενες λύσεις, μέχρι να διορθωθεί το πρόβλημα. Αν το πρόβλημα παραμένει, καλέστε για σέρβις.

#### <span id="page-111-0"></span>**Προβλήματα τροφοδοσίας**

Κάντε κλικ σε αυτή τη σύνδεση για να ανοίξει μια κινούμενη εικόνα σχετικά με προβλήματα [τροφοδοσίας](../common/swf/jam_tray1.htm).

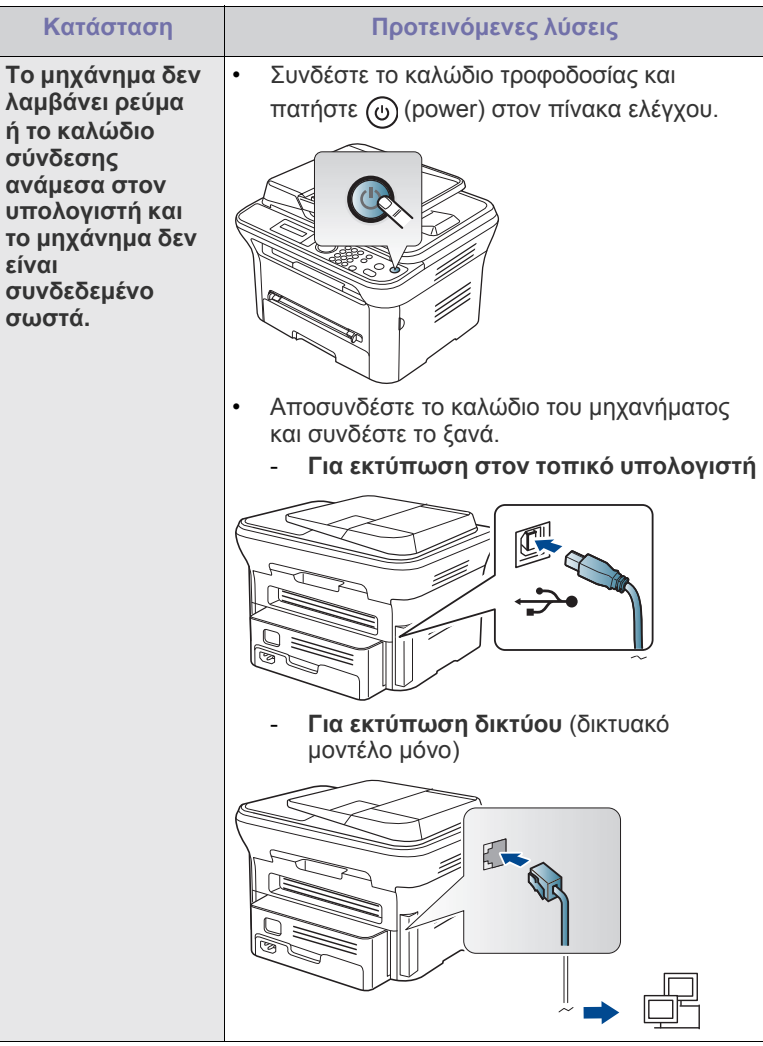

## <span id="page-112-0"></span>**Προβλήματα με την τροφοδότηση χαρτιού**

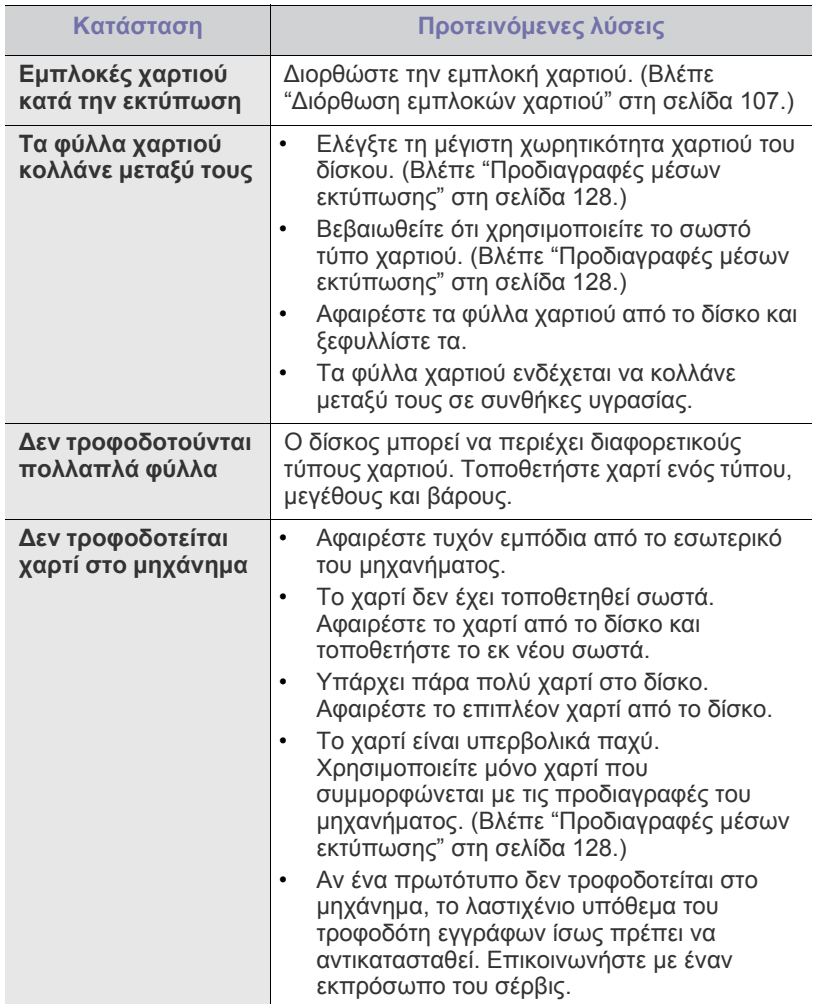

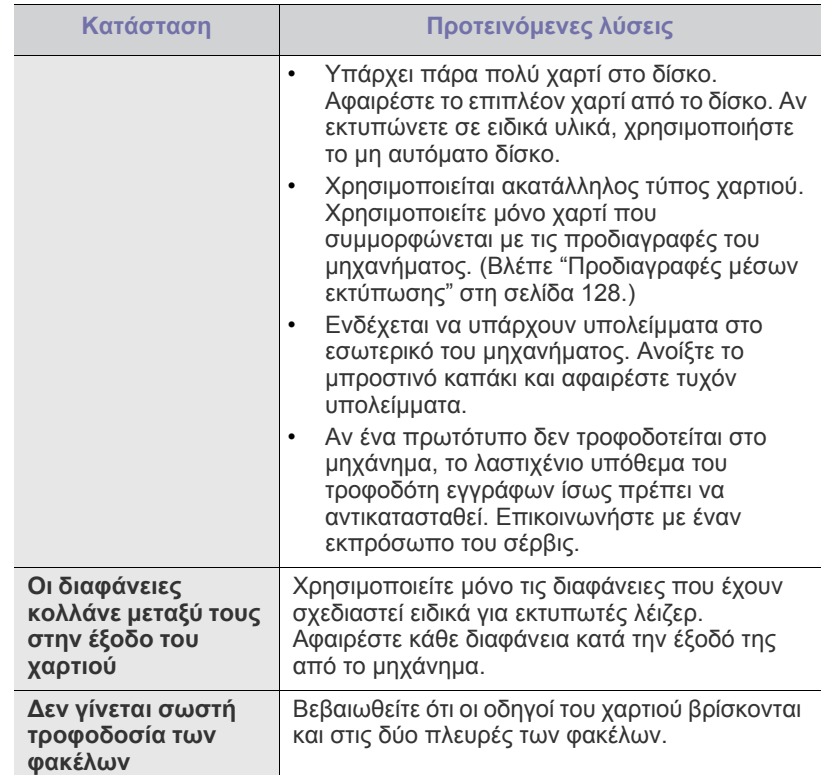

## **Προβλήματα εκτύπωσης**

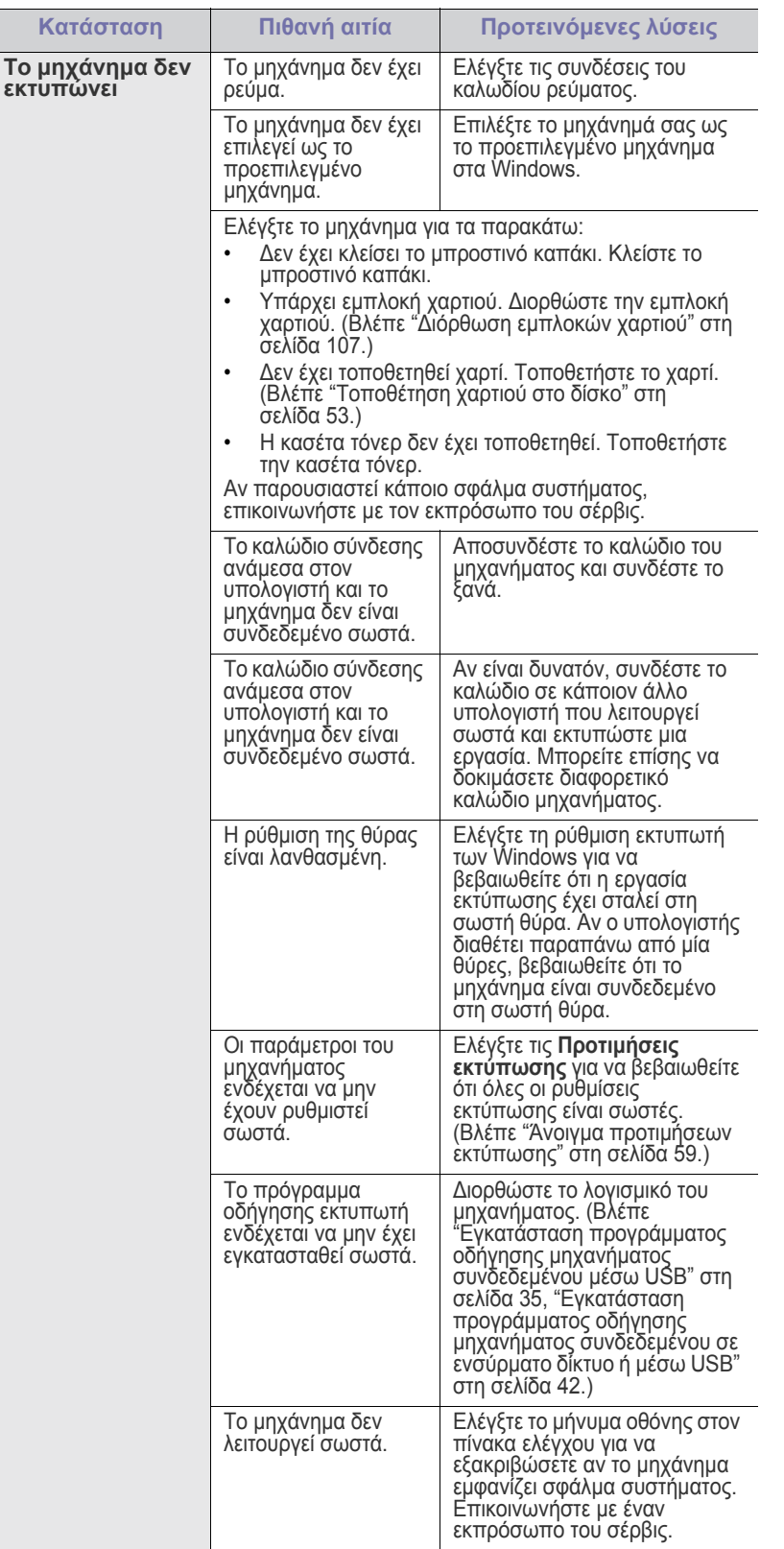

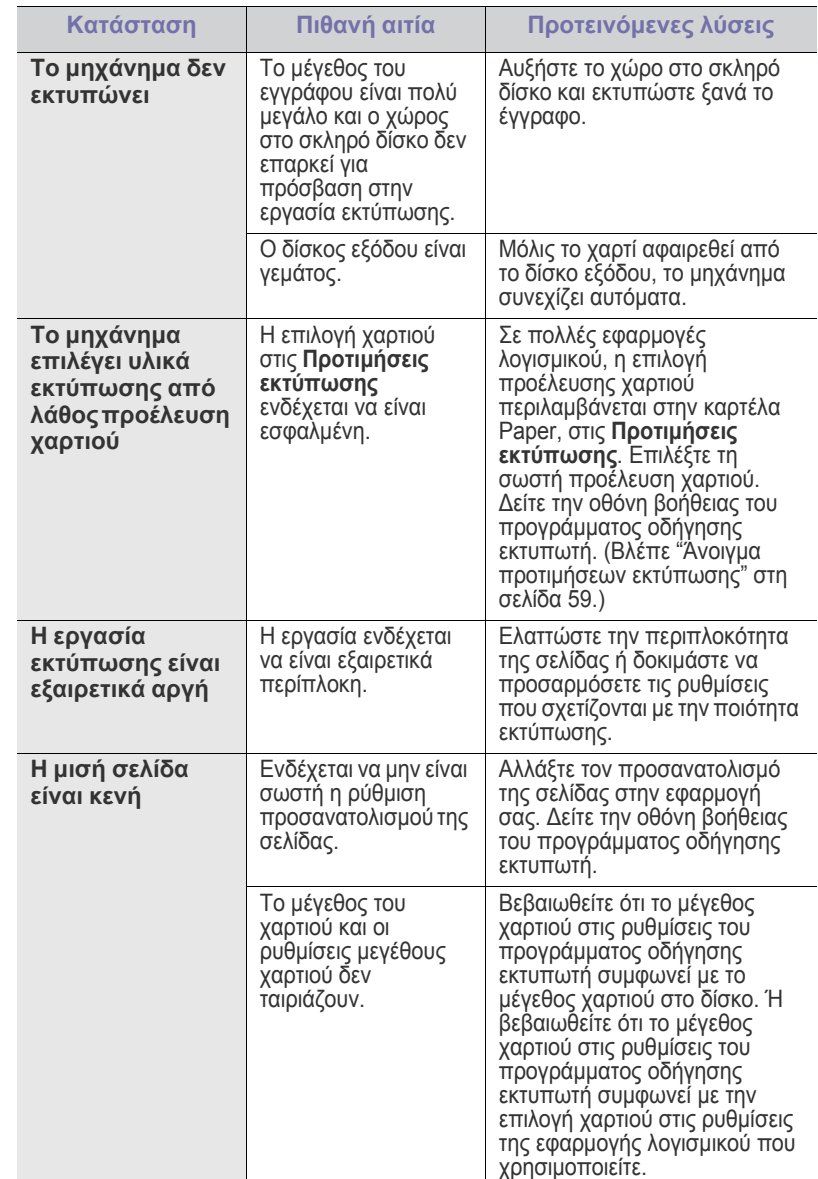

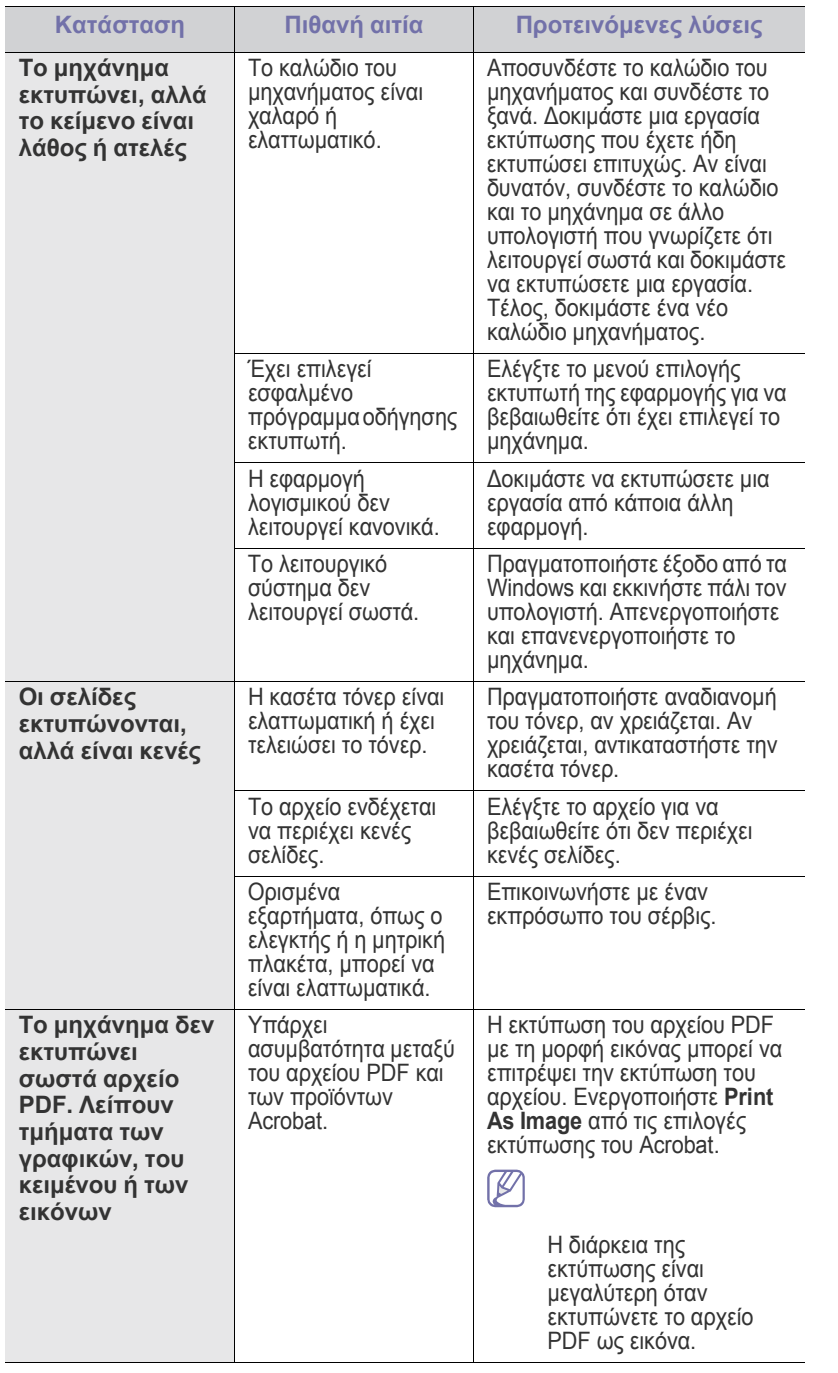

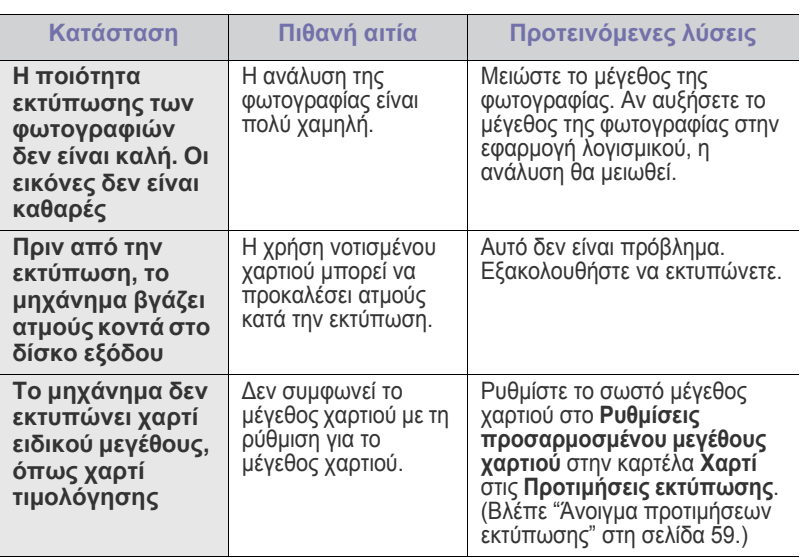

#### <span id="page-114-0"></span>**Προβλήματα ποιότητας εκτύπωσης**

Αν το εσωτερικό του μηχανήματος είναι βρώμικο ή το χαρτί δεν έχει τοποθετηθεί σωστά, ενδέχεται να υποβαθμιστεί η ποιότητα της εκτύπωσης. Συμβουλευτείτε τον ακόλουθο πίνακα για να επιλύσετε το πρόβλημα.

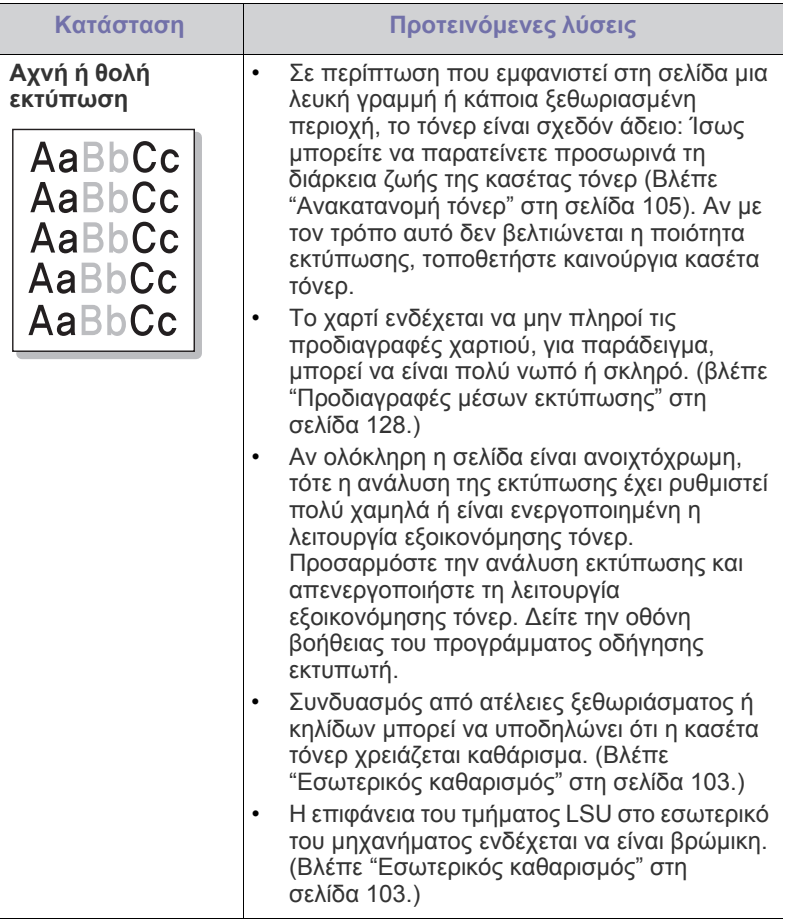

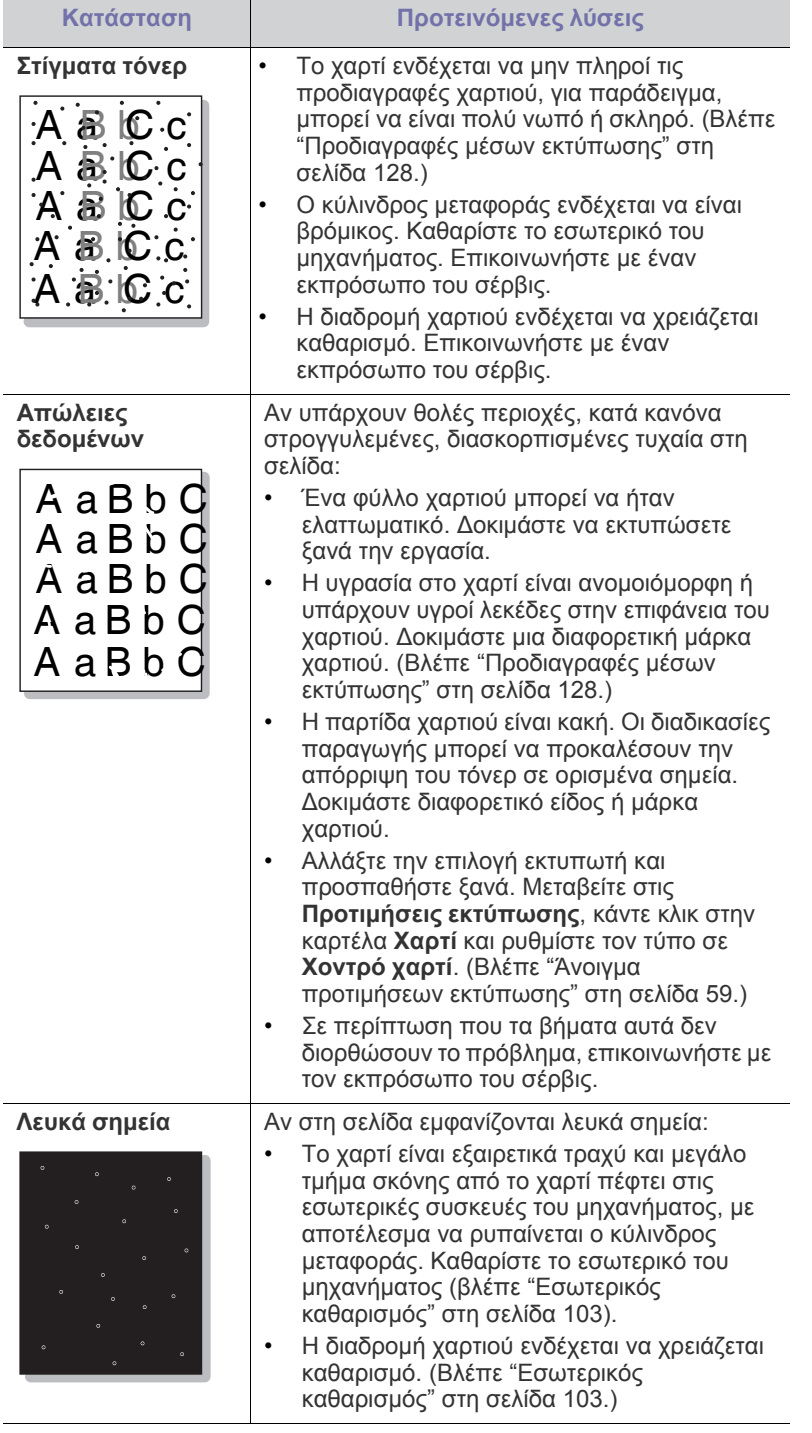

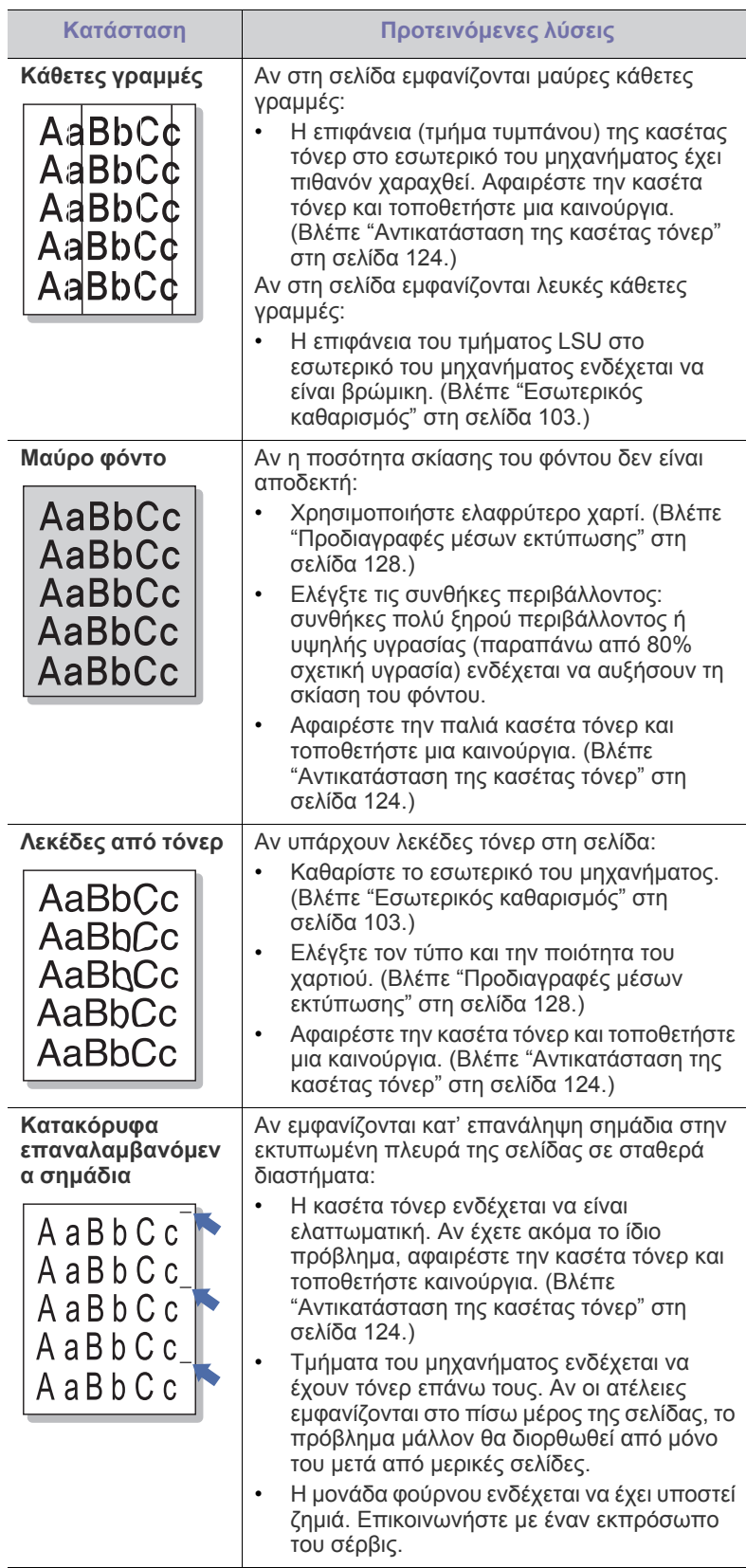

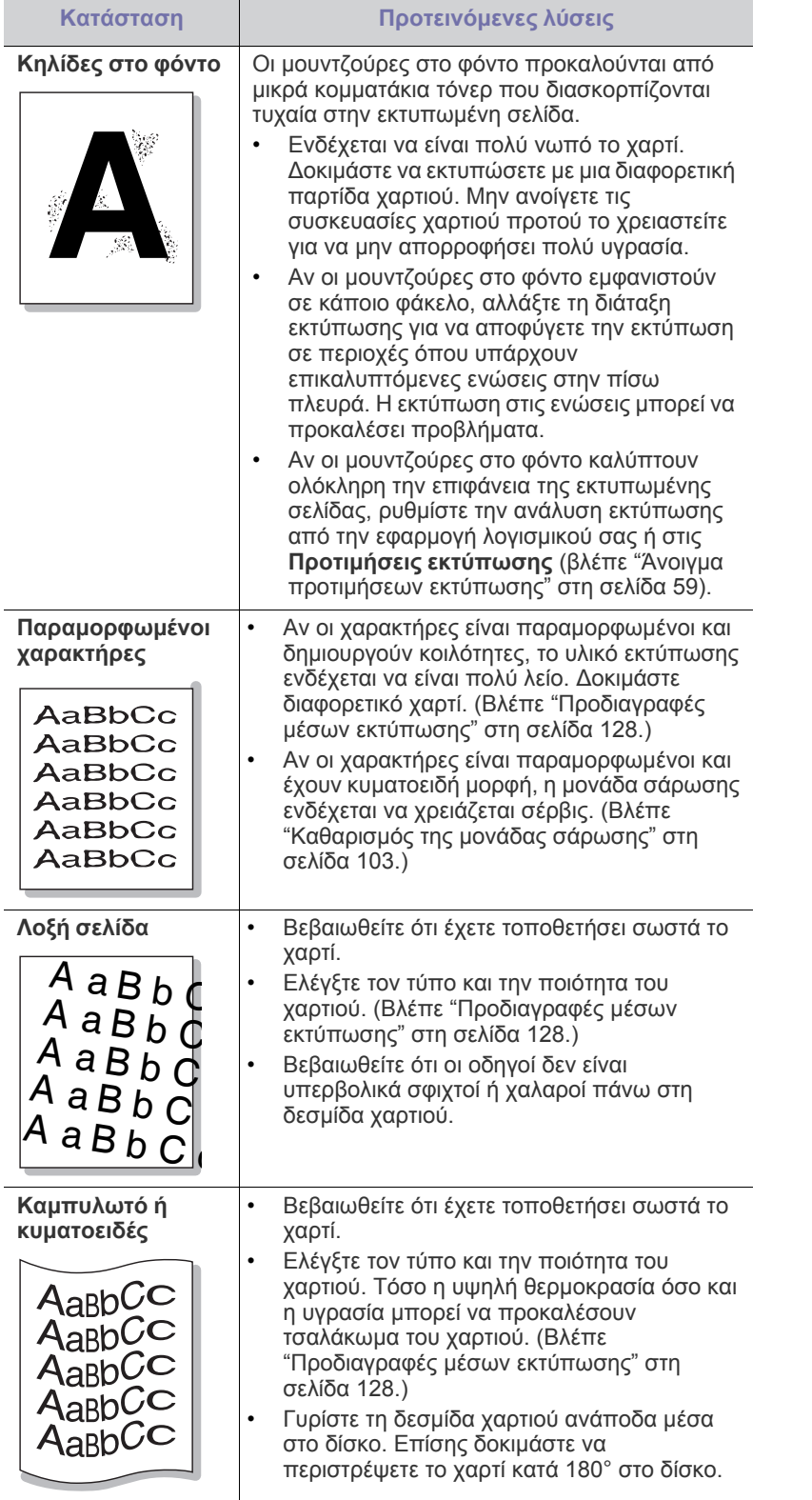

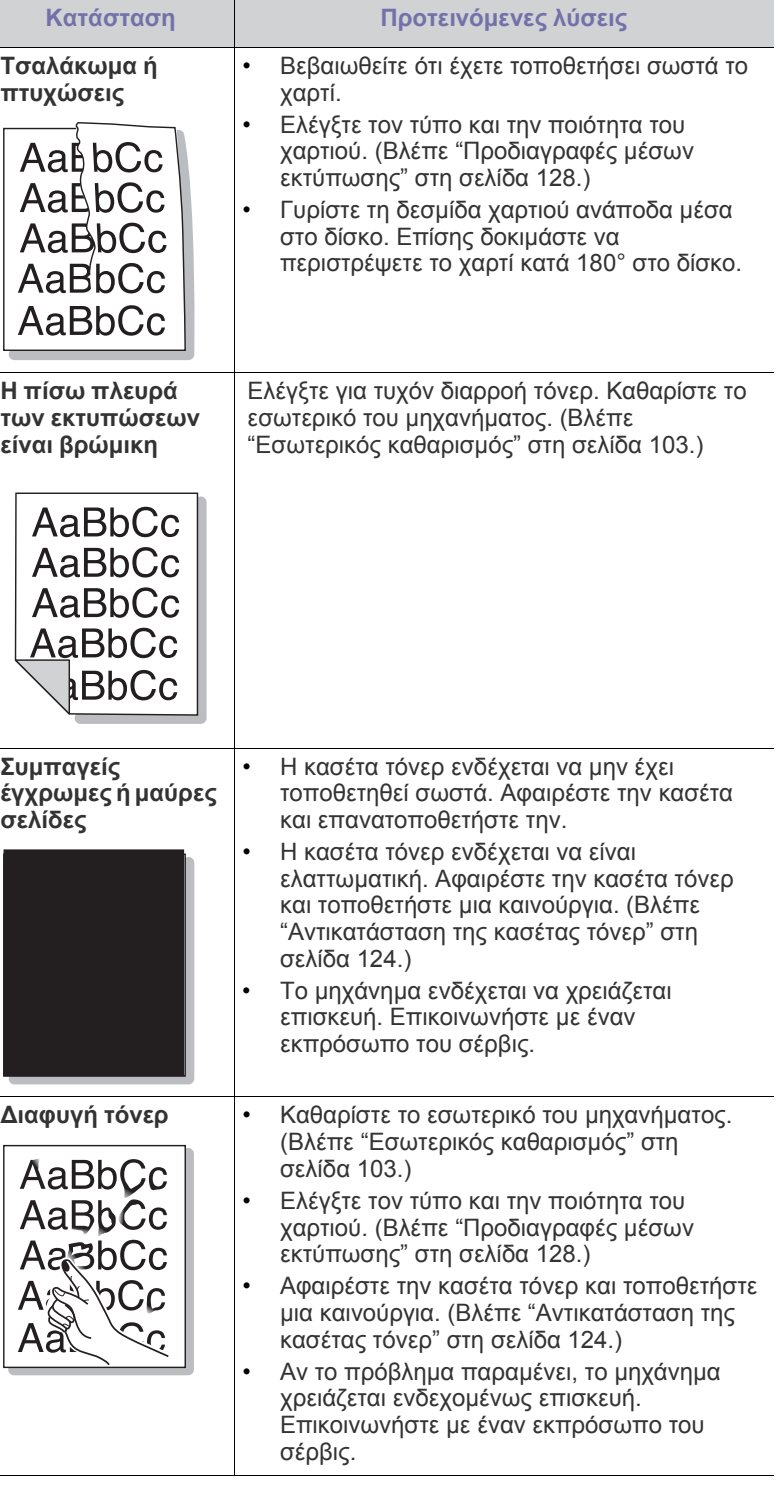

 $\overline{1}$  $\overline{\phantom{0}}$ 

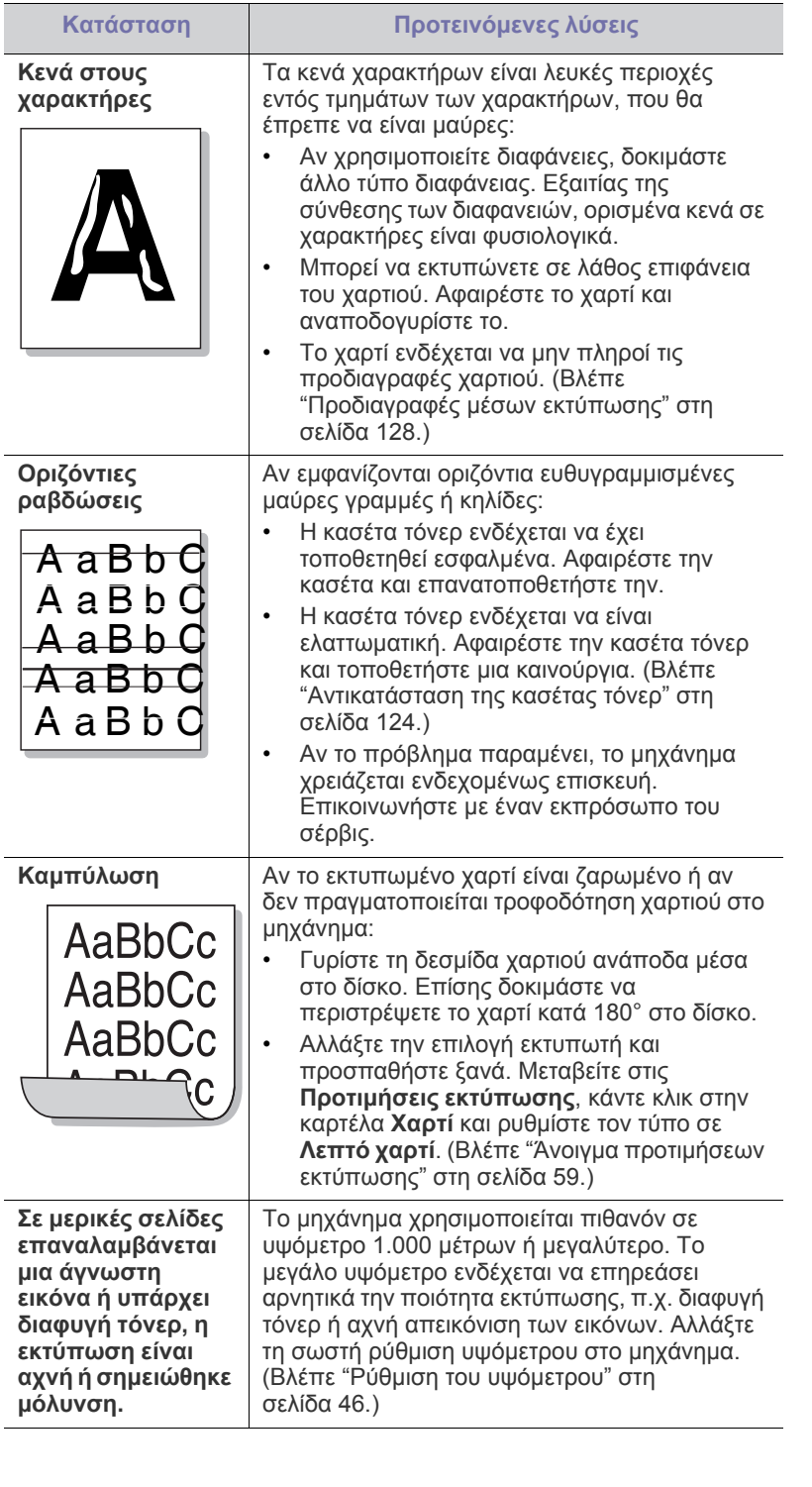

## <span id="page-117-0"></span>**Προβλήματα αντιγραφής**

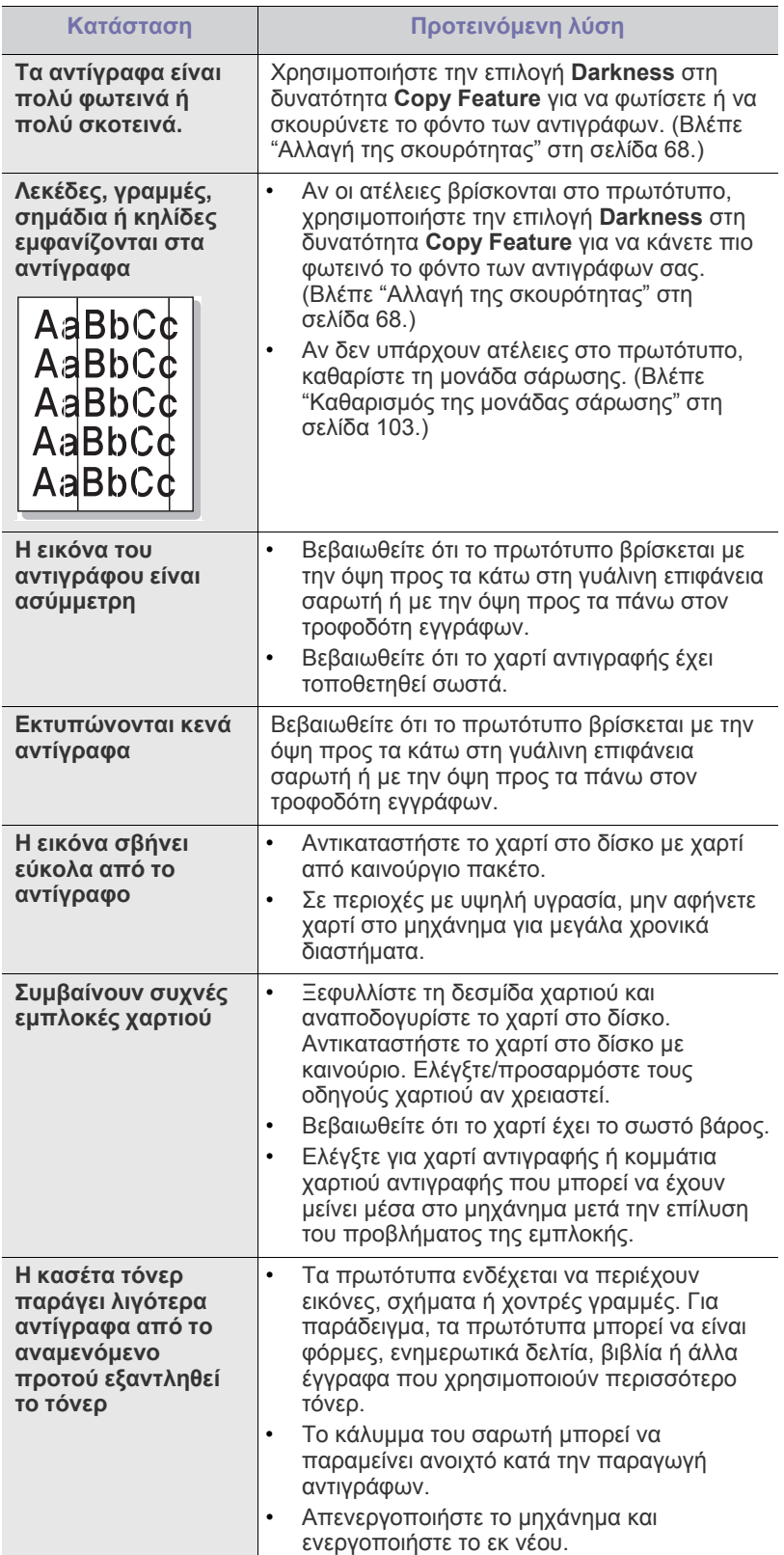

## **Προβλήματα σάρωσης**

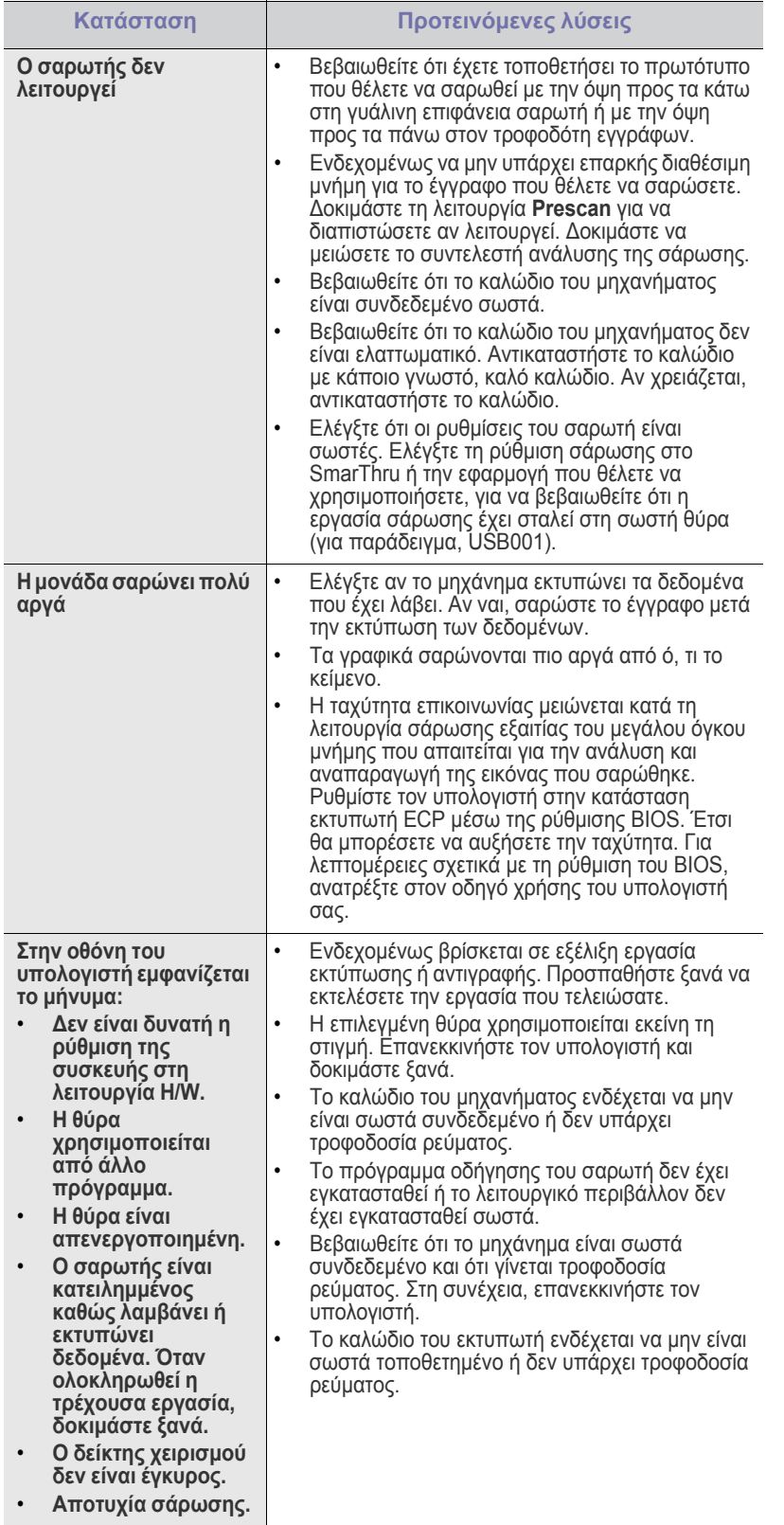

## **Προβλήματα με το φαξ**

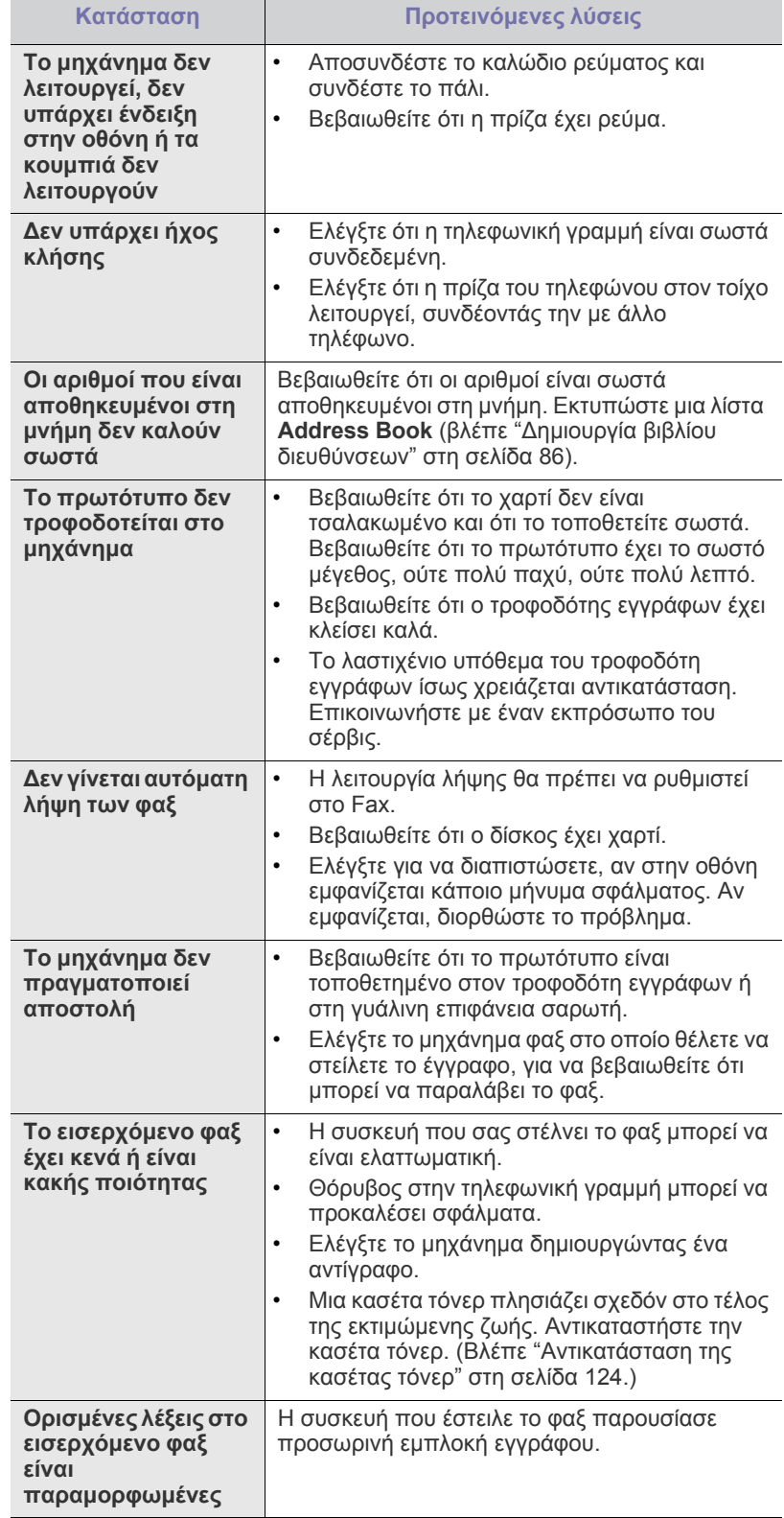

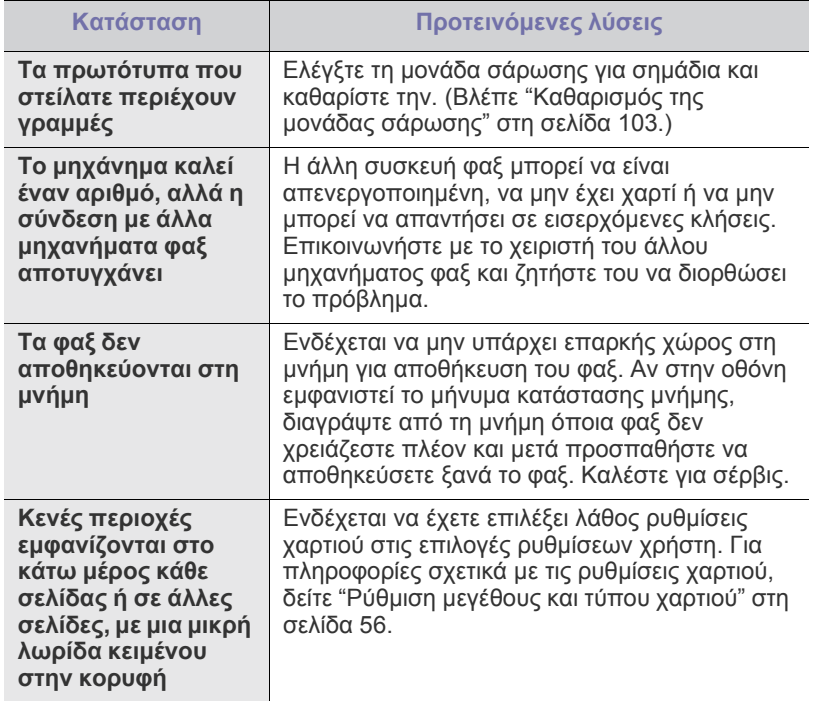

## **Πρόβλημα Πρόγρ. διαχ. σάρωσης Samsung**

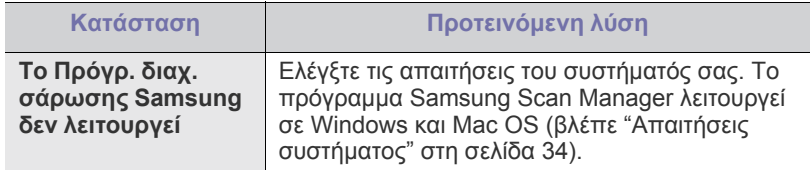

## <span id="page-119-0"></span>**Συνήθη προβλήματα σε περιβάλλον Windows**

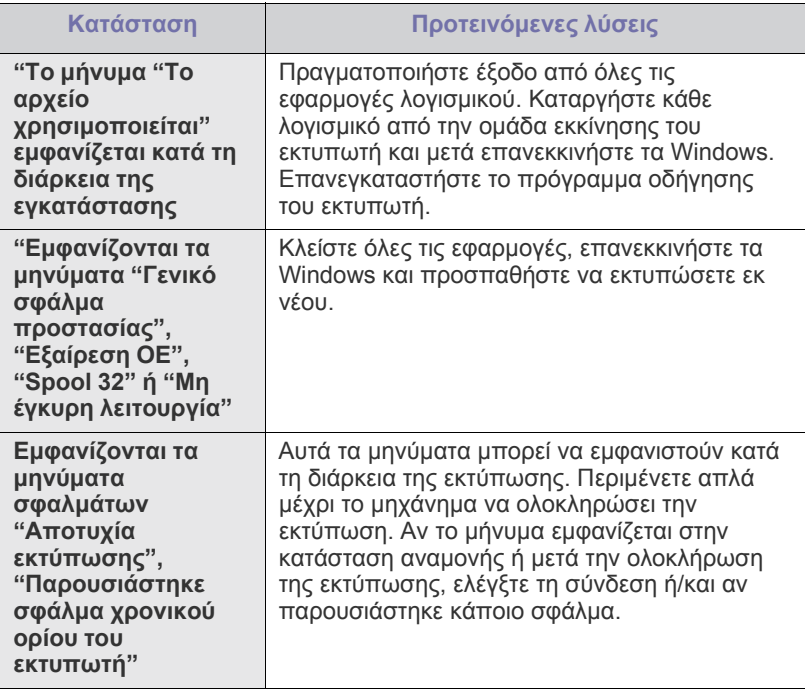

 $\bigcircled{\!\!\!\!\!\!\!Z}$ Ανατρέξτε στον οδηγό χρήσης των Microsoft Windows που παρέχεται μαζί με τον υπολογιστή σας για περαιτέρω πληροφορίες σχετικά με τα μηνύματα σφάλματος των Windows.

## <span id="page-120-0"></span>**Συνήθη προβλήματα σε περιβάλλον Linux**

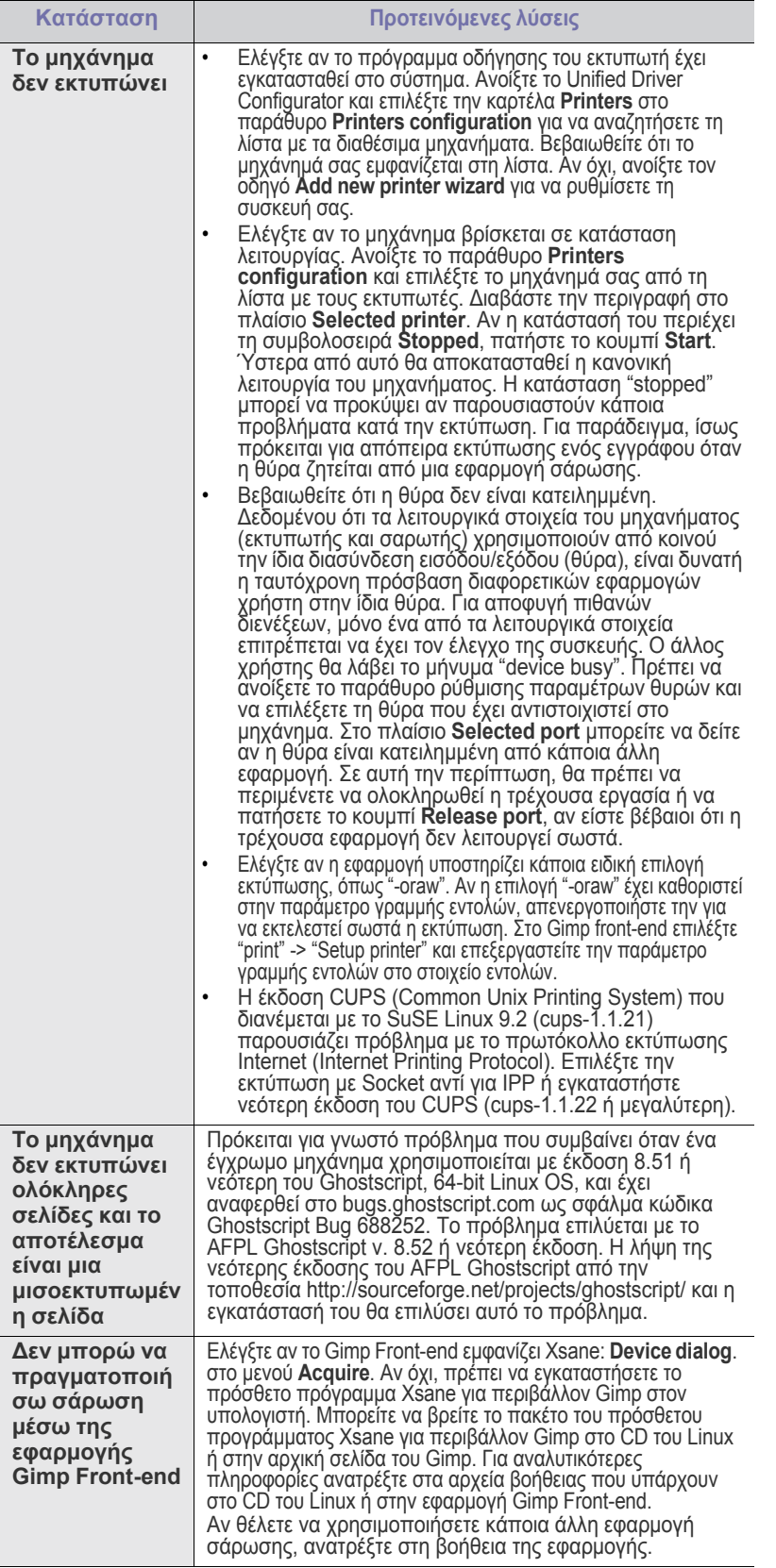

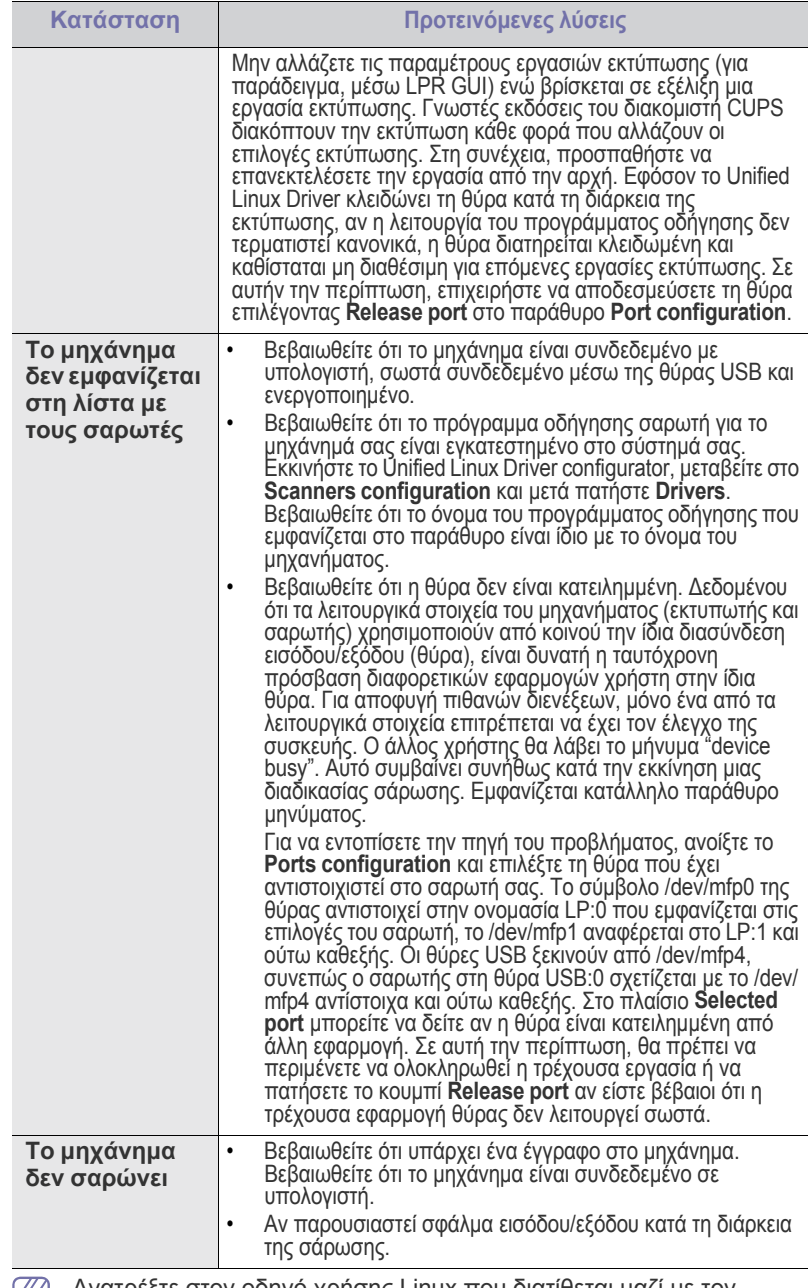

Ανατρέξτε στον οδηγό χρήσης Linux που διατίθεται μαζί με τον υπολογιστή σας για περαιτέρω πληροφορίες σχετικά με τα μηνύματα σφάλματος Linux.

## <span id="page-121-0"></span>**Συνήθη προβλήματα σε περιβάλλον Macintosh**

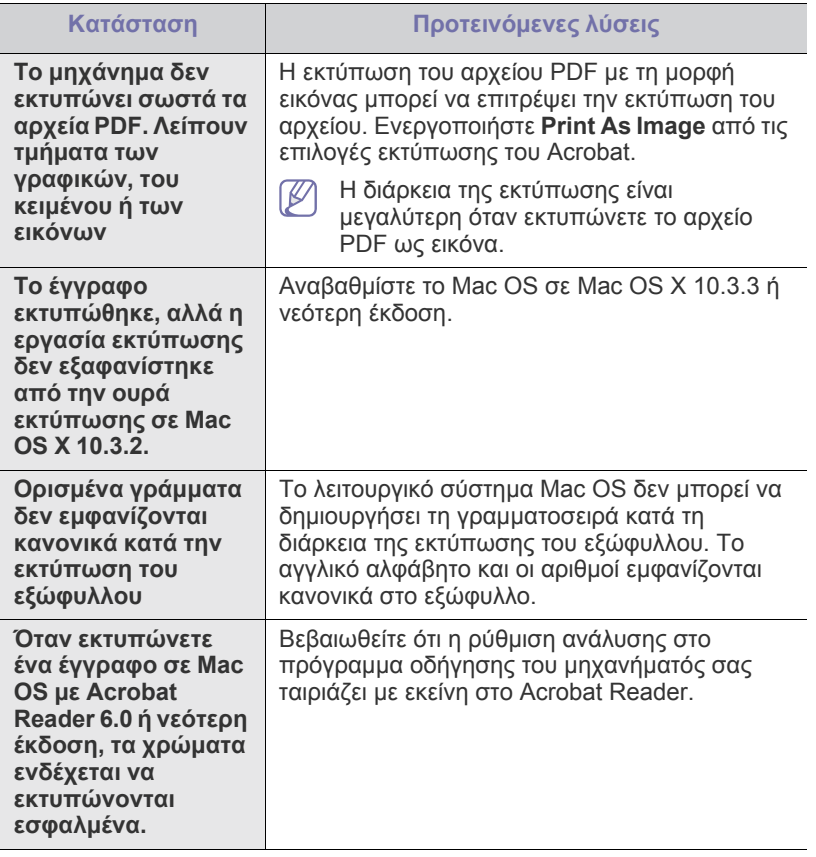

 $\mathscr{D}$ Ανατρέξτε στον οδηγό χρήσης Mac OS που διατίθεται μαζί με τον υπολογιστή σας για περαιτέρω πληροφορίες σχετικά με τα μηνύματα σφάλματος Mac OS.

## 14.Αναλώσιμα και προαιρετικά εξαρτήματα

Σε αυτό το κεφάλαιο δίνονται πληροφορίες σχετικά με την αγορά αναλωσίμων, προαιρετικών εξαρτημάτων και ανταλλακτικών που διατίθενται για το μηχάνημά σας.

#### **Αυτό το κεφάλαιο περιλαμβάνει:**

- [Τρόπος](#page-122-1) αγοράς
- Διαθέσιμα [αναλώσιμα](#page-122-2)
- Διαθέσιμα [ανταλλακτικά](#page-122-3)
- Τα διαθέσιμα προαιρετικά εξαρτήματα μπορεί να διαφέρουν από χώρα σε χώρα. Επικοινωνήστε με τον εκπρόσωπο του σέρβις να λάβετε τη λίστα των διαθέσιμων προαιρετικών εξαρτημάτων.

## <span id="page-122-1"></span>**Τρόπος αγοράς**

Για να παραγγείλετε αναλώσιμα, προαιρετικά εξαρτήματα και ανταλλακτικά εγκεκριμένα από τη Samsung, επικοινωνήστε με τον αντιπρόσωπο της Samsung ή το κατάσταση όπου αγοράσατε το μηχάνημα. Επίσης, μπορείτε να επισκεφθείτε την ιστοσελίδα **[www.samsung.com/supplies](http://www.samsung.com/supplies)**, να επιλέξετε τη χώρα/περιοχή για να λάβετε πληροφορίες για το πώς να καλέσετε για σέρβις.

## <span id="page-122-2"></span><span id="page-122-0"></span>**Διαθέσιμα αναλώσιμα**

Όταν τα αναλώσιμα έχουν σχεδόν τελειώσει, μπορείτε να παραγγείλετε τους παρακάτω τύπους αναλωσίμων για το μηχάνημά σας:

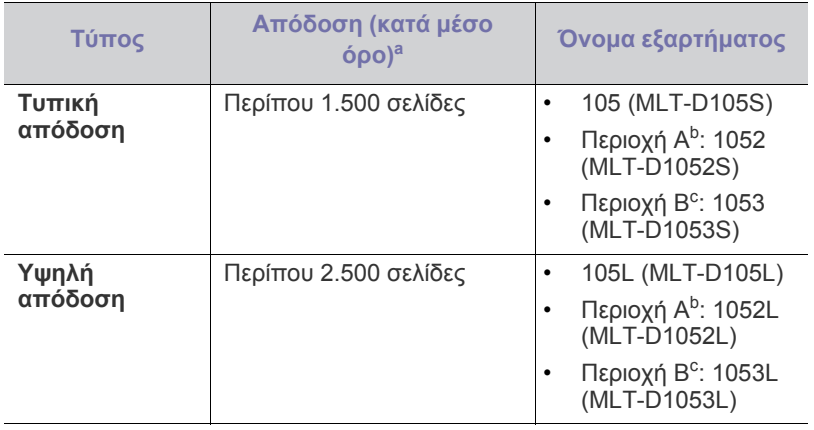

a.Δηλωθείσα τιμή απόδοσης σύμφωνα με το πρότυπο ISO/IEC 19752.

- b.Περιοχή A: Αλβανία, Αυστρία, Βέλγιο, Βοσνία, Βουλγαρία, Γαλλία, Γερμανία, Δανία, Ελβετία, Ελλάδα, Ηνωμένο Βασίλειο, Κροατία, Κύπρος, Ισπανία, Ιταλία, Νορβηγία, Ολλανδία, Ουγγαρία, ΠΓΔ Μακεδονίας, Πολωνία, Πορτογαλία, Ρουμανία, Σερβία, Σλοβακία, Σλοβενία, Σουηδία, Τσεχική Δημοκρατία, Φινλανδία.
- c. Περιοχή B: Κίνα και Ινδία.

Για να αντικαταστήσετε μια κασέτα τόνερ, δείτε "[Αντικατάσταση](#page-123-1) της κασέτας τόνερ" στη [σελίδα](#page-123-1) 124.

Η διάρκεια ζωής της κασέτας τόνερ ενδέχεται να διαφέρει, ανάλογα με τις επιλογές και τον τρόπο λειτουργίας.

- [Αντικατάσταση](#page-123-1) της κασέτας τόνερ
- Έλεγχος της διάρκειας ζωής του [ανταλλακτικού](#page-124-0)
- Πρέπει να αγοράζετε τα αναλώσιμα, συμπεριλαμβανομένων των κασετών τόνερ, από την χώρα όπου αγοράσατε το μηχάνημα. Διαφορετικά, τα αναλώσιμα δεν θα είναι συμβατά με το μηχάνημά σας, δεδομένου ότι οι προδιαγραφές τους διαφέρουν από χώρα σε χώρα.
- Η Samsung δεν συνιστά τη χρήση μη αυθεντικής κασέτας τόνερ Samsung, όπως αναπληρωμένη ή ανακατασκευασμένη. Η Samsung δεν μπορεί να εγγυηθεί για την ποιότητα των μη γνήσιων κασετών τόνερ Samsung. Αν ως αποτέλεσμα της χρήσης μη αυθεντικών κασετών τόνερ Samsung απαιτηθεί σέρβις ή επιδιόρθωση, οι εργασίες δεν καλύπτονται από την εγγύηση για το μηχάνημα.

### <span id="page-122-7"></span><span id="page-122-3"></span>**Διαθέσιμα ανταλλακτικά**

Για να αποφύγετε τυχόν προβλήματα ποιότητας εκτύπωσης και τροφοδοσίας χαρτιού, που προκαλούνται από φθαρμένα εξαρτήματα, και για να διατηρήσετε το μηχάνημά σας σε άψογη κατάσταση λειτουργίας, πρέπει τα ακόλουθα είδη να αντικαθίστανται ύστερα από καθορισμένο αριθμό σελίδων ή όταν λήξει η διάρκεια ζωής κάθε εξαρτήματος.

<span id="page-122-6"></span><span id="page-122-5"></span><span id="page-122-4"></span>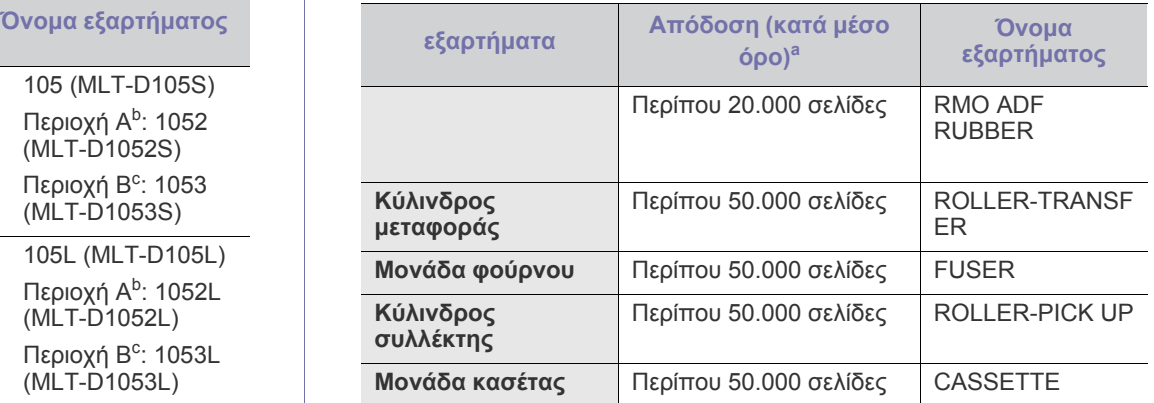

a.Επηρεάζεται από το χρησιμοποιούμενο λειτουργικό σύστημα, την απόδοση του υπολογιστή, την εφαρμογή λογισμικού, τη μέθοδο σύνδεσης, τον τύπο και το μέγεθος των μέσων και την πολυπλοκότητα της εργασίας.

Για να αγοράσετε ανταλλακτικά, επικοινωνήστε με το κατάστημα όπου αγοράσατε το μηχάνημα.

Η αντικατάσταση των ανταλλακτικών μπορεί να πραγματοποιηθεί μόνο από εξουσιοδοτημένο παροχέα σέρβις, τον αντιπρόσωπο ή το κατάστημα από το οποίο αγοράσατε το μηχάνημα. Η εγγύηση δεν καλύπτει την αντικατάσταση των ανταλλακτικών μετά τη λήξη της διάρκειας ζωής τους.

## <span id="page-123-1"></span><span id="page-123-0"></span>**Αντικατάσταση της κασέτας τόνερ**

Κάντε κλικ σε αυτή τη σύνδεση για να ανοίξει μια κινούμενη εικόνα  $\cancel{\triangleright}$ σχετικά με την [αντικατάσταση](../common/swf/replace_toner.htm) της κασέτας τόνερ.

Όταν μια κασέτα τόνερ έχει φτάσει στο τέλος της εκτιμώμενης διάρκειας ζωής:

- Το **End of life Replace new cart** εμφανίζεται στην οθόνη.
- Το μηχάνημα διακόπτει την εκτύπωση. Τα εισερχόμενα φαξ αποθηκεύονται στη μνήμη.

Σε αυτό το στάδιο, η κασέτα τόνερ πρέπει να αντικατασταθεί. Ελέγξτε τον τύπο της κασέτας τόνερ για το μηχάνημά σας. (Βλέπε "[Διαθέσιμα](#page-122-2) [αναλώσιμα](#page-122-2)" στη σελίδα 123.)

- **1.** Ανοίξτε το μπροστινό καπάκι.
- **2.** Βγάλτε έξω την κασέτα τόνερ.

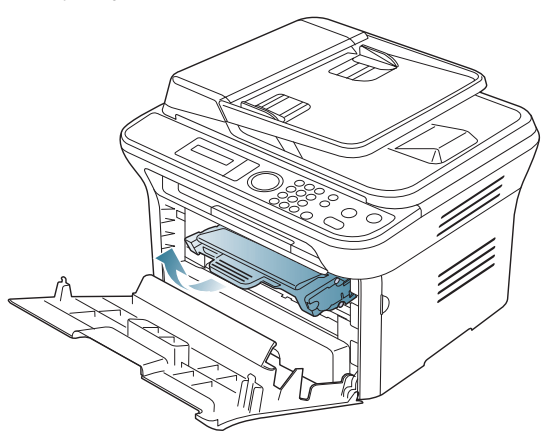

- **3.** Βγάλτε μια καινούργια κασέτα τόνερ από τη συσκευασία της.
- **4.** Αφαιρέστε το χαρτί που προστατεύει την κασέτα τόνερ τραβώντας την ταινία συσκευασίας.

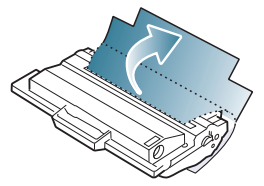

**5.** Εντοπίστε την ταινία σφράγισης στο άκρο της κασέτας τόνερ. Αφαιρέστε προσεχτικά την ταινία εντελώς από την κασέτα και απορρίψτε την.

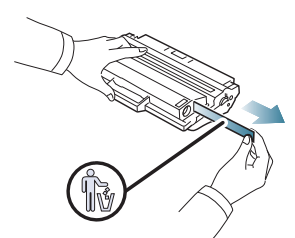

- Η ταινία σφράγισης πρέπει να έχει μήκος πάνω από 60 εκ. αν αφαιρεθεί σωστά.
	- Κρατώντας την κασέτα τόνερ, τραβήξτε την ταινία σφράγισης και αφαιρέστε την από την κασέτα. Προσέξτε να μην κόψετε την ταινία. Σε περίπτωση που συμβεί κάτι τέτοιο, δεν μπορείτε να χρησιμοποιήσετε την κασέτα τόνερ.
	- Ανατρέξτε στις χρήσιμες εικόνες που υπάρχουν στο χαρτί συσκευασίας της κασέτας.

**6.** Ανακινήστε αργά την κασέτα πέντε ή έξι φορές για να κατανεμηθεί ομοιόμορφα το τόνερ στο εσωτερικό της κασέτας. Έτσι διασφαλίζετε το μέγιστο αριθμό αντιτύπων ανά κασέτα.

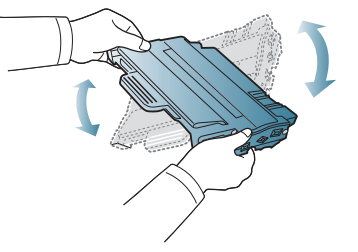

- Αν πέσει τόνερ στα ρούχα σας, σκουπίστε το με ένα στεγνό πανί και πλύντε τα ρούχα με κρύο νερό. Το ζεστό νερό σταθεροποιεί το τόνερ μέσα στο ύφασμα.
- Μην αγγίζετε το πράσινο κάτω μέρος της κασέτας τόνερ. Χρησιμοποιήστε τη χειρολαβή της κασέτας για να αποφύγετε την επαφή με τη συγκεκριμένη περιοχή.
- **7.** Κρατήστε την κασέτα τόνερ από τη λαβή και τοποθετήστε την αργά στο άνοιγμα του μηχανήματος.

Οι προεξοχές στις πλευρές της κασέτας και τα αντίστοιχα αυλάκια στο εσωτερικό του εκτυπωτή θα οδηγήσουν την κασέτα στη σωστή θέση, μέχρι να ασφαλίσει πλήρως στη θέση της.

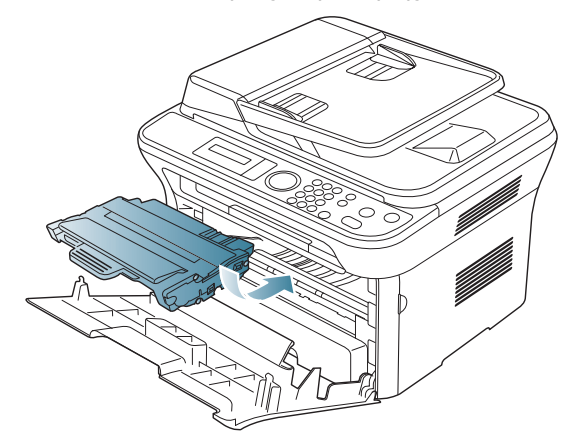

**8.** Κλείστε το μπροστινό καπάκι. Βεβαιωθείτε ότι το κάλυμμα έκλεισε καλά.

## <span id="page-124-0"></span>**Έλεγχος της διάρκειας ζωής του ανταλλακτικού**

Αν αντιμετωπίζετε συχνά μπλοκαρίσματα χαρτιού ή προβλήματα εκτύπωσης, ελέγξτε τον αριθμό σελίδων που έχει εκτυπώσει το μηχάνημα. Αντικαταστήστε τα αντίστοιχα αναλώσιμα, αν χρειάζεται.

- **1.** Πατήστε το πλήκτρο **Menu** στον πίνακα ελέγχου.
- **2.** Πατήστε το αριστερό/δεξιό βέλος μέχρι να εμφανιστεί η ένδειξη **System Setup** και πατήστε **OK**.
- **3.** Πατήστε το αριστερό/δεξιό βέλος μέχρι να εμφανιστεί η ένδειξη **Maintenance** και πατήστε **OK**.
- **4.** Πατήστε το αριστερό/δεξιό βέλος μέχρι να εμφανιστεί η ένδειξη **Supplies Life** και πατήστε **OK**.
- **5.** Πατήστε το αριστερό/δεξιό βέλος μέχρι να εμφανιστεί το στοιχείο που θέλετε και πατήστε **OK**.
	- **Supplies Info**: Εκτυπώνει την ενημερωτική σελίδα αναλωσίμων.
	- **Total**: Εμφανίζει το συνολικό αριθμό των εκτυπωμένων σελίδων.
	- **ADF Scan**: Εμφανίζει τον αριθμό των σελίδων που σαρώθηκαν με χρήση του αυτόματου τροφοδότη εγγράφων.
	- **Platen Scan**: Εμφανίζει τον αριθμό των σελίδων που σαρώθηκαν με χρήση της γυάλινης επιφάνειας σαρωτή.
- **6.** Πατήστε **Stop/Clear** για να επιστρέψετε στην κατάσταση ετοιμότητας.

# 15.Τεχνικά χαρακτηριστικά

#### Σε αυτό το κεφάλαιο αναφέρονται τα τεχνικά χαρακτηριστικά αυτού του μηχανήματος καθώς και διάφορες λειτουργίες.

#### **Αυτό το κεφάλαιο περιλαμβάνει:**

- Τεχνικά [χαρακτηριστικά](#page-125-0) υλικού
- [Περιβαλλοντικές](#page-126-0) προδιαγραφές
- [Ηλεκτρικά](#page-126-1) στοιχεία
- [Προδιαγραφές](#page-127-1) μέσων εκτύπωσης

Οι τιμές των τεχνικών χαρακτηριστικών βασίζονται σε προκαταρκτικά δεδομένα. Βλέπε **[www.samsung.com/printer](http://www.samsung.com/printer)** για τρέχουσες πληροφορίες.  $\cancel{w}$ 

## <span id="page-125-2"></span><span id="page-125-0"></span>**Τεχνικά χαρακτηριστικά υλικού**

<span id="page-125-1"></span>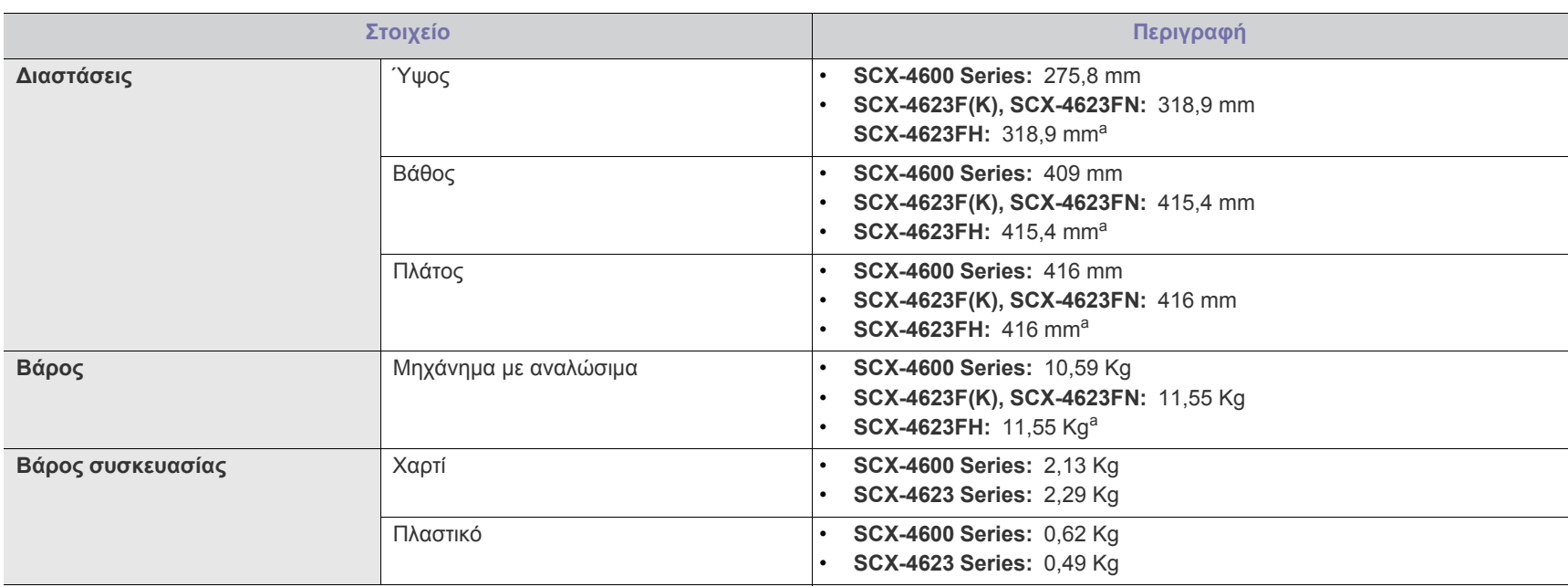

a.Οι διατάσεις και το βάρος μετρούνται χωρίς το ακουστικό.

## <span id="page-126-0"></span>**Περιβαλλοντικές προδιαγραφές**

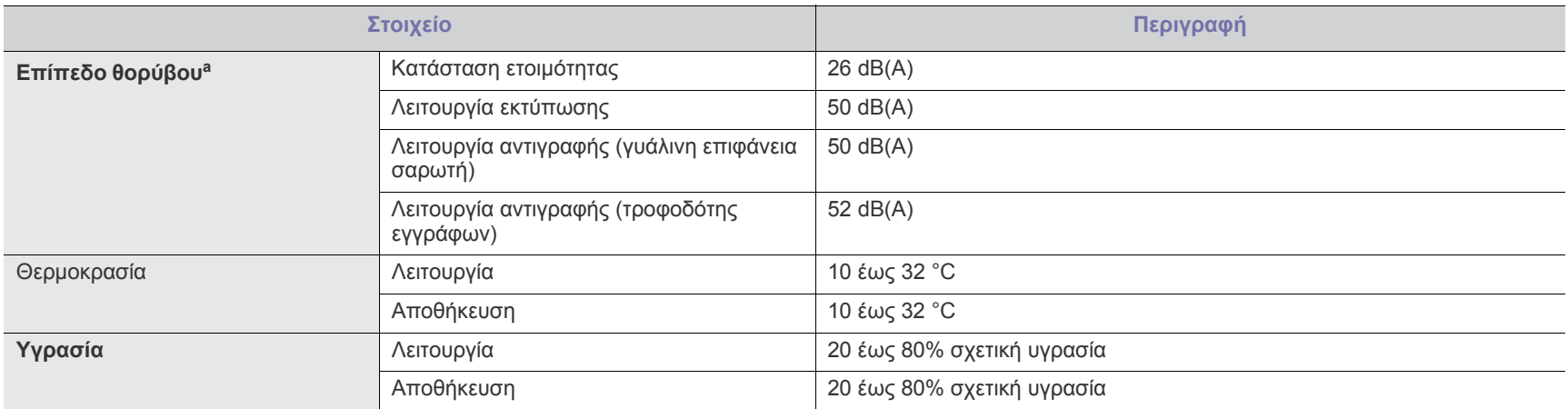

a.Επίπεδο πίεσης θορύβου, ISO 7779, κατόπιν ελέγχου με τις εξής παραμέτρους: βασική εγκατάσταση μηχανήματος, χαρτί A4, εκτύπωση μιας όψης.

## <span id="page-126-1"></span>**Ηλεκτρικά στοιχεία**

Οι απαιτήσεις ισχύος βασίζονται στη χώρα/περιοχή όπου πωλείται η συσκευή. Δεν πρέπει να τροποποιείτε τις τάσεις λειτουργίας. Αν το κάνετε, ενδέχεται να προκληθεί ζημία στη συσκευή και να ακυρωθεί η εγγύηση του προϊόντος.

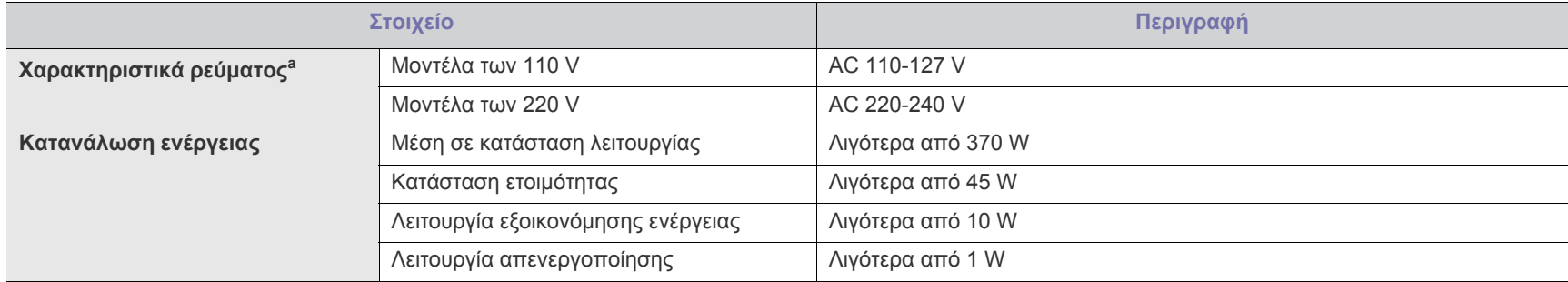

a.Ανατρέξτε στην ετικέτα χαρακτηριστικών για τις σωστές τιμές τάσης, συχνότητας (Ηertz) και τύπου ρεύματος για το μηχάνημά σας.

## <span id="page-127-1"></span><span id="page-127-0"></span>**Προδιαγραφές μέσων εκτύπωσης**

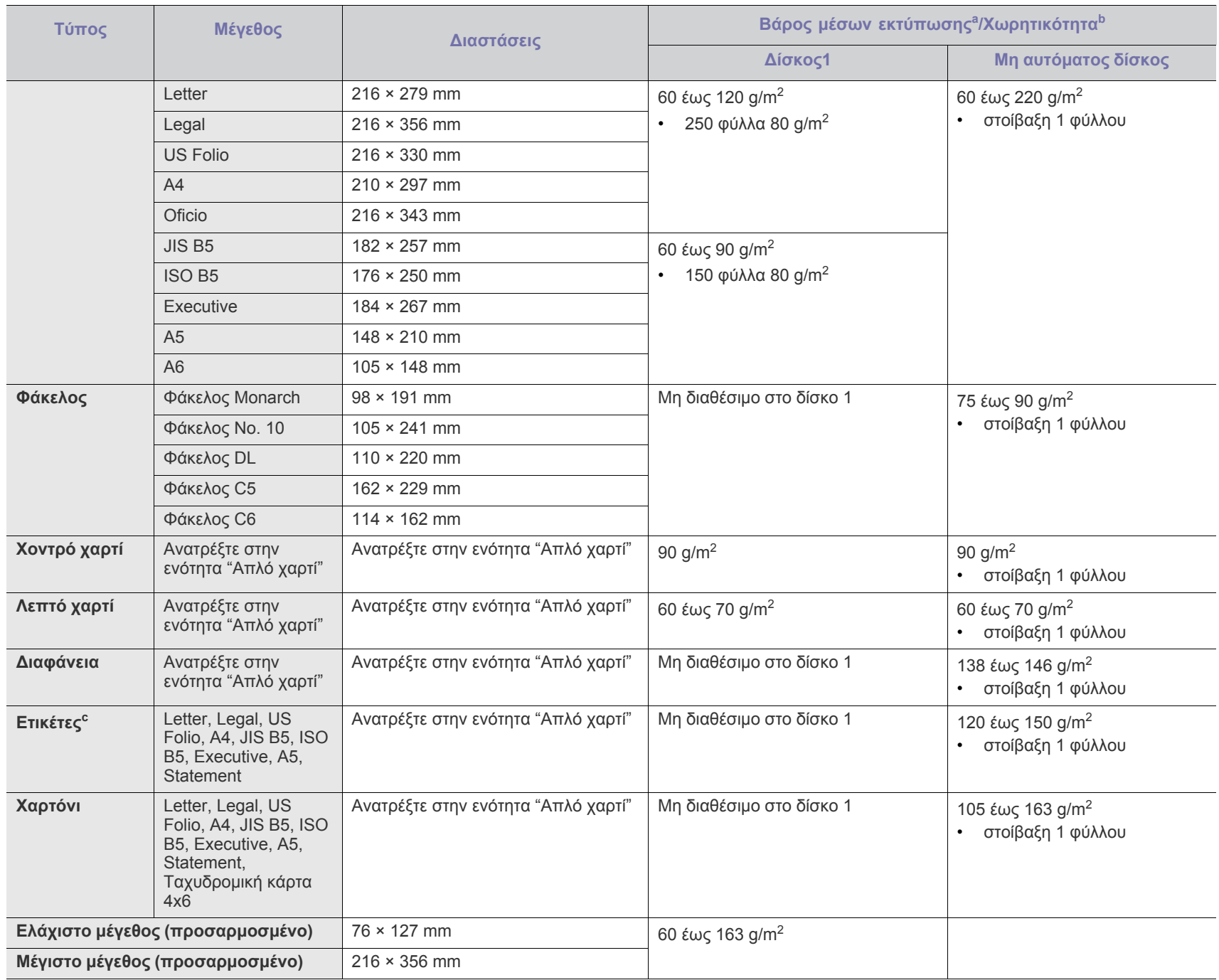

a.Αν το βάρος του μέσου είναι μεγαλύτερο από 120 g/m<sup>2</sup>, τοποθετήστε ένα-ένα χαρτί στο δίσκο.

b.Η μέγιστη χωρητικότητα μπορεί να διαφέρει ανάλογα με το βάρος των μέσων, το πάχος και τις συνθήκες του περιβάλλοντος.

c.Λειότητα: 100 έως 250 (sheffield).

## <span id="page-128-0"></span>Contact SAMSUNG worldwide

### If you have any comments or questions regarding Samsung products, contact the Samsung customer care center.

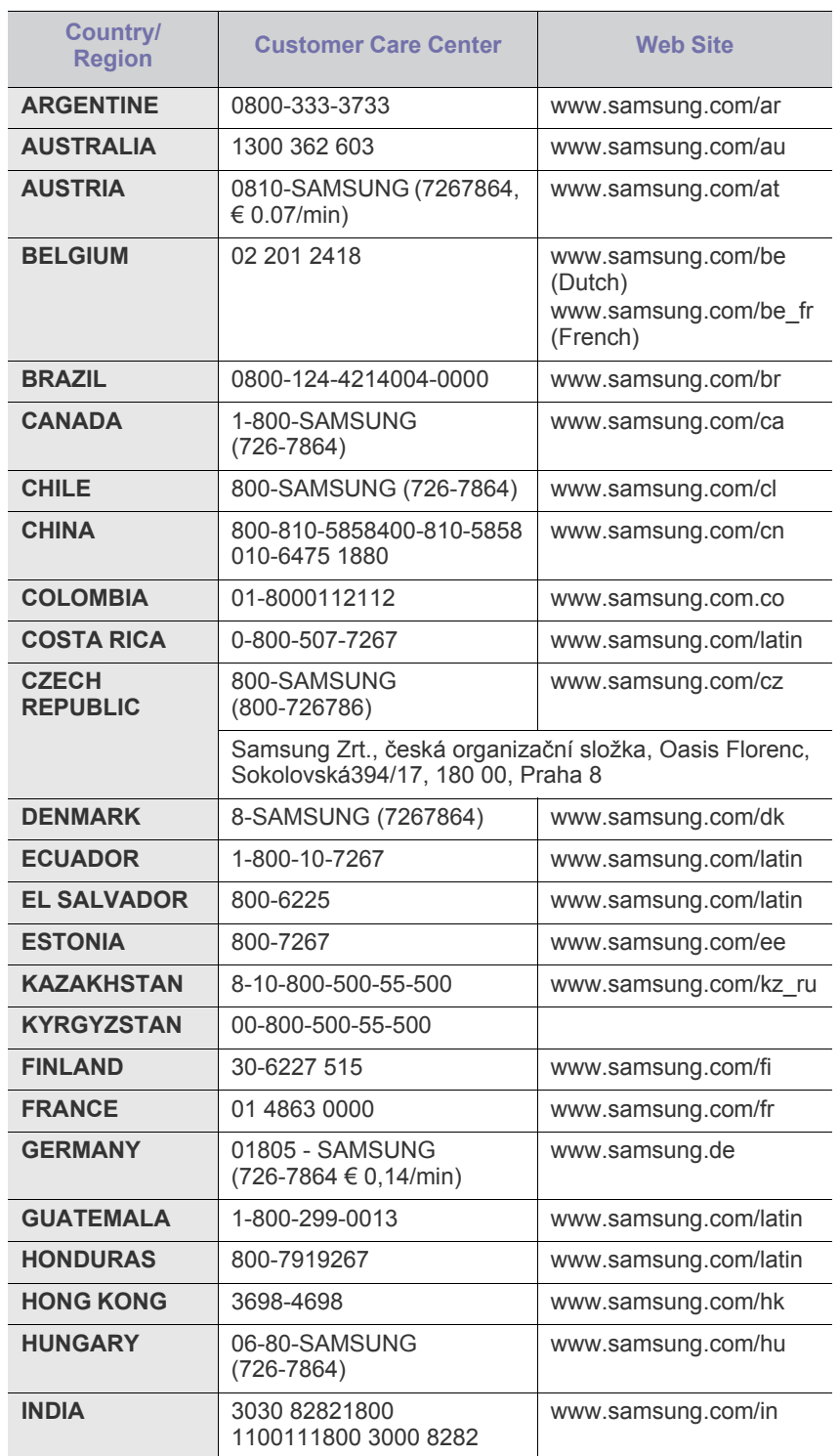

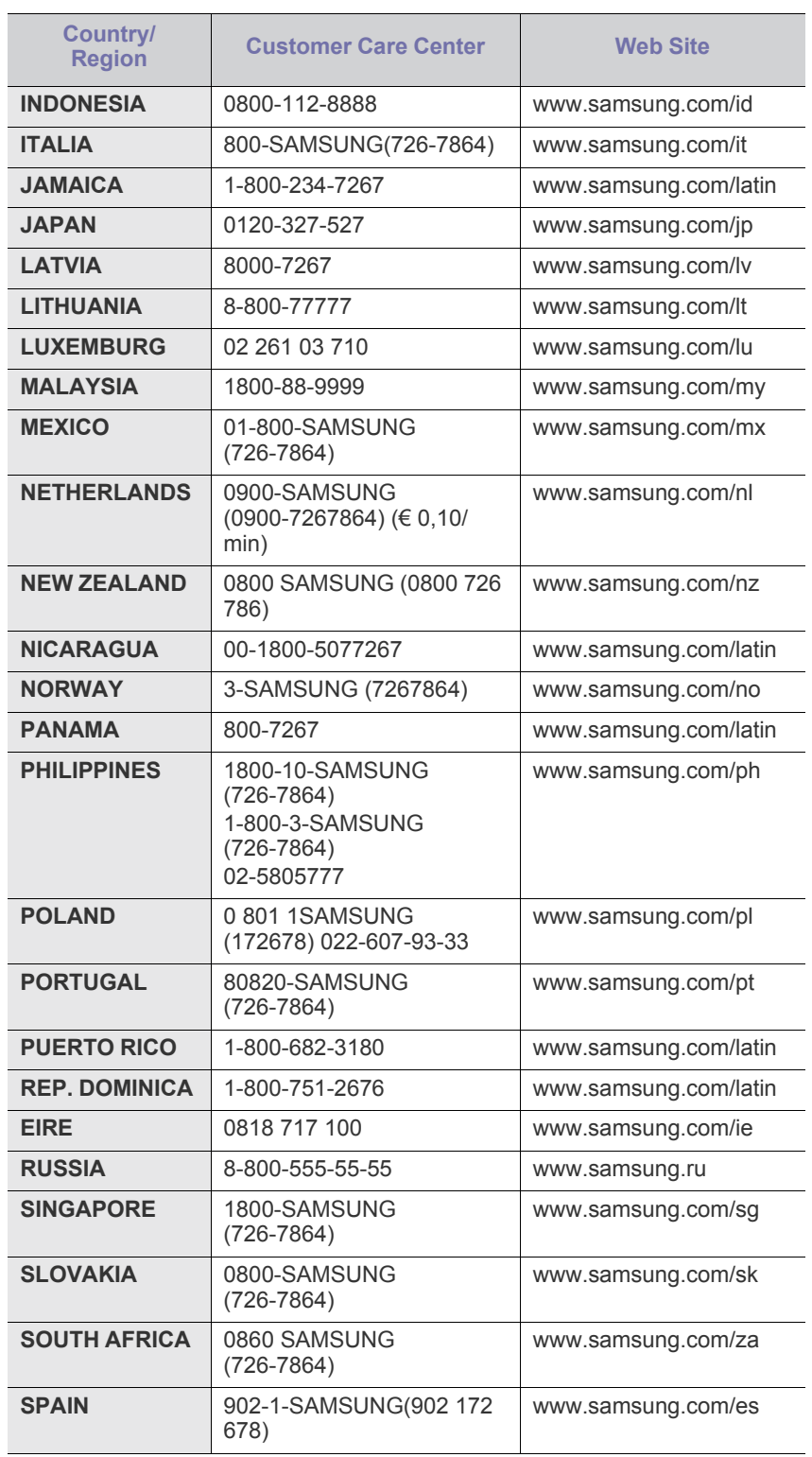

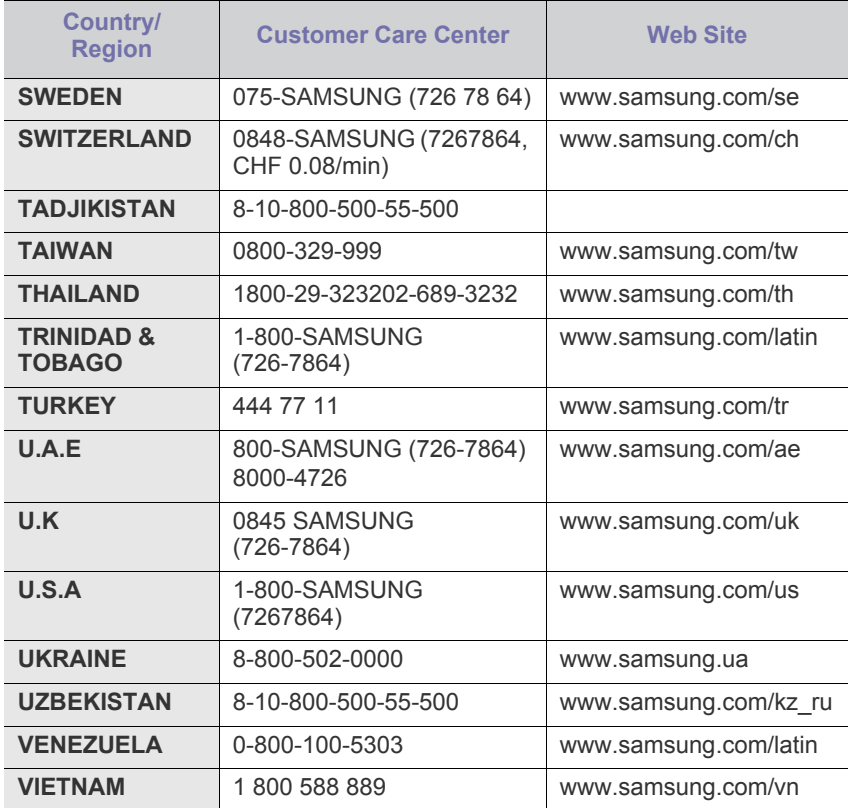

## <span id="page-130-0"></span>Γλωσσάριο

Το παρακάτω γλωσσάριο σάς βοηθάει να εξοικειωθείτε με τις τεχνολογίες που χρησιμοποιούνται συνήθως στο χώρο της εκτύπωσης και αναφέρονται στον παρόντα οδηγό χρήσης.

#### **802.11**

Το 802.11 είναι ένα σύνολο προτύπων για επικοινωνία μέσω ασύρματου τοπικού δικτύου (WLAN) που αναπτύχθηκε από την Επιτροπή Προτύπων IEEE 802 LAN/MAN (IEEE 802).

#### **802.11b/g/n**

Το 802.11b/g/n μπορεί να μοιράζεται το ίδιο υλικό και να χρησιμοποιεί τη ζώνη 2,4 GHz. Το 802.11b υποστηρίζει εύρος ζώνης έως 11 Mbps, ενώ το 802.11n υποστηρίζει εύρος ζώνης έως 150 Mbps. Οι συσκευές 802.11b/g/n μπορεί να δέχονται ενίοτε παρεμβολές από φούρνους μικροκυμάτων, ασύρματα τηλέφωνα και συσκευές Bluetooth.

#### **Σημείο πρόσβασης**

Το σημείο πρόσβασης ή το ασύρματο σημείο πρόσβασης (AP ή WAP) είναι μια συσκευή που συνδέει τις συσκευές ασύρματης επικοινωνίας σε ένα ασύρματο τοπικό δίκτυο (WLAN) και ενεργεί ως κεντρικός πομπός και δέκτης ραδιοσημάτων WLAN.

#### **ADF**

Ο αυτόματος τροφοδότης εγγράφων (ADF) είναι μια μονάδα σάρωσης για την αυτόματη τροφοδότηση ενός φύλλου χαρτιού ώστε το μηχάνημα να σαρώνει μερικά χαρτιά μαζί.

#### **AppleTalk**

Το AppleTalk είναι μια σουίτα πρωτοκόλλων ιδιοκτησίας της Apple, Inc για τη δικτύωση υπολογιστών. Είχε συμπεριληφθεί στο αρχικό Macintosh (1984) και αρχίζει να εγκαταλείπεται από την Apple για χάρη της δικτύωσης TCP/IP.

#### **Βάθος bit**

Όρος γραφικών υπολογιστών που περιγράφει τον αριθμό των bit που χρησιμοποιούνται για την απεικόνιση του χρώματος ενός εικονοστοιχείου σε μια εικόνα bitmap. Το μεγαλύτερο βάθος χρώματος παρέχει μεγαλύτερη γκάμα ξεχωριστών χρωμάτων. Καθώς αυξάνεται ο αριθμός των bit, ο αριθμός των δυνητικών χρωμάτων γίνεται πάρα πολύ μεγάλος για χαρτογράφηση των χρωμάτων. Το χρώμα 1 bit αντιστοιχεί στο μονόχρωμο ή το ασπρόμαυρο.

#### **BMP**

Μια μορφή γραφικών bitmap που χρησιμοποιείται εσωτερικά από το υποσύστημα γραφικών (GDI) των Microsoft Windows και χρησιμοποιείται συνήθως ως απλή μορφή αρχείων γραφικών για τη συγκεκριμένη πλατφόρμα.

#### **BOOTP**

Πρωτόκολλο εκκίνησης. Ένα πρωτόκολλο δικτύου που χρησιμοποιείται από ένα πρόγραμμα-πελάτη δικτύου για να αποκτήσει αυτόματα τη

διεύθυνση IP του. Αυτό συνήθως γίνεται κατά τη διαδικασία εκκίνησης των υπολογιστών ή των λειτουργικών συστημάτων που εκτελούνται σε αυτούς. Οι διακομιστές BOOTP εκχωρούν τη διεύθυνση IP από ένα χώρο συγκέντρωσης διευθύνσεων σε κάθε πρόγραμμα-πελάτη. Το BOOTP επιτρέπει σε «σταθμούς εργασίας χωρίς δίσκο» να λαμβάνουν μια διεύθυνση IP πριν τη φόρτωση εξελιγμένων λειτουργικών συστημάτων.

#### **CCD**

Η συσκευή ζεύξης φορτίου (CCD) είναι το υλικό που επιτρέπει την εργασία σάρωσης. Ο μηχανισμός ασφάλισης CCD χρησιμοποιείται επίσης για τη συγκράτηση της μονάδας CCD, ώστε να αποτρέψει την πρόκληση ζημιάς κατά τη μετακίνηση του μηχανήματος.

#### **Σελιδοποίηση**

Σελιδοποίηση είναι η διαδικασία εκτύπωσης μιας εργασίας με πολλά αντίγραφα σε σετ. Αν επιλέξετε τη λειτουργία σελιδοποίησης, η συσκευή εκτυπώνει ολόκληρο το σετ πριν από την εκτύπωση πρόσθετων αντιγράφων.

#### **Πίνακας ελέγχου**

Ο πίνακας ελέγχου είναι μια επίπεδη, συνήθως κατακόρυφη, περιοχή στην οποία εμφανίζονται όργανα ελέγχου ή παρακολούθησης. Συνήθως βρίσκονται στο μπροστινό μέρος του μηχανήματος.

#### **Κάλυψη**

Όρος εκτύπωσης που χρησιμοποιείται για ένα δείκτη μέτρησης της χρήσης τόνερ κατά την εκτύπωση. Για παράδειγμα, 5% κάλυψη σημαίνει ότι ένα χαρτί μεγέθους A4 έχει περίπου 5% εικόνα ή κείμενο. Έτσι, αν το χαρτί ή το πρωτότυπο έχει πολύπλοκες εικόνες ή πολύ κείμενο, η κάλυψη θα είναι μεγαλύτερη και την ίδια στιγμή, η χρήση τόνερ θα είναι όση η κάλυψη.

#### **CSV**

Τιμές διαχωριζόμενες με κόμμα (CSV). Ένας τύπος μορφής αρχείου. Το CSV χρησιμοποιείται για την ανταλλαγή δεδομένων μεταξύ διαφορετικών εφαρμογών. Η μορφή αρχείου, όπως χρησιμοποιείται στο Microsoft Excel, έχει γίνει ένα είδος προτύπου στον κλάδο, ακόμα και για τις πλατφόρμες που δεν είναι της Microsoft.

#### **DADF**

Ο αυτόματος τροφοδότης εγγράφων διπλής όψης (DADF) είναι μια μονάδα σάρωσης για την αυτόματη τροφοδότηση και αναστροφή ενός φύλλου χαρτιού ώστε το μηχάνημα να σαρώνει και τις δύο πλευρές του χαρτιού.

#### **Προεπιλογή**

Η τιμή ή ρύθμιση κατά την αρχική κατάσταση του εκτυπωτή, όταν τον βγάλατε από τη συσκευασία, πριν την προετοιμασία του.

#### **DHCP**

Το DHCP (Dynamic Host Configuration Protocol) είναι ένα πρωτόκολλο δικτύωσης πελάτη-διακομιστή. Ένας διακομιστής DHCP παρέχει παραμέτρους ρύθμισης ειδικά στον DHCP πελάτη-κεντρικό υπολογιστή ζητώντας, κατά κανόνα, τις πληροφορίες που απαιτούνται από τον πελάτη-κεντρικό υπολογιστή για να συμμετάσχει σε ένα δίκτυο IP. Το DHCP παρέχει επίσης ένα μηχανισμό για την εκχώρηση διευθύνσεων IP σε πελάτες-κεντρικούς υπολογιστές.

#### **DIMM**

Η λειτουργική μονάδα μνήμης διπλής εισόδου (DIMM) είναι μια μικρή πλακέτα κυκλωμάτων όπου βρίσκεται η μνήμη. Η μνήμη DIMM αποθηκεύει όλα τα δεδομένα στο μηχάνημα, όπως τα δεδομένα εκτύπωσης, τα δεδομένα των ληφθέντων φαξ.

#### **DLNA**

Το Δίκτυο Συμμαχίας Ψηφιακής Ζωής (DLNA) είναι ένα πρότυπο που επιτρέπει στις συσκευές ενός οικιακού δικτύου να μοιράζονται πληροφορίες μεταξύ τους στο δίκτυο.

#### **DMPr**

Ο Εκτυπωτής ψηφιακών μέσων (DMPr) είναι μια συσκευή που δίνει τη δυνατότητα εκτύπωσης σε οικιακό δίκτυο DLNA. Ο DMPr εκτυπώνει μια σελίδα συνδυάζοντας εικόνες με ένα πρότυπο XHTML (Extensible HyperText Markup Language).

#### **DNS**

Το Διακομιστής ονομάτων τομέα (DNS) είναι ένα σύστημα που αποθηκεύει πληροφορίες οι οποίες σχετίζονται με ονόματα τομέα σε μια διανεμημένη βάση δεδομένων σε δίκτυα, όπως το Internet.

#### **Κρουστικός εκτυπωτής ακίδων**

Κρουστικός εκτυπωτής ακίδων είναι ένας τύπος εκτυπωτή υπολογιστή που κάνει παλινδρομική διαδρομή στη σελίδα και εκτυπώνει κρουστικά, χτυπώντας μια υφασμάτινη ταινία διαποτισμένη με μελάνι πάνω στο χαρτί, όπως και μια γραφομηχανή.

#### **DPI**

Οι κουκκίδες ανά ίντσα (DPI) είναι μια μέτρηση ανάλυσης που χρησιμοποιείται για τη σάρωση και την εκτύπωση. Γενικά, η μεγαλύτερη τιμή DPI έχει ως αποτέλεσμα μεγαλύτερη ανάλυση, πιο ευκρινείς λεπτομέρειες στην εικόνα και μεγαλύτερου μεγέθους αρχείο.

#### **DRPD**

Εντοπισμός διακριτού μοτίβου κωδωνισμού. Η λειτουργία «διακριτού κωδωνισμού» είναι μια υπηρεσία της εταιρείας τηλεφωνίας που δίνει τη δυνατότητα στο χρήστη να χρησιμοποιεί μία γραμμή τηλεφώνου για να απαντά σε διαφορετικούς αριθμούς τηλεφώνου.

#### **Διπλή όψη**

Ένας μηχανισμός που αναστρέφει αυτόματα ένα φύλλο χαρτιού, έτσι ώστε το μηχάνημα να μπορεί να εκτυπώσει (ή να σαρώσει) και στις δύο πλευρές του χαρτιού. Ένας εκτυπωτής που είναι εξοπλισμένος με μονάδα εκτύπωσης διπλής όψης μπορεί να εκτυπώσει και στις δύο πλευρές του χαρτιού κατά τη διάρκεια ενός κύκλου εκτύπωσης.

#### **Κύκλος εργασίας**

Κύκλος εργασίας είναι η ποσότητα σελίδων που δεν επηρεάζει την απόδοση του εκτυπωτή για ένα μήνα. Γενικά, ο εκτυπωτής έχει περιορισμό διάρκειας ζωής τόσων σελίδων ανά έτος. Με τη διάρκεια ζωής νοείται η μέση ικανότητα παραγωγής αντιτύπων, συνήθως εντός της περιόδου της εγγύησης. Για παράδειγμα, αν ο κύκλος εργασίας είναι 48.000 σελίδες μηνιαίως (υποθέτοντας ότι οι εργάσιμες ημέρες είναι 20), τότε η παραγωγή ενός εκτυπωτή περιορίζεται στις 2.400 σελίδες ημερησίως.

#### **ECM**

Η λειτουργία επιδιόρθωσης σφάλματος (ECM) είναι μια προαιρετική λειτουργία μετάδοσης που διαθέτουν οι συσκευές φαξ ή τα μόντεμ φαξ Κατηγορίας 1. Εντοπίζει αυτόματα και διορθώνει σφάλματα στη διαδικασία μετάδοσης φαξ που προκαλούνται ορισμένες φορές από παρεμβολές στην τηλεφωνική γραμμή.

#### **Προσομοίωση**

Προσομοίωση είναι μια τεχνική για επίτευξη των ίδιων αποτελεσμάτων σε διαφορετικούς εκτυπωτές.

Η λειτουργία της προσομοίωσης αναπαράγει τις λειτουργίες του ενός συστήματος σε ένα άλλο σύστημα, ώστε το δεύτερο σύστημα να συμπεριφέρεται όπως το πρώτο. Η προσομοίωση επικεντρώνεται στην ακριβή αναπαραγωγή της εξωτερικής συμπεριφοράς, που έρχεται σε αντίθεση με την εξομοίωση, η οποία αφορά ένα αφαιρετικό μοντέλο του συστήματος που εξομοιώνεται, λαμβάνοντας υπόψη την εσωτερική του κατάσταση.

#### **Ethernet**

Ethernet είναι μια τεχνολογία δικτύωσης υπολογιστών βασισμένη σε πλαίσια για τοπικά δίκτυα (LAN). Καθορίζει την καλωδίωση και τη σηματοδοσία για το φυσικό επίπεδο, καθώς επίσης τις μορφές πλαισίων και τα πρωτόκολλα για τον έλεγχο πρόσβασης μέσου (MAC)/επίπεδο σύνδεσης δεδομένων του μοντέλου OSI. Το Ethernet έχει τυποποιηθεί κυρίως ως IEEE 802.3. Έχει γίνει η πλέον διαδεδομένη τεχνολογία LAN που χρησιμοποιείται από τη δεκαετία του 1990 μέχρι σήμερα.

#### **EtherTalk**

Σουίτα πρωτοκόλλων που αναπτύχθηκε από την Apple Computer για τη δικτύωση υπολογιστών. Είχε συμπεριληφθεί στο αρχικό Macintosh (1984) και αρχίζει να εγκαταλείπεται από την Apple για χάρη της δικτύωσης TCP/IP.

#### **FDI**

Η διασύνδεση εξωτερικής συσκευής (FDI) είναι μια κάρτα εντός του μηχανήματος και επιτρέπει τη χρήση συσκευών τρίτων κατασκευαστών, όπως κερματοδέκτες ή αναγνώστες καρτών. Αυτές οι συσκευές επιτρέπουν την υπηρεσία εκτύπωσης επί πληρωμής στο μηχάνημά σας.

#### **FTP**

Το πρωτόκολλο μεταφοράς αρχείων (FTP) είναι ένα δημοφιλές πρωτόκολλο για την ανταλλαγή αρχείων σε δίκτυο, που υποστηρίζει το πρωτόκολλο TCP/IP (όπως το Internet ή ένα intranet).

#### **Μονάδα φούρνου**

Το τμήμα εκτυπωτή λέιζερ που τήκει το τόνερ στο μέσο εκτύπωσης. Αποτελείται από ένα θερμό κύλινδρο και ένα κύλινδρο πίεσης. Κατόπιν

μεταφοράς του τόνερ στο χαρτί, η μονάδα φούρνου εφαρμόζει θερμότητα και πίεση για να διασφαλιστεί η μονιμότητα του τόνερ στο χαρτί, λόγος για τον οποίο το χαρτί είναι θερμό όταν εξέρχεται του εκτυπωτή λέιζερ.

#### **Πύλη**

Μια σύνδεση μεταξύ δικτύων υπολογιστών ή ανάμεσα σε ένα δίκτυο υπολογιστών και μια τηλεφωνική γραμμή. Είναι εξαιρετικά δημοφιλής, καθώς πρόκειται για έναν υπολογιστή ή ένα δίκτυο που σας επιτρέπει να αποκτήσετε πρόσβαση σε άλλον υπολογιστή ή δίκτυο.

#### **Κλίμακα του γκρι**

Σκιάσεις του γκρι που αντιπροσωπεύουν ανοιχτόχρωμα και σκουρόχρωμα τμήματα μιας εικόνας, όταν οι έγχρωμες εικόνες μετατρέπονται σε κλίμακα του γκρι. Τα χρώματα αναπαρίστανται με διάφορες διαβαθμίσεις του γκρι.

#### **Ενδιάμεσοι τόνοι**

Ένας τύπος εικόνας που προσομοιώνει την κλίμακα του γκρι με διακύμανση του αριθμού των κουκκίδων. Οι περιοχές με έντονο χρώμα αποτελούνται από μεγάλο αριθμό κουκκίδων, ενώ οι περιοχές με λιγότερο χρώμα αποτελούνται από μικρότερο αριθμό κουκκίδων.

#### **HDD**

Η μονάδα σκληρού δίσκου (HDD), κοινώς ο σκληρός δίσκος, είναι μια συσκευή μη πτητικής αποθήκευσης, η οποία αποθηκεύει δεδομένα με ψηφιακή κωδικοποίηση σε περιστρεφόμενη πλάκα με μαγνητικές επιφάνειες.

#### **IEEE**

Το Institute of Electrical and Electronics Engineers (IEEE) είναι ένας διεθνής, μη κερδοσκοπικός, επαγγελματικός οργανισμός για την προαγωγή της ηλεκτροτεχνολογίας.

#### **IEEE 1284**

Το πρότυπο παράλληλης θύρας 1284 αναπτύχθηκε από το Institute of Electrical and Electronics Engineers (IEEE). Ο όρος «1284-B» αναφέρεται σε ένα συγκεκριμένο τύπο βύσματος του παράλληλου καλωδίου που συνδέεται στο περιφερειακό (για παράδειγμα, έναν εκτυπωτή).

#### **Intranet**

Ένα ιδιωτικό δίκτυο που χρησιμοποιεί πρωτόκολλα Internet, σύνδεση δικτύου και πιθανόν το δημόσιο σύστημα τηλεπικοινωνιών για να γίνει με ασφάλεια κοινή χρήση ενός μέρους των πληροφοριών του οργανισμού με τους υπαλλήλους του. Μερικές φορές ο όρος αυτός αναφέρεται μόνο σε μια πιο εμφανή υπηρεσία, την εσωτερική τοποθεσία Web.

#### **Διεύθυνση IP**

Μια διεύθυνση πρωτοκόλλου Internet (IP) είναι ένας μοναδικός αριθμός που χρησιμοποιούν οι συσκευές για να αναγνωριστούν και να επικοινωνήσουν μεταξύ τους σε ένα δίκτυο που κάνει χρήση του προτύπου IP.

#### **IPM**

Τα είδωλα ανά λεπτό (IPM) είναι ένας τρόπος μέτρησης της ταχύτητας ενός εκτυπωτή. Η ταχύτητα IPM δηλώνει τον αριθμό φύλλων μίας όψης που μπορεί να ολοκληρώσει ο εκτυπωτής εντός ενός λεπτού.

#### **IPP**

Το πρωτόκολλο Internet Printing Protocol (IPP) χρησιμοποιείται για την εκτύπωση καθώς και τη διαχείριση εργασιών εκτύπωσης, του μεγέθους μέσων, της ανάλυσης κ.α. Το IPP μπορεί να χρησιμοποιηθεί τοπικά ή στο Internet για εκατοντάδες εκτυπωτές, και υποστηρίζει επίσης έλεγχο πρόσβασης, έλεγχο ταυτότητας και κρυπτογράφηση, έτσι είναι πιο ικανή και ασφαλής λύση εκτύπωσης σε σύγκριση με τις προηγούμενες.

#### **IPX/SPX**

Το IPX/SPX αποτελεί ακρωνύμιο του Internet Packet Exchange/ Sequenced Packet Exchange. Είναι ένα πρωτόκολλο δικτύου που χρησιμοποιείται από τα λειτουργικά συστήματα Novell NetWare. Τα IPX και SPX παρέχουν υπηρεσίες σύνδεσης σε TCP/IP, και το πρωτόκολλο IPX διαθέτει κοινά στοιχεία με το IP ενώ το SPX διαθέτει κοινά στοιχεία με το TCP. Το IPX/SPX σχεδιάστηκε αρχικά για τοπικά δίκτυα (LAN) και είναι ένα πολύ αποδοτικό πρωτόκολλο για αυτό το σκοπό (συνήθως η απόδοσή του υπερβαίνει την απόδοση του TCP/IP σε LAN).

#### **ISO**

Το International Organization for Standardization (ISO) είναι ένας διεθνής φορέας τυποποίησης που αποτελείται από αντιπροσώπους εθνικών φορέων τυποποίησης. Παράγει παγκόσμιας εμβέλειας βιομηχανικά και εμπορικά πρότυπα.

#### **ITU-T**

Η Διεθνής Ένωση Τηλεπικοινωνιών είναι ένας διεθνής οργανισμός για την τυποποίηση και τη ρύθμιση των διεθνών ραδιο- και τηλεπικοινωνιών. Τα βασικά της καθήκοντα είναι η τυποποίηση, η εκχώρηση του φάσματος ραδιοσυχνοτήτων και η οργάνωση των διακανονισμών μεταξύ των διαφορετικών χωρών, ώστε να επιτρέπονται οι διεθνείς τηλεφωνικές κλήσεις. Το -T στο ITU-T δηλώνει ότι αναφέρεται στις τηλεπικοινωνίες.

#### **Διάγραμμα ITU-T No. 1**

Τυποποιημένο διάγραμμα δοκιμής που δημοσιεύτηκε από το ITU-T για τη μετάδοση εγγράφων με φαξ.

#### **JBIG**

Το JBIG (Joint Bi-level Image Experts Group) είναι ένα πρότυπα συμπίεσης εικόνας χωρίς απώλεια της ακρίβειας ή της ποιότητας. Έχει σχεδιαστεί για τη συμπίεση δυαδικών εικόνων, ιδιαίτερα για φαξ, αλλά μπορεί να χρησιμοποιηθεί και σε άλλες εικόνες.

#### **JPEG**

Το JPEG (Joint Photographic Experts Group) είναι η πιο δημοφιλής πρότυπη μέθοδος συμπίεσης για φωτογραφικές εικόνες. Είναι η μορφή που χρησιμοποιείται για την αποθήκευση και τη μετάδοση φωτογραφιών στο World Wide Web.

#### **LDAP**

Το LDAP (Lightweight Directory Access Protocol) είναι ένα πρωτόκολλο δικτύωσης για την υποβολή ερωτημάτων και την τροποποίηση των υπηρεσιών καταλόγου που εκτελούνται σε TCP/IP.

#### **LED**

Η φωτοεκπέμπουσα δίοδος (LED) είναι μια διάταξη ημιαγωγού που υποδεικνύει την κατάσταση του μηχανήματος.

#### **Διεύθυνση MAC**

Η διεύθυνση MAC (Media Access Control) είναι ένα μοναδικό αναγνωριστικό που συσχετίζεται με έναν προσαρμογέα δικτύου. Η διεύθυνση MAC είναι ένα μοναδικό αναγνωριστικό των 48 bit που έχει συνήθως τη μορφή 12 δεκαεξαδικών χαρακτήρων ομαδοποιημένων σε δυάδες (π.χ. 00-00-0c-34-11-4e). Αυτή η διεύθυνση έχει κωδικοποίηση που δεν μπορεί να αλλάξει στην κάρτα διασύνδεσης δικτύου (NIC) από τον κατασκευαστή της και χρησιμοποιείται ως βοήθημα για δρομολογητές που προσπαθούν να εντοπίσουν μηχανήματα σε μεγάλα δίκτυα.

#### **MFP**

Το πολυλειτουργικό περιφερειακό (MFP) είναι ένα μηχάνημα γραφείου, το οποίο περιλαμβάνει τις παρακάτω λειτουργίες σε μία συσκευή, ώστε να έχετε ταυτόχρονα έναν εκτυπωτή, ένα φωτοαντιγραφικό, ένα φαξ, έναν εκτυπωτή κ.τ.λ.

#### **MH**

Το Modified Huffman (MH) είναι μια μέθοδος συμπίεσης που μειώνει την ποσότητα των δεδομένων που πρέπει να μεταδοθούν από μία σε άλλη συσκευή φαξ, ώστε να μεταφερθεί η συνιστώμενη εικόνα κατά ITU-T T.4. Το MH είναι ένας αλγόριθμός κωδικοποίησης run-length που βασίζεται σε κωδικοβιβλίο που έχει βελτιστοποιηθεί για αποτελεσματική συμπίεση του λευκού χώρου. Καθώς τα περισσότερα φαξ αποτελούνται κυρίως από λευκό χώρο, αυτό ελαχιστοποιεί το χρόνο μετάδοσης.

#### **MMR**

Το MMR (Modified Modified READ) είναι μια μέθοδος συμπίεσης, η οποία συνιστάται από το ITU-T T.6.

#### **Μόντεμ**

Μια συσκευή που διαμορφώνει ένα φέρον σήμα για την κωδικοποίηση ψηφιακών πληροφοριών και επίσης αποδιαμορφώνει αυτό το φέρον σήμα για την αποκωδικοποίηση μεταδιδόμενων πληροφοριών.

#### **MR**

Το MR (Modified Read) είναι μια μέθοδος συμπίεσης, η οποία συνιστάται από το ITU-T T.4. Το MR κωδικοποιεί την πρώτη σαρωμένη γραμμή χρησιμοποιώντας τη μέθοδο MH. Η επόμενη γραμμή συγκρίνεται με την πρώτη, καθορίζονται οι διαφορές και έπειτα κωδικοποιούνται για μετάδοση.

#### **NetWare**

Ένα λειτουργικό σύστημα δικτύου που αναπτύχθηκε από τη Novell, Inc. Χρησιμοποιήθηκε αρχικά για την εκτέλεση διάφορων υπηρεσιών σε PC και τα πρωτόκολλα δικτύου βασίστηκαν στην αρχέτυπη στοίβα Xerox XNS. Σήμερα, το NetWare υποστηρίζει TCP/IP καθώς και IPX/SPX.

#### **OPC**

Το OPC (Organic Photo Conductor) είναι ένας μηχανισμός που δημιουργεί ένα είδωλο για εκτύπωση με τη χρήση ακτίνας λέιζερ που εκπέμπεται από τον εκτυπωτή λέιζερ και είναι συνήθως πράσινου ή γκρι χρώματος με κυλινδρικό σχήμα.

Μια μονάδα απεικόνισης που περιέχει ένα τύμπανο, φθείρει αργά την επιφάνεια τυμπάνου με τη χρήση στον εκτυπωτή και θα πρέπει να αντικαθίσταται κατάλληλα καθώς φθείρεται από την επαφή με την ψήκτρα ανάπτυξης κασέτας, τον μηχανισμό καθαρισμού και το χαρτί.

#### **Πρωτότυπα**

Το πρώτο παράδειγμα, εγγράφου, φωτογραφίας ή κειμένου κ.λπ. που αντιγράφεται, αναπαράγεται ή μετατρέπεται για τη δημιουργία άλλων, αλλά το ίδιο δεν αντιγράφεται ή δεν προέρχεται από κάτι άλλο.

#### **OSI**

Το OSI (Open Systems Interconnection) είναι ένα μοντέλο που αναπτύχθηκε από το Διεθνή Οργανισμό Τυποποίησης (ISO) για επικοινωνίες. Το OSI προσφέρει μια πρότυπη, αρθρωτή προσέγγιση στη σχεδίαση δικτύων, η οποία διαιρεί το απαραίτητο σύνολο σύνθετων λειτουργιών σε αυτόνομα, λειτουργικά επίπεδα για εύκολη διαχείριση. Τα επίπεδα είναι, από την αρχή προς το τέλος, τα εξής: εφαρμογή, παρουσίαση, περίοδος λειτουργίας, μεταφορά, δίκτυο, Data Link και φυσική υπόσταση.

#### **PABX**

Το σύστημα ιδιωτικού συνδρομητικού κέντρου (PABX) είναι ένα σύστημα αυτόματης τηλεφωνικής μεταγωγής μέσα σε μια ιδιωτική επιχείρηση.

#### **PCL**

Η γλώσσα PCL (Printer Command Language) είναι μια γλώσσα περιγραφής σελίδας (PDL), η οποία αναπτύχθηκε από την HP ως πρωτόκολλο εκτυπωτή και αποτελεί πλέον πρότυπο του κλάδου. Αναπτύχθηκε αρχικά για τα πρώτα μοντέλα των εκτυπωτών ψεκασμού. Η PCL έχει εκδοθεί σε διάφορα επίπεδα για θερμικούς εκτυπωτές, κρουστικούς εκτυπωτές και εκτυπωτές σελίδων.

#### **PDF**

Το έγγραφο φορητής μορφής (PDF) είναι μια αποκλειστική μορφή αρχείου που αναπτύχθηκε από την Adobe Systems για την αναπαράσταση δυσδιάστατων εγγράφων σε μορφή που είναι ανεξάρτητη από τη συσκευή και την ανάλυση.

#### **PostScript**

PS (PostScript) είναι μια γλώσσα περιγραφής σελίδας και γλώσσα προγραμματισμού, η οποία χρησιμοποιείται κυρίως στους τομείς των ηλεκτρονικών και άλλων εκδόσεων. Δηλαδή, εκτελείται σε έναν ερμηνευτή για τη δημιουργία μιας εικόνας.

#### **Πρόγραμμα Οδήγησης Εκτυπωτή**

Ένα πρόγραμμα που χρησιμοποιείται για την αποστολή εντολών και τη μεταφορά δεδομένων από τον υπολογιστή στον εκτυπωτή.

#### **Μέσο εκτύπωσης**

Μέσα όπως χαρτιά, φάκελοι, ετικέτες και διαφάνειες που μπορούν να χρησιμοποιηθούν σε ένα εκτυπωτή, σαρωτή, φαξ ή φωτοαντιγραφικό μηχάνημα.

#### **PPM**

Οι σελίδες το λεπτό (PPM) είναι μια μέθοδος μέτρησης που καθορίζει την ταχύτητα λειτουργίας ενός εκτυπωτή, είναι δηλαδή ο αριθμός των σελίδων που παράγει ένας εκτυπωτής το λεπτό.

#### **Αρχείο PRN**

Διασύνδεση για ένα πρόγραμμα οδήγησης συσκευής. Αυτό επιτρέπει στο λογισμικό να αλληλεπιδρά με το πρόγραμμα οδήγησης της συσκευής χρησιμοποιώντας πρότυπες κλήσεις εισόδου/εξόδου, απλοποιώντας πολλές εργασίες.

#### **Πρωτόκολλο**

Σύμβαση ή πρότυπο που ελέγχει ή δίνει τη δυνατότητα σύνδεσης, επικοινωνίας και μεταφοράς δεδομένων ανάμεσα σε δύο τερματικά.

#### **PS**

Δείτε PostScript.

#### **PSTN**

Το δημόσιο τηλεφωνικό δίκτυο μεταγωγής (PSTN) είναι το σύνολο των δημόσιων τηλεφωνικών δικτύων με μεταγωγή κυκλώματος παγκοσμίως το οποίο, σε βιομηχανικές εγκαταστάσεις, δρομολογείται συνήθως μέσω του τηλεφωνικού κέντρου.

#### **RADIUS**

Το RADIUS (Remote Authentication Dial In User Service) είναι ένα πρωτόκολλο για τον έλεγχο ταυτότητας και τη λογιστική των χρηστών εξ αποστάσεως. Το RADIUS επιτρέπει την κεντρική διαχείριση των δεδομένων ελέγχου ταυτότητας, όπως των ονομάτων χρηστών και των κωδικών πρόσβασης, εφαρμόζοντας το τρίπτυχο Έλεγχος ταυτότητας, Εκχώρηση δικαιωμάτων και Λογιστική για να διαχειρίζεται την πρόσβαση στο δίκτυο.

#### **Ανάλυση**

Η ευκρίνεια μιας εικόνας, μετρημένη σε κουκκίδες ανά ίντσα (DPI). Όσο μεγαλύτερη είναι η τιμή dpi, τόσο μεγαλύτερη είναι και η ανάλυση.

#### **SMB**

Το SMB (Server Message Block) είναι ένα πρωτόκολλο δικτύου που εφαρμόζεται κυρίως για την κοινή χρήση αρχείων, εκτυπωτών, σειριακών θυρών και διάφορων επικοινωνιών μεταξύ κόμβων του δικτύου. Μπορεί να παρέχει επίσης έναν εγκεκριμένο μηχανισμό επικοινωνίας μεταξύ των διεργασιών.

#### **SMTP**

Το πρωτόκολλο SMTP (Simple Mail Transfer Protocol) είναι ένα πρωτόκολλο για τη μετάδοση μηνυμάτων ηλεκτρονικού ταχυδρομείου στο Internet. Το SMTP είναι ένα σχετικά απλό πρωτόκολλο που βασίζεται σε κείμενο, όπου καθορίζονται ένας ή περισσότεροι παραλήπτες του μηνύματος και έπειτα γίνεται μεταφορά του κειμένου.

Είναι ένα πρωτόκολλο πελάτη-διακομιστή, όπου το σύστημα-πελάτης μεταδίδει ένα μήνυμα ηλεκτρονικού ταχυδρομείου στο διακομιστή.

#### **SSID**

Το Αναγνωριστικό Συνόλου Υπηρεσιών (SSID) είναι το όνομα ενός ασύρματου τοπικού δικτύου (WLAN). Όλες οι ασύρματες συσκευές ενός WLAN χρησιμοποιούν το ίδιο SSID για να επικοινωνούν μεταξύ τους. Στα SSID ισχύει η διάκριση πεζών-κεφαλαίων, και έχουν 32 χαρακτήρες το ανώτατο.

#### **Μάσκα Υποδικτύου**

Η μάσκα υποδικτύου χρησιμοποιείται σε συνδυασμό με τη διεύθυνση δικτύου, για να καθοριστεί πιο μέρος της διεύθυνσης είναι η διεύθυνση του δικτύου και πιο μέρος είναι η διεύθυνση του κεντρικού υπολογιστή.

#### **TCP/IP**

Το πρωτόκολλο ελέγχου μετάδοσης (TCP) και το πρωτόκολλο Internet (IP). To σύνολο πρωτοκόλλων επικοινωνιών που εφαρμόζουν τη δέσμη πρωτοκόλλου στην οποία εκτελούνται το Internet και τα περισσότερα εμπορικά δίκτυα.

#### **TCR**

Η αναφορά επιβεβαίωσης μετάδοσης (TCR) παρέχει λεπτομέρειες σχετικά με τη μετάδοση, όπως την κατάσταση εργασίας, το αποτέλεσμα της μετάδοσης και τον αριθμό των σελίδων που αποστέλλονται. Αυτή η αναφορά μπορεί να ρυθμιστεί ώστε να εκτυπώνεται μετά από κάθε εργασία ή μόνο μετά από αποτυχημένες μεταδόσεις.

#### **TIFF**

Η μορφή TIFF (Tagged Image File Format) είναι μια μορφή εικόνας bitmap κυμαινόμενης ανάλυσης. Το TIFF περιγράφει τα δεδομένα εικόνας που παράγονται συνήθως από σαρωτές. Οι εικόνες TIFF χρησιμοποιούν ετικέτες, λέξεις-κλειδιά που καθορίζουν χαρακτηριστικά της εικόνας που περιλαμβάνεται στο αρχείο. Αυτή η ευέλικτη μορφή που δεν εξαρτάται από την πλατφόρμα, μπορεί να χρησιμοποιηθεί για εικόνες που δημιουργήθηκαν από διάφορες εφαρμογές επεξεργασίας απεικόνισης.

#### **Κασέτα τόνερ**

Είδος φιάλης ή δοχείου μέσα σε μηχάνημα, όπως είναι οι εκτυπωτές, το οποίο περιέχει τόνερ. Το τόνερ είναι μια σκόνη που χρησιμοποιείται στους εκτυπωτές λέιζερ και τα φωτοαντιγραφικά μηχανήματα, η οποία σχηματίζει το κείμενο και τις εικόνες στο χαρτί εκτύπωσης. Το τόνερ τήκεται από συνδυασμό θερμότητας/πίεσης στον φούρνο, προκαλώντας την επικόλλησή του στις ίνες του χαρτιού.

#### **TWAIN**

Πρότυπο για σαρωτές και λογισμικό. Χρησιμοποιώντας σαρωτή συμβατό με TWAIN με πρόγραμμα που είναι συμβατό με TWAIN, μια σάρωση μπορεί να εκκινήσει μέσα από το πρόγραμμα. Είναι ένα API αποτύπωσης εικόνων για λειτουργικά συστήματα Microsoft Windows και Apple Macintosh.

#### **Διαδρομή UNC**

Η διεθνής σύμβαση ονομάτων (UNC) είναι ένα πρότυπο για πρόσβαση σε κοινόχρηστα δικτυακά στοιχεία στα Windows NT και άλλα προϊόντα Microsoft. Η μορφή μια διαδρομής UNC είναι:

\\<όνομα\_διακομιστή>\<όνομα\_κοινόχρηστου\_στοιχείου>\<πρόσθετος κατάλογος>

#### **URL**

Ο Ενιαίος Εντοπιστής Πόρων (URL) είναι η γενική διεύθυνση των εγγράφων και των πόρων στο διαδίκτυο. Το πρώτο τμήμα της διεύθυνσης υποδεικνύει ποιο πρωτόκολλο θα χρησιμοποιηθεί, το δεύτερο τμήμα καθορίζει τη διεύθυνση IP ή το όνομα του τομέα όπου βρίσκεται ο πόρος.

#### **USB**

Ο ενιαίος σειριακός δίαυλος (USB) είναι ένα πρότυπο που αναπτύχθηκε από την USB Implementers Forum, Inc., για τη σύνδεση υπολογιστών και περιφερειακών. Σε αντίθεση με την παράλληλη θύρα, η θύρα USB έχει σχεδιαστεί ώστε να συνδέει ταυτόχρονα μία θύρα USB του υπολογιστή με πολλαπλά περιφερειακά.

#### **Υδατογράφημα**

Υδατογράφημα είναι μια αναγνωρίσιμη εικόνα ή μοτίβο στο χαρτί που εμφανίζεται πιο ανοιχτό όταν φωτίζεται. Τα υδατογραφήματα χρησιμοποιήθηκαν για πρώτη φορά στην Μπολόνια της Ιταλίας, το 1282. Χρησιμοποιούνταν από τους χαρτοποιούς για τη σήμανση το προϊόντος τους καθώς και σε γραμματόσημα, χαρτονομίσματα και άλλα έγγραφα που εκδίδονται από το Δημόσιο, ώστε να δυσχεραίνει την πλαστογράφηση.

#### **WEP**

Το WEP (Wired Equivalent Privacy) είναι ένα πρωτόκολλο ασφαλείας που καθορίστηκε στο IEEE 802.11 για να παρέχει τα ίδια επίπεδα ασφάλειας με αυτά ενός ασύρματου LAN. Το WEP παρέχει ασφάλεια κρυπτογραφώντας δεδομένα που μεταβιβάζονται μέσω ραδιοκυμάτων, έτσι ώστε να προστατεύονται καθώς μεταδίδονται από το ένα στο άλλο σημείο.

#### **WIA**

Το WIA (Windows Imaging Architecture) είναι μια αρχιτεκτονική απεικόνισης που χρησιμοποιήθηκε για πρώτη φορά στα Windows Me και Windows XP. Μια σάρωση μπορεί να αναγνωριστεί σε αυτά τα λειτουργικά συστήματα χρησιμοποιώντας σαρωτή συμβατό με WIA.

#### **WPA**

Το WPA (Wi-Fi Protected Access) είναι μια κατηγορία συστημάτων για την προστασία των ασύρματων (Wi-Fi) δικτύων υπολογιστών, η οποία δημιουργήθηκε για να βελτιώσει τα χαρακτηριστικά ασφάλειας του WEP.

#### **WPA-PSK**

Το WPA-PSK (WPA Pre-Shared Key) αποτελεί μια ειδική λειτουργία του WPA για μικρές επιχειρήσεις ή οικιακούς χρήστες. Στο ασύρματο σημείο πρόσβασης (WAP) και σε οποιαδήποτε ασύρματη φορητή ή επιτραπέζια συσκευή ορίζεται ένα κοινό κλειδί ή ένας κοινός κωδικός πρόσβασης. Το WPA-PSK δημιουργεί ένα μοναδικό κλειδί για κάθε περίοδο σύνδεσης ανάμεσα σε έναν ασύρματο υπολογιστή-πελάτη και το σχετικό WAP για πιο προηγμένα επίπεδα ασφάλειας.

#### **WPS**

Η Προστατευόμενη Ρύθμιση Wi-Fi (WPS) είναι ένα πρότυπο καθορισμού ενός ασύρματου οικιακού δικτύου. Εάν το ασύρματο σημείο

πρόσβασής σας υποστηρίζει WPS, μπορείτε να διαμορφώσετε τη σύνδεση ασύρματου δικτύου εύκολα χωρίς υπολογιστή.

#### **XPS**

Το XML Paper Specification (XPS) είναι μια προδιαγραφή για μια γλώσσα περιγραφής σελίδας (PDL) και μια νέα μορφή εγγράφων που παρέχει πλεονεκτήματα για φορητά και ηλεκτρονικά έγγραφα, όπως αναπτύχθηκαν από τη Microsoft. Είναι μια προδιαγραφή XML που στηρίζεται σε μια νέα διαδρομή εκτύπωσης και μια νέα ανυσματική μορφή εγγράφων ανεξάρτητη από τη συσκευή.

# Ευρετήριο

## **C**

copying collation *[71](#page-70-0)*

### **F**

fax sending resending automatically *[81](#page-80-0)* sending a fax *[83](#page-82-0)*

#### **L**

LED επεξήγηση του LED κατάστασης *[31](#page-30-0)* κατάσταση μηχανήματος *[31](#page-30-1)*

#### Linux

unified driver configurator *[99](#page-98-0)* απαιτήσεις συστήματος *[35](#page-34-1)* εγκατάσταση προγράμματος οδήγησης κατά τη σύνδεση με καλώδιο USB *[37](#page-36-0)* εγκατάσταση προγράμματος οδήγησης με σύνδεση στο δίκτυο *[44](#page-43-0)* εκτύπωση *[66](#page-65-0)* Ιδιότητες εκτυπωτή *[66](#page-65-1)* παρεχόμενα λογισμικά *[34](#page-33-1)* συνήθη προβλήματα σε περιβάλλον Linux *[121](#page-120-0)* σάρωση *[76](#page-75-0)* χρήση SetIP *[41](#page-40-0)* χρήση του προγράμματος SetIP *[98](#page-97-0)*

#### **M**

Macintosh

απαιτήσεις συστήματος *[35](#page-34-2)* εγκατάσταση προγράμματος οδήγησης κατά τη σύνδεση με καλώδιο USB *[36](#page-35-0)* εγκατάσταση προγράμματος οδήγησης με σύνδεση στο δίκτυο *[43](#page-42-0)* εκτύπωση *[64](#page-63-0)* κοινή χρήση μηχανήματος τοπικά *[38](#page-37-0)* παρεχόμενα λογισμικά *[34](#page-33-2)* συνήθη προβλήματα σε περιβάλλον Macintosh *[122](#page-121-0)* σάρωση *[75](#page-74-0)* χρήση SetIP *[41](#page-40-1)* χρήση του προγράμματος SetIP *[98](#page-97-1)*

### **S**

Smart Panel γενικές πληροφορίες *[96](#page-95-0)*

SyncThru Web Service γενικές πληροφορίες *[95](#page-94-0)* service contact numbers *[129](#page-128-0)*

#### **T**

TWAIN σάρωση *[74](#page-73-0)*

#### **W**

WIA σάρωση *[74](#page-73-1)*

#### Windows

απαιτήσεις συστήματος *[34](#page-33-3)* εγκατάσταση προγράμματος οδήγησης κατά τη σύνδεση με καλώδιο USB *[35](#page-34-3)* εγκατάσταση προγράμματος οδήγησης με σύνδεση στο δίκτυο *[42](#page-41-1)* εκτύπωση *[58](#page-57-0)* κοινή χρήση μηχανήματος τοπικά *[38](#page-37-1)* παρεχόμενο λογισμικό *[34](#page-33-4)* συνήθη προβλήματα σε περιβάλλον Windows *[120](#page-119-0)* σάρωση *[72](#page-71-0)* χρήση SetIP *[40](#page-39-0)* χρήση του προγράμματος SetIP *[98](#page-97-2)* Windows 7

σάρωση *[75](#page-74-1)*

## **Α**

αναλώσιμα αντικατάσταση της κασέτας τόνερ *[124](#page-123-0)* διαθέσιμα αναλώσιμα *[123](#page-122-0)* εκτιμώμενη διάρκεια ζωής κασέτας τόνερ *[104](#page-103-0)* παραγγελία *[123](#page-122-6)* παρακολούθηση της διάρκειας ζωής αναλωσίμων *[102](#page-101-0)*

αναφορές διεύθυνση MAC δικτύου *[98](#page-97-3)*

#### ανταλλακτικά *[123](#page-122-7)*

αντιγραφή αλλαγή ρυθμίσεων αντιγραφής *[92](#page-91-0)* αντιγραφή n σε 1 *[70](#page-69-0)* αντιγραφή αφίσας *[70](#page-69-1)* αντιγραφή κλώνου *[70](#page-69-2)* αντίγραφο αστυνομικής ταυτότητας *[69](#page-68-0)* βασικές ρυθμίσεις αντιγραφής *[68](#page-67-1)*

επιλογή μεγέθους πρωτοτύπων *[68](#page-67-2)* ρύθμιση σκουρότητας *[68](#page-67-0)* σελιδοποίηση *[71](#page-70-0)* σμίκρυνση ή μεγέθυνση αντιγράφων *[68](#page-67-3)*

αντιγραφή N σε 1 *[70](#page-69-0)*

αντίγραφο αστυνομικής ταυτότητας *[69](#page-68-0)*

ανάλυση λειτουργία φαξ *[85](#page-84-0)*

ανάλυση εκτύπωσης ρύθμιση Macintosh *[65](#page-64-0)*

απενεργοποίησης κουμπί *[31](#page-30-2)*

αποστολή φαξ αποστολή με καθυστέρηση *[82](#page-81-0)* αποστολή φαξ *[80](#page-79-0)* επανάκληση του τελευταίου αριθμού *[81](#page-80-1)* πολλαπλή αποστολή *[81](#page-80-2)*

αριθμός σειράς *[102](#page-101-1)*

ασφάλεια πληροφορίες *[9](#page-8-0)* σύμβολα *[9](#page-8-1)*

αυτόματος τηλεφωνητήςφαξ *[83](#page-82-1)*

αφίσα εκτύπωση *[60](#page-59-0)*

## **Γ**

γλωσσάριο *[131](#page-130-0)* γλώσσα *[46](#page-45-1)* γυάλινη επιφάνεια σαρωτή τοποθέτηση εγγράφων *[50](#page-49-0)*

## **Δ**

δίκτυο εγκατάσταση προγράμματος οδήγησης Linux *[44](#page-43-0)* Macintosh *[43](#page-42-0)* Windows *[42](#page-41-1)* παρουσίαση προγραμμάτων δικτύου *[39](#page-38-0)* περιβάλλον εγκατάστασης *[39](#page-38-1)* πρόγραμμα SetIP *[40](#page-39-0)*, *[41](#page-40-1)*, *[98](#page-97-4)* ρύθμιση παραμέτρων IPv6 *[44](#page-43-1)* χρήση καλωδιακού δικτύου *[39](#page-38-2)*

δίσκος

αλλαγή μεγέθους του δίσκου *[52](#page-51-0)*

προσαρμογή πλάτους και μήκους *[52](#page-51-0)* ρύθμιση μεγέθους και τύπου χαρτιού *[56](#page-55-0)* τοποθέτηση χαρτιού στο μη αυτόματο δίσκο *[53](#page-52-1)*

#### **Ε**

εκτύπωση Linux *[66](#page-65-0)* Macintosh *[64](#page-63-0)* αλλαγή ποσοστού εκτύπωσης *[61](#page-60-0)* αλλαγή των προεπιλεγμένων ρυθμίσεων εκτύπωσης *[64](#page-63-1)* αφίσα *[60](#page-59-0)* εκτύπωση ενός εγγράφου Windows *[58](#page-57-1)* εκτύπωση και στις δύο όψεις του χαρτιού Windows *[61](#page-60-1)* εκτύπωση σε αρχείο *[64](#page-63-2)* πολλαπλές σελίδες σε ένα φύλλο χαρτιού Macintosh *[65](#page-64-1)* Windows *[60](#page-59-1)* προσαρμογή του εγγράφου σας σε ένα επιλεγμένο μέγεθος χαρτιού *[62](#page-61-0)* χρήση επικάλυψης *[62](#page-61-1)* χρήση υδατογραφημάτων *[62](#page-61-2)*

εκτύπωση nup Macintosh *[65](#page-64-1)* Windows *[60](#page-59-2)*

εκτύπωση διπλής όψης μη αυτόματα πρόγραμμα οδήγησης εκτυπωτή *[61](#page-60-1)*

εκτύπωση εντύπων *[61](#page-60-2)*

εκτύπωση ενός εγγράφου Linux *[66](#page-65-0)* Macintosh *[64](#page-63-0)*

εκτύπωση επικάλυψης δημιουργία *[63](#page-62-0)* διαγραφή *[63](#page-62-1)* εκτύπωση *[63](#page-62-2)*

εμπλοκή διόρθωση χαρτιού *[107](#page-106-4)* συμβουλές για την αποφυγή εμπλοκών χαρτιού *[106](#page-105-0)*, *[107](#page-106-5)*

ενεργοποίηση του μηχανήματος *[32](#page-31-0)*

εξοικονόμηση ενέργειας χρήση της λειτουργίας εξοικονόμησης ενέργειας *[48](#page-47-0)*

εξωτερική συσκευή τηλεφώνου *[84](#page-83-0)*

επισκόπηση μενού *[94](#page-93-0)*

#### **Ι**

Ιδιότητες εκτυπωτή *[60](#page-59-3)*

## **Κ**

Καλώδιο USB εγκατάσταση προγράμματος οδήγησης *[35](#page-34-3)*

καθαρισμός εξωτερική επιφάνεια *[103](#page-102-2)* μονάδα σάρωσης *[103](#page-102-1)* στο εσωτερικό *[103](#page-102-0)*

καθαρισμός μηχανήματος *[102](#page-101-2)*

κανονιστικές πληροφορίες *[14](#page-13-0)*

κασέτα τόνερ ανακατανομή τόνερ *[105](#page-104-2)* αντικατάσταση της κασέτας *[124](#page-123-0)* αποθήκευση *[104](#page-103-1)* εκτιμώμενη διάρκεια ζωής *[104](#page-103-0)* οδηγίες χειρισμού *[104](#page-103-2)* άλλου κατασκευαστή και αναγομωμένη *[104](#page-103-3)*

κλήση με απόθεση υλικό *[29](#page-28-0)*

κουμπιά λειτουργίας *[31](#page-30-2)*

κουμπί Start *[29](#page-28-1)*, *[30](#page-29-0)*

κουμπί stopclear *[29](#page-28-2)*, *[30](#page-29-1)*

## **Λ**

Λειτουργίες *[25](#page-24-0)* λειτουργία εξοικονόμησης ενέργειας *[48](#page-47-0)* λειτουργία μέσων εκτύπωσης *[128](#page-127-0)* λειτουργίες μηχανήματος *[89](#page-88-0)*, *[126](#page-125-2)* παρεχόμενο λογισμικό *[33](#page-32-0)* πρόγραμμα οδήγησης εκτυπωτή *[58](#page-57-2)*

λειτουργία εξοικονόμησης τόνερ *[48](#page-47-1)*

λειτουργία φαξ αλλαγή λειτουργίας λήψης *[83](#page-82-2)* αλλαγή ρυθμίσεων φαξ *[89](#page-88-1)* αποστολή *[80](#page-79-0)* αποστολή ενός φαξ προτεραιότητας *[83](#page-82-3)* βιβλίο διευθύνσεων *[86](#page-85-1)* επανάκληση του τελευταίου αριθμού *[81](#page-80-1)* λήψη *[83](#page-82-4)* λήψη ενός φαξ στη μνήμη *[85](#page-84-1)* λήψη μέσω εξωτερικής συσκευής τηλεφώνου *[84](#page-83-0)* λήψη στη λειτουργία AnsFax *[83](#page-82-1)* λήψη στη λειτουργία Tel *[83](#page-82-5)* μετάδοση φαξ με καθυστέρηση *[82](#page-81-1)* ομαδική κλήση *[87](#page-86-0)* προετοιμασία του φαξ *[79](#page-78-0)* προώθηση φαξ *[86](#page-85-2)* ρύθμιση ανάλυσης *[85](#page-84-0)* ρύθμιση σκουρότητας *[85](#page-84-2)* ρύθμιση της κεφαλίδας φαξ *[80](#page-79-1)* ταχεία κλήση *[86](#page-85-3)*

λήψη φαξ αλλαγή λειτουργίας λήψης *[83](#page-82-2)* ασφαλής λήψη *[84](#page-83-1)* ενεργοποίηση ασφαλούς λήψης *[84](#page-83-2)* εξωτερική συσκευή τηλεφώνου *[84](#page-83-0)* λειτουργία DRPD *[84](#page-83-3)* στον αυτόματο τηλεφωνητήφαξ *[83](#page-82-1)*, *[85](#page-84-3)*

### **Μ**

Μέσα εκτύπωσης γενικές οδηγίες *[51](#page-50-0)* γυαλιστερό χαρτί *[56](#page-55-1)* διαφάνεια *[55](#page-54-0)* επιστολόχαρτο *[56](#page-55-2)* ετικέτες *[55](#page-54-1)* προτυπωμένο χαρτί *[56](#page-55-2)* ρύθμιση του μεγέθους χαρτιού *[56](#page-55-3)* ρύθμιση του προεπιλεγμένου δίσκου και χαρτιού στον πίνακα ελέγχου *[48](#page-47-2)* στον υπολογιστή *[49](#page-48-0)* ρύθμιση του τύπου χαρτιού *[56](#page-55-3)* στήριγμα εξόδου *[128](#page-127-0)* φωτογραφικό χαρτί *[56](#page-55-4)* φάκελος *[54](#page-53-0)* χαρτόνι *[55](#page-54-2)* μη αυτόματος δίσκος συμβουλές για τη χρήση *[53](#page-52-2)* τοποθέτηση *[53](#page-52-1)* χρήση ειδικών μέσων *[54](#page-53-1)* μνήμη απαλοιφή μνήμης *[93](#page-92-0)* μπροστινή όψη *[27](#page-26-0)*

μήνυμα σφάλματος *[109](#page-108-0)*

## **Ο**

οθόνη *[30](#page-29-2)* οθόνη LCD αλλαγή της γλώσσας οθόνης *[46](#page-45-1)* οθόνη ενδείξεων *[29](#page-28-3)*

## **Π**

πληκτρολόγηση με χρήση του αριθμητικού πληκτρολογίου *[47](#page-46-0)*

προβλήματα προβλήματα αντιγραφής *[118](#page-117-0)* προβλήματα με την τροφοδότηση χαρτιού *[113](#page-112-0)* προβλήματα ποιότητας εκτύπωσης *[115](#page-114-0)* προβλήματα τροφοδοσίας *[112](#page-111-0)*

προεπιλεγμένες ρυθμίσεις

προτιμήσεις εκτυπωτή Linux *[66](#page-65-1)* πρωτότυπο έγγραφο ξεμπλοκάρισμα χαρτιού *[105](#page-104-3)* τοποθέτηση στη γυάλινη επιφάνεια σαρωτή *[50](#page-49-0)* στον τροφοδότη εγγράφων *[51](#page-50-1)*

πρόγραμμα SetIP *[40](#page-39-0)*, *[41](#page-40-1)*, *[98](#page-97-4)*

Λειτουργίες *[58](#page-57-3)* πίνακας ελέγχου *[29](#page-28-4)*, *[30](#page-29-3)*

ρυθμίσεις αντιγραφής *[92](#page-91-1)* ρυθμίσεις δικτύου *[93](#page-92-1)* ρυθμίσεις φαξ *[89](#page-88-2)*

μέγεθος δίσκου *[48](#page-47-3)*

ρύθμιση ημερομηνίας *[46](#page-45-2)*

γυάλινη επιφάνεια *[50](#page-49-0)*

τοποθέτηση εγγράφων *[50](#page-49-1)*

βασικές πληροφορίες *[72](#page-71-1)* για τοπική σύνδεση *[72](#page-71-2)*

αλλαγή των προεπιλεγμένων ρυθμίσεων

Linux *[66](#page-65-2)*

ρύθμιση ώρας *[46](#page-45-3)*

κάλυμμα *[27](#page-26-1)*

στήριγμα εξόδου *[57](#page-56-0)*

Linux *[76](#page-75-0)* Macintosh *[75](#page-74-0)* TWAIN *[74](#page-73-0)* WIA *[74](#page-73-1)*

*[47](#page-46-2)*

σύμβαση *[23](#page-22-0)*

**Σ**

σαρωτής

σάρωση

ρύθμιση ανάλυσης εκτύπωσης

ρύθμιση χρονικού ορίου αντιγραφής *[71](#page-70-1)* ρύθμιση χρονικού ορίου εργασίας *[49](#page-48-1)*

πίσω όψη *[28](#page-27-0)*

**Ρ**

ρύθμιση

πρόγραμμα οδήγησης εκτυπωτή

ρυθμίσεις αγαπημένων για εκτύπωση *[60](#page-59-4)*

αλλαγή των προεπιλεγμένων ρυθμίσεων *[47](#page-46-1)* ρύθμιση δίσκου *[56](#page-55-0)* ρύθμιση κεφαλίδας φαξ *[80](#page-79-2)* τοποθέτηση χαρτιού *[47](#page-46-1)*

#### **Τ**

ειδικά μέσα *[54](#page-53-1)* σαρωτή *[50](#page-49-1)* στον τροφοδότη εγγράφων *[51](#page-50-1)* χαρτί στο δίσκο 1 *[53](#page-52-3)* χαρτί στο μη αυτόματο δίσκο *[53](#page-52-1)*

αποστάσεις *[33](#page-32-1)*

τροφοδότης εγγράφων *[51](#page-50-1)*

τύπος πρωτοτύπου αντιγραφή *[68](#page-67-2)*

υδατογράφημα δημιουργία *[62](#page-61-3)* διαγραφή *[62](#page-61-4)* εκτύπωση *[62](#page-61-5)* επεξεργασία *[62](#page-61-6)*

φυλλάδια *[61](#page-60-2)*

Linux *[98](#page-97-0)* Macintosh *[98](#page-97-1)* Windows *[98](#page-97-2)*

έλεγχος ταυτότητας

**Υ**

**Φ**

**Χ**

**Ω**

Μέσα εκτύπωσης *[128](#page-127-0)* πρωτότυπα στη γυάλινη επιφάνεια

τοποθέτηση ενός μηχανήματος

ρύθμιση του υψόμετρου *[46](#page-45-0)*

χρήση του προγράμματος SetIP

εκτύπωση αναφοράς *[92](#page-91-2)*

Ευρετήριο**\_ 139**

γενικά *[126](#page-125-2)* τοποθέτηση

τεχνικά χαρακτηριστικά